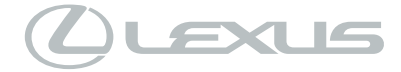

# **HS 250h** ナビゲーションシステム取扱説明書

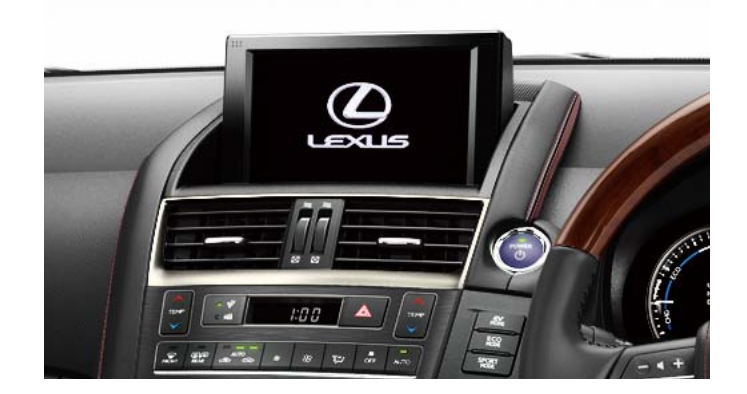

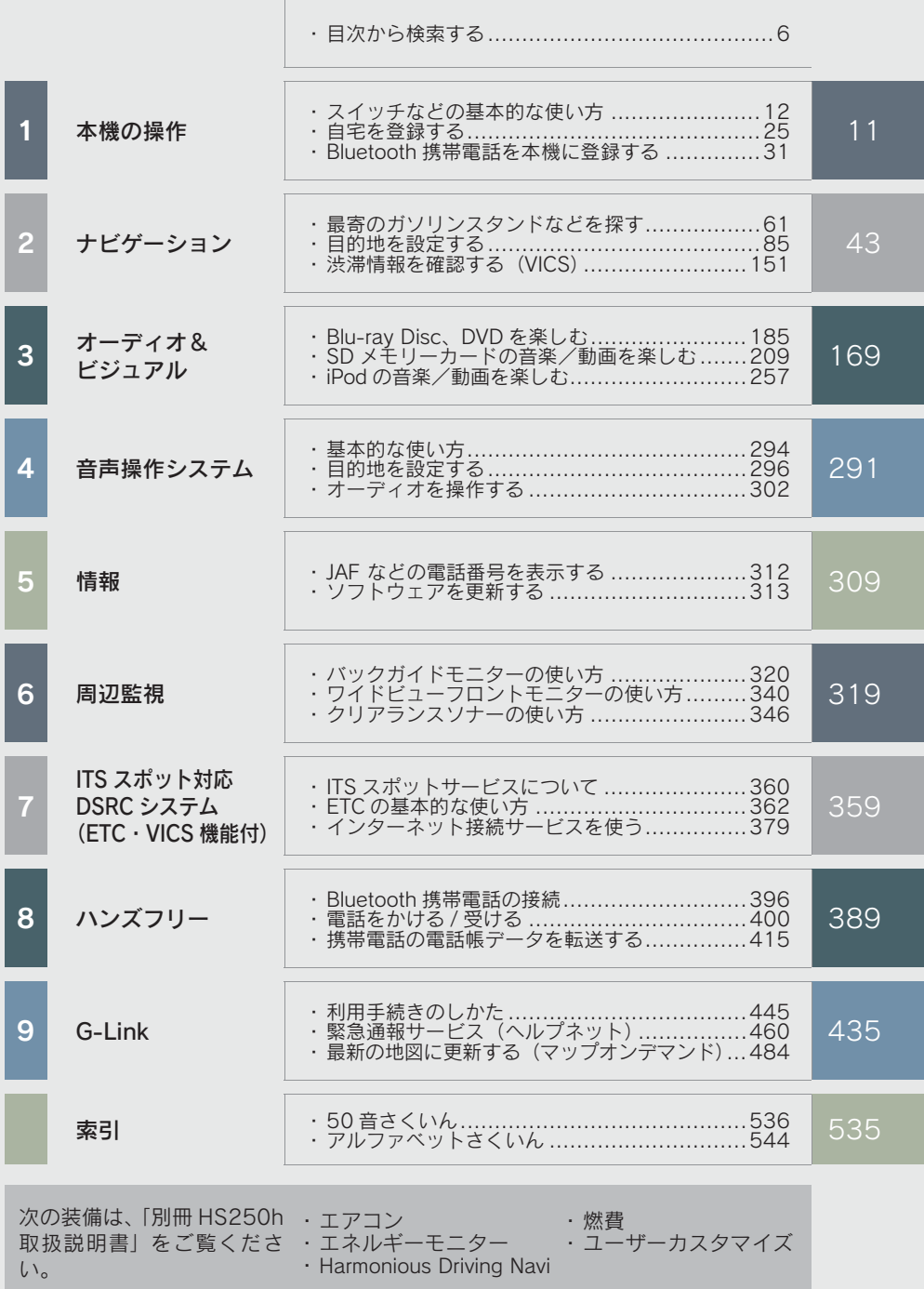

## 知っておいていただきたいこと

#### 本書の内容について

- ●本書は、ナビゲーションシステムの取り扱いを説明しています。車両本体の取扱説 明書とあわせてお読みください。
- レクサス販売店で取り付けられた装備 (販売店装着オプション) の取り扱いについ ては、その商品に付属の取扱説明書をお読みください。
- ●ご不明な点は、担当営業スタッフにおたずねください。
- ●本書の内容は、什様変更やソフトウェアの更新などによりお車と一致しない場合が あります。あらかじめご了承ください。
- ●本書の画面の色は印刷インクの関係で、実際の画面の色とは異なることがあります。
- ●本書の画面と実際の画面は、装備や契約の有無・地図データの作成時期等によって 異なります。
- ●1 章の「本機の操作」には、各機能共通の操作内容、およびはじめに設定しておく と便利なことがまとめられています。本機を初めてお使いになる際は、この章から お読みになることをおすすめします。

#### ナビゲーションについて

ナビゲーションは、あくまで走行の参考として地図と音声で案内するものですが、 精度により、まれに不適切な案内をすることがあります。案内ルートを走行すると きは、必ず実際の交通規制(一方通行など)にしたがってください。

#### データの補償に関する免責事項について

本機は各種データを SD メモリーカードに保存します。本機の故障・修理、誤作 動、または不具合等により、SD メモリーカードに保存されたデータ等が変化・消 失することがあります。 お客様が SD メモリーカードに保存されたデータについて、正常に保存できなかっ

た場合や損失した場合のデータの補償、および直接・間接の損害に対して、当社は 一切の責任を負いません。あらかじめご了承ください。

#### ダイアグレコーダーについて

お車の万一の故障発生に備えて、回転数や冷却水温度等の故障診断に有用な情報を G-Link システム内に常時記録します。

#### 12V バッテリーの取りはずしについて

本機はパワースイッチを OFF にするごとに、各種データを本機に保存しています。 各種データの保存が終わる前に 12V バッテリーターミナルを取りはずすと、デー タが正常に保存できないことがあります。詳しくは、レクサス販売店にお問い合わ せください。

# 本書の文章構成について

本書の見方

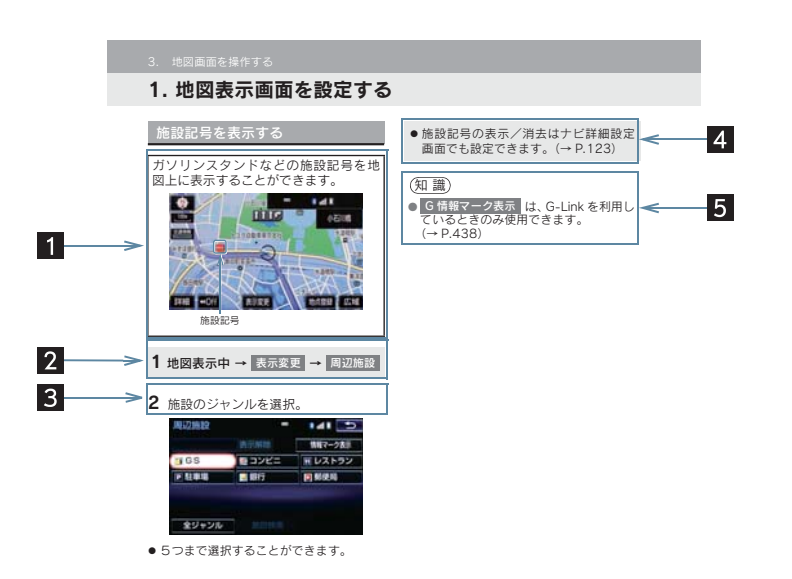

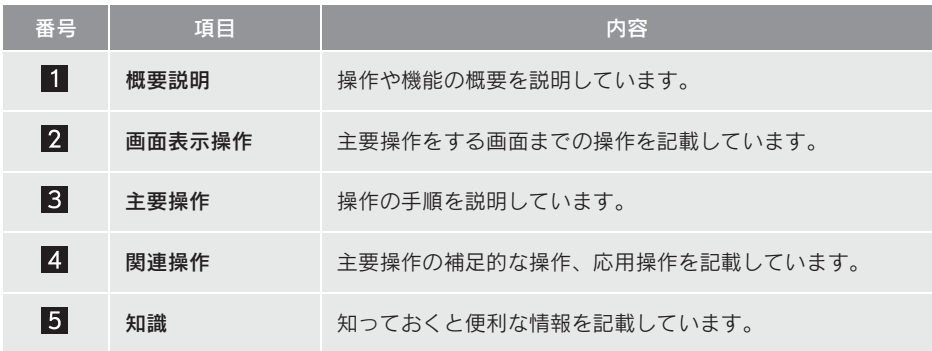

#### 本書での表示について

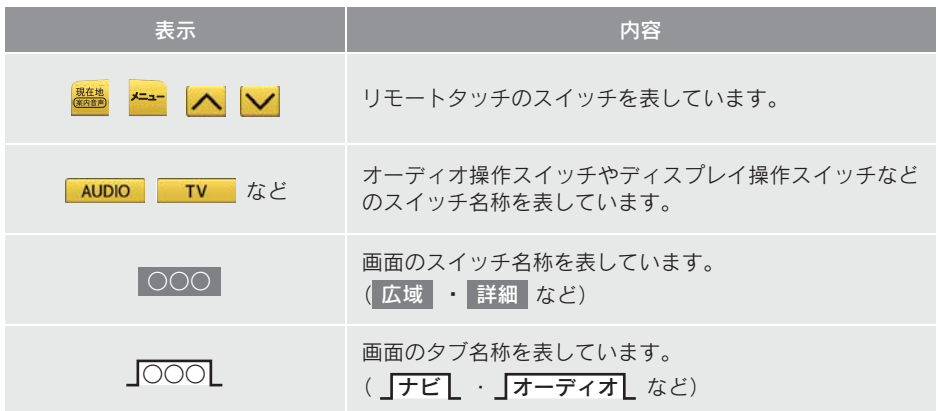

● 1 つ前の画面に戻すときは、 つ を選択します。選択した画面で行った操作がキャンセ ルされます。(一部の機能では、キャンセルされないこともあります。)

#### 警告、注意について

# 警告

● ここに記載されていることをお守りいただかないと、生命の危険または、重大な傷害に つながるおそれがあります。お客様自身と周囲の人々への危険を避けたり減少させたり するため必ずお読みください。

#### 注意

●ここに記載されていることをお守りいただかないと、お車や装備品の故障や破損につな がるおそれや、正しい性能を確保できない場合があります。

イラスト内の表示について

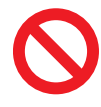

セーフティーシンボル

"してはいけません""このようにしないでください""このようなこと を起こさないでください"という意味を表しています。

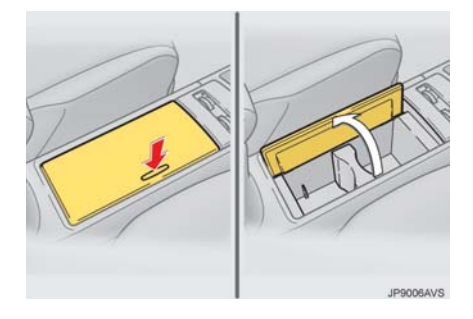

#### 操作を示す矢印

- スイッチなどの操作(押す、まわすな ど)を示しています。
- 操作後の作動(ふたが開くなど)を示 しています。

#### その他の表示について

→ P.000 参照するページを表しています。

TABLE OF CONTENTS 日次

## 1 本機の操作

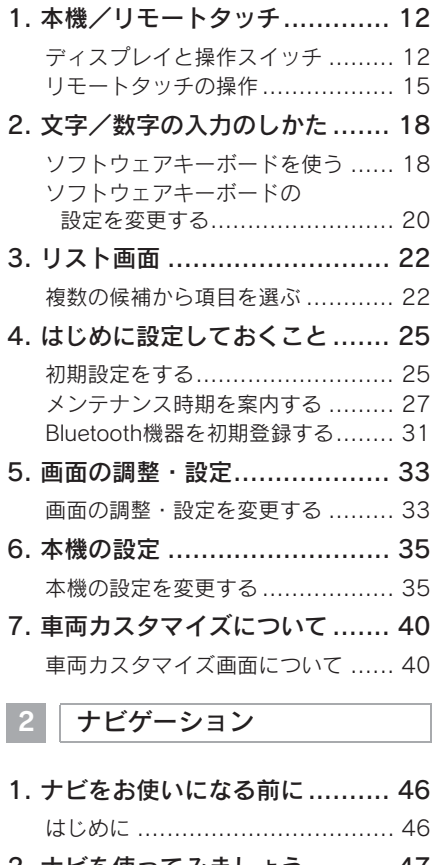

2. ナビを使ってみましょう .......... 47 地図画面を操作してみましょう ...... 47 ルート案内をさせてみましょう ...... 48 目的地案内中の現在地画面の 見方について ............................. 50

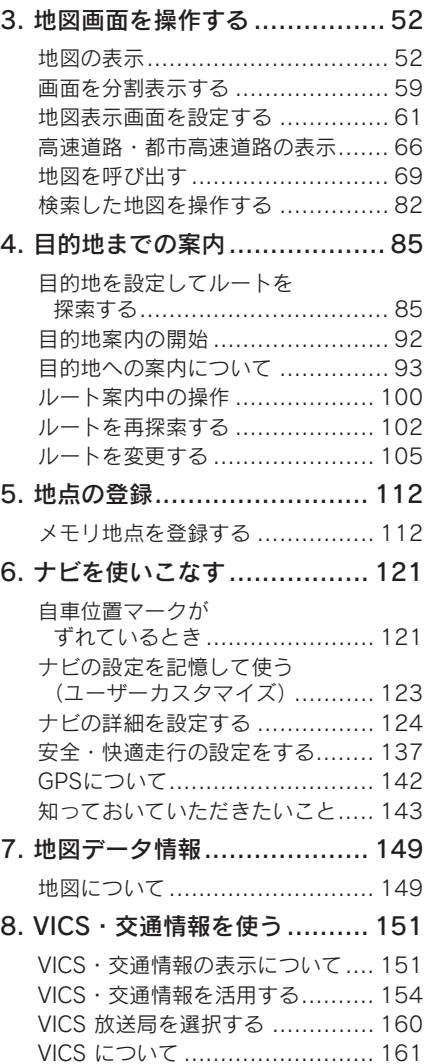

# 3 オーディオ & ビジュアル

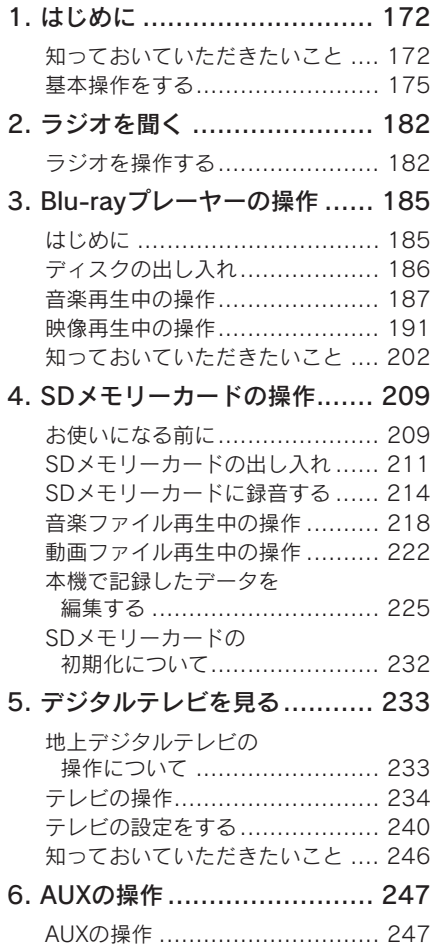

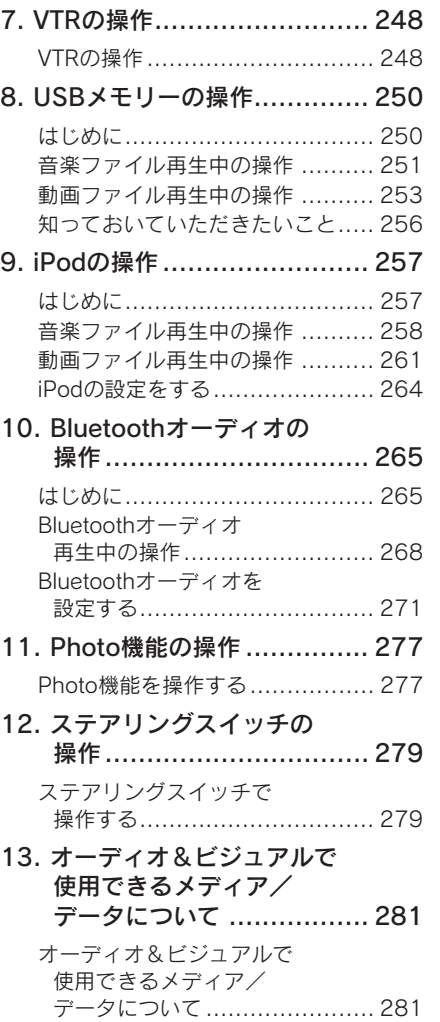

索 引

8

7

TABLE OF CONTENTS 日次

#### 4 音声操作システム

# 1. 音声操作システムを

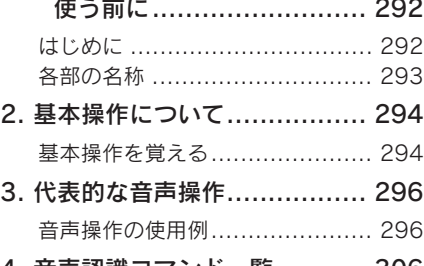

4. 音声認識コマンド一覧 ........... 306 音声認識コマンド一覧 ................ 306

#### 5 情報

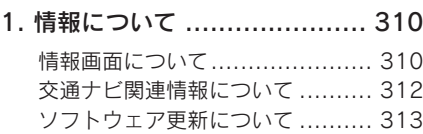

6 周辺監視

#### 1. バックガイドモニター ........... 320

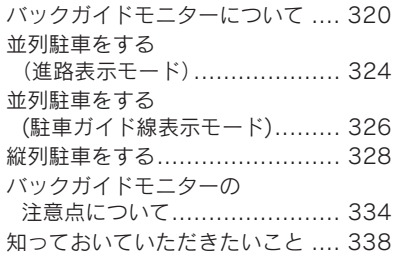

#### 2. ワイドビューフロント モニター .......................... 340

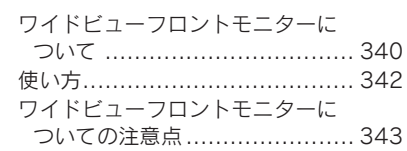

#### 3. クリアランスソナー .............. 346 クリアランスソナーについて........ 346 クリアランスソナーが 作動したとき ........................... 350 クリアランスソナーを設定する..... 354 異常時の画面表示について .......... 355 クリアランスソナーの 注意点について ....................... 356

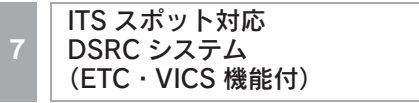

#### 1. ITSスポット対応 DSRCユニット (ETC・VICS機能付).......... 360

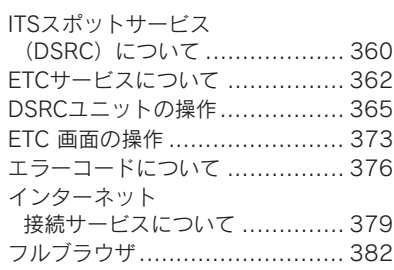

# 8 ハンズフリー 9 G-Link

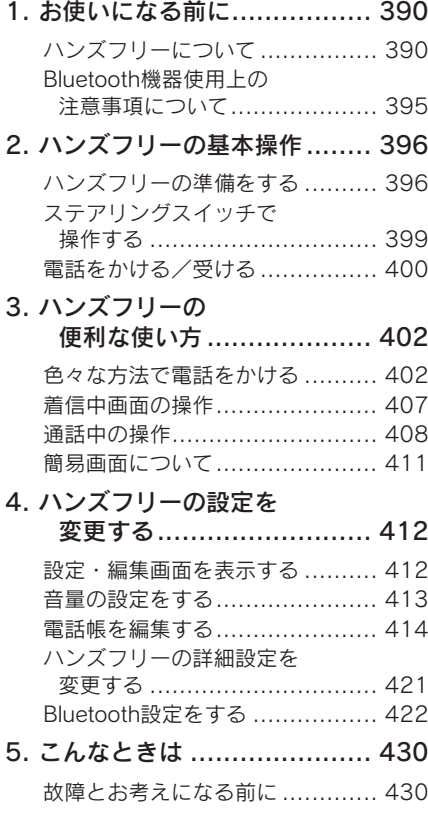

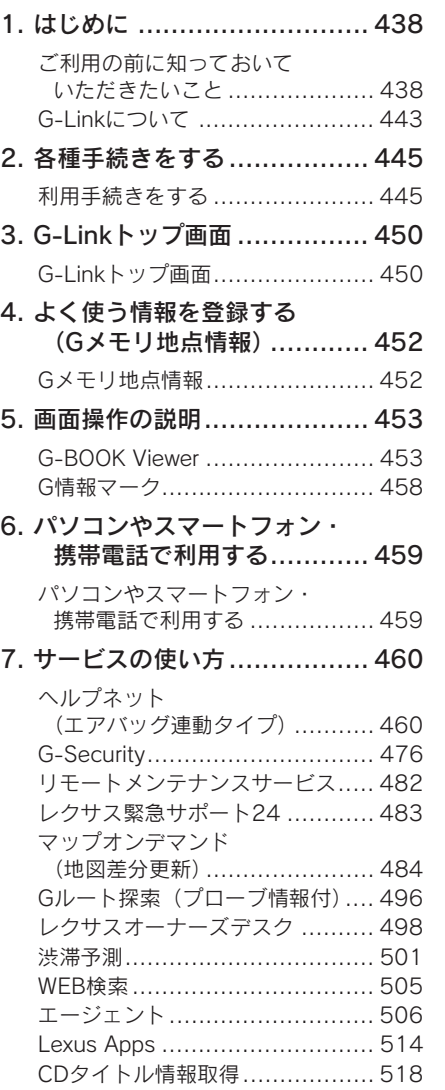

8

索 引

9

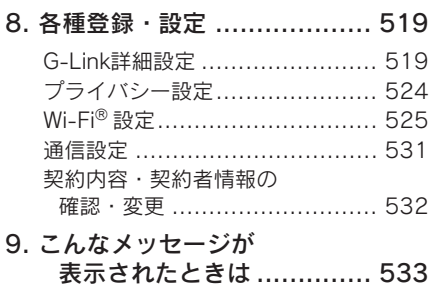

こんなメッセージが 表示されたときは.................... 533

# 索引

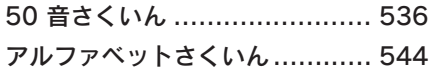

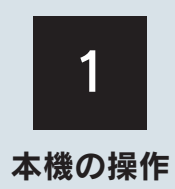

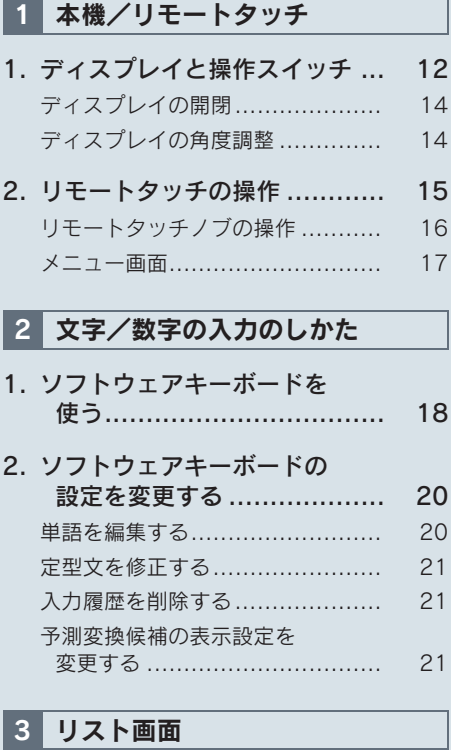

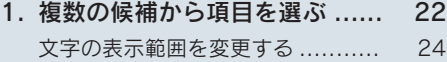

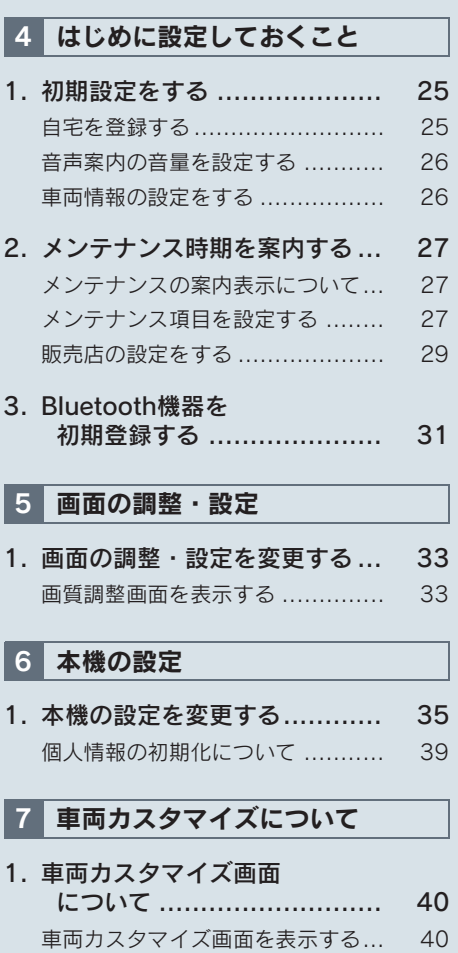

1. 本機/リモートタッチ

# 1. ディスプレイと操作スイッチ

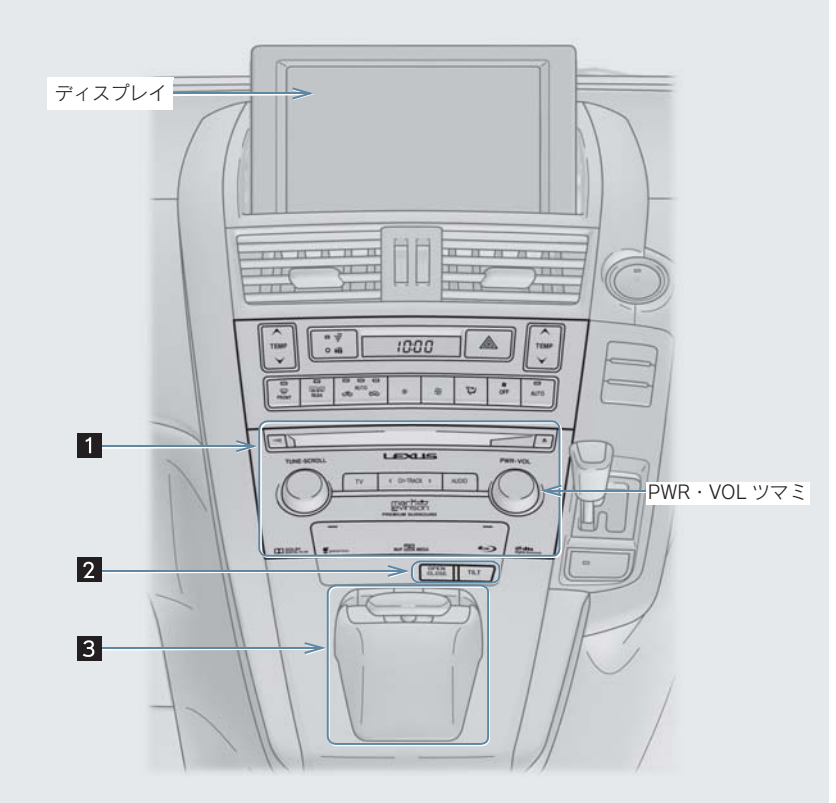

JP9007AVS

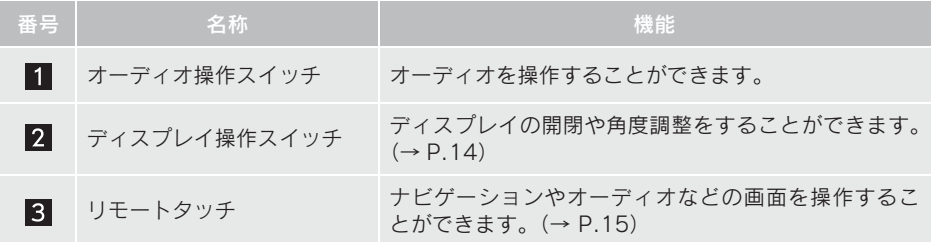

#### 1. ディスプレイと操作スイッチ

(知識)

- - 20 ℃以下の低温時には、 ナビの動作ができなくなったり、 SD メモリーカードへの書 き込みができなくなります。
- PWR・VOL を 3 秒以上押し続けると、画面表示が消えて再起動します。 本機の応答が極 端に遅いときなどにご使用ください。
- 液晶画面は、斜め方向から見ると画面が白っぽく見えたり、黒っぽく見えたりします。
- 太陽の光などの外光が画面に当たると画面が見にくくなります。
- 偏光レンズを使用したサングラスなどを装着すると、画面が暗く見えたり、見にくくなっ たりします。

#### 警告

● 安全のため、運転者は走行中に極力操作をしないでください。走行中の操作はハンドル 操作を誤るなど思わぬ事故につながるおそれがあり危険です。車を停車させてから操作 をしてください。なお、走行中に画面を見るときは、必要最小限の時間にしてください。 ● 走行するときは、必ず実際の交通規制にしたがうとともに、道路状況に即した運転を心 がけてください。目的地案内で表示されるルートは、規制標識の変更などにより車両進 入禁止などのルートや、道幅が狭く通行できないルートが表示されることがあります。

#### 注意

● 12V バッテリー上がりを防ぐため、ハイブリッドシステム停止中に長時間使用しないで ください。

# 1. ディスプレイと操作スイッチ

# ディスプレイの開閉

パワースイッチがアクセサリーモード または ON モードのときに、操作するこ とができます。

- 1 DPEN を押す。
- **OPEN を押すたびに、ディスプレイが開** 閉します。

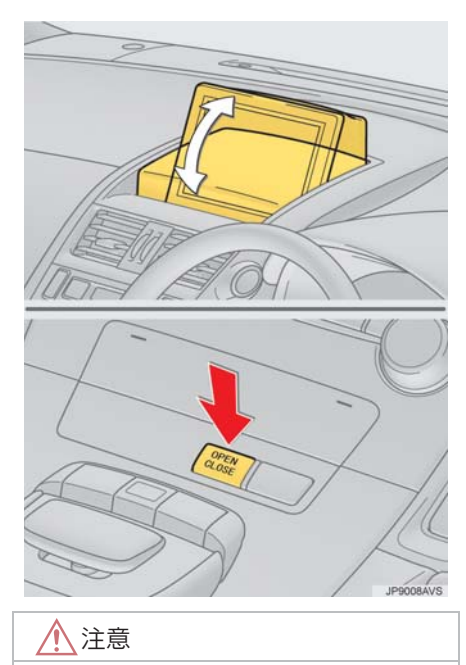

- ディスプレイの開閉をするときは、 手な どを挟まないよう注意してください。け がをしたり、ディスプレイの故障の原因 になります。
- ●ディスプレイ周辺に物を置かないでく ださい。開閉動作の障害となり、ディス プレイの故障の原因になります。

(知識)

- ディスプレイが開いた状態で、パワース イッチを OFF にしたときは、ディスプ レイの保護のため、ディスプレイが自動 的に閉まります。
- パワースイッチをアクセサリーモード または ON モードにしたときに、自動的 に開く / 開かないを設定することができ ます。(→ P.35)

# ディスプレイの角度調整

車外からの光で画面が見にくいときな どに、ディスプレイを角度調整(チルト) することができます。

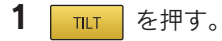

●最も傾いた状態で | TLT | を押すと、傾 いていない状態にもどります。

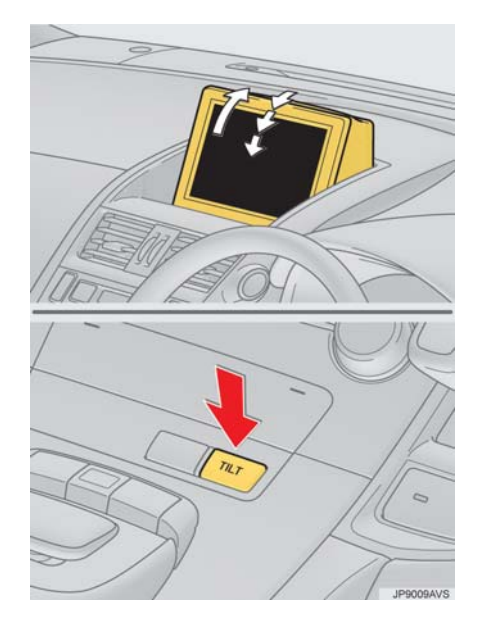

1. 本機/リモートタッチ

# 2. リモートタッチの操作

ナビゲーションシステムは、おもにリモートタッチで操作します。

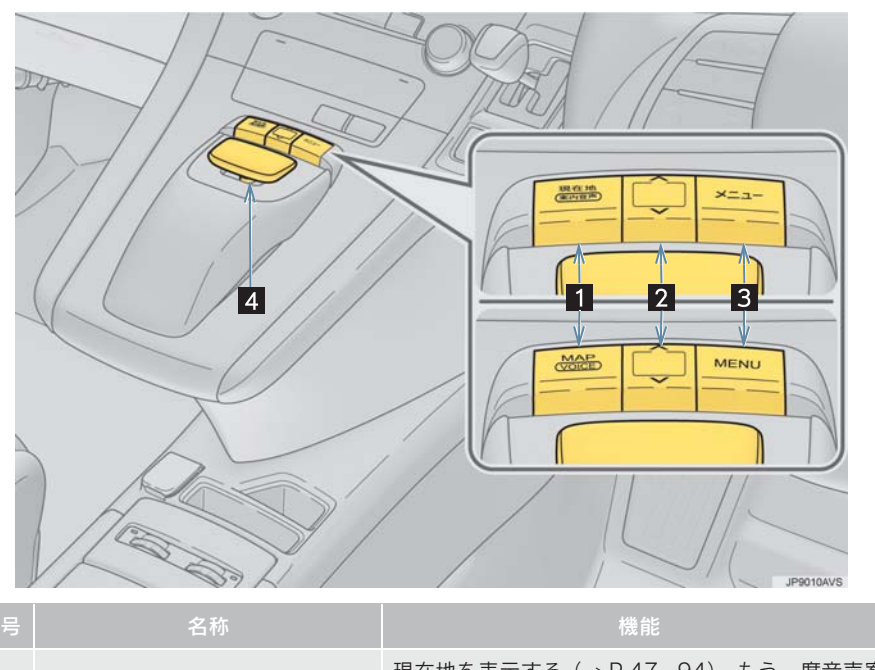

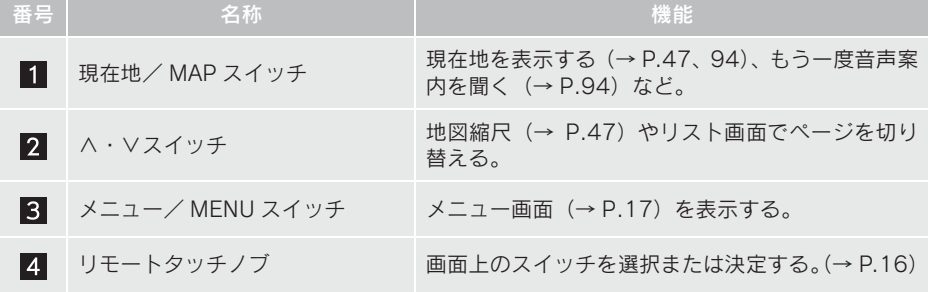

# 2. リモートタッチの操作

# リモートタッチノブの操作

- 1 リモートタッチノブを操作して、ポイ ンタ※を画面スイッチに合わせる。
	- ※ ポインタとは、リモートタッチの操作に 合わせて画面上を動くマークです。

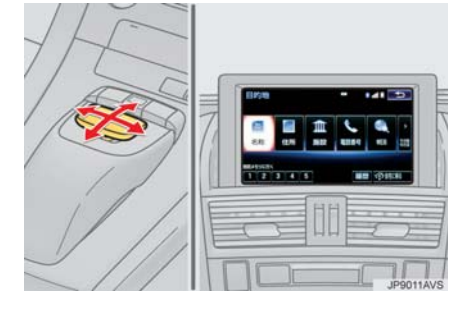

2 リモートタッチノブを押して決定しま す。

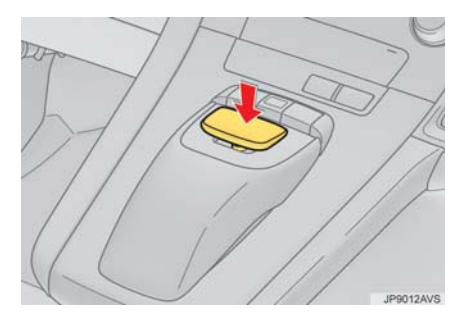

## 警告

- ●リモートタッチノブに指をはさんだり 髪の毛を引っかけるなどして、思わぬけ がをするおそれがあります。
- 環境によってリモートタッチが熱くな る、または冷たくなり、持てなくなるこ とがあります。

# 注意

- リモートタッチの上に乗ったり、物を上 に置かないでください。故障の原因にな ります。
- ●リモートタッチに飲料水や雨水などを かけないでください。変色したり漏電の 原因になります。
- ●低温時は、リモートタッチノブの動きが 遅くなることがあります。

2. リモートタッチの操作

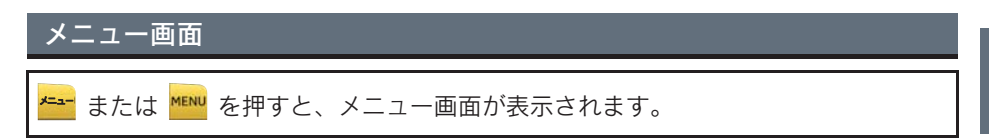

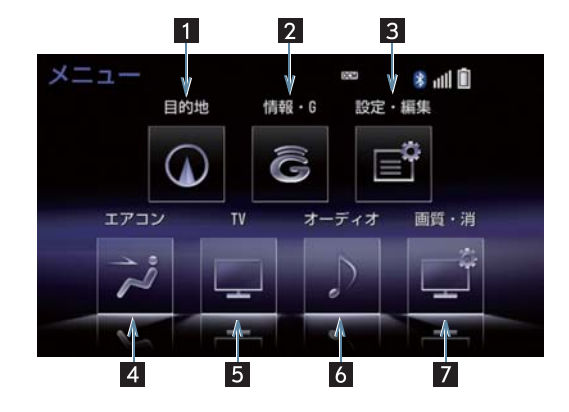

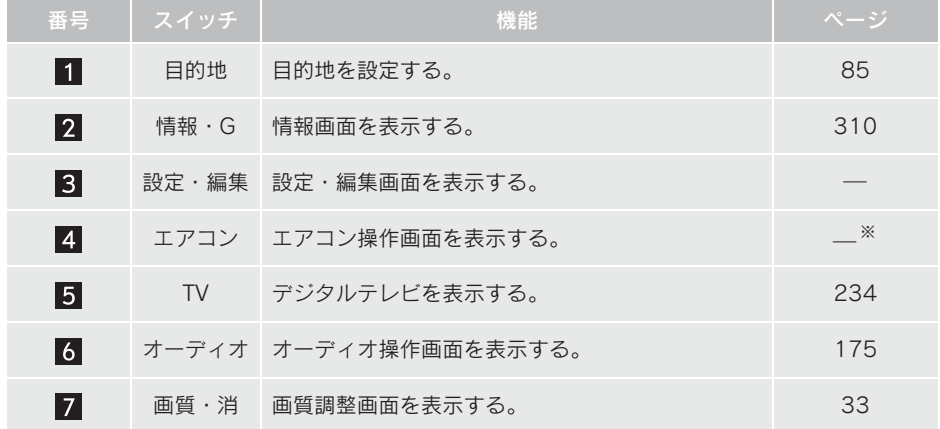

※ 詳細は、別冊 HS250h 取扱説明書をご覧ください。

本機の操作

#### 2. 文字/数字の入力のしかた

# 1. ソフトウェアキーボードを使う

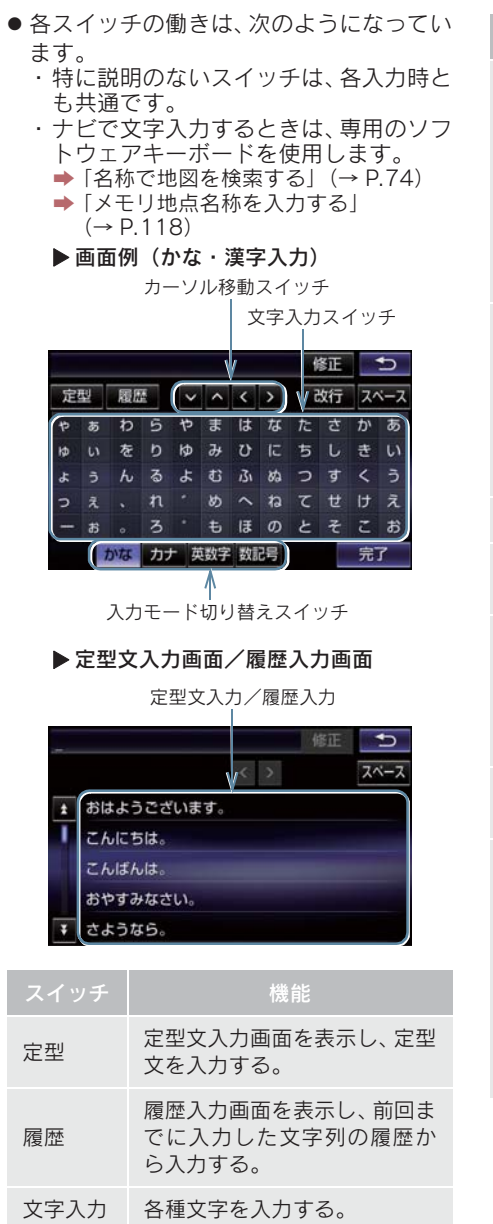

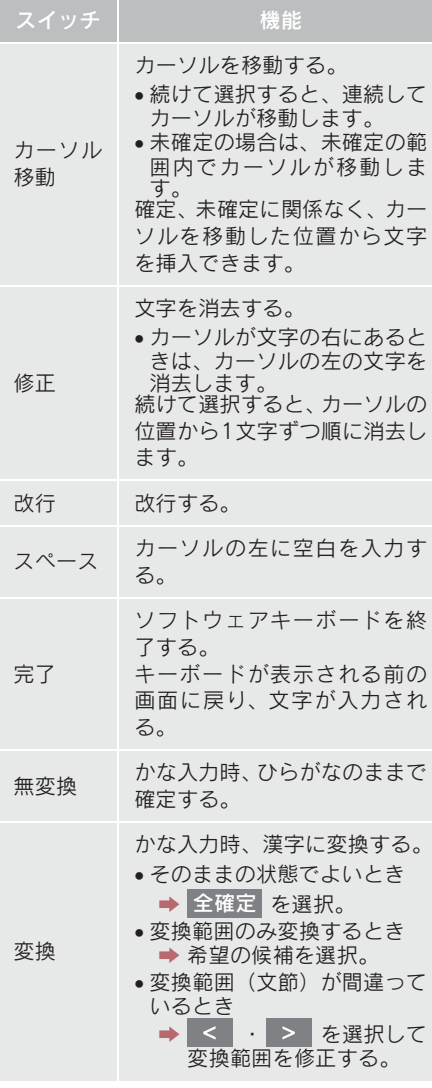

#### 1. ソフトウェアキーボードを使う

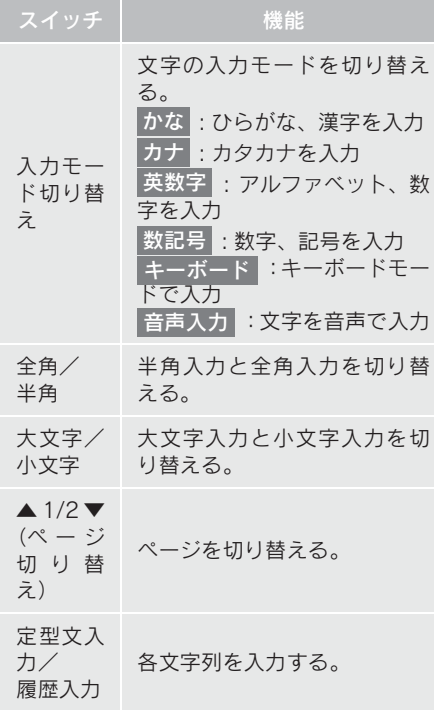

(知識)

- ここでは G-Link のソフトウェアキー ボードで説明しています。
- ソフトウェアキーボードが表示される 状況により、キーボード画面の意匠が異 なったり、入力方法が限定されたりしま す。

予測変換候補を表示する

G-Link 詳細設定の予測変換候補の表示 で「する」を選択しているとき、予測変 換をすることができます。文字を入力す ると、未確定文字の後に続く文字を予測 して、読みの先頭部分が一致する予測変 換候補を画面左下に表示します。

- 本機の操作
- 1 かな入力状態で、文字を 1 文字以上入 力する。
- 2 予測変換候補を選択する。

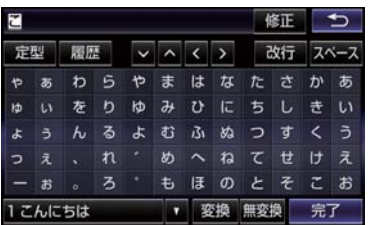

- 表示された候補でよいとき ➡ 予測変換候補を選択。
- 希望の候補でないとき
	- → ▼ を選択して希望の候補を表示させ、 候補を選択。

(知識)

● 予測変換候補は最大5候補まで表示され ます。

# 2. 文字/数字の入力のしかた 2. ソフトウェアキーボードの設定を変更する

設定・編集の G-Link 詳細設定画面 (→ P.519)から、次の設定をするこ とができます。

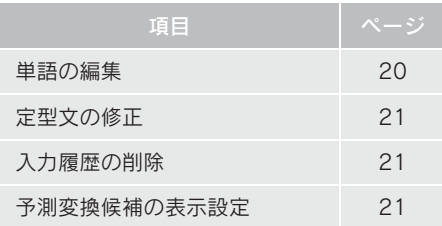

## 単語を編集する

読みと単語を指定して、本機の辞書に変 換候補対象となる単語を追加すること ができます。また、追加した単語を修正・ 削除することができます。

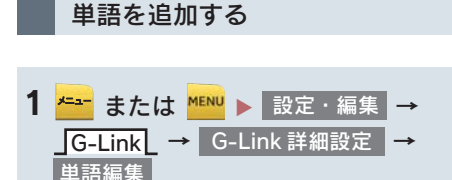

2 追加 を選択。

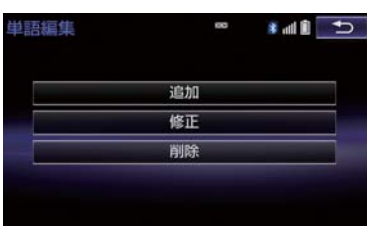

**3 読み および 単語 を選択して、それ 4 はい を選択。** ぞれ入力し、<mark>完了</mark> を選択。

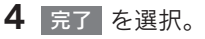

●単語の最大登録数を超えたときは、登録済 みの不要な単語を削除してください。  $(\rightarrow P.20)$ 

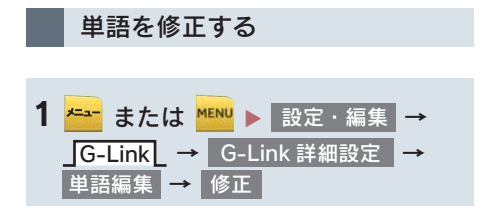

2 修正したい読みを選択。

- <mark>3</mark> 読み または 単語 を選択して修正 し、<mark>完了</mark> を選択。
- 4 <mark>完了</mark> を選択。
- ●引き続き単語の修正をするとき  $\rightarrow$  手順 2 ~ 4 の操作を繰り返す。
- 単語を削除する <mark>1 <del>\* -</del>-</mark> または <mark>\*ENU</mark> ▶ 設定・編集 → | G-Link 詳細設定 | →
- 2 削除したい単語を選択。

単語編集 ━ 削除

- すべての単語を選択するとき <mark>→</mark> 全選択 を選択。
- 3 | 削除 | を選択。
- 

## 2. ソフトウェアキーボードの設定を変更する

#### 定型文を修正する

定型文は、お好みにより内容を変更する ことができます。 ただし、新規に追加することはできませ ん。

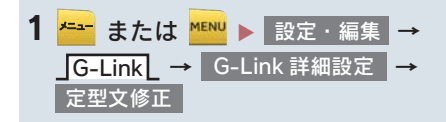

- 2 修正したい定型文を選択。
- $3$  定型文を修正する。
- ソフトウェアキーボードで入力します。
- 4 <mark>完了</mark> を選択。
- 引き続き定型文の修正をするとき → 手順 2~4の操作を繰り返す。

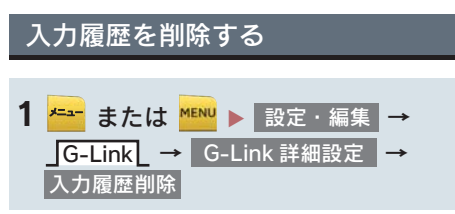

- 2 削除したい履歴を選択。
- すべての履歴を削除するとき <mark>→</mark>全削除 を選択。
- **3 はい を選択。**

#### 予測変換候補の表示設定を変更す る

ソフトウェアキーボードを使用すると き、予測変換候補の表示/非表示を選択 できます。

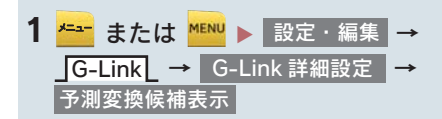

<mark>2</mark> する または しない を選択。

## 3. リスト画面

# 1. 複数の候補から項目を選ぶ

地図を呼び出すときなどに複数の候補(選択項目)がある場合、リスト画面が表示さ れます。希望の候補がないときは、リストを切り替え、希望の候補を選択します。

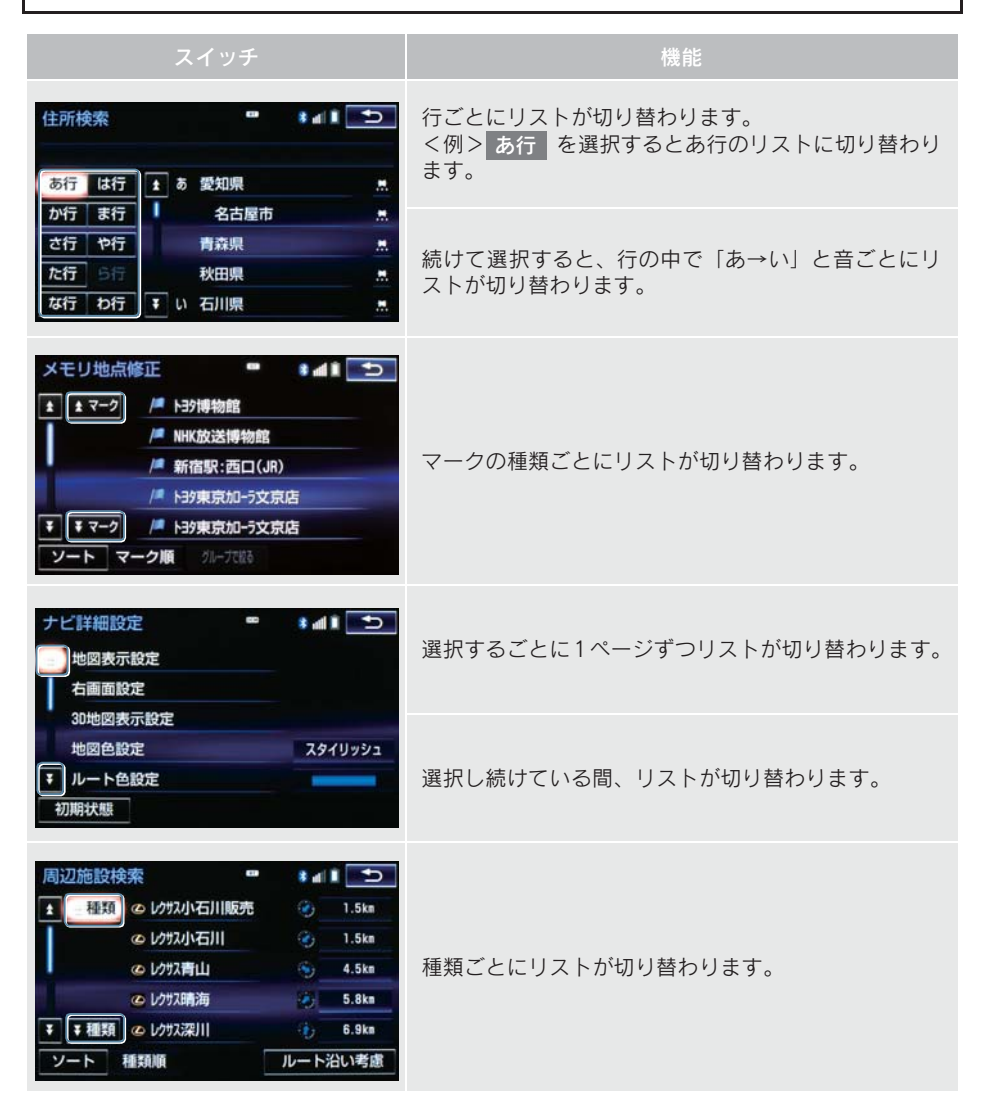

本機の操作

# 1. 複数の候補から項目を選ぶ

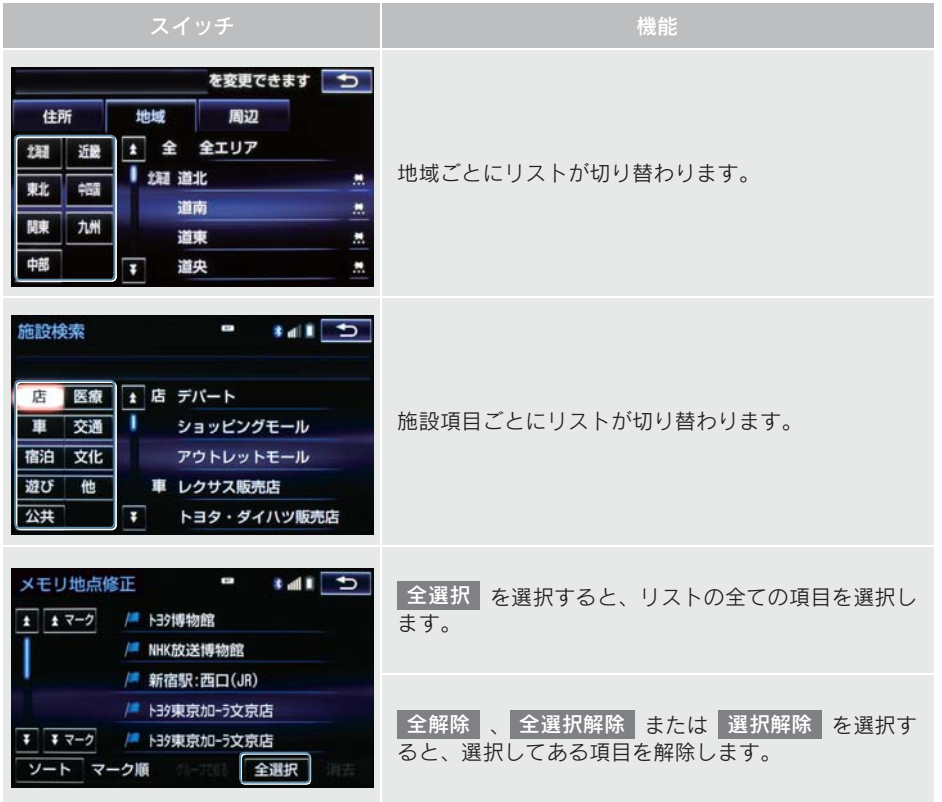

#### 1. 複数の候補から項目を選ぶ

# 文字の表示範囲を変更する

リストに表示されている名称の文字数 が多い場合、すべて表示されないことが あります。 次の操作をすると、名称をすべて確認す ることができます。

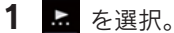

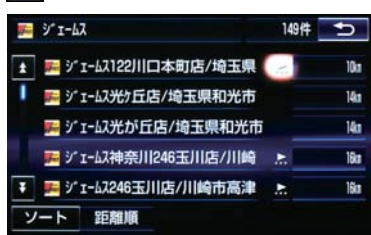

● 先頭に戻すとき

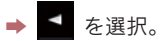

4. はじめに設定しておくこと

# 1. 初期設定をする

## 自宅を登録する

自 宅 を 登 録 す る と、目 的 地 設 定 で <mark>自宅に帰る</mark> を選択するだけで、自宅ま でのルート探索ができます。 例として、自宅「東京都文京区後楽 1 丁 目4-18」の地図を住所から呼び出し、 登録します。

1 ペー または MENU な押す。

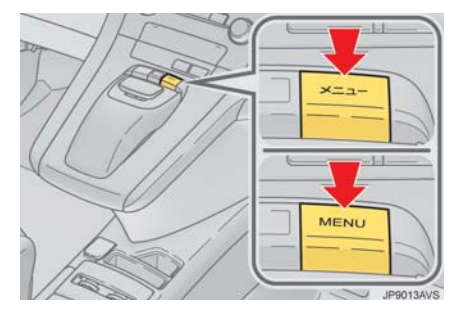

- 2 設定 · 編集 | を選択。
- <mark>3</mark> メモリ地点登録・編集 を選択。 **E** 設定・編集 ナビ Bluetooth 電話 オーディオ G-Link 黎 メモリ地点 響 譯 哈 共通設定 ナビ詳細設定
- <mark>4</mark> メモリ地点登録・編集の <mark>自宅</mark> を選 択。
- 5 登録 を選択。
- $6$  地図の呼び出す方法を選ぶ。 ここでは、住所 を選択。
- 7 都道府県名から順に、住所を選択する。 ます、 東京 23 区 <sub>|</sub> を選択。
- 8 文京区 を選択。
- 9 後楽 を選択。
- 1U 1 丁目 を選択。
- Ⅱ 番地指定 を選択。
- 12 番地を入力する。
- 15 | 検索 | を選択。
- 14 命を選択して、自宅の位置に<br を合 わせる。
- 15 セット を選択。
- 10 **完了** を選択。

#### (知識)

● 地図の呼び出し方法は、住所のほかにも 呼び出すことができます。  $( \rightarrow P.69, P.82)$ 

1. 初期設定をする

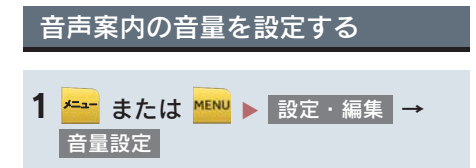

2 設定したい音量を選択。

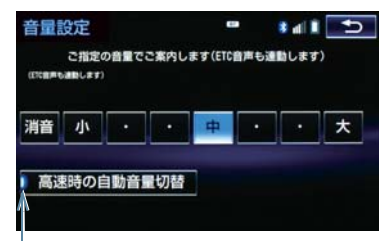

動作時に点灯

- ●音声を OFF にするとき
	- → 消音 を選択。
- 高速走行時、自動的に音量を大きくすると き
	- <mark>➡</mark> 高速時の自動音量切替 <mark>を選択。</mark> ● 寸法を設定し、<mark> つ</mark> を選択。
- (知 識)
- 高速走行時、自動的に音量を大きくする設 定にしているときは、車速が約 80km/h 以上になると、設定した音量が自動的に上 がります。(車速が約 70km/h 以下になる と、もとの音量に復帰します。)

## 車両情報の設定をする

お車の仕様(サイズなど)を登録してお くと、登録した情報をもとに料金案内の 表示や提携駐車場の検索をします。

- <mark>1 <del>\* -</del></mark> または <mark>™™</mark> ▶ 設定 · 編集 → <u>ナビ詳細設定</u> | → | その他 | → 車両情報設定
- <mark>2</mark> 全長 、全幅 または 全高 を選択。

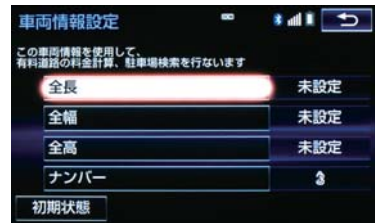

- 
- > | : 寸法を大きくする
- | < | : 寸法を小さくする
- 3 ナンバー を選択。
- ナンバープレートの分類番号を選ぶ
	- **⇒ 1 3 3 5·7 のいずれかを選** 択。
- 初期状態 を選択すると、初期設定の状態 (寸法が設定されていない状態)に戻りま す。

(知 識)

- 目的地が設定されているときは、車両情 報を設定することはできません。
- ●車両寸法については、車検証をご覧くだ さい。

## 4. はじめに設定しておくこと

# 2. メンテナンス時期を案内する

メンテナンス機能とは、GPS(→ P.142) のカレンダー機能と車速信号を利用し て、オイルなどの消耗部品の交換時期・ 各種点検時期・免許証の更新などのイベ ント時期の案内を行う機能です。

# (知 識)

- メンテナンスの内容や時期については、 レクサス販売店にご相談ください。
- ●車の使用状況により、設定した時期と実 際に案内が行われる時期は誤差が生じ ることがあります。また、計測された走 行距離と実際の走行距離は誤差が生じ ることがあります。

# メンテナンスの案内表示について

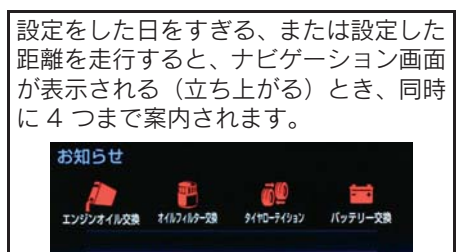

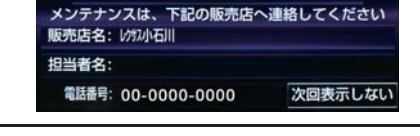

- ●5つ以上の項目があるときは、★が表示さ れます。
	- ・ 任意文字入力のときは、入力した名称 (→ P.28)を表示します。
- 次回表示しない <mark>を選択すると、次にナビ</mark> ゲーション画面が立ち上がるときは、案内 されません。

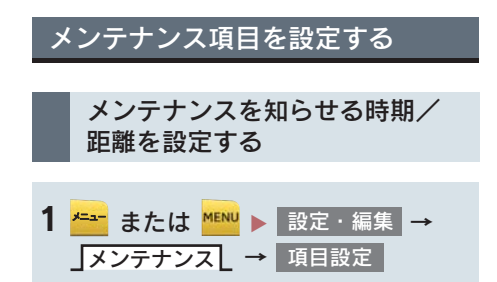

# 2 設定する項目を選択。

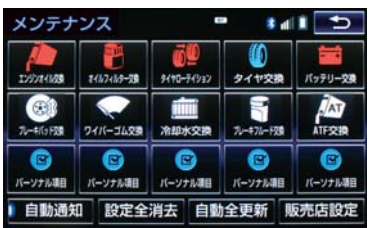

- z (パーソナル項目)を選択すると、 表示されている項目以外の項目を設定す ることができます。(→ P.28)
- ●すでに設定されているパーソナル項目を 選択したときは、手順 3へ。
- <mark>3</mark> お知らせ日 または お知らせ距離 を選 択。
- 4 日付・距離を入力し、<mark>完了</mark> を選択。
- 間違えたとき
	- ➡ 修正 を選択。
- 「日付入力画<u>面」 で、一桁の日</u>付を入力す るときは、 <mark>年 | ・ 月 |・ 日 |</mark> を選択して 入力することができます。
	- ・ 2 ~ 9 月と 4 ~ 9 日は ・ を 月 日 選択して入力する必要はありません。 〈例〉2013 年 9 月 25 日と入力するとき
		- 1 <mark>- 3 年 0 9 -</mark> 2 <u>5 または 1 ・ 3 ・ 9 ・ 2 ・</u> 5 | の順に選択します。

## 2. メンテナンス時期を案内する

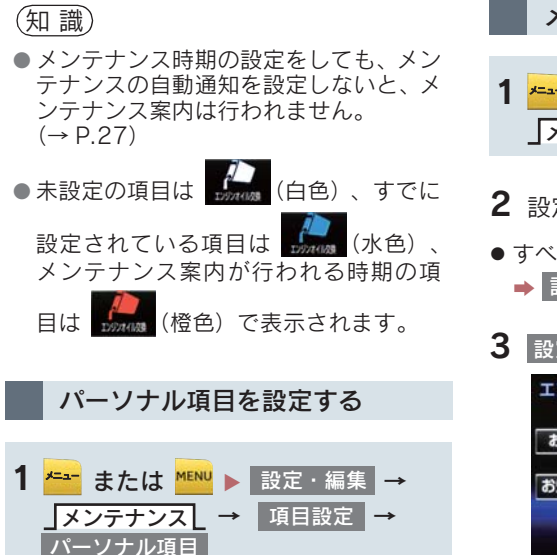

2 設定する項目を選択。

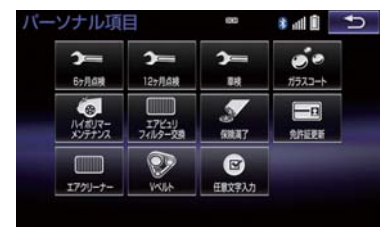

- (任意文字入力)を選択したとき  $\rightarrow$  名称を入力する。(→ P.18)
- <mark>3</mark> お知らせ日 または お知らせ距離 を選 択。
- ●「メンテナンスを知らせる時期/距離を設 定する」(→ P.27)手順 3 へ。
- メンテナンス設定を消去する <mark>1 <del>\* →</del> または <mark>MENU</mark> ▶ 設定・編集 →</mark> メンテナンスL → ┃項目設定
- 2 設定を消去する項目を選択。
- すべての設定を消去したいとき <mark>⇒</mark> 設定全消去 を選択し、 はい を選択。
- 3 設定消去 を選択。 エンジンオイル交換  $117$  $\sim$ お知らせ日 2013 年 9月 8日 お知らせ距離 5000 km あと 5000<sub>km</sub> 設定消去 自動更新

4 <mark>はい</mark> を選択。

2. メンテナンス時期を案内する

1 または X → → → 設定・編集 メンテナンス 項目設定 (設定を更新する項目)

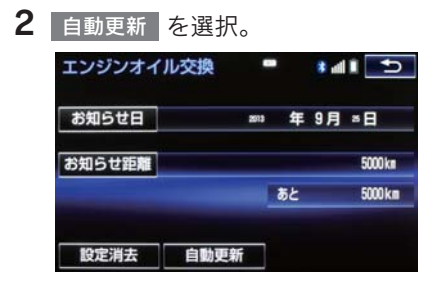

- <mark>3</mark> はい を選択。
- 距離が更新され、新しい日付・設定した距 離に変更されます。
- パーソナル項目の免許証更新を選択した とき
	- 3年後 または 5年後 を選択。
- すべて更新するとき ■■「メンテナンス設定をすべて更新する」  $(\rightarrow P.29)$

(知 識)

● 新しい日付は、メンテナンスの時期を設 定した日と現在の日、または案内する予 定だった日から自動的に計算され、変更 されます。(項目により、計算方法は異 なります。)

■メンテナンス設定をすべて更新する

1 自動全更新 を選択。

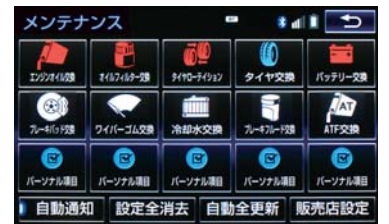

# 2 はい を選択。

● パーソナル項目の免許証更新の設定をし ていたとき ■■「メンテナンス設定を個別に更新する」

 $(\rightarrow$  P.29) 手順 3へ。

販売店の設定をする

- <mark>1 <del>\* -</del>-</mark> または <mark>™ENU</mark> ▶ 設定・編集 → メンテナンスL → ┃項目設定
- 2 販売店設定 を選択。

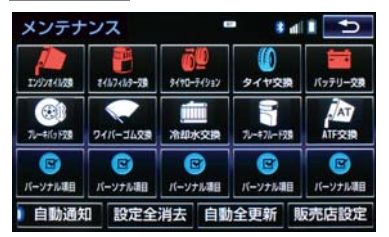

3 地図の呼び出し方法を選び、販売店を 設定する地点の地図を表示する。 (→ P.69、P.82)

#### 2. メンテナンス時期を案内する

- 4 を選択。 セット
- ※の位置に販売店が設定されます。
- 「施設で地図を検索する」(→ P.78) で レクサス販売店を呼び出し、そのまま位 置を調整せすに <mark>セット</mark> を選択すると、 販売店名・電話番号が自動的に入力され ます。

販売店の情報を修正・入力する

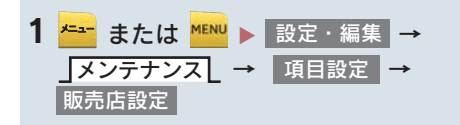

2 修正/入力をする。

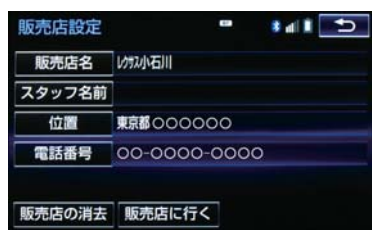

● 修正・入力方法については以下のページを ご覧ください。

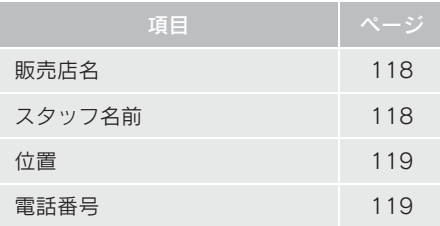

- 販売店に行く を選択すると、販売店の地 図が表示されます。
- 販売店を消去したいとき
	- <mark>➡ 販売店の消去</mark> を選択し、 はい を選 択。

# 4. はじめに設定しておくこと

# 3. Bluetooth 機器を初期登録する

ハンズフリーや Bluetooth オーディオを 使用するためには、携帯電話/ポータブ ル機を本機に初期登録する必要があり ます。初期登録完了後は、パワースイッ チを OFF から ON モードにするたびに 自動で Bluetooth 接続します。

- <mark>1 <del>メニュ</del>ー</mark> または <mark>MENU</mark> ▶ 設定・編集 → **Bluetooth**
- 2 <sup>|</sup> 機器登録・接続 | を選択。

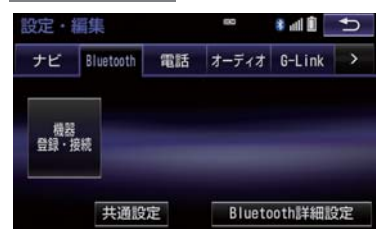

- **3 追加 を選択。**
- 複数の携帯電話/ポータブル機を使用す る場合は、メッセージが表示されることが あります。画面の案内にしたがって操作し てください。

4 Bluetooth 接続画面が表示されたら、 携帯電話/ポータブル機から Bluetooth 登録する。

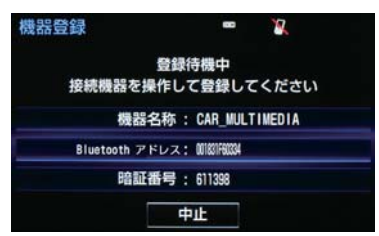

- 携帯雷話側/ポータブル機側の登録操作 は、必ずこの Bluetooth 接続画面を表示さ せて行ってください。
- ●携帯電話/ポータブル機を Bluetooth 接 続可能な状態にしてください。
- 中止するとき

→ 中止 を選択。

- 5 携帯電話本体/ポータブル機本体で、 本機に表示されている機器名称を選択 し、パスキーを入力する。
- ●携帯電話/ポータブル機の機種により、パ スキー入力後に携帯電話/ポータブル機 の操作が必要になる場合があります。
- SSP (Secure Simple Pairing) に対応して いる携帯電話は、パスキーを入力する必要 はありません。ただし、機種によっては携 帯電話に確認メッセージが表示される場 合があります。表示にしたがって操作して ください。
- ポータブル機でパスキー入力できないと き
	- 本機のパスキーをポータブル機のパス キーに変更し(→ P.275)操作しなおす。
- 6 初期登録が完了すると、メッセージが 表示されます。
- 失敗画面が表示されたとき ■ 画面の案内に従い、操作してください。

#### 3. Bluetooth 機器を初期登録する

#### 知 識

- ●携帯電話を Bluetooth オーディオとして も使用したい場合は、同時に登録できま す。
- Bluetooth機器は、5台まで本機に登録で きます。
- Bluetooth機器側の操作は、Bluetooth機 器に添付の取扱説明書をご覧ください。
- 複数の Bluetooth 機器を使用する場合 は、Bluetooth 機器の数だけ登録を繰り 返します。
- パスキーとは、Bluetooth 機器を本機に 登録する際のパスワードです。任意の数 字に変更することもできます。  $( \rightarrow P.275, P.429)$
- 一番新しく登録した Bluetooth 機器が本 機で使用する Bluetooth 機器として選択 されます。
- 携帯電話の設定によっては、接続後にダ イヤルロックがかかることがあります。 携帯電話のオートロック機能を解除し てご使用ください。
- HFP に対応していない携帯電話は、本機 に携帯電話として登録ができません。ま た、そのような携帯電話では、DUN、 OPP、PBAP のみのサービスは利用でき ません。( → P.390)
- 接続する携帯電話により、動作や音量が 異なることがあります。
- 携帯電話やポータブル機を接続してい るときに、他の機器を登録する場合、 オーディオ再生しているポータブル機、 または携帯電話の接続を切断します。
- 登録時、携帯電話側に登録完了が表示さ れても、本機側の登録が完了しない場合 があります。 その場合、携帯電話側から Bluetooth の 接続を行ってください。

# 1. 画面の調整・設定を変更する

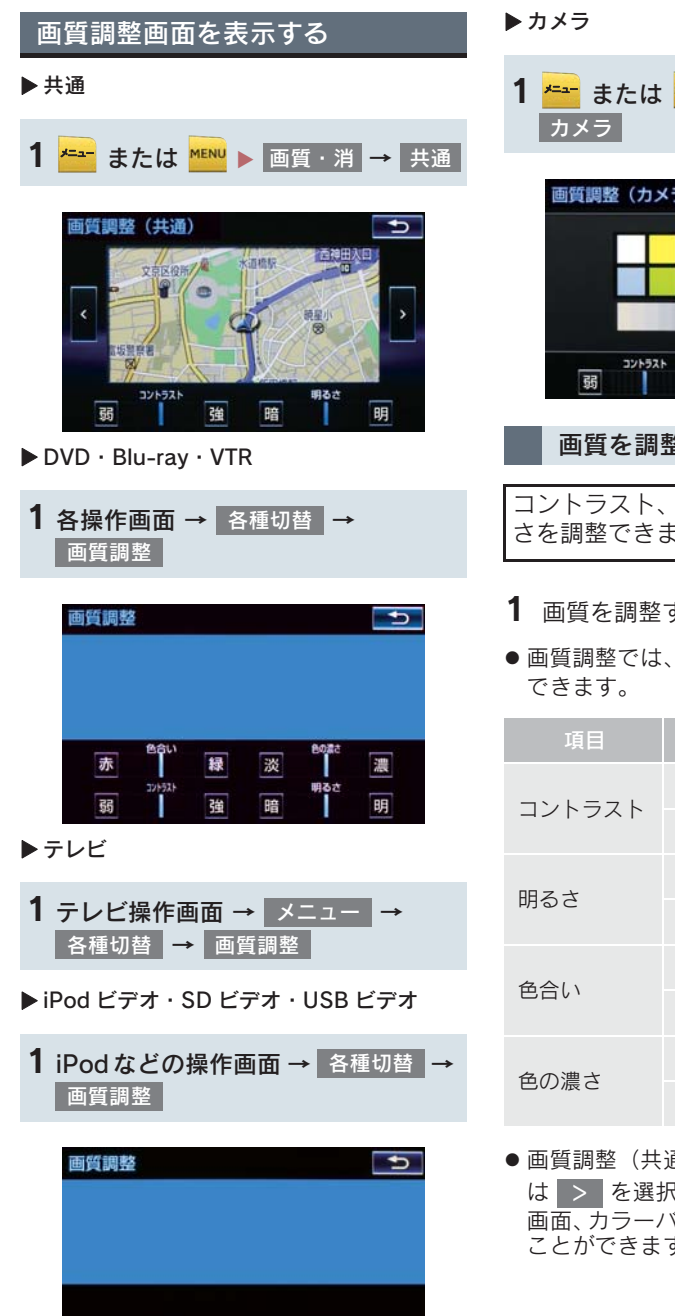

確

弱

暗

丽

<mark>1 〜 または <mark>^ ^ ^</mark> ● 画質・消 →</mark> 画質調整 (カメラ) €

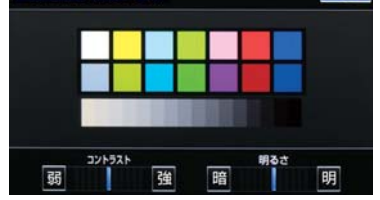

画質を調整する

コントラスト、明るさ、色合い、色の濃 さを調整できます。

- 1 画質を調整する。
- 画質調整では、次の項目を調整することが

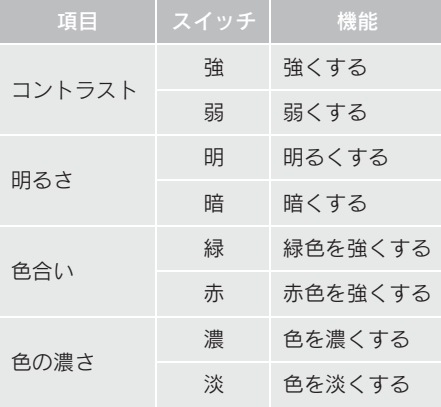

● 画質調整(共通)画面の場合、 | < | また は > を選択すると、地図画面、メニュー 画面、カラーバーのサンプルを切り替える ことができます。

#### 1. 画面の調整・設定を変更する

(知識)

● 昼画・夜画それぞれ独立して調整するこ とができます。

ライト点灯時に昼画表示にする

- 1 夜画表示のとき、昼画面 を選択。
- 選択するごとに、昼画表示と夜画表示が切 り替わります。

(知識)

- 昼画表示のときは、スイッチの作動表示 灯が点灯します。
- 以下のようなときは、 昼画面 | は表示さ れません。
	- ・ ライト消灯時
	- ・ ライト点灯時で周囲が明るいとき

画面を消す

音声を消さずに、画面だけを消すことが できます。

- 1 画面消 を選択。
- 画面を表示させるとき
	- → <mark>MAB</mark> や AUDIO などを押す。

知 識

●画面を消しても、GPS による現在地測位 は継続されています。
#### 6. 本機の設定

### 1. 本機の設定を変更する

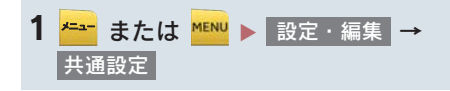

2 各項目を設定する。

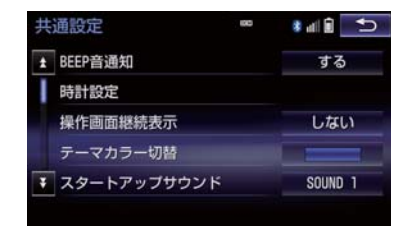

# 本機の操作

#### 共通設定画面について

●共通設定画面から、次の項目を設定できます。

#### BEEP 音通知

ステアリングスイッチの MODE スイッチ、および CH・TRACK スイッチを長押ししたとき などの応答音出力のする / しないを設定できます。

#### 時計設定

GPS の時計情報(GPS 時計)を利用して、時計を調整することができます。GPS 補正を使 用しない場合は、手動で時計を調整することができます。

### 操作画面継続表示

を選択すると、オーディオ操作画面、エアコン操作画面を表示したまま約 20 秒以上 する 操作しなかったときに、表示を継続させることができます。<mark>しない</mark> を選択すると、継続さ せずに自動でもとの画面に戻ります。

#### テーマカラー切替

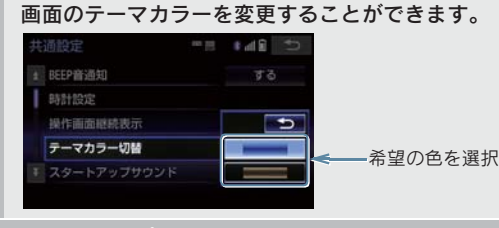

ナビゲーションシステムの起動音を変更することができます。

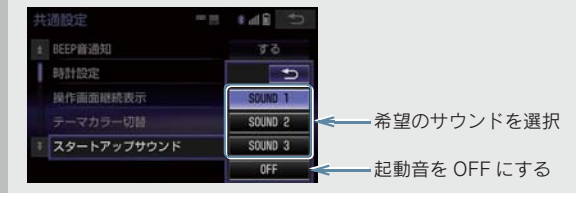

### 1. 本機の設定を変更する

#### スタートアップサウンド音量

スタートアップサウンド音量を変更することができます。

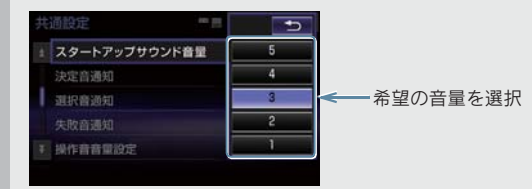

#### 決定音通知

リモートタッチで選択したときの応答音出力のする/しないを設定できます。

#### 選択音通知

リモートタッチでポインタを画面スイッチに合わせたときの応答音出力のする/しないを設 定できます。

#### 失敗音通知

ポインタを画面スイッチに合わせずにリモートタッチノブを押した場合など、ナビが操作を 受け付けなかったときの応答音出力のする/しないを設定できます。

#### 操作音音量設定

画面スイッチを選択したときの応答音の音量を変更することができます。

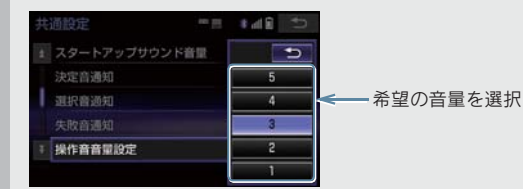

#### 操作反力設定

ポインタが画面スイッチに引き込まれる力の強さを設定できます。

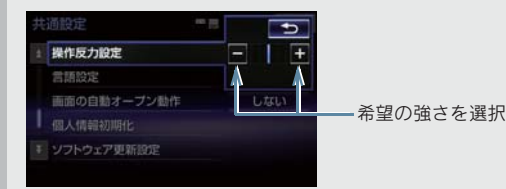

#### 言語設定 ディスプレイに表示される言語および音声案内を日本語/英語に切り替えることができま す。 ● 日本語に設定するときは、 日本語 | を選択します。 ● 英語に設定するときは、<mark>LEnglish </mark> を選択し、 OK 』を選択します。 ▶日本語設定時 → 本語設定時 設定編集 n.  $\frac{1}{2}$  $H$   $\overline{D}$ Setup ナビ Bluetooth 電話 オーディオ G-Link Navi Bluetooth Telephone Audio G-Link M XEU論 驡 | | | | | | | | 鑋 Volume Point 共通設定 ナビ詳細設定 **General Setting** Detailed Navi, Setting 画面の自動オープン動作 パワースイッチをアクセサリーモードまたは ON モードにしたときに、自動でディスプレイ が開く / 開かないを設定できます。 : パワースイッチをアクセサリーモードまたは ON モードにしたとき、ディスプレイ する は最も開いた状態に開きます。 <mark>しない:</mark>パワースイッチをアクセサリーモードまたは ON モードにしたとき、ディスプレイ は前回パワースイッチを OFF にしたときの状態にもどります。 個人情報初期化 本機の設定や保存されている情報を初期化することができます。(→ P.39) 個人情報初期化  $\overline{\mathbf{c}}$ ■初期化する → はい の順に選択 初期化する Ť 初期化しない

ソフトウェア更新設定

ソフトウェア更新の設定を変更することができます。(→ P.317)

オープンソフトウェア情報

本製品に使用される第三者ソフトウェアに関するお知らせを表示します。(該当する場合、ソ フトウェアの入手方法のご案内も含みます。)

### 1. 本機の設定を変更する

(知識)

● 操作画面継続表示について

- ・ ハンズフリーの着信時などの割り込み画面が表示されると、割り込み画面の解除後に、 もとの画面に戻らないことがあります。
- 言語設定について
	- ・ 言語設定を英語に変更した場合、すべての表示および音声案内が英語に変更されるわ けではありません。
	- ・ 英語に変更することによって、いくつかの案内がされない場合があります。

本機の操作

### 1. 本機の設定を変更する

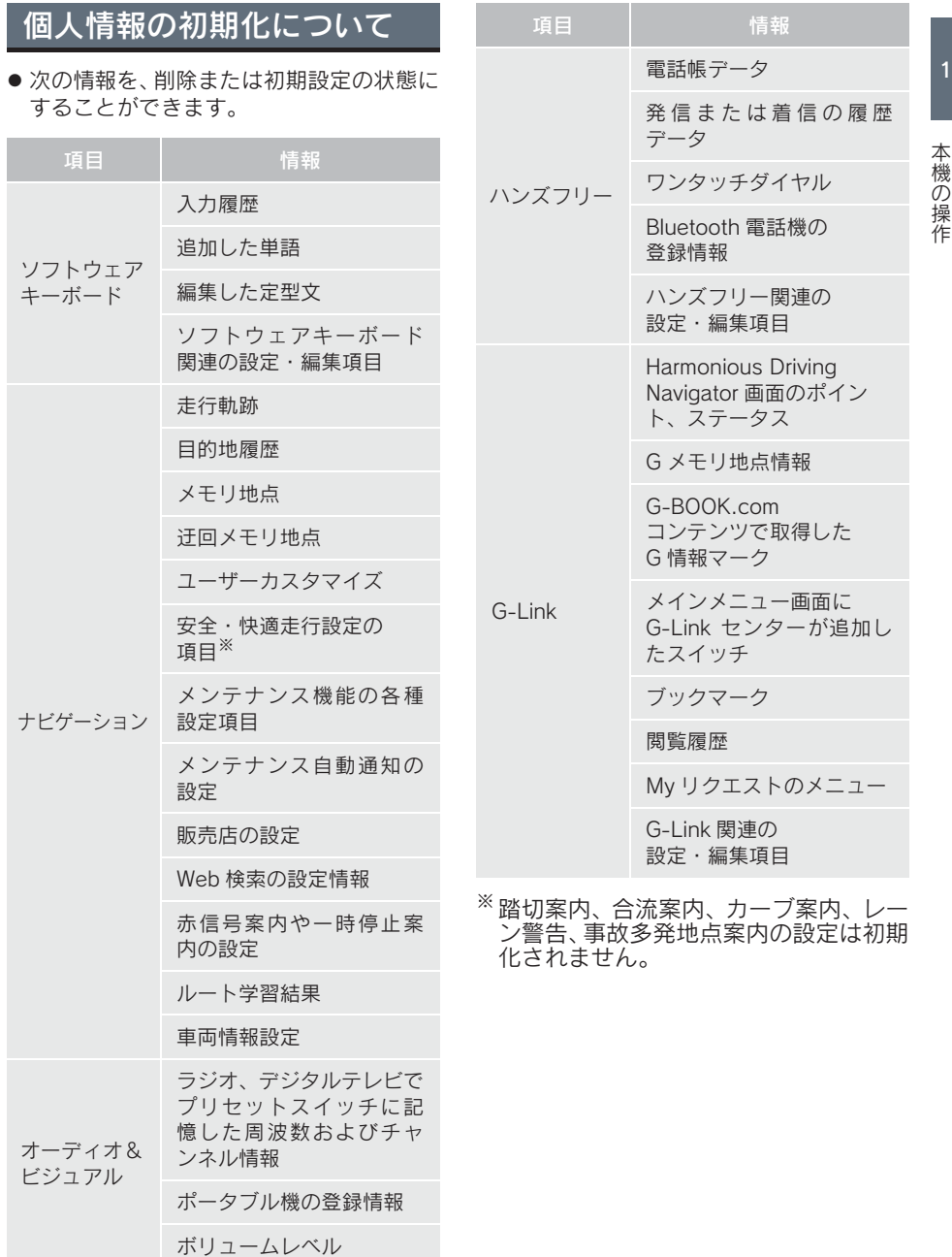

### 7. 車両カスタマイズについて

### 1. 車両カスタマイズ画面について

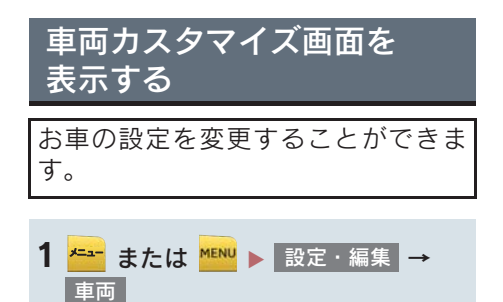

- 2 設定したい項目を選択。
- 3 変更したい項目を選択。
- 4 設定を変更し、 完了 を選択すると、 設定変更中画面が表示されます。 設定変更中はほかの操作を行わないで ください。

(知識)

- 設 定 で き る 項 目 に つ い て は、 別 冊 HS250h 取扱説明書をご覧ください。
- 安全な場所に停車し、パーキングブレー キをかけ、シフトポジションを P にして ください。また、12V バッテリーあがり を防ぐため、ハイブリッドシステムが始 動している状態で操作を行ってくださ い。

### 警告

● ハイブリッドシステムを始動した状態 で操作を行うため、車庫内など囲まれた 場所では、十分に換気をしてください。 換気をしないと、排気ガスが充満し、排 気ガスに含まれる一酸化炭素 (CO)に より、最悪の場合死亡につながるおそれ があります。

### 1 ナビをお使いになる前に

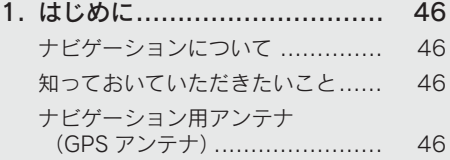

### 2 ナビを使ってみましょう

### 1. 地図画面を

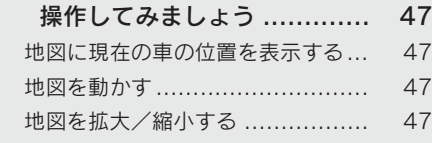

### 2. ルート案内を

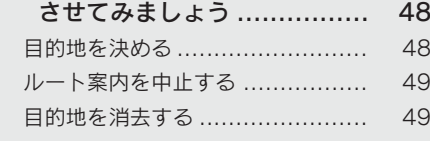

### 3. 目的地案内中の現在地画面の 見方について ...................... 50

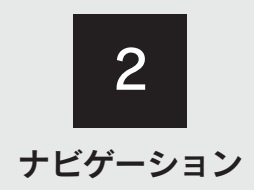

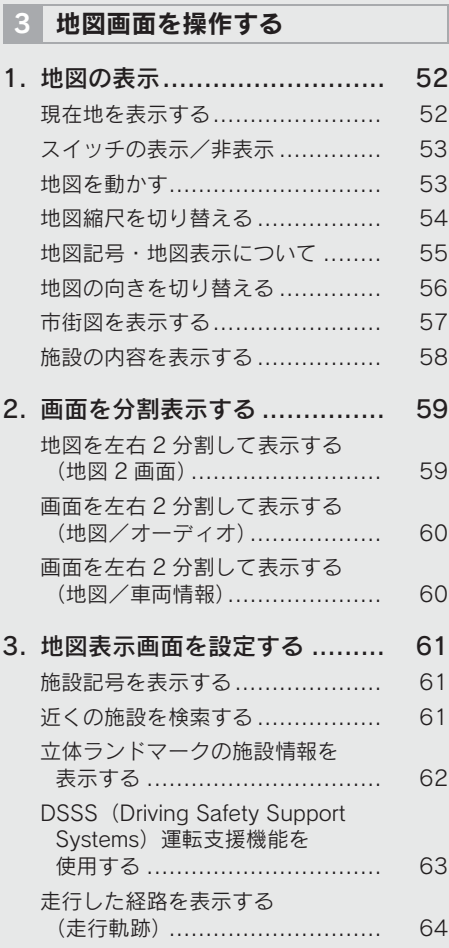

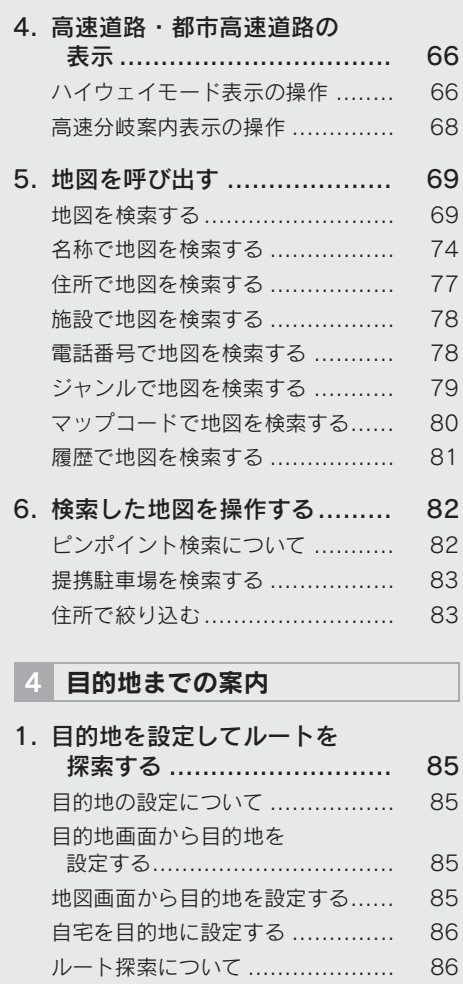

- ルート探索後の
- 全ルート図表示について ............ 87

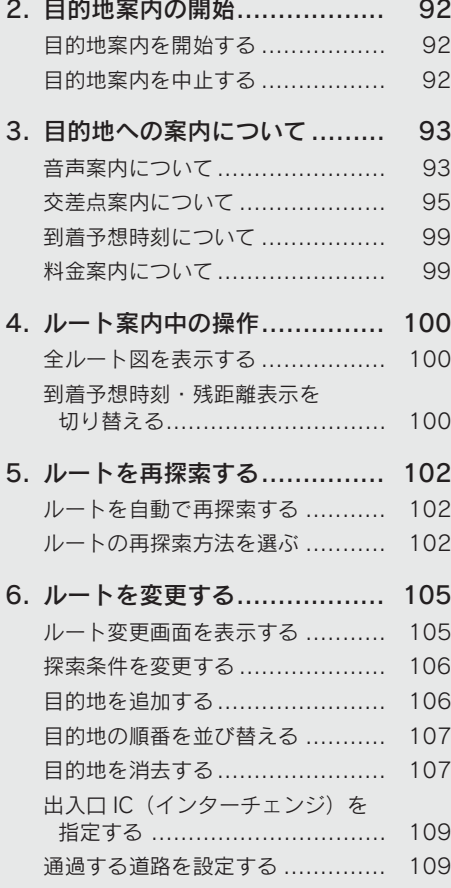

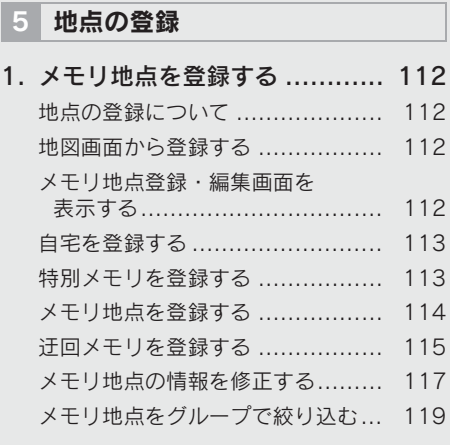

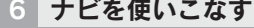

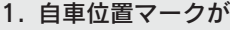

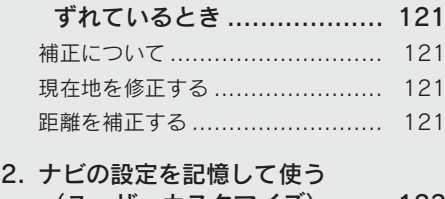

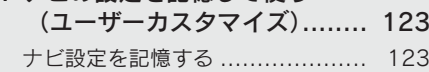

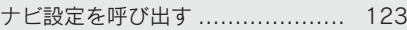

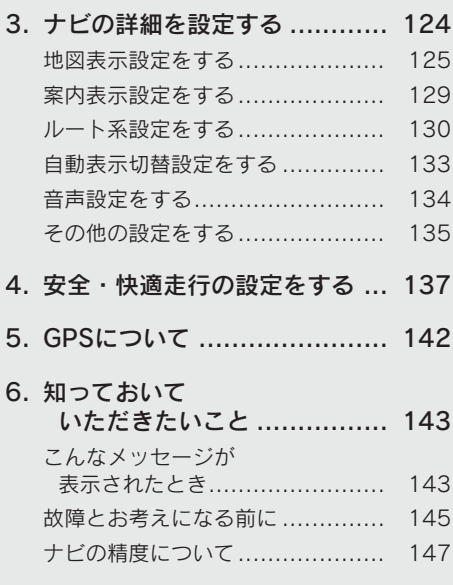

7 地図データ情報

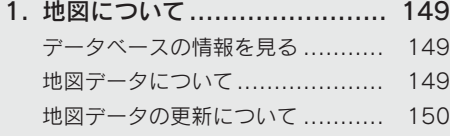

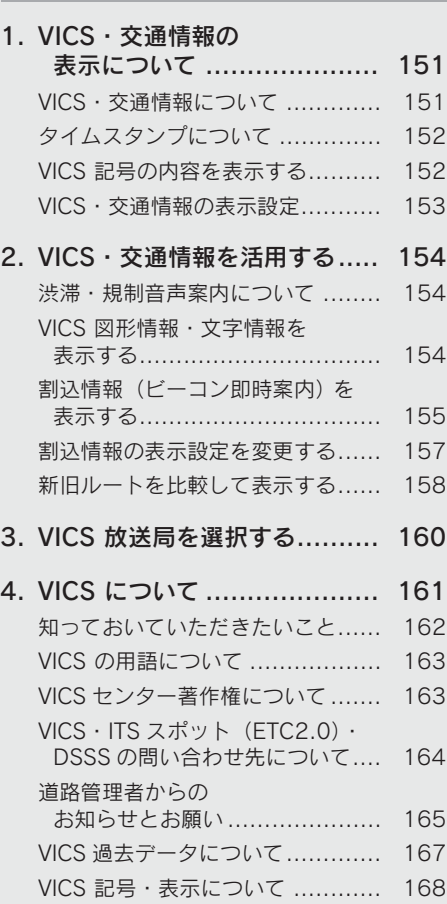

8 VICS · 交通情報を使う

### 1. はじめに

### ナビゲーションについて

目的地を設定することによって、自動的 にルートが探索され、音声と画面表示に よる目的地案内が行われます。

### 知っておいていただきたいこと

- 走行するときは、実際の交通規制に必ずし たがってください。
- 安全のため、走行状態になると操作できな くなる機能があります。
- 目的地案内で表示されるルートは、あくま でも目的地周辺までの参考ルートです。
	- ・ 必ずしも最短ルート、渋滞していない ルート、早く行けるルートなどではあり ません。
- 道路・地名・施設情報・料金のデータは、 最新状態ではないことや不備な点がある ことがあります。
- タイヤを交換したときは、自動補正を行っ てください。(→ P.121)
	- ・ このシステムは、タイヤの回転などをも とにして作動していますので、タイヤを 交換すると精度が悪くなることがあり ます。
- 自車位置マーク (■) は、必ずしも正しい位 置を表示するとは限りません。
	- ・ このシステムは、GPS 情報と各種セン サー、道路地図データなどを利用して現 在位置表示を行っていますが、人工衛星 からの電波の精度状態が良くないとき や、2 個以下の人工衛星からの電波しか 捕捉できないときなどには誤差が生じ ることがあります。この誤差は、補正な どによってなくすことはできません。
- ●実際の現在地と異なる場所に自車位置 マーク ■が表示されている(自車位置
	- マーク がずれている)ことがあります。 ・ 人工衛星の状態、車両の状態(走行場所 や運転条件)などにより、自車位置マー ク ∩ がずれることがあります。また、 新設道路など、地図データが実際の道路 形状と異なる道路を走行すると、自車位 置マーク ∩がずれることがあります。 ただし、地図の自車位置マーク がず れても、しばらく走行すると、マップ マッチング※や GPS情報が利用されて、 現在地が自動的に修正されます。(場合 によっては、数分程度かかることがあり ます。)

「ナビの精度について」もあわせてご覧 ください。(→ P.147)

※マップマッチングとは、GPS 情報など を利用して得られた現在地の情報と、今 までに走行してきた道路を比較して、最 も適切な道路に自車位置マーク∩を表 示させるシステムです。

### ナビゲーション用アンテナ(GPS アンテナ)

インストルメントパネル中央付近に内 蔵されています。

### 注意

- インストルメントパネル上やウインド ウガラス面には、次の物を設置しないで ください。ナビゲーションシステム本来 の性能が発揮できないおそれがありま す。
	- ・ 金属を含有するウインドウフィルム
	- ・ その他の金属物(レクサス純正品以外 の電子機器やアンテナなど)

詳しくは「GPS について」(→ P.142) をご覧ください。

### 1. 地図画面を操作してみましょう

### 地図に現在の車の位置を表示する

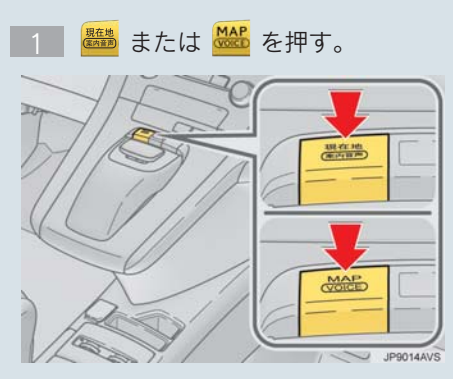

現在の車の位置 ●が表示されます。

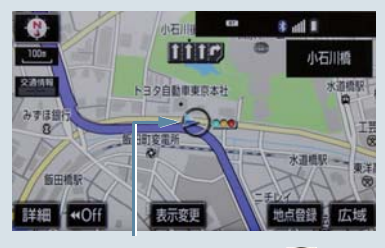

現在の位置(自車位置マーク $\bigcap$ )

### 地図画面の表示について

次のような表示をすることもできます。

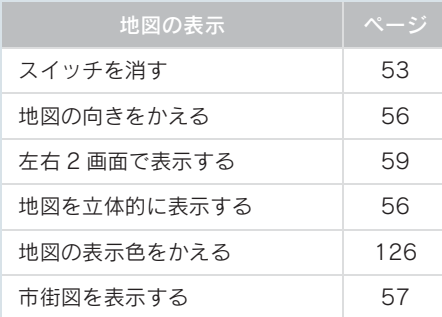

### 地図を動かす

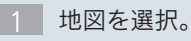

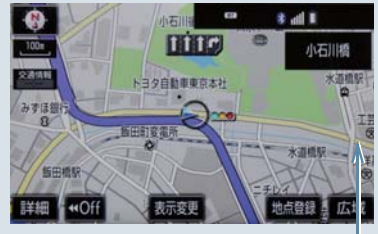

例えばここを選択すると

選択した位置が画面の中央に移動します。

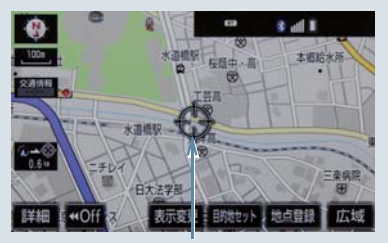

選択した位置

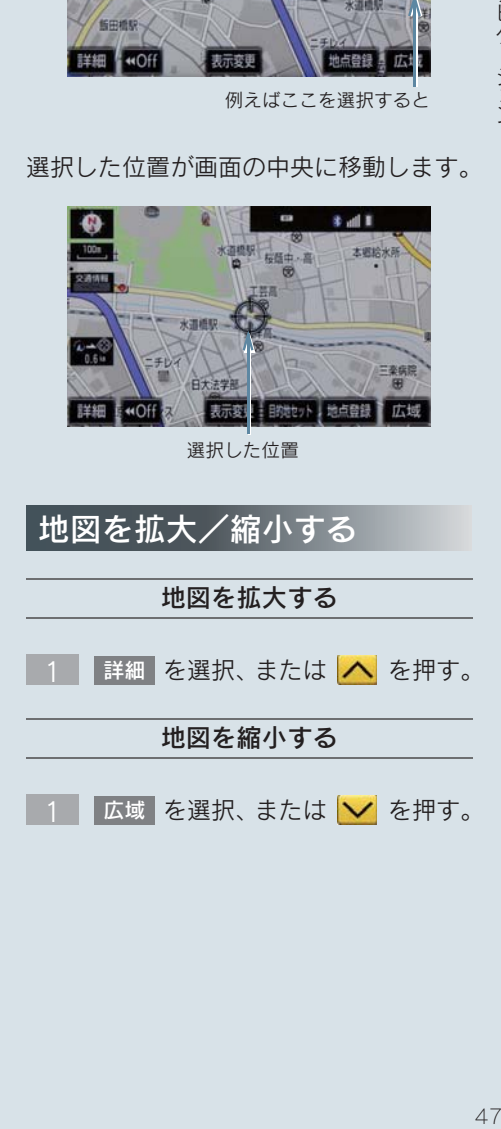

## 2. ルート案内をさせてみましょう

### 目的地を決める

例として、「名称」から「上野動物園」を探して、目的地に設定してみましょう。

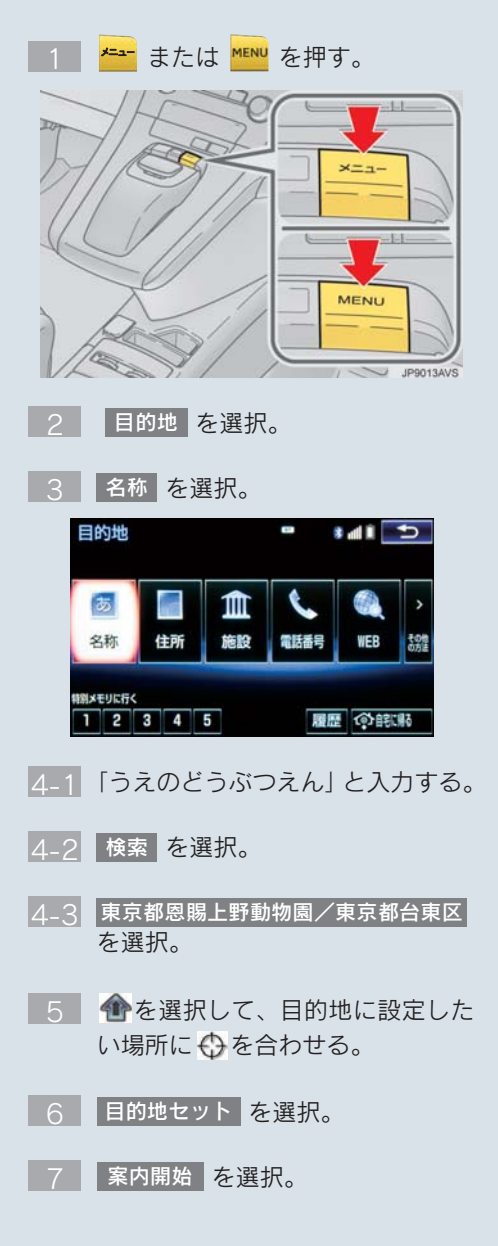

### 検索方法について

次の方法で検索することもできます。

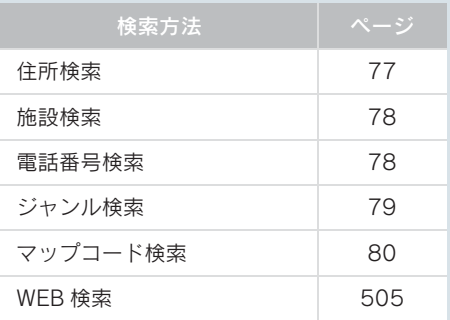

### 全ルート図について

案内を開始する前に、全ルート図から次の ことができます。

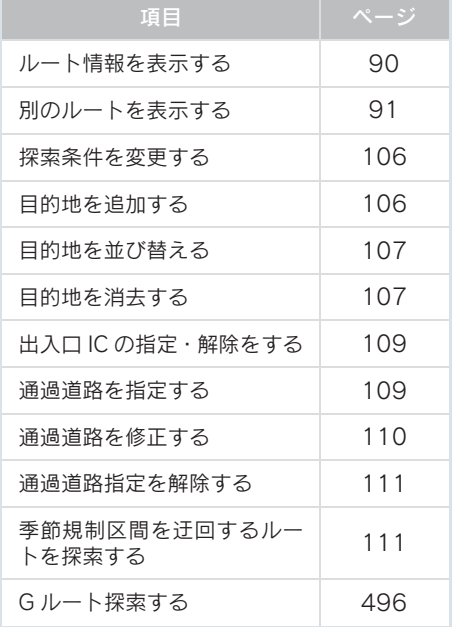

### 2. ルート案内をさせてみましょう

目的地までの道がわかるときなど、ルート 案内が不要になったときには、目的地を消

目的地を消去する

去することができます。

### ルート案内を中止する

ルート案内中に寄り道をしたいときなど には、ルート案内を中止することができま す。中止しても目的地は消去されません。

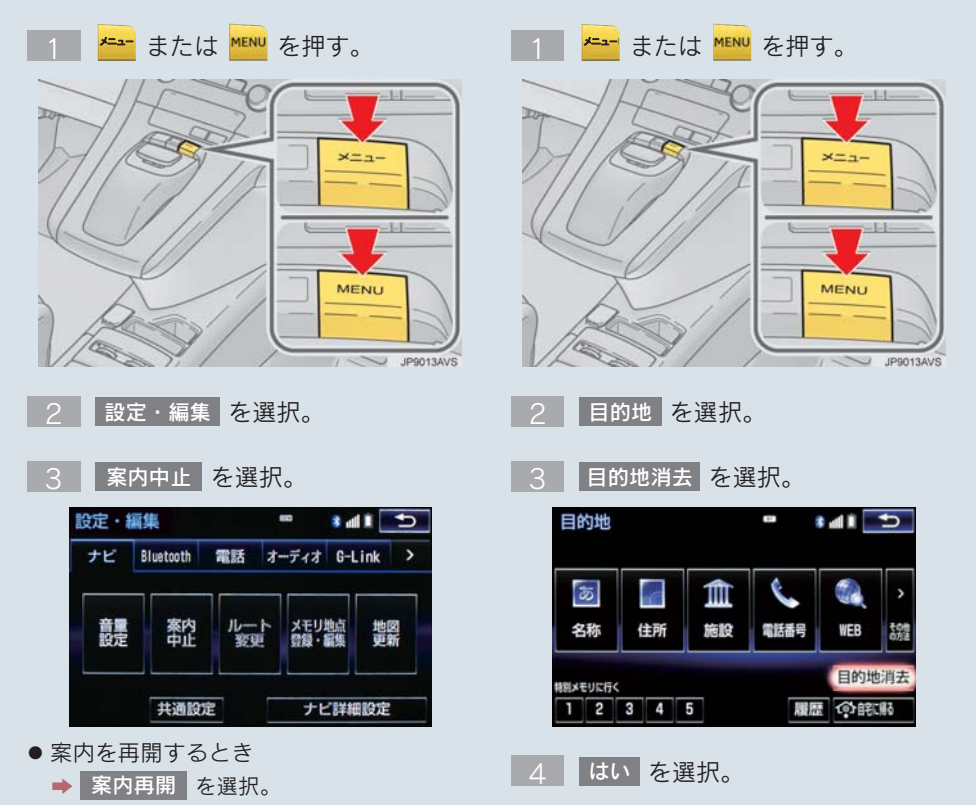

49

### 2. ナビを使ってみましょう

## 3. 目的地案内中の現在地画面の見方について

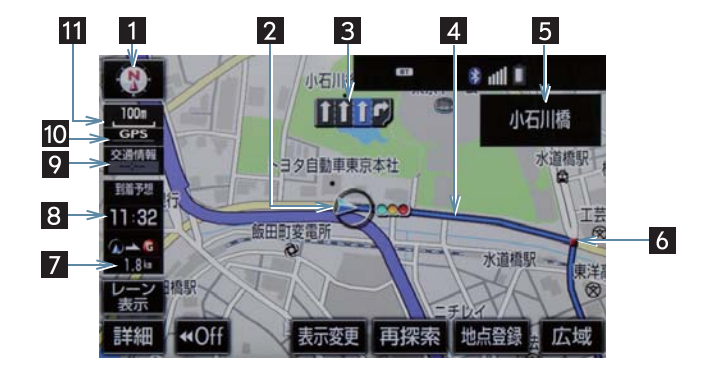

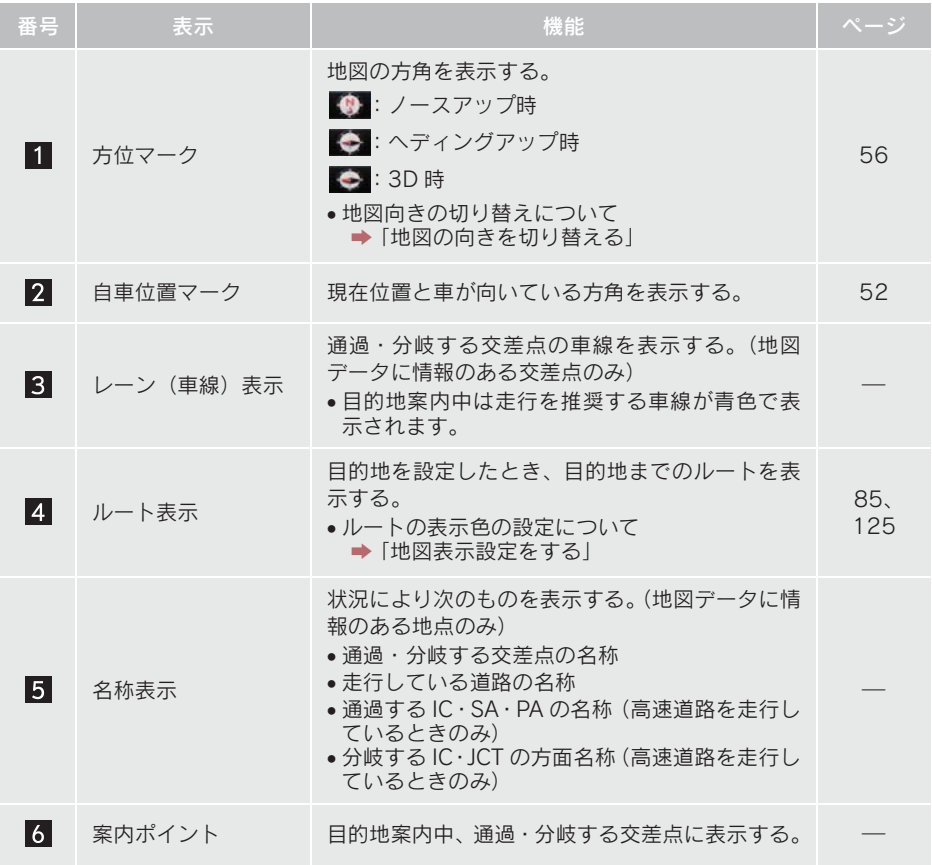

### 3. 目的地案内中の現在地画面の見方について

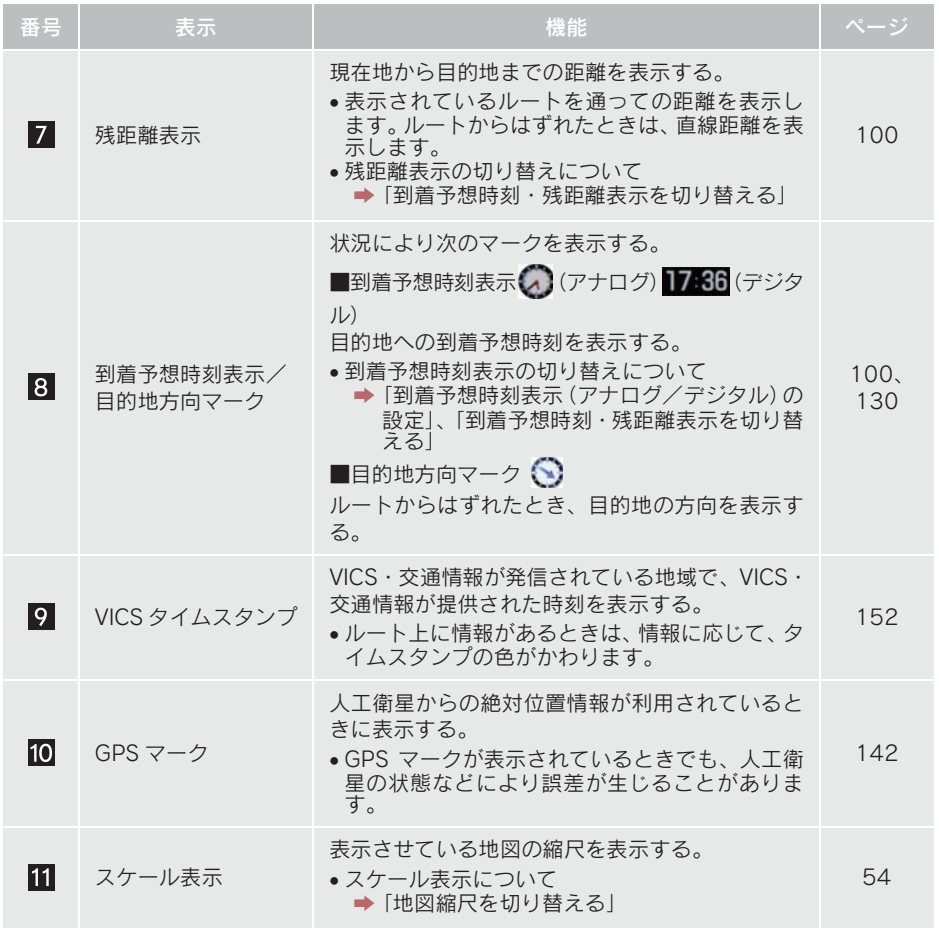

(知識)

●本書で使用している地図画面は、一部の説明を除き、GPS マーク非表示、VICS 非表示の 面面を使用しています。

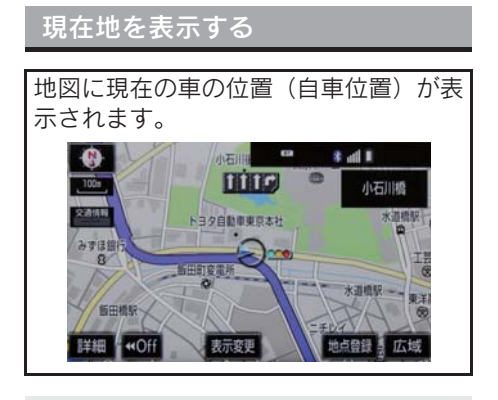

現在地以外の地図表示中、または地図以 外を表示中

- 1  **または <sup>338</sup> を押す。**
- 現在地画面で、 <sup>Bead</sup> または <sup>886</sup> を押 すと、画面上部に現在地付近の地名・ 付近の路線名・路線番号が表示されま す。

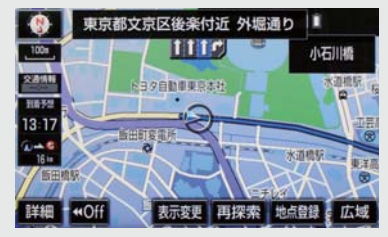

(知識)

- 走行中は表示される道路が制限されま す。(幅 5.5m 未満の道路などは表示さ れません。)ただし、幅 5.5m 未満の道 路を走行したときなどは、必要に応じて 表示されます。
- 新車時、および 12V バッテリーターミナ ルを脱着したあとは、実際の現在地と異 なる場所に自車位置マーク∩が表示さ れている(自車位置マーク∩がずれてい る)ことがあります。

ただし、地図の自車位置マーク がずれ ても、しばらく走行すると、マップマッ チングや GPS 情報が利用されて、現在 地が自動的に修正されます。(場合に よっては、数分程度かかることがありま す。)GPS 情報が利用されず、現在地が 自動的に修正されないときは、安全な場 所にいったん停車して、現在地の修正を 行ってください。(→ P.121)

- 地図データに情報がないときは、路線 名・路線番号は表示されません。
- 200m図より広域な地図を表示している ときは、路線名は表示されません。

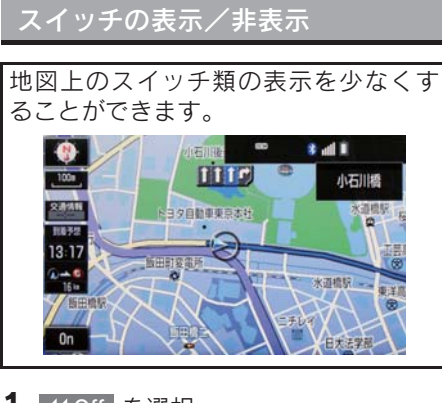

1 KOff を選択。

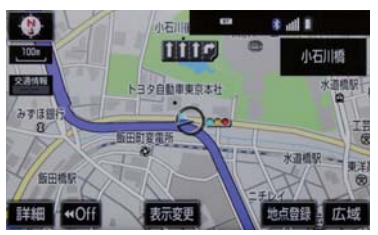

- スイッチ類を表示するとき → Don を選択。
- z を選択したときに表示するス イッチ類を設定できます。(→ P.135)  $\bullet$  44 Off

地図を動かす

選択した地点が画面の中心になるよう に地図を動かすことができます。地図 データに情報があるときは、画面中心付 近の地名・付近の路線名・路線番号が表 示されます。

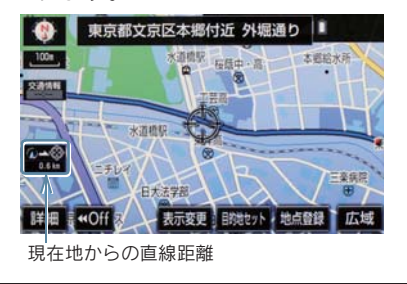

- 1 地図上を選択。
- ●選択し続けると、地図が動く速度が速くな ります。(このとき、+6が黄色になりま  $\dot{\vec{a}}$

### (知 識)

● 走行中は安全のため、一定の速度でしか 移動しません。また、走行中で市街図 (→ P.57)を表示しているときは、地図 を移動することはできません。

● 地図を動かすと、走行しても地図は動か

なくなります。この場合、 ▓▓ または

<mark><sup>3846</sup> を押し現在地の表示にすると、地図</mark> が動くようになります。

- 地図を移動させたときは、地図向きの切 り替え (→ P.56) ができないことがあ ります。
- 地名の表示は、地図の移動をやめると、 約 6 秒後自動的に消えます。
- ●路線名は、200m 図より広域な地図を表 示しているときは、表示されません。

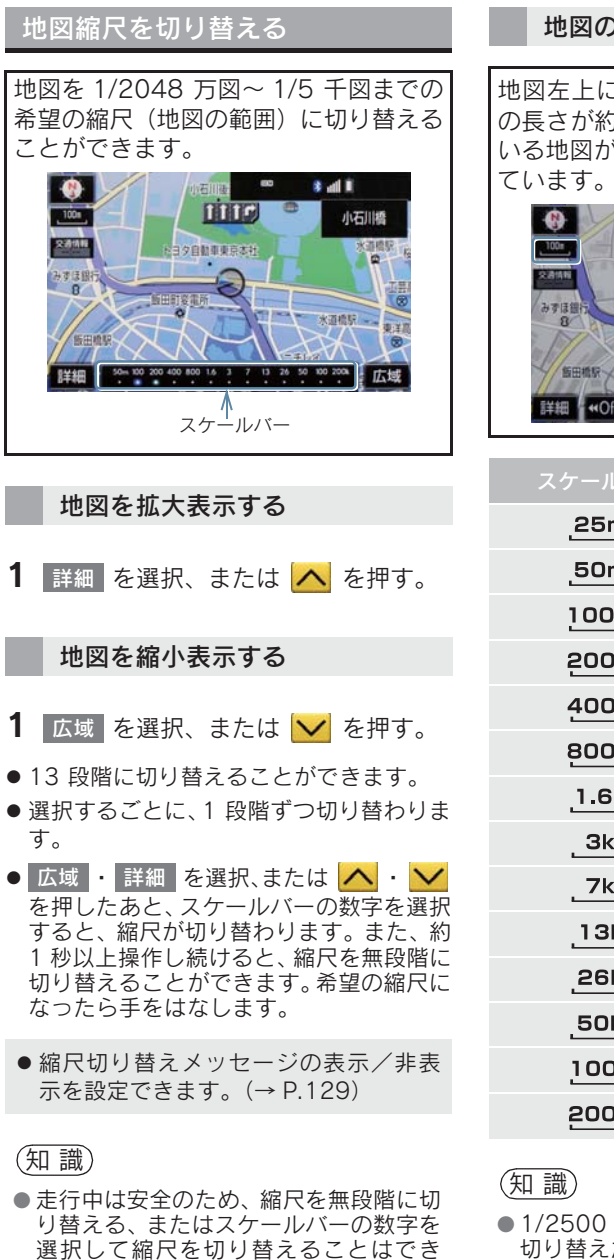

#### 地図のスケール表示について

地図左上に表示される 100m の の長さが約 100m であり、表示されて いる地図が1/1万縮尺であることを示し

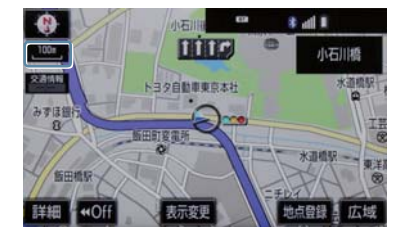

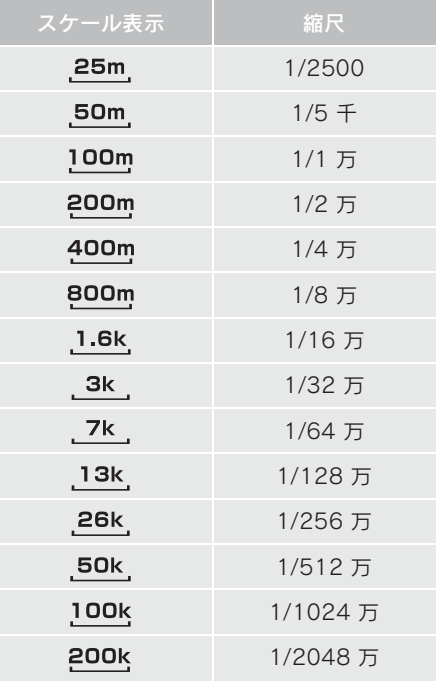

● 1/2500 図は市街図表示 (→ P.57)に 切り替えたとき、表示することができま す。

ません。

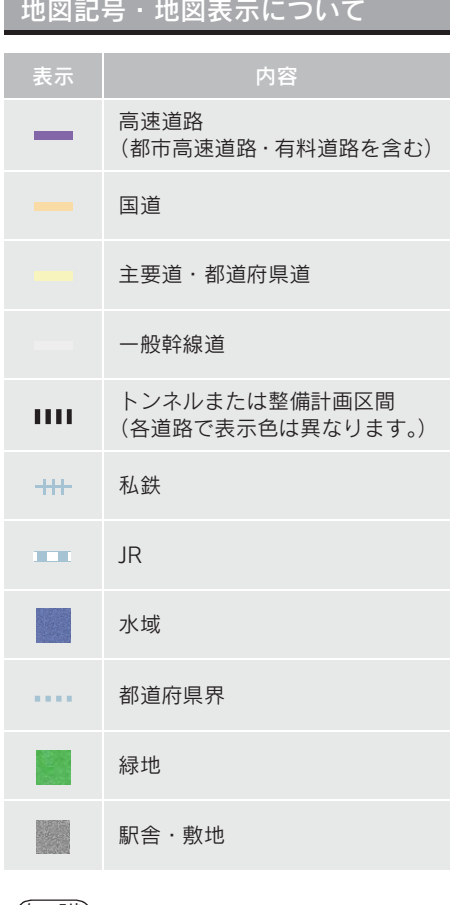

### (知識)

- 選択した地図色によって、道路の表示色 は異なります。(→ P.125)
- VICS·交通情報を表示する設定になって いるときは、道路の表示色が異なりま  $\vec{f}$  ( $\rightarrow$  P.168)

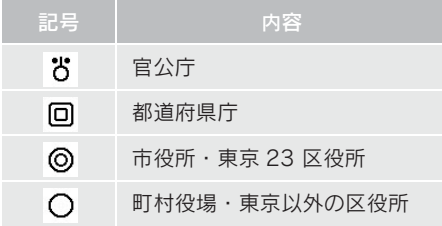

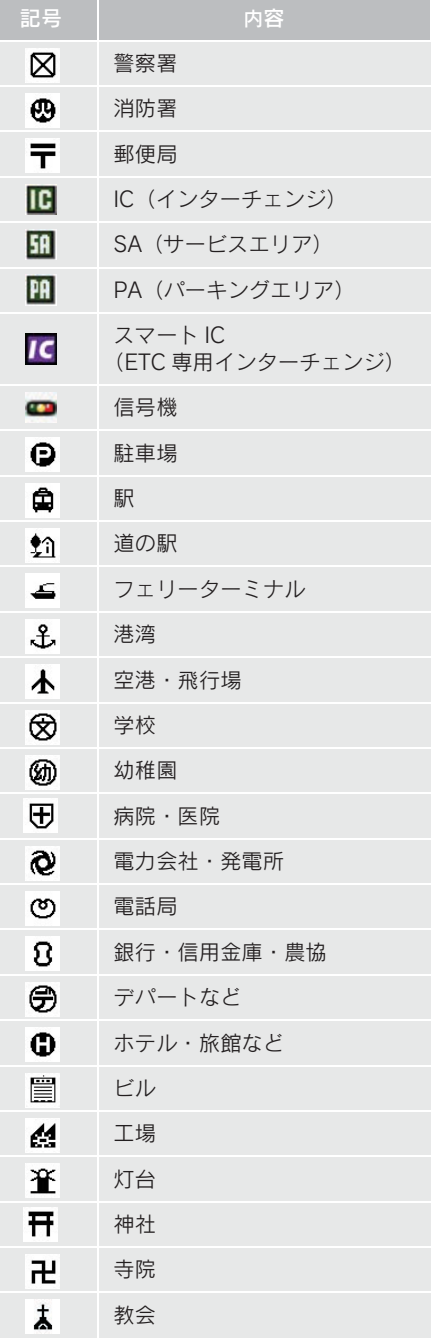

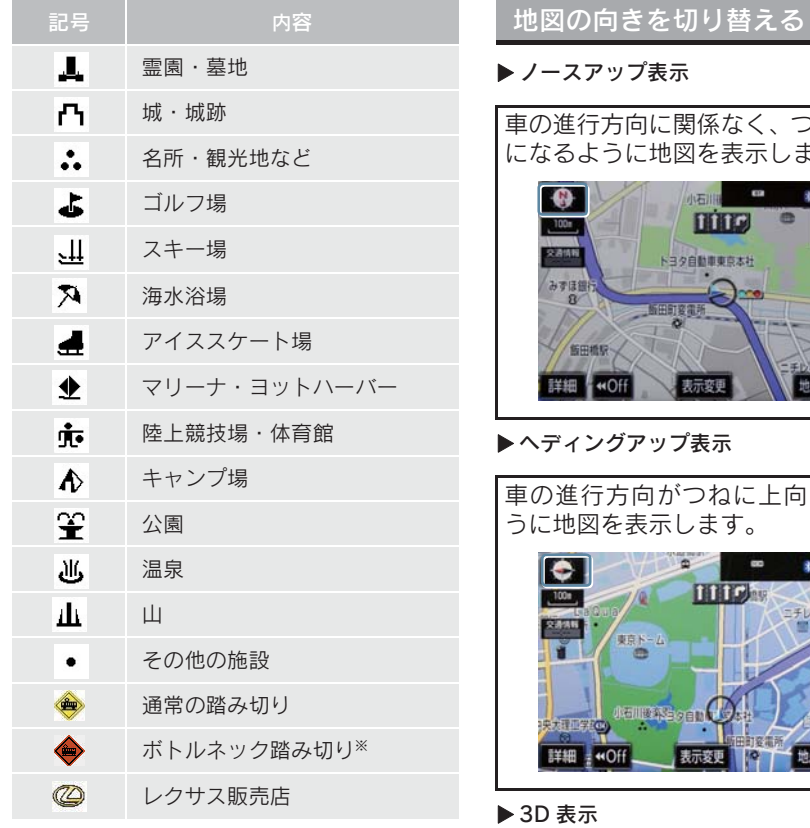

※ 列車が頻繁に通過するため、通過するの に時間がかかる踏切。

(知 識)

- 地図データに収録されているボトル ネック踏み切りデータは、国土交通省の 資料を参考に作成しています。
- 表示される記号・表示の位置は実際と異 なることがあります。また、複数の施設 が代表して 1 つのマークで表示される ことがあります。

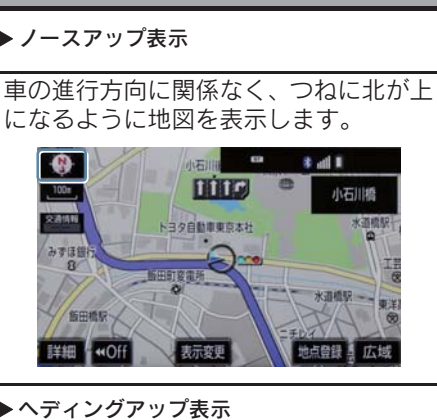

方向がつねに上向きになるよ うに地図を表示します。

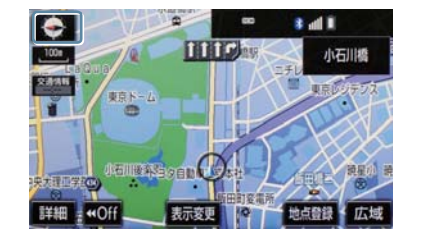

地図を立体的に表示させることができ ます。3D 表示に切り替えているときは、 車の進行方向がつねに上向きになるよ うに地図を表示します。

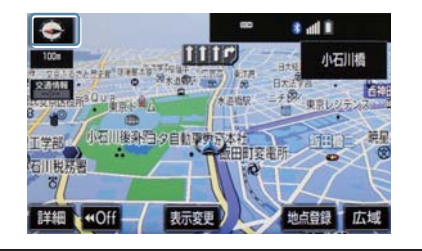

- 1 、● または を選択。
- ●選択するごとに、ノースアップ表示・ヘ ディングアップ表示・3D 表示に切り替わ ります。
- 3D 表示の角度を調整することができま す。(→ P.125)

### (知 識)

● ヘディングアップ表示と 3D 表示は、現 在地画面以外の地図(目的地の設定で呼 び出した地図・全ルート図表示画面な ど)にするとノースアップ表示になりま すが、現在地画面にするとヘディング アップ表示または 3D 表示に復帰しま す。

### 3D 表示の地図を回転する

1 地図上を選択。

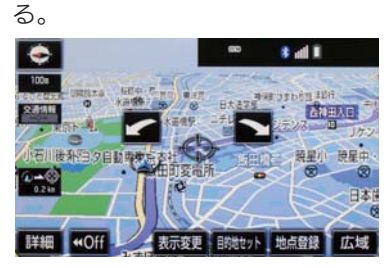

2 2 、 等を選択し、地図を回転す

:時計まわり  $\mathbf{r}$ ■■ :反時計まわり

### 知 識

● 現在地画面にすると、もとの表示状態 (回転前の状態)に復帰します。

### 市街図を表示する

地図データに市街図の情報がある地域 では、1/5 千図を表示すると「市街図」 が表示され、市街図表示に切り替えるこ とができます。

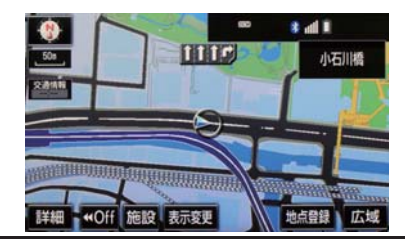

1/5 千図表示中(スケール表示が 50m のとき)

1 市街図 を選択。

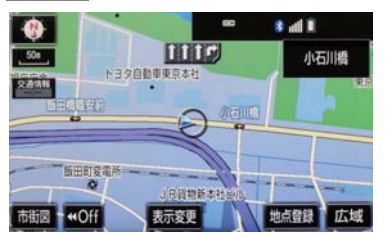

● 市街図表示には 1/5 千市街図と 1/2500 市街図があります。

広域 • 詳細 を選択、または <mark>∨</mark> • を押して切り替えます。

- 市街図の表示を解除する
	- <mark>→ 1/5 千市街図表示中、</mark> 広域 <mark> を選択、</mark> または V を押す。

(知 識)

- 市街図がない地域に地図または現在地 を移動させると、市街図表示は自動的に 解除されます。
- 1/2500市街図にすると (一方通行) を表示します。

施設の内容を表示する

### 市街図表示中

1 施設 を選択。

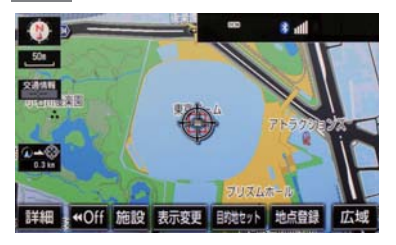

- $2$  命を選択して、内容を表示する施設が ある建物に地図を動かし、 施設情報を選択。
- 選んだ建物の階数・施設の件数が表示され ます。
- 選んだ建物に 1 つしか施設がないときは、 その施設の内容が表示されます。
- 3 施設名称を選択。
- (知識)
- 地図データに情報のない建物は、内容が 表示されません。

### 2. 画面を分割表示する

画面を左右2分割して表示することがで きます。画面の分割表示および右画面の 表示設定はナビ詳細設定画面でも設定 できます。(→ P.125)

### (知 識)

- 現在地画面以外の地図(目的地の設定で 呼び出した地図・全ルート図表示画面な ど)は、2 画面表示が解除されますが、 現在地画面にすると、2 画面表示に復帰 します。
- 一度 2 画面表示を解除し、再度 2 画面表 示にしたときは、前回 2 画面表示してい たときの縮尺で表示されます。

### 地図を左右 2 分割して表示する (地図 2 画面)

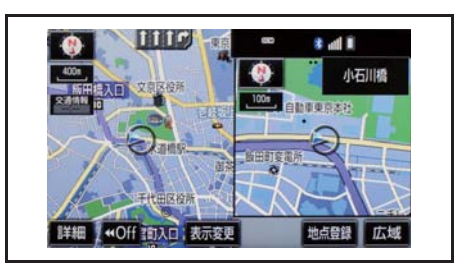

- 1 地図表示中 → <mark>表示変更 →</mark> 地図表示
- 2 地図 2 画面 を選択。

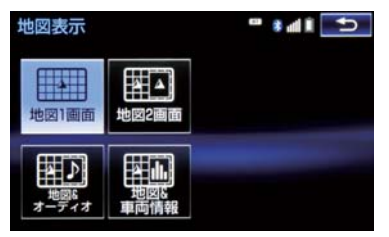

- 解除するとき
	- → 地図 1 画面 を選択。

### 右画面を地図画面から設定する

1 右画面の地図上を選択。

2 右画面の設定をする。

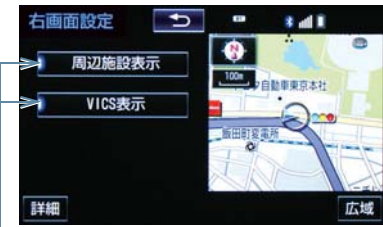

作動表示灯

● 周辺施設表示、VICS 表示については、「地 図表示設定をする」(→ P.125)をご覧く ださい。

### 2. 画面を分割表示する

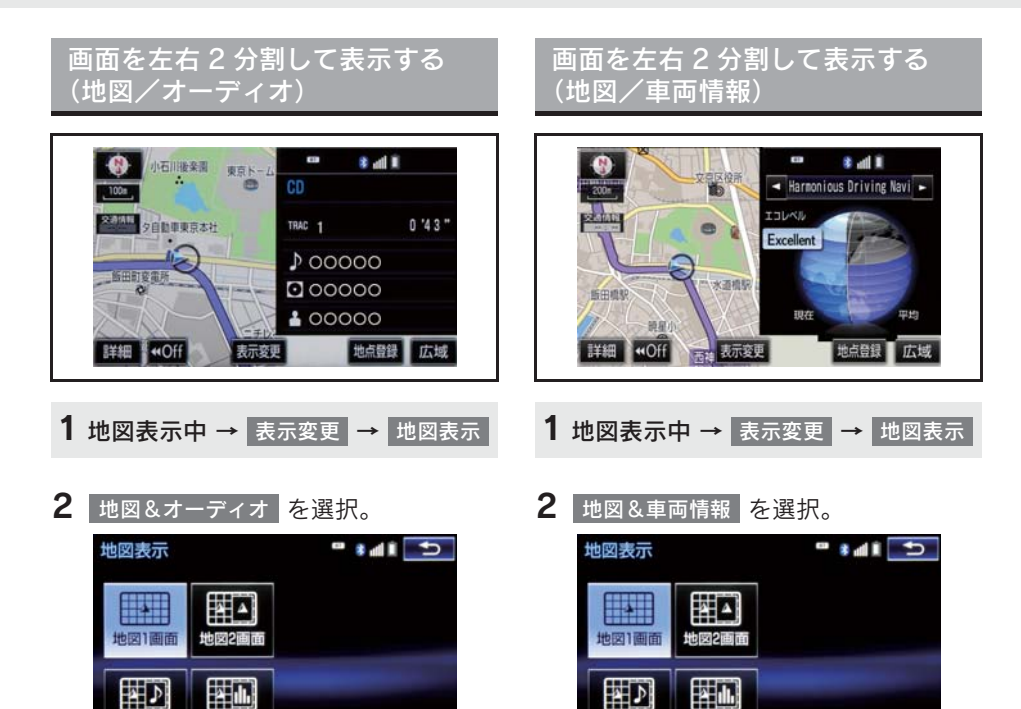

- 左画面を選択すると、一時的に地図 1 画面 に切り替えることができます。2 画面表示 に戻すときは、 または を押しま す。
- 右画面には、放送局情報や、楽曲情報が表 示されます。オーディオ操作については、 3 章オーディオ&ビジュアルをご覧くだ さい。
- 左画面を選択すると、一時的に地図 1 画面 に切り替えることができます。2 画面表示 に戻すときは、 をいま または Bestand を押しま す。
- 右画面の |< | または |> | を選択する と、毎分燃費・区間燃費・エネルギーモニ ター・Harmonious Driving Navigator に 表示を切り替えることができます。(一部 のHarmonious Driving Navigator機能は、 G-Link の登録が必要となります。)

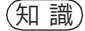

四日6<br>- ティオ

●車両情報の設定については、別冊 HS250h 取扱説明書をご覧ください。

3. 地図画面を操作する

### 3. 地図表示画面を設定する

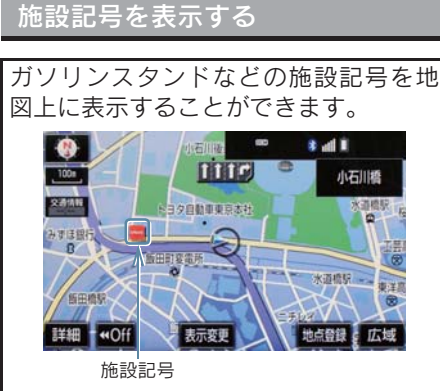

知 識

- 地図データに情報のない施設は、表示さ れません。
- 1/8万図より詳細な地図で表示すること ができます。(全ルート図表示画面を除 く)
- $\bullet$  表示することができる施設は、 から半径約10km 以内にある施設のみ です。(最大 200 件まで)

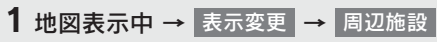

2 施設のジャンルを選択。

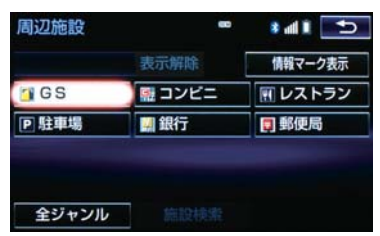

- 5 つまで選択することができます。
- 表示されている以外のジャンルを選択す るとき
	- <mark>→</mark>全ジャンル を選択。
- 全ジャンル を選択したとき ¨ 施設のジャンル → さらに詳細な施設の ジャンルの順に選択。
- 施設記号の表示を消去するとき ・ 個別に消去 → 選択済みの施設のジャンルを選択 ・ すべて消去 <mark>→</mark> 表示解除 を選択 ●施設記号の表示/消去はナビ詳細設定 画面でも設定できます。(→ P.125) (知 識) <mark>●</mark> G 情報マーク表示 | は、 G-Link を利用し ているときのみ使用できます。  $( \rightarrow P.458)$ 近くの施設を検索する 現在地周辺にある施設記号の名称と距 離を知ることができます。 1 地図表示中 → <mark>表示変更 → 周辺施設</mark> → 施設検索 2 施設名称を選択。 周辺施設検索  $H = 1$ 1 - 二引 飯田橋給油所 298 m ■ 新日本石油 飯田橋SS 298m
	- 東新エナジー 三崎町給油所  $466<sub>0</sub>$ ■新日本石油 三崎町SS  $\mathbf{y}$ 466m ↓ 图旭商事後楽園給油所  $680<sub>0</sub>$  $rac{1}{\sqrt{-k}}$ 35 對順 ルート沿い考慮
	- 表示されている矢印は、現在の進行方向か らみてどの方向にその施設があるかを示 しています。
		- ・ 地図を動かしたとき、矢印は表示されま せん。
	- 情報 を選択すると、施設の内容が表示さ れます。(→ P.82)

ナビゲーション

● ソート を選択するごとに、以下の並べ方 をすることができます。

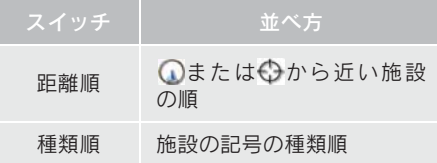

### (知識)

- $\bullet$  検索することができる施設は、 から半径約 10km 以内にある施設の みです。(最大 200 件まで)
- 施設によっては、内容が表示されない施 設もあります。

### ルート・距離を考慮したリスト を表示する

目的地が設定されているとき、ルート沿 いにある施設のリストを表示すること ができます。

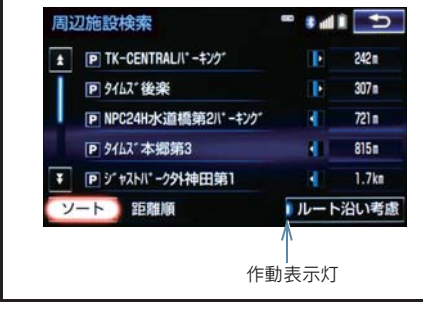

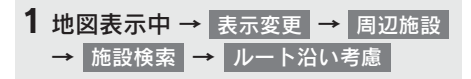

- ●設定しているルートを通っての道なり距 離とルートに対して左右、後ろのどちらの 方向にあるかを表示します。
- ●ルートを考慮したリストを表示している ときは、作動表示灯が点灯します。

(知 識)

● 表示することができる施設は、ルート沿 いにある施設のみです。

立体ランドマークの施設情報を表 示する

地図上に立体的な施設マーク ( 立体ラン ドマーク)を表示させることができます  $( \rightarrow P.125)$ 

- 1 立体ランドマークを選択。
- 名称と現在地からの直線距離が表示され ます。
- 2 情報 を選択。

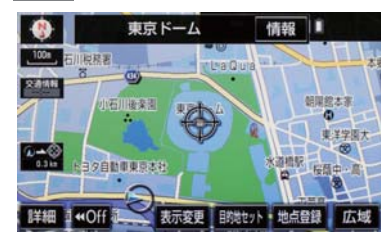

 $\bullet$  施設の内容が表示されます。(→ P.82)

### DSSS (Driving Safety Support Systems) 運転支援機能を使用する

DSSS (Driving Safety Support Systems) は、ドライバーの認知・判断の遅れや誤 りを低減するための運転支援機能です。

見通しの悪い周辺の状況や、信号または標識などの交通管制情報を、道路上に設置さ れた DSSS 用光ビーコンから受信し、車の走行状態や受信情報から、必要に応じてド ライバーに周辺の危険要因に対する注意を促します。

DSSS では、次のような案内・注意喚起を行います。

- (1)一時停止注意喚起
- (2)赤信号注意喚起
- (3)信号待ち発進準備案内
- (4)前方停止車両存在案内
- (5)わき道車両存在案内

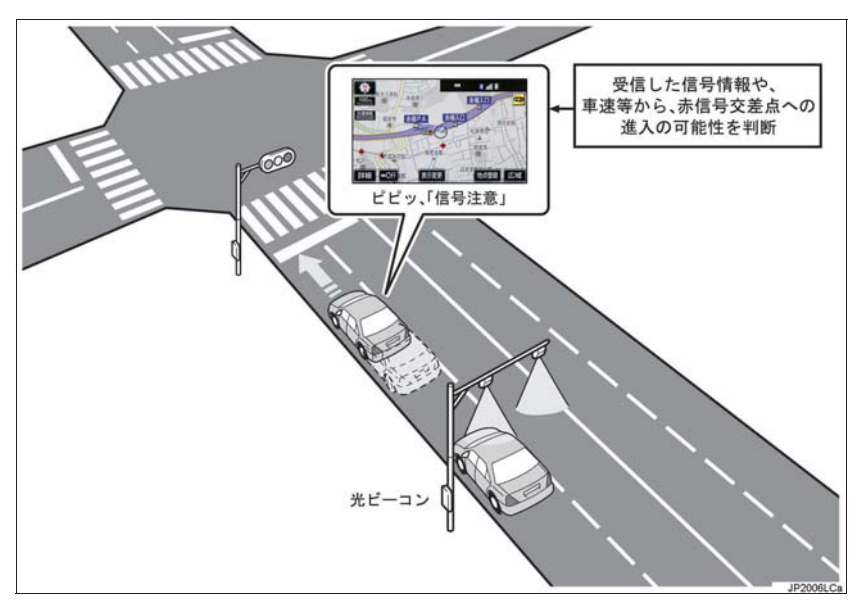

- DSSS は警察庁が推進しているプロジェクトです。2011 年 7 月より、東京都と神奈 川県の交差点でサービスが始まり、順次全国展開される予定です。
- 本サービスの対象交差点などの DSSS プロジェクトに関するお問い合わせについて は、「VICS・ITS スポット(ETC2.0)・DSSS の問い合わせ先について」(→ P.164) をご覧ください。
- DSSS に関する規格は、一般社団法人 UTMS 協会によって策定されています。また、 DSSS のシステム定義は DSSS 有識者懇談会によって策定されています。本製品は それらに基づいて作られています。

### 警告

● DSSS 運転支援機能はあくまでも補助機 能です。 案内・注意喚起を過信せず、常に道路標 識・表示や道路状況に注意し、安全運転 に心がけてください。

### 知 識

- 運転支援情報を受信したときは、ナビ ゲーション画面の右上に案内マークが 表示されます。
- ●ナビゲーション画面の右上に表示され る案内マークは、一定時間経過または支 援対象区間通過後に消えます。
- 表示中の画面によっては、案内マークが 表示されない場合があります。
- 以下のような場合は、DSSS 機能が作動 しないことや、案内・注意喚起の内容が 実際の道路状況と異なる場合がありま す。
	- ・ ビーコンユニットの上に物を置いた り、窓が汚れたりして、DSSS 用光 ビーコンとの通信が遮られたとき
	- ・ DSSS用光ビーコンに木の葉や雪など が付着して、通信が遮られたとき
	- ・ 雨天時等、ワイパーが作動して DSSS 用光ビーコンの通信が遮られたとき
	- ・ DSSS用光ビーコンやビーコンユニッ トに太陽光などが差し込んだとき
	- ・ DSSS用光ビーコンの通信エリアに駐 停車車両があり、通信できないとき
	- ・ DSSS用光ビーコンの通信エリアに他 の車両と並走して進入したとき
	- ・ DSSS 用光ビーコンや感知器、信号機 など路側装置の機器メンテナンス作 業や故障などによって、通信ができな いとき、または誤った情報が本機に提 供されたとき
	- ・ DSSS用光ビーコン通過時の速度が著 しく速いとき
	- ・ DSSS 用光ビーコンの近くに他の光 ビーコンが設置されているとき
	- ・ DSSS用光ビーコンヘッドの向きが変 わってしまっているとき(台風等)

(知 識)

- ・ 車両始動直後にDSSS用光ビーコンを 通過したとき
- ・ 本機に故障等があり、受信した情報を 正しく処理できないとき
- ・ システムの誤差などでナビゲーショ ンが現在地を特定できないとき
- ・ 遅い速度で走行しているとき
- ・ サービス対象地点の地図データがな いとき
- ・ 自車位置が特定できないとき

走行した経路を表示する(走行軌 跡)

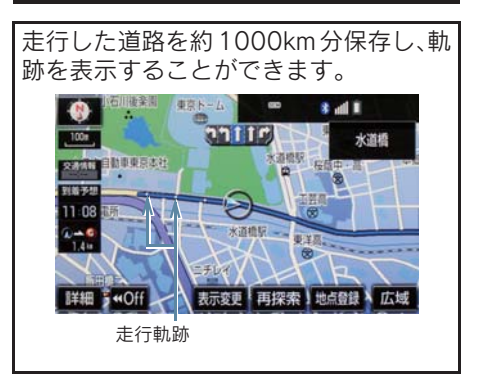

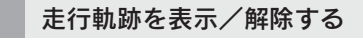

1 地図表示中 → <mark>表示変更</mark>

2 走行軌跡表示 を選択。

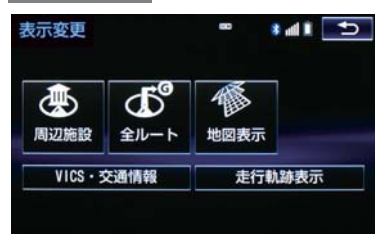

- 走行軌跡を消去するとき
	- <mark>➡</mark> 走行軌跡解除 <mark>、</mark> はい <mark>の順に選択。</mark>

(知識)

- 保存できる距離を超えて走行したとき は、古い軌跡を消去して、新しい軌跡を 保存しなおします。
- 1/2500 図 ~ 1/512 万図で表示する ことができます。
- 走行軌跡を表示していないときは、走行 軌跡の情報は保存されません。

### 4. 高速道路・都市高速道路の表示

### ハイウェイモード表示の操作

高速道路(都市高速を除く)にはいると、 自動的にハイウェイモード表示に切り 替わります。 目的地案内中は、都市高速または一部の 有料道路にはいっても、自動的にハイ ウェイモード表示に切り替わります。

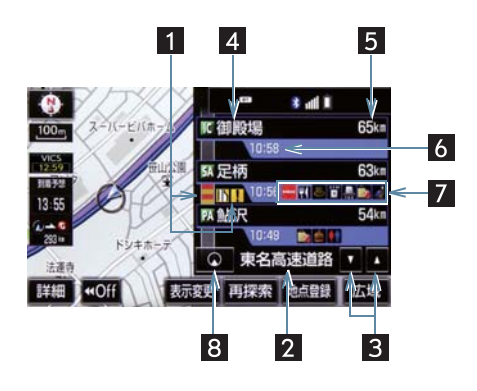

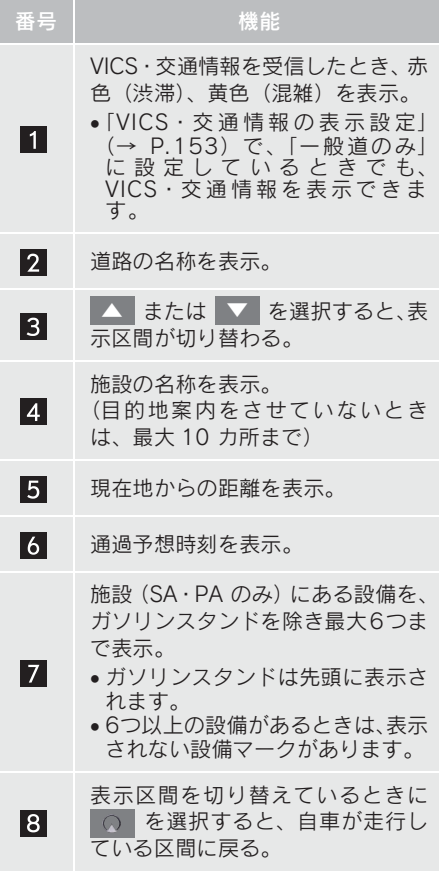

### 4. 高速道路・都市高速道路の表示

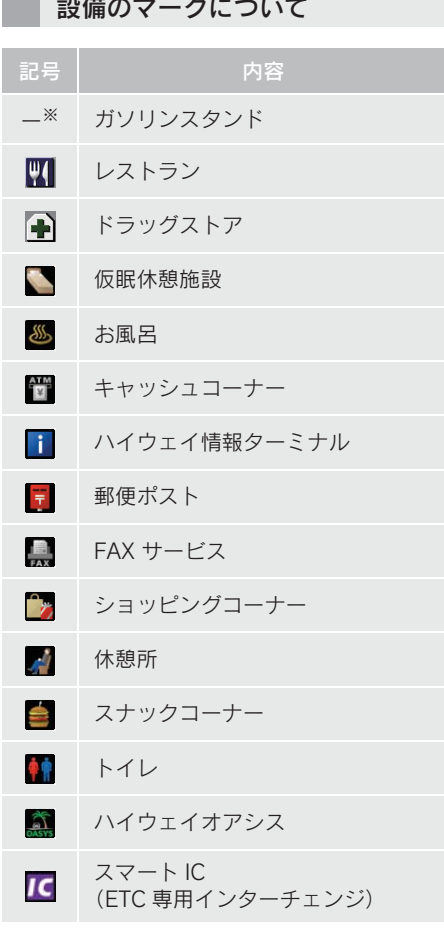

※ 固有のロゴマークが表示されます。

知 識

- 反対車線の情報は表示されません。
- ●通過予想時刻は設定した平均車速 (→ P.129) から計算しているため、 、<br>走行条件などにより、多少の誤差が 生じることがあります。
- SA·PA にはいるなど、高速道路の本線 からはずれたときは、ハイウェイモード 表示が解除されることがあります。
- 目的地案内中のとき、出口 IC・SA・PA または分岐する JCT の手前では、高速分 岐案内画面(→ P.68)が自動的に表示 され、ハイウェイモードが解除されま す。JCT のときはその後、高速分岐案内 画面が終了すると、自動的にハイウェイ モードに復帰します。

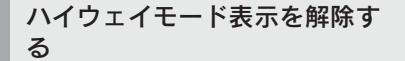

- <mark>1</mark> 地図表示中 →  $\frac{1}{3}$  表示変更 → 地図表示
- 2 高速略図解除 を選択。

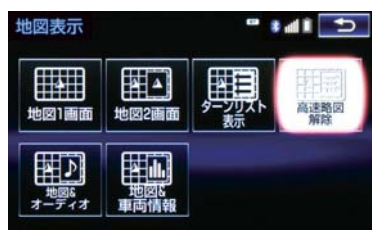

● ハイウェイモードに戻すとき ■■ 高速略図表示 を選択。

### 4. 高速道路・都市高速道路の表示

### 高速分岐案内表示の操作

目的地案内中、分岐点(出口 IC・SA・ PA·JCT)が近づくと、高速分岐案内が 表示されます。

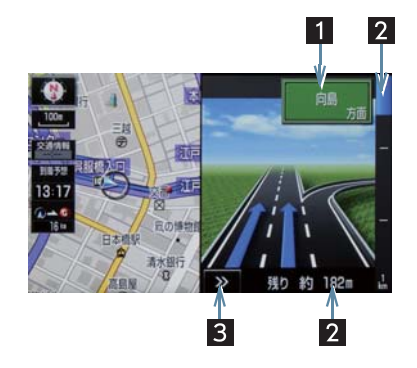

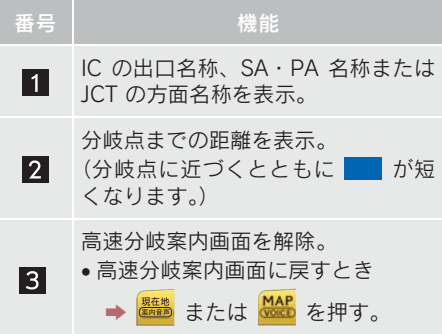

(知識)

- 地図データに情報のない分岐点では、高 速分岐案内画面は表示されません。ま た、高速分岐案内画面が表示されても、 分岐点名称表示が表示されないことが あります。
- 分岐点名称表示、車線数が実際の分岐点 と異なることがあります。
- 目的地案内直後や目的地周辺では、高速 分岐案内が行われない場合があります。
- 高速分岐案内画面は、遅れたり早くなる ことがあります。
- 次の分岐点が近いときは、続けて高速分 岐案内画面が表示されます。

3. 地図画面を操作する

### 5. 地図を呼び出す

### 地図を検索する

目的地の設定・目的地の追加・メモリ地点の登録・迂回メモリ地点の登録・販売店の 設定のときには、設定・登録する場所の地図をさまざまな方法で呼び出し、表示させ ることができます。

● 表示された画面で、地図の呼び出し方法を選びます。各呼び出し方法については、表 (→ P.70)をご覧ください。

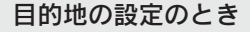

1 <mark>← </mark>または <mark>\* ™</mark> ▶ 目的地 → 目的地画面(→ P.85)

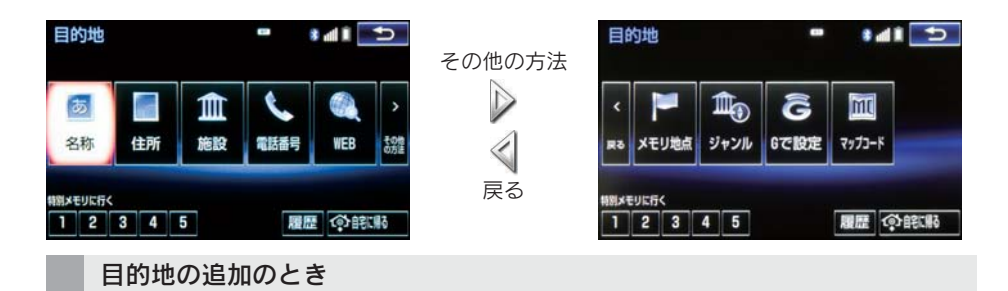

1 ルート変更画面(→ P.105)→ 目的地・通過目的地の 追加 → 目的地追加画面(→ P.106)

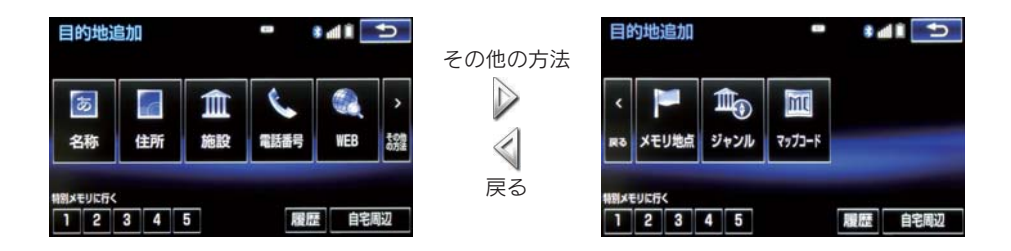

### 5. 地図を呼び出す

● 目的地の設定と追加画面では、次の表にある方法で地図を表示することができます。

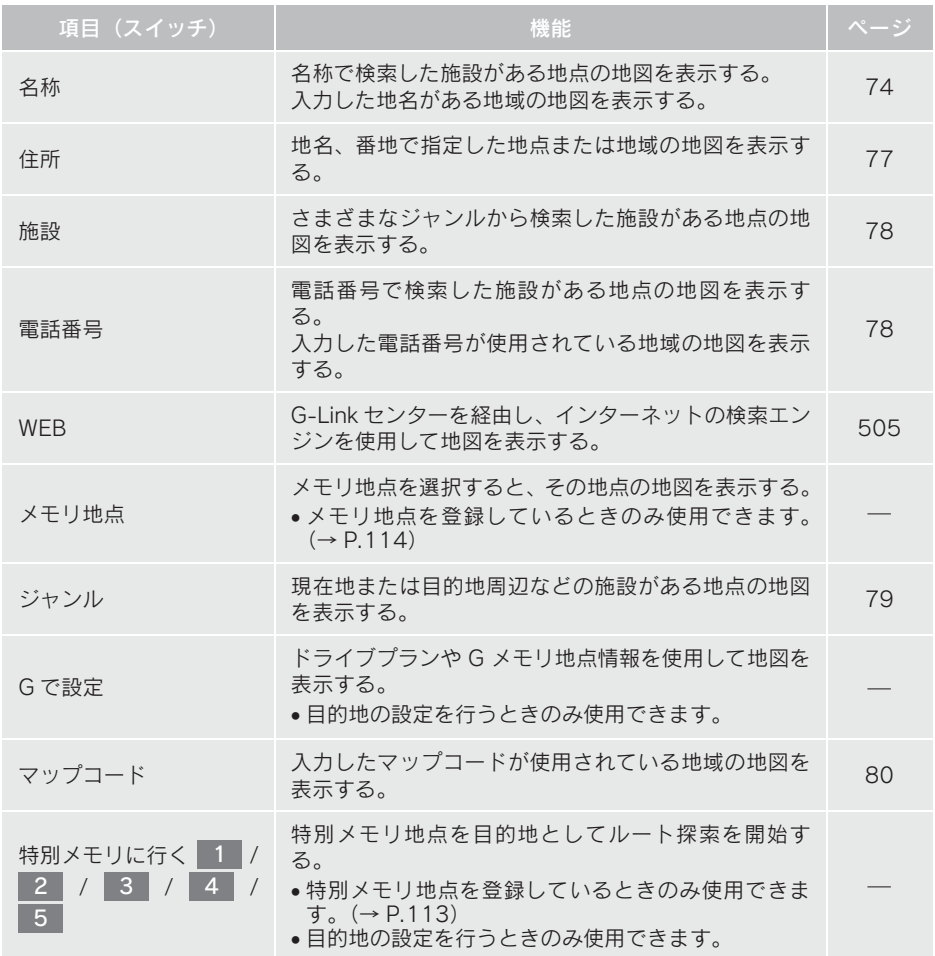
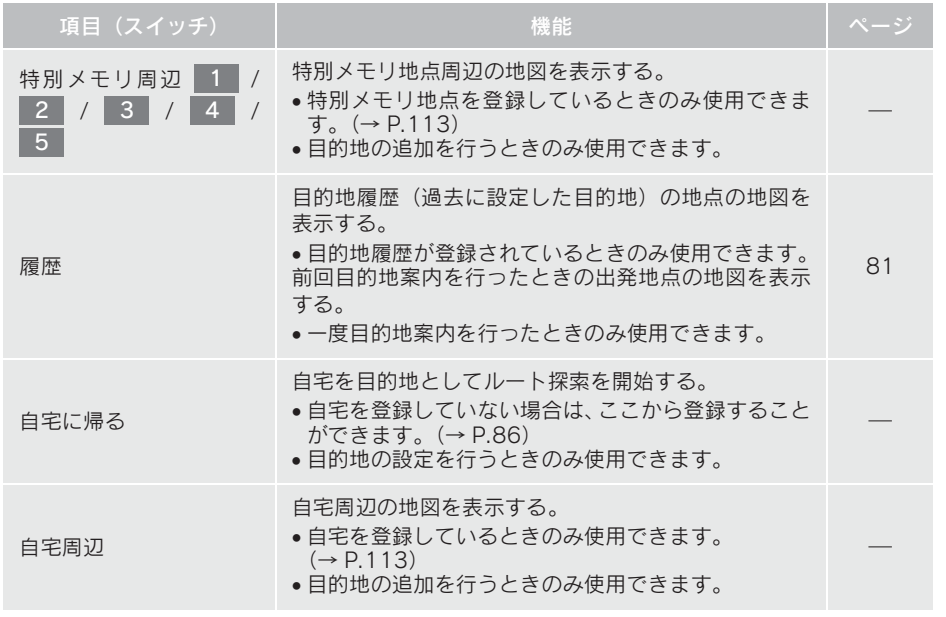

名称 住所 ▼ 施設

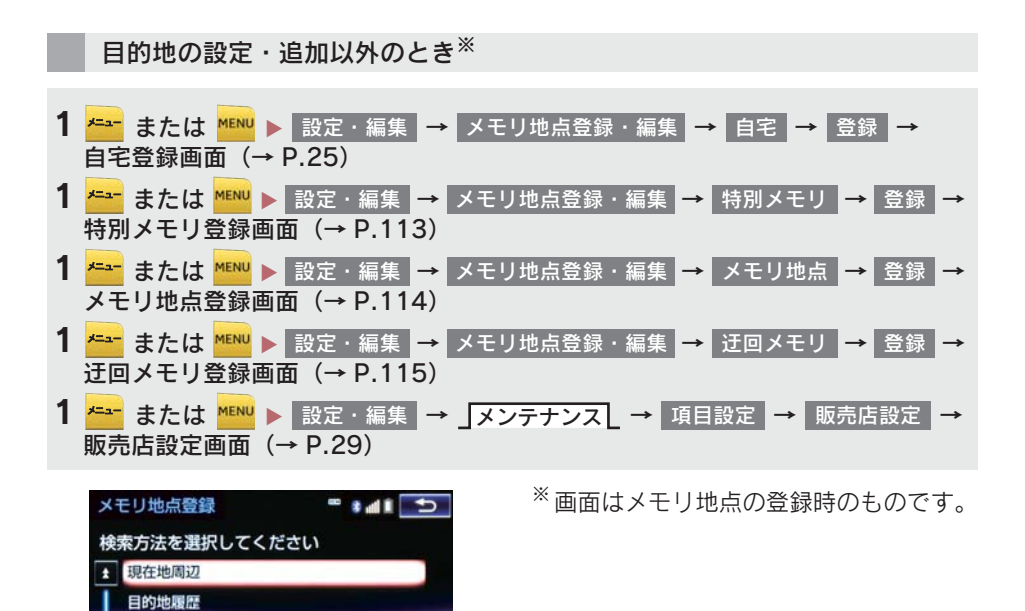

● 目的地の設定と追加以外の地図呼び出し画面では、次の表にある方法で地図を表示す ることができます。

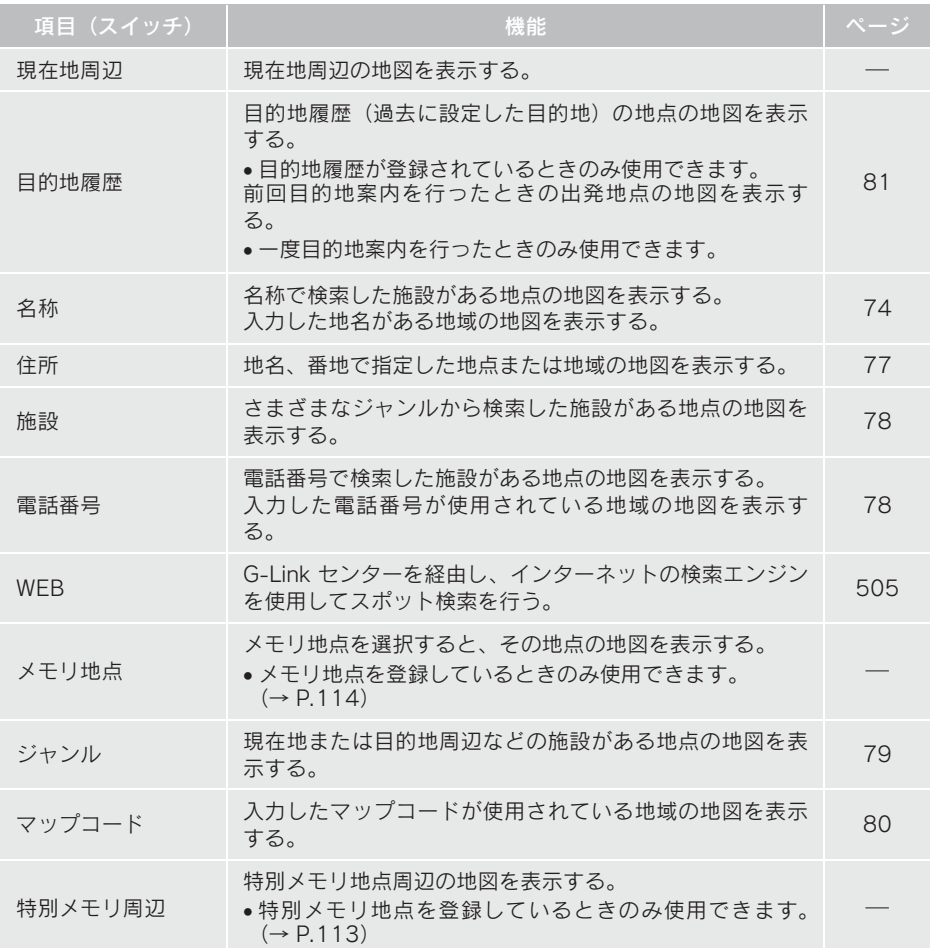

# 名称で地図を検索する

施設名称または地名を入力し、地図を呼 び出すことができます。 また全国リスト画面(→ P.75)に表 示された件数が多い場合は、エリア (→ P.76)・ジャンル(→ P.77)を指 定することにより件数を絞り込むこ とができます。

#### (知 識)

名称

● 入力中に検索先の候補が 5 件以下にな り、約 10 秒以上操作しなかったときは、 自動的にその時点で入力した文字から 検索された施設名称の全国施設リスト 画面が表示されます。

名称の読みで検索する 1 地図の呼び出し画面 (→ P.69) →

2 名称を入力し、<mark>検索 を選択。</mark>

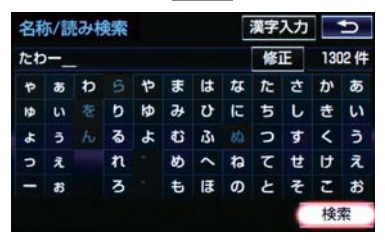

- 入力するごとに、検索される施設名称の件 数が表示されます。
- 漢字・カタカナ・英数字・記号で入力する とき
	- <mark>➡</mark> 漢字入力 を選択。(→ P.74)
- 3 検索された施設名称または地名の全国 リスト画面が表示されます。(→P.75)

#### 名称の文字入力で検索する

名称読み検索に比べ、検索する施設名称 または地名の件数を絞り込むことがで きます。

- 読み入力 を選択すると、入力していた文 字は消去され、名称読み検索の画面に戻り ます。(→ P.74)
- ■ひらがな・漢字入力
- 1 地図の呼び出し画面 (→ P.69) → 名称 │ → │ 漢字入力
- $2$  かな を選択し、入力画面を切り替え る。

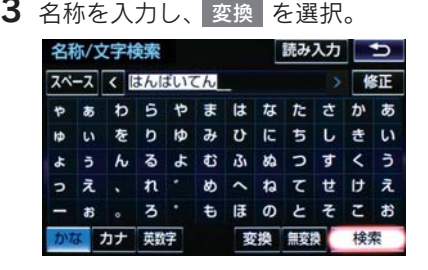

- 入力したままの状態で確定したいとき ■■無変換 を選択。
- 4 入力したい熟語を選択。
- 変換範囲を修正するとき
	- → < · > を選択。
- そのままの状態でよいとき
	- ➡ 全確定 を選択。
- **5 | <sub>検索 |</sub> を選択。(手順 3の画面)**
- 6 検索された施設名称または地名の全国 リスト画面が表示されます。(→P.75)

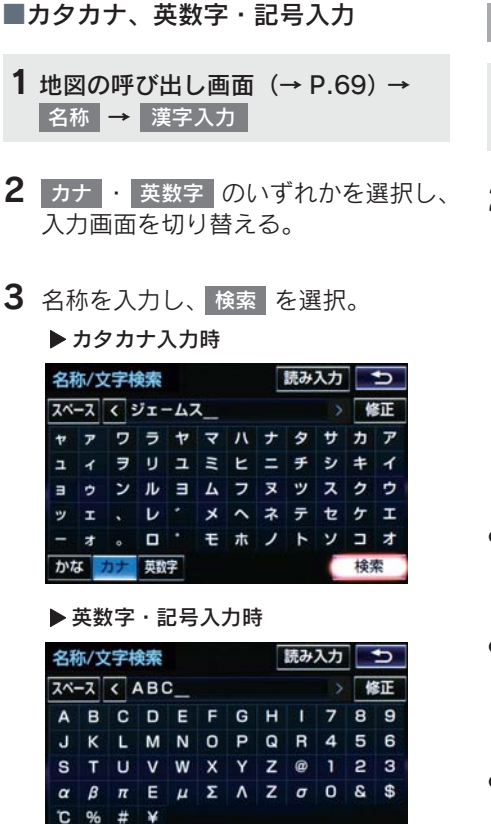

4 検索された施設名称または地名の全国 リスト画面が表示されます。(→P.75)

梯索

かな カナ

### 全国リストから検索する

- 1 地図の呼び出し画面 (→ P.69) → <mark>名称 |→</mark> (名称入力) <mark>→</mark> 横索
- 2 表示させる施設名称または地名を選択 すると、選択した施設の地図が表示さ れます。

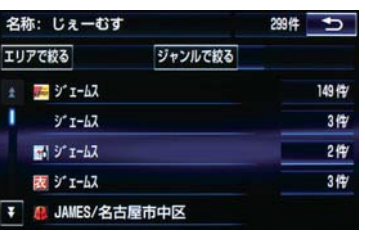

- エリア (→ P.76) またはジャンル (→ P.77) を指定することにより、リストに表示され ている施設名称または地名を絞り込むこ とができます。
- ●同じ施設名称、または施設名称に複数の店 舗(チェーン店など)があるときは、まと めてリストに表示されます。この場合、施 設名称の右側に検索された施設の件数が 表示されます。
- ●まとめて表示されたリストを選択したと き

■ 施設名称を選択。

・ 施設名称のリストは、以下の並べ方をす ることができます。

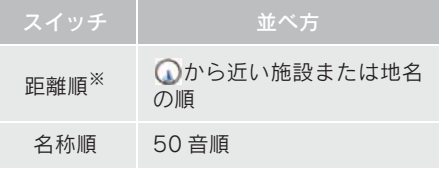

※ 検索された施設名称または地名の件数 が多い場合は、距離順に並び替えできな い場合があります。

エリア別に絞り込む

エリアを指定して、施設名称または地名 を絞り込むことができます。

- 1 全国リスト画面 (→ P.75) → エリアで絞る
- 2 エリアの指定方法を選択。

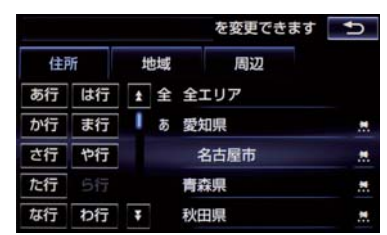

● 次の方法で、エリアを指定することができ ます。

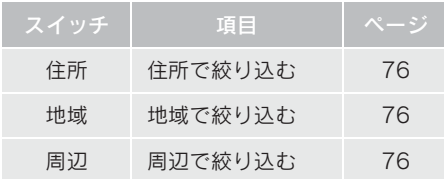

- ■住所選択時
- 1 都道府県名を選択。

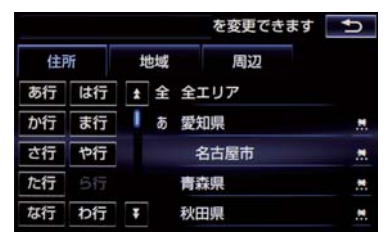

● リスト画面に戻すとき

■■全エリア を選択。

- 2 市区町村名を選択。
- 都道府県を指定してリスト画面を表示す るとき

● ○○全域 を選択。

■地域選択時

1 地域名を選択。

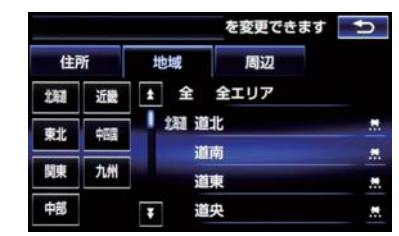

● リスト画面に戻すとき ● 全エリア を選択。

■周辺選択時

1 現在地周辺 または 目的地周辺 を選 択。

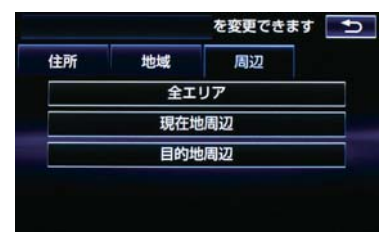

- リスト画面に戻すとき
	- 全エリア を選択。
- 目的地を複数設定している場合に、 目的地周辺 を選択したとき
	- 目的地を選択。

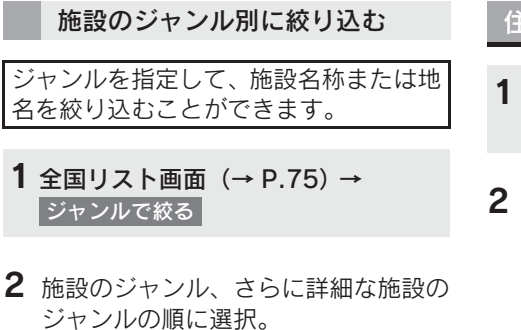

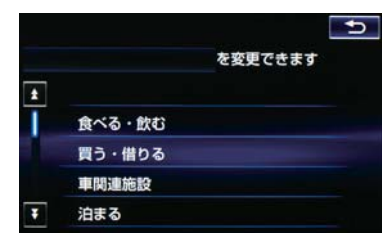

- リスト画面に戻すとき <mark>→</mark> 全ジャンル を選択。
- ●地名を入力したときは、 <mark>住所</mark> の順に選択すると、地名のリストか 表示されます。 その他

(知 識)

● 施設によっては、表示された地点が必ず しも正確な所在地となっているとは限 らず、所在地の住所を代表する地点が表 示されることがあります。

住所で地図を検索する

- 1 地図の呼び出し画面 (→ P.69) → 住所
- 2 都道府県名・市区町村名・町名・丁目 (字)の順に選択。

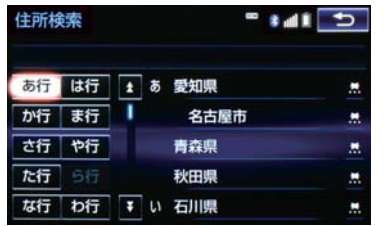

- ○○主要部 を選択すると、広域図が表示 されます。
- $3$  番地指定 を選択。
- 4 番地を入力し、<mark>検索 </mark>を選択。
- 入力した番地に該当する住所がないとき は、その丁目(字)の広域図が表示されま す。

施設で地図を検索する

- 1 地図の呼び出し画面 (→ P.69) → 施設
- 2 施設のジャンルを選択。

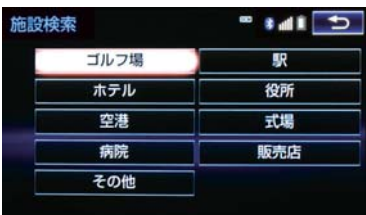

- ●表示されている以外のジャンルを表示す るとき
	- <mark>→</mark> その他 を選択し、施設のジャンルを選 択。
- 3 都道府県名(路線名)を選択。
- さらに市区町村名 (または路線名・販売会 社名)が表示されることがあります。この とき、同様に市区町村名(または路線名・ 販売会社名)を選択します。

● 施設のジャンルによっては、全国施設リス トが表示されることがあります。 このとき、全国施設リスト画面から、施設 名称を選び、地図を表示させることができ ます。

全国の○○ を選択すると、全国施設リス ト画面になり、全国の施設名称が 50 音順 に表示されます。

4 施設名称を選択。

# 電話番号で地図を検索する

- 1 地図の呼び出し画面 (→ P.69) → 電話番号
- 2 電話番号を入力し、<mark>検索</mark> を選択。

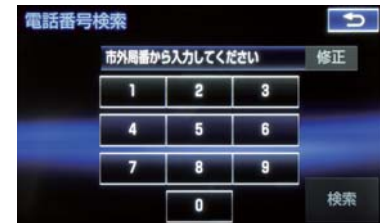

- ●市外局番から入力します。
- 入力した番号に該当する施設があるとき は、その施設付近の地図が表示されます。
- 該当する施設がないときや個人住宅など のときは、市外・市内局番が使用されてい る地域の地図が表示されます。
- 同じ電話番号で複数の地点があるとき ■ 施設名称を選択。

#### (知 識)

- 同じ名前の施設が、複数表示されること があります。
- 施設によっては、 表示された地点が必ず しも正確な所在地となっているとは限 りません。また、以下のようなケースで 一般情報誌などとは異なった検索が行 われることがあります。
	- ・ デパートの美術館・アミューズメント パークなどでは、問い合わせ先の場所 と所在地が離れていることがありま す。このような施設の電話番号を入力 すると、問い合わせ先の所在地の地図 が表示されます。
	- ・ 一般情報誌などではホール等の電話 番号として、管理会社の電話番号を記 載していることがあります。このよう な施設の電話番号を入力すると、管理 会社名が検索され、その管理会社の所 在地の地図が表示されます。
- 施設の電話番号や所在地、名前などは1 年間で数万件が変化します。この点に留 意してご利用ください。
- 地図に表示される住所は、隣接する地名 が表示されることがあります。また、表 示される電話番号は途中で切れている ことや省略されていることがあります。
- ●収録されていない電話番号を入力して 表示させた地図の地点は、目的地の設定 などをした時点で自動的に記憶されま す。次回、同じ番号を入力すると記憶さ れた地図が表示されます。 記憶できる件数をこえたときは、古いも のから自動的に消去されます。

## ジャンルで地図を検索する

現在地または目的地周辺など施設を検 索するエリアを変更し、変更したエリア 周辺の施設を検索することができます。

1 地図の呼び出し画面 (→ P.69) → ジャンル

2 施設のジャンル、さらに詳細な施設の

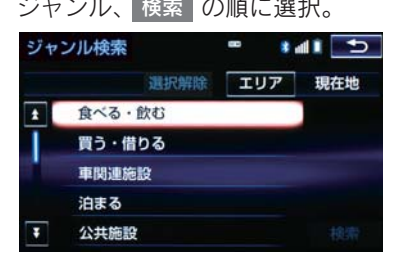

- 5 つまで選択することができます。
- 間違えたとき
	- → 選択解除 または選択済みの施設の ジャンルを選択。
- 3 施設名称を選択。
- ●施設のリストは、以下の並べ方をすること ができます。

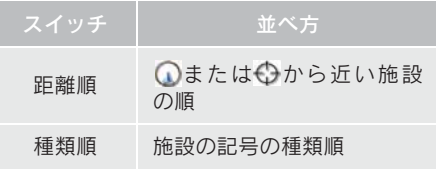

(知 識)

● ルート沿い考慮 を選択すると、ルート 沿いの施設のみリストに表示されます。  $(\rightarrow P.62)$ 

施設検索するエリアを変更する 1 地図の呼び出し画面 (→ P.69) → <u> ジャンル</u> → コエリア

2 施設を検索したい地域を選択。

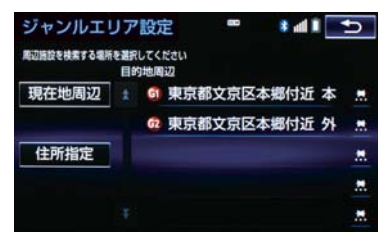

- 住所指定 を選択すると、住所から施設を 検索したい地域を選択することができま す。
	- ・ 選択方法について
		- **→「住所で地図を検索する」(→ P.77)** 手順 2 へ。

マップコードで地図を検索する

1 地図の呼び出し画面 (→ P.69) → マップコード

<mark>2</mark> マップコードを入力し、 <mark>検索 を選</mark> 択。

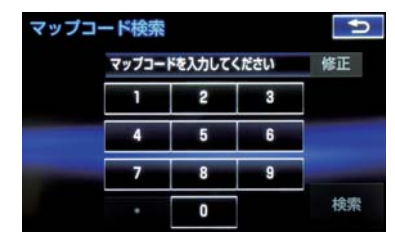

知 識

- マップコード<sup>※</sup>とは、特定の位置の位置 データをコード化し、1 ~ 13 桁の番号 でその場所を特定することができるも のです。従来は、住所などを使って、特 定の場所を表現していましたが、住所で は特定できないところも特定すること ができるようになります。
- ※「マップコード」は、株式会社 デンソー の登録商標です。
- マップコードについては、以下のホーム ページで紹介されていますので、そちら をご覧ください。 http://www.e-mapcode.com
- マップコードは メモリ地占(→P.114)・ 迂回メモリ地点(→ P.115)を登録する と、位置の名称の下に表示されます。

## 履歴で地図を検索する

- 1 地図の呼び出し画面 (→ P.69) → 履歴
- 2 希望の目的地履歴を選択。

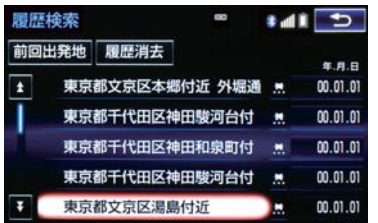

● 前回出発地 を選択すると、前回目的地案 内させたときの出発地点の地図が表示さ れます。

### 履歴を消去する

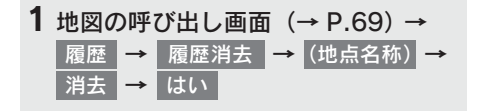

## (知識)

● 自宅および特別メモリ地点は、目的地履 歴に記憶されません。

# 6. 検索した地図を操作する

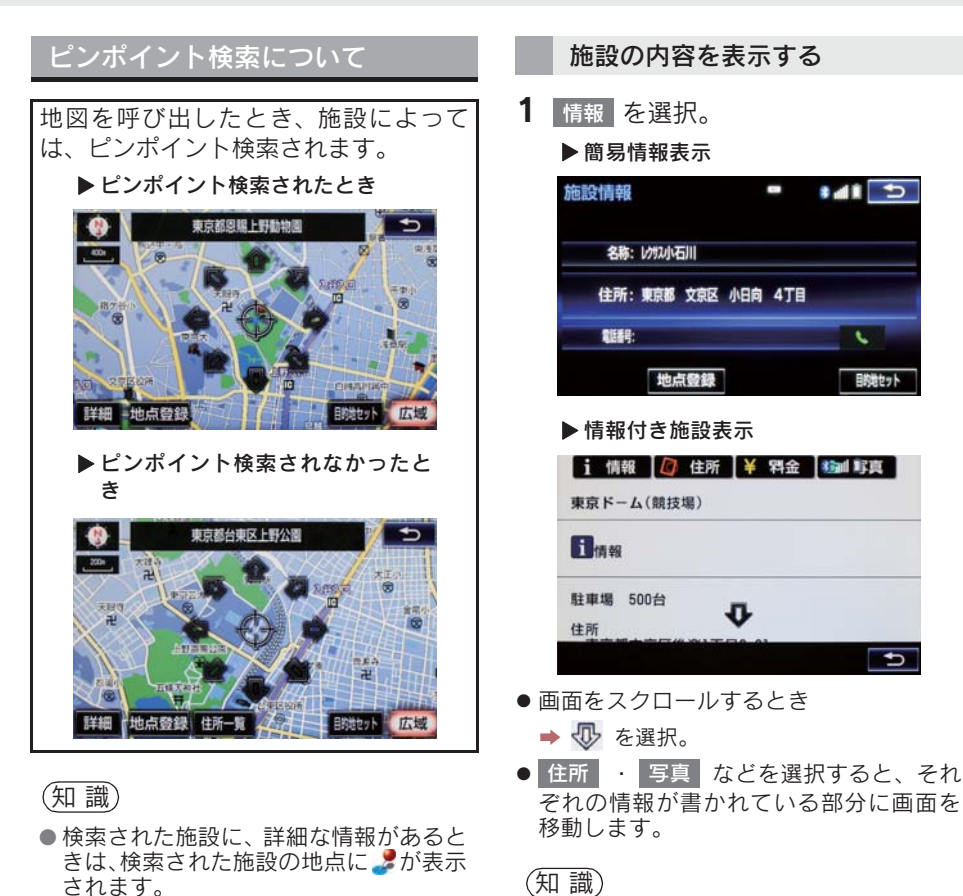

# 地図の位置を変更する

- 1 命を選択して、地図を動かす。
- 呼び出した地図の地点により、表示され る画面が異なります。
- 施設によっては、内容が表示されない施 設もあります。

### 6. 検索した地図を操作する

## 提携駐車場を検索する

検索された施設(デパート・ホテルなど) と提携している駐車場を表示させるこ とができます。

1 提携 P を選択。

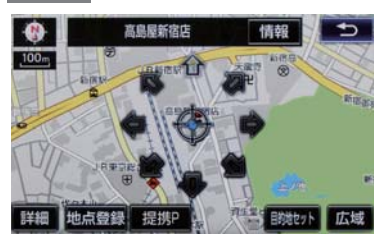

- 提携駐車場のリストが表示されます。
- 2 駐車場名称を選択。
- 選択した駐車場の地図が表示されます。
- 専用駐車場は P で表 示されます。
- (知 識)
- <mark>○ 提携P</mark> を選択しても、駐車場が検索さ れないことがあります。
- 地図データに情報のない駐車場は、検索 されません。
- 施設によっては、駐車場が検索されない 施設もあります。
- 検索される駐車場は、設定した車両情報 (→ P.26) により異なります。また、車 両寸法が設定されていないときは、車両 寸法を考慮せずに、駐車場が検索されま す。

## 住所で絞り込む

#### 住所一覧から検索する

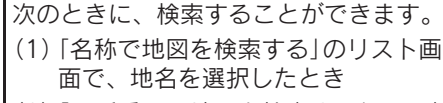

(2)「電話番号で地図を検索する」で、該 当する施設がなかったとき

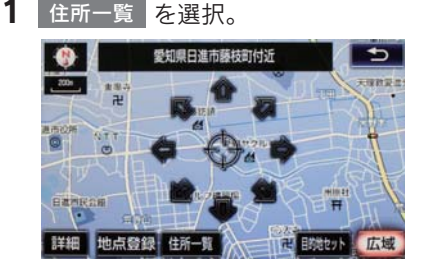

- 2 地名を選択。
- 選択した地名の地図が表示されます。
- ●詳細がわからないとき
	- → ○○主要部 を選択し、広域図を表示。

## 6. 検索した地図を操作する

### 周辺住所から検索する

次のときに、検索することができます。 (1)「住所一覧から検索する」 で、該当する住所がなかったとき (2)「住所で地図を検索する」で、該当す る住所がなかったとき

1 周辺住所 を選択。

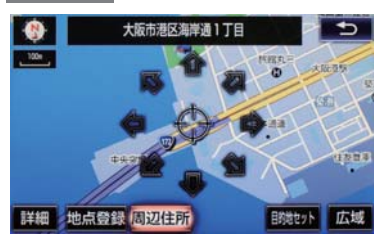

2 番地を選択。

# 目的地の設定について

## (知 識)

- 1/8 万図より詳細な地図で、目的地の設 定をすることができます。
- 目的地を設定した地図の地点は、自動的 に記憶され、目的地の設定のときなど に、地図を呼び出すことができます。(最 大 100 カ所まで)100 カ所をこえたと きは、古いものから自動的に消去されま すが、不要な目的地履歴は、消去するこ ともできます。(→ P.135)

目的地画面から目的地を設定する

1 <mark>\*=−</mark> または <mark>MENU</mark> ▶ 目的地

- 2 地図の呼び出し方法を選び、目的地を 設定する地点の地図を表示する。  $( \rightarrow P.69, P.82)$
- $\textbf{3}$  目的地セット を選択。

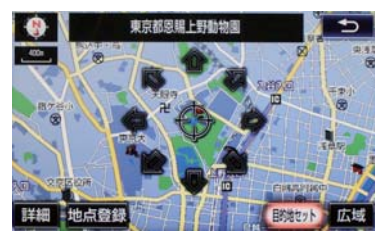

- +3の位置に目的地が●記号で表示され、 ルート探索が開始されます。(→ P.86)
- ●設定した目的地を消去するとき
	- ¨「目的地を消去する」(→ P.108)

● すでに目的地が設定されているとき  $\rightarrow$  次のいずれかを選択。

新規目的地 :新しく目的地を設定する

- <mark>追加目的地</mark> :目的地を追加する<sup>※</sup>
- ※以降の設定方法について
	- **→ 「目的地を追加する」(→ P.106) 手順 4**  $\sim$

地図画面から目的地を設定する

現在、表示させている地図に目的地を設 定することができます。

- ナビゲーション  $85$
- <mark>1 地図上を選択し、</mark> 目的地セット<mark>」を選</mark> 択。
- $2$  命を選択して、目的地を設定する位 <mark>置に地図を動かし、目的地セット</mark> を選 択。

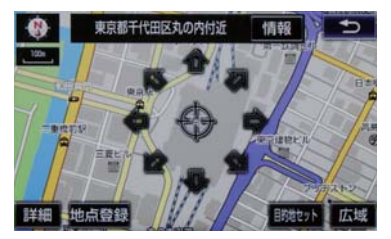

- ※の位置に目的地が●記号で表示され、 ルート探索が開始されます。(→ P.86)
- ●すでに目的地が設定されているときに、地 図画面から目的地を設定した場合、その目 的地が一番初めの目的地になり、ルート探 索を開始します。

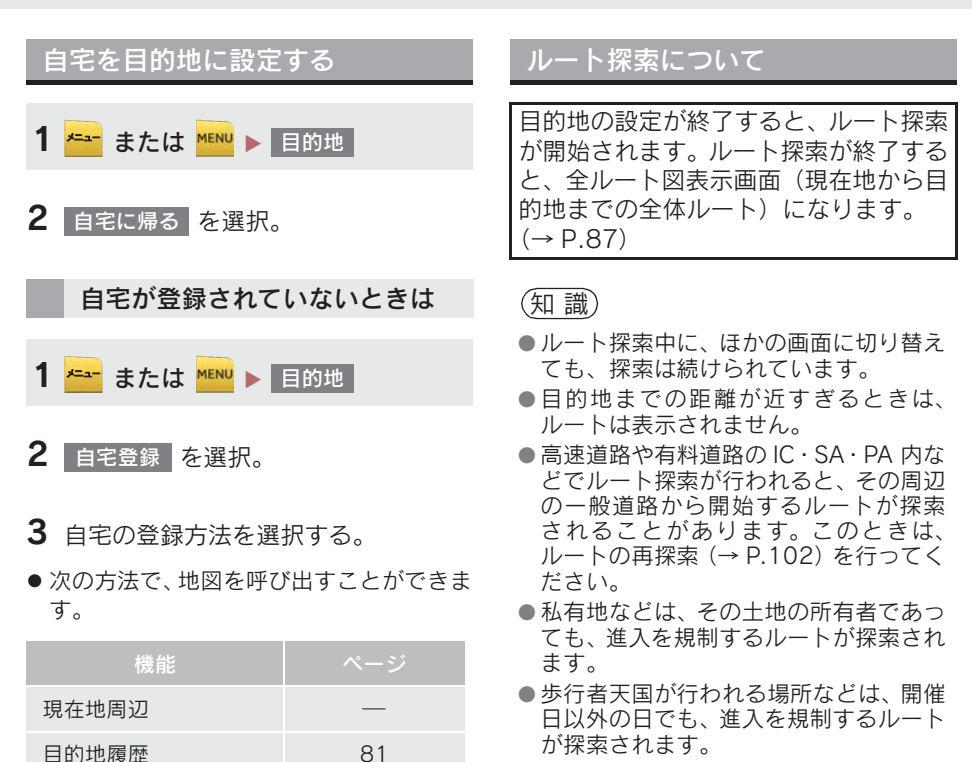

● 車両制限(車高・車幅・車長など)のあ る道路は、ルート探索時に考慮されませ ん。

4 セット を選択。

<mark>5</mark> 自宅に帰る を選択。

住所指定 77

ルート探索後の全ルート図表示について

ルート探索が終了すると、全ルート図表示画面になります。

- 全ルート図が表示されたあと、 <sup>顕著</sup> または <sup>NAA</sup>A を押す、または走行を開始して約 3 秒以上経過したときは、自動的に目的地案内を開始します。(→ P.92)
- 目的地案内開始後にも全ルート図表示画面を表示することができます。(→ P.100)

#### 画面の表示について

下の画面はすべて最終の目的地までのものです。

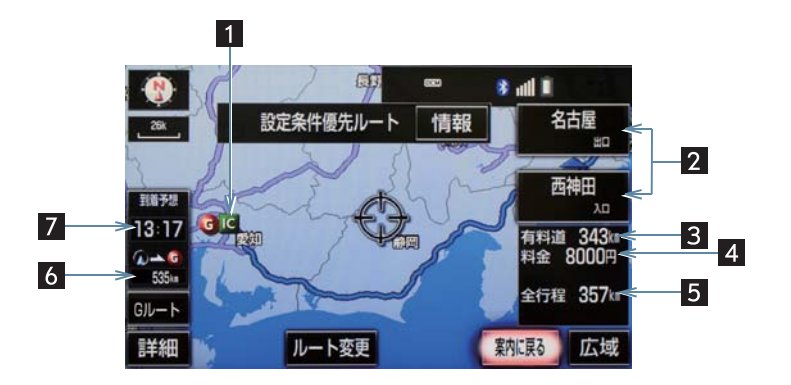

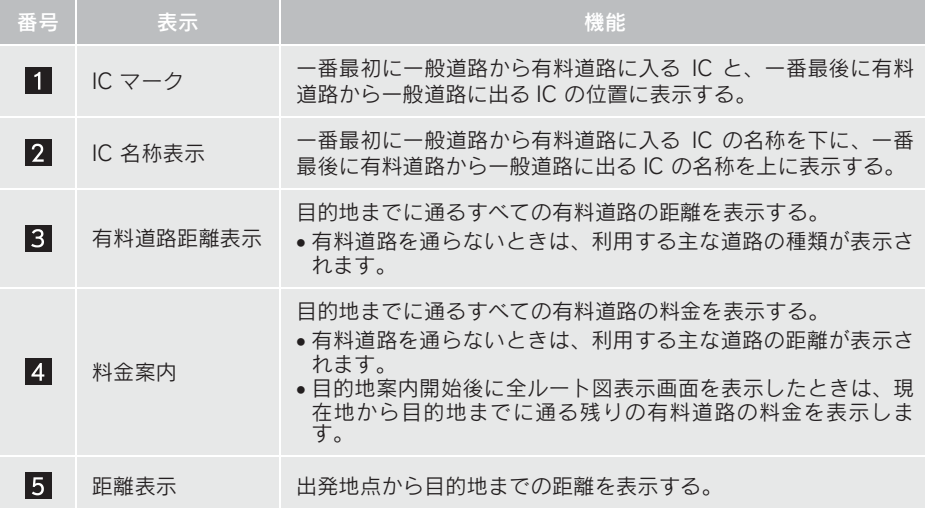

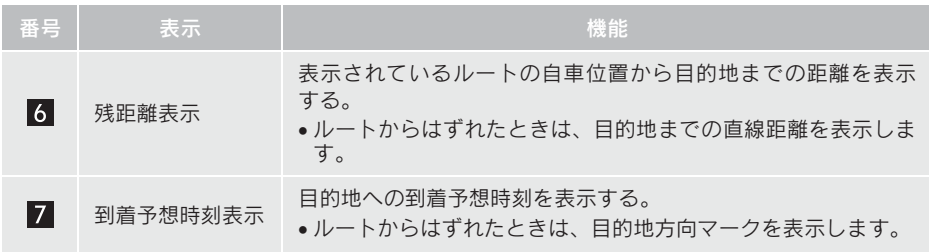

## 全ルート図画面の操作

全ルート図表示画面で、次のことができます。

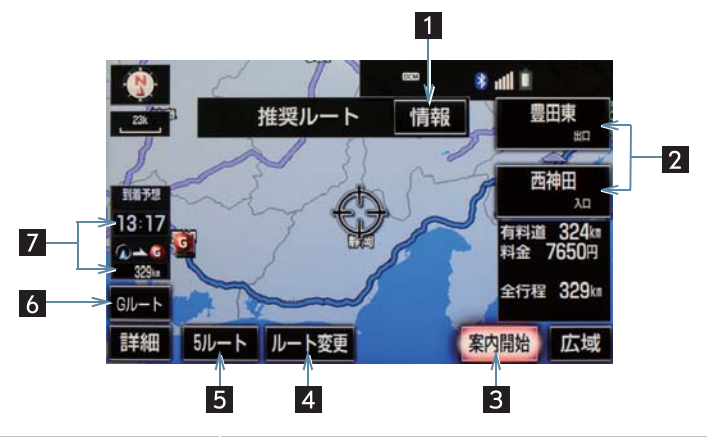

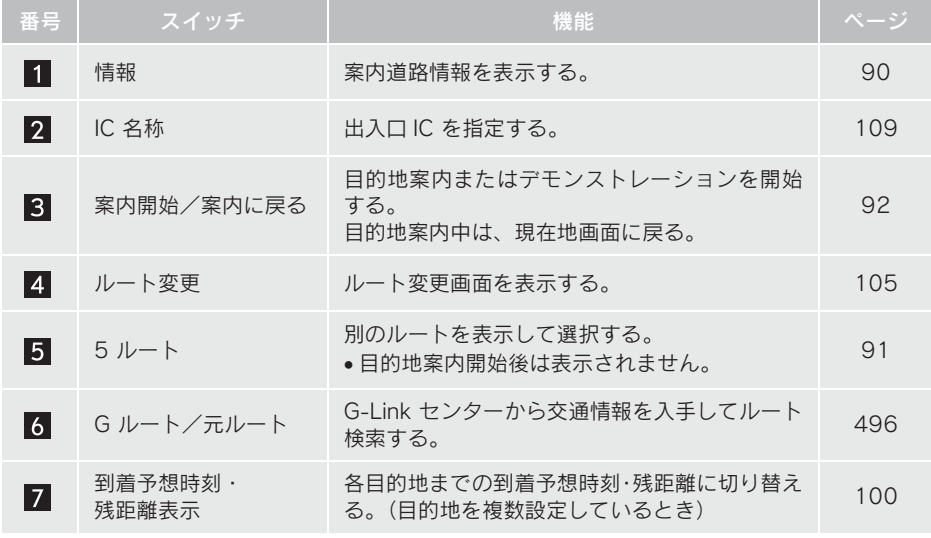

(知識)

- 探索されるルートは目的地周辺までの参考ルートです。必ずしも最短ルート・早く行け るルート・渋滞していないルートではありません。
- 料金は設定した車両情報(→ P.26)から計算していますが、通行料金の変更などにより、 実際の料金と異なることがあります。
- 到着予想時刻は設定した平均車速(→ P.129)から計算しているため、走行条件などに より、多少の誤差が生じることがあります。
- 交通規制(常時進入禁止、時間による進入禁止など)区間を通らないと目的地に行けな いようなときは、ルート上の規制箇所に が表示されることがあります。
- 地図データには中央分離帯の情報が収録されていないものがあります。そのため、探索 されるルートは中央分離帯を考慮したものではないことがあります。

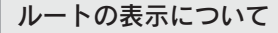

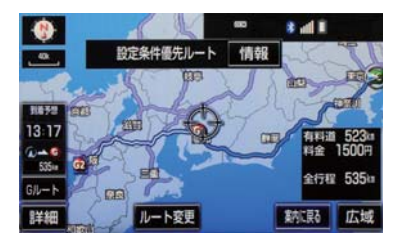

●ルートの表示は、次の4種類あります。

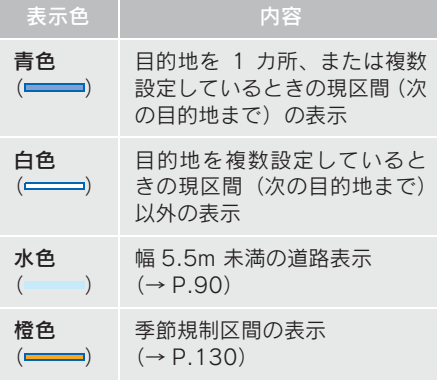

- ●ルートの表示色の設定を変更すること ができます。(→ P.125)
- ここでは、初期設定の表示色(青色)で説 明しています。

#### ■幅 5.5m 未満の道路表示について

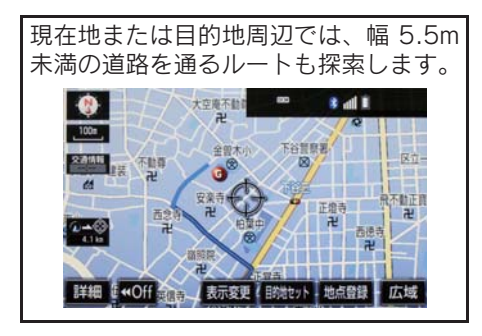

(知 識)

● 交通規制(一方通行など)や道幅が狭い などの理由により、通行できないルート が探索されることがあります。必ず、実 際の交通規制にしたがうとともに、道路 状況に即した運転を心がけてください。

#### ルート情報を表示する(案内道 路情報)

ルート探索終了後、ルート情報(道路名 称・距離・料金・通過予想時刻)を表示 させることができます。

1 全ルート図表示画面(→ P.87) → 情報

2 ルート情報画面が表示される。

- $\blacksquare$  $\frac{1}{2}$ ルート情報 首都高速都心環状線  $4.5<sub>kt</sub>$ П **竹橋JCT**  $0.1k<sub>0</sub>$ 首都高速5号池袋線 900円 CL 西袖田出入口 1.08 一般道 現在地 地図
- 入口 IC・出口 IC・JCT・目的地・道路の種 別の変わり目などでルートを分割して表 示します。
- 分割されたそれぞれのルートは、道路名 称・距離・有料道路の料金・分割された地 点への通過予想時刻が表示されます。 ・ それぞれの地点の地図を表示するとき
	- → 地図 を選択。
- 現在地がルート上にあるときは、ルート情 報画面に が表示されます。

(知 識)

● 現在地がルート上にない(ルートからは ずれた)ときは、ルートが表示されてい る地点からの情報が表示されます。

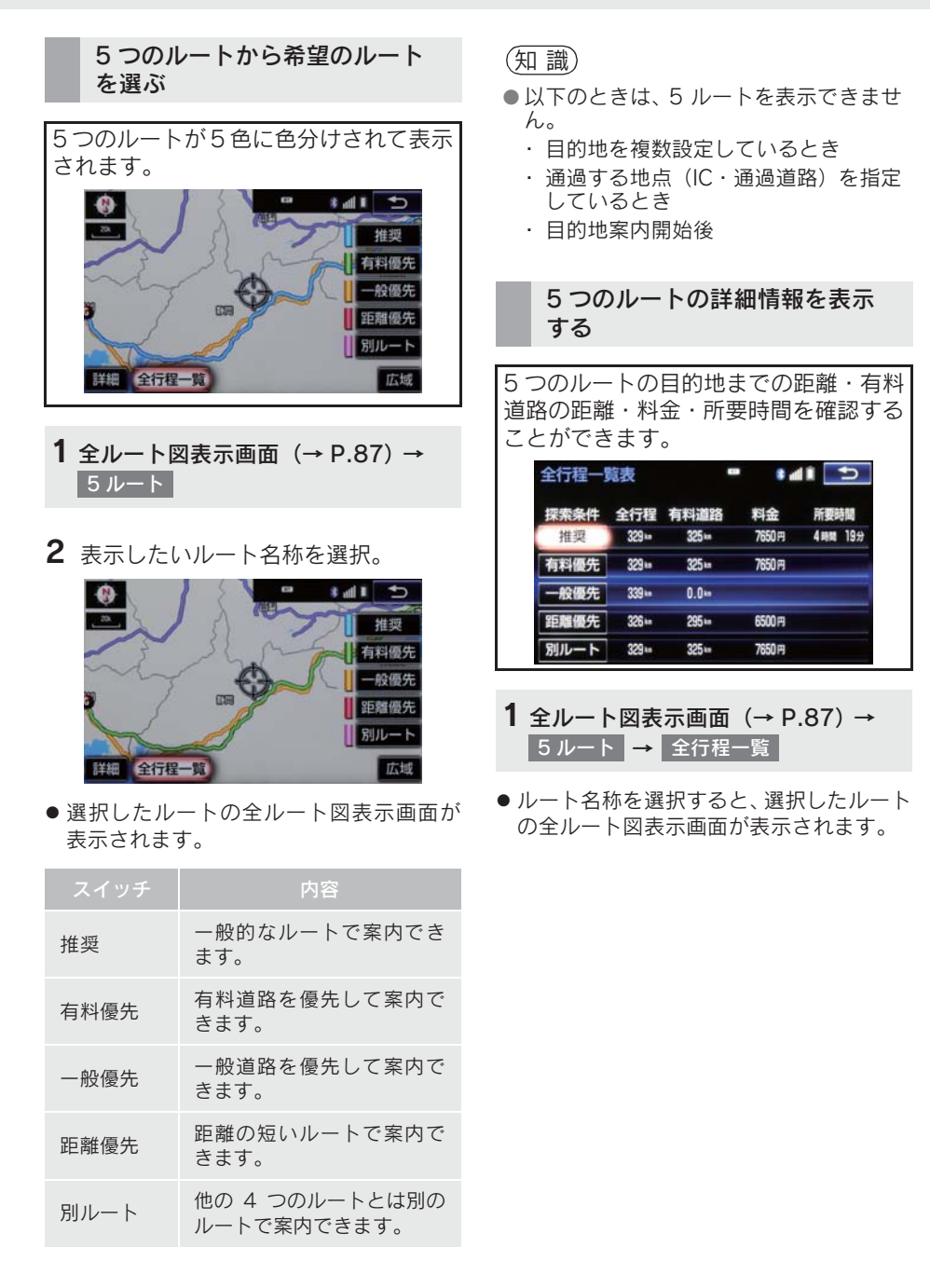

91

# 2. 目的地案内の開始

目的地案内を開始する

全ルート図表示画面(→ P.87)

1 案内開始 <mark>を選択。</mark>

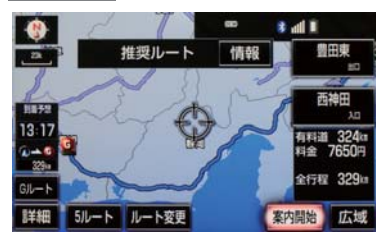

● 全ルート図が表示されたあと、 ■■■ または

**船舶**を押す、または走行を開始して約 3 秒以上経過したときは、自動的に目的地案 内を開始します。

デモンストレーション(デモ) を見る

ルート探索終了後、目的地案内を開始す る前に、目的地案内のデモを見ることが できます。

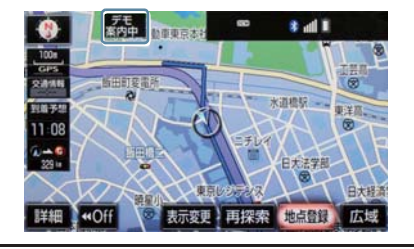

全ルート図表示画面(→ P.87)

- 1 案内開始 を約3 秒以上選択。
- デモを終了するとき
	- <del>、 <sup>随動</sup></del> または <mark>(MAP</mark> を押す、または走行す る。

## (知 識)

● 目的地案内を開始したあとは、デモを見 ることはできません。

目的地案内を中止する

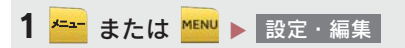

# 2 案内中止 を選択。

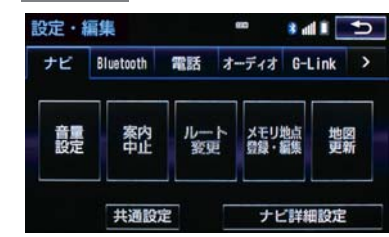

● 再開するとき <mark>➡</mark> 案内再開 を選択。

(知識)

● 目的地案内を中止しても、目的地は消去 されません。

# 音声案内について

## 目的地案内中の音声案内の例

## ■分岐交差点手前

700m 手前

「ポーン およそ 700m 先 ○○を右方向です」 300m 手前

「ポーン およそ 300m 先 ○○を右方向です」 100m 手前

「ポーン まもなく右方向です」

## 交差点直前

「右方向です」

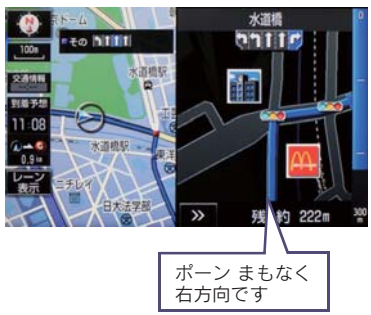

● ○○(道路名称や交差点名称、目印など) は、情報のある地点のみ案内されます。

## ▶ 信号機案内の例

「ポーン およそ 300m 先 次の信号を右方 向です」

「ポーン 次の信号を右方向です」

「ポーン 2 つ目の信号を右方向です」

▶ 目印案内の例

リアル交差点(→ P.97)を表示したとき に音声案内されます。

「ポーン まもなく右方向 高架を登ります」

## ■有料道路への進入時

「ポーン まもなく右方向です その先 高速道路です」 「ポーン この先 料金所です」

## ■連続車線変更案内時

連続車線変更案内(→ P.97)を表示した ときに音声案内されます。

「ポーン すぐに左に車線変更が必要です」

## ■幅 5.5m 未満の道路への進入時

「実際の交通規制や道幅に注意して走行し てください」

## ■首都高速の車線変更案内時

#### 1km 手前

「およそ 1km 先、右(左)方向〇〇方面です 右(左)側1車線を走行してください 500m 手前

「まもなく右(左)方向、〇〇方面です 右(左)側 1 車線を走行してください」

## ■首都高速の車線変更禁止区間案内時

1km 手前

「およそ 1km 先、右(左)方向〇〇方面です 車線変更禁止区間にご注意ください」 500m 手前

「まもなく右(左)方向、〇〇方面です 車線変更禁止区間にご注意ください」

目的地周辺に到着したときの音 声案内の例

#### ■目的地の手前

「ポーン まもなく目的地です」

#### ■目的地の直前

「ポーン 目的地は右(左)側にあります」 音声案内はあくまでも参考としてくださ い。

- ●音声案内の音量は調節することができ ます。(→ P.26)
- <sup>■■</sup> または <sup>■■</sup> を押すと、音声案内 が出力されます。

#### (知識)

- ●音声案内の例は一般的なものであり、道 路の接続状況などにより異なった音声 案内が出力されることがあります。
- ●自車位置が正確に特定できないときな どに、音声案内が出力されなかったり、 まれに遅れたり、誤った音声案内が出力 されることがあります。
- 地図データに情報のある地点で案内さ れます。
- 首都高速の車線変更禁止区間案内は、車 線変更禁止区間の端までの距離が短い とき出力されない場合があります。
- 信号機案内は、以下のようなとき出力さ れない場合があります。
	- ・ 信号機のある交差点を走行している とき
	- ・ 分岐する交差点までの距離が短いと き
	- ・ 分岐する交差点までの間に別の信号 機があるとき

#### 幅 5.5m 未満の道路での音声案 内について

目的地周辺では、幅 5.5m 未満の道路 (細街路)を通るルートも音声案内を行 います。

● 細街路での音声案内をする/しないを 設定できます。(→ P.134)

知 識

- ●実際の入り口(玄関、駐車場など)と異 なる場所に案内される場合があります。
- 出発地点が幅 5.5m 未満の道路にある場 合、幅 5.5m 以上の道路までは、音声案 内を行いません。
- 交通規制(一方通行など)や道幅が狭い などの理由により、通行できないルート が案内されることがあります。

#### 他モードでの音声案内について

ナビゲーション画面から他モードの画 面(情報画面など)に切り替えたときで も、音声案内を出力させることができま す。

●他モードに切り替えたときに音声案内 のする/しないを設定できます。  $( \rightarrow P.134)$ 

●音声案内が出力されていないときも、目 的地案内は継続して行われます。

<sup>(</sup>知識)

# 交差点案内について

目的地案内中で、現在地がルート上にあ るとき、分岐する交差点に近づくと、 レーンリスト図(→ P.95) または交差 点拡大図(→ P.96)に切り替わります。 また、ターンリスト図(→ P.98)を表 示させることもできます。

## レーン(車線)リスト図の表示 /解除

分岐する交差点の手前(約 700m 以内) では、レーンリスト図を表示させること ができます。 レーンリスト図は、走行する交差点の名

称とレーンを4つまで表示させることが でき、走行を推奨するレーンが青色で表 示されます。

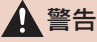

● レーン案内はあくまでも補助機能です。 案内を過信せず、常に道路標識・標示や 道路状況に注意し、安全運転に心がけて ください。

■レーンリスト

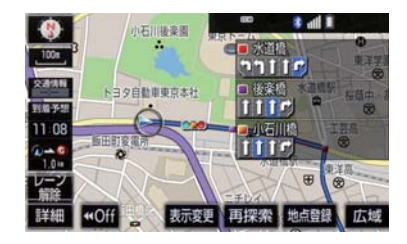

●レーンリスト図を解除するとき ■ レーン解除 を選択。 ・ レーンリスト図に戻すとき <mark>■ レーン表示</mark> を選択。

知 識

● レーンリスト図が表示されていても、分 岐する交差点の約 300m 手前では、交 差点拡大図(→ P.96)が自動的に表示 されます。

#### ■高精度レーンリスト

-<br>高精度レーンリストでは、実際の車線状 況に応じたレーンリスト(右側・左側車 線の増減を画面にそのまま反映したも の)が表示されます。 また、バックカメラを利用して走行して いるレーンを認識することにより、レー ンリストに自車位置マーク∩を表示し ます。

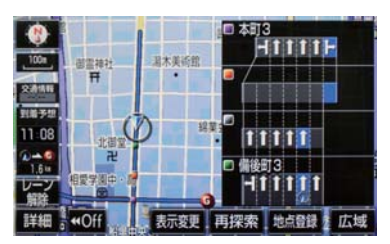

- ●レーンリスト図を解除するとき
	- レーン解除 を選択。
	- ・ レーンリスト図に戻すとき
	- レーン表示 を選択。

#### ■高精度レーンリストを表示できる地 域について

2014 年 12 月時点の東京 23 区・政令指 定都市※ 1・中核市※ 2 における片側 3 車 線以上の道路

- $^{\times}$ <sup>1</sup> 京都市、福岡市、静岡市、横浜市、 神戸市、広島市、堺市、大阪市、北 九州市、仙台市、新潟市、名古屋 市、札幌市、千葉市、浜松市、川崎 市、さいたま市、岡山市、相模原 市、熊本市
- ※ 2 宇都宮市、長崎市、旭川市、東大阪 市、金沢市、大分市、松山市、富山 市、岐阜市、豊田市、横須賀市、函 館市、姫路市、福山市、奈良市、下 関市、高知市、倉敷市、青森市、宮 崎市、川越市、鹿児島市、いわき 市、船橋市、秋田市、長野市、郡山 市、豊橋市、岡崎市、和歌山市、高 松市、高槻市、盛岡市、柏市、西宮 市、久留米市、尼崎市、前橋市、大 津市、高崎市、豊中市、那覇市、越 谷市、八王子市、枚方市
- \*2015 年 8 月時点のものであり、変 更される場合があります。

#### 交差点拡大図について

分岐する交差点に近づくと、交差点案内 が行われます。また、分岐する交差点の 約 300m 手前では、交差点拡大図が表示 されます。

▶分岐しない交差点

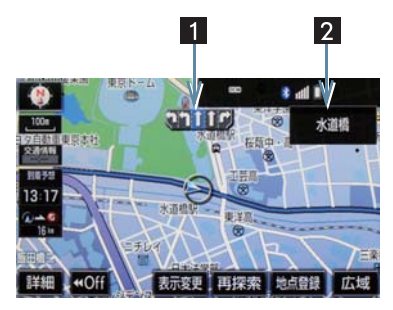

▶分岐する交差点(交差点拡大図)

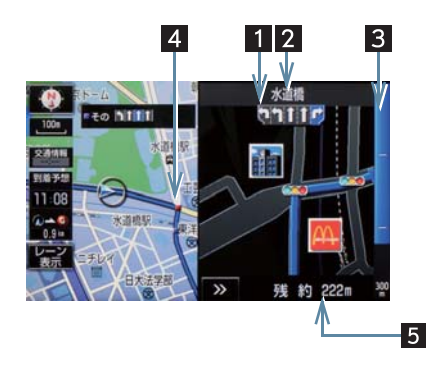

▶分岐する交差点 (3D 交差点拡大図)

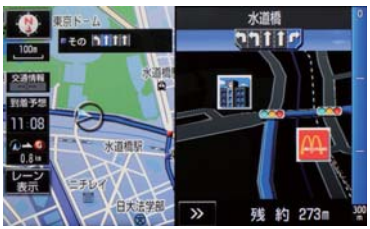

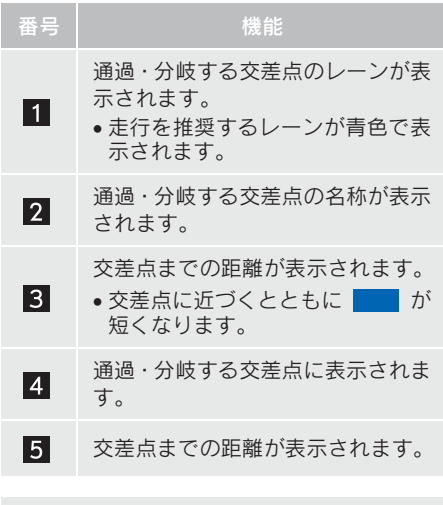

● 交差点拡大図の 3D 表示する/しない を設定できます。(→ P.129)

#### (知 識)

- ●地図データに情報のない交差点では、 レーン表示・交差点名称表示は行われま せん。
- レーン表示·交差点名称表示が実際の交 差点と異なることがあります。
- 目的地案内開始直後は、交差点案内が行 われない場合があります。
- 交差点拡大図表示は、遅れたり早くなる ことがあります。
- 次の分岐する交差点が近いときは、続け て交差点拡大図が表示されます。
- 交差点拡大図が表示されているとき、 レーン表示・交差点名称表示は分岐する 交差点のものが表示され、分岐する交差 点より手前の交差点案内は行われませ ん。

#### 連続車線変更案内について

分岐する交差点までの距離が短く、複数 回車線変更が必要な場合に表示されま す。

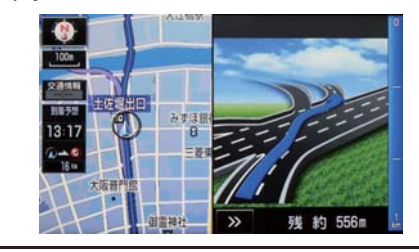

(知識)

● 地図データに情報のある地点で表示し ます。

#### 立体的な拡大図の表示/解除

目的地案内中の分岐をわかりやすくす るために、交差点手前の景観にあわせた 立体的な拡大図が表示されることがあ ります。

#### ▶都市高速 IC 入口

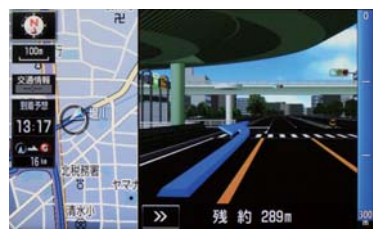

▶立体交差点

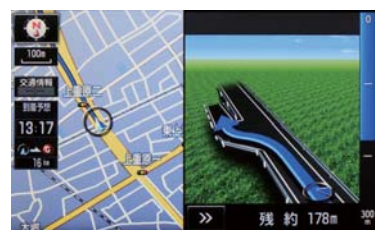

▶リアル交差点

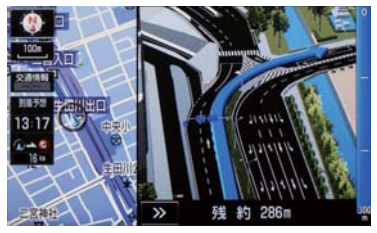

X側道案内

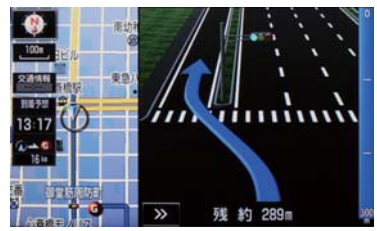

- 拡大図表示を解除するとき
	- → > を選択。 ・ 拡大図に戻すとき
	- → <sup>聽 または 【</sup> 監 を押す。
- 地図データに情報のある地点で表示され ます。
- リアル交差点拡大図は、都市部の交差点で 分岐が分かりづらい交差点で表示されま す。

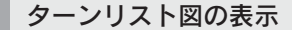

分岐する交差点・IC・JCT などの名称、 案内方向、距離、路線名、路線番号を表 示させることができます。

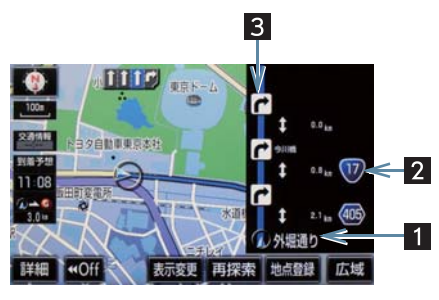

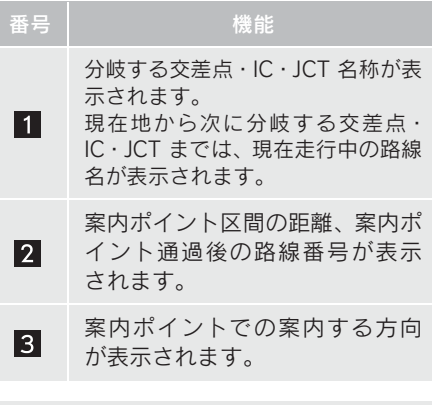

- ターンリスト図の自動表示のする/し ないを設定できます。(→ P.133)
- ターンリスト自動表示を「しない」に設 定していても、地図画面の 表示変更 → │地図表示 │ からターンリスト図を表 示することができます。

(知 識)

- 一般道路走行中は、ターンリスト図を表 示させていても交差点の約 700m 手前 では、レーンリスト図(→ P.95)・交差 点の約 300m 手前では、交差点拡大図 (→ P.96)が自動的に表示されます。
- 地図データに情報のない交差点·IC·ICT 名称、路線名、路線番号は表示されませ ん。

## ■ターンリスト図表示の解除

1 地図表示中 →  $|\overline{z} \times \overline{z}| \rightarrow$ 地図表示

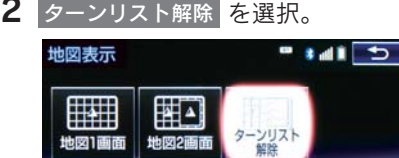

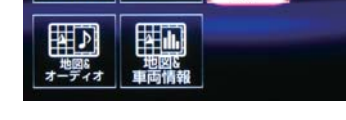

● ターンリスト図に戻すとき <mark>➡ ターンリスト表示</mark> を選択。

到着予想時刻について

全ルート図表示画面(→ P.87)と目的 地案内中の現在地画面で、現在地がルー ト上にあるとき、到着予想時刻を表示さ せることができます。

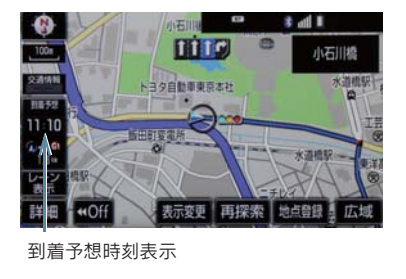

● 到着予想時刻の表示 (アナログ/デジタ ル)を設定できます。(→ P.129)

#### (知 識)

● 到着予想時刻は設定した平均車速 (→ P.129)から計算しているため、 走行条件などにより、多少の誤差が 生じることがあります。

● ルートからはずれたときは、目的地方向 マーク (◎) になります。

## 料金案内について

目的地案内中の現在地画面で、料金通知 がある場合、地図左上に料金が表示さ れ、音声案内されます。

## (知 識)

- 地図データに情報のない料金所では、料 金案内は行われません。
- 料金は設定した車両情報 (→ P.135)の ナンバープレートの分類番号から計算 していますが、通行料金の変更などによ り、実際の料金と異なることがありま す。
- 有料道路と一般道路が並行している場 合などは、有料道路上の自車位置が一般 道路へずれることがあります。このとき 再探索が行われると、実際と異なる料金 が案内されることがあります。

# 4. ルート案内中の操作

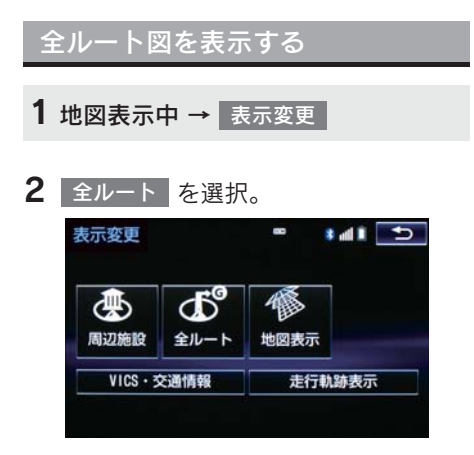

- 全ルート図表示画面について ■ 「ルート検索後の全ルート図表示につい
	- て」(→ P.87)

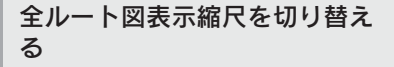

目的地を設定しているときに、現在地か ら目的地までの全ルートを、現在地を地 図表示画面の中心にした縮尺に切り替 えることができます。

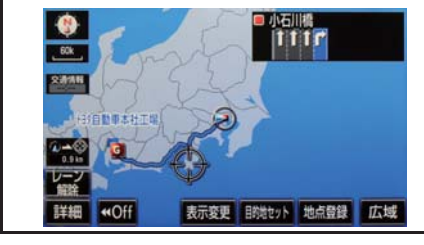

1 広域 または 詳細 を選択。

2 0 を選択。

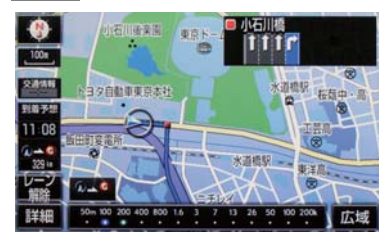

## (知 識)

●現在地と目的地の位置によっては、全 ルートを表示できないことがあります。

到着予想時刻・残距離表示を切り 替える

目的地を複数設定しているとき、目的地 ごとの到着予想時刻・残距離表示に切り 替えることができます。

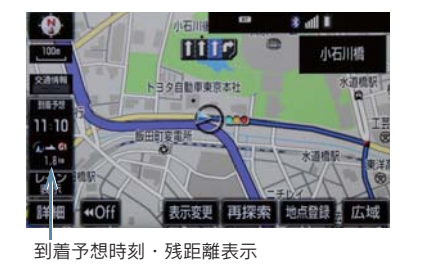

1 到着予想時刻・残距離表示を選択。

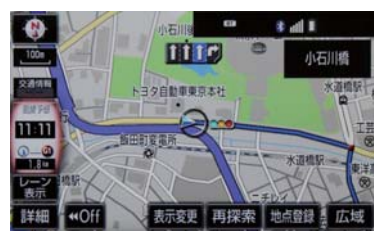

● 目的地が2 カ所のときは、選択するごとに 各目的地までの到着予想時刻・残距離表示 に切り替わります。

# 4. ルート案内中の操作

 $2$  表示させたい目的地までの到着予想時 刻・残距離表示を選択。

## (知識)

- 状況により目的地までの表示が異なり ます。
	- ・ 現在地がルート上にあるとき → 到着予想時刻と表示されているルー トを通っての距離
	- ・ ルートからはずれたとき ■ 目的地の方向と直線距離

# 5. ルートを再探索する

# ルートを自動で再探索する

ルートからはずれたときに、自動的に再 探索させることができます。 再探索されるルートは、ルートからはず れたときの状況により異なります。

## (知識)

- 現在地と次の目的地の間に IC·通過道路 が指定されているときは、現在地から指 定されている IC・通過道路の間で、ルー トが探索されます。
- 自動再探索は、目的地案内中にルートか らはずれたときで、かつ道路を走行して いると判断されたときのみ行われます。

ルートの再探索方法を選ぶ 目的地案内中(ルートからはずれたとき も含む)の現在地画面を表示させている ときに、ルートの再探索をすることがで

きます。

<mark>1 ■ または ■</mark> ★ <mark>■ ■ ■ 東探索</mark>

2 再探索する項目を選択。

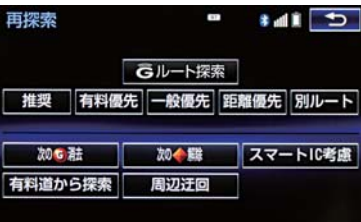

## 5. ルートを再探索する

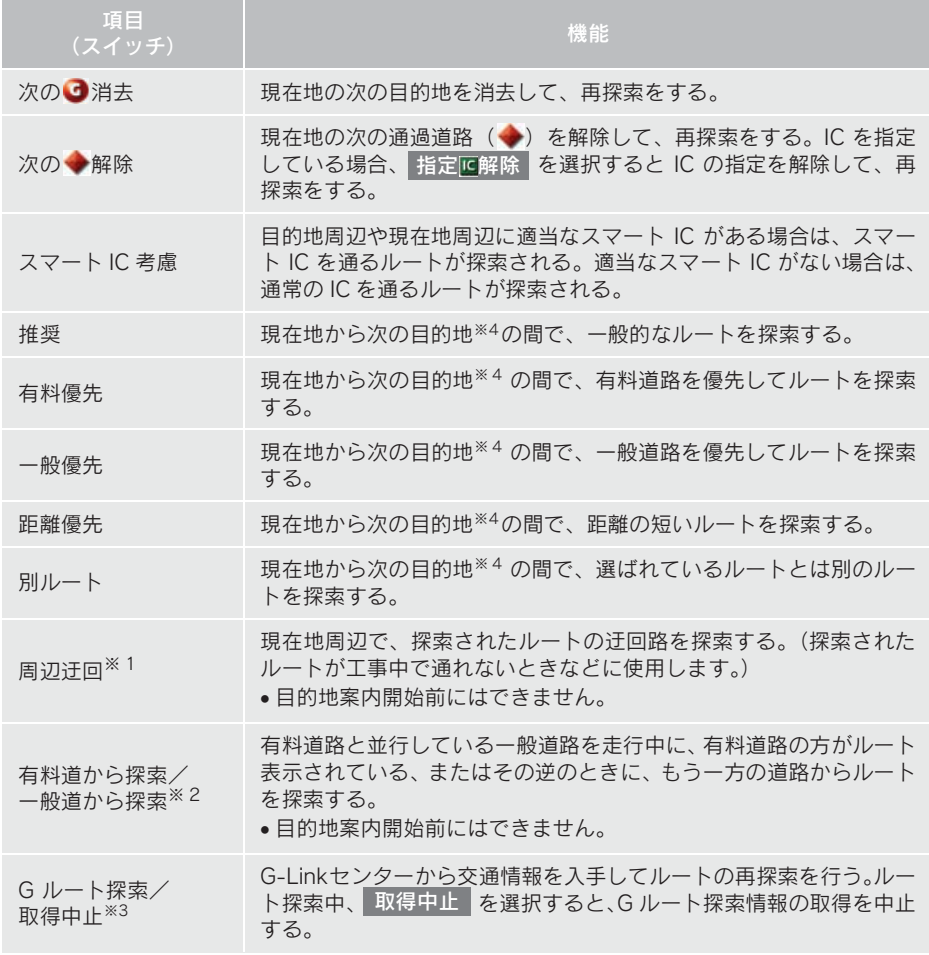

※ 1 ルートからはずれたときは表示されません。

 $*$ <sup>2</sup> 有料道路と一般道路が並行している場所のように、案内可能な別の道路があるときのみ 表示されます。また、ルートからはずれたときは表示されません。

- ※ 3 G-Link を利用しているときのみ使用できます。
- $*$ 4 現在地と次の目的地の間に IC·通過道路を指定しているときは、現在地から指定されて いる IC・通過道路の間で、ルートを探索します。

#### 5. ルートを再探索する

(知識)

- 通常のルート探索では、スマート IC を通らないルートが探索されます。
- ●「◯◯優先」というのは、ルート探索のひとつの条件にすぎません。遠まわりになるよう なときは、 有料優先 | を選択しても有料道路を利用<u>しないルー</u>トが探索されたり、有料 道路を通らないと目的地に行けないようなときは、 一般優先 を選択しても有料道路を 利用するルートが探索されることがあります。
- 道路形状により再探索されないことや、条件を変更しても同じルートが探索されること があります。
- ルートを大きくはずれて走行したときは、走行していたルートへ戻るルートではなく、 設定している目的地または指定している IC・通過道路に向かうルートが再探索されます。

# 6. ルートを変更する

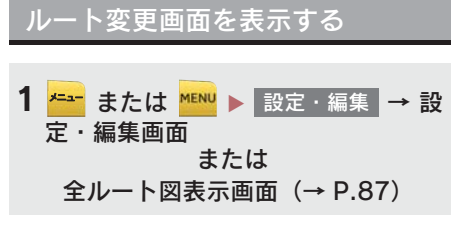

2 ルート変更 を選択。

▶設定・編集画面

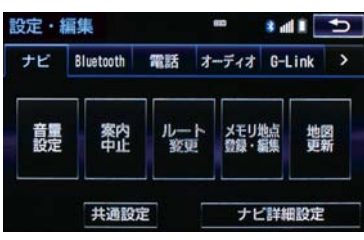

▶全ルート図表示画面

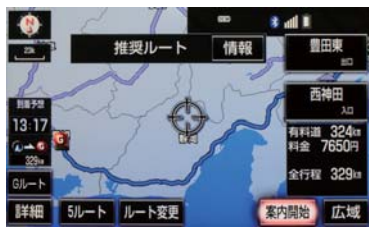

3 ルート変更画面が表示される。

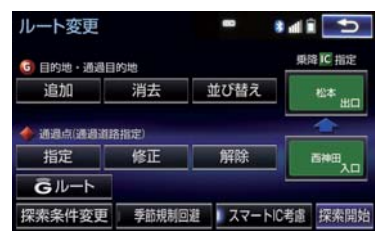

●ルート変更画面では、次のことができま す。

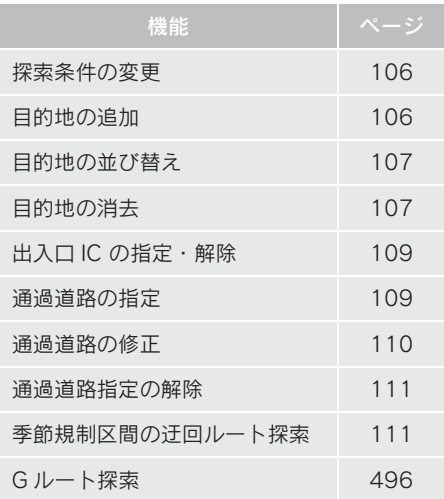

- <mark>●</mark> 探索開始 を選択すると、スマートICを通 らないルートが探索されます。
- <mark>●</mark> スマート IC 考慮<sub>\_</sub> を選択すると、目的地周 辺や現在地周辺に適当なスマート IC があ る場合は、スマート IC を通るルートが探 索されます。適当なスマート IC がない場 合は、通常の IC を通るルートが探索され ます。

# 6. ルートを変更する

# 探索条件を変更する

目的地を複数設定、または通過道路を指 定しているときは、それぞれの区間で探 索条件を選択することができます。

- 1 ルート変更画面(→ P.105) → 探索条件変更
- 2 それぞれの区間の探索条件(ルート名 杯)、| 探索開始 | の順に選択。

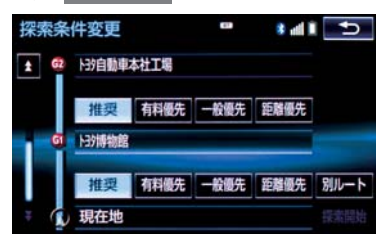

## (知 識)

- 探索条件の特徴について
	- →「ルートの再探索方法を選ぶ」  $(\rightarrow P.102)$
- 最初の目的地までの区間のみ、「別ルー ト」が表示されます。

目的地を追加する

目的地を設定したあと、さらに追加して 目的地を設定することができます。

- 1 ルート変更画面(→ P.105) → 目的地・通過目的地の 追加
- 2 地図の呼び出し方法を選び、追加した い地点の地図を表示する。  $( \rightarrow P.69, P.82)$
- 3 目的地セット を選択。
- ①の位置に目的地が □記号で表示されま す。
- ここまでの操作は、目的地の設定と同じ方 法で追加することもできます。(→ P.85)
- 4 目的地を追加する区間の <mark>設定</mark> を選 択。

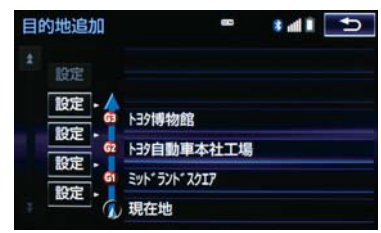

- ●ルート変更画面に戻ったとき
	- <mark>●</mark> 探索開始 を選択。
- さらに追加して目的地を設定するとき
	- ➡ 追加 を選択。(手順 2の画面へ)

知 識

- 10 カ所まで追加することができます。
- 1/8 万図より詳細な地図で、目的地の設 定をすることができます。
- 目的地を設定した地図の地点は、自動的 に記憶され、目的地の設定のときなど に、地図を呼び出すことができます。記 憶できる件数をこえると、古いものから 自動的に消去されますが、不要な目的地 履歴を選択して消去することもできま す。(→ P.135)
- IC・通過道路(→ P.109)を指定してい るときは、目的地を追加すると、指定さ れている地点によって、IC・通過道路の 指定が解除されることや、不適切なルー トが探索されることがあります。
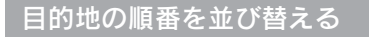

1 ルート変更画面(→ P.105) → <u>目的地・通過目的地の 並び替え</u>

z IC・通過道路(→ P.109)を指定している <sup>2</sup> ときは、メッセージが表示されます。 <mark>はい</mark> を選択すると、指定されている地点 によって、IC・通過道路の指定が解除され ることや、不適切なルートが探索されるこ とがあります。

2 順番を変更したい目的地を選択。

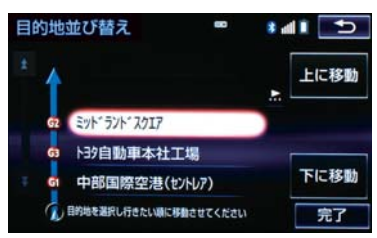

- <mark>3</mark> 上に移動 または 下に移動 を選択。
- 上に移動 を選択すると、選択した目的地 を上に移動します。(目的順としては後ろ に移動します。)
- 下に移動 を選択すると、選択した目的地 を下に移動します。(目的順としては前に 移動します。)

# 4 <mark>完了</mark> を選択。

- ●ルート変更画面に戻ったとき
	- <mark>●</mark> 探索開始 を選択。

## 目的地を消去する

次の方法で、目的地を消去することがで きます。

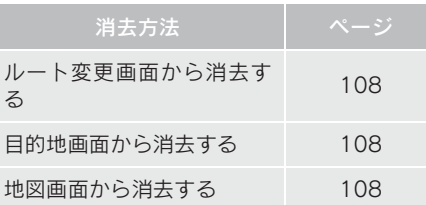

## (知 識)

- ●すべての目的地を消去すると、目的地案 内を再開させることはできません。目的 地案内を行わせるには再度、目的地を設 定してください。
- 複数目的地を設定し、IC・通過道路 (→ P.109)を指定しているときは、 目的地を消去すると、指定されている 地点によって IC・通過道路の指定が解 除されることや、不適切なルートが探 索されることがあります。

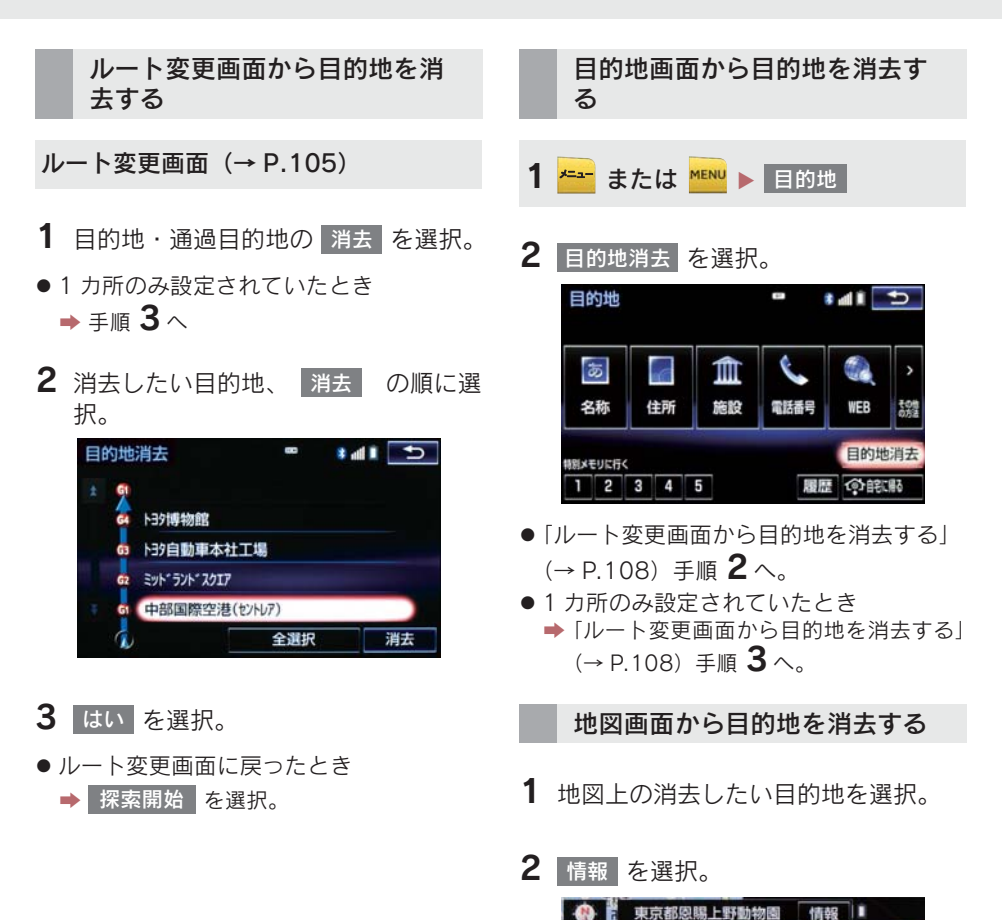

3 <sup>消去</sup> を選択。

twOff

詳細

●「ルート変更画面から目的地を消去する」  $(\rightarrow P.108)$  手順 3へ。

東記

**THEFTANT** 

表示变更 引的地セット / 地点登録

on of the

広場

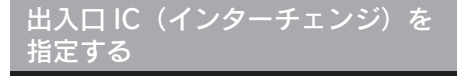

目的地を設定したあと、全ルート図表示 画面に表示されている出口 IC・入口 IC を 1 カ所ずつ指定することができます。

- 1 全ルート図表示画面(→ P.87) また はルート変更画面(→ P.105) → (IC 名称表示)
- 2 次のいずれかの操作をする。

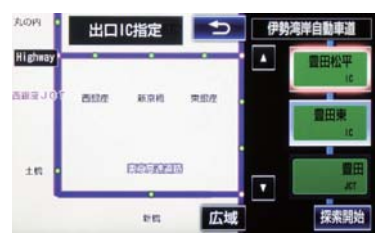

- ▶ 左画面で指定する
- 指定したい IC 付近に地図を動かし、 探索開始 を選択。
- ▶ 右画面で指定する
- | ▲ │ ・ │ ▼ │ または │次路線 │ を選択して IC を切り替え、指定したい IC 名称 → 探索開始 | の順に選択。
- 次路線 は JCT があり分岐するときのみ 表示されます。
- ●ルート変更画面に戻ったとき ● 探索開始 を選択。

#### 知 識

● スマート IC (ETC 専用インターチェン ジ)を選択することもできます。 このとき、ETC 車載器の有無、規制情報 などは考慮されませんので、事前にご確 認の上、注意して走行してください。

- IC の指定を解除する
- ■出口 IC指定画面または入口 IC指定画 面から解除する
- 1 全ルート図表示画面(→ P.87) また はルート変更画面(→ P.105) → (IC 名称表示)
- 2 出口解除 または 入口解除 を 選択。

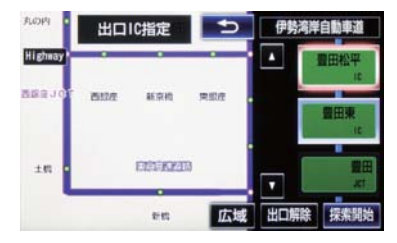

通過する道路を設定する

目的地を設定したあと、通過する道路を 指定することができます。

#### 知 識

- 2 カ所まで指定することができます。
- IC を指定しているとき (→ P.109). 诵 過道路を指定すると、指定されている地 点によって、指定が解除されることや、 不適切なルートが探索されることがあ ります。

通過する道路を指定する

■ルート変更画面から指定する

1 ルート変更画面(→ P.105) → 通過 点(通過道路指定)の <u>指定</u>

2 通過道路を指定する位置に地図を動か し、通過道路セット を選択。

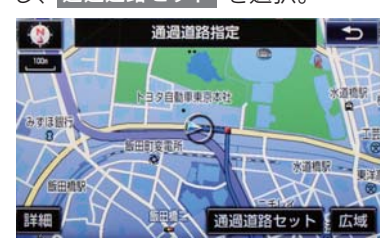

- 3 セット を選択。
- 通過道路が●記号で指定されます。
- ●希望の通過道路でないとき
	- <mark>➡</mark> 次候補 を選択。
- 目的地を複数設定しているとき、または IC・通過道路を指定しているとき
	- ➡ 通過道路を指定する区間の 設定 を選 択。
- ●ルート変更画面に戻ったとき
	- <mark>➡</mark> 探索開始 を選択。

#### (知 識)

● 表示されている地図に道路情報が少な いときは、 次候補 | を選択しても、道路 が選べないことがあります。

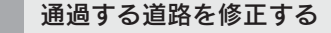

■ルート変更画面から修正する

- 1 ルート変更画面(→ P.105) → 通過 点(通過道路指定)の 修正
- 2 通過道路を指定する位置に地図を動か し、通過道路セット を選択。
- 通過道路が複数指定されていたとき ■ 道路または地名を選択。

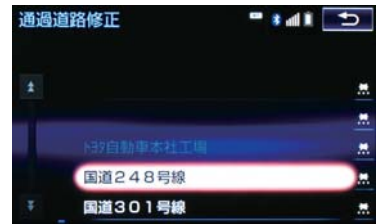

- 3 セット を選択。
- 通過道路が ●記号で指定されます。
- ●希望の通過道路でないとき
	- 次候補 を選択。
- ●ルート変更画面に戻ったとき

<mark>●</mark> 探索開始 を選択。

(知 識)

●表示されている地図に道路情報が少な いときは、 次候補 | を選択しても、道路 が選べないことがあります。

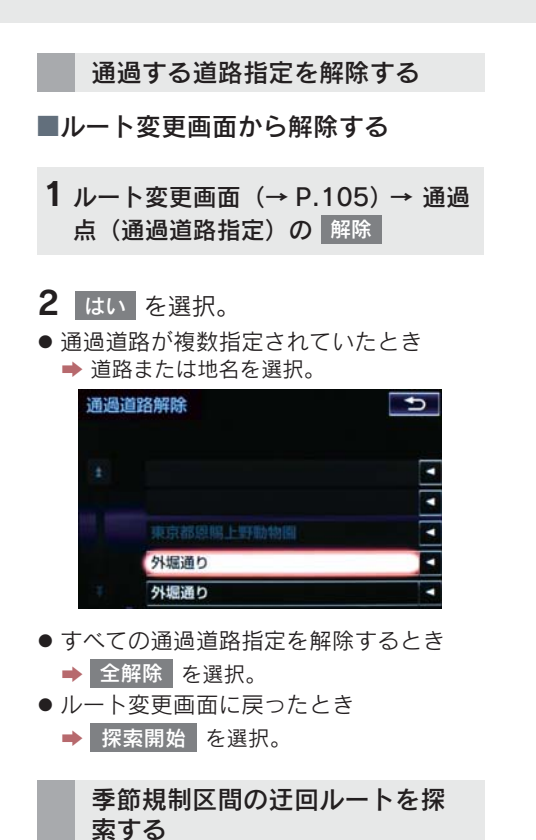

1 ルート変更画面 (→ P.105) → 季節規制回避

(知識)

- <mark>○</mark> 季節規制回避 または 季節規制通過 は、季節規制区間を通るルートが探索さ れたときのみ表示されます。
- 規制区間を通らないと目的地に行けな いようなとき(規制区間内に目的地・通 過道路が設定・指定されているときな <mark>ど) は、</mark> 季節規制回避 | を選択しても、規 制区間を利用するルートが探索される ことがあります。

# 地点の登録について

検索した地点を本機に登録することが できます。

地点を登録しておくと、

- (1)地図にマークで表示されます。
- (2) 近づいたときに音が鳴るようにす ることができます。
- (3)目的地の設定のときなどに、簡単な 操作で地図を呼び出すことやルー ト探索を開始することができます。  $(\rightarrow P.69)$

地図画面から登録する

現在、表示させている地図にメモリ地点 を登録することができます。

1 地図表示中、登録したい位置に地図を 動かし 地点登録 を選択。

メモリ地点登録・編集画面を表示 する

- <mark>1 <del>\*=−</del></del> または <mark>\*■™</mark> ▶ 設定・編集</mark>
- 2 メモリ地点登録・編集 を選択。

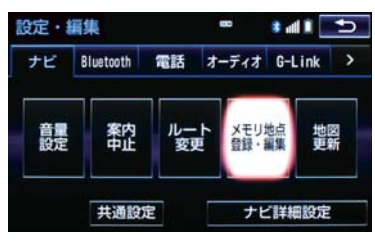

3 メモリ地点登録・編集画面が表示され る。

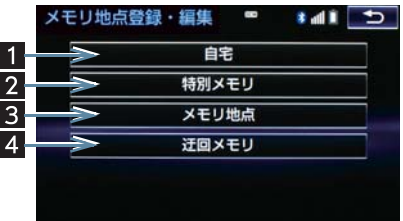

● 以下の方法で地点の登録・編集をすること ができます。

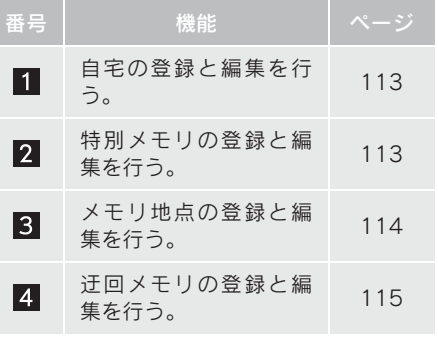

## (知 識)

- 1/8万図より詳細な地図で登録すること ができます。(現在地画面(地図画面)か ら登録するときを除く)
- 登録する場所、地図の呼び出し方法に よっては名称、電話番号も同時に表示さ れることがあります。

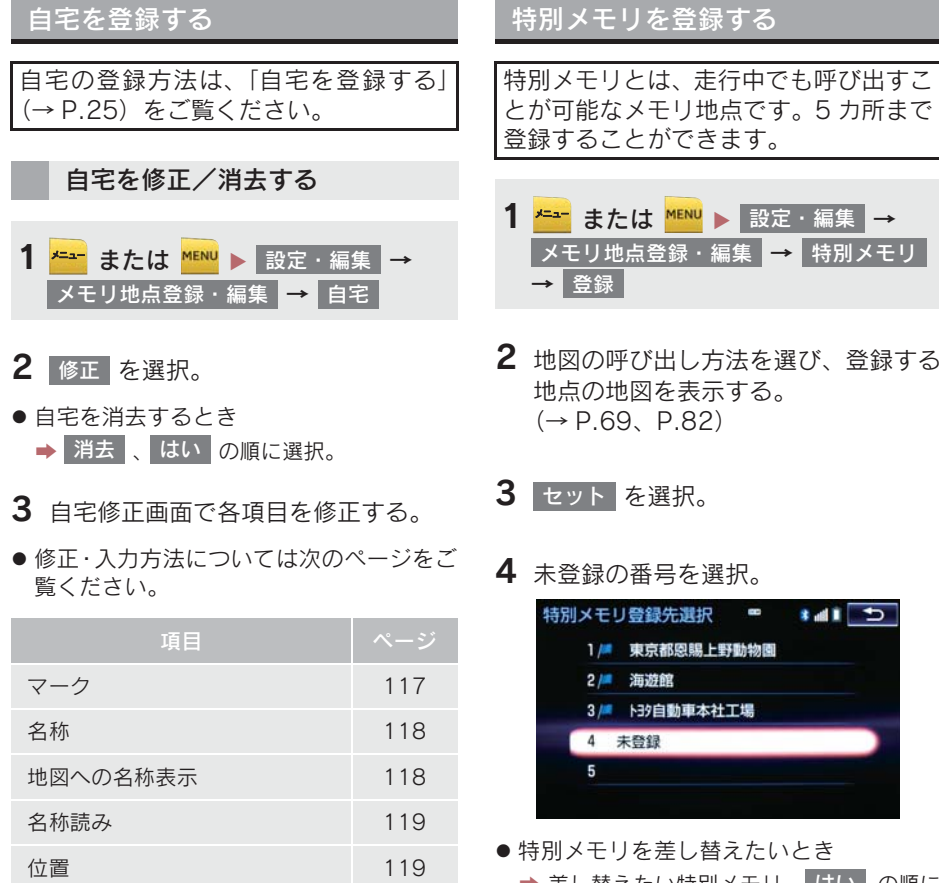

➡ 差し替えたい特別メモリ、はい の順に 選択。

5 完了 を選択。

4 <mark>完了</mark> を選択。

電話番号 119

ナビゲーション

特別メモリを修正する

- 1 特別メモリ画面 (→ P.113) → 修正
- 2 修正したい特別メモリを選択。
- 3 特別メモリ修正画面で各項目を修正す 3 <mark>消去</mark> を選択。 る。
- ●修正・入力方法については次のページをご

△牛ンはいつを選択。 覧ください。

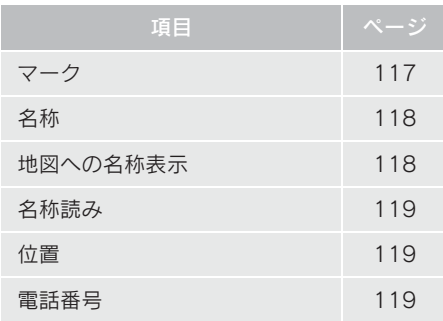

特別メモリを消去する

- 1 特別メモリ画面(→ P.113) → |消去 |
- 2 消去したい特別メモリを選択。
- 
- 

メモリ地点を登録する

- <mark>1 <del>\* -</del>-</mark> または <mark>\*ENU ▶</mark> 設定・編集 → <mark>メモリ地点登録・編集 | → │ メモリ地点</mark> → 登録
- 2 地図の呼び出し方法を選び、登録する 地点の地図を表示する。  $( \rightarrow P.69, P.82)$

4 <mark>完了</mark> を選択。

3 セット を選択。

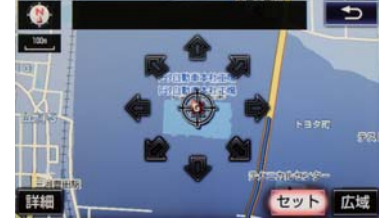

4 <mark>完了</mark> を選択。

## メモリ地点を修正する

- 1 メモリ地点画面(→ P.114) → 修正
- 2 修正したいメモリ地占を選択。
- <mark>●</mark> グループで絞る <mark>を選択すると、メモリ地</mark> 点を指定したグループで絞り込むことが できます。
	- ・ 絞り込みを解除したいとき
	- 絞り込み解除 を選択。
- メモリ地点のリストは、以下の並べ方をす ることができます。

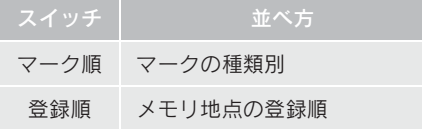

- 3 メモリ地点修正画面で各項目を修正す る。
- 修正·入力方法については次のページをご 覧ください。

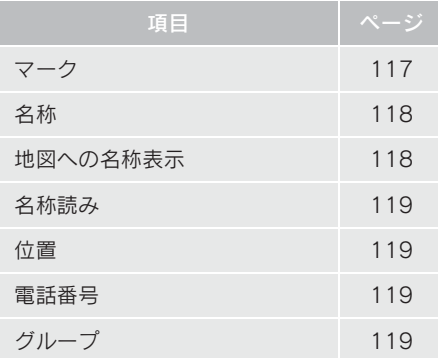

- メモリ地点を消去する
- 1 メモリ地点画面 (→ P.114) → | 消去 |
- 2 消去したいメモリ地点を選択。

# **3 <sub>消去 を選択。</mark>**</sub>

# 4 <mark>はい</mark> を選択。

迂回メモリを登録する

工事や通行止め、よく渋滞する場所など が分かっているとき、迂回メモリとして 登録しておくと、そのエリアを迂回する ルートを探索します。

- <mark>1 <del>\* -</del>-</mark> または <mark>MENU ▶</mark> 設定・編集 → <mark>メモリ地点登録・編集 | → │迂回メモリ</mark> → 登録
- 2 地図の呼び出し方法を選び、登録する 地点の地図を表示する。  $( \rightarrow P.69, P.82)$

## 3 セット を選択。

● 迂回範囲が黄色の四角で表示されます。

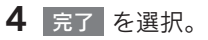

**4 迂回範囲を設定し、<mark>セット</mark> を選択。** 

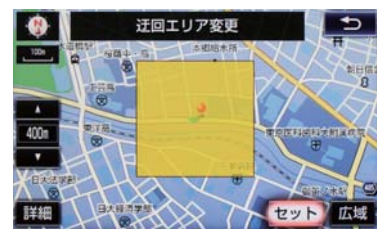

- ▲ : 辻回範囲を広くする
- ▼■:辻回範囲を狭くする
- | ▲ | ・ | ▼ | の間にある数値は迂回させる 範囲の一辺の距離になります。
- 5 完了 を選択。

### (知 識)

- 1/8万図より詳細な地図で登録すること ができます。
- 迂回メモリ地点を通らないと目的地に 行けないようなときは、迂回メモリ地点 を通るルートが探索されることがあり ます。
- 登録する場所、地図の呼び出し方法に よっては名称も同時に表示されること があります。
- 迂回範囲を最小にすると、■(迂回メモ リ地点)に切り替えることができます。 高速道路(都市高速・有料道路を含む) およびフェリー航路は、迂回範囲内に設 定しても迂回させることができません。 迂回したいときは、迂回メモリ地点を道 路上に設定してください。
- 迂回メモリ地点は車用のマーク(■)で 表示され、マークを変更することはでき ません。

# 迂回メモリを修正する 迂回メモリの修正、および解除、迂回エ リアの変更ができます。

- 1 迂回メモリ画面(→ P.115) → 修正
- 2 修正したい迂回メモリを選択。
- 3 迂回メモリ修正画面で各項目を修正す る。
- 修正・入力方法については次のページをご 覧ください。

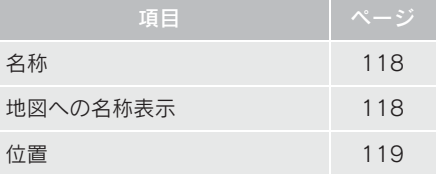

- 登録した迂回メモリを解除したいとき
	- ■■無効 を選択。
- 迂回エリアを変更したいとき
	- → 迂回エリア変更 を選択。 ▲ ┃ ▼ で迂回範囲を設定し、 セット を選択。

## 4 <mark>完了</mark> を選択。

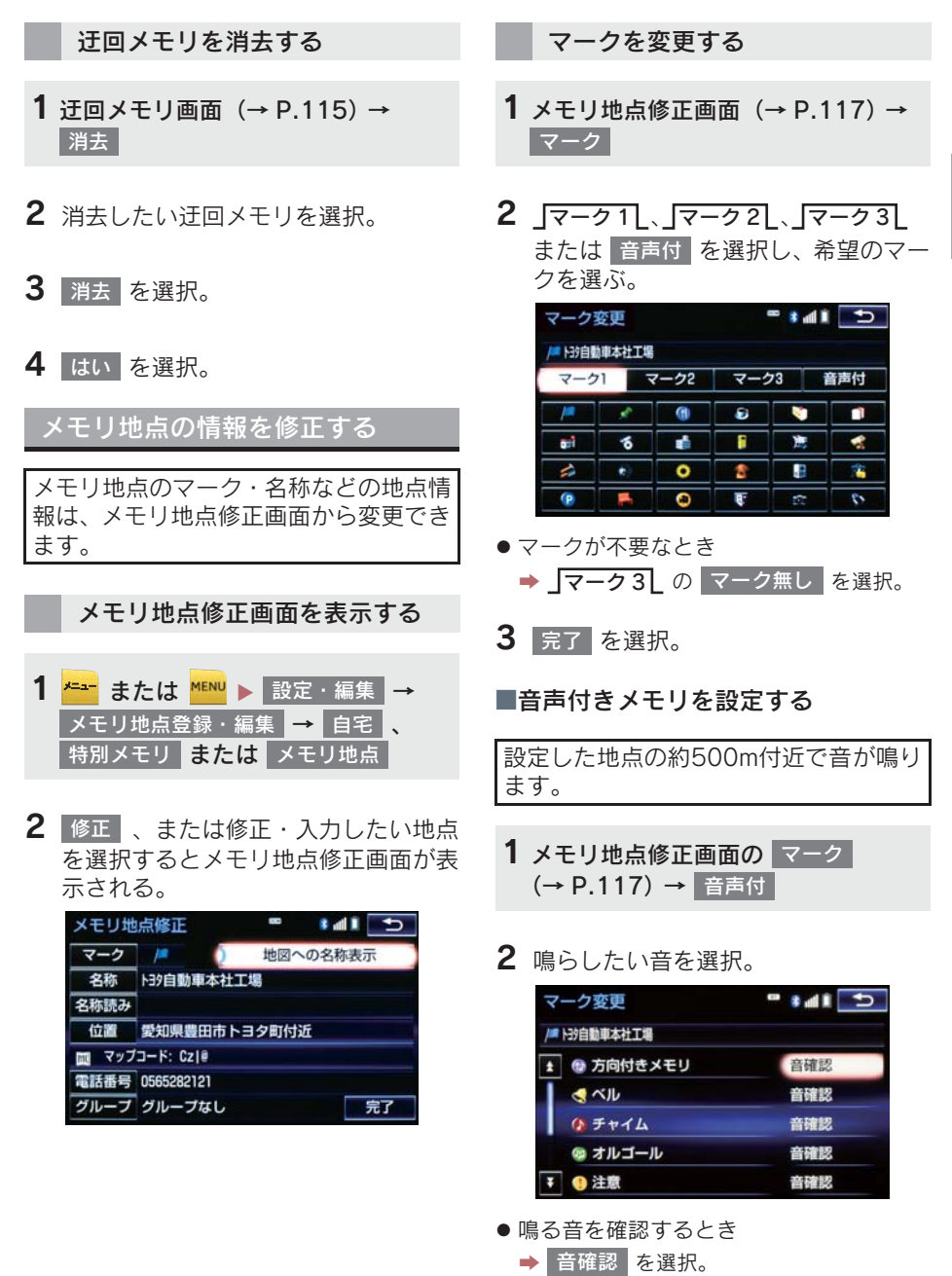

117

- 1. メモリ地点を登録する
- 3 <mark>完了</mark> を選択。

■音声/方向付きメモリを設定する

指定した方向から約500m付近に近づく と音が鳴ります。

- 1 メモリ地点修正画面の <mark>マーク</mark> (→ P.117) → → 音声付 方向付メモリ
- 2 方向を指定し、<mark>セット</mark> を選択。

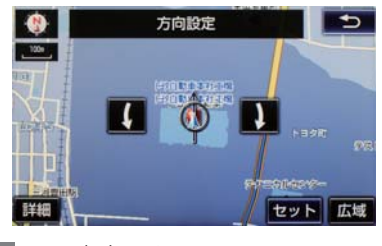

- ■:反時計回り
- ■1 : 時計回り
- 3 <mark>完了</mark> を選択。

メモリ地点名称を入力する

- 1 メモリ地点修正画面(→ P.117) → 名称
- 2 ソフトウェアキーボードを使用して名 称を人力し、<mark>完了</mark> を選択。
- 3 完了 を選択。

地図にメモリ地点名称を表示す る

メモリ地点修正画面(→ P.117)

1 地図への名称表示 を選択。

名称が表示されているときに点灯

- $\frac{1}{2}$ \* all も メモリ地点修正 マーク 川 地図への名称表示 名称 ト39自動車本社工場 名称読み 位置 愛知県豊田市トヨタ町付近 || マップコード: Cz|@ 電話番号 0565282121 グループ グループなし 完了
- 解除するとき ■ 地図への名称表示 を選択。

(知識)

● 1/8万図より詳細な地図で名称を表示す ることができます。

### メモリ地点の名称読みを入力す る

名称読みを入力しておくと、音声操作で 地図を呼び出すことができます。  $( \rightarrow P.303)$ 

- 1 メモリ地点修正画面 (→ P.117) → ┃ 名称読み ┃
- 2 ソフトウェアキーボードを使用して名 称読みを人力し、<mark>完了</mark> を選択。
- 3 <mark>完了</mark> を選択。

メモリ地点の位置を修正する

- 1 メモリ地点修正画面 (→ P.117) → 位置
- 2 命を選択して地点の位置を修正し、 <u>セット</u> を選択。

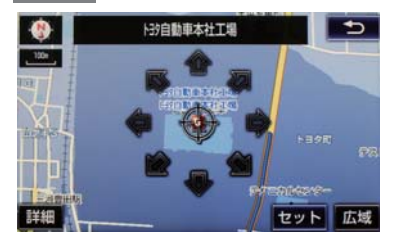

# 3 <mark>完了</mark> を選択。

メモリ地点の電話番号を入力す る

電話番号を入力しておくと、電話番号で 地図を呼び出すことができます。  $(\rightarrow P.78)$ 

- 1 メモリ地点修正画面 (→ P.117) → ┃雷話番号┃
- 2 市外局番から電話番号を入力し、 完了 | を選択。

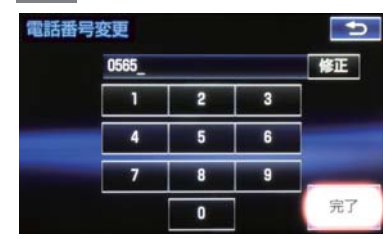

# 3 完了 を選択。

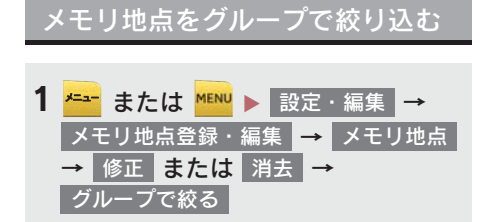

2 絞り込みたいグループを選択。

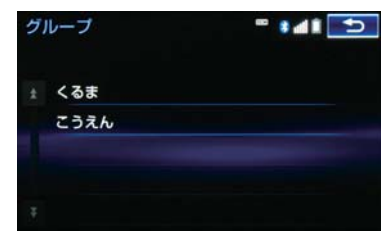

- 絞り込みを解除したいとき ■▶│絞り込み解除│を選択。
	- 地図呼び出し画面のメモリ地点検索で も、グループで絞り込むことができま す。(→ P.69)

グループを指定する

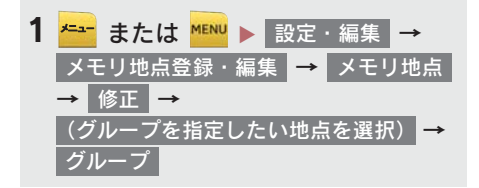

2 指定したいグループを選択。

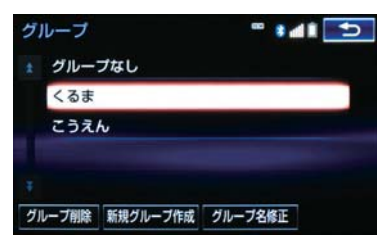

● グループ指定をしないとき ➡ グループなし を選択。

3 5 を選択。

■グループを作成・修正する

- 1 新規グループ作成 を選択。
- グループ名を修正したいとき → 修正したいグループ名、 クルーフ名修止 | の順に選択。
- 2 ソフトウェアキーボードを使用してグ ルーフ名を人力し、<mark>完了</mark> を選択。
- ■グループを削除する
- 1 グループ削除 を選択。
- 2 削除したいグループ、 削除 の順に選 択。
- 3 はい を選択。

# 1. 自車位置マークがずれているとき

# 補正について

地図上の自車位置マーク がずれて も、しばらく走行すると、マップマッチ ングや GPS 情報が利用されて、現在地 が自動的に修正されます。 GPS 情報が利用されず、現在地が自動 的に修正されないときは、安全な場所に いったん停車して、現在地の修正を行っ てください。

## (知 識)

- 現在地の自動補正は、数分かかることが あります。
- 1/8万図より詳細な地図で補正すること ができます。

# 現在地を修正する

実際の現在地と異なる場所に自車位置 マーク ∩が表示されている(自車位置 マーク ∩がずれている)とき、自車位 置マーク ○の位置と向いている方向を 修正することができます。

- <mark>1 <del>\* -</del>-</mark> または <mark>MENU ▶</mark> 設定・編集 → ナビ詳細設定 <mark>→</mark> その他 → ナビ補正 → 現在地修正
- 2 命を選択して現在地を修正し、 セット を選択。

**3 方向を修正し、 セット を選択。** 

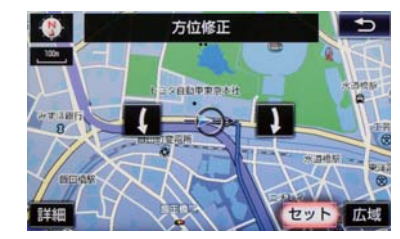

:反時計回り  $\mathcal{L}$ 

1 : 時計回り

# 距離を補正する

走行中、地図上の自車位置マーク ○の 進み方と、実際の車の進み方が全く違っ ているとき、自車位置マークいの進み 方を修正することができます。

- <mark>1 <del>メニュ</del>ー</mark> または <mark>MENU ▶</mark> 設定・編集 → ナビ詳細設定 <mark>→</mark> その他 <mark>→</mark> ナビ補正 → 距離補正
- 2 補正をして、5 を選択。
- ●実際より遅く進むとき
	- → > (進める)を選択。
- ●実際より早く進むとき

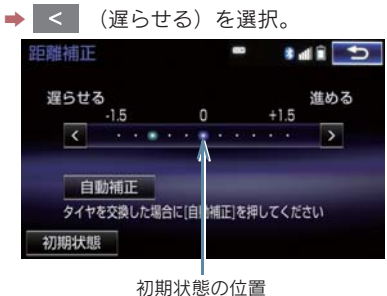

121キャンプ オーバー・コール しんしゅう しゅうしゅ しゅうしゅう しゅうしゅう こうしゅう はんしゅう はんしゅう こうしゅう こうしゅう こうしゅう こうしゅう こうしょう こうしゅう こうしゅう こうしゅう こうしゅう こうしゅう こうしゅう こうしゅう こうしゅう こうしゅう こうしょう こうしゅう こうしゅう こうしゅう こうしゅう こうしゅう ● 自動補正 | を選択すると、GPS 情報を利 用しながら、しばらく走行し、自動的に補 正を行います。

# 1. 自車位置マークがずれているとき

● 初期状態 を選択すると、自車位置マーク を適切な位置に表示できるように自動 で補正します。(■の位置が初期状態(0 の位置) に戻ります。)

(知識)

- タイヤ交換を行ったときは自動補正を 行ってください。
- 自動補正モード中ではないときも、距離 補正の学習機能を持っているため、自車 位置マーク の進み方が走行状態によ り、変化することがあります。
- 自動補正モード中は、補正をすることは できません。

## 6. ナビを使いこなす

# 2. ナビの設定を記憶して使う(ユーザーカスタマイズ)

ナビの各種設定を記憶しておくと、その 設定状態を呼び出して使うことができ ます。設定状態は 3 パターンまで記憶で きるため、ナビをお使いになる方ごとに 登録しておくと便利です。

● 次の設定項目を記憶することができます。

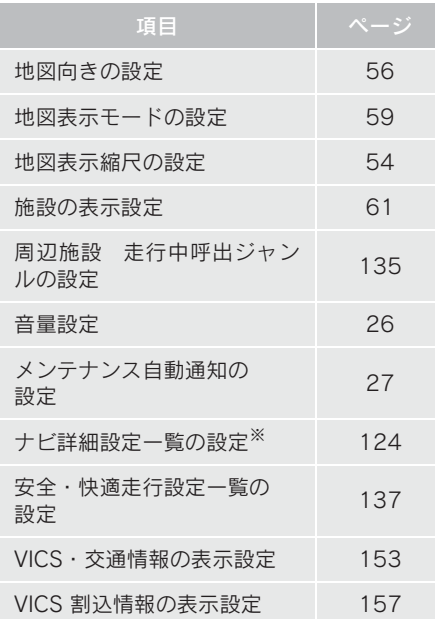

※ ルート学習、車両情報設定は記憶するこ とができません。

## ナビ設定を記憶する

<mark>1 <del>\* →</del> または <mark>\*ENU</mark> ▶ 設定・編集 →</mark> → → ナビ詳細設定 その他 ユーザーカスタマイズ

# 2 記憶 を選択。

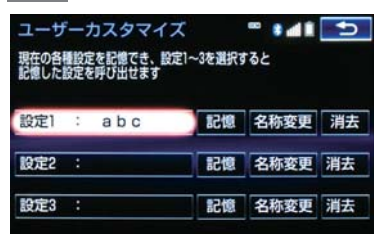

- 設定 1~3の名称を変更したいとき
	- → 名称変更 を選択して名称を入力し、 完了 | を選択。
- 設定を消去したいとき → 消去 、はい の順に選択。

# **3 はい** を選択。

- 手順 2 ですでに記憶されている設定を選 んだときは、<mark>はい</mark> を選択すると上書き されます。
- 新規で記憶するとき ■ ソフトウェアキーボードを使用して名称 を入力し、<mark> 完了|</mark>を選択。

ナビ設定を呼び出す

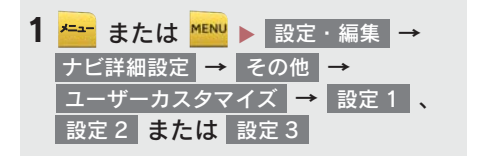

- <mark>1 <del>\* ː</del> または <mark>\*ENU</mark> ▶ 設定・編集</mark>
- 2 ナビ詳細設定 を選択。

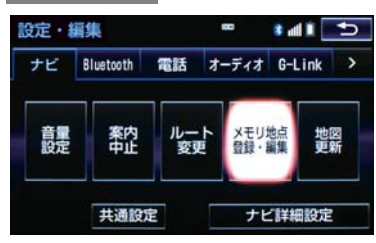

3 設定したい項目を選択。

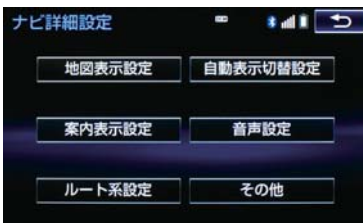

- 4 各項目を設定する。
- ●詳しくは、次の表をご覧ください。

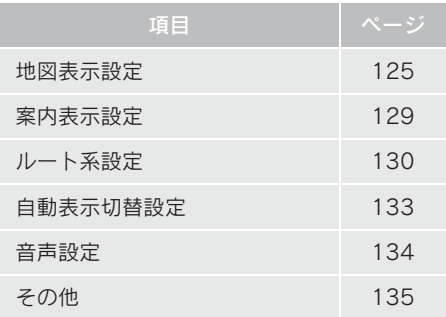

- 初期設定の状態に戻すとき
	- <mark>➡</mark> 初期状態 を選択。

# 地図表示設定をする

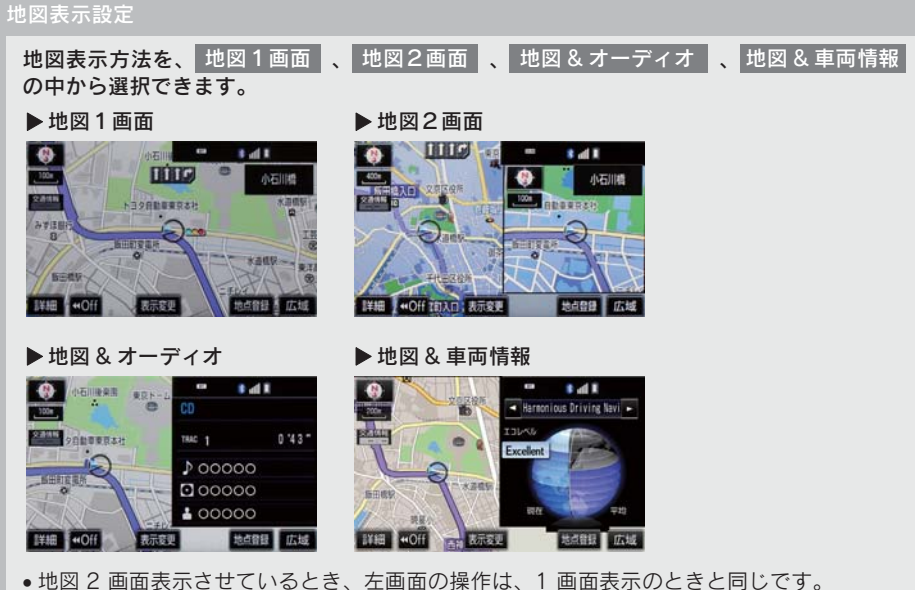

● 地図 2 画面表示させているとき、左画面の操作は、1 画面表示のときと同じです。 ●地図 2 画面表示にさせているときは、左画面のみ地図を動かすことができます。

右画面設定

地図を 2 画面表示にしたときの、右画面表示を設定できます。

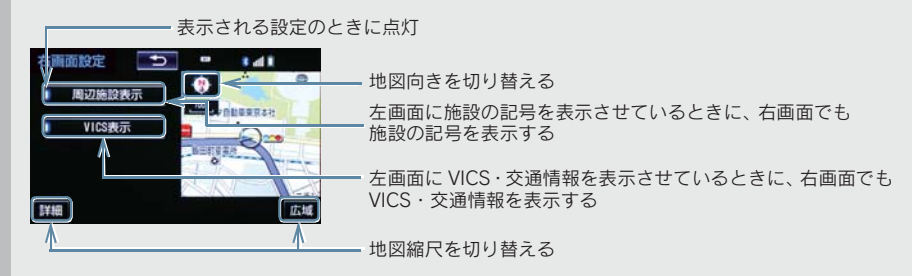

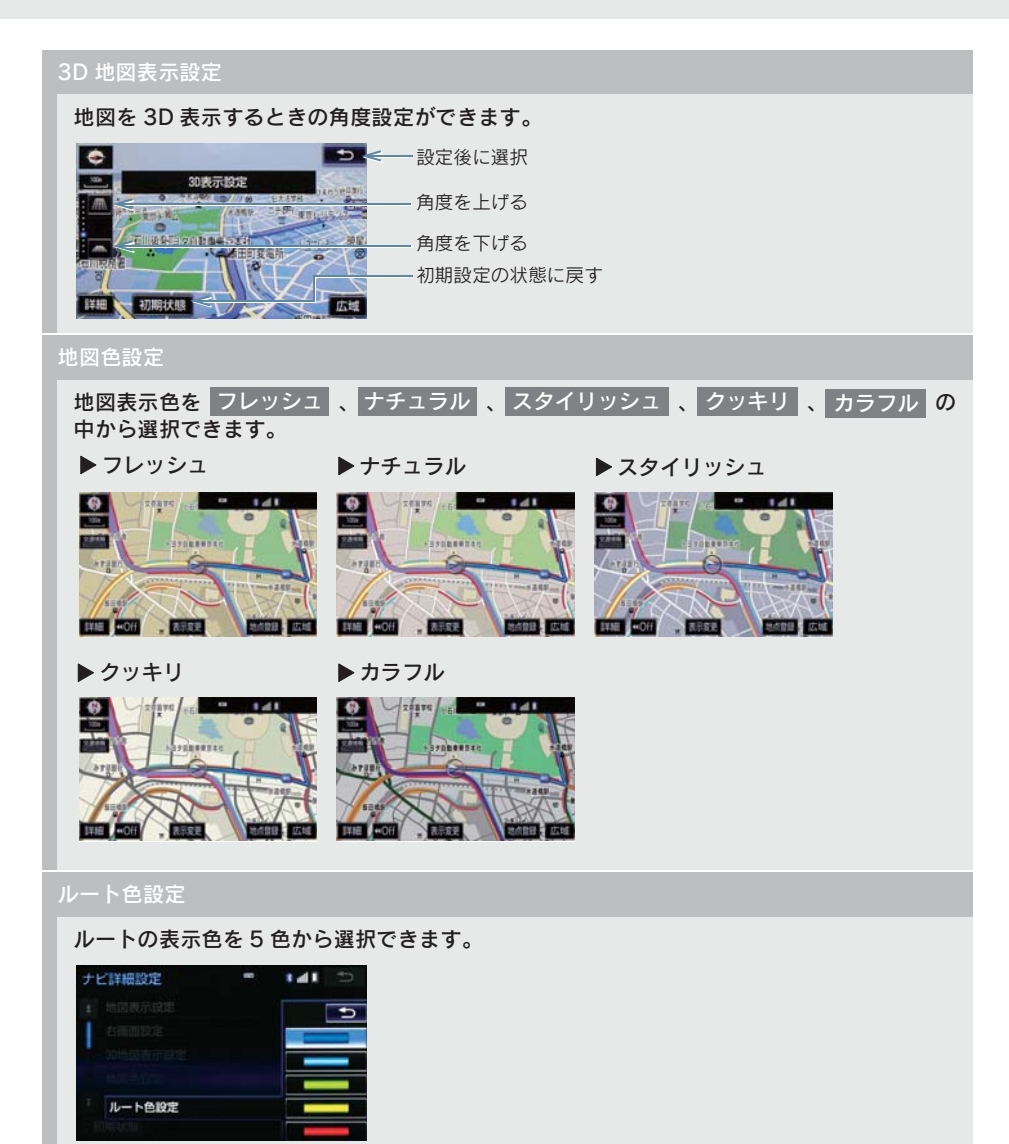

## 地図の文字サイズ変更

地図上に表示される地名などの文字サイズを 大 、 中 、 小 の中から選択できます。

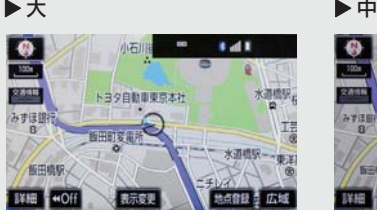

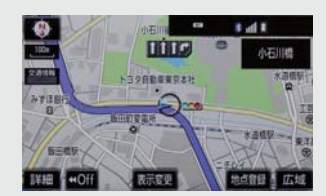

 $\blacktriangleright$  小

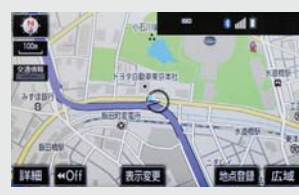

#### 周辺施設表示

ガソリンスタンドなどの施設記号を地図上に表示することができます。

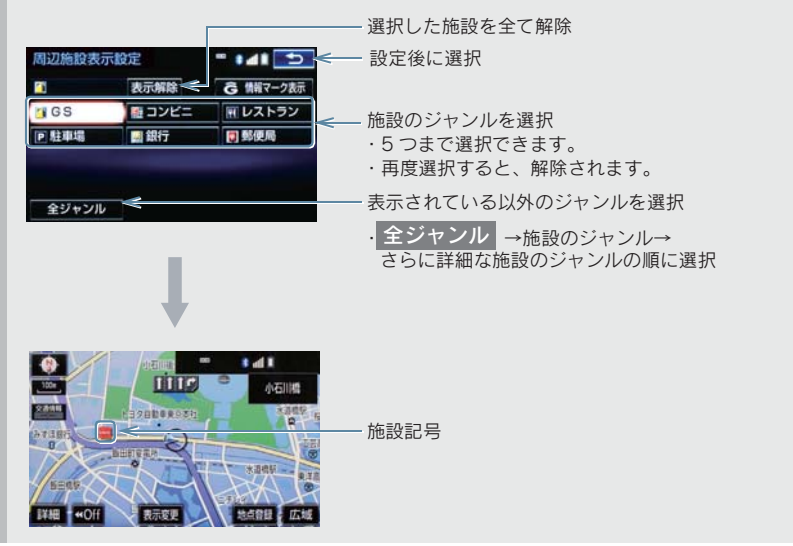

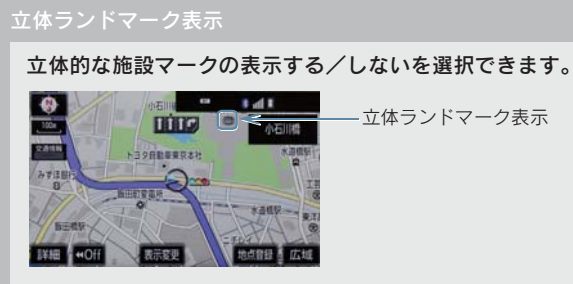

x 1/8 万図より詳細な地図で表示することができます。(全ルート図表示画面を除く)

シーズンレジャーランドマーク表示

桜や紅葉などの季節名所の表示する/しないを選択できます。

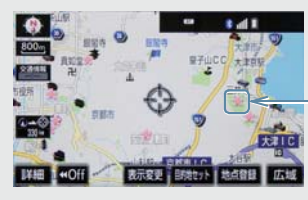

シーズンレジャーランドマーク表示

- 1/8 万図より詳細な地図で表示することができます。(全ルート図表示画面を除く)
- x マークが表示される時期は、名所ごとに異なります。

(知識)

- 立体ランドマーク表示 / シーズンレジャーランドマーク表示について
	- ・ 地図データに情報のない施設 / 名所は、表示されません。
- ルート色設定について
	- ・ ルート色が変更されるのは地図上のルート色のみです。ルート情報画面、探索条件変 更画面、交差点拡大図などのルート色は変更されません。

# 案内表示設定をする

#### 縮尺切替メッセージ表示

#### 縮尺切替中に『市街図を表示します』などのメッセージを画面に表示する/しないを選択で きます。

- x 縮尺切替メッセージ表示を「しない」に設定したときは、以下のメッセージは表示されなく なります。
	- ・「施設情報 VICS・交通情報は広域の地図には表示されません」
	- ・「施設情報は 800m 図より広域の地図には表示されません」
	- ・「VICS・交通情報は 1.6km 図より広域の地図には表示されません」
	- ・「市街図を表示します」

#### 県境案内

都道府県境を通過したとき、案内マークと音声で案内する/しないを選択できます。

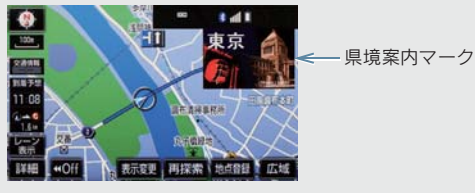

#### 3D 交差点拡大図

#### 交差点拡大図を立体的(3D)に表示する/しないを選択できます。

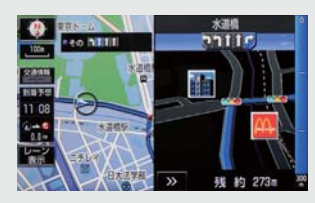

#### 到着予想時刻用速度設定

ルート案内するときの、到着予想時刻・通過予想時刻・所要時間を計算する基準である平均 車速を自動、または手動で設定できます。

▶ 手動で設定するとき

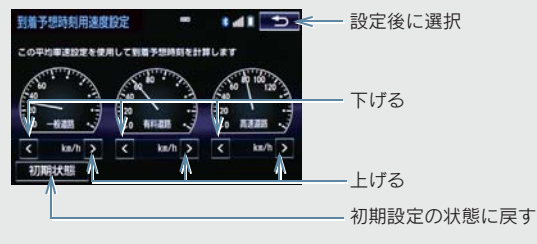

#### 到着予想時刻表示

到着予想時刻の表示を、アナログまたはデジタルに設定できます。

 $\blacktriangleright$  デジタル X X X  $\blacktriangleright$  アナログ

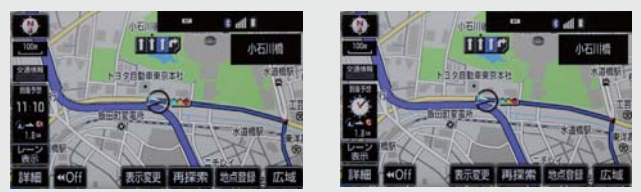

G 情報マーク連動サービス

レクサスケアコミュニケーターに目的地周辺の駐車場情報の送信を依頼した場合に、目的地 に近づくと最新の満空情報に自動で更新する / しないを選択できます。

## (知識)

● 県境案内について

・ 県境案内は、遅れたり早くなることがあります。

# ルート系設定をする

### ルート学習

ルート探索時に、いつも通る道を考慮したルートで案内する/しないを選択できます。 「する」に設定した場合、目的地案内中に、ルートとは異なる道路を走行した場合にそのルー トを学習します。何度か同じように走行し、学習が完了すると次のルート探索時に学習した ルートで案内させることができます。

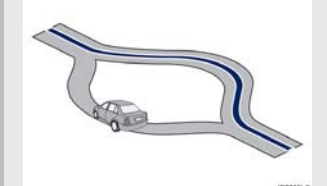

x ルート学習する区間に、一部でも幅 5.5m 未満の道路が含まれている場合は、ルート学習を することができません。(自宅登録時の自宅周辺を除く)

x ルート学習は、ルート探索時の推奨ルートに反映されます。

#### ルート学習結果の消去

はい|を選択すると、ルート学習結果を消去できます。

### 季節規制メッセージ表示

冬期通行止めになる道路など、長期間に渡り規制される区間を含むルートが探索されたとき、 メッセージを表示する/しないを選択できます。規制区間は、全ルート図表示画面にルート が で表示されます。

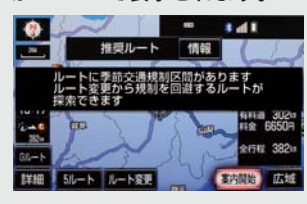

x 季節規制区間を迂回するルートを探索したいとき ■ 「季節規制区間の迂回ルートを探索する」(→ P.111)

#### フェリールート利用

フェリーを利用するルートを探索する/しないを選択できます。フェリーの航路は ------(破 線)で表示されます。

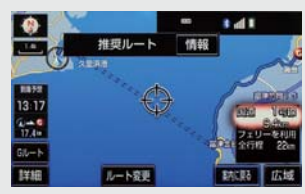

x フェリーターミナルまで音声案内が出力されます。

● フェリー利用後、しばらく走行すると目的地案内が再開されます。

#### 渋滞考慮探索

ビーコンからの現況 VICS 情報が受信されたとき、受信された渋滞・規制情報を考慮したルー トを探索する/しないを選択できます。

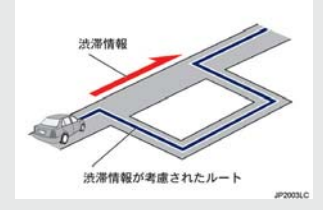

- プローブコミュニケーション交通情報が取得されたときは、取得された渋滞·規制情報が考 慮されたルート探索ができます。(→ P.496)
- ●現在地から約 10km 以内の渋滞・規制情報が考慮されます。したがって、遠方の渋滞・規制 情報は考慮されません。

### 新旧ルート比較表示

ビーコンまたは G-Link センターから提供される現況情報が受信され、渋滞・規制情報が考慮 されたルートが新たに見つかったとき、右画面に新ルートと元ルートの比較と分岐点までの 距離を表示する/しないを選択できます。(→ P.158)

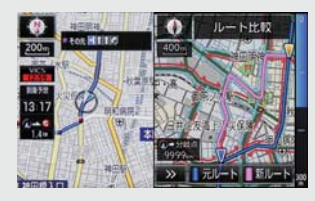

#### プローブ交通情報自動取得

2 つのタイミングで自動的に G ルート情報を取得する/しないを選択できます。(→ P.497)

(知 識)

●ルート学習について

- ・ 学習した道が使われない場合もあります。
- ・ 自車位置マーク (■) が実際の道路と異なる場所に表示されているときは、ルート学習が できない場合があります。(高速道路、またはバイパスのような高架道路と並行してい る道路がある場合など。)
- ・ 地図データを更新した場合、道路の改良、新規開通などの変化により、ルート学習が 反映されない場合があります。
- 季節規制メッセージ表示について
	- ・ 地図データに情報のない規制区間では、ルートの色は変わらず、メッセージも表示さ れません。

# 自動表示切替設定をする

#### 一般道方面看板表示

一般道と同等の方面看板を自動で表示する/しないを選択できます。

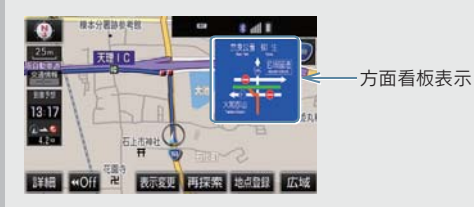

#### ターンリスト自動表示

ターンリスト(分岐する交差点・IC・JCT などの名称、案内方向、距離、路線名、路線番号) を表示する/しないを選択できます。(→ P.98)

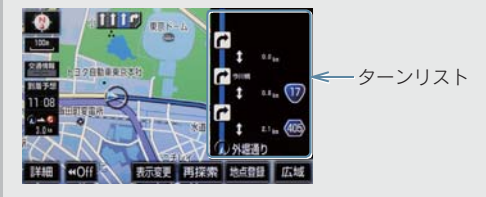

x 一般道路走行中は、ターンリスト図を表示させていても交差点の約 700m 手前では、レー ンリスト図(→ P.95)·交差点の約 300m 手前では、交差点拡大図(→ P.96)が自動的に 表示されます。

知 識

- 一般道方面看板表示について
	- ・ 地図データに情報のない地点では表示されません。
- ターンリスト自動表示について
	- ・ 地図データに情報のない交差点・IC・JCT 名称、路線名、路線番号は表示されません。

# 音声設定をする

#### VICS 渋滞・規制音声自動発声

目的地案内中で、現在地がルート上にあるとき、ルート上(約 10km 以内)の現況情報を音 声案内する/しないを選択できます。(→ P.154)

#### 細街路での音声案内

目的地周辺で、幅 5.5m 未満の道路(細街路)を通るルートで音声案内する/しないを選択 できます。(→ P.94)

他モード時の案内

ナビゲーション画面から他モードの画面(情報画面など)に切り替えたときに、音声案内す る/しないを選択できます。(→ P.94)

#### ハートフル音声

通常の目的地案内中の音声案内とは、異なった音声を出力する/しないを選択できます。

#### ▶ ハートフル音声の例

- x 自宅を目的地に設定して、目的地に到着したとき 「お疲れさまでした」
- ナビゲーション画面が表示されるとき 「今日は○月○日○曜日です」

#### 予報音

音声案内の予報音(ポーン)を、BEEP1(低音)、BEEP2(高音)、消音から選択できます。 x 消音を選択すると、予報音の出力をしません。

(知 識)

- VICS 渋滞・規制音声自動発声について
	- ・ 音声案内はあくまでも参考としてください。
	- ・ 音声案内の例は一般的なものであり、状況などにより異なった音声案内が出力される ことがあります。
	- ・ 自車位置が正確に特定できないときなどに、音声案内が出力されなかったり、まれに 遅れたり、誤った音声案内が出力されることがあります。

●ハートフル音声について

・ 状況などにより異なった音声が出力されたり、他のナビ音声案内などと重なったとき は、出力されないことがあります。

## その他の設定をする

#### スイッチ表示設定

## 地図画面の KOOff を選択したときに、表示するスイッチ類の設定ができます。 ● 文字または記号が灰色のスイッチは、KlOiil を選択したとき表示されません。

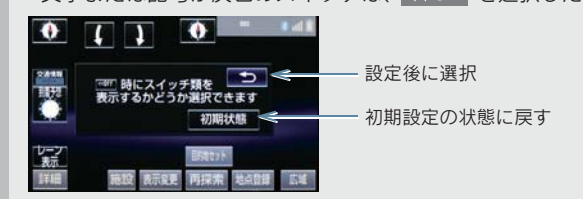

#### 車両情報設定

料金の計算、および提携駐車場を検索するときの基準である車両情報を変更することができ ます。(→ P.26)

#### 目的地履歴の消去

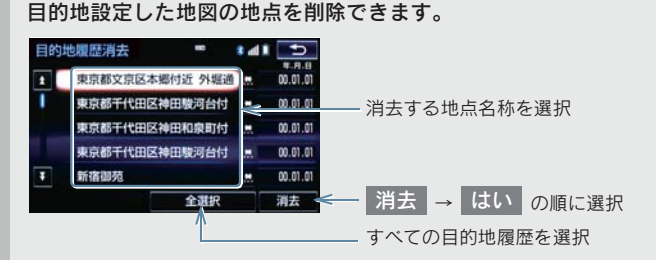

●目的地設定した地図の地点が 100 カ所をこえたときは、古いものから自動的に消去されま す。

#### 画面切り替え時の動画表現

画面の切り替わるスイッチを選択したときや、<mark>機構</mark> または <mark>機能</mark> を押したとき、アニメーショ ンのように表現されて画面を表示する/しないを選択できます。

●「しない」に設定してもメニュー画面から画面を切り替えるときの動画は表現されます。

ナビ補正

自車位置マーク の位置と方向、進み方を修正できます。(→ P.121)

VICS/ITS スポット設定

割込情報の表示/非表示の設定、および割込情報の表示時間の調整をすることができます。 (→ P.157)また、現況 VICS 情報を提供している FM 放送局を選ぶことができます。  $( \rightarrow P.160)$ 

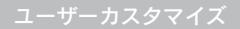

ナビの各種設定を記憶し、その設定状態を呼び出して使うことができます。設定状態は、3 パ ターンまで記憶できます。(→ P.123)

周辺施設 走行中呼出ジャンル

#### 走行中に呼び出すことのできる周辺施設のジャンルを変更することができます。

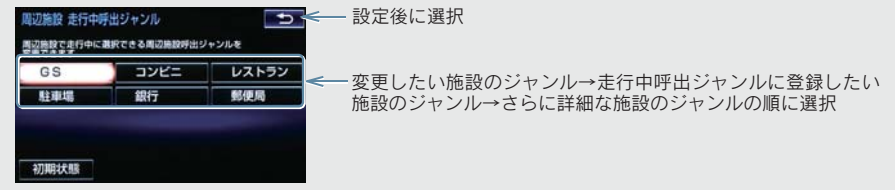

(知識)

●画面切り替え時の動画表現について

・ 動画表現することのできない画面もあります。

- 1 <del>\* 2 または MENU</del> → 設定・編集 → 運転支援
- $\overline{\textbf{2}}$  安全・快適走行設定 を選択。  $\overline{\textbf{3}}$  各項目を設定する。

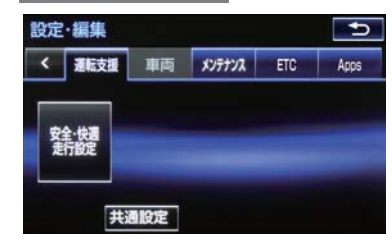

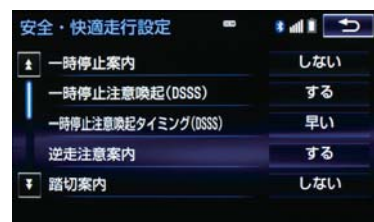

●詳しくは、次の表をご覧ください。

### 一時停止案内

一時停止交差点に近づいたときに、案内マーク( )と音声で案内する/しないを選択でき ます。

#### 一時停止注意喚起 (DSSS)

一時停止交差点に近づいてもアクセルペダルを踏んでいる状況など、ドライバーが一時停止 を見落としているとシステムが判断した場合、喚起マーク(四)と音声で「ピピッ、一時停 止です」と注意喚起する/しないを選択できます。

#### 一時停止注意喚起タイミング (DSSS)

一時停止注意喚起をするタイミングの早い/遅いを設定できます。

赤信号注意喚起(DSSS)

赤信号交差点に近づいてもアクセルペダルを踏んでいる状況など、ドライバーが赤信号を見 落としているとシステムが判断した場合、喚起マーク (com) と音声で「ピピッ、信号注意」 と注意喚起する/しないを選択できます。

赤信号注意喚起タイミング (DSSS)

赤信号注意喚起をするタイミングの早い/遅いを設定できます。

### 信号待ち発進準備案内(DSSS)

赤信号で停車したとき、信号待ち時間の目安をナビゲーション画面に表示する/しないを選 択できます。待ち時間が短くなると、周囲の状況確認を促すメッセージを表示します。 ▶ 待ち時間が十分にある場合 > 待ち時間が少ない場合

 $\overline{\bullet}$  $\frac{1}{2}$  $\bullet$ °<del>an</del>  $000$  $000$ ます人口  $300m$ READ 永入口 C おき物質 お寄り 待ち時間 周囲の安全を<br>確認してください 日本学園中 日本学園

• ▌≫ ┃ を選択すると、信号待ち時間表示を消すことができます。再度表示するには、地図 画面で 表示変更 → 信号待ち発進準備案内 の順に選択します。

#### 前方停止車両存在案内(DSSS)

前方が見えにくい場所に停止車両または低速車両が存在する場合、案内マーク(<mark>韓な</mark>)と音声 で「ポーン、この先、前方の車にご注意ください」と案内する/しないを選択できます。

#### わき道車両存在案内(DSSS)

見通しが悪い交差点のわき道に車が存在する場合、案内マーク( <sup>004</sup>) と音声で「ポーン、こ の先、わき道からの車にご注意ください」と案内する/しないを選択できます。

#### 逆走注意案内

サービス対象道路※にて、逆走状態を検知し、画面表示と音声で「ポーン、逆走のおそれがあ ります。進行方向をご確認ください」と案内する/しないを選択できます。

※ サービス対象道路は、都市間高速道路・都市高速道路・一部の有料道路の本線および IC・ JCT・SA・PA 施設です。

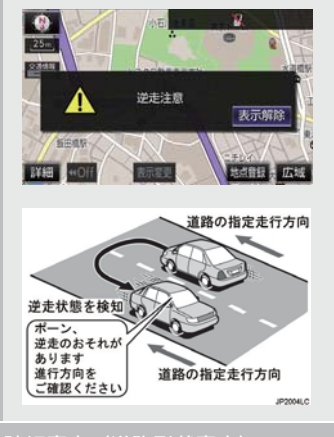

踏切案内(道路形状案内)

踏切に近づくと、案内マーク(●)と音声で案内する/しないを選択できます。

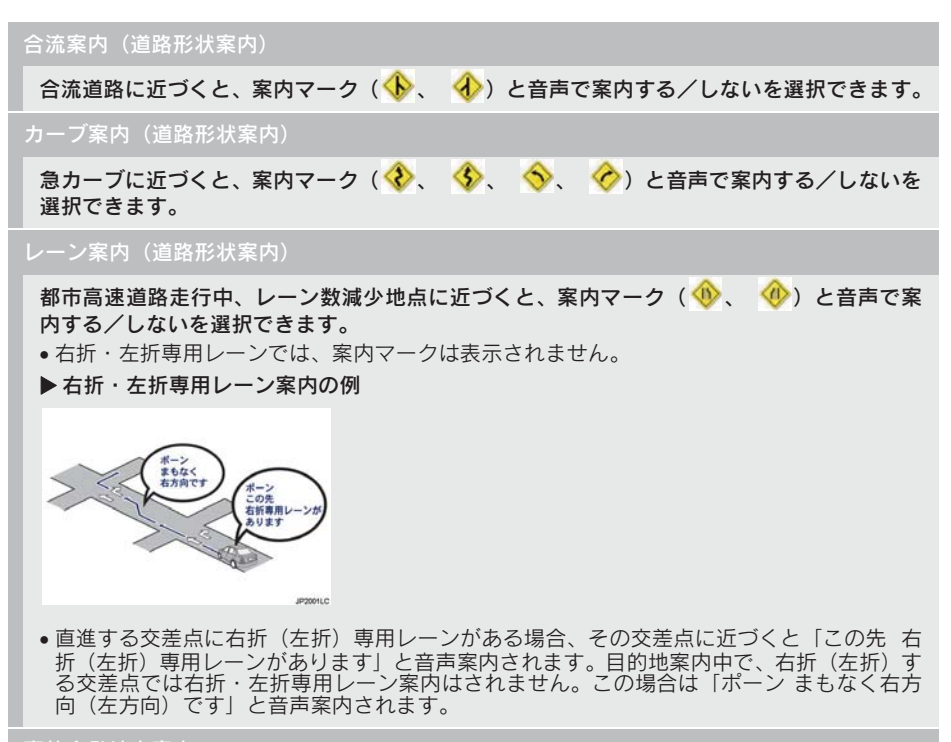

#### 事故多発地点案内

#### 交通事故が多発している地点を案内する/しないを選択できます。

- ●一般道路上では、交通事故が多発している地点に案内マーク(●) が表示されます。1/5 千図~ 1/8 万図の地図で表示することができます。(全ルート図表示画面を除く)
- ●高速道路上では、交通事故が多発している地点に近づくと、案内マーク(《♪)が表示され、 音声で案内します。

#### 学校存在案内

学校に近づくと、案内マーク(  $\langle \pmb{b} \rangle$ ) と音声で案内する/しないを選択できます。

●案内できる学校は、全国の小学校・中学校・養護学校(聾学校・盲学校含む)・外国人学校<sup>※</sup> の小学校・中学校です。 ※ 専有校舎物件のみ。

139

# 警告

● 安全・快適走行設定の案内は、あくまで も補助機能です。案内を過信せず、常に 道路標識・標示や道路状況に注意し、安 全運転に心がけてください。

## (知 識)

- ●一時停止案内について
	- ・ 以下のようなときは、一時停止案内が 行われない場合があります。
	- ・ 地図データに情報のない地点
	- ・ 自車位置が正確に特定できないとき
	- ・ 進入した道路の一時停止交差点まで の距離が短いとき
	- ・ 以下のようなときは、音声案内が行わ れない場合があります。
	- ・ 一時停止交差点が連続するとき
	- ・ 他のナビ音声案内などと重なるとき
	- ・ 以下のようなときは、誤って一時停止 案内を行う場合があります。
	- ・ 自車位置が正確に特定できないとき
	- ・ 地図データと実際の道路状態が変 わったとき(信号機付き交差点に変 わったなど)
- DSSS について
	- ・ DSSS については、「DSSS(Driving Safety Support Systems)運転支援機 能を使用する」(→ P.63)をご覧くだ さい。
- 赤信号注意喚起について
	- ・ 以下のようなときは、赤信号注意喚起 が作動しない、または実際の信号表示 と異なる場合があります。
	- ・ DSSS 用光ビーコンを通過後、信号情 報が変化し、受信した信号情報が実際 の信号表示と異なるとき
	- ・ 信号機に矢印信号が点灯していると き
	- ・ 信号機の制御方式等により、DSSS 用 光ビーコンから送信される信号情報 が不確定なとき

(知 識)

- 信号待ち発進準備案内について
	- ・ 以下のようなときは、信号待ち発進準 備案内が作動しない、または実際の信 号表示と異なる場合があります。
	- ・ 停車時点で赤信号の待ち時間が少な いとき
	- ・ 信号機に矢印信号が点灯していると き
	- ・ 信号機の制御方式等により、DSSS 用 光ビーコンから送信される信号情報 が不確定なとき
- 前方停止車両存在案内について
	- ・ 以下のようなときは、前方停止車両存 在案内が作動しない、または実際の道 路状況と異なる場合があります。
	- ・ DSSS 用光ビーコンを通過後、支援対 象地点に進むまでに、停止車両や渋滞 などの状況が変化し、受信した検知情 報が実際の交通状況と異なるとき
	- ・ 停止車両がセンサーの検知範囲外に 存在しているとき
	- ・ 車両を検出する路上に設置されたセ ンサーが、車両の特徴や環境条件、経 年変化などによって、車両の未検知や 誤検知を起こすとき
- わき道車両存在案内について
	- ・ 以下のようなときは、わき道車両存在 案内が作動しない、または実際の道路 状況と異なる場合があります。
	- ・ DSSS 用光ビーコンを通過後、支援対 象地点に進むまでに、前方のわき道に 存在する車両の状況が変化し、受信し た検知情報が実際の交通状況と異な るとき
	- ・ 車両がセンサーの検知範囲外に存在 しているとき
	- ・ 路上に設置された車両を検出するセ ンサーが、車両の特徴や環境条件、経 年変化などによって、車両の未検知や 誤検知を起こすとき

ナビゲーション

### 4. 安全・快適走行の設定をする

## 知 識

- 逆走注意案内について
	- ・ 以下のようなときは、逆走注意案内が 行なわれない場合があります。
	- ・ サービス対象道路以外を走行してい る場合
	- ・「本線、または本線に繋がる区間での U ターン、SA・PA 進入路からの逆走」 以外の方法で逆走する場合(一般道か ら高速道出口へ進入し逆走する場合 など)
	- ・ ナビゲーション、またはナビゲーショ ンの各種センサーが故障している場 合
	- ・ ナビゲーションが、サービス対象道路 を走行中であることを特定できてい ない場合
	- ・ 地図データに情報のない道路を走行 している場合
	- ・ 急激な回転をした場合
	- ・ 自車位置補正、方位補正が行われた直 後
	- ・ 地図更新が行われた直後
	- ・ 料金所付近を走行している場合
	- ・ 本線への合流区間が短い場合
	- ・ スマート IC 付き SA・PA、その他特 定の SA・PA である場合
	- ・ 以下のようなときは、誤って逆走注意 案内が行なわれる場合があります。
	- ・ 自車位置を逆走対象道路上と誤認識 し、U ターン動作をした場合
	- 自車位置マーク の位置が正しくな い場合
	- ・ 料金所手前などのUターンが禁止され ている場所で、逆走とはならない U ターンを行った場合
	- ・ SA・PA 内で交通規制に従わない走行 を行った場合(SA・PA 内での一方通 行違反等)
	- ・ 重大事故発生時などの警察・道路管理 会社の誘導によりUターンを行った場 合

### 知 識

- 道路形状案内について
	- ・ 地図データに情報のない地点では、道 路形状案内は行われません。
	- ・ 以下のようなときは、道路形状案内が 行われない場合があります。
		- ・ 目的地案内開始直後
		- ・ 再探索直後
		- ・ 目的地周辺
	- ・ 現在地から道路形状案内地点までの 距離が短い、道路形状案内地点近くで 分岐が連続するなど、周辺の道路状況 によっても、案内が行われない場合が あります。
	- ・ 道路形状案内は、遅れたり早くなるこ とがあります。
	- ・ 次の道路形状案内マークが表示され ている地点が短いときは、続けて道路 形状案内が行われます。
- 学校存在案内について
	- ・ 以下のようなときは、学校存在案内が 行われない場合があります。
		- ・ 地図データに情報のない地点
		- ・ 土曜日、日曜日
		- ・ 午後 7 時~午前 7 時
		- ・ 自宅登録時の自宅周辺
		- ・ 一部の有料道路や自動車専用道路 を走行中
	- ・ 以下のようなときは、音声案内が行わ れない場合があります。
		- ・ 案内表示中に別の学校に近づいた とき
		- ・ 他のナビ音声案内などと重なると き

# 5. GPS について

GPS(Global Positioning System:汎地 球測位システム)は、米国が開発・運用 しているシステムで、通常 4 個以上、場 合により 3 個の人工衛星を利用して、利 用者の現在位置(緯度・経度など)を知 ることができるものです。 このシステムは、GPS 情報と各種セン サー、道路地図データなどを利用して、 ナビゲーションを行っています。

## GPS 情報を利用できないとき

以下のようなときは、GPS 情報を利用でき ないことがあります。

- ビル・トラック・トンネルなどで人工衛星 の電波が遮断されるとき
- GPS アンテナの上に物を置くなどして電 波が遮断されるとき
- ●人工衛星が電波を出していないとき (米国 の追跡管制センターで信号をコントロー ルしているため改良・修理等で電波が止ま ることがあります。)
- デジタル式携帯電話 (1.5GHz) を GPS ア ンテナ付近で使用したとき

## システムの特性上、避けられな いズレ

このシステムは、GPS 情報と各種セン サー、道路地図データなどを利用して現在 位置表示を行っていますが、人工衛星から の電波の精度状態が良くないときや、2 個 以下の人工衛星からの電波しか捕捉でき ないときなどには誤差が生じることがあ ります。

この誤差は、補正などによってなくすこと はできません。
# こんなメッセージが表示されたとき

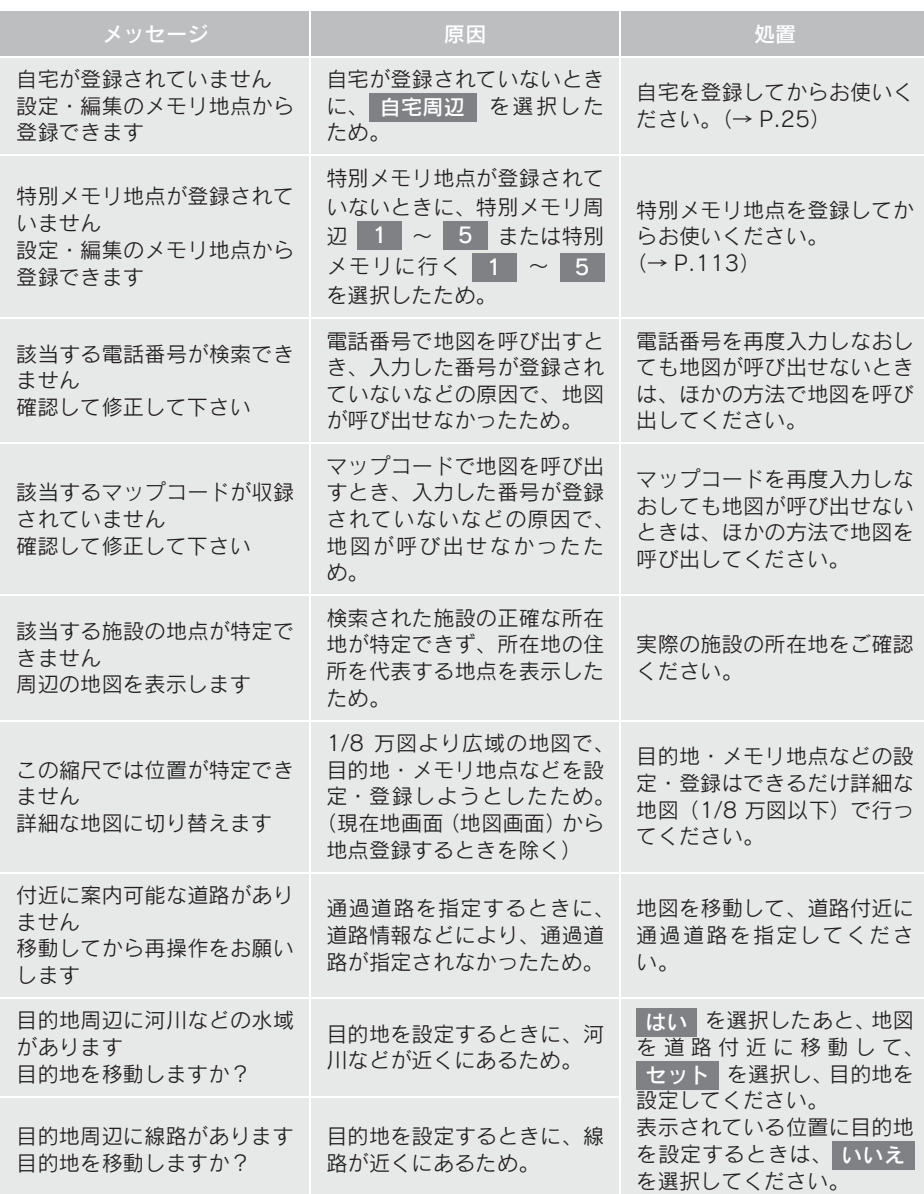

143

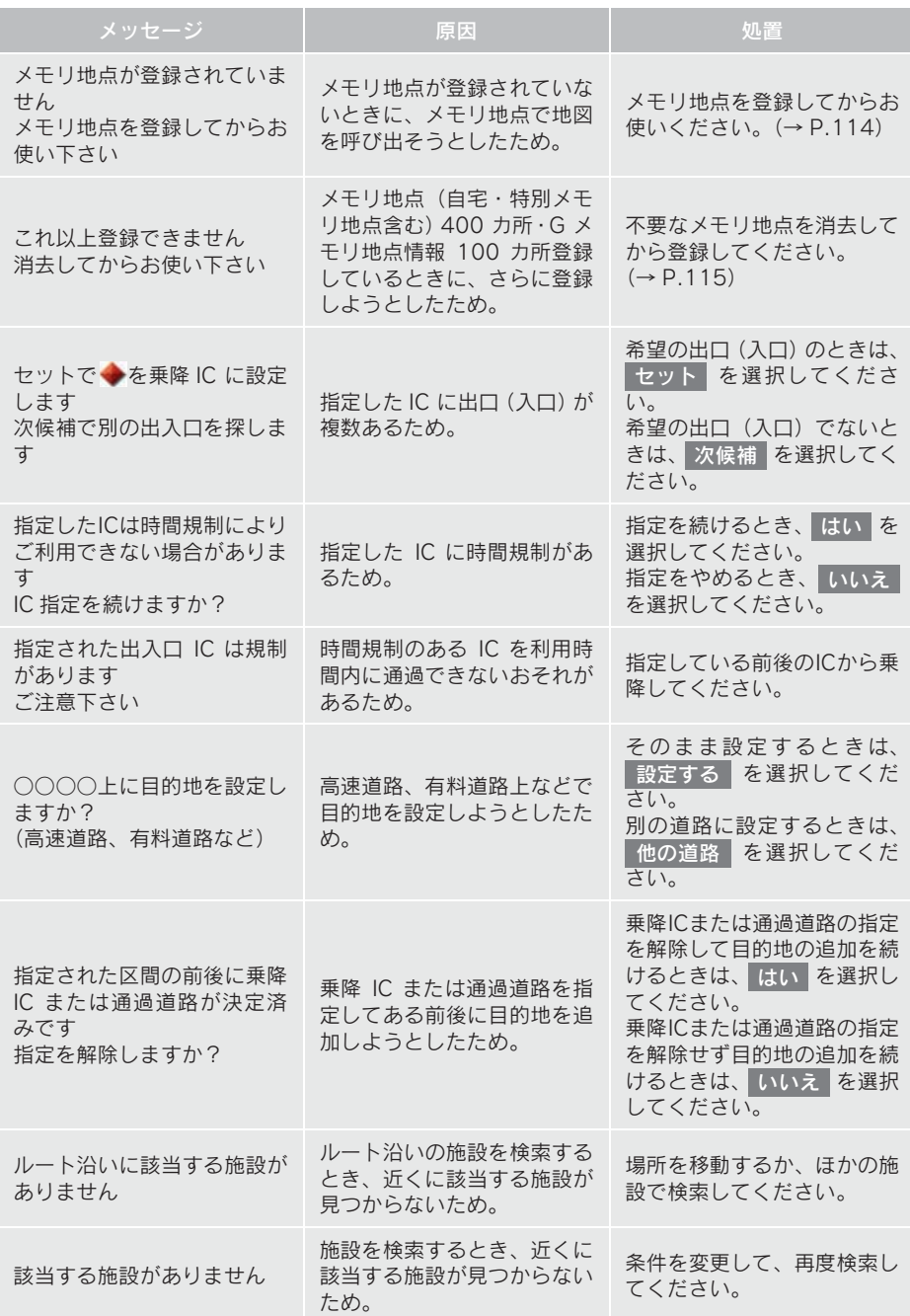

# 故障とお考えになる前に

ちょっとした操作の違いで故障と間違えることがありますので、次の表にもとづき、 まず確認してください。

処置をしても直らないときは、レクサス販売店で点検を受けてください。

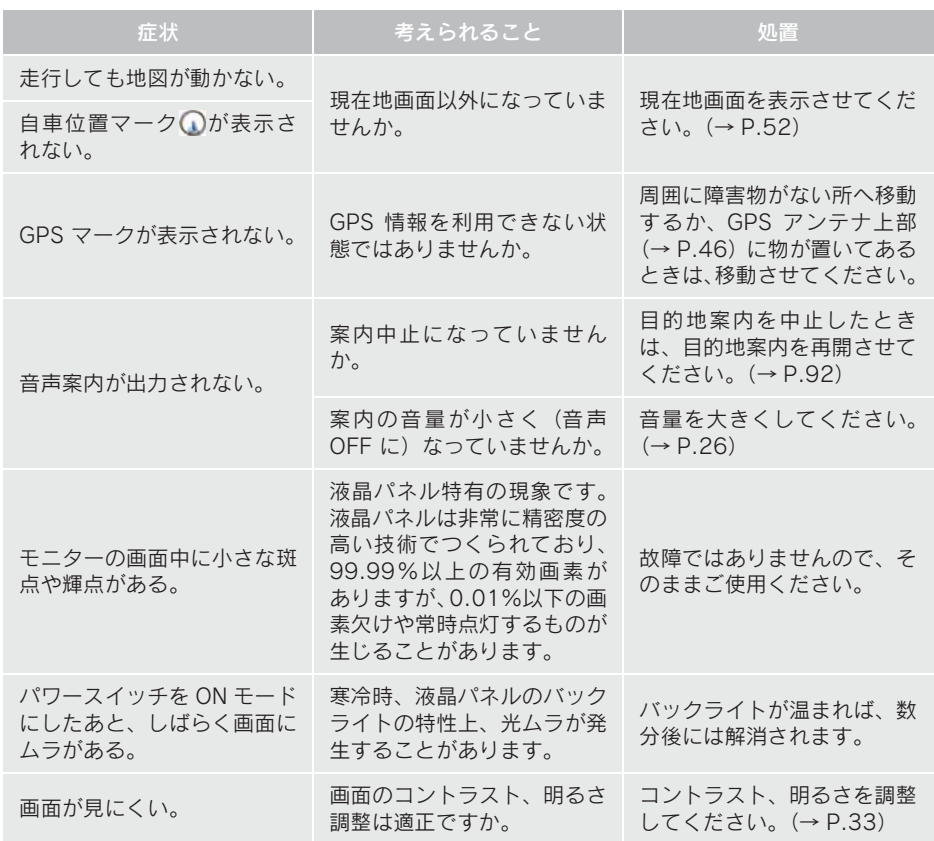

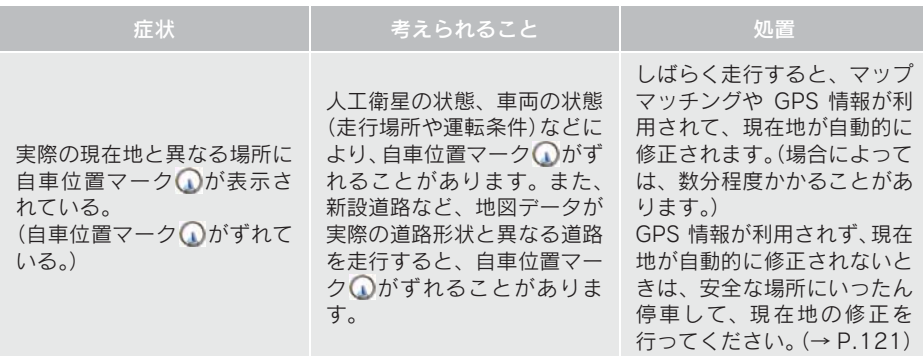

# ナビの精度について

次のようなときは、故障ではありませ  $h_{\alpha}$ 

### 知 識

- このシステムは、タイヤの回転などをも とにして作動していますので、タイヤを 交換すると精度が悪くなることがあり ます。
- タイヤを交換したときは、自動補正を 行ってください。(→ P.121)
- ■以下のような車両の状態(走行場所や 運転条件)のときは、実際の現在地と 異なる場所に自車位置マーク が表 示されている(自車位置マーク のが ずれている)ことがあります。
- 角度の小さな Y 字路を走行しているとき、 他方の道に自車位置マーク が表示され ることがあります。
- ●隣の道路に自車位置マーク いが表示され ることがあります。
- 市街図を表示させているとき、自車位置 マーク いやルート表示が反対車線や道路 以外の場所に表示されることがあります。
- ●市街図から市街図以外の縮尺の地図に切 り替えたとき、ほかの道路に自車位置マー ク∩が表示されることがあります。
- フェリー、車両運搬車などで移動したあ と、自車位置マーク Ωが移動前の位置に なっていることがあります。
- 自車位置マーク ●を手動で修正したとき に、正しい位置に修正しない状態で走行し たとき
- 12V バッテリーターミナルを脱着したあ と
- らせん状の道路を走行しているとき
- 勾配の急な山岳等を走行しているときや 急カーブを走行しているとき
- 地下駐車場や立体駐車場などでの切り返 しや、ターンテーブルで回転をしたあと、 一般道路に出たとき
- 渋滞・交差点の手前などで、発進・停止を 繰り返したときや徐行運転時
- ●砂、砂利、雪道などのすべりやすい道路を 走行しているとき
- タイヤチェーンを装着して走行している とき
- タイヤを交換したとき(とくに応急用タイ ヤ、スタッドレスタイヤ使用時)
- 指定サイズ以外のタイヤを使用したとき
- タイヤの空気圧が 4 輪とも指定の空気圧 でないとき
- 摩耗したタイヤに交換したとき(2 シーズ ン目以降のスタッドレスタイヤなど)
- ビルの近くを走行したとき
- ●ルーフキャリヤを取りつけたとき
- 高速走行中、長距離のルート探索を行った とき

以上のようなときでも、しばらく走行する と、マップマッチングや GPS 情報が利用 されて、現在地が自動的に修正されます。 (場合によっては、数分程度かかることが あります。)

- ■GPS情報・各種センサーなどのほかに バックカメラの画像認識機能を使い、 道路上のペイントを認識し、地図デー タベースの情報と比較することで、よ り精度の良い自車位置の特定を行っ ています。したがって以下のような場 合、走行しているレーンの位置、高速 道路の本線への合流・退出が正しく認 識されないことがあります。
- 明るさ、外乱光や影の影響 ・ 街灯などの光源が無く暗い道路を夜間 走行するとき
	- ・ 夜間に番号灯の消灯・バルブの切れ・よ ごれ、光学式ナンバーなどにより、車両 後方が暗いとき
	- ・ 夜間、後続車が接近しているときや、後 続車のヘッドライトが上向きになって いるとき
	- ・ 降雨時や雨上がりなど、路面が濡れて 光っていたり、水たまりがあるとき
	- ・ 自車・他の車両・ガードレール・街路樹 など、道路構造物の陰の中や近くに道路 上のペイントがあるとき

2

- ・ 朝日や夕日など、太陽の光がカメラに入 るとき
- ・ トンネルの出入口など明るさが急激に 変化するとき
- 道路上のペイントや路面の状態(カスレ、 よごれ、隠れ)の影響
	- ・ 道路上のペイントが存在しない
	- ・ 道路上のペイント周辺に積雪や融雪剤 があるとき
	- ・ 道路上のペイント周辺に道路上のペイ ントを隠す障害物があるとき、路面の色 や明るさが一様でないとき
	- ・ コンクリート路のように道路上のペイ ントと路面のコントラスト差が少ない 道路
	- ・ カスレやよごれにより、はっきり見えな いとき
	- ・ 路面補修痕、タイヤのスリップ痕、道路 の継ぎ目などがあるとき
	- ・ 道路上のペイントの寸法や形状が規格 外のとき
	- ・ マフラーからの煙がカメラ視野に入っ てくるとき
- 車両・走行状態の影響
	- ・ 車高が著しくかわったとき
	- ・ タイヤを交換した直後
	- ・ キャンピングカーなどをけん引してい るとき
	- ・ 車が停車しているときや、微速走行して いるとき
	- ・ 凹凸がある路面の走行や、障害物回避な どの動作によりジグザグ走行をしたと き
	- ・ 著しく速度が速いとき
- カメラの状態の影響
	- ・ カメラのレンズがよごれたり、水滴が付 着していたり、曇っているとき
	- ・ トランクが開いたまま走行していると き
	- ・ 車両後部をぶつけたりして、カメラの位 置や方向がずれたとき
	- ・ カメラの視野を遮るものを装着したと き
- $\bullet$  その他
	- ・ 地図と現地の状況が合わなくなったと き(道路工事で道路上のペイント状況が 変わったなど)
	- ・ 測位性能が低下したときや道路上のペ イントの種類、配置状況などにより画像 認識が困難なとき
- ■探索条件や走行場所により、以下のよ うに適切な目的地案内が行われない ことがあります。
- 直線道路走行中に、直進の案内が行われる ことがあります。
- 交差点で曲がるのに、案内が行われないこ とがあります。
- 案内が行われない交差点があります。
- U ターン禁止の場所で、U ターンするルー トの案内が行われることがあります。
- ●実際には通行できない道(進入禁止の道 路、工事中の道路、道幅が狭い道路など) の案内が行われることがあります。
- 目的地までの道路がなかったり、細い道路 しかないときは、目的地から離れた所まで しか目的地案内が行われないことがあり ます。
- ●ルートからはずれたとき(手前の交差点な どで曲がったときなど)、音声案内が誤っ て出力されることがあります。
- ●実際の現在地と異なる場所に自車位置 マーク ∩が表示されている場合、誤った 案内をすることがあります。
- ■ルート再探索時、以下のようなことが あります。
- 再探索時のルートの表示が、次の右左折ま でに間に合わないことがあります。
- 高速走行時の再探索時間が長いことがあ ります。
- 再探索時に、ルートが遠まわり (大まわ り)になることがあります。
- 通過するはずの目的地を通らずに最終の 目的地に向かうとき、再探索すると、通過 するはずの目的地へ戻るルートが表示さ れることがあります。
- 再探索しても、ルートがかわらないことが あります。
- ●ルートが探索されないことがあります。

# 1. 地図について

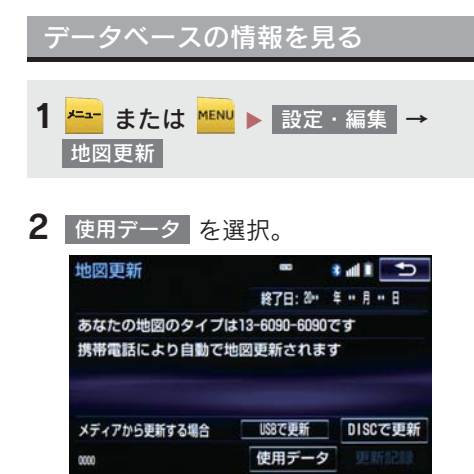

# 地図データについて

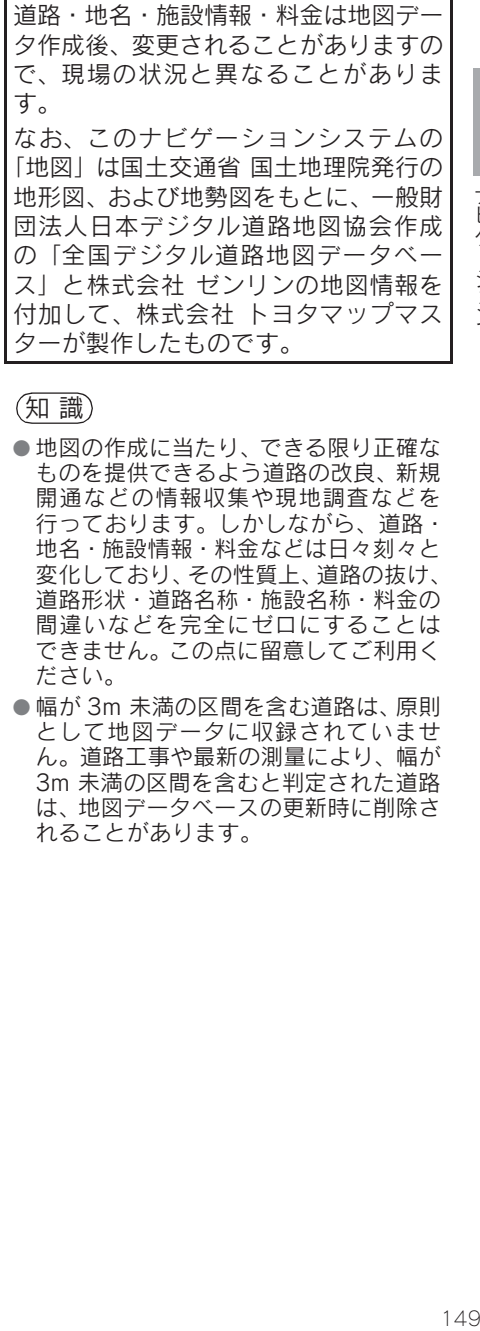

### 知 識

- 地図の作成に当たり、できる限り正確な ものを提供できるよう道路の改良、新規 開通などの情報収集や現地調査などを 行っております。しかしながら、道路・ 地名・施設情報・料金などは日々刻々と 変化しており、その性質上、道路の抜け、 道路形状・道路名称・施設名称・料金の 間違いなどを完全にゼロにすることは できません。この点に留意してご利用く ださい。
- ●幅が 3m 未満の区間を含む道路は、原則 として地図データに収録されていませ ん。道路工事や最新の測量により、幅が 3m 未満の区間を含むと判定された道路 は、地図データベースの更新時に削除さ れることがあります。

### 1. 地図について

### 地図データの更新について

地図データは、以下の方法で更新するこ とができます。

全更新:最新版地図ソフトを購入いただ き、全ての地図データを更新します。詳 しくは、レクサス販売店にご相談くださ い。

※ 最新版地図ソフトの発行は、予告なく 終了する場合があります。

差分更新:通信またはパソコン(ディス ク、USB メモリー、SD メモリーカード) を使用して、部分的に地図データを更新 します。詳しくは、「マップオンデマン ド(地図差分更新)」(→ P.484)をご覧 ください。

(知 識)

● 全更新するときは、それまでの差分更新 のデータと比較し、古い情報のみ更新さ れ、最新の情報はそのまま保存されま す。

地図データベースについて

#### ■交通規制データの出典

●この地図に使用している交通規制データ は、道路交通法及び警察庁の指導に基づ き全国交通安全活動推進センターが公開 している交通規制情報を使用して、(株) トヨタマップマスターが作成したものを 使用しています。

### ■道路交通規制の優先

● このデータが現場の交通規制と違うとき は、現場の交通規制標識・標示等にした がってください。

### ■交通事故多発地点

● 地図データに収録されている事故多発地 点データは、警察庁及び国土交通省のデー タを基に作成してあります。

#### ■渋滞考慮探索及び周辺迂回路探索

● JARTIC/VICS の情報を基にトヨタメディ アサービス株式会社が作成したデータを 使用しています。

#### ■統計交通情報

● 統計交通情報データは、JARTIC/VICS 及 び独自で収集した交通情報を基にトヨタ メディアサービス株式会社が統計処理を したデータを使用しています。

# 1. VICS・交通情報の表示について

地図上に VICS 記号(→ P.168)を表示 することができます。以下は表示例で す。

▶ 通常の地図

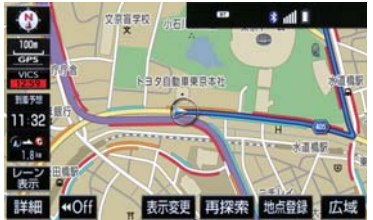

▶ ハイウェイモード

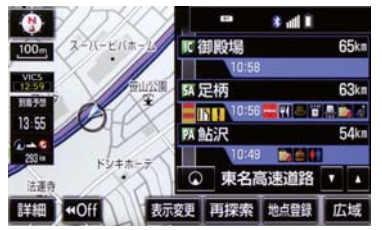

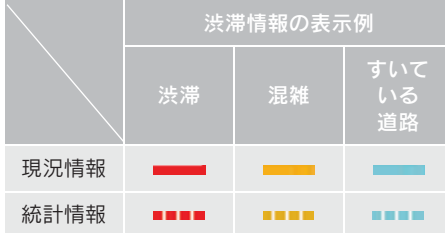

# VICS・交通情報について

VICS・交通情報には、現況情報と統計情 報があります。

# 知 識

- 現況情報と統計情報を同時に表示する 設定にしている場合は、現況情報を優先 して表示します。
- 現況交通情報・統計情報は表示されない 地点があります。また、地図差分更新 (→ P.484) などにより今まで表示され ていた地点でも、表示されなくなること があります。
- 提供される現況交通情報・統計情報は、 実際の交通状況と異なる場合がありま すので、あくまでも参考としてくださ  $\mathfrak{l}$ ,  $\mathfrak{l}$
- 表示する地図の種類によっては、VICS· 交通情報を表示させることができない 場合があります。

現況情報について

### ■現況 VICS 情報

VICS センターから提供される現況の情 報です。

# (知 識)

- 現況情報は、1/16 万図より詳細な地図 で表示することができます。VICS 記号 によっては、1/16 万図では表示できな い記号もあります。
- 現況交通情報は、Gルート探索(→ P.496) すると取得することができます。

### ■現況交通情報

G-Link センターから提供されるプロー ブコミュニケーション交通情報です。  $( \rightarrow P.496)$ 

### 1. VICS・交通情報の表示について

### 統計情報について

過去の交通情報を統計処理した情報で す。

# (知識)

- この情報は、地図データに収録されてい ます。現況情報が受信できないときで も、日時・時間帯に応じた情報を表示で きます。
- 統計情報は、1/8 万図より詳細な地図で 表示することができます。

# タイムスタンプについて

タイムスタンプを選択すると、現況情報 の提供時刻や渋滞情報、渋滞・規制音声 案内を出力することができます。(→ P.154)

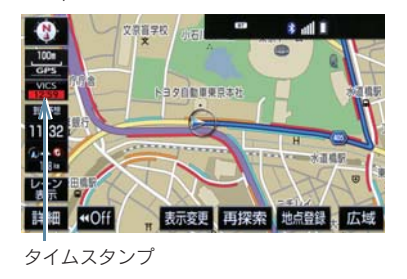

### 時刻表示について

- 現況情報が提供された時刻を示していま す。(現況情報が受信された時刻ではあり ません。)
- 現況情報が継続して受信されないと、約 30 分後に自動的に消去され、[- - : - -] の表示になります。 現況情報が受信されていて、地図に表示す る情報がないときも、表示が[- - : - -] になります。
- パワースイッチをONモードにした直後など、 現況情報が受信されるまでは、[- - : - -] の表示になります。

#### 色について

目的地案内中で現在地がルート上にあ るとき、ルート上(約 10km 以内)に現 況情報があると色がかわります。

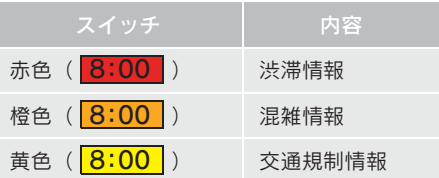

### 文字表示について

現況 VICS 情報を受信すると「VICS」、現 況交通情報を受信すると「交通情報」と 表示します。

知 識

- 現況VICS情報・現況交通情報の両方が受 信されていないときは、「交通情報」が 灰色になります。
- 1/32 万図より広域な地図では「交通情 報」と表示します。
- パワースイッチを ON モードにした直後 など、現況情報が受信されるまでは「交 通情報」と表示します。
- 現況 VICS 情報と現況交通情報を同時に 表示できるときは、「VICS」と表示しま す。

VICS 記号の内容を表示する

1 規制情報の記号、または駐車場情報の 記号を選択。

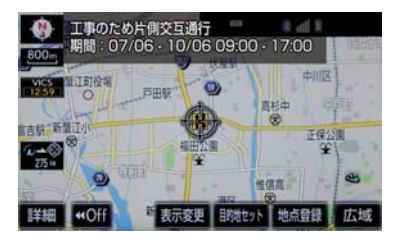

1. VICS・交通情報の表示について

# (知 識)

● VICS記号によっては、内容が表示されな いこともあります。

VICS・交通情報の表示設定

- 1 地図表示中 →  $\frac{1}{3}$  表示変更  $\frac{1}{3}$  → VICS・交通情報
- 2 VICS・交通情報を表示する道路を選択 する。

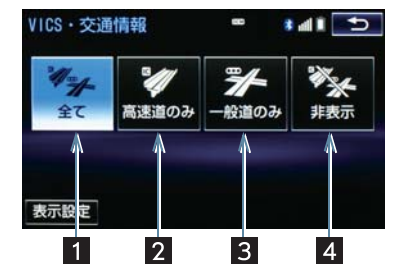

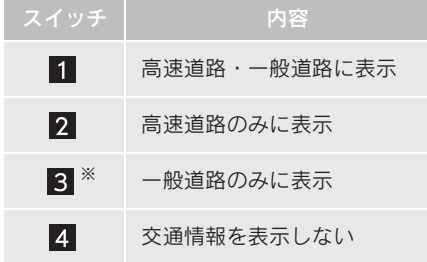

- ※ ハイウェイモード(→ P.66)では、「一 般道のみ」に設定しているときでも、 VICS・交通情報が表示されます。
- VICS · 交通情報を表示したときは、タイ ムスタンプが表示されます。

表示する VICS・交通情報を選択 する

- <mark>1</mark> 地図表示中 →  $\frac{1}{3}$  表示変更 → <mark>VICS・交通情報 | →</mark> 表示設定
- <mark>2</mark> 表示する VICS · 交通情報、<mark>完了</mark> の順 に選択。

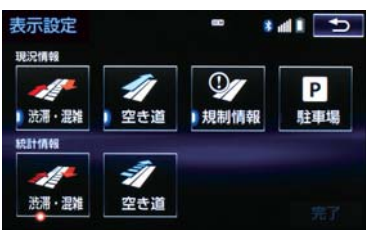

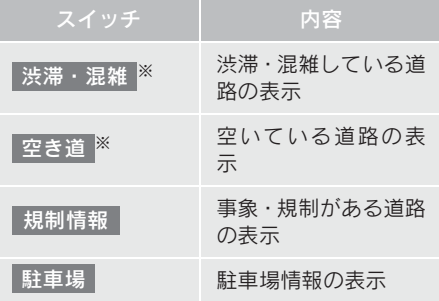

- ※ 渋滞・混雑、空き道は統計情報を表示す ることができます。また、現況情報と統 計情報を同時に表示することもできま す。ただし、同じ地点に両方の情報があ るときは、現況情報を優先して表示しま す。
- ●作動表示灯が点灯している項目が表示さ れます。

# 渋滞・規制音声案内について

目的地案内中で、現在地がルート上にあ るとき、ルート上(約 10km 以内) の現 況情報を音声案内させることができま す。

### 音声室内の例

### $\blacktriangleright$  VICS 表示がある地占

「およそ 1km 先 渋滞があります」

### ▶ VICS 記号のある地点

「およそ 5km 先 電気工事のため 車線規制 中です」

● 渋滞・規制音声自動発声の出力する/し ないを設定できます。(→ P.134)

(知 識)

- 音声案内はあくまでも参考としてくだ さい。
- 音声案内の例は一般的なものであり、状 況などにより異なった音声案内が出力 されることがあります。
- 自車位置が正確に特定できないときな どに、音声案内が出力されなかったり、 まれに遅れたり、誤った音声案内が出力 されることがあります。

渋滞・規制音声案内を再出力す る

1 タイムスタンプを選択。

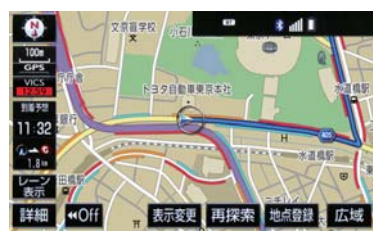

● 一度音声案内が出力されるとタイムスタ ンプが点灯し、操作することができます。 (知 識)

● VICS 渋滞・規制音声自動発声を「しな い」に設定していても、タイムスタンプ が点灯していれば、選択すると渋滞・規 制音声案内を出力させることができま す。

VICS 図形情報・文字情報を表示 する

- 1 <mark>\*=−</mark> または <mark>MENU ▶</mark> 情報・G → ( ) → → 情報 VICS FM 図形 または FM 文字
- <mark>2</mark> 情報の番号( <mark>1 ・</mark> 2 <mark>・ 3 </mark>… )を選 択。
- ●文字情報または図形情報に切り替えると き
	- 文字 または 図形 を選択。
- <mark>3 | ▲ ・| ▼</mark> または 自動送り を選択。
- 前回情報を表示させたときに「自動送り」 を選択していると、情報を表示すると同時 に自動送りが開始されます。
- 情報のページを送るとき
	- → △ · ▼ を選択。
- ●┃自動送り┃を選択すると、情報が自動で送 られます。すべての情報が表示されたあと は、最初のページに戻ります。 走行中は自動送りできません。
- 情報の自動送りを中止するとき
	- ➡ 停止 を選択。
- 自動送り中に ┃ **△ | ∇** │ を選択して、情 報を送ったときは、自動送りは中止されま す。
- ●文字情報または図形情報に切り替えると き
	- 文字 または 図形 を選択。
- 目次 を選択すると、VICS 情報目次画面 が表示されます。(手順  $2$ の画面)

# 割込情報(ビーコン即時案内) を 表示する

割込情報の表示設定をすると、ビーコン からの現況 VICS 情報が受信されたと き、VICS 文字情報または図形情報を自 動的に表示させることができます。

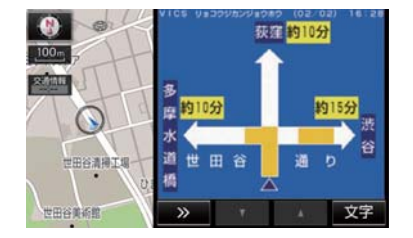

# 割込情報を切り替えるとき

- 1 | △ · <mark>▼</mark> を選択。
- 文字情報または図形情報に切り替えると き
	- 文字 または 図形 を選択。
- z を選択する、または約 15 秒以上操 >> 作しなかったときは、もとの画面に戻りま す。 表示時間は調整することができます。  $(\rightarrow P.158)$

### 知 識

● 表示させている画面により、割込情報が 表示されないことがあります。

# ITS スポットサービス(DSRC) で受けられる割込情報について

ITS スポットサービス(DSRC)では、 VICS 文字情報・図形情報以外に、以下 のサービスが受けられます。

● ITS スポットサービス (DSRC) について は、「ITS スポットサービス (DSRC) につ いて| (→ P.360) をご覧ください。

# (知 識)

- ●「ITS スポットサービス」と呼ばれていた サービスは、2014年10月から「ETC2.0 サービス」に呼称変更されました。
- 以下の割込情報の音量は、ナビの音量設 定で調整することができます。(→P.26)
	- ・ 安全運転支援情報
	- ・ 前方状況情報提供サービス
	- ・ 施設情報提供サービス

# ■安全運転支援(注意警戒情報)案内 サービス

見通しの悪いカーブ先の渋滞などを、高 速道路などに設置された ITS スポット (DSRC)路側無線装置から受信して、音 声と画面で案内します。

### (知 識)

● ITS スポットサービス (DSRC) により 提供される情報にはいくつかの種類が あります。この種類は、情報画面上に表 示される情報種別で判別できます。

代表例として以下のような情報が提供さ れます。

### X 前方障害物情報提供

見通しの悪いカーブの先の停止車両や渋 滞情報をカーブへの侵入前に音声や画面 表示で案内します。

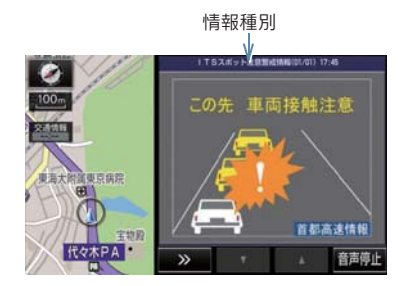

# 知 識

- 以下のようなときは、 安全運転支援案内 が行われない場合があります。
	- ・ アンテナ付近に障害物があるとき
	- ・ 大型車と並んで走行しているとき
	- ・ 他のナビ音声案内、画面表示などと重 なるとき
	- ・ 低速度で走行しているとき
	- ・ 自車位置が正確に特定できないとき
	- ・ DSRC 路側無線装置、車両検知セン サ・カメラ等の路側システムが稼動 していないとき
- 表示させている画面により、安全運転支 援情報が画面に表示されないことがあ ります。
- 実際の音声や画面表示はDSRC路側無線 装置から提供されるものと異なること があります。
- その他の安全運転支援情報については、 「VICS・ITS スポット(ETC2.0)・DSSS の問い合わせ先について」(→ P.164) をご覧ください。

### ■道路交通情報

代表例として以下のような情報が提供さ れます。

#### ▶ 前方状況情報提供サービス

進行方向先の交通状況を画面と音声、ま

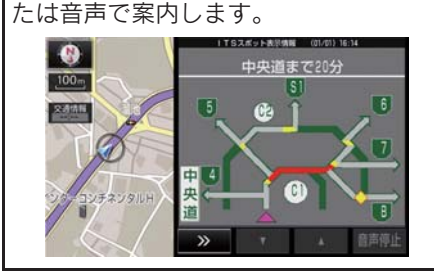

▶ 長文読上げサービス

ハイウェイラジオなどの情報を音声で 案内します。 「現在の〇〇高速上り方向の情報をお知 らせします。・・・・・」

# 1 はい を選択。

● 読上げ中、 <mark>中止</mark> を選択すると、読上げを 中止します。

(知 識)

- 読上げ情報は、2回読上げると終了しま す。
- ●約15秒以上操作しなかったときは、も との画面に戻ります。
- 再度読上げ情報を聞くときは、「割込情 報を呼び出す」(→ P.156)をご覧くだ さい。
- 長文読上げサービスの音量は、オーディ オの音量調整ツマミで調整することが できます。(→ P.175)

▶ 施設情報提供サービス

進行方向先のサービスエリアやパーキ ングエリアの混雑情報や施設情報を画 面や音声で案内します。

#### 割込情報を呼び出す

割込情報の表示を「しない」に設定して いるときに、受信された割込情報を表示 させることができます。 また、一度表示された割込情報を再度表 示させることもできます。

- 1 <mark>←--</mark> または <mark>MENU ▶</mark> 情報・G → ( 情報∐ )→ <mark>| VICS</mark>
- 2 VICS 呼出、または ITS スポット呼出 の 割込情報 を選択。

3 ・ を選択して、割込情報を切 ▲ ▼ り替える。

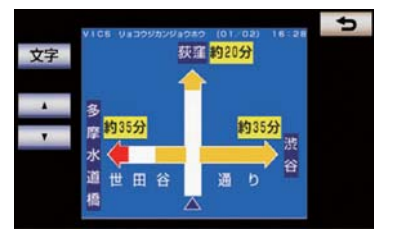

- 画面は、図形情報を使用しています。文字 情報(ITS スポット呼出のときは、表示情 報、読上げ情報)を表示したときも操作方 法は同じです。
- VICS 呼出の文字情報または図形情報に切 り替えるとき
	- 文字 または 図形 を選択。
- ITSスポット呼出の表示情報または読み上 げ情報に切り替えるとき
	- <mark>⇒</mark> 表示情報 または 読上げ情報 を選 択。
- (知識)
- 提供時刻より約 30 分以上経過した割込 情報は、表示させることができません。

割込情報の表示設定を変更する

割込情報の表示/非表示の設定、および 割込情報の表示時間の調整をすること ができます。

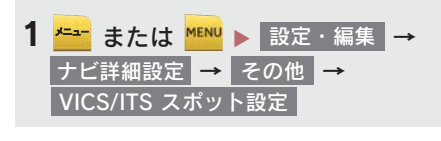

自動割込を設定する

<mark>1</mark> 各項目の する または しない を選 択。

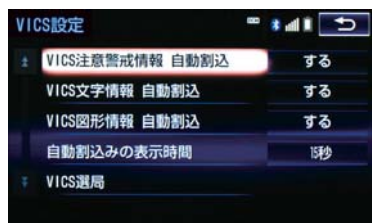

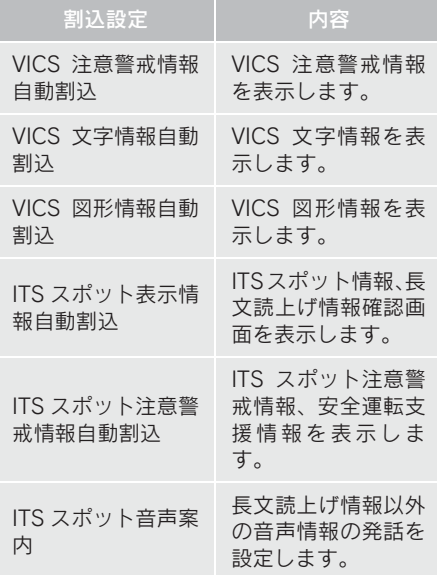

### (知 識)

- 自動割込情報を「しない」に設定してい ても、緊急情報が受信されたときは、自 動的に文字情報または図形情報が表示 されます。
- ITS スポットサービス (DSRC) により 提供される自動割込は、注意警戒情報と ITS スポット表示情報の設定項目でする /しないを設定できます。 各々の設定項目は割込み画面上部の情 報種別と同じです。
- ITS スポット音声案内を「する」に設定 し た 場 合 で も、割 込 み 画 面 下 の 音声停止|を選択すると、音声案内を中 止できます。
- 同一割込み中において、発話中止後の再 読み上げはできません。 音声停止 で 中止した発話は次回割込み時に復帰し ます。

自動割込表示時間を調整する

- 1 自動割込みの表示時間 を選択。
- 2 表示時間を調整し、 つ を選択。
- 長くするとき
	- → > を選択。
- 短くするとき
	- → く を選択。

3 5 を選択。

(知識)

●音声案内中は表示時間が経過しても表 示は消えません。音声案内終了後に消え ます。

### ITS スポット走行情報のアップリ ンクの設定をする

走行履歴などの情報(走行位置の履歴や 車両に関する情報など)を DSRC ユニッ トを通じて、ITS スポット(DSRC)路 側無線装置へ送ることができます。詳し くは、「道路管理者からのお知らせとお 願い」をご覧ください。(→ P.165)

- ITS スポット走行情報のアップリンクの する/しないを設定することができま す。(→ P.157)
- 1 ITS スポット走行情報のアップリンク の する または しない を選択。

新旧ルートを比較して表示する

ビーコンまたは G-Link センターから提 供される現況情報が受信され、渋滞・規 制情報が考慮されたルートが新たに見 つかったとき、右画面に新ルートと元 ルートの比較と分岐点までの距離を表 示します。

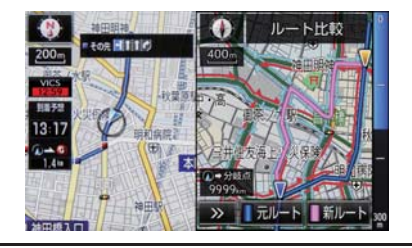

● 渋滞考慮探索・新旧ルート比較表示を 「する」に設定したとき、新旧ルート比 較表示ができます。(→ P.130)

新ルートで案内するとき

# 1 新ルート を選択。

●約10秒以上操作しなかったときも、新ルー トで案内します。

<sup>2 5</sup> を選択。

### 元ルートで案内するとき

# 1 元ルート <mark>を選択。</mark>

(知識)

● 新旧ルート比較表示を「しない」に設定 していても、渋滞考慮探索(→ P.130) しこ。<br>この、然流ら感染染(\* 1:100) したルートが新たに見つかったときは 自動的に新しいルートで案内します。

● 新旧ルート比較表示では、VICS·交通情 報の表示設定(→ P.153)に関わらず渋 滞情報が表示されます。 ただし、地図の縮尺によっては表示され ないことがあります。(→ P.151)

# 3. VICS 放送局を選択する

現況 VICS 情報を提供している FM 放送 局を選ぶことができます。

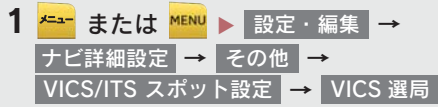

●表示される画面は、前回選択していたモー ド(自動選択または手動選択)により異な ります。

#### X 自動選択時

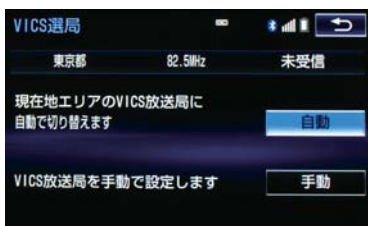

#### X 手動選択時

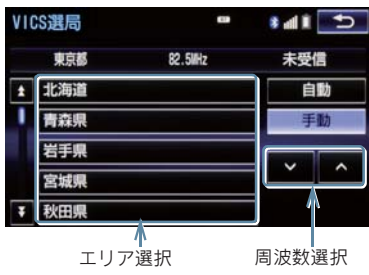

### 自動で放送局を選択する

現在地がある都道府県の、VICS 提供 FM 放送局が受信され、現在地を移動する と、自動的に放送局が切り替わります。

# 1 自動 を選択。

● 通常は、 | 自動 | にしておいてください。 「自動」で受信されないときのみ、 <mark>手動</mark> で放送局または放送エリアを選択 してください。

知 識

●新規エリアについては周波数を手動で 選択しないと受信できない場合があり ます。

### 手動で放送局を選択する

### ▶ エリア選択

選んだ都道府県の VICS 提供 FM 放送局 が受信されます。受信状態がかわると、 選んだ都道府県内で自動的に放送局が 切り替わります。

### ▶ 周波数選択

選んだ周波数の放送局が受信されます。 受信状態がかわっても自動的に放送局 は切り替わりません。

# 1 手動 を選択。

- 2 エリア選択時は、受信させる放送局の ある都道府県名を選択。 周波数選択時は、 ・ を選択し ∧ ∨て、放送局の周波数を選ぶ。
- ●放送局の電波が受信されると、「受信中」 が表示されます。
- 3 5 を選択。

VICS(Vehicle Information and Communication System:道路交通情 報通信システム)は、渋滞や事故・工 事・所要時間・駐車場混雑状況などの 道路交通情報をリアルタイムに送信 し、ナビゲーションなどの車載のモニ ターに表示するシステムです。また、 道路交通情報の提供を通して、安全性 の向上・交通の円滑化による環境の保 全などを促進することを目的として います。

VICS リンクデータベースの著作権は、 一般財団法人日本デジタル道路地図 協会・公益財団法人日本交通管理技術 協会(TMT)が有しています。

VICS、およびこの機器に付与された <br /> **Abvics**のロゴマークは一般財団法人 道路交通情報通信システムセンター の登録商標です。

### VICS のメディアについて

VICS には、FM 多重放送・電波ビーコン・ 光ビーコン・ITS スポット(DSRC)の4つ のメディアがあります。

- 4 つのメディアはそれぞれ特長が異なりま す。
- 電波ビーコンは、本機では受信しません。

### ■FM 多重放送

FM 多重放送は、VICS 提供 FM 放送局 (NHK-FM)から電波の届く範囲の車両に VICS 情報の提供が行われます。

### ■電波ビーコン

電波ビーコンは、おもに高速道路の路側に 設置されており、その地点を通過する車両 に VICS 情報の提供が行われます。

### ■光ビーコン

光ビーコンは、おもに一般道路の各車線ご とに設置されており、その車線を通過する 車両に VICS 情報および DSSS 情報の提供 が行われます。

### ■ITS スポット (DSRC)

ITS スポット (DSRC) は、おもに高速道路 の路側に設置されており、その地点を通過 する車両に ITS スポットサービス(DSRC) 情報の提供が行われます。また、ITS スポッ トにて受信した情報をナビゲーションに 蓄積し、高速道路上の任意の場所でタイミ ングよく情報提供が行われる場合もあり ます。

### VICS の運用時間について

24 時間運用されています。

ただし、FM 多重放送は、第 1・第 3 月曜 日の AM1:00 ~ 5:00 の間はメンテナ ンスのため休止する場合があります。

- ●休止時間については、VICS FM多重放送の 「お知らせ」で案内します。
- VICS の運用時間は予告なく変更・廃止さ れることがあります。

### VICS FM 多重放送を受信できな いとき

本機は、以下のようなとき VICS FM 多重 放送の情報を受信できません。

● VICS FM 多重放送を受信できない状態か ら、VICS 情報を表示させようとした場合、 VICS 情報が表示されない、または地図画 面上の VICS タイムスタンプが更新されま せん。

# 知っておいていただきたいこと

- 提供される VICS 情報はあくまでも参考と してください。(提供される VICS 情報は、 最新ではないことがあります。)
- 電波や光の信号がうまく受信されないと きは、一部の表示が乱れることがあります が、新しい信号が正しく受信されれば正し い表示に更新されます。
- VICS の表示内容は、VICS センターが提供 していますので、本書の画面と実際の画面 は異なることがあります。
- VICS 情報は、発信されている地域により、 情報の内容が異なります。
- VICS による交通情報(渋滞や混雑の矢印 など)の地図への表示は、毎年、追加・更 新・削除され、その削除された部分は経年 により、一部の情報が表示されなくなるこ とがあります。

### FM 多重放送特有の事項について

- FM 多重放送は、一定周期で情報が更新さ れますので、情報が揃うまでに時間がかか ることがあります。
- 以下のようなときは、VICS 情報が受信さ れないことがあります。
	- ・ トンネルの中にいるとき
	- ・ 高層ビルの谷間にいるとき
	- ・ 高架道路の下にいるとき
	- ・ 盆地にいるとき
	- ・ 大型車とすれちがったとき

### 電波ビーコン・ITS スポット (DSRC) 特有の事項について

- 電波ビーコン・ITS スポット (DSRC) は、直 線的にしか電波が届きません。
- 以下のようなときは、VICS 情報が受信さ れないことや誤って受信されることがあ ります。
	- ・ 電波ビーコン・ITS スポット (DSRC) を 発信する路側に街路樹が茂っていると き
	- ・ トンネルの中にいるとき
	- ・ 高架道路の下にいるとき
	- ・ 大型車と並んで走行しているとき
	- ・ アンテナ付近に障害物があるとき
	- ・ 高速道路の下の一般道路を走行してい るとき、高速道路の電波ビーコン・ITS スポット(DSRC)が受信されることが あります。

#### 光ビーコン特有の事項について

- 以下のようなときは、VICS 情報が受信さ れないことや誤って受信されることがあ ります。
	- ・ 太陽と重なったとき
	- ・ 雪が積もっているときやフロントウイ ンドウガラスがよごれているとき
	- ・ アンテナ付近に障害物があるとき

# VICS の用語について

より有効に VICS を利用していただくた めに、以下の用語の説明をご一読くださ い。

#### 緊急情報について

津波情報などの緊急の伝達が必要とされ る情報を受信すると、このシステムでは、 ほかの情報より優先して提供・表示されま す。

#### 交通情報関連の用語について

- 渋滞:交通の流れが非常に悪い状態を示し ます。
- 混雑: 交通の流れがやや悪い状態を示しま す。

### 駐車場・SA・PA 関連の用語に ついて

- 空車: 駐車場 (SA · PA) の利用が可能な 状態を示します。
- 混雑: 駐車場 (SA · PA) において、利用 率が高い状態を示します。
- ●満車:駐車場 (SA·PA) において、ほぼ 満車の状態を示します。
- 不明: 駐車場 (SA·PA) の情報がない状 態を示します。
- 閉鎖:駐車場が閉鎖されている状態を示し ます。

# VICS センター著作権について

- 1 お客様は、共通ネットワーク仕様書の著 作権その他知的所有権を一般財団法人 道路交通情報通信システムセンター、一 般社団法人 UTMS 協会および一般財団 法人道路新産業開発機構が所有しまた は管理すること、並びに共通ネットワー ク仕様書以外の VICS 技術情報等の著作 権その他知的所有権および使用許諾権 を一般財団法人道路交通情報通信シス テムセンターが所有しまたは管理する ことに同意する。
- 2 お客様は、一般財団法人道路交通情報通 信システムセンター、一般社団法人 UTMS 協会および一般財団法人道路新 産業開発機構の共通ネットワーク仕様 書の著作権その他知的所有権の保護に 努める、並びに一般財団法人道路交通情 報通信システムセンターの共通ネット ワーク仕様書以外の VICS 技術情報等の 著作権その他知的所有権および使用許 諾権の保護に努める。

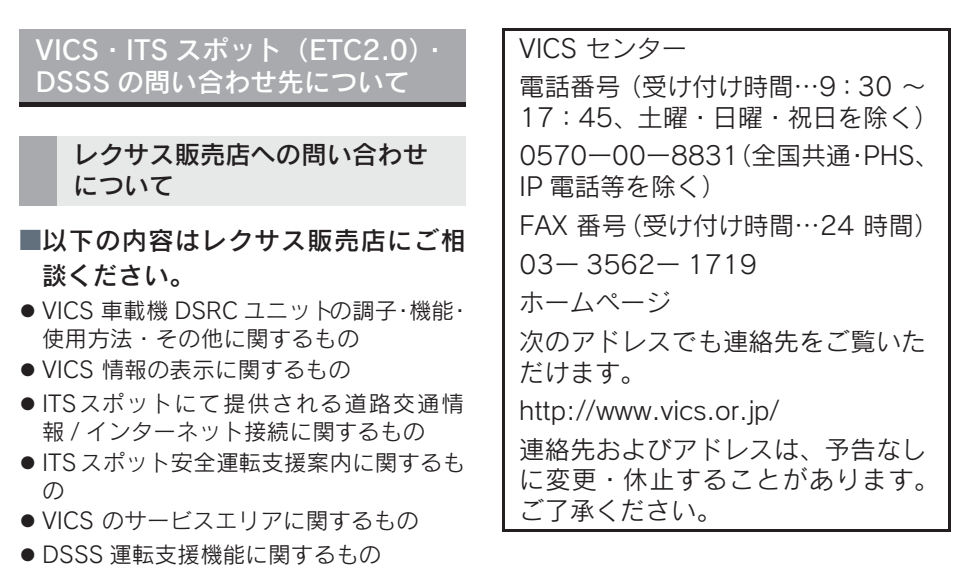

●その他上記に類するもの

VICS センターへの問い合わせに ついて

■以下の内容はVICS センターにご相談 ください。

- VICS 文字情報・VICS 図形情報に関する もの
- ITSスポットにて提供される道路交通情 報 / インターネット接続に関するもの
- ITS スポット安全運転支援案内に関するも の
- VICS の概念・事業計画(サービスエリア の計画)に関するもの
- DSSS の概念・事業計画に関するもの

### 道路管理者からのお知らせとお願 い

### プローブ情報の利用及び取り扱 いについて

日本高速道路株式会社、西日本高速道路株 式会社、首都高速道路株式会社、阪神高速 道路株式会社、本州四国連絡高速道路株式 会社、名古屋高速道路公社、福岡北九州高 速道路公社及び広島高速道路公社(以下、 「道路管理者」と言います。)は、ETC2.0 及び ITS スポット対応カーナビ※ 1 からプ ローブ情報を収集する場合における情報 の利用や取り扱いについて、次の通りお知 らせします。

プローブ情報をご提供いただくことで、よ り精度の高い道路交通情報などをドライ バーの方々に提供することなどが可能と なり、道路がより使いやすくなると期待さ れます。また、交通事故の削減や道路渋滞 の緩和など環境負荷低減の取り組みにも 活用する予定です。

※ 1: 製品により、ITS 車載器、DSRC ユニット、 DSRC 車載器等と呼ばれていることがあ ります。

- 1.プローブ情報
- ——<br>国土交通省、東日本高速道路株式会社、中 信を行うことにより ETC2.0 及び ITS <sup>2</sup> (1)ここで「プローブ情報」とは、ETC2.0 及びITSスポット対応カーナビに記録 された走行位置の履歴などの情報で、 道路管理者が管理する ITS スポット (DSRC 路側無線装置)※ 2 と無線通 信を行うことにより ETC2.0及び ITS スポット対応カーナビから収集され る情報を言います。

なお、このプローブ情報から車両又は 個人を特定することはできません。プ ローブ情報として収集する情報は次 の通りです。

- ・ ETC2.0 及び ITSスポット対応カーナビ に関する情報(無線機に関する情報(製 造メーカ、型番等)、カーナビゲーショ ンに関する情報(製造メーカ、型番等))
- ・ 車両に関する情報※ 3
- ・走行位置の履歴<sup>※ 4</sup>
- ・急な車両の動きの履歴<sup>※ 4</sup>
- ※2:道路管理者とプローブ情報の収集に関す る協定等を結んだ者が管理する ITS スポッ トを含みます。
- ※3:車載器のセットアップの際にご提供いた だいた車両情報の一部です。なお、この情 報に、車台番号や、自動車登録番号又は車 両番号の4桁の一連番号は含まれないた め、車両又は個人を特定することはできま せん(例:「品川500あ1234」では「1234」 の部分は含まれません。)。
- ※ 4:走行開始地点や走行終了地点などの個人 情報にかかわる情報は、収集されません。

- 2. プローブ情報の利用目的
- (1)道路管理者は、プローブ情報を道路交 通情報や安全運転支援情報の提供な どドライバーへのサービス、道路に関 する調査・研究、道路管理の目的に利 用します。※ 5
- ※ 5:例えば、収集した走行位置の履歴を統計的 に処理することで、区間の走行所要時間 や、渋滞の影響を高い精度で把握し、ドラ イバーに情報提供することができます。ま た、急な車両の動きを統計的に処理するこ とで、道路上の障害物の検知や、走行に注 意が必要な箇所を把握し、ドライバーに情 報提供することが考えられます。
- (2)道路管理者は、(1)の目的以外でプ ローブ情報を利用しません。
- 3. プローブ情報の収集
- (1)道路管理者は、道路管理者が管理する ITS スポット※ 2 によって、プローブ 情報を収集する場合があります。
- (2)ETC2.0 及び ITS スポット対応カー ナビ利用者は、設定により、1.(1) で示す情報のうちカーナビゲー ションに関する情報、走行位置の履 歴、急な車両の動きの履歴につい て、道路管理者への提供の可否を選 択することができます。※ 6 。<br>選択の方法は、「ITS スポット走行情 報のアップリンクの設定をする」 (→ P.158)をご覧ください。
- ※ 6:カーナビゲーションに関する情報、走行位 置の履歴、急な車両の動きの履歴を提供す る機能の無いカーナビゲーションは該当 しません。
- (3)ETC2.0及び ITS スポット対応カーナ ビ利用者は、カーナビゲーションに関 する情報、走行位置の履歴、急な車両 の動きの履歴を提供することで、これ を利用した様々な追加サービスの提 供を受けられる場合があります。
- 4. プローブ情報の第三者への提供
- (1)道路管理者は、2.(1)の目的のため、 プローブ情報を統計的に処理した情 報を、他の情報提供主体、大学等の研 究機関、その他第三者に提供する場合 があります。
- (2)道路管理者は、ETC2.0 及び ITS ス ポット対応カーナビ、ITS スポット等 の関係設備について、障害発生時の対 応や、これらの研究・開発の目的のた め、プローブ情報又はこれを統計的に 処理した情報を、製造・開発メーカー に提供する場合があります。
- (3)道路管理者は、(1)及び(2)以外で プローブ情報を第三者に提供しませ  $h_{\alpha}$
- 5. プローブ情報の取り扱い
- (1)道路管理者は、プローブ情報を安全に 管理し、情報の漏えい等の防止に努め ます。
- (2)道路管理者は、プローブ情報が不要と なった時点で、当該プローブ情報を消 去します。
- (3)道路管理者は、プローブ情報の提供先 における情報の安全管理について、提 供先を適切に指導します。

### 6. 問い合わせ先

国土交通省 道路局道路交通管理課高度道 路交通システム推進室

03-5253-8111(代)

東日本高速道路株式会社、中日本高速道路 株式会社、西日本高速道路株式会社、首都 高速道路株式会社保全・交通部管制技術グ ループ、阪神高速道路株式会社情報システ ム部システム技術課、本州四国連絡高速道 路株式会社保全計画部保全管理課、名古屋 高速道路公社、福岡北九州高速道路公社、 広島高速道路公社

2014 年 10 月改定 2010 年 10 月現在

# VICS 過去データについて

この製品を使用する際には、以下の条項に 同意しなければなりません。

甲=一般財団法人道路交通情報通信シ ステムセンター

- 1 契約者は、共通ネットワーク仕様書 の著作権その他知的所有権を甲、一 般社団法人 UTMS 協会及び一般財団 法人道路新産業開発機構が所有し又 は管理すること、並びに共通ネット ワーク仕様書以外のVICS技術情報等 の著作権その他知的所有権及び使用 許諾権を 甲が所有し又は管理するこ とに同意する。
- 2 契約者は、甲、一般社団法人 UTMS 協会及び一般財団法人道路新産業開 発機構の共通ネットワーク仕様書の 著作権その他知的所有権の保護に努 める、並びに甲の共通ネットワーク 仕様書以外のVICS技術情報等の著作 権その他知的所有権及び使用許諾権 の保護に努める。

ナビゲーション

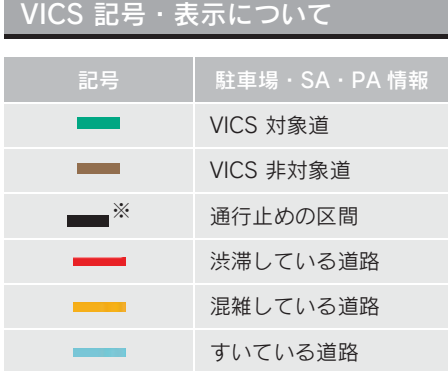

※ 夜画のときは白色で表示されます。

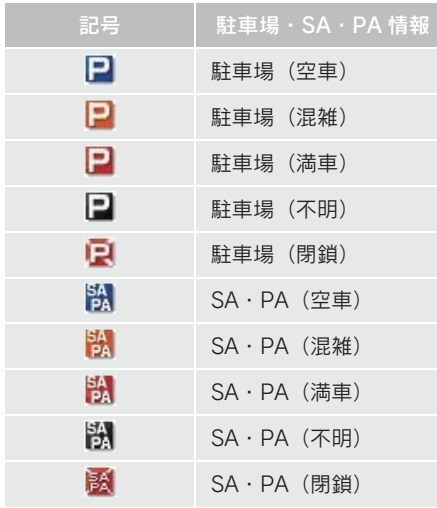

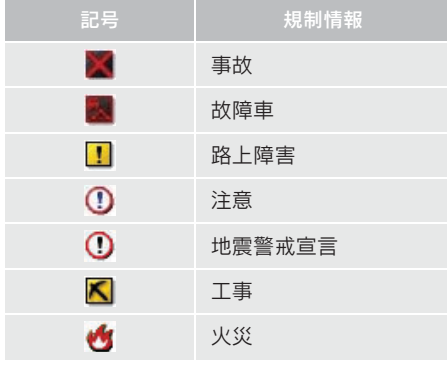

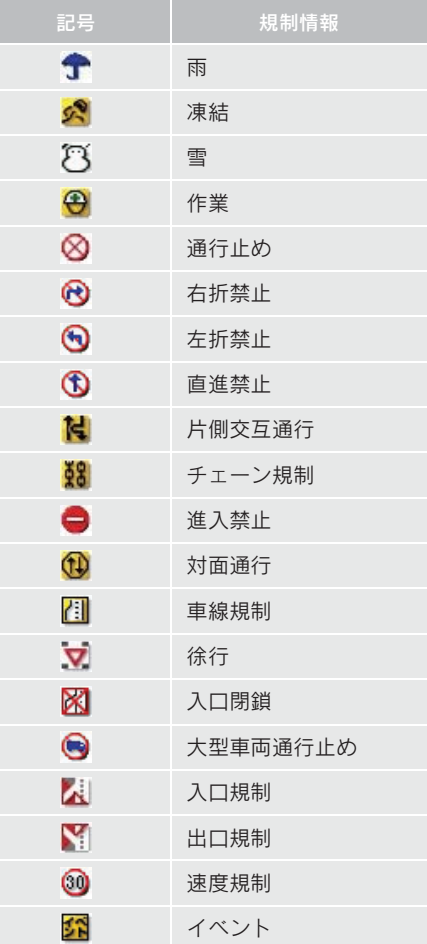

# 知 識

● 表示される記号・表示の位置は実際と異 なることがあります。また、複数のVICS・ 交通情報が代表して 1 つの記号で表示 されることがあります。

# 3

# オーディオ&ビジュアル

# 1 はじめに

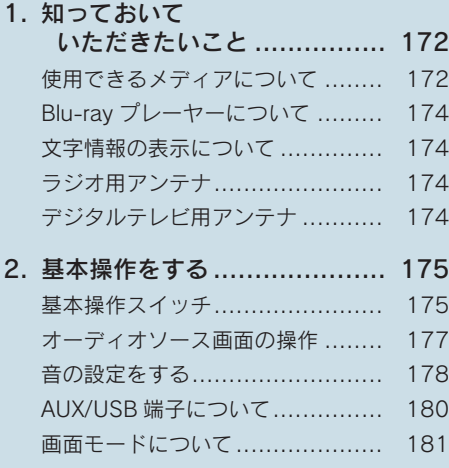

# 2 ラジオを聞く

1. ラジオを操作する .................. 182

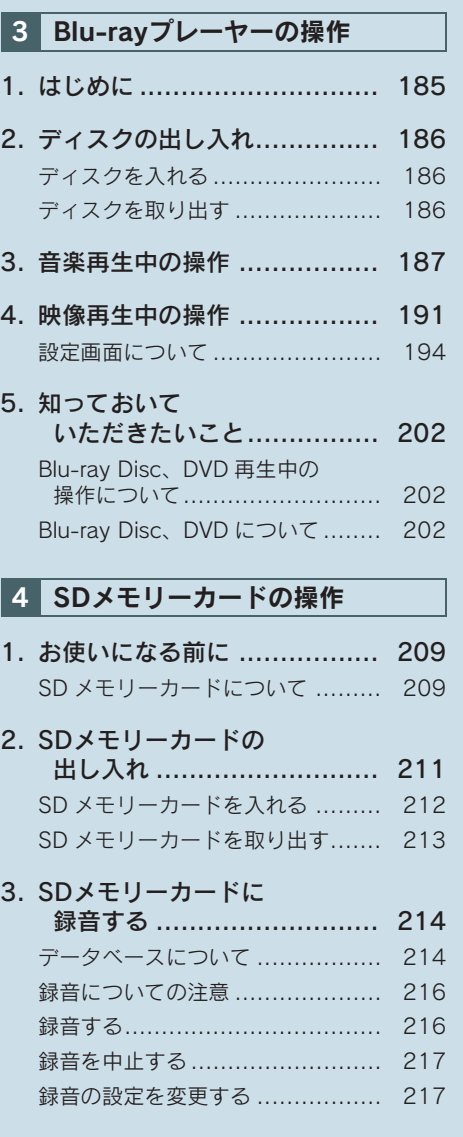

3

索

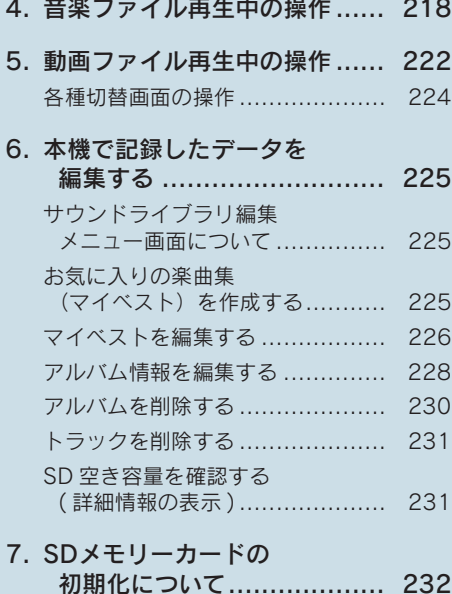

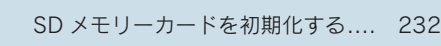

# 5 デジタルテレビを見る

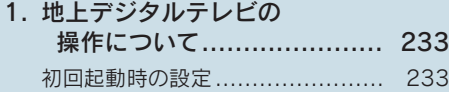

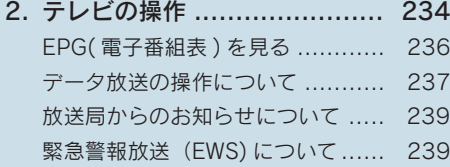

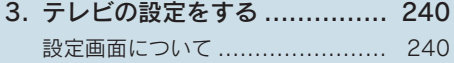

4. 知っておいて いただきたいこと ................ 246

### 6 AUXの操作

1. AUXの操作 .......................... 247

### 7 VTRの操作

1. VTRの操作........................... 248 各種切替画面の操作 .................... 249 映像信号を切り替える ................. 249

# 8 USBメモリーの操作

- 1. はじめに.............................. 250 USB メモリーについて ................ 250
- 2. 音楽ファイル再生中の操作 ...... 251
- 3. 動画ファイル再生中の操作 ...... 253 各種切替画面の操作 .................... 255
- 4. 知っておいて いただきたいこと ................ 256

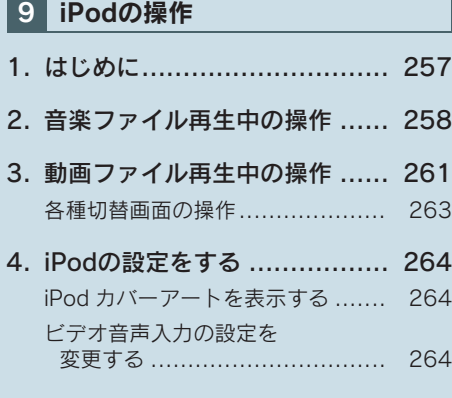

# 10 Bluetoothオーディオの操作

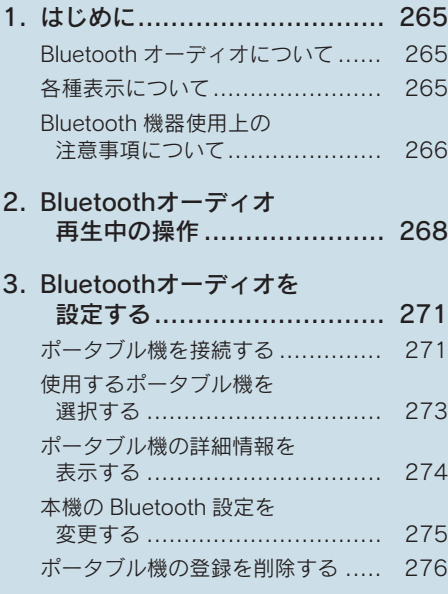

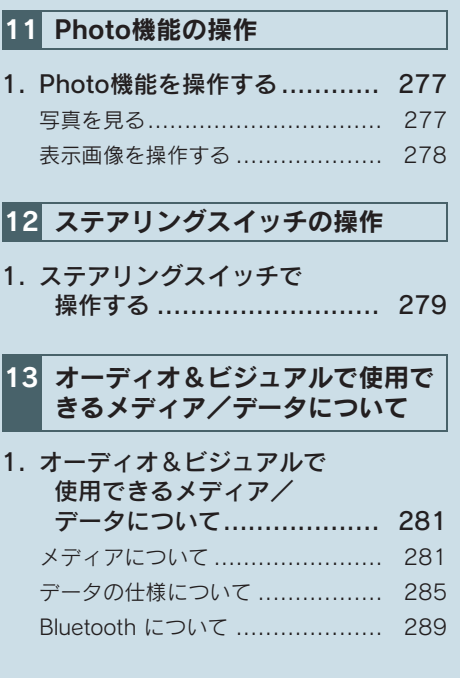

171

索

3

# 1. はじめに

# 1. 知っておいていただきたいこと

# 使用できるメディアについて

オーディオ&ビジュアルで使用でき るメディアについては、「オーディオ &ビジュアルで使用できるメディア /データについて」(→ P.281)をご 覧ください。

# ディスクについて

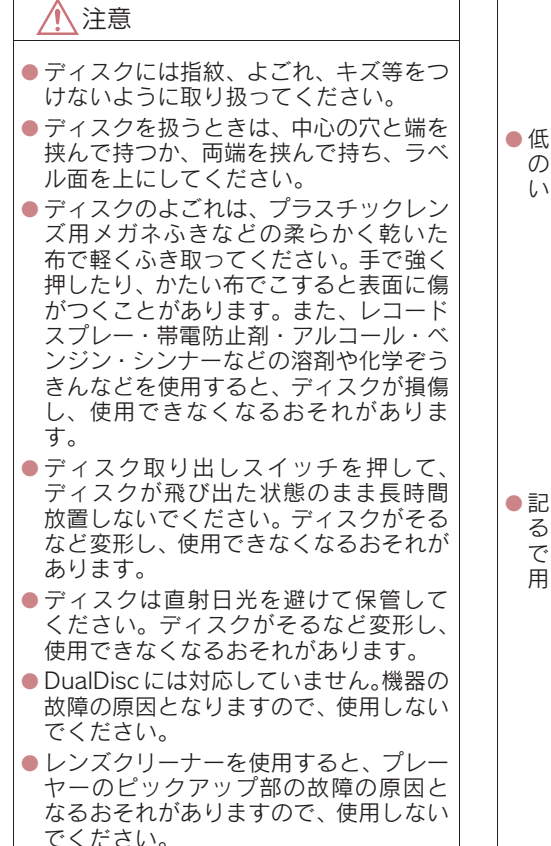

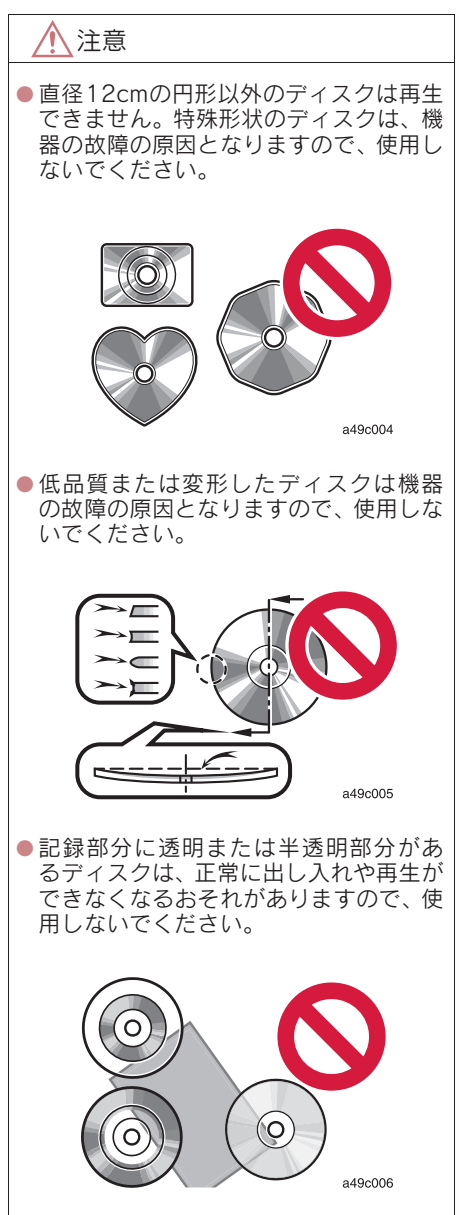

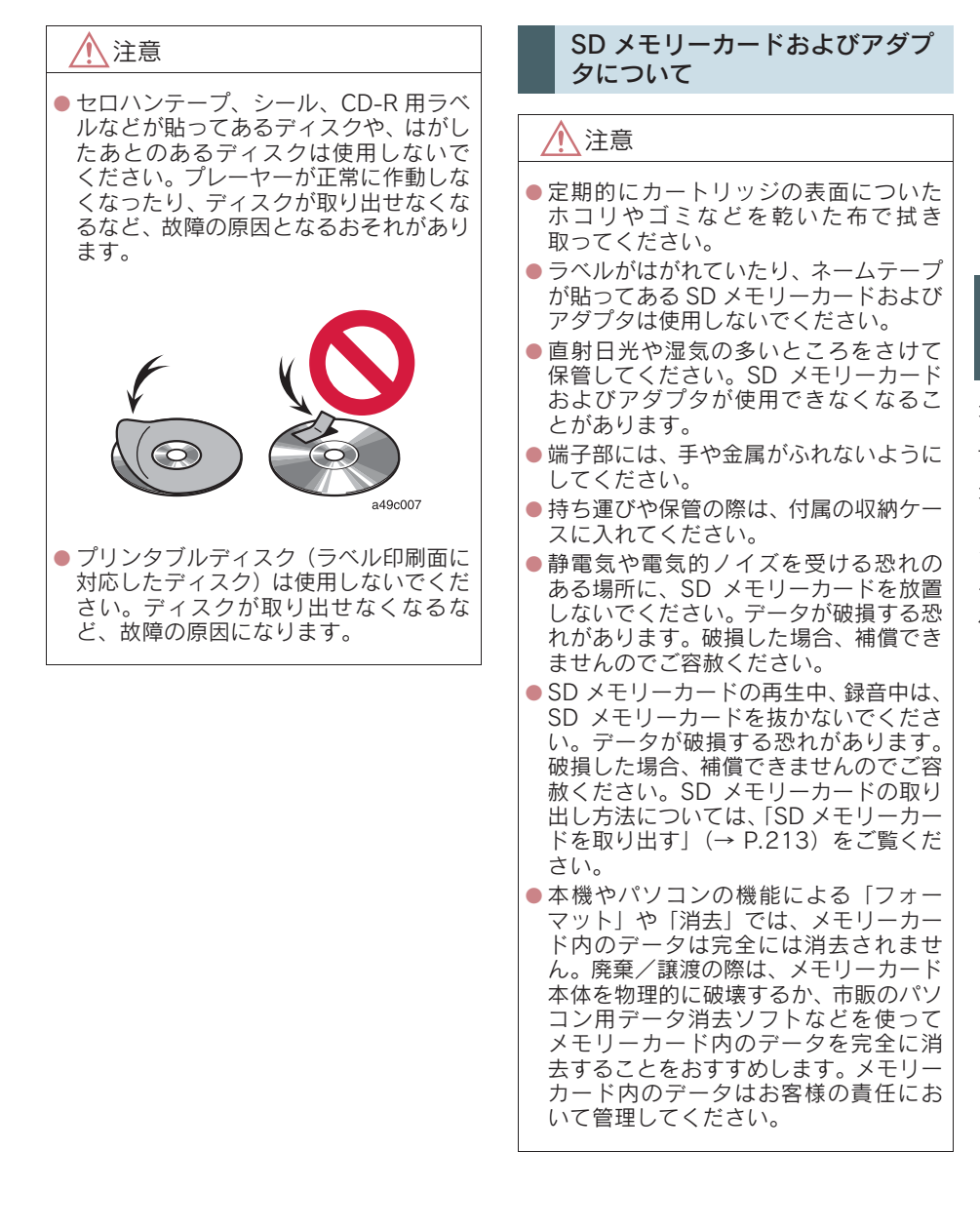

173

# Blu-ray プレーヤーについて

- プレーヤー内部を保護するため、 異常が生 じたときは自動的にプレーヤーの機能が 停止します。画面に表示されたメッセージ にしたがって操作しても、なお機能が停止 しているときは、故障のおそれがあります のでレクサス販売店で点検を受けてくだ さい。
- ●寒いときや雨降りのときは、車内のガラス が曇るように、プレーヤー内部にも露(水 滴)が生ずることがあります。この場合、 音が飛んだり、再生が停止したりしますの で、しばらくの間、換気または除湿してか らご使用ください。
- 悪路走行などで激しく振動した場合、音跳 びをすることがあります。

# 文字情報の表示について

各種画面で情報として表示できる文 字数には制限があるため、すべてを表 示できないことがあります。また、記 録されている内容によっては正しく 表示されなかったり、表示ができない ことがあります。

# ラジオ用アンテナ

リヤガラスに埋め込まれています。

# 注意

- アンテナ入りガラス(室内側)の清掃は 湿った布で線にそって軽くふいてくだ さい。ガラスクリーナーなどは、アンテ ナをいためますので使用しないでくだ さい。
- リヤガラスのアンテナ線部に以下のも のを貼りつけないでください。受信感度 が低下したり、ノイズ(雑音)がはいる おそれがあります。
	- ・ 金属を含有するウインドウフィルム
	- ・ その他の金属物(レクサス純正品以 外のアンテナなど)

# デジタルテレビ用アンテナ

フロントウインドウガラスおよびリ ヤガラスに埋め込まれています。

### 注意

- アンテナ入りガラス (室内側)の清掃は 湿った布で線にそって軽くふいてくだ さい。ガラスクリーナーなどは、アンテ ナをいためますので使用しないでくだ さい。
- フロントウインドウガラスおよびリヤ クォーターガラスのアンテナ線部に次 の物を貼りつけないでください。受信感 度が低下したり、ノイズ(雑音)がはい るおそれがあります。
	- ・ 金属を含有するウインドウフィルム
	- ・ その他の金属物(レクサス純正品以外 のアンテナなど)

# 1. はじめに

# 2. 基本操作をする

# 基本操作スイッチ

パワースイッチがアクセサリーモード、または ON モードのときに使用できます。

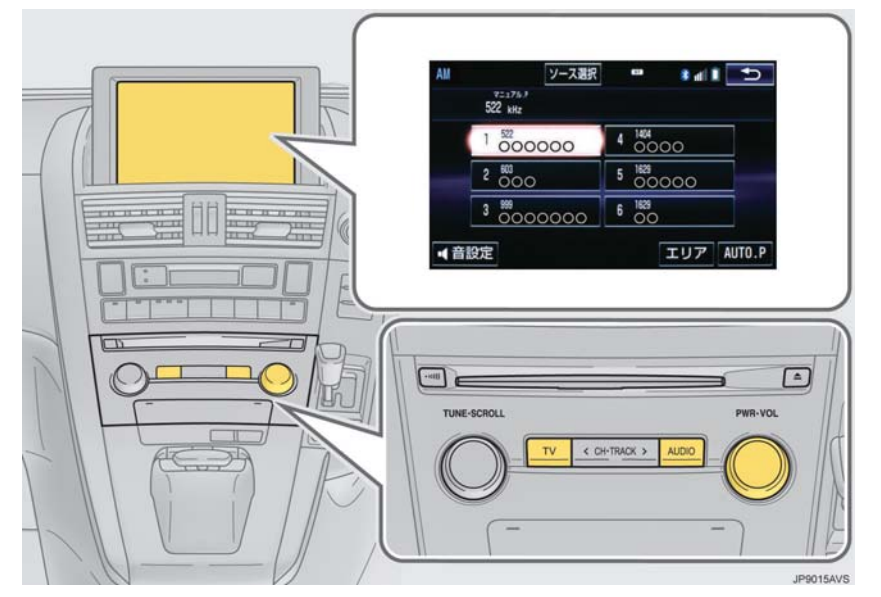

### ▶画面スイッチ

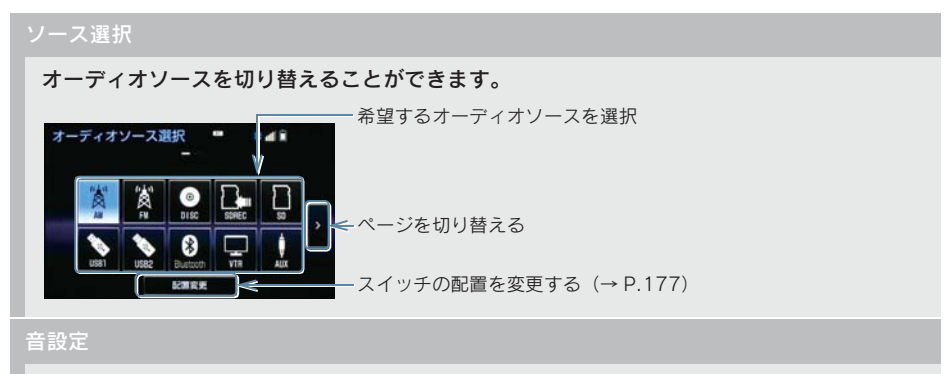

音の設定をします。(→ P.178)

### 2. 基本操作をする

▶オーディオ操作パネル

#### PWR・VOL

押すごとに電源が ON と OFF に切り替わります。

回すと音量が切り替わります。

#### AUDIO

押すとオーディオ操作画面を表示します。

オーディオ操作画面表示中に押すと、オーディオソース選択を表示します。オーディオソー スを切り替えることができます。

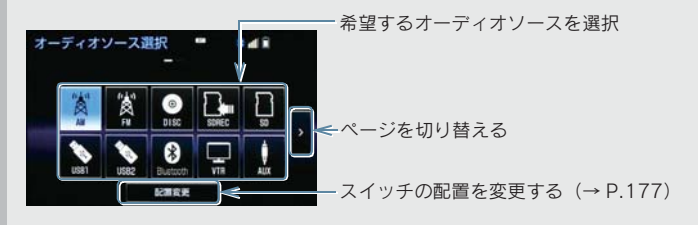

押すとデジタルテレビを受信します。

注意

● 安全運転に支障がないように適度な音量でお聞きください。

(知 識)

- ●オーディオソース選択画面でオーディオソースを選択する場合、ディスク、SD メモリー カードが挿入されていないときや USB メモリー、iPod が接続されていないときなどは スイッチを操作しても選択できません。
- ●オーディオを聞いているときに、車内または車の近くで携帯電話を使用すると、オーディ オのスピーカーからノイズ(雑音)が聞こえることがありますが、故障ではありません。
- 各リスト画面は、SCROLL ツマミや CH・TRACK スイッチでも操作することができます。

# 2. 基本操作をする

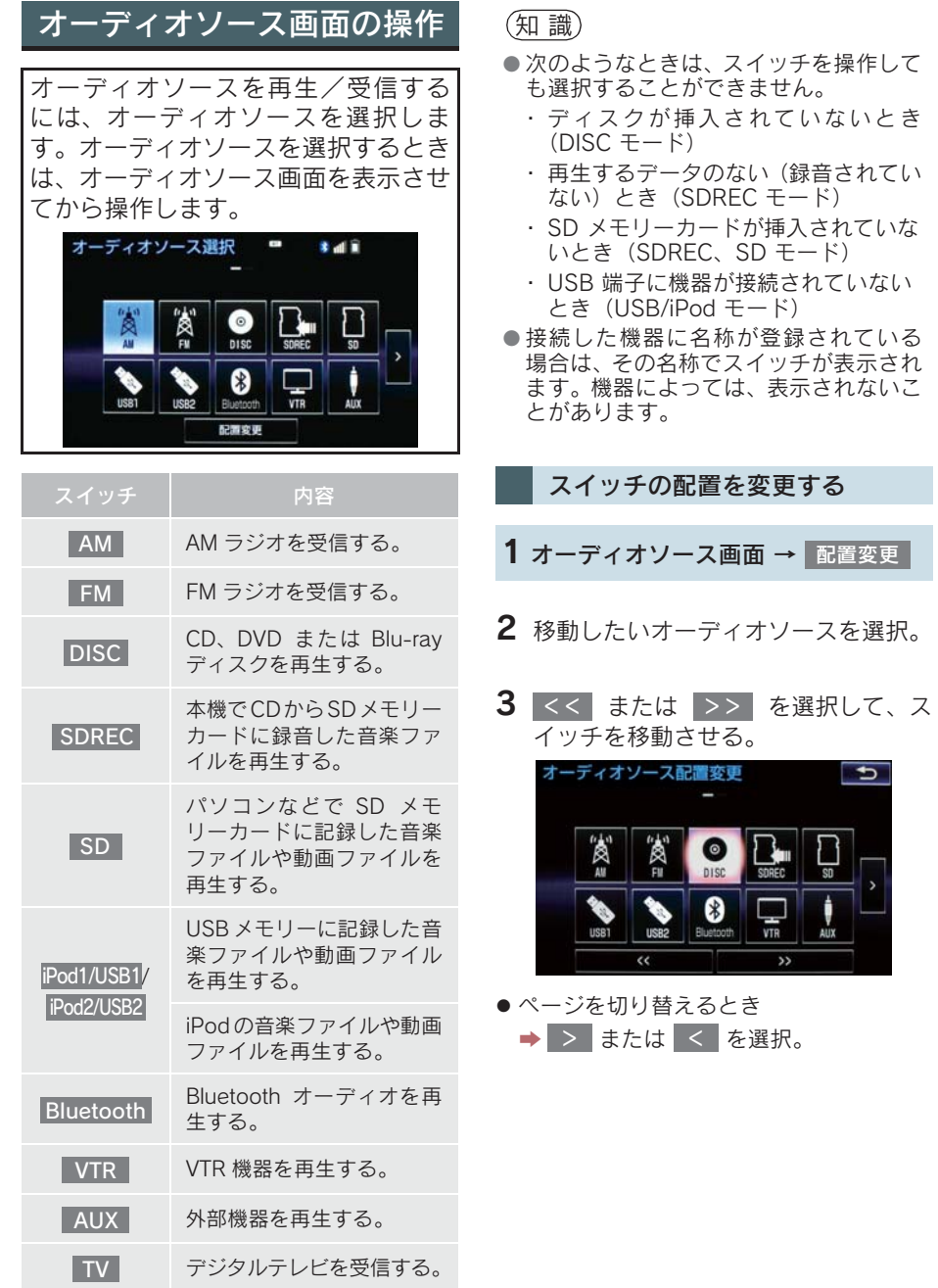

177

# 2. 基本操作をする

音の設定をする

- 1 各オーディオ操作画面(→ P.175) → 音設定
- 2 各項目を設定する。

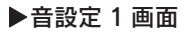

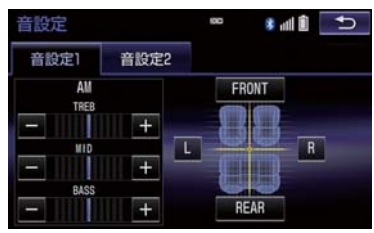

### ▶音設定 2 画面

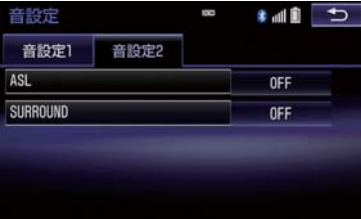

- ●音設定画面には 2 つの画面があります。
	- ・ 画面を切り替えるとき
		- → 「音設定 1」 または 「音設定 2」 を 選択。
- 音設定画面から次の項目が設定できます。
1. はじめに

# 2. 基本操作をする

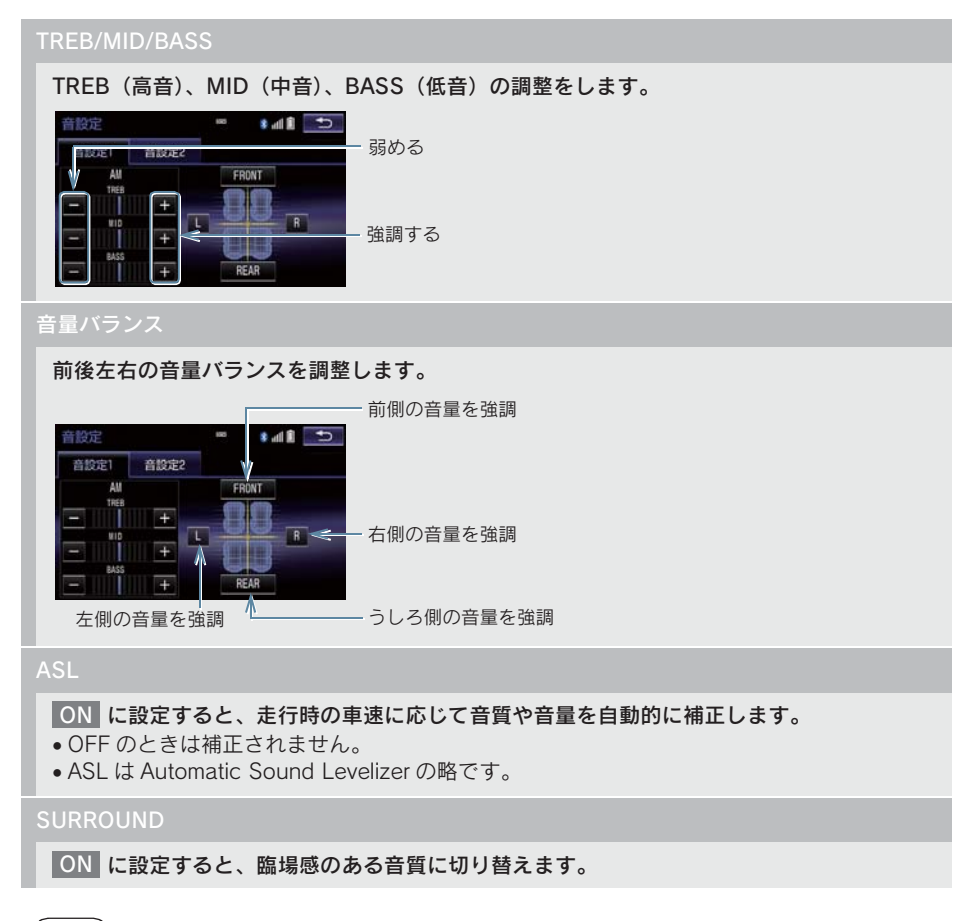

(知識)

- TREB/MID/BASS スイッチについて
	- ・ 各オーディオソースごとに独立して調整することができます。

# 2. 基本操作をする

# AUX/USB 端子について

ポータブルオーディオなどの機器を 接続して、車両のスピーカーで聞いた り、VTR 機器を接続して、映像を見る ことができます。

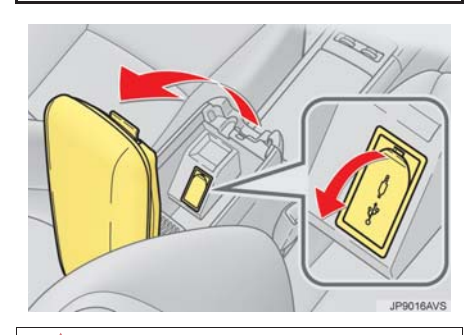

注意

● 接続する機器の形状によっては、周辺部 品と干渉し、本体もしくは接続機器が破 損する可能性がありますのでご注意く ださい。

#### (知識)

- ミニプラグケーブル (3.5Φ)、USB 端子 が接続できます。
- ミニプラグケーブル、USB 端子、接続す る機器の取扱説明書をよくお読みくだ さい。
- 接続する機器の電源は、機器に付属の バッテリーなどを使用してください。車 に装着されているアクセサリーソケッ トを使用すると、雑音が出ることがあり ます。

(アクセサリーソケットについては、 別冊 HS250h 取扱説明書をご覧くださ  $\left(\lambda_{0}\right)$ 

# ミニプラグケーブルについて

iPod ビデオや VTR を見るには、イラ ストにある配列のミニプラグケーブ ルを使用して、AUX 端子に機器を接続 します。

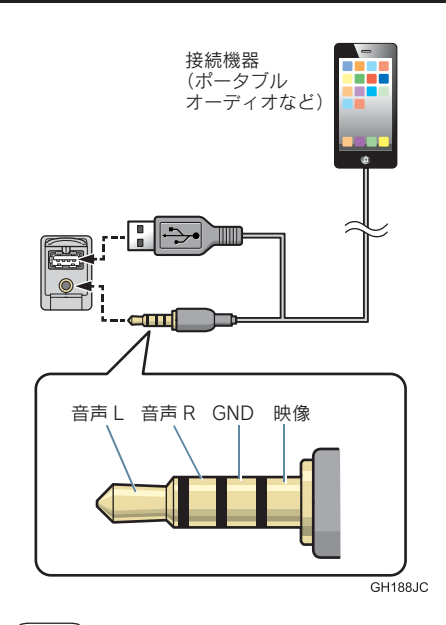

(知識)

- 配列が異なるミニプラグケーブルを使 用した場合、音声や映像が正しく出力さ れないことがあります。
- iPod ビデオ使用時は、AUX 端子に加え USB 端子の接続が必要です。
- ●ミニプラグケーブルは抵抗が入ってい ないステレオタイプのものを使用して ください。

#### 1. はじめに

# 2. 基本操作をする

# 画面モードについて

DVD などの映像は、通常の映像とワイ ド映像を切り替えることができます。

標準画モード(Normal)

入力映像をよこ 4:たて 3(デジタル テレビは、よこ 16:たて 9) の割合 で表示します。

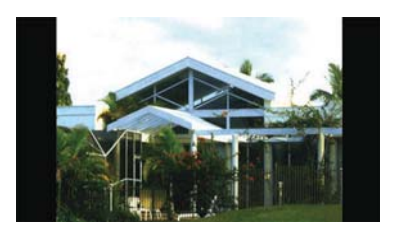

ワイド 1画モード (Wide1 / Wide)

ディスプレイいっぱいに表示します。

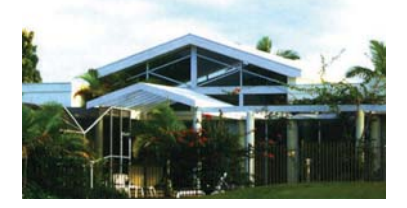

ワイド 2 画モード(Wide 2)

入力映像を上下左右方向に均等に拡 大して表示します。

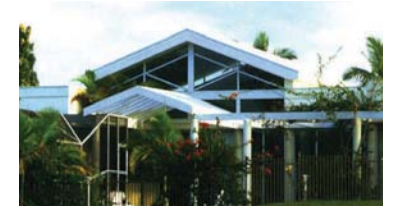

お客様が個人的に視聴する限りにおいて は問題ありませんが、営利目的または公衆 に視聴させることを目的として画面の圧 縮・引き伸ばしなどを行うと、著作権法上 で保護されている著作者の権利を侵害す るおそれがありますので、ご注意くださ い。

#### 画面モードを切り替える

各映像の画面モードの切り替え方法 については、次のページをご覧くださ い。

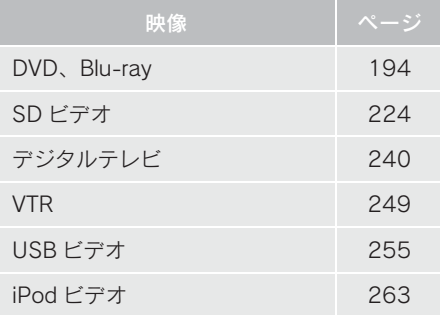

# 1. ラジオを操作する

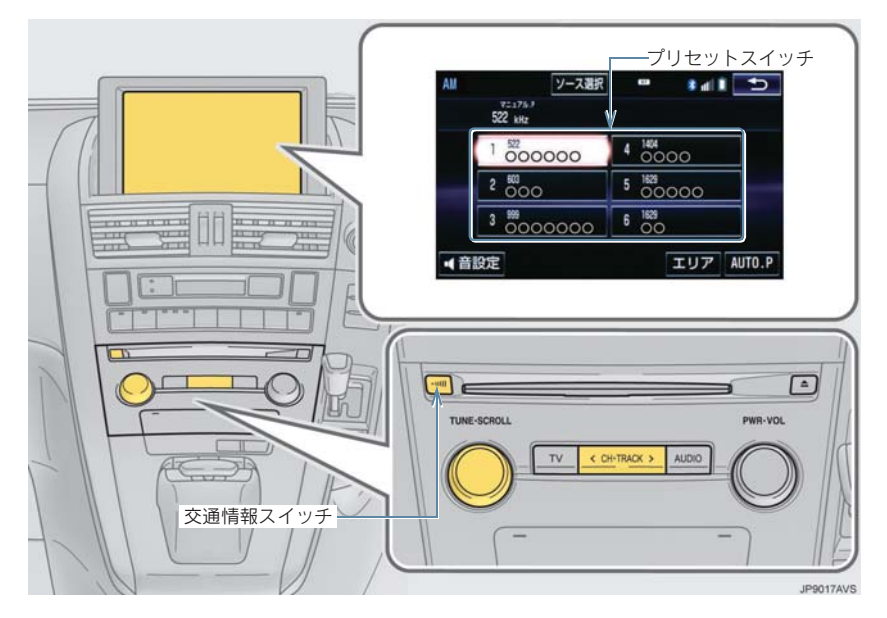

# (知識)

● 走行中、受信状態は刻々とかわるため電波の強さがかわったり、障害物や電車、信号機 などの影響により最良な受信状態を維持することが困難なことがあります。

● 放送を受信できても、放送局名が表示されないことがあります。

プリセットスイッチ

記憶されている放送局を受信します。

記憶したい周波数に切り替え、"ピー"と音がするまで選択すると、その周波数を記憶します。

#### AUTO.P

"ピー"と音がするまで選択すると、自動で受信可能な周波数を、一時的にプリセットスイッ チに記憶します。再度選択すると、解除されます。

x AUTO.P スイッチによりプリセットスイッチに放送局が記憶されているときは、画面に 「AUTO.P」の表示が出ます。

#### エリア

ナビゲーションがエリアごとに記憶している放送局を表示します。(GPS の自車位置情報に より、今いる地域で放送されている放送局の局名と周波数がプリセットスイッチに表示され ます。)再度選択すると、解除されます。

●エリアスイッチによりプリセットスイッチに放送局が記憶されているときは、画面に「エリ ア .P」の表示が出ます。

#### CH・TRACK スイッチ

プリセットスイッチに記憶されている放送局が切り替わります。

"ピッ"と音がするまで押すと、受信感度が良く、現在受信している周波数に一番近い周波数 を自動で選択します。再度スイッチを押すと、止まります。

交通情報スイッチ

交通情報を受信します。再度押すと、解除されます。

AM 放送の周波数を選択して、"ピッ"と音がするまで押すと、その周波数が記憶されます。

TUNE ツマミ

回すと周波数が切り替わります。

#### 1. ラジオを操作する

知 識

● AUTO.P スイッチについて

- ・ 自動で周波数を記憶させても、AUTO.P スイッチを選択する前(「AUTO.P」の表示が 出ていないとき)に記憶させたチャンネルは消去されません。
- ・ 受信感度の良い周波数を低い順に 6 局まで自動的に記憶します。受信周波数が 6 局未 満のときは、残りのプリセットスイッチには何も記憶されません。
- ・ 地域や車の向きなどの条件により、すべての周波数の受信感度が悪い場合、自動で記 憶できないことがあります。
- ・ 同じ放送局からの受信でも、TUNE ツマミまたは CH・TRACK スイッチで選択し、記 憶させた周波数と AUTO.P スイッチで記憶させた周波数は一致しないことがありま す。
- ・ AUTO.P スイッチによる周波数の記憶操作を同じ場所で繰り返しても、受信感度の状 態によっては、操作ごとに記憶される周波数が異なることがあります。
- エリアスイッチについて
	- ・ プリセットスイッチを選択し続けても、周波数を記憶させることはできません。
	- · AM 放送の場合、昼画表示(ライト消灯時)と夜画表示(ライト点灯時)で、表示さ れる周波数・放送局名が異なることがあります。
- CH・TRACK スイッチについて
	- ・ 地域や車の向きなどの条件により、すべての周波数の受信感度が悪い場合、自動で選 局できないことがあります。
- 交通情報スイッチについて
	- ・ 新車時には 1620kHz にセットしてあります。
	- ・ 交通情報スイッチを押して、ラジオを受信しているときは、TUNE ツマミ、CH・TRACK スイッチを操作しても、周波数は切り替わりません。

# 3. Blu-ray プレーヤーの操作

# 1. はじめに

この項目では、以下の操作方法を説明しています。

- ●音楽ディスク (音楽 CD、MP3/WMA/AAC ディスク)
- ●映像ディスク(DVD ビデオ、DVD-VR、BD ビデオ、BDAV、AVCREC、AVCHD で 記録したディスク)

# 警告

● 安全上の配慮から車を完全に停止し、パーキングブレーキをかけたときのみ映像をご覧 になることができます。(走行中は音声だけになります。)

# (知識)

● ディスク挿入時にディスクの種類を判別しているため、再生までに時間がかかります。

# 2. ディスクの出し入れ

本機で使用できるディスクについては、「オーディオ&ビジュアルで使用できるメ ディア/データについて」(→ P.281)をご覧ください。

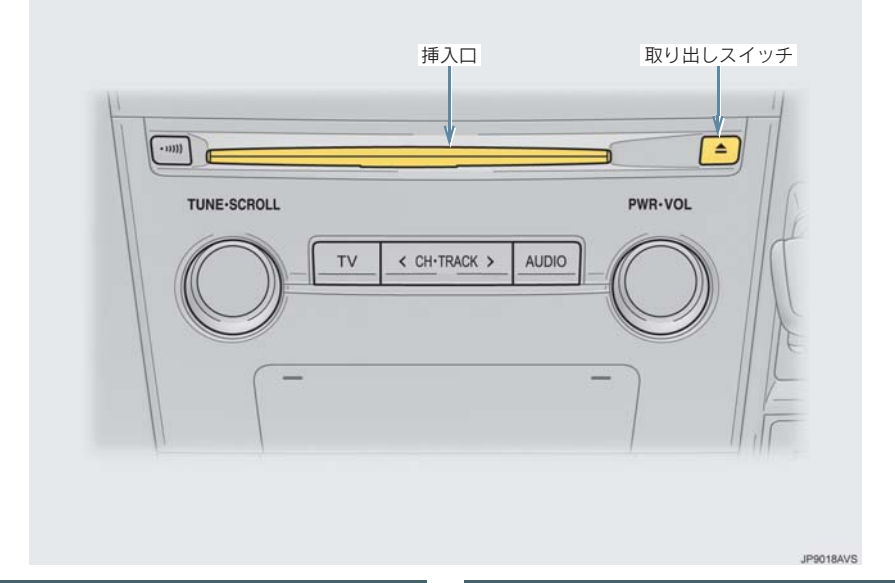

# ディスクを入れる

- 1 ラベル面を上にして、挿入口に挿入 する。
- 途中まで差し込むと自動的に引き込まれ、 再生を開始します。

ディスクを取り出す

1 ▲ を押す。

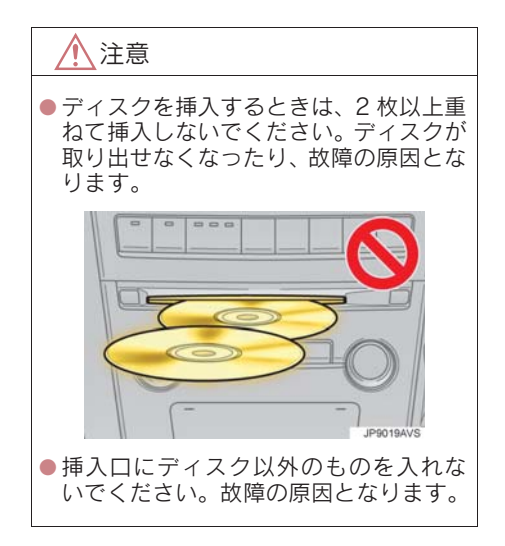

本機で使用できるディスクや MP3/WMA/AAC 音楽データについては、「オーディオ &ビジュアルで使用できるメディア/データについて」(→ P.281)をご覧ください。

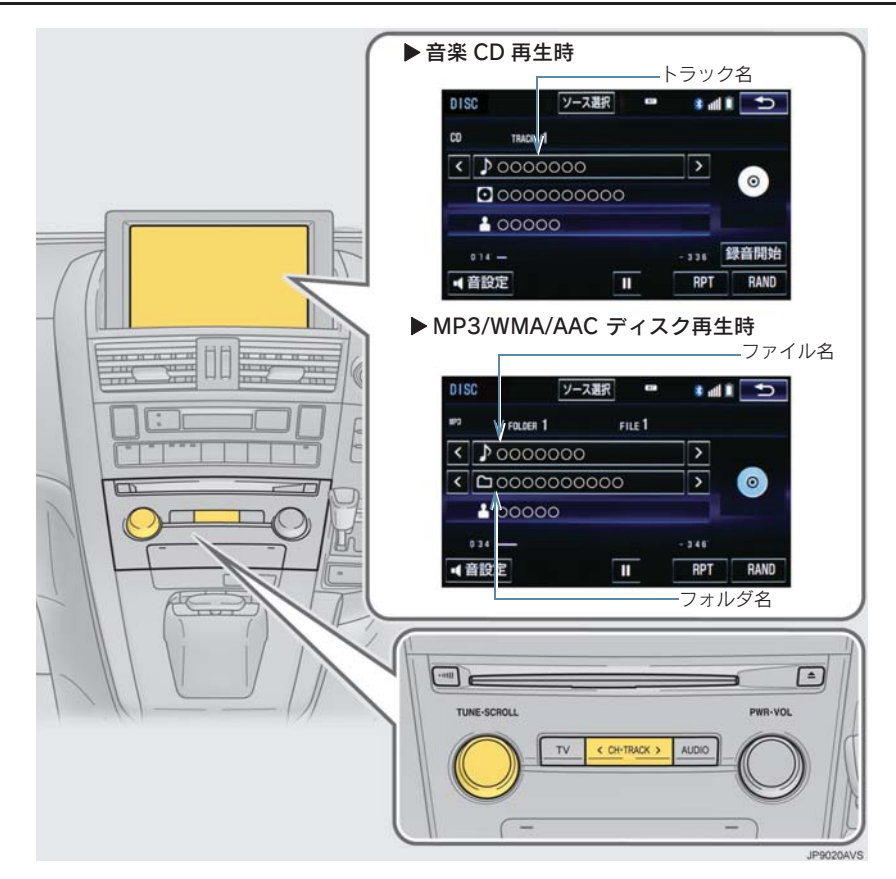

# (知識)

● 再生している CD にアーティスト名などの情報が収録されていなくても、地図 SD カード のデータベースに該当する情報がある場合は表示されます。

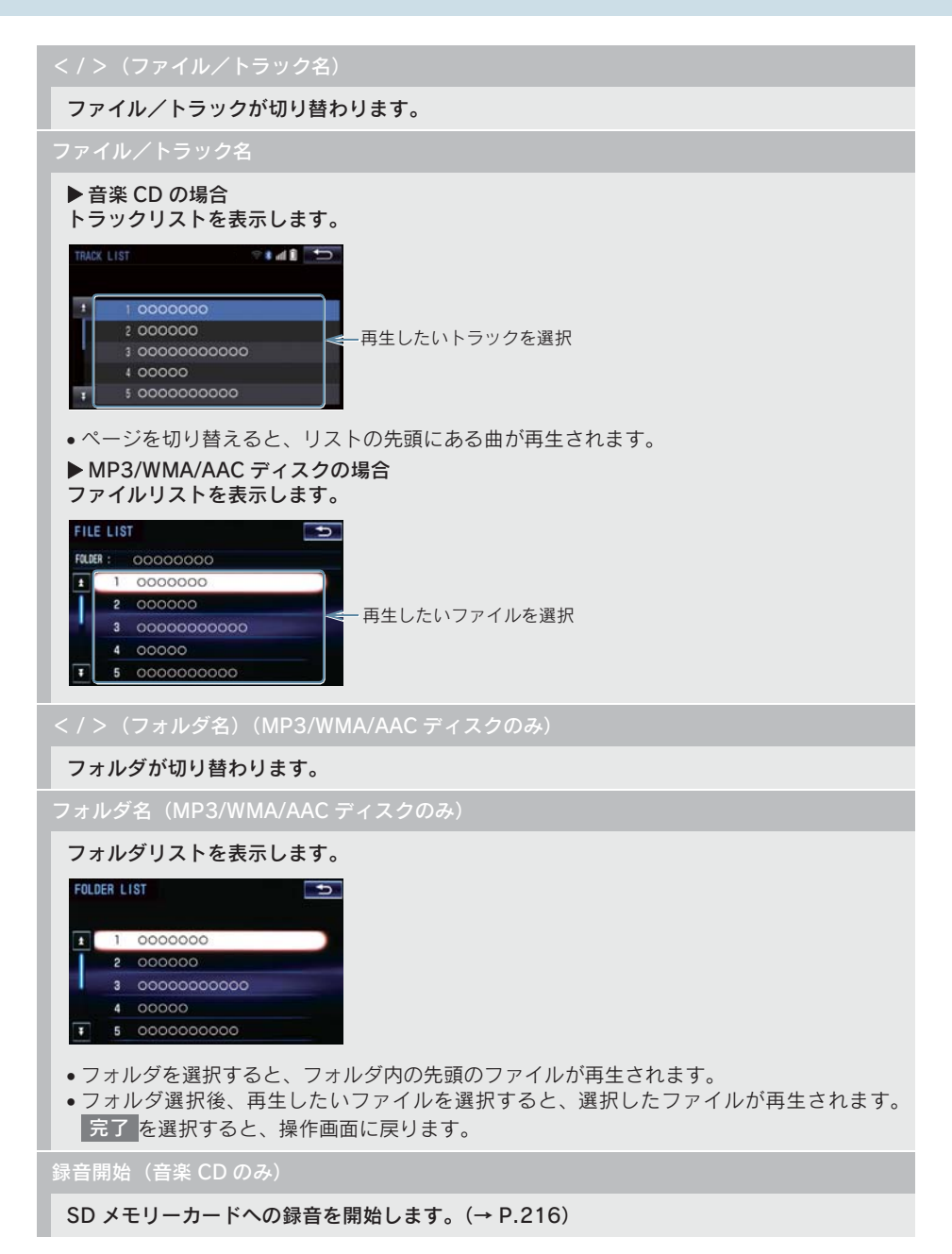

#### RAND(ランダム)

▶ 音楽 CD の場合

選択するたびに、ランダム再生(RAND)→ランダム解除が切り替わります。 ▶ MP3/WMA/AAC ディスクの場合

選択するたびに、フォルダ内でランダム再生(RAND)→全フォルダからランダム再生 (FLD.RAND)→ランダム解除の順に切り替わります。

#### RPT(リピート)

▶ 音楽 CD の場合

選択するたびに、再生中の曲をリピート再生(RPT)→リピート解除が切り替わります。 ▶ MP3/WMA/AAC ディスクの場合

選択するたびに、再生中の曲をリピート再生(RPT)→再生中のフォルダをリピート再生 (FLD.RPT)→リピート解除の順に切り替わります。

 $\parallel$  (一時停止) / (再生)

再生を一時停止します。再度選択すると、再生します。

CH・TRACK スイッチ

ファイル/トラックが切り替わります。

押し続けると、早送り/早戻しします。手を離すと、その位置から再生します。

SCROLL ツマミ

トラック/ファイルリスト画面を表示しているとき、回すと、ファイルが切り替わります。

 $\blacktriangleright$  MP3 / WMA / AAC ディスクのみ フォルダリスト画面を表示しているとき、回すと、フォルダが切り替わります。

#### MP3/WMA/AAC の再生について

MP3/WMA/AAC ファイルが収録されてい るディスクを挿入すると、最初にディスク 内のすべてのファイルをチェックします。 ファイルのチェックが終わると、最初の MP3/WMA/AAC ファイルを再生します。

ディスク内のチェックを早く終わらせる ために、MP3/WMA/AAC ファイル以外の ファイルや必要のないフォルダなどを書 き込まないことをおすすめします。

音楽データと MP3、WMA または AAC 形 式のデータが混在しているディスクは、音 楽データのみを再生します。

#### 注意

● MP3/WMA/AAC 以外のファイルに ".mp3"/ ".wma"/".m4a"の拡張子 をつけると、MP3/WMA/AAC ファイル と誤認識して再生してしまい、大きな雑 音が出てスピーカーを破損する場合が あります。MP3/WMA/AAC 以外のファ イルに".mp3"/".wma"/".m4a"の 拡張子をつけないでください。

(知識)

- 安定した音質で再生するために、MP3 の 場合、128kbps の固定ビットレート、 44.1kHzのサンプリング周波数を推奨し ます。
- CD-R、DVD-R、DVD-RW、シースルー ディスクはディスクの特性により読み 取れない場合があります。
- MP3/WMA/AAC は市場にフリーウェア 等、多くのエンコーダソフトが存在し、 エンコーダの状態やファイルフォー マットによって、音質の劣化や再生開始 時のノイズの発生、また再生できない場 合もあります。
- ●ディスクにMP3/WMA/AAC以外のファ イルを記録すると、ディスクの認識に時 間がかかったり、再生できない場合があ ります。

以下の映像を再生することができます。

- DVD ビデオ(ビデオフォーマットで記録した DVD-R/RW 含む)
- DVD-VR (ビデオレコーディングフォーマットで記録した DVD-R/RW)
- BD ビデオ (BDMV フォーマットで記録された BD-ROM)
- 録画した Blu-ray Disc (BDAV フォーマットで記録した BD-R/RE、AVCREC フォー マットで記録した DVD-R/RW)
- AVCHD ビデオ(録画機器を使用し AVCHD フォーマットで記録した DVD-R/RW)

詳しくは、「オーディオ&ビジュアルで使用できるメディア/データについて」 (→ P.281)をご覧ください。

●画面のスイッチを選択したとき、画面に Sが表示されたときは、ディスクがその操 作を禁止していることを示していますので、その操作を行うことはできません。

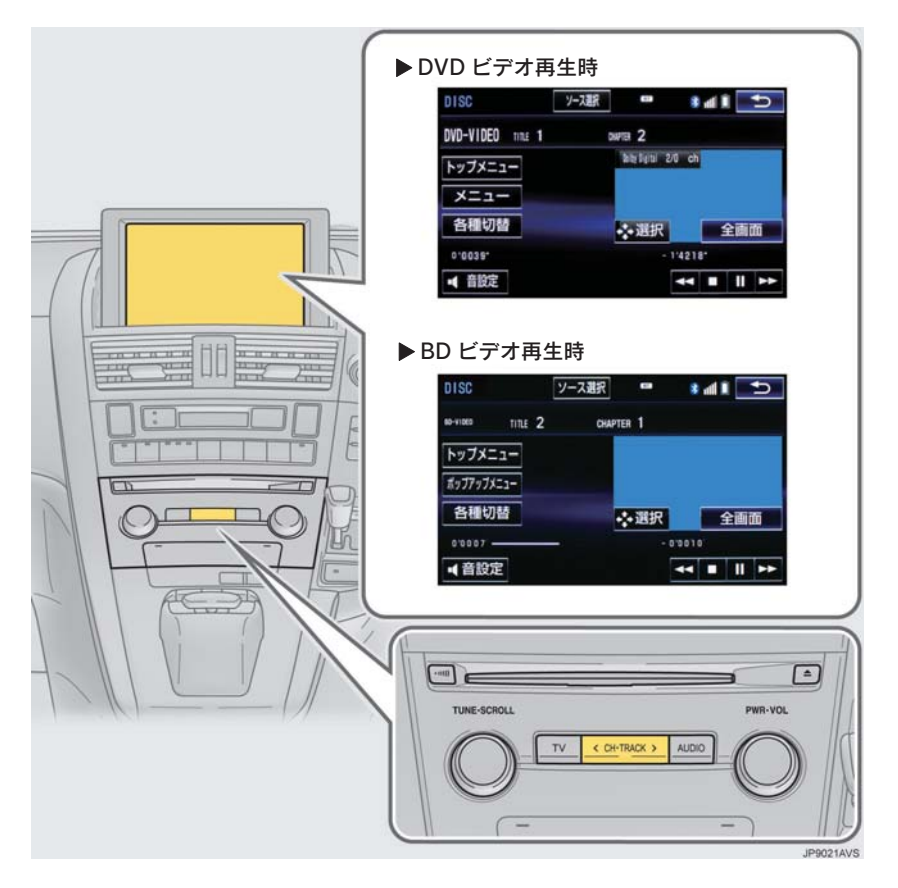

## 警告

● DVD ビデオや Blu-rav ビデオでは、迫力のある効果音を得るために、通常の会話シーンの 音量を小さくして録音されているものがあります。このようなディスクで、会話シーン のときに音量調整を行うと、効果音のシーンや DVD ビデオ以外のモードにしたとき、音 量が大きすぎることがありますので、注意してください。 音量が大きすぎると運転の妨げとなり、思わぬ事故につながるおそれがあり危険です。

知 識

- ディスクを挿入する、またはディスクが挿入されているときにディスクモードにすると、 ディスク読込み中の画面が表示され、その後再生をはじめます。
- ディスクに傷がついていたり、内部が結露しているときは、画面の一部が表示されなく なることがあります。
- ディスクによっては読込み中の画面の表示時間が長い場合があります。
- メニュー項目の画面など音声が収録されていない場面があります。そのような場面では、 音声が出力されない状態が継続されますので、一度、映像を確認して、再生などの操作 を行ってください。
- BD ビデオによっては、ローカルストレージにディスクの付加情報(レジューム情報や PinP 映像など)を保存して、再生時に利用することができます。本機は、ローカルスト レージを内蔵し、この機能に対応しています。

#### 全画面/映像

操作画面を解除し、映像を全画面表示します。

→(早送り)

選択し続けると、映像を早送りします。手を離すと、その位置から再生します。

一時停止中に選択し続けると、スロー再生します。

 $\blacksquare$ (一時停止) / (再生)

映像の再生を一時停止します。再度選択すると、停止した位置から再生します。

 $\blacksquare$ (停止) /  $\blacktriangleright$ (再生)

映像の再生を停止します。再度選択すると、再生します。

(早戻し)

選択し続けると、映像を早戻しします。手を離すと、その位置から再生します。

CH・TRACK スイッチ

DVD ビデオおよび BD ビデオ再生時に押すと、チャプターが切り替わります。

DVD ビデオおよび BD ビデオ再生時に押し続けると、映像を早送り/早戻しします。手を離 すと、その位置から再生します。

DVD-VR、BDAV および AVCREC 再生時に押し続けると、プログラムまたはプレイリスト が切り替わります。

#### 各種切替

各種設定の切り替えをします。(→ P.194)

暗証番号入力(BDAV および AVCREC 再生時のみ)

暗証番号入力画面を表示します。(→ P.202)

トップメニュー(DVD ビデオ、BD ビデオおよび AVCHD 再生時のみ)

メニュー(DVD ビデオ再生時のみ)

ポップアップメニュー(BD ビデオ再生時のみ)

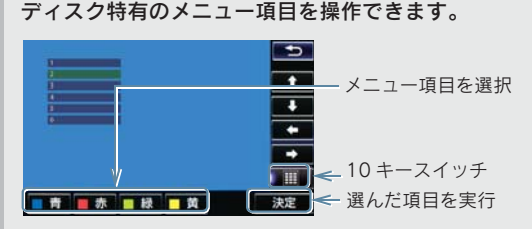

- x ディスクによっては、再生がはじまると、メニューが表示されます。
- x メニュー画面を表示中に、操作スイッチが表示されていないとき ■●●●参選択。
- ●ディスクによっては、メニュー項目を直接選択できるものもあります。
- BD ビデオの本編再生時、 ホッフアッフメニュー を選択すると、本編を再生しながらメ ニュー画面を表示することができます。
- BD ビデオ再生時、 青 | 、 赤 | 、 黄 | 、 緑 | が表示されます。
- BD ビデオ再生時、10 キースイッチを選択すると、番号スイッチ( | 0 | 〜 | 9 | )が表示 されます。

(知 識)

- CH・TRACK スイッチについて
- ・ ディスクにより、操作できなかったり、異なる動作をすることがあります。
- トップメニュー/メニュースイッチ/ポップアップメニューについて
	- ・ 表示されるメニュー項目や操作方法はディスクによって異なります。再生させている ディスクに添付の取扱説明書をご覧ください。(表内の画面は一例です。)
- II (一時停止) / ▶(再生) スイッチについて
	- ・ BD ビデオの中には、自動で一時停止になる機能(Still 機能)があります。この場合、 ▶(亜生) スイッチを選択すると、通常再生することができます。
- ■ (停止) / ▶(再生) スイッチについて ・ ディスクにより、停止位置から再生する機能(レジューム再生)に対応していない場 合があります。

オーディオ&ビジュアル

# 設定画面について

DVD / Blu-ray に関する設定は、各種切 替画面、初期設定画面から変更できま す。

## 各種切替画面について

DVD 操作画面 (→ P.191) または Blu-rav 操作画面 (→ P.191) 表示中

- 1 各種切替 <mark>を選択。</mark>
- 2 各項目を設定する。

#### ▶DVD ビデオ再生時

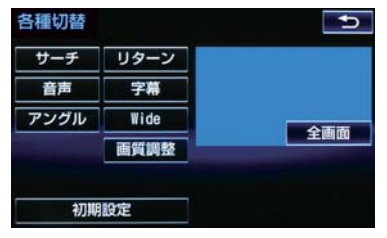

#### XDVD-VR 再生時

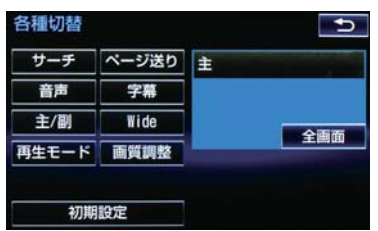

#### ▶BD ビデオ再生時

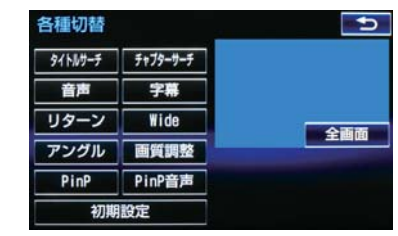

● 初期設定 を選択すると、初期設定画面が 表示されます。(→ P.199)

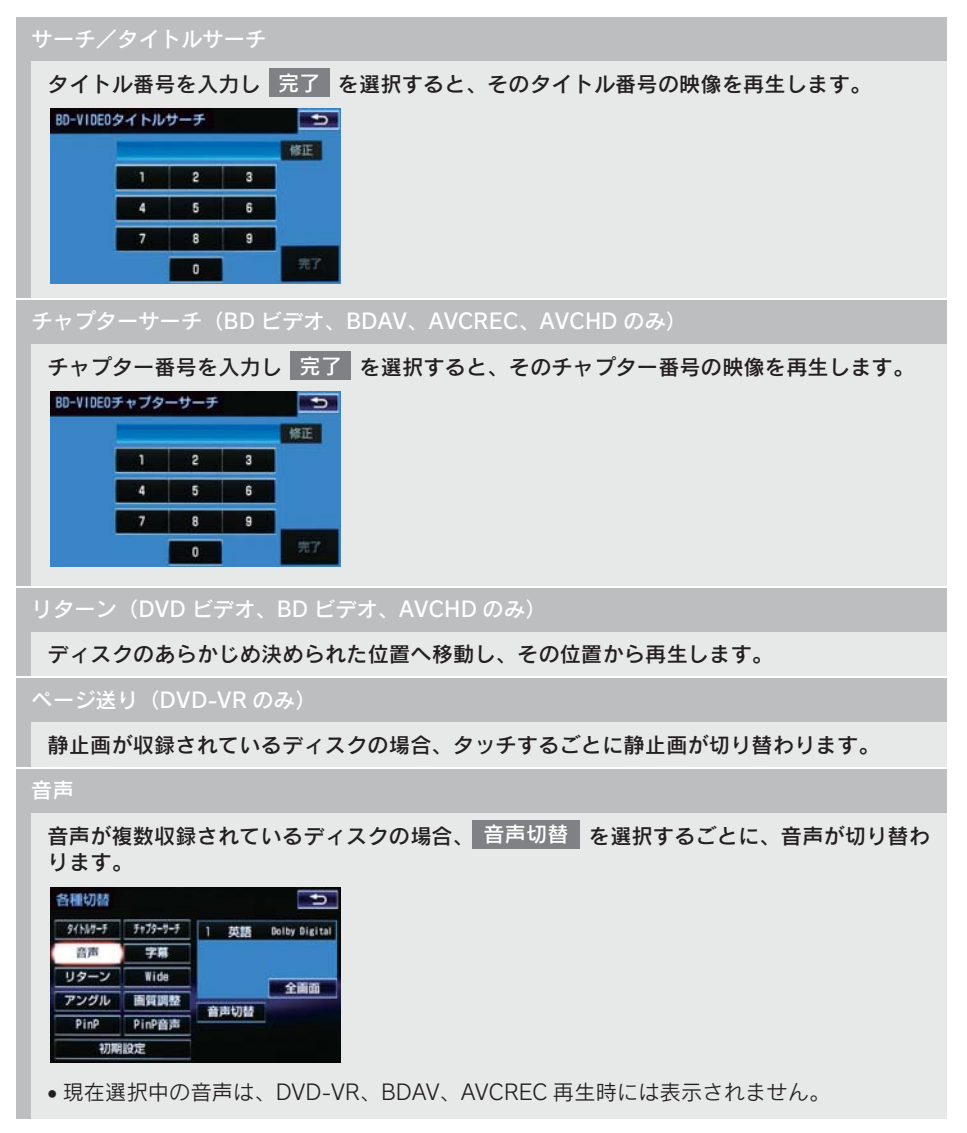

#### 字幕(DVD ビデオ、DVD-VR、BD ビデオ、AVCHD のみ)

字幕が複数収録されているディスクの場合、 字幕切替 | を選択するごとに、字幕言語が切り 替わります。

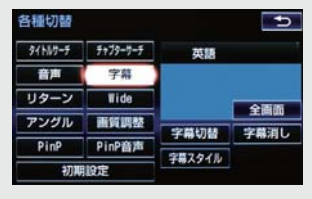

- 予幕消し を選択すると、字幕が消えます。再度選択すると、表示されます。
- | 字幕消し | および現在選択中の字幕は、DVD-VR 再生時には表示されません。
- BD ビデオ再生時、複数の字幕スタイルがディスクに収録されている場合、 字幕スタイル を選択すると、字幕スタイルを切り替えることができます。

#### アングル(DVD ビデオ、BD ビデオ、BDAV、AVCREC のみ)

複数のカメラで同時に撮影された映像が収録されているディスクの場合、<mark>アンクル切替</mark> を 選択するごとに、アングルが切り替わります。複数のアングルが収録されているときは、マ ルチアングルマーク(→ P.199)が表示されます。

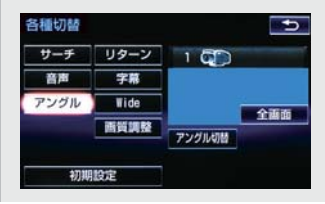

Wide

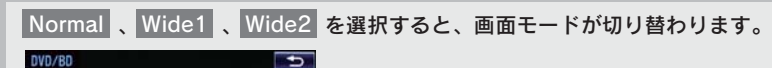

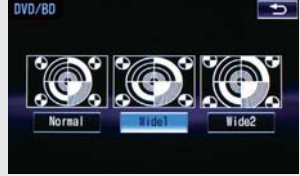

●画面の表示については「画面モードについて」(→ P.181)をご覧ください。

画質調整

コントラスト、明るさ、色合い、色の濃さを調整します。

x 画質の調整については「画面の調整・設定を変更する」(→ P.33)をご覧ください。

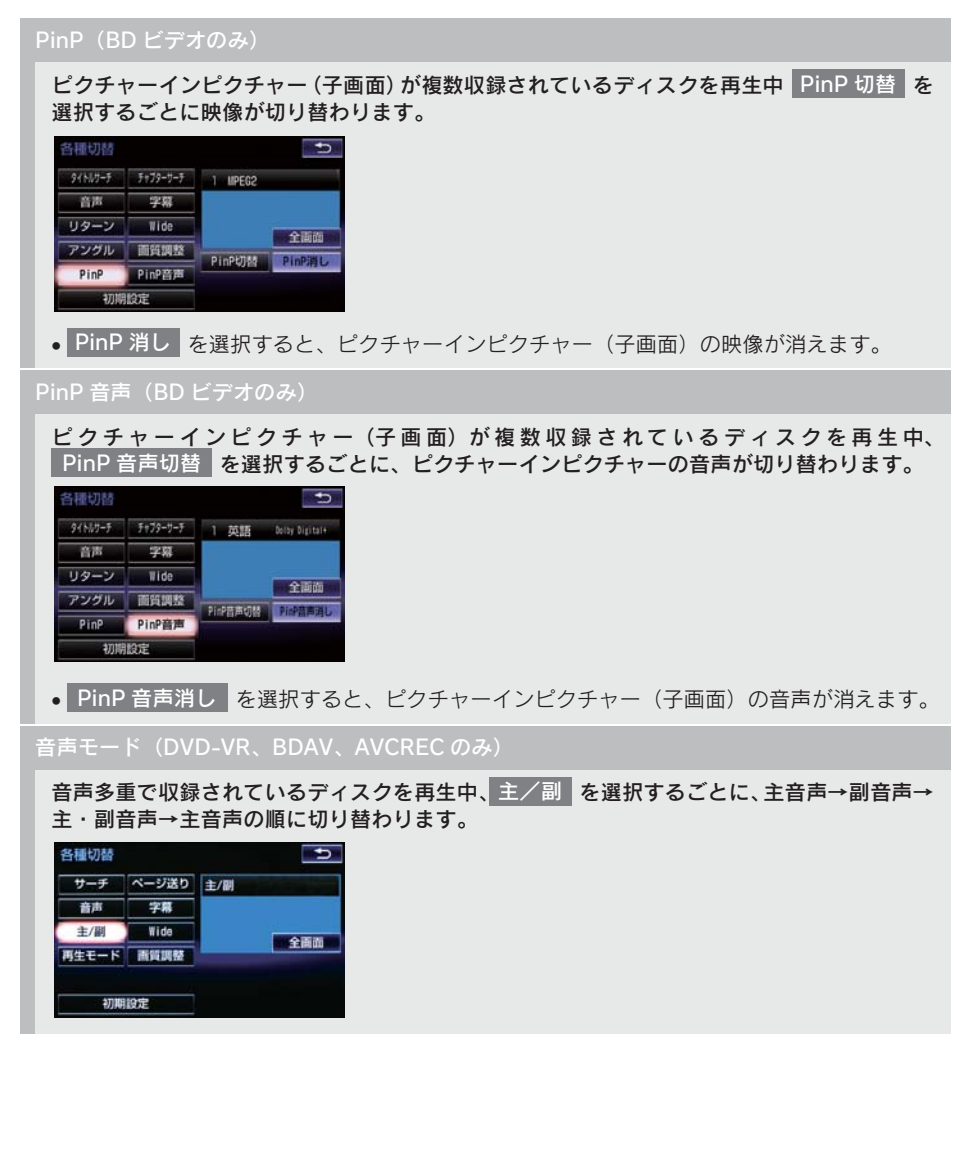

3

#### 再生モード(DVD-VR、BDAV、AVCREC のみ)

ディスク内にプレイリストやプログラムが作成されているときにプレイリストやプログラム を再生します。

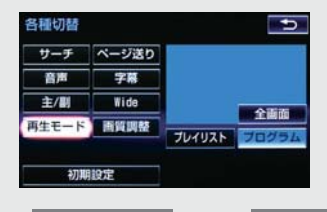

• フレイリスト または フロクラム を選択します。

#### 初期設定

プレーヤーをお好みの設定に変更します。(→ P.199)

知 識

- ●ディスクにより、操作できなかったり、異なる動作をすることがあります。
- ●設定操作において機器側の設定に関わらず、ディスク製作者の意図により以下の動作を する場合があります。
	- ・ 機器側の操作内容やディスク再生状況に関わらず、設定終了後の映像がディスクの初 期画面となる場合があります。
	- ・ 機器側で選択した言語がディスクにない場合は、ディスクの最優先言語で再生される 場合があります。 または、ディスクに収録されているメニュー画面でのみ切替ができる場合があります。
	- ・ 音声言語 / 字幕等の設定内容がすぐに反映されない場合があります。

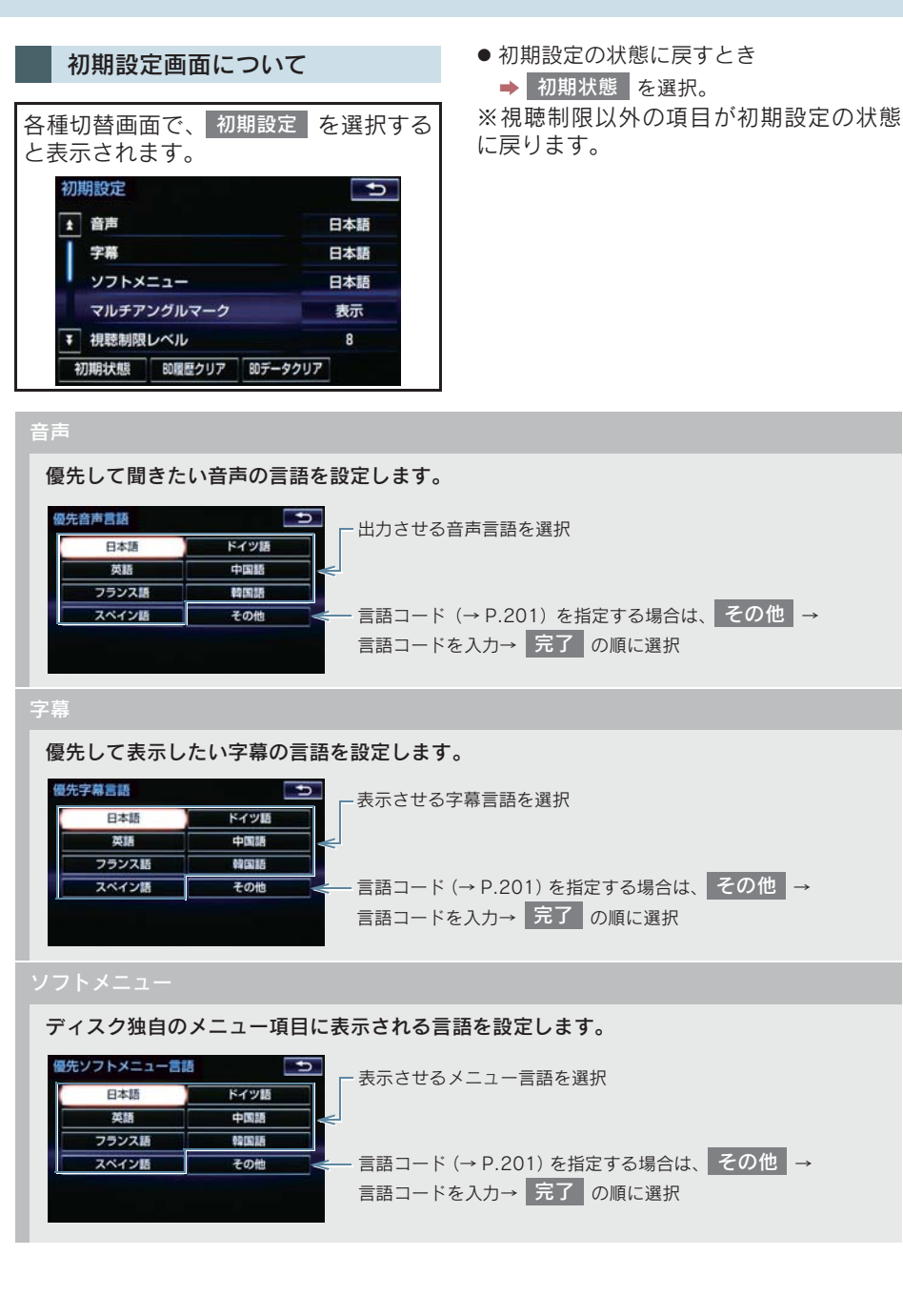

オーディオ&ビジュアル

#### マルチアングルマーク

マルチアングル(→ P.206)で記憶されているディスクを再生させているときに、マルチア ングルマークを表示する/しないを選択できます。

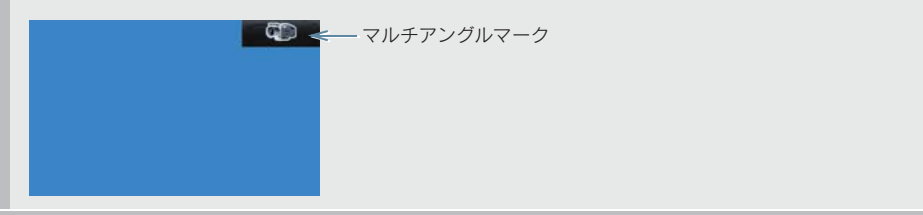

視聴制限レベル (DVD のみ)

視聴制限年齢(BDビデオのみ)

視聴制限レベル、視聴制限年齢(→ P.206)を設定します。

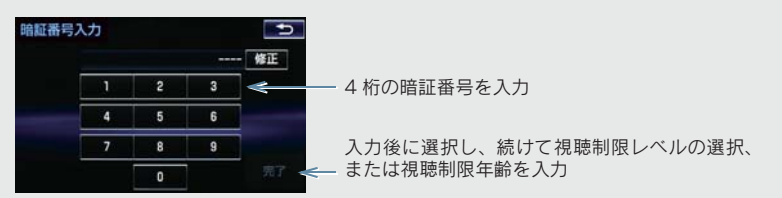

- ●暗証番号が未設定のとき(「ーーーー」が表示されているとき)は、入力した番号が暗証番 号として登録されます。
- 暗証番号入力時、 修正 | に連続して 10 回選択すると、暗証番号を初期化 (未設定の状態に) することができます。

オートスタート(DVD ビデオのみ)

メニュー画面表示中に走行を開始したとき、選択されているメニュー項目を自動的に再生す る/しないを選択できます。

クイック再生(BD ビデオのみ)

BD ビデオのディスク挿入後に最初に再生する箇所を飛ばし、本編をすぐに再生する/しない を選択できます。

音声ダイナミックレンジ

音声の最大値と最小値の比を、<mark>MAX STD MIN</mark> の中から選択できます。

- MAX :最大ダイナミックレンジ
- STD :標準ダイナミックレンジ
- MIN :最小ダイナミックレンジ

BD 履歴クリア

選択後、|はい | を選択すると、本機に記録されたレジューム機能などの情報を削除します。

選択後、<mark>はい)</mark>を選択すると、本機に記録された PinP 映像などの情報を削除します。

(知識)

● オートスタートスイッチについて

・ ディスクにより自動的に再生することができないことがあります。

#### ■言語コード一覧

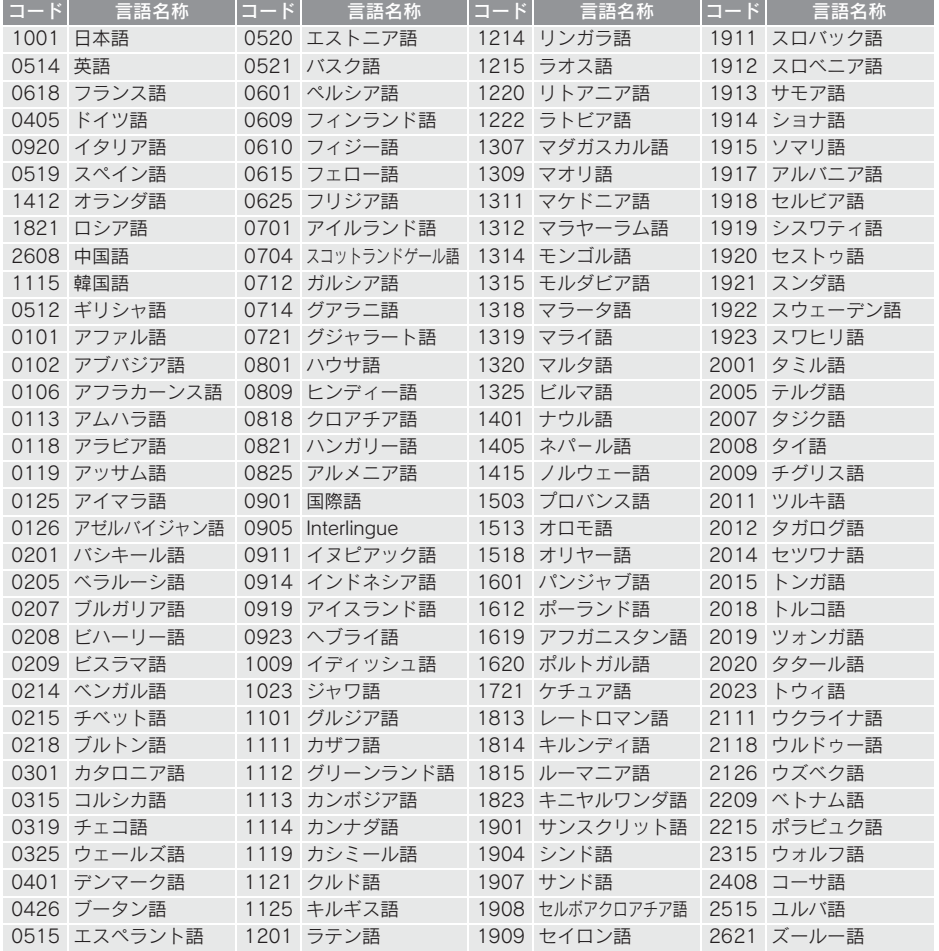

# 3. Blu-ray プレーヤーの操作

# 5. 知っておいていただきたいこと

# Blu-ray Disc、DVD 再生中の操作に ついて

Blu-ray Disc や DVD ではディスクのソフ ト制作者の意図により、再生状態が決めら れていることがあります。この Blu-ray プ レーヤーでは、ソフト制作者が意図した内 容にしたがって再生されるため、操作した 通りに機能が働かないことがあります。必 ず、再生させるディスクに添付の取扱説明 書もあわせてご覧ください。

BDビデオには2枚以上のセットになって いるディスクにおいて、1 枚目を見終わっ てディスクを取り出した後も、次のディス クを入れるよう表示し続けるものがあり ます。このようなビデオは、ディスクを入 れ替えるとすぐに続きを見ることができ ます。

#### 暗証番号入力画面が表示された ときは

▶ DVD ビデオ、BDAV、AVCREC

再生保護や視聴年齢制限が設定されて いるディスクは、挿入時や操作画面で 全画面 、 暗証番号入力 を選択したとき に再生プロテクト解除画面が表示され ます。

# 1 暗証番号を入力し、<mark>完了</mark> を選択。

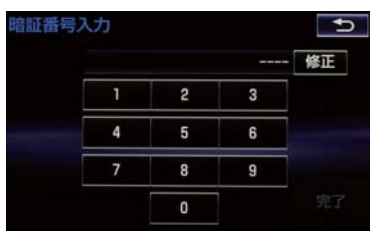

● 間違えたとき

→ 修正 を選択。

# Blu-ray Disc、DVD について

#### 再生可能なディスクの地域番号 (リージョンコード)について

ディスクには、表示させることができるプ レーヤーの地域(国)を表す地域番号が表 示されているものがあります。

地域番号が表示されているディスクでは、 その表示の中に「2」(DVD ビデオ)、「A」 (Blu-ray ビデオ)(日本を含む番号)が含 まれていない、または「ALL」(DVD ビデ オ)、「ABCI (BD ビデオ) (全世界向け) と表示されていないディスクは、このBlurayプレーヤーで再生させることができま せん。

このようなディスクを再生させようとし たときは、「リージョンコードエラー」と いうメッセージが画面に表示されます。 また、地域番号の表示がないディスクでも 地域が制限されていることがありますの で、その場合は、この Blu-ray プレーヤー で再生させることができないことがあり ます。

# ディスクに表示されているマークについて

ディスクやパッケージに表示されているマークには、下記のものがあります。

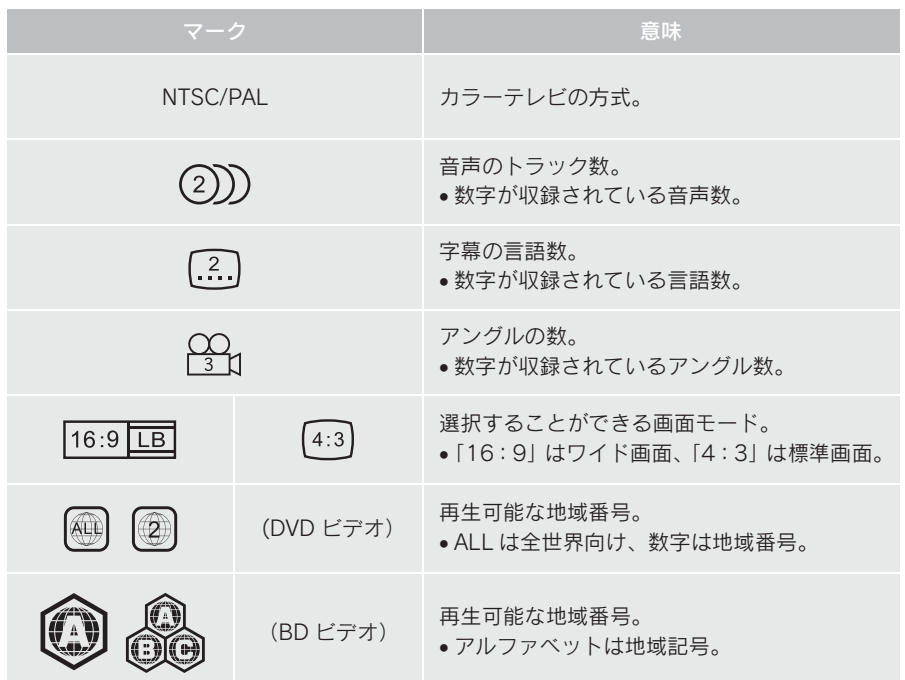

#### ディスクの構成について

ディスクに記憶されている映像や曲はいくつにも区切られています。

【例】

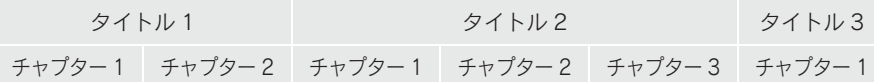

#### ■タイトル

ディスクに記憶されている映像や曲の区切りの一番大きい単位。通常は、映像 ソフトでは映画 1 作品、音楽ソフトでは、アルバム 1 枚 (あるいは 1 曲)に あたります。それぞれのタイトルに順につけられた番号をいいます。

#### ■チャプター

ディスクに記憶されている映像や曲の区切りで、タイトルより小さい単位。1 つのタイトルは、複数のチャプターで構成され、それぞれのチャプターに順に つけられた番号をいいます。

(知 識)

●ディスクによっては、再生中にタイトル番号、チャプター番号、再生時間が表示されな いものもあります。

より正しく有効に DVD や Blu-ray Disc利 用していただくために、次の用語の説明を ご一読ください。

# ■DVD ビデオ

動画の記憶されている DVD ビデオでは、 デジタル圧縮技術の世界標準規格のひと つである「MPEG2」(エムペグ 2)が採 用され、映像データが平均約 1/40 に圧縮 して記憶されています。また、画像の形状 に合わせて割り当てる情報量を変化させ る可変レート符号化技術も採用されてい ます。音声情報は、PCM のほか、ドルビー デジタルを用いて記憶させることができ、 より臨場感のある音声を楽しむことがで きます。

さらに、マルチアングル・マルチランゲー ジなどさまざまな付加機能も用意されて おり、より高度に楽しむことができます。

# ■BD ビデオ

BDMV(Blu-ray Disc Movie)フォーマッ トで、読み込み専用の Blu-ray Disc(BD-ROM)で記録されています。市販の映画 などはこれに該当します。

DVD ビデオ同様にマルチアングル・マル チランゲージなどさまざまな付加機能も 用意されています。

# ■BDAV (Blu-ray Disc Audio/Visual)

BDAV とは、BDA(Blu-ray DISC Association)により規格化されたフォー マットです。著作権保護機能に対応し、デ ジタル放送の番組を記録することができ ます。本機では BD-R、BD-RE に記録し た BDAV フォーマット映像を再生するこ とができます。

# ■AVCHD

デジタルビデオカメラにおいて、高精細な ハイビジョン映像を DVD 記録用ディスク やハードディスクドライブ、メモリーカー ドなどに撮影記録できるように開発され た新しい記録フォーマット (規格)の名称 です。

本機では録画機器を使用して DVD-R、 DVD-RW に記録した AVCHD フォーマッ ト映像を再生することができます。

"AVCHD" and the "AVCHD" logo are trademarks of Panasonic Corporation and Sony Corporation.

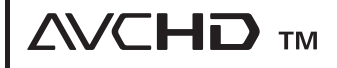

# ■AVCREC

AVCREC とは、BDA(Blu-ray Disc Association)により規格化されたフォー マットです。著作権保護機能に対応し、デ ジタル放送の番組を記録することができ ます。

本機では、DVD-R、DVD-RW に記録した AVCREC フォーマット映像を再生するこ とができます。

$$
\mathsf{AVCREC}^*
$$

オーディオ&ビジュアル

# BD-J (Blu-ray Disc java)

Java アプリケーションを含んだ BD ビデ オを BD-J といいます。通常の BD ビデオ に比べて色々な機能を楽しむことができ ます。

● BD-Live には対応していません。

Oracle と Java は、Oracle Corporation 及びその子会社、関連会社の米国及びそ の他の国における登録商標です。

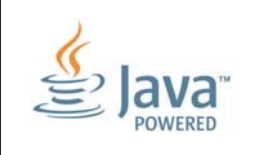

#### ■視聴制限

「国ごとの規制レベルに合わせ、その国の 視聴制限に対応し、ディスクの再生を制限 する。」という DVD ビデオや BD ビデオ の機能の 1 つです。視聴制限は、ディス クによって異なり、全く再生されないこと や、過激な場面を飛ばしたり、別の場面に 差し替えて再生されることがあります。

DVD ビデオでは、1 から 8 のレベルで視 聴制限を設定することができます。

- ●レベル 1: 子ども向けのディスクのみを再 生させることができます。 (一般向けと成人向けのディスクを再生さ せることはできません。)
- レベル 2 ~ 7: 子ども向けと一般向けの ディスクのみを再生させることができま す。 (成人向けのディスクを再生させることは できません。)
- ●レベル 8: すべてのディスクを再生させる ことができます。

BD ビデオの年齢制限は、年齢を入力する ことにより設定することができます。視聴 対象が設定年齢以上の BD ビデオを再生 しようとすると視聴制限がかかり、再生す ることはできません。視聴制限年齢の設定 で、BD ビデオの制限年齢以上まで視聴対 象年齢を上げると再生することができま す。

#### ■マルチアングル

DVD ビデオや BD ビデオの機能のひとつ で、同じ場面が視点をかえて複数のアング ル(カメラの位置)で記憶させることがで きるため、アングルを自由に選択すること ができます。

#### ■マルチランゲージ(多言語)

DVD ビデオや BD ビデオの機能のひとつ で、同じ映像に対して音声や字幕を複数の 言語で記憶させることができるため、言語 を自由に選択することができます。

#### ■地域番号(リージョンコード)

Blu-ray プレーヤーとディスクは、販売地 域ごとに再生可能な地域番号(リージョン コード)が設けられています。

再生させるディスクに表示されている番 号に、プレーヤーに設定されている地域番 号が含まれていない場合は、ディスクを再 生させることはできません。地域番号につ いては、「再生可能なディスクの地域番号 (リージョンコード)について」をご覧く ださい。(→ P.202)

#### 音声について

この Blu-ray プレーヤーでは、ディスク再 生時の音声は、リニア PCM・ドルビーデ ジタル・DTS・MPEG オーディオ・AAC に対応しており、ほかのデコード方式には 対応していません。

#### ■ドルビーデジタル

ドルビー社が開発したデジタル音声の圧 縮技術です。音楽信号を最大 6ch に分解 して記録、再生する(ウーハー ch は通常 0.1ch で表現するため、5.1ch)完全ディ スクリート (分割) 方式です。

# ■ドルビーデジタルプラス

ドルビーデジタルプラスは、ドルビーデジ タル技術を拡張した多機能デジタル音声 コーディング技術です。 最大7.1チャンネ ルのサラウンドサウンドを再現するドル ビーデジタルプラスは、音声伝達方式の拡 張性が高く幅広いビットレートに対応し ているので、利用可能な帯域幅に合わせた 最適な音質と効率を実現します。

ドルビーラボラトリーズからの実施権に 基づき製造されています。 ドルビー、Dolby 及びダブル D 記号はド ルビーラボラトリーズの商標です。

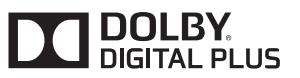

# ■DTS

DTS, Inc. が開発したデジタル音声の圧 縮技術です。1.5Mbps のフル・ビット・ レートを実現することにより、高品位なサ ラウンド再生をすることができます。

For DTS patents, see http:// patents.dts.com. Manufactured under license from DTS Licensing Limited. DTS the Symbol, & DTS and the Symbol together are registered trademarks, and DTS Digital Surround is a trademark of DTS,  $Inc. \odot$  DTS,  $Inc.$ All Rights Reserved.

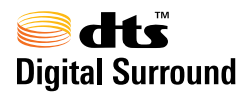

# ■サンプリング周波数、量子化ビット

アナログ信号をデジタル信号に変換する 時、一定の時間で信号を区切りデジタル化 する (サンプリング) という方法が取られ ています。

1 秒間に区切る回数を表わしたのが、サン プリング周波数でその時のデータ量の大 きさが量子化ビット数です。

これらの数値が大きいほど、アナログの音 を精密に再現できます。

# ■リニア PCM

音楽CDに用いられている信号記録方式で す。

音楽 CD では 44.1kHz / 16bit で記録さ れているのに対し、DVD ビデオでは 48kHz / 16bit ~ 96kHz / 24bit で記 録されているので、音楽 CD よりも高音質 の再生が可能です。

# ■AAC (Advanced Audio Coding)

衛星デジタル放送で標準に定められたデ ジタル音声方式です。CD 並みの音質デー タを約 1/12 まで圧縮できます。また、 5.1 ch のサラウンド音声や多言語放送を 行うこともできます。

本製品は、AVC Patent Portfolio License 及び VC-1 Patent Portfolio License に基 づきライセンスされており、以下に記載 する行為に係るお客様の個人的かつ非営 利目的の使用を除いてはライセンスされ ておりません。

( i )画像情報を AVC 規格及び VC-1 規 格に準拠して(以下、AVC/VC-1 ビデオ) 記録すること。

( ii )個人的活動に従事する消費者によっ て記録された AVC/VC-1 ビデオ、または、 ライセンスをうけた提供者から入手した AVC/VC-1 ビデオを再生すること。

詳細については MPEG LA, LLC ホーム ページ (http://www.mpegla.com) をご 参照ください。

本製品はコピー防止技術を採用してお り、ロヴィ社が保有する米国特許および その他の知的財産権によって保護されて おります。分解したり、改造することも 禁じられております。 著作権保護された番組をビデオデッキな どで録画する際、著作権保護のための機 能が働き、正しく録画できません。また、 この機能により、再生目的でもビデオ デッキを介してモニター出力した場合に は画質劣化する場合がありますが、機器 の問題ではありません。著作権保護され た番組を視聴する場合は本製品とモニ ターを直接接続してお楽しみください。 WMA (Windows Media<sup>®</sup> Audio) Microsoft、Windows、Widows Mediaは、 米国マイクロソフトコーポレーション の米国およびその他の国における登録 商標および商標です。 本製品は、Microsoft Corporation と複 数のサードパーティの一定の知的財産 権によって保護されています。本製品 以外での前述の技術の利用もしくは配 布は、Microsoft もしくは権限を有する Microsoft の子会社とサードパーティに よるライセンスがない限り禁止されて います。 Cinavia の通告 この製品は Cinavia 技術を利用して、商 用制作された映画や動画およびそのサウ ンドトラックのうちいくつかの無許可コ ピーの利用を制限しています。無許可コ ピーの無断利用が検知されると、メッ セージが表示され再生あるいはコピーが 中断されます。 Cinavia 技術に関する詳細情報は、http:/ /www.cinavia.comのCinaviaオンライン お客様情報センターで提供されていま す。Cinavia についての追加情報を郵送で お求めの場合、Cinavia Consumer Information Center, P.O. Box 86851, San Diego, CA, 92138, USA まではが きを郵送してください。 この製品は Verance Corporation (ベラ ンス・コーポレーション)のライセンス 下にある占有技術を含んでおり、その技 術の一部の特徴は米国特許第 7,369,677 号など、取得済みあるいは申 請中の米国および全世界の特許や、著作 権および企業秘密保護により保護されて います。Cinavia は Verance Corporation の商標です。Copyright 2004-2014 Verance Corporation. すべての権利は Verance が保有しています。リバース・ エンジニアリングあるいは逆アセンブル は禁じられています。

## 4. SD メモリーカードの操作

# 1. お使いになる前に

# SD メモリーカードについて

SD メモリーカードで次のファイルを再 生することができます。

- パソコン/本機で記録した音楽ファイ ル
- 家庭用レコーダーなどで録画した動画 ファイル

#### パソコンで記録した音楽ファイル の再生について

SD メモリーカードに記録された音楽 ファイル(MP3、WMA、AAC)を再生 することができます。 本機で使用できる音楽ファイル (パソコ ンで記録した場合)については、「オー ディオ&ビジュアルで使用できるメ ディア/データについて」(→ P.281) をご覧ください。

#### (知 識)

● 本機で音楽 CD を録音すると、SD メモ リーカード内に録音用フォルダ (.SDRIP) ができます。録音用フォルダ (.SDRIP) 内にパソコンで記録した音楽 ファイルを入れると、その音楽ファイル は再生することができません。また、録 音用フォルダ(.SDRIP) 内のデータをパ ソコンなどで編集すると、再生できなく なったり、データが破損する恐れがあり ます。

#### 本機で記録した音楽ファイルの 再生について

音楽 CD を SD メモリーカードに録音す ることができます。また、録音したアル バムにアルバム名やアーティスト名な どの情報を自動で付けるので、聞きたい アルバムをアルバム名やアーティスト 名などから簡単に探し出し再生するこ とができます。 本機で使用できる SD メモリーカードに

ついては、「オーディオ&ビジュアルで 使用できるメディア/データについて」 (→ P.281) をご覧ください。

#### 1. お使いになる前に

#### 知 識

- 本機は、音楽 CD を AAC (Advanced Audio Coding)圧縮技術で圧縮して、SD メモリーカードに録音することができ ます。
- SD メモリーカードに録音することがで きるデータは、CD(アルバム/ 8cm こ 3 プーク 23、05 (グルバムグ - 00th<br>ディスクを除くシングルディスク) の音 楽データのみです。
- SCMS(シリアルコピーマネージメント システム)に対応しているため、次の CD からは録音できません。
	- ・ オーディオ機器を使用して録音した CD-R や CD-RW (パソコンを使用し) て作成、または複製した CD-R や CD-RW は、ライティングソフトウェアの 仕様に依存されます。)
	- ・ 録音が禁止されている音楽 CD
- MP3 · WMA · AAC を記録した CD-R や CD-RW からは録音できません。
- DTS-CD からは録音できません。
- 録音可能な曲の総数は、最大 9999 曲で す。ただし、録音する SD メモリーカー ドの容量や曲の長さによっては、最大 9999 曲まで録音することができませ  $h_{10}$
- SD メモリーカードに録音すると、録音 データ管理用として約200MBが使用さ れます。そのため、実際の容量よりも録 音可能なデータが少なくなることがあ ります。
- 録音された音楽は暗号化されて SD メモ リーカードに記録されるため、パソコン や他の機器では再生できません。
- 録音したデータは、パソコンに保存する ことができます。保存したデータは、録 音時に使用した SD メモリーカードであ れば、同じフォルダ構成で再度データを 保存することができます。
- 地図 SD カードには録音できません。

#### 家庭用レコーダーなどで録画した 動画ファイルの再生について

家庭用レコーダで録画したテレビ番 組を SD メモリーカードで持ち出して 再生することができます。また、拡張 子 MP4(MPEG-4 AVC/H.264)で記 録した動画を再生することも可能で す。

本機で使用できる SD ビデオ規格につ いては、「オーディオ&ビジュアルで 使用できるメディア/データについ て」(→ P.281)をご覧ください。

# 4. SD メモリーカードの操作

# 2. SD メモリーカードの出し入れ

本機で使用できる SD メモリーカードについては、「オーディオ&ビジュアルで使用で きるメディア/データについて」(→ P.281)をご覧ください。

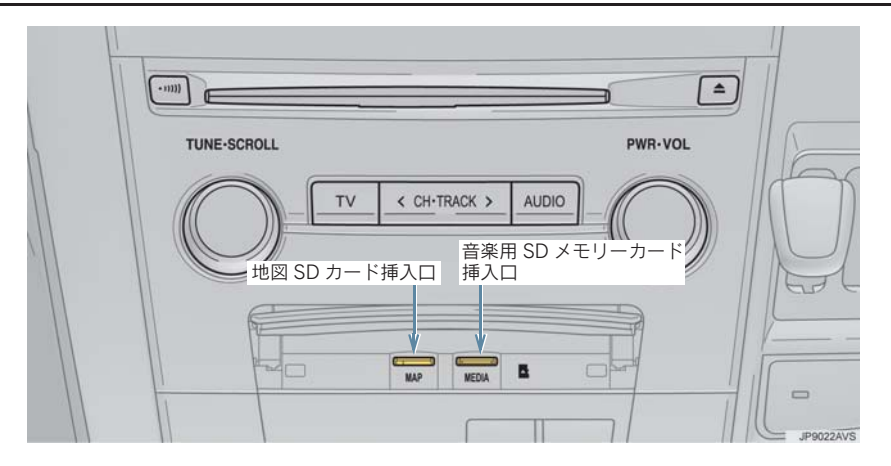

# 警告

● SD メモリーカードは、お子さまにさわらせないでください。誤って飲み込むと、のどな どにつまらせ重大な傷害におよぶか、最悪の場合死亡につながるおそれがあります。

# 注意

● 安全上の配慮から走行中は SD カードの挿入・取り出しを行うことができません。 車を停 車させてから操作をしてください。

# 2. SD メモリーカードの出し入れ

# SD メモリーカードを入れる

1 カバーを開ける。

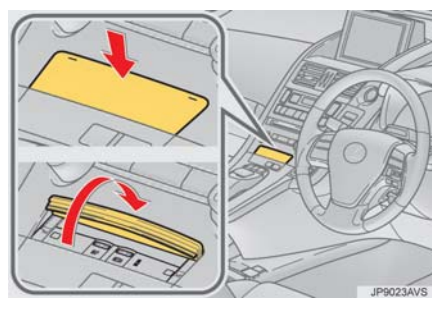

- 2 挿入口に SD メモリーカードを挿入す る。
- microSD ロゴ面を上にして、挿入口にまっ すぐ奥まで挿入します。
- 3 カバーを閉める。

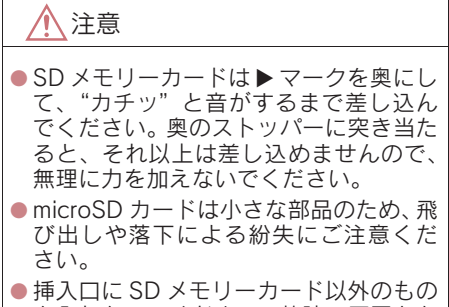

を入れないでください。故障の原因とな ります。

(知識)

● 地図 SD カードを挿入していない状態で 使用した場合、ナビゲーション機能など 一部機能が動作しません。 地図 SD カー ドを挿入した状態でご使用ください。

# 2. SD メモリーカードの出し入れ

# SD メモリーカードを取り出す

1 カバーを開ける。

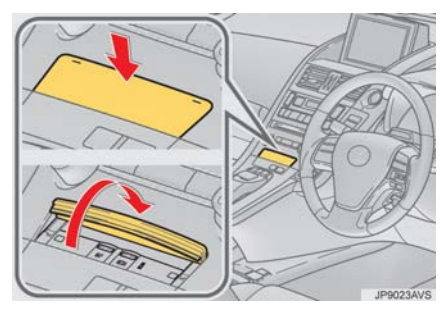

- 2 <del>パン</del> または MENU を押す。
- <mark>3</mark> 情報・G を選択。
- G-Link 画面が表示されたとき ➡ 「情報」を選択。
- <mark>4</mark> メディアの取り外し <mark>を選択。</mark>

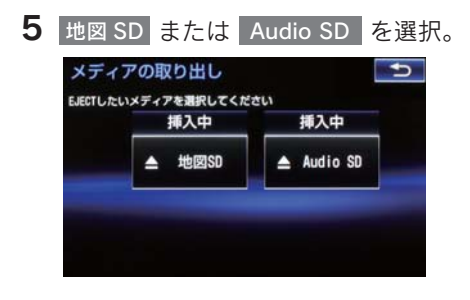

6 メッセージが表示された後、SD メモ リーカードを押すと、カードが押し出 される。

# 7 カバーを閉める。

# 注意

(知 識)

● microSD カードは小さな部品のため、飛 び出しや落下による紛失にご注意くだ さい。

# 3

# オーディオ&ビジュアル

- SD メモリーカードを取り出すときは、 手順にそって操作を行ってください。パ ソコンでの読み込みができなくなる恐 れがあります。
- 取り出した地図 SD カードを地図更新な どでパソコンへ接続する際、microSD カード非対応のパソコンを使用すると きは、同梱のアダプターを使用してくだ さい。

また、同梱のアダプターを使用するとき は、誤消去防止スイッチの LOCK が解除 の状態になっていることを確認してく ださい。

## データベースについて

CD アルバムを再生または録音した場 合、地図SDカードに収録されているデー タベースの中からアルバム名やアー ティスト名、ジャンル、トラック名を検 索し、各情報がデータベースに収録され ていると、各情報を自動で付与します。 本機に収録されているデータベース情 報は、Gracenote メディアデータベース を使用しています。

## Gracenote®メディアデータベー スについて

- $\bullet$  音楽認識技術と関連情報は Gracenote® 社 に よ っ て 提 供 さ れ て い ま す。 Gracenote は、音楽認識技術と関連情報 配 信 の 業 界 標 準 で す。詳 細 は、 Gracenote<sup>®</sup>社 の ホ ー ム ペ ー ジ www.gracenote.com をご覧下さい。
- Gracenote, Inc. 提供の CD および音楽 関連データ : copyright © 2000-<br>present Gracenote. Gracenote Gracenote. Software, copyright  $\odot$  2000-present Gracenote. 本製品およびサービスに は、Gracenote が所有する 1 つまたは 複数の特許が適用されます。適用可能な 一部の Gracenote 特許の一覧について は、Gracenote の Web サイトをご覧く ださい。Gracenote、CDDB、MusicID、 MediaVOCS, Gracenote のロゴとロゴ<br>タイプ、および "Powered by タイプ、および"Powered by Gracenote" ロゴは、米国および/また はその他の国における Gracenote の登 録商標または商標です。

gracenote.

(知 識)

- 自動で付与されたタイトル情報は、実際 のタイトル情報と異なる場合がありま す。
- ●「Gracenote メディアデータベース」に よって提供されたデータについては内 容を 100%保証するものではありませ  $h_{10}$

#### Gracenote メディアデータベー スのご利用について

この製品を使用する際には、以下の条項に 同意しなければなりません。

●本ソフトウエア製品または本電器製品 には、カリフォルニア州エメリービル市 の Gracenote, Inc. ( 以下「Gracenote」 とする ) から提供されているソフトウェ アが含まれています。本ソフトウエア製 品または本電器製品は、Gracenote 社の ソフトウェア ( 以下「Gracenote ソフト ウェア」とする ) を利用し、音楽 CD や 楽曲ファイルを識別し、アーティスト 名、トラック名、タイトル情報 ( 以下 「Gracenote データ」とする ) などの音 楽関連情報をオンラインサーバー或い は製品に実装されたデータベース(以下、 総称して「Gracenote サーバー」とする ) から取得するとともに、取得された Gracenote データを利用し、他の機能も 実現しています。お客様は、本ソフトウ エア製品または本電器製品の使用用途 以外に、つまり、エンドユーザー向けの 本来の機能の目的以外にGracenoteデー 夕を使用することはできません。<br>お客様は、Gracenote データ、 お客様は、Gracenote<br>Gracenote ソフト Gracenote ソフトウェア、および Gracenote サーバーを非営利的かつ個 人的目的にのみに使用することについ て、同意するものとします。お客様は、 いかなる第三者に対しても、Gracenote ソフトウェアや Gracenote データを、譲 渡、コピー、転送、または送信しないこ とに同意するものとします。お客様は、 ここに明示的に許諾されていること以<br>外の目的に、Gracenote データ、 外の目的に、Gracenote<br>Gracenote ソフトウェ Gracenote ソフトウェア、または Gracenote サーバーを使用または活用 しないことに同意するものとします。
### 3. SD メモリーカードに録音する

お客様は、お客様がこれらの制限に違反 した場合、Gracenote データ、<br>Gracenote ソフトウェア、および Gracenote ソフトウェア、および Gracenote サーバーを使用するための 非独占的な使用許諾契約が解除される ことに同意するものとします。また、お 客様の使用許諾契約が解除された場合、 お客様は Gracenote データ、Gracenote ソフトウェア、および Gracenote サー バー全ての使用を中止することに同意 するものとします。Gracenote は、 Gracenote データ、Gracenote ソフト ウェア、および Gracenote サーバーの 全ての所有権を含む、全ての権利を保有 します。 いかなる場合においても、 Gracenote は、お客様が提供する任意の 情報に関して、いかなる支払い義務もお 客様に対して負うことはないものとし ます。お客様は、Gracenote, Inc. が本 契約上の権利を Gracenote として直接 的にお客様に対し、行使できることに同 意するものとします。 Gracenote のサービスは、統計的処理を 行うために、クエリ調査用の固有の識別 子を使用しています。無作為に割り当て られた数字による識別子を使用するこ とにより、Gracenote サービスを利用し ているお客様を認識しながらも、特定す ることなしにクエリを数えられるよう にしています。詳細については、Web ページ上の、Gracenote のサービスに関 する Gracenote プライバシーポリシー を参照してください。

Gracenote ソフトウェアと Gracenote データの個々の情報は、お客様に対して 「現状有姿」のままで提供され、使用が 許諾されるものとします。Gracenote は、Gracenote サーバーにおける全ての Gracenote データの正確性に関して、明 示的または黙示的を問わず、一切の表明 や保証をしていません。Gracenote は、 妥 当 な 理 由 が あ る と 判 断 し た 場 合、 Gracenote サーバーからデータを削除 したり、データのカテゴリを変更したり する権利を保有するものとします。 Gracenote ソフトウェアまたは Gracenote サーバーにエラー、障害のな いことや、或いは Gracenote ソフトウェ アまたは Gracenote サーバーの機能に 中断が生じないことの保証は致しませ ん。Gracenote は、将来 Gracenote が 提供する可能性のある、新しく拡張や追 加されるデータタイプまたはカテゴリ を、お客様に提供する義務を負わないも のとします。また、Gracenote は、任意 の時点でサービスを中止できるものと します。 Gracenote は、黙示的な商品適合性保

証、特定目的に対する商品適合性保証、 権利所有権、および非侵害性についての 責任を負わないものとし、これに限ら ず、明示的または黙示的ないかなる保証 もしないものとします。Gracenote は、 お客様による Gracenote ソフトウェア または任意の Gracenote サーバーの利 用により、得る結果について保証しない ものとします。いかなる場合において も、Gracenote は結果的損害または偶 発的損害、或いは利益の損失または収入 の損失に対して、一切の責任を負わない ものとします。

copyright © 2000 to present **Gracenote** 

# 3. SD メモリーカードに録音する

## 録音についての注意

- ●本機の故障、誤作動または不具合により録 音されなかった録音内容、および消失した 録音データについては保証できません。
- ●お客様が録音したものは、個人として楽し むなどのほかは、著作権法上、権利者に無 断で使用できません。

# 録音する

- 1 SD メモリーカードを挿入する。  $( \rightarrow P.212)$
- 2 録音したい CD を挿入する。
- **3 CD 操作画面を表示する。(→ P.187)**

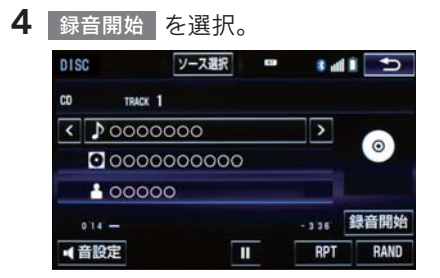

● 再生している CD の録音を開始します。

自動で録音する

CD を再生すると同時に、自動的に録音 を開始することができます。

- 1 録音設定の自動録音を「する」に設定 する。(→ P.217)
- 2 録音したい CD を挿入する。
- 再生と同時に、自動的に録音を開始しま す。

### 曲を選んで録音する

希望の曲だけを選んで録音することが できます。

- 1 録音設定の自動録音を「しない」、選ん で録音を「する」に設定する。  $(\rightarrow P.217)$
- 2 録音したい CD を挿入する。
- **3 CD 操作画面を表示する。(→ P.187)**
- 4 録音開始 を選択。
- $5$  録音したい曲を選択。

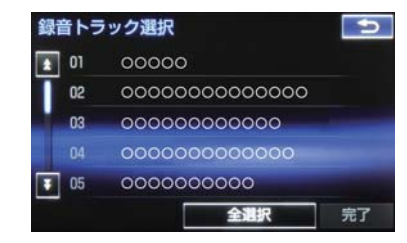

- 走行中は曲を選択することはできません。
- 選択を解除するとき

→ 選択されている曲を選択。

**6 完了 を選択。** 

知 識

- 録音中は録音された音楽を時間差で再 生するため、CD 再生時と異なって聞こ えることがあります。
- 録音中に他のオーディオソースに切り 替えることができます。オーディオソー スを切り替えても録音は継続されます。

### 3. SD メモリーカードに録音する

### 知 識

- 録音が完了した後、パワースイッチを OFF にしたり、他のオーディオに切り替 えるなどお客様が操作しない限り、録音 された音を継続して再生します。
- ●すでに録音されている曲は、重複して録 音することはできません。
- ●音跳びなどが発生した場合、録音をやり 直します。
- ●音跳びなど、何らかの原因で録音が完了 していない場合、音跳びアイコンが表示 されます。
- 録音の開始時や終了時は、約5 秒間音楽 が停止します。
- SD メモリーカードの容量がなくなった 場合、録音が中止され録音途中の曲は削 除されます。
- 通常の速さで再生しながら、最大4倍の 速さで録音するため、再生している曲と 録音している曲は異なります。
- 録音中は、操作画面に「REC」と赤字で 表示されます。
- 録音中は、<mark>| RPT</mark> 、 <mark>| RAND |</mark> 、トラック 名の各スイッチは操作できません。ま た、選曲、早送り・早戻しもできません。
- CD 以外のモードに切り替えても、録音 は継続されます。ただし以下のときは、 録音を中止または中断し、録音途中の曲 を削除します。
	- ・ パワースイッチを OFF にしたとき
	- ・ オーディオの電源を OFF にしたとき
	- ・ CD を取り出したとき
	- ・ 録音した曲数が9999曲になったとき
	- ・ SD メモリーカードの容量がいっぱい になったとき
- CDを録音しながら再生しているときに、 録音が終了すると、CD の再生が一瞬途 切れる場合があります。

### 録音を中止する

1 CD 操作画面を表示する。(→ P.187)

# 2 録音停止 を選択。

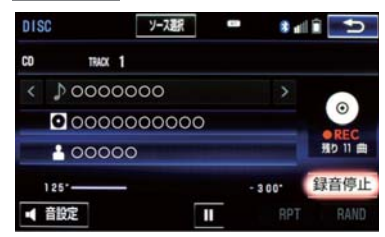

### 録音の設定を変更する

CD の再生と同時に自動的に録音を開始 する「自動録音」と、希望の曲を選んで 録音する「選んで録音」の切り替えや録 音音質を切り替えることができます。

# <mark>1 <del>\* -</del>-</mark> または <mark>\*ENU</mark> ▶ 設定・編集 → オーディオL → CD ⇒ SD 録音設定

### 2 録音音質、録音方法を選択。

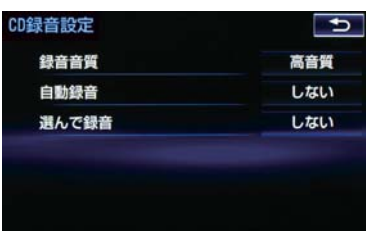

- 録音音質を切り替えるとき
	- 録音音質 を選択し、 高音質 または 普通 を選択。
- 自動録音を設定するとき
	- 自動録音 を選択し、する または <u>しない</u> を選択。
- ●選んで録音を設定するとき
	- <mark>■●</mark> 自動録音 を選択し、 しない を選択。 選んで録音 を選択し、する <mark>を選択。</mark>

### (知 識)

● 走行中および録音中は、録音設定をする ことができません。

# 4. SD メモリーカードの操作

# 4. 音楽ファイル再生中の操作

本機で使用できる音楽ファイル(パソコンで記録した場合)については、「オーディ オ&ビジュアルで使用できるメディア/データについて| (→ P.281) をご覧くださ い。

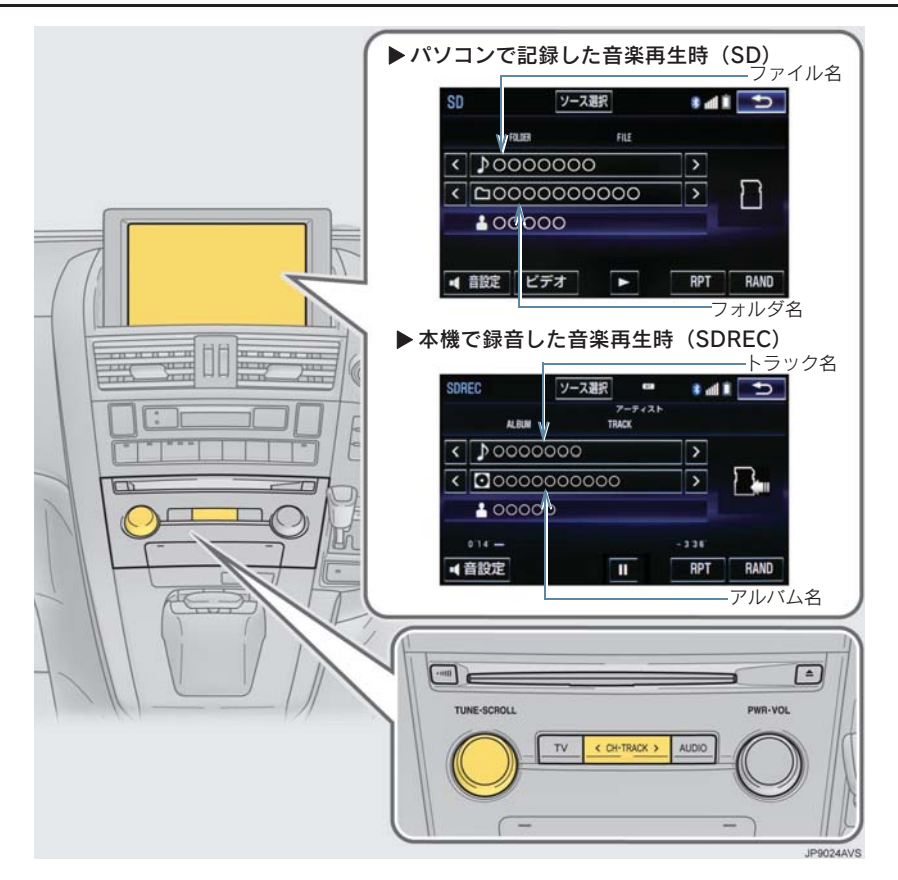

(知識)

● 本機で録音した CD の情報がデータベースにない場合、アーティスト名には「NO DATA」、アルバムタイトルには録音した日時、トラックタイトルには TRACK1、TRACK2 …と表示されます。

## 4. 音楽ファイル再生中の操作

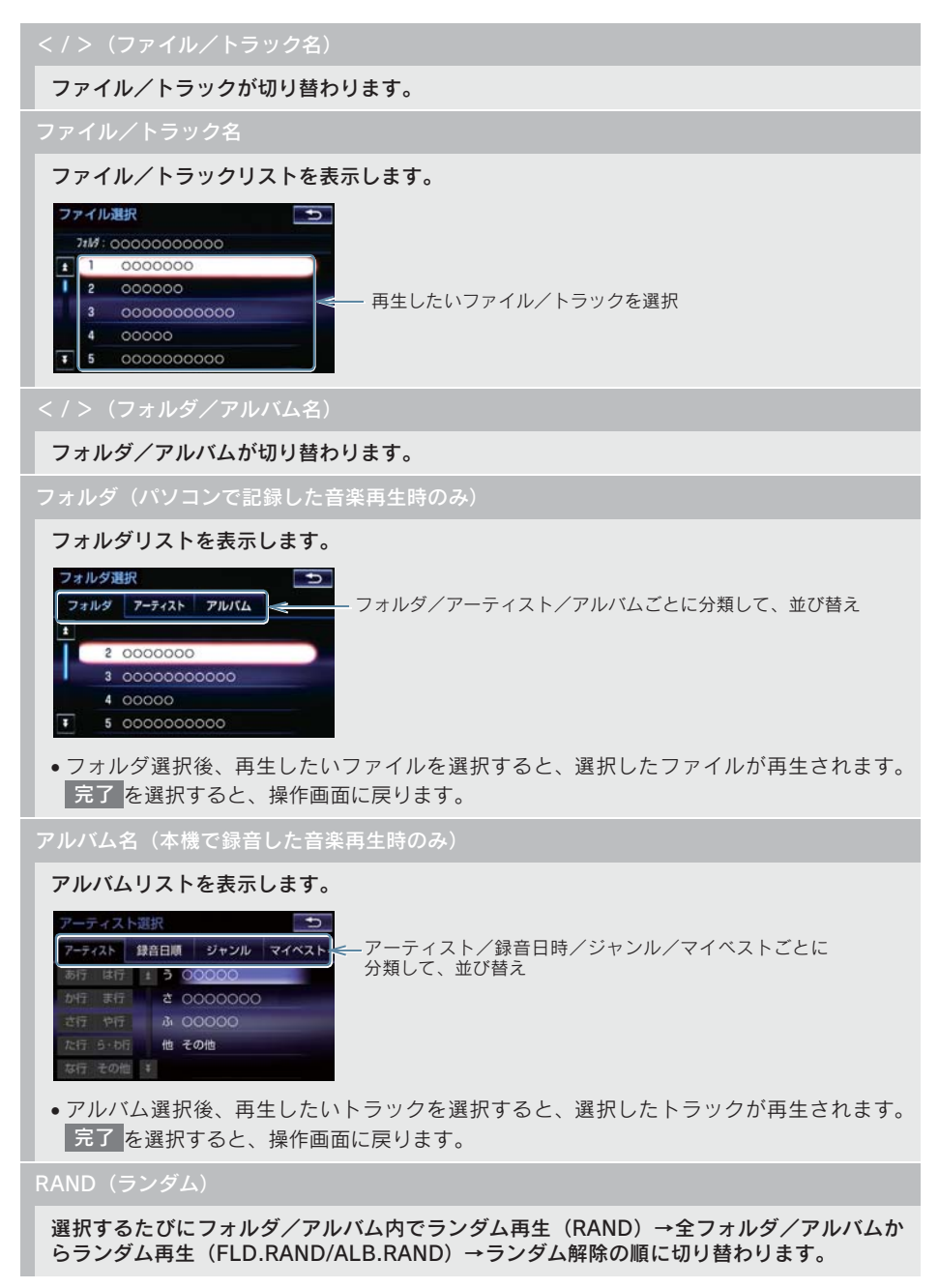

### 4. 音楽ファイル再生中の操作

### RPT(リピート)

選択するたびに、再生中の曲をリピート再生(RPT)→再生中のフォルダ/アルバムをリピー ト再生(FLD.RPT/ALB.RPT)→リピート解除の順に切り替わります。

### $\parallel$  (一時停止) / (再生)

再生を一時停止します。再度選択すると、再生します。

ビデオ

SD メモリーカード内の動画ファイルの再生に切り替わります。(→ P.222)

CH・TRACK スイッチ

ファイル/トラックが切り替わります。

押し続けると、早送り/早戻しします。手を離すと、その位置から再生します。

### SCROLL ツマミ

ファイル/トラックリスト画面を表示しているとき、回すと、ファイル/トラックが切り替 わります。

フォルダ/アルバムリスト画面を表示しているとき、回すと、フォルダ/アルバムが切り替 わります。

ファイル/トラック/フォルダ/アルバムリスト画面を表示していないときにまわすと、 フォルダ/アルバムが切り替わります。

知 識

● アルバムリストについて

- ・ JマイベストL は、オリジナルの楽曲集か作成されていないときは選べません。  $( \rightarrow P.225)$
- ・ トラックはリストに表示されている順に再生されます。そのためリストの表示方法( アーティスト[\_、]録音日順[\_、]ジャンル[\_) を変史すると冉生順か変わります。

### 4. 音楽ファイル再生中の操作

### MP3/WMA/AAC の再生について

SD メモリーカードに MP3/WMA/AAC 以外のファイルを保存した場合、再生 するまでに時間がかかったり、MP3/WMA/AAC ファイルを表示できないこと があります。

### 注意

● MP3/WMA/AAC 以外のファイルに".mp3"/".wma"/".m4a"の拡張子をつけると、 MP3/WMA/AAC ファイルと誤認識して再生してしまい、大きな雑音が出てスピーカー を破損する場合があります。MP3/WMA/AAC 以外のファイルに".mp3"/".wma"/ ".m4a"の拡張子をつけないでください。

### 知 識

● MP3/WMA/AAC ファイルの書き込み状況により、演奏時間が一致しないことがありま す。(VBR の FAST UP/DOWN 動作をすると、演奏時間が一致しないことがあります。)

# 4. SD メモリーカードの操作

# 5. 動画ファイル再生中の操作

この項目では、家庭用レコーダーなどで SD メモリーカードに録画した動画ファ イルの操作方法を説明しています。

本機で使用できる SD ビデオ規格については、「オーディオ&ビジュアルで使用で きるメディア/データについて」(→ P.281)をご覧ください。

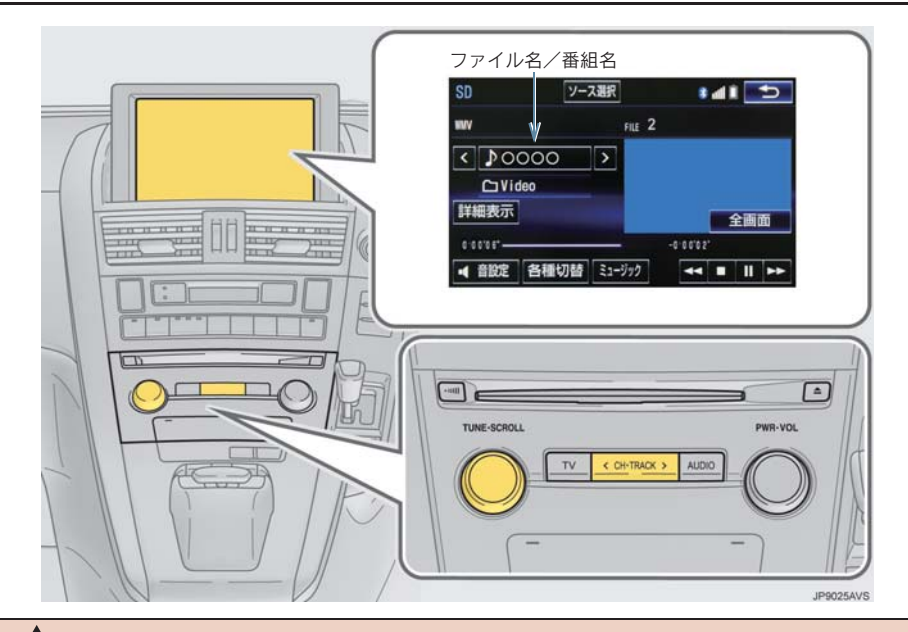

# 警告

●安全上の配慮から車を完全に停止し、パーキングブレーキをかけたときのみ映像をご覧 になることができます。(走行中は音声だけになります。)

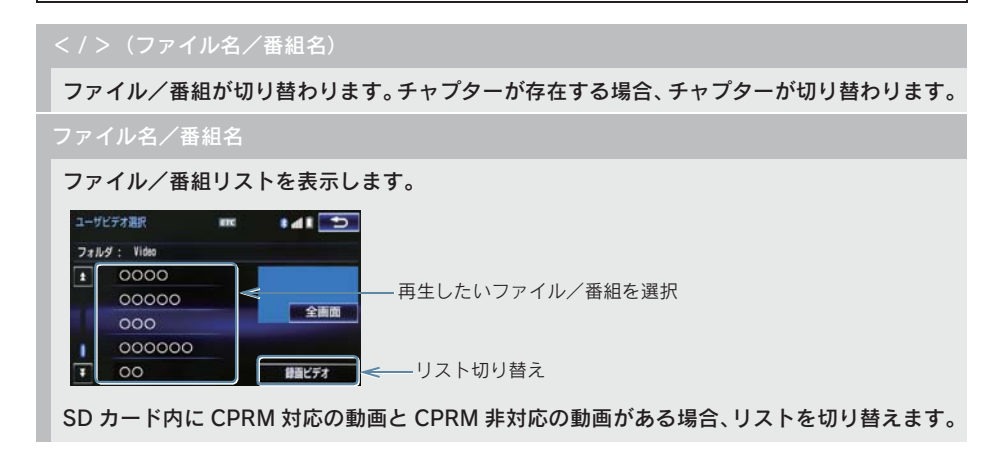

### 5. 動画ファイル再生中の操作

全画面/映像

操作画面を解除し、映像を全画面表示します。

### (早送り)

選択し続けると、映像を早送りします。手を離すと、その位置から再生します。

● 一時停止中は、選択し続けている間、スロー再生します。

 $\blacksquare$  (一時停止) / (再生)

映像の再生を一時停止します。再度選択すると、再生します。

 $\blacksquare$ (停止)

映像の再生を停止します。

(早戻し)

選択し続けると、映像を早戻しします。手を離すと、その位置から再生します。

### 各種切替

各種設定の切り替えをします。(→ P.224)

詳細表示/番組情報表示

タイトル/番組(動画ファイル)の情報を表示します。

ミュージック

SD メモリーカード内の音楽(パソコンで記録した音楽)ファイルの再生に切り替わります。  $( \rightarrow P.218)$ 

CH・TRACK スイッチ

ファイル/番組が切り替わります。チャプターが存在する場合、チャプターが切り替わります。

押し続けると、映像を早送り/早戻しします。手を離すと、その位置から再生します。

### SCROLL ツマミ

ファイル/番組リスト画面を表示しているとき、まわすと、ファイル/番組が切り替わります。 ファイル/番組リスト画面を表示していないとき、まわすと、ファイル/番組が切り替わり、 チャプターが存在する場合は、チャプターが切り替わります。

## 5. 動画ファイル再生中の操作

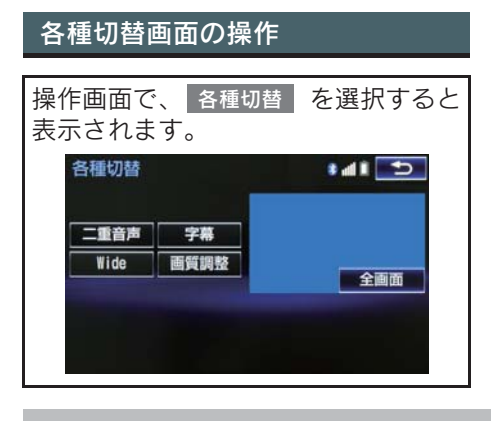

二重音声 (CPRM に対応した動画ファイルのみ)

二重音声が収録されている場合、 音声切替 | を選択するごとに、主音声→副音声の順に切り替 えます。

字幕(CPRM に対応した動画ファイルのみ)

字幕が複数収録されている場合、 字幕切替 | を選択すると、字幕を切り替えます。 字幕消し | を選択すると、字幕が消えます。再度選択すると、表示されます。

Wide

<u>Normal</u> 、<mark>Wide1 、Wide2</mark> を選択すると、画面モードが切り替わります。

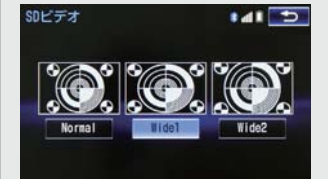

●画面の表示については「画面モードについて」(→ P.181) をご覧ください。

画質調整

コントラスト、明るさを調整します。

x 画質の調整については「画面の調整・設定を変更する」(→ P.33)をご覧ください。

## 4. SD メモリーカードの操作

# 6. 本機で記録したデータを編集する

本機で SD メモリーカードに音楽を録音 すると、アーティスト名やジャンルなど の情報を自動で付与しグループ分けし ますが、お気に入りの楽曲集(マイベス ト) を作成することもできます。また、 アルバム情報の編集などをすることが できます。

## サウンドライブラリ編集メニュー 画面について

SDメモリーカードの編集をするときは、 サウンドライブラリ編集メニュー画面 から行います。

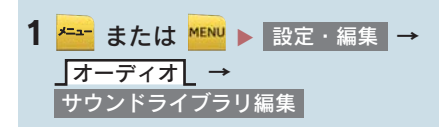

2 各項目の編集・確認をする。

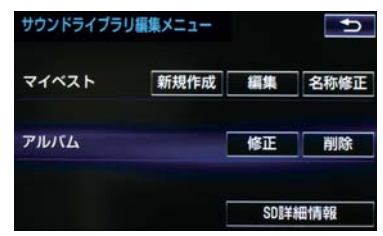

● サウンドライブラリ編集メニュー画面か ら次のことができます。

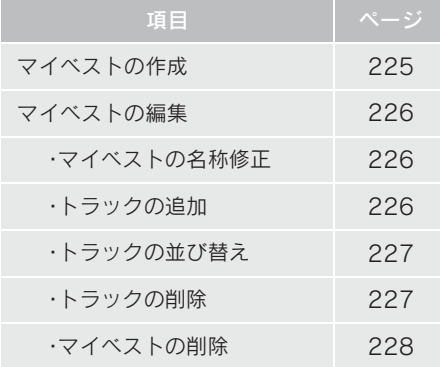

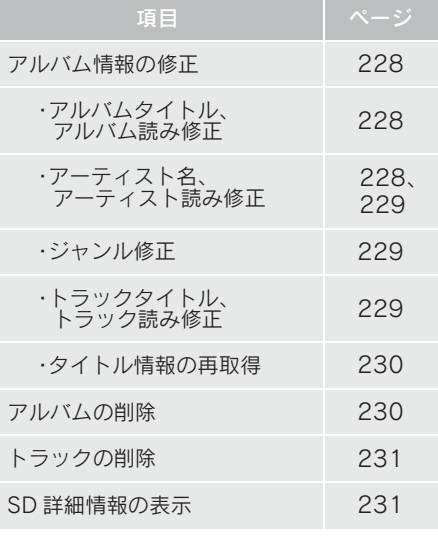

### 知 識

● 走行中および録音中は、サウンドライブ ラリの編集をすることができません。

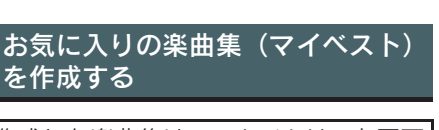

作成した楽曲集は、アルバムリスト画面 のマイベストから簡単に呼び出すこと ができます。

- <mark>1 <del>メニュー</del> または <mark>MENU</mark> ▶ 設定・編集 →</mark> オーディオL → <mark>サウンドライブラリ編集</mark> ➡ <mark>マイベストの</mark> 新規作成
- 2 マイベストの名称を入力する。
- 3 完了 を選択。

3

オーディオ&ビジュアル

- 4 登録したい曲の含まれているアルバム を選択する。
- 」アーティスト[\_ 、」録音日順[\_ 、 ジャンルL 、」マイベストL から、アル バムを分類したり並び替えて、絞り込む ことができます。
- 5 登録したい曲を選択。
- 選択を解除するとき → 選択されている曲を選択。
- **6 登録 を選択。**

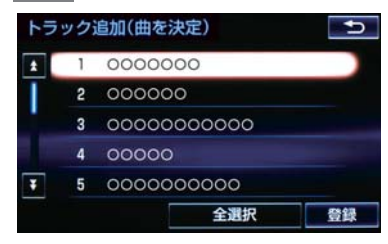

- 7 完了 を選択。
- 続けて曲を追加するとき ➡ 追加 を選択。(手順 4 へ) ・ 同様の手順で追加できます。

(知識)

- 同じ名称は重複して登録できません。
- マイベストは 999 個作成できます。ま た、1 つのマイベストには 99 曲まで登 録できます。

# マイベストを編集する

作成したマイベストの修正や削除をす ることができます。

マイベストの名称を修正する

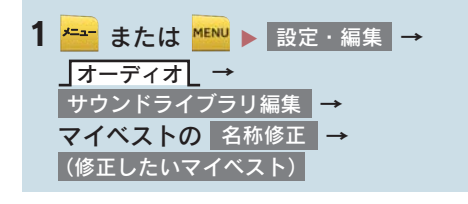

2 名称を入力する。

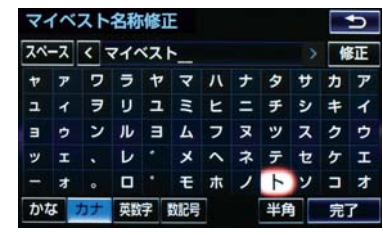

3 完了 を選択。

(知 識)

● 同じ名称は重複して登録できません。

曲を追加する <mark>1 <del>\* -</del>\*</mark> または <mark>\*ENU ▶ 設定・編集</mark> → オーディオL → サウンドライブラリ編集 ┃<del>→</del> <mark>マイベストの</mark> 編集 | <del>→</del> <mark>(追加したいマイベスト)</mark> → トラックを追加

- 2 追加したい曲が含まれているアルバム を選択する。
- 」アーティスト[ 、]録音日順[ 、 ジャンルL 、」マイベストL から、アル バムを分類したり並び替えて、絞り込む ことができます。
- $3$  追加したい曲を選択。
- 選択を解除するとき → 選択されている曲を選択。
- 4   登録  を選択。

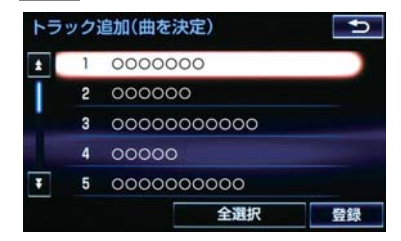

- 5 <mark>完了</mark> を選択。
- 続けて曲を追加するとき <mark>➡ 追加</mark> を選択。(手順 2へ)
- 同様の手順で追加できます。

### 知 識

- 1 つのマイベストには 99 曲まで登録で きます。
- 曲を並べ替える <mark>1 <del>メニュ</del>ー</mark> または <mark>MENU</mark> ▶ 設定・編集 → オーディオL → <mark>サウンドライフラリ編集</mark> ┃<del>⊃</del> <mark>マイベストの</mark> 編集 | <del>→</del> | (並べ替えをしたいマイベスト) | <del>→</del> トラックを並び替え

3 移動したい場所の | 挿入 | を選択し、

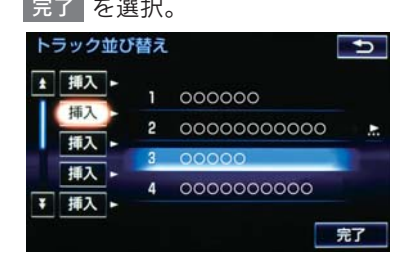

### 曲を削除する

<mark>1 <del>メニュ</del> または <mark>MENU</mark> ▶ 設定・編集 →</mark> オーディオL → <mark>サウンドライフラリ編集</mark> ➡ マイベストの │ 編集 │ <del>→</del> <mark>→ トラックを削除</mark> (消去したい曲の含まれているマイベスト) 3

- 2 削除したい曲を選択し、削除 を選択。
	- トラック削除  $\overline{\mathbf{t}}$  $\overline{1}$  $10000000$  $2000000$ 3 00000000000  $400000$ Ŧ 5 0000000000 全選択 削除
- 選択を解除するとき → 選択されている曲を選択。

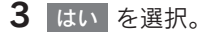

2 移動したい曲を選択。

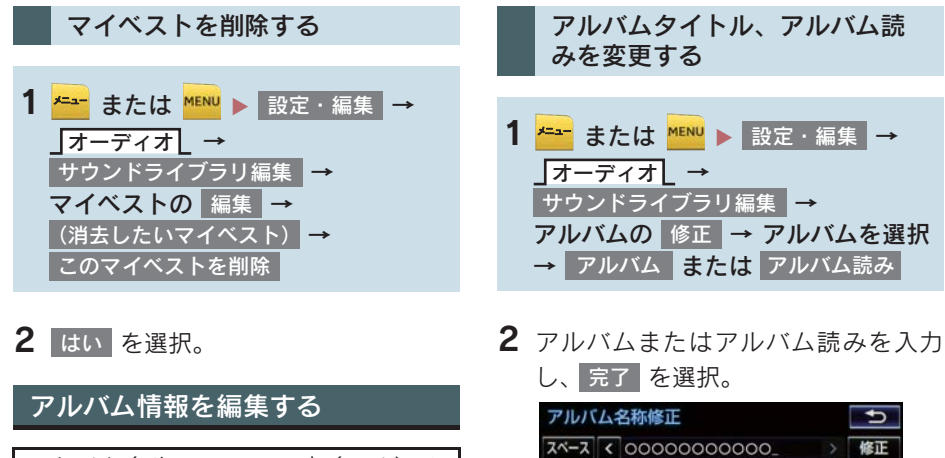

アルバム名やアーティスト名、ジャン ル、トラック名などを変更することがで きます。

1 または X → → → アルバムの 設定・編集 オーディオ サウンドライブラリ編集 修正

- 2 編集したいアルバムを選択する。
- 」アーティスト[\_ 、」録音日順[\_ 、 **ジャンル[** から、アルバムを分類した り並び替えて、絞り込むことができます。
- 3 各項目を編集する。

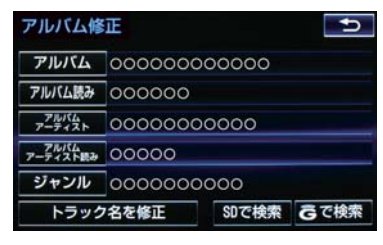

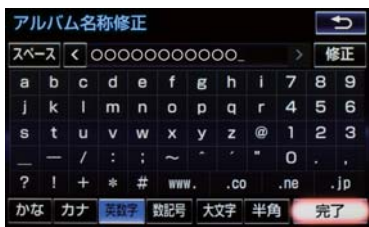

### (知 識)

● 読みは半角カタカナのみ入力できます。

アーティスト名を変更する <mark>1 <del>\* -</del>-</mark> または <mark>MENU</mark> ▶ 設定・編集 →

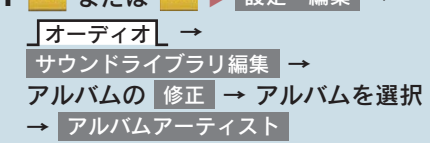

2 編集方法を選択する。

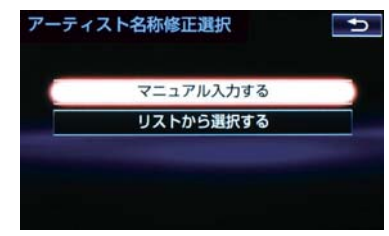

ジャンルを変更する

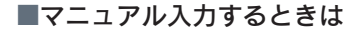

- <mark>1</mark> マニュアル入力する を選択。
- <mark>2</mark> アーティスト名を入力し、<mark> 完了</mark> を選 択。
- ■リストから選ぶときは
- <mark>1</mark> リストから選択する <mark>を選択。</mark>
- 2 アーティスト名を選択。
- (知 識)
- リストに表示されるアーティストはす でに登録されているアーティストのみ です。

アーティスト読みを変更する <mark>1 <del>\* -</del>-</mark> または <mark>MENU</mark> ▶ 設定・編集 → オーディオL → <mark>サウンドライフラリ編集</mark> ┃<del>⊃</del> アルバムの |修正 | → アルバムを選択

<mark>2</mark> アーティスト読みを入力し、<mark> 完了</mark> を

<mark>→</mark> アルバムアーティスト読み

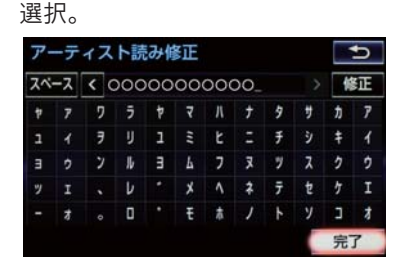

<sup>(</sup>知 識)

● 読みは半角カタカナのみ入力できます。

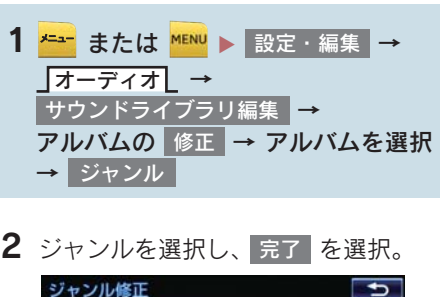

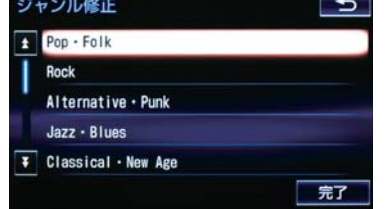

トラックタイトル、トラック読 みを変更する

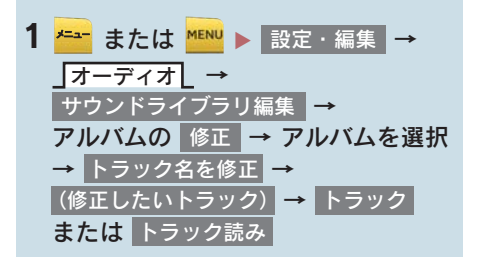

2 トラックまたはトラック読みを入力 し、|完了| を選択。

(知 識)

● 読みは半角カタカナのみ入力できます。

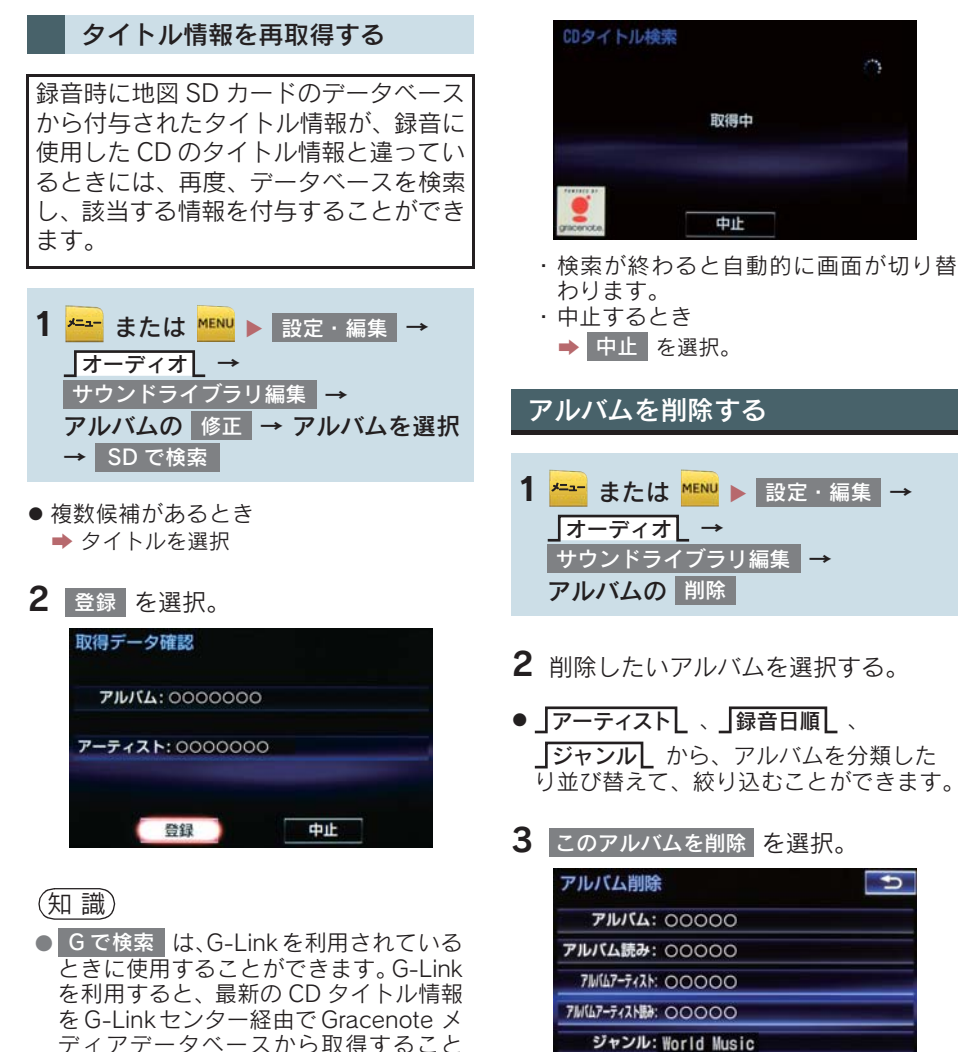

- ができます。(→ P.518) ● 再生している曲の録音に使用した CDの
- タイトル情報とは、全く異なる候補が表 示されることがあります。登録の前に、 必ずタイトル情報を確認してください。
- CD タイトル検索画面は、CD タイトルを 検索しているときに表示されます。

4 <mark>はい</mark> を選択。

トラックを削除

(知識)

●削除するアルバム内の曲がマイベスト にも登録されているときは、マイベスト 内の曲も同時に削除されます。

このアルバムを削

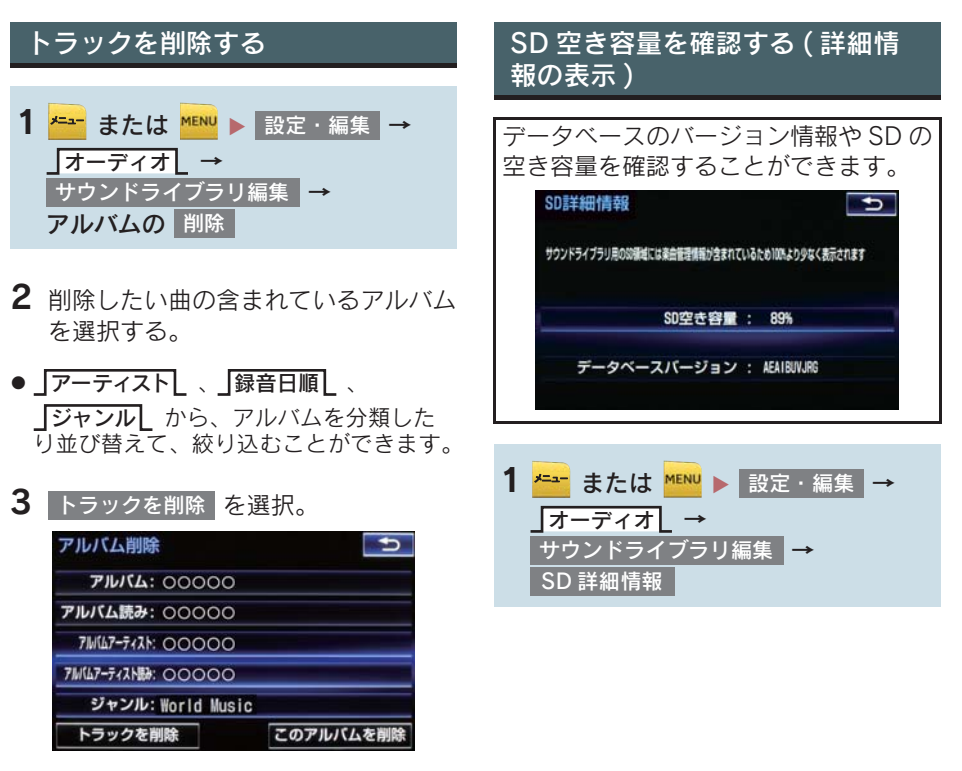

- 4 削除したい曲を選択。
- 選択を解除するとき → 選択されている曲を選択。
- 5 | 削除 | を選択。
- <mark>6</mark> はい を選択。

知 識

●削除する曲がマイベストにも登録され ているときは、マイベスト内の曲も同時 に削除されます。

### 231

# 4. SD メモリーカードの操作 7. SD メモリーカードの初期化について

# SD メモリーカードを初期化する

音楽用 SD メモリーカードを初期化する ことができます。初期化すると、音楽用 SD メモリーカード内のデータがすべて 削除されます。

- <mark>1 <del>\* -</del> または <mark>\*ENU</mark> ▶ 設定・編集 →</mark> オーディオL → SD カード初期化
- 2 初期化する <mark>を選択。</mark>

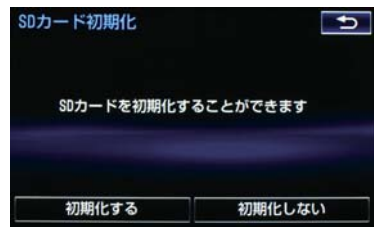

<mark>3</mark>はい を選択。

# 5. デジタルテレビを見る

# 1. 地上デジタルテレビの操作について

地上デジタルテレビの操作は、おもに操 作画面とTV局リスト画面から行います。 目的に応じていずれかの画面を表示し て操作します。

# (知 識)

- デジタルテレビの画面表示などは、製品 の仕様変更などにより、予告なく変更さ れる場合があります。あらかじめご了承 ください。
- 本機には、地上デジタルテレビ放送の著 作権保護方式に対応するため、B-CAS カードが内蔵されています。このカード の所有権は、株式会社ビーエス・コン ディショナルアクセスシステムズ(以下 [B-CAS 社」)に帰属しており、その使 用に関する事項は「B-CAS カード使用 許諾契約約款」によります。「B-CAS カー ド使用許諾契約約款」は巻末に記載され ています。(→ P.552)より詳しい情報 は、B-CAS 社のホームページ(http:// www.b-cas.co.jp) をご覧ください。 なお、この B-CAS カードを取りはずす ことはできません。

### 初回起動時の設定

地上デジタルテレビを見るためには、B-CAS カード使用許諾契約約款に同意す る必要があります。

# $1$  TV  $\star$  押す。

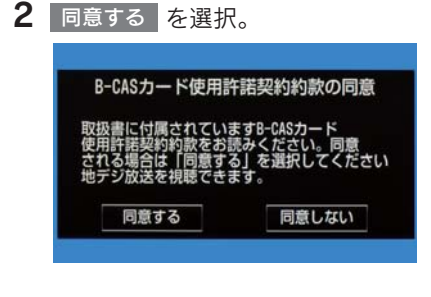

# 3 はい を選択。

(知識)

● B-CAS カード使用許諾契約約款は巻末 (→ P.552)をご覧ください。

### 居住地域の設定について

233 *233* データ放送で地域情報を受信するため に、居住地域を設定する必要がありま す。居住地域の設定については「設定画 面について| (→ P.240) なご覧くださ い。

# 5. デジタルテレビを見る 2. テレビの操作

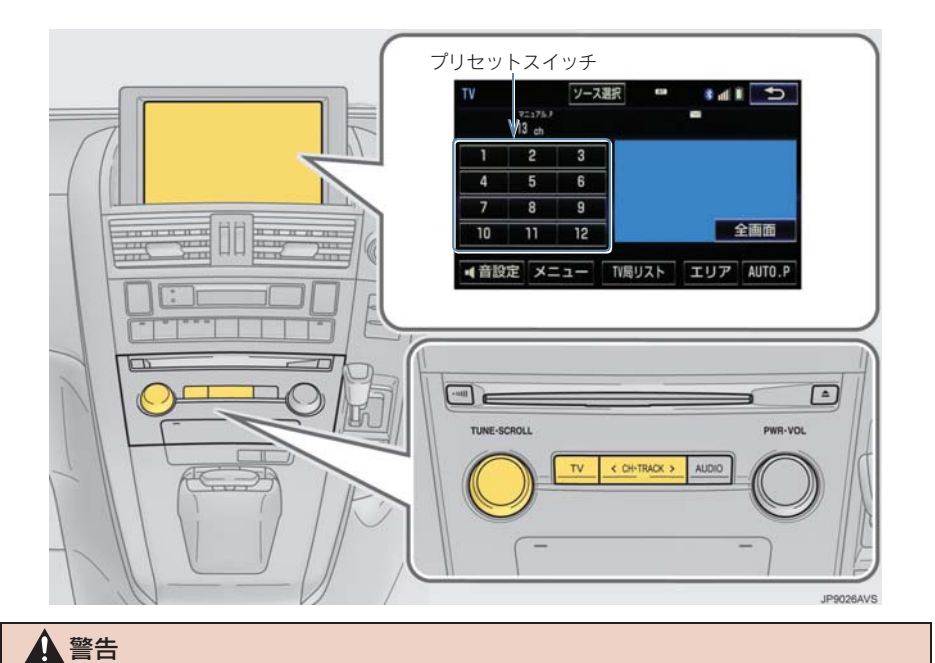

● 安全上の配慮から車を完全に停止し、パーキングブレーキをかけたときのみ映像をご覧 になることができます。(走行中は音声だけになります。)

(知 識)

- 本機での地上デジタルテレビ放送の受信は受信場所によって、電波の強さがかわったり、 障害物などの影響により最良な受信状態を維持することが困難な場合もあります。 この関係の主な例を次に説明します。
	- ・ 電車の架線、高圧線、信号機、ネオンサインなどの近くで受信すると、画像が静止し たり音声がとぎれる場合があります。
	- ・ ラジオ放送やアマチュア無線の送信用アンテナの近くで受信すると、画像が静止した り音声がとぎれる場合があります。
	- ・ 電波の特性上、建物や山などが障害物となり受信状態が悪くなることがあります。
	- ・ トンネル内にはいったり、放送局から遠ざかると電波が微弱になり受信状態が悪くな ります。
	- ・ 一部の地域において、テレビやラジオなどの送信アンテナ塔付近では、受信している 周波数以外の電波の影響により、画像が静止したり音声がとぎれる場合があります。
- 本機はハイビジョン放送の受信は可能ですが、表示は標準映像となります。また、双方 向通信には対応していません。

プリセットスイッチ

記憶されているチャンネル放送局を受信します。

記憶したいチャンネルを選択し、"ピー"と音がするまで選択すると、そのチャンネルを記憶 します。

● エリアスイッチ選択中は、チャンネルを記憶できません。

### 全画面/映像

操作画面を解除し、映像を全画面表示します。

### AUTO.P

"ピー"と音がするまで選択すると、自動で受信可能なチャンネルを、一時的にプリセットス イッチに記憶します。再度押すと、解除されます。

### エリア

ナビゲーションがエリアごとに記憶しているチャンネルを表示します。(GPS の自車位置情 報により、今いる地域で放送されている放送局の局名とチャンネルがプリセットスイッチに 表示されます。)再度選択すると、解除されます。

### TV 局リスト

TV 局リスト画面を表示します。

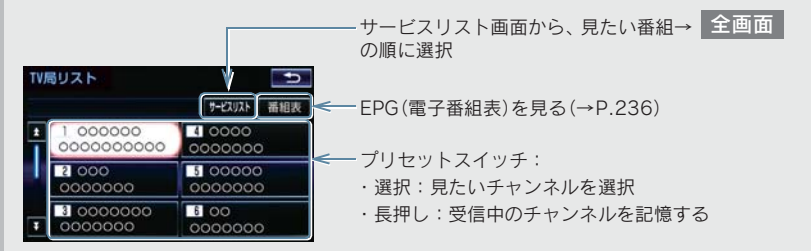

各種設定や放送局のバージョンなどの情報を表示します。(→ P.240)

映像または操作画面を表示します。

CH ・TRACK スイッチ

プリセットスイッチに記憶されている順にチャンネルが切り替わります。

"ピー"と音がするまで押すと、受信感度が良く、現在受信している周波数に一番近いチャン ネルを選択します。再度押すと、選択を停止します。

### TUNE ツマミ

回すと、チャンネルが切り替わります。

# 知 識

- プリセットスイッチについて
	- ・ すべてのプリセットスイッチにチャ ンネル番号が表示されていない場合、 チャンネル設定が行われていません。 初期スキャンを行ってください。  $( \rightarrow P.240)$
- $\bullet$ ワンセグ放送のサービス番号は、611~ 728 に割り当てられています。
- ●ご覧になっているチャンネルがワンセ グ放送をおこなっていない場合、ワンセ グ放送に切り替えることができません。
- ●ワンセグ自動切替が ON (する)に設定 されている場合、通常の地上デジタルテ レビ放送が受信可能なときは、ワンセグ 放送に切り替えても自動で通常の地上 デジタルテレビ放送に戻ります。  $(\rightarrow P.240)$
- 地上デジタルテレビ放送では1つのチャ ンネル(放送局)で複数の番組(サービ ス)を同時に放送することができます。 違うチャンネルの番組に切り替えたい 場合、チャンネルを選択した後、番組を 切り替えてください。
- 1 つのチャンネルで、同じ番組を放送して いる場合があります。

# EPG( 電子番組表 ) を見る

EPG とは放送局が提供する、画面上で見 ることができるテレビ番組表です。画面 上で番組をさがすことができます。

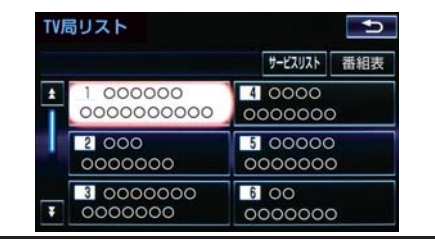

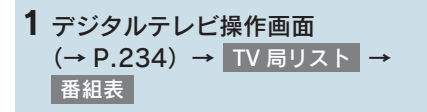

(知 識)

- TV 番組表画面からお好みの地上デジタ ルテレビ映像(番組)に切り替えること はできません。
- TV 番組表画面は現在から最大 7 日分表 示することができます。

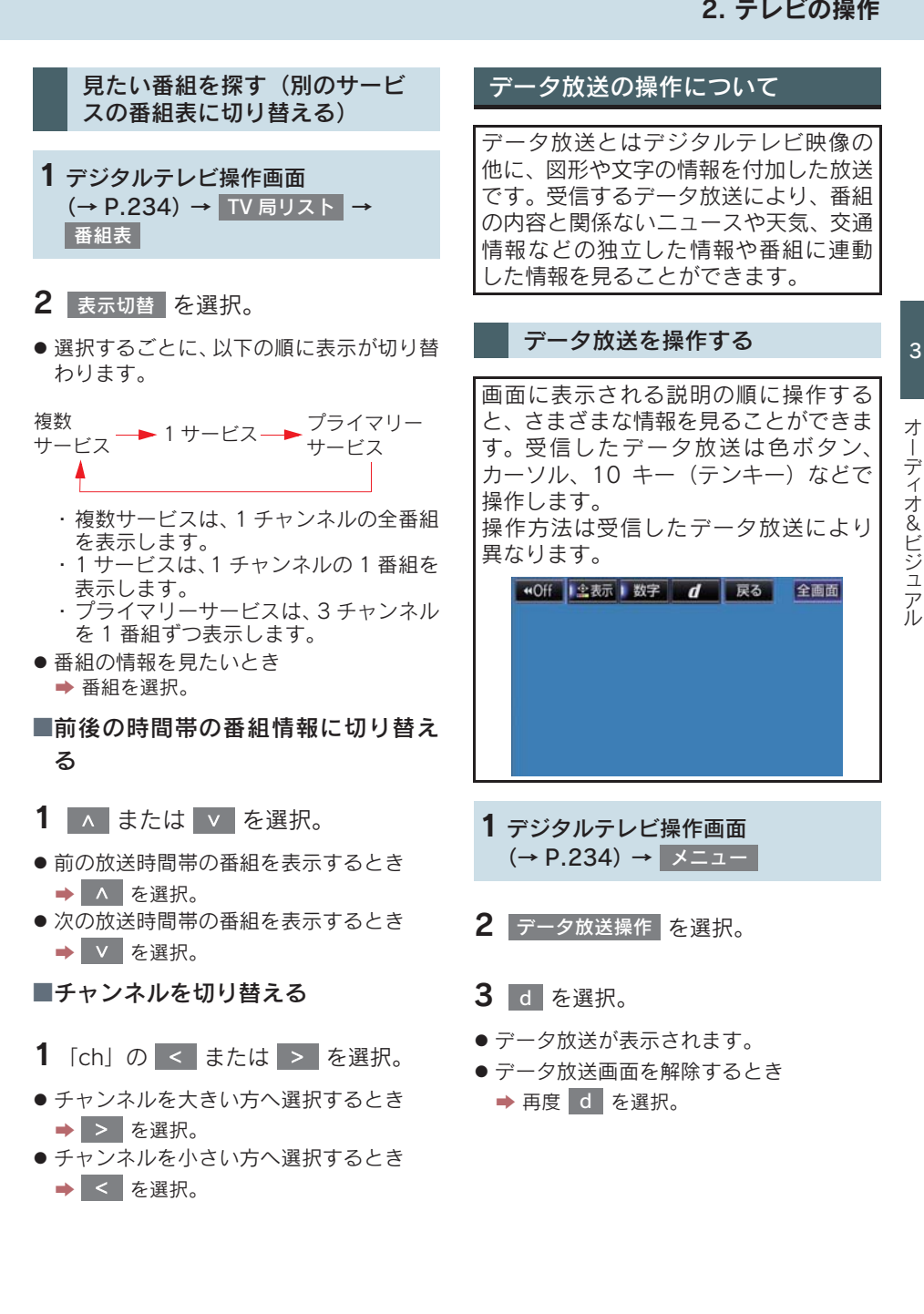

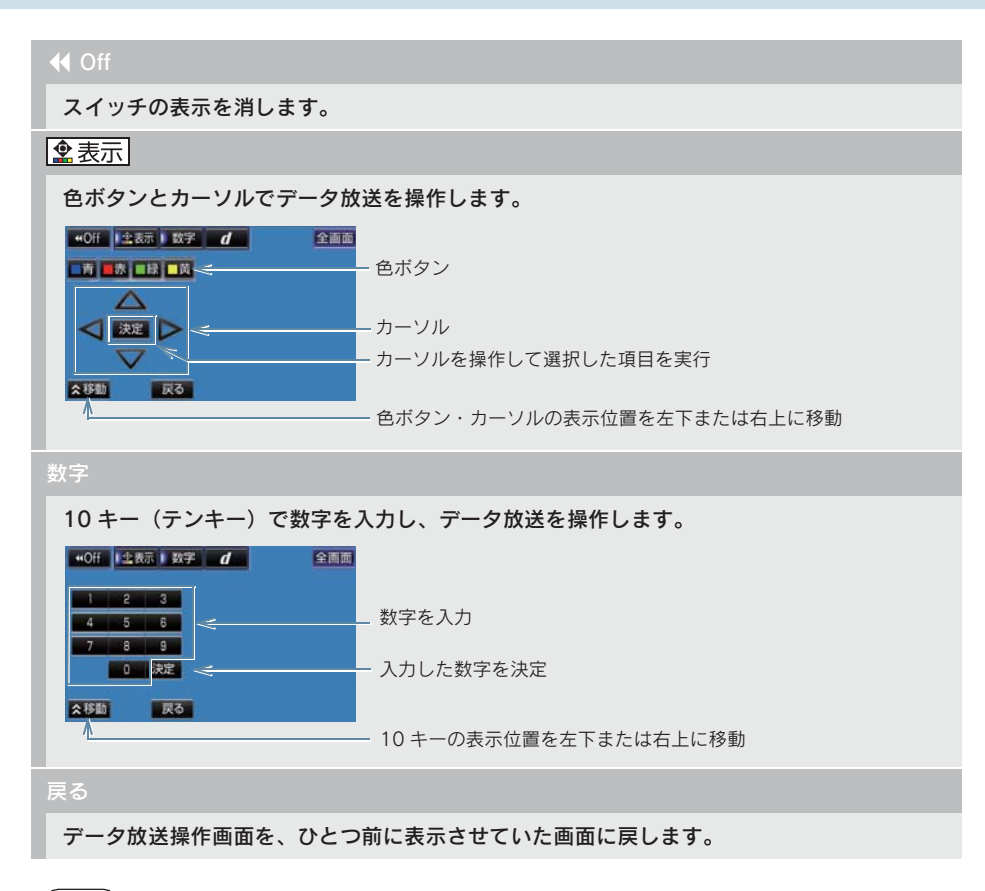

(知識)

●本機はワンセグ放送のデータ放送には対応していません。

● データ放送を受信可能な場合、デジタルテレビ操作画面に  $\lfloor \mathsf{d} \rfloor$  が表示されます。

● データ放送の操作は、画面に表示される指示の順におこなってください。

# 放送局からのお知らせについて

番組をご覧になっているときに放送局 からお知らせを受信することがありま す。

放送局からお知らせを受信すると、画面 にメッセージが表示されます。

- 1 | <sub>表示 |</sub> を選択。
- z もとの映像に戻すとき 3

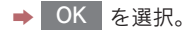

- (知識)
- 受信したお知らせによっては消去でき ないことがあります。

# 緊急警報放送(EWS) について

緊急警報放送 (EWS:Emergency Warning System) は、緊急警報信号を送 信し、地震や津波などの情報をお知らせ する放送です。緊急警報放送は、警戒宣 言、津波警報、知事からの要請があった ときに放送されます。

### 緊急警報放送を受信したときは

緊急警報放送を受信した場合、自動で放 送内容が表示されます。放送が終了する と、自動的にもとの番組に戻ります。

# 5. デジタルテレビを見る 3. テレビの設定をする

### 設定画面について 2 各項目を設定する。 TVメニュー  $\overline{\mathbf{b}}$ テレビに関する設定は、TV メニュー画 地デジ・ワンセグ受信設定 ワンセグ自動切替 面、各種切替画面、機能設定画面から変 系列局サーチ する 更できます。 データ放送操作 各種切替 TV メニュー画面について デジタルテレビ操作画面表示中  $( \rightarrow P.234)$ ● 各種切替 を選択すると、各種切替画面が 表示されます。(→ P.242) ・ 各種切替画面で を選択する 機能設定 1 メニュー を選択。 と、機能設定画面が表示されます。(→

### 地デジ・ワンセグ受信設定

地上デジタルテレビ放送/ワンセグ放送を切り替えます。

• ワンセク自動切替 :地上デジタルテレビ放送が受信できなくなった場合、自動でワンセグ 方法に切り替えます。地上デジタルテレビが受信可能になると、ワンセグ放送から自動で切 り替わります。

P.243)

- 地デジ :地上デジタルテレビ放送に固定します。
- ワンセク :ワンセグ放送に固定します。

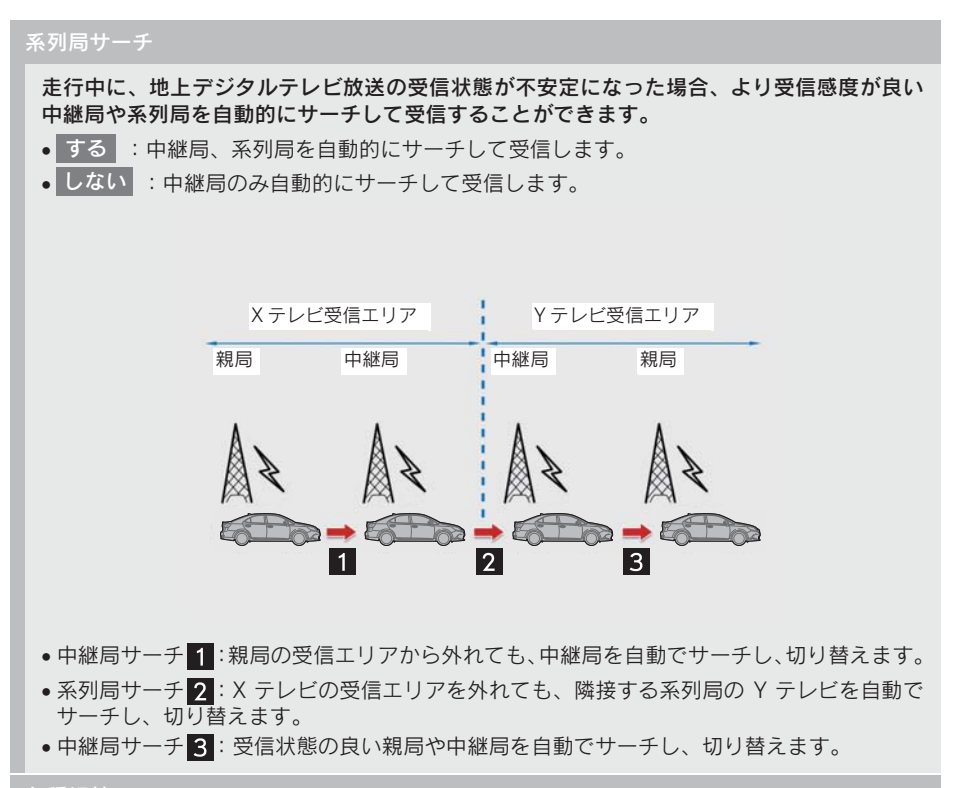

各種切替

各種設定の切り替えをします。(→ P.242)

(知 識)

- 地デジ・ワンセグ受信設定スイッチについて
	- ・ ワンセグ放送を受信しているときは、画面左上に「ワンセグ」と表示されます。
	- ・ 放送が切り替わるとき、一時的に画像が静止したり音声がとぎれる場合があります。
	- ・ 自動で切り替わった番組の映像や音声が、ご覧になっていた番組と異なることがあり ます。
	- ・ ワンセグ放送を実施していない放送局をご覧になっている場合、ワンセグ自動切替を ON (する) にしていても、ワンセグ放送に切り替わりません。
- 系列局サーチスイッチについて
	- ・ 同じ中継局/系列局を探し出し、受信するまでの約 10 秒間は受信できません。
	- ・ 系列局を受信した場合、自動で切り替わった番組の映像や音声が、ご覧になっていた 番組と異なることがあります。

3

オーディオ&ビジュアル

### 5. デジタルテレビを見る

### 3. テレビの設定をする

### 各種切替画面について

<u>IV メニュー画面で 各種切替 を選択すると表示されます。次の項目を設定すること</u> ができます。

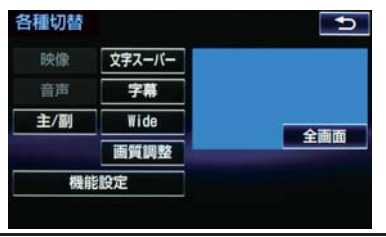

### 映像

地上デジタルテレビ放送では、マルチビュー放送で複数の映像を提供する場合があります。 選択するごとに、映像が切り替わります。

### 音声

地上デジタルテレビ放送では、複数の音声を提供している場合があります。 選択するごとに、音声が切り替わります。

### 主/副

選択するごとに、主音声→副音声→主/副音声の順に切り替わります。

### 文字スーパー

地上デジタルテレビ放送では、放送と独立して文字スーパー(天気予報やニュースなどを字 幕で放送するサービス)を行っています。 選択するごとに、日本語→英語→表示なしの順に文字スーパーが切り替わります。

### 字幕

地上デジタルテレビ放送では、複数の字幕を提供している場合があります。 選択するごとに、日本語→英語→字幕なしの順に字幕が切り替わります。

### Wide

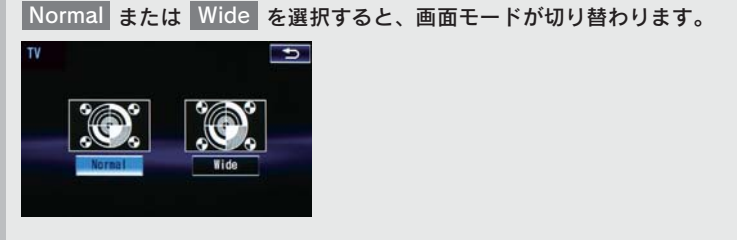

●画面の表示については「画面モードについて」(→ P.181) をご覧ください。

### 画質調整

コントラスト、明るさを調整します。

●画質の調整については「画面の調整・設定を変更する」(→ P.33) をご覧ください。

### 機能設定

各種機能の設定やメールの閲覧などを行います。(→ P.243)

### (知 識)

- 映像スイッチについて
	- ・ 映像を切り替えると同時に、音声と字幕も切り替わることがあります。
- 主/副スイッチについて
	- ・ 副音声または主/副音声を選択している場合、受信状態によって主音声・副音声が頻 繁に切り替わることがあります。

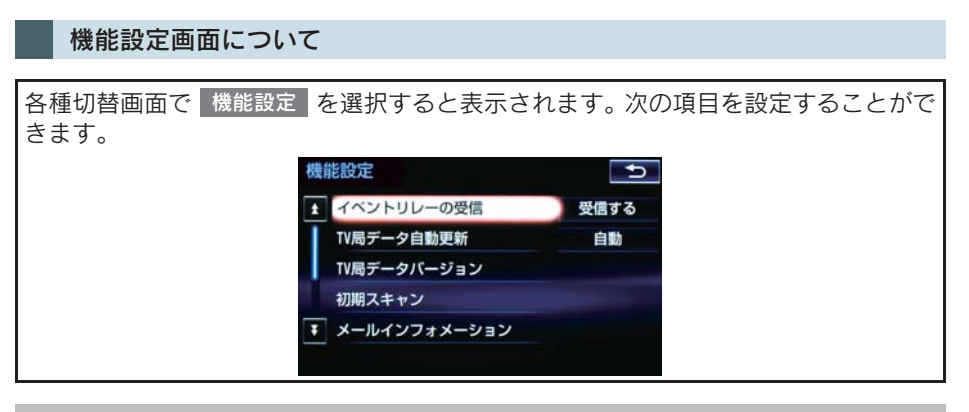

### イベントリレーの受信

視聴中の番組から、異なるイベント (番組) や臨時サービスに自動で切り替えする/しないを 選択できます。

x イベントリレーを受信すると、例えば、野球の延長放送を、視聴中の番組とは異なるサービ ス番号で放送するときに、自動で切り替えます。

TV 局データ自動更新

本機の放送局データを、自動または手動で更新します。

● 手動で更新する場合は、KIV 局データバージョン | を設定します。

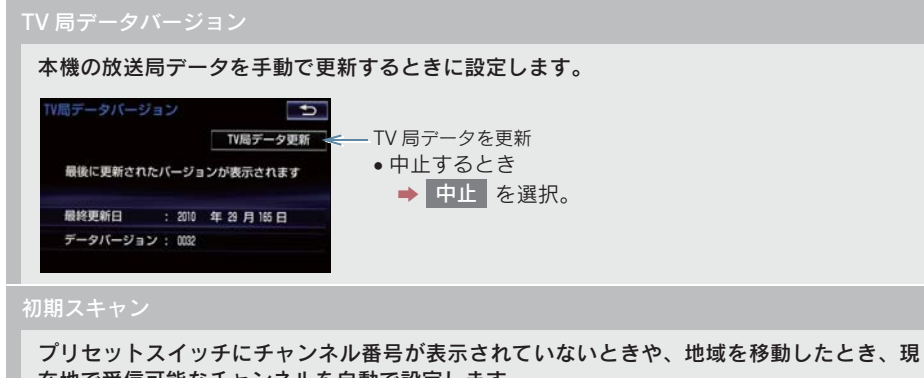

- 在地で受信可能なチャンネルを自動で設定します。
- ●設定が終了すると機能設定画面に戻ります。
- x 中止するとき
	- 中止 を選択。
- メールインフォメーション

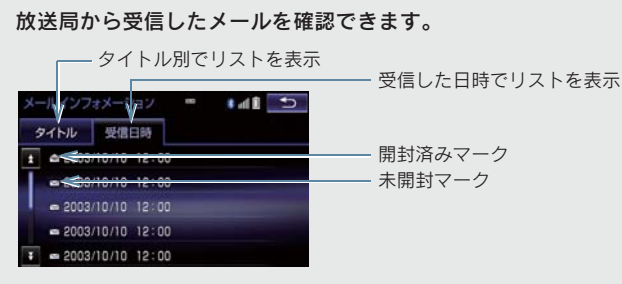

- 見たいメールを選択すると、メール詳細画面が表示されます。
- IC カード情報
	- IC カード (B-CAS カード) の情報を確認できます。

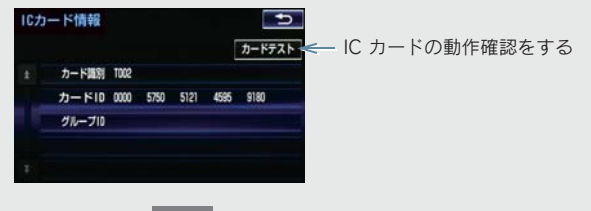

- 動作確認後、<mark>OK )</mark>を選択します。
- x 異常を検出したときは、レクサス販売店で点検を受けてください。

### 居住地域の登録

データ放送で地域情報を受信するために、居住地域を設定する必要があります。初めて起動 したときや、引越したときは必ず設定してください。

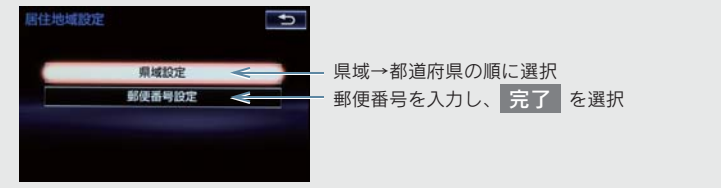

(知 識)

- イベントリレーの受信スイッチについて
	- ・ 地域によっては、同じ番組を放送している放送局に切り替わらない場合があります。
	- ・ 受信電波の弱い地域では放送局が切り替わらない場合があります。
	- ・ 山を境に放送区域が変わる所では、トンネルを出ても放送局が切り替わらない場合が あります。
	- ・ ご覧になっている放送局と移動先の放送局の受信状態が同じようなときは、頻繁に切 り替わることがあります。
- メールインフォメーションスイッチについて
	- ・ 受信したメールのタイトルは、受信メールの先頭から全角 20 文字(メール詳細画面 では 16 文字) をタイトルとして表示します。
	- ・ メールの保存件数は最大 7 件です。7 件を超えたときは、一番古いメールが自動で削 除されます。(未読メール含む)
- 居住地域の設定スイッチについて
	- ・ 県域から設定するとき、東京都島部(伊豆・小笠原諸島)または鹿児島県島部(南西 諸島の鹿児島県域)にお住いの場合は、<mark>沖縄地方・その他 を選択してください。</mark>
	- ・ 郵便番号から設定するとき、郵便番号は 7 桁で入力してください。

## 5. デジタルテレビを見る

# 4. 知っておいていただきたいこと

## こんなメッセージが表示されたとき

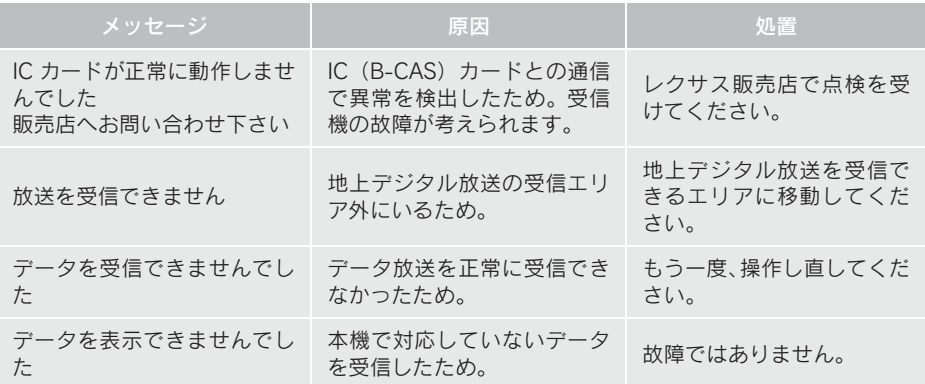

## 故障とお考えになる前に

ちょっとした操作の違いで故障と間違えることがありますので、次の表にもとづき、 まず確認してください。

処置をしても直らないときは、レクサス販売店で点検を受けてください。

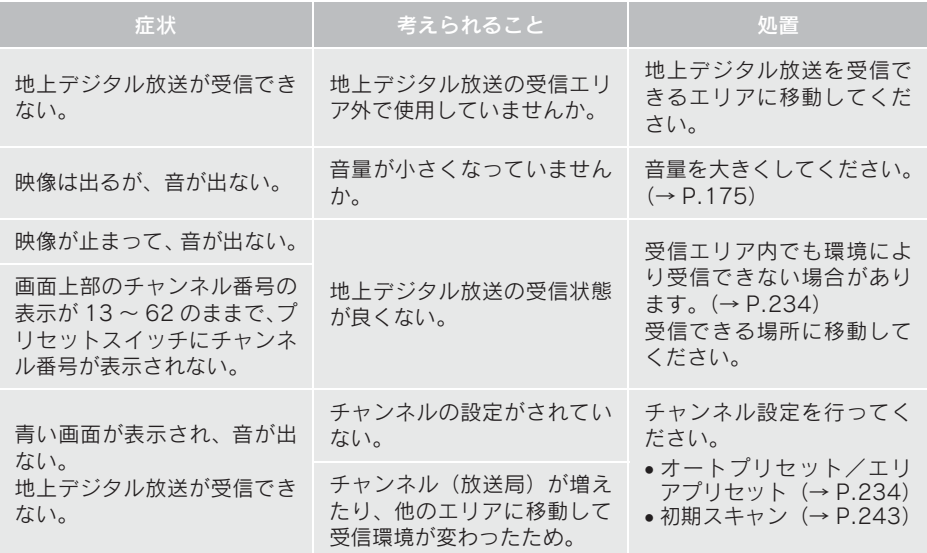

# 6. AUX の操作

# 1. AUX の操作

ミニプラグケーブルを使用して、AUX 端子 (→ P.180) に接続したポータブルオー ディオプレーヤーを再生することができます。

● 接続後、接続した機器を再生してください。

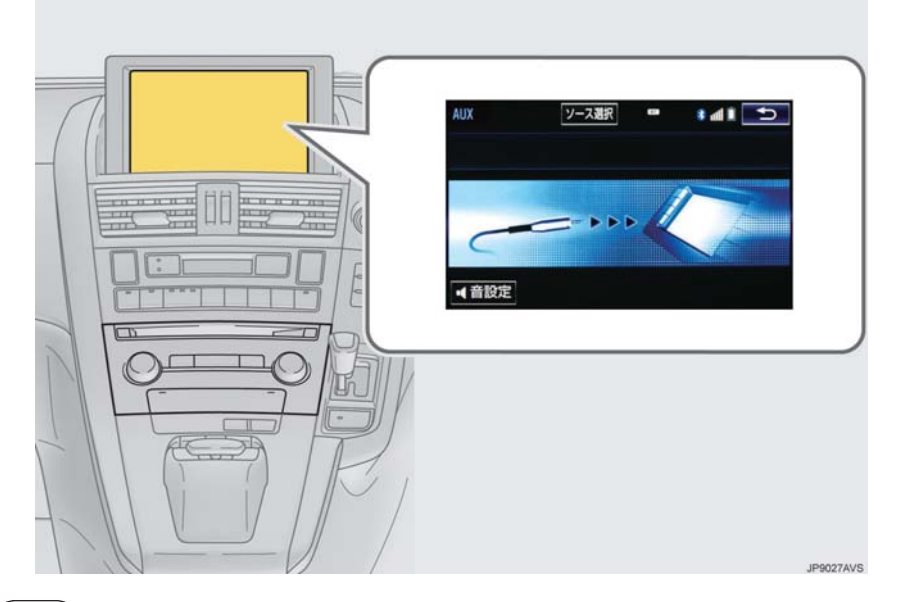

(知識)

● AUX モード中に AUX 端子側のミニプラグを抜いたり、接続する機器側のミニプラグを抜 き差ししたりすると、雑音が出ることがあります。

# 7. VTR の操作

# 1. VTR の操作

ミニプラグケーブルを使用して、AUX 端子(→ P.180)に接続した VTR 機器を再生 することができます。

●接続後、接続した機器の電源を入れてください。

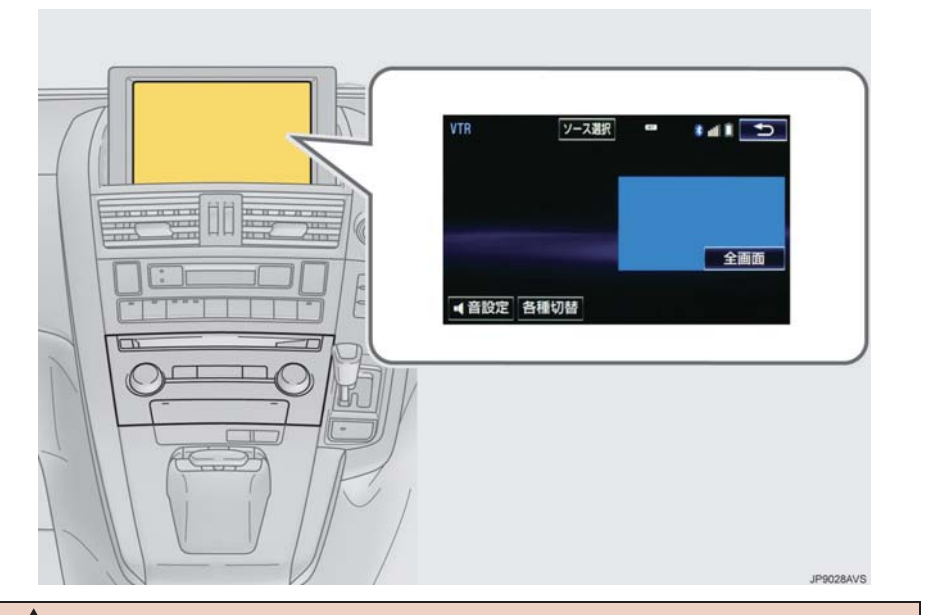

## 警告

● 安全上の配慮から車を完全に停止し、パーキングブレーキをかけたときのみ映像をご覧 になることができます。(走行中は音声だけになります。)

# (知識)

● VTR モード中にAUX 端子側のミニプラグを抜いたり、接続する機器側のVTRケーブルを 抜き差ししたりすると、雑音が出ることがあります。

## 全画面/映像

操作画面を解除し、映像を全画面表示します。

### 各種切替

各種設定の切り替えをします。(→ P.249)

7. VTR の操作

# 1. VTR の操作

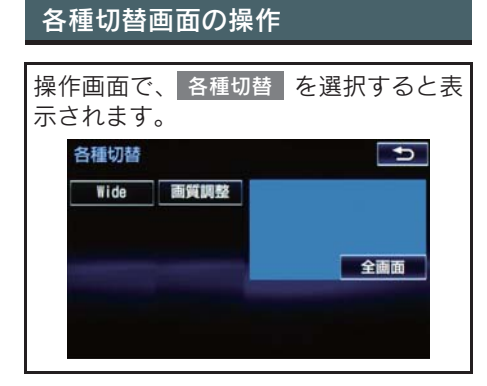

Wide

<u>Normal 、Wide1 、Wide2</u> を選択すると、画面モードが切り替わります。

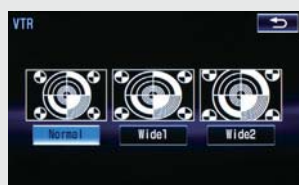

●画面の表示については「画面モードについて」(→ P.181)をご覧ください。

画質調整

- コントラスト、明るさ、色合い、色の濃さを調整します。
- ●画質の調整については「画面の調整・設定を変更する」(→ P.33) をご覧ください。

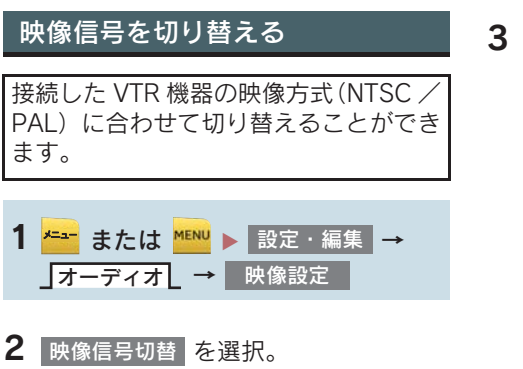

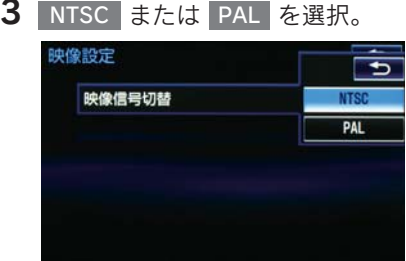

# 1. はじめに

# USB メモリーについて

USB 端子(→ P.180)に接続した USB メモリー内のデータを再生すること ができます。 USB メモリーを 2 つ同時に接続する と、オ ー デ ィ オ ソ ー ス 画 面 に は <mark>USB1 、USB2</mark> のスイッチか表示され ます。また、USB メモリー に機器名 が登録されている場合は、その名称で スイッチが表示されます。機器によっ ては、表示されないことがあります。 「USB メモリーについて」(→ P.284) に該当していても、ご利用の USB メ モリーによっては、本機で再生できな い場合がありますので、あらかじめご 了承ください。

### (知 識)

- 再生中に USB メモリーを抜いたり、接 続する機器を抜き差ししたりすると、雑 音が出ることがあります。
- USB メモリーが接続されている状態 で、他モードより USB メモリーモード に切り替えたとき、最初のファイルが再 生されます。もし、同じ USB メモリー (内容が変更されていないもの)が再び 差し込まれたときは、前回、最後に再生 していた曲から再生されます。

### 音楽ファイルの再生について

USB メモリーに記録された音楽ファ イル(MP3、WMA、AAC)を再生す ることができます。再生可能な音楽 ファイルについては、「オーディオ& ビジュアルで使用できるメディア/ データについて| (→ P.281) なご覧 ください。

### 動画ファイルの再生について

拡張子 MP4(MPEG-4 AVC/H.264) で記録した動画を再生することがで きます。再生可能な動画ファイルにつ いては、「オーディオ&ビジュアルで 使用できるメディア/データについ て」(→ P.281)をご覧ください。

# 警告

● 安全のため、運転者は運転中に USB メモ リーを操作しないでください。

# 注意

- USB メモリーを車室内放置しないでく ださい。 炎天下など、車室内が高温となり、故障 の原因となります。
- USB メモリーが接続されているときに、 USB メモリーの上に乗ったり、物を上に 置かないでください。故障の原因になり ます。
- USB メモリー端末の差込口に USB メモ リー端末以外のものを入れないでくだ さい。故障の原因となります。
### 8. USB メモリーの操作

## 2. 音楽ファイル再生中の操作

本機で使用できる USB メモリーや再生できる音楽ファイルについては、「オー ディオ&ビジュアルで使用できるメディア/データについて| (→ P.281) をご 覧ください。

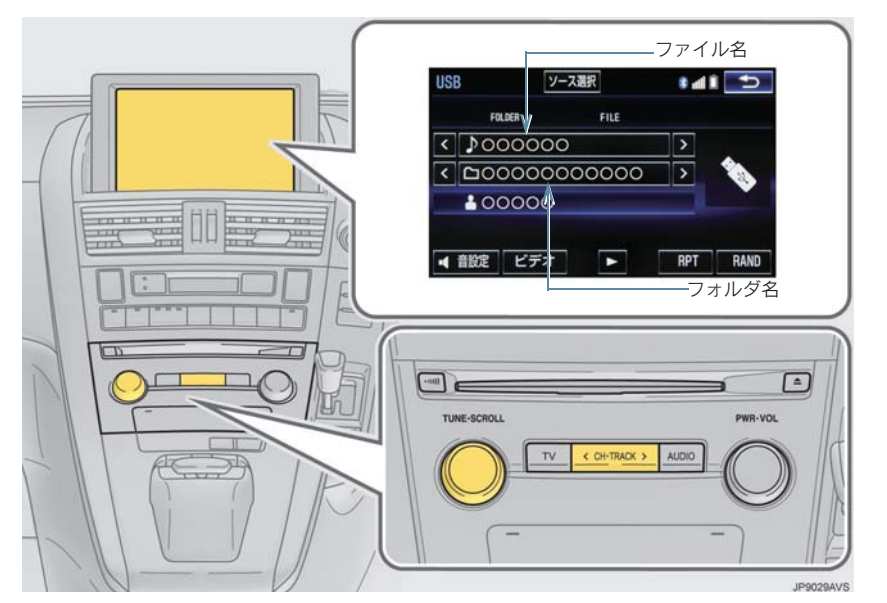

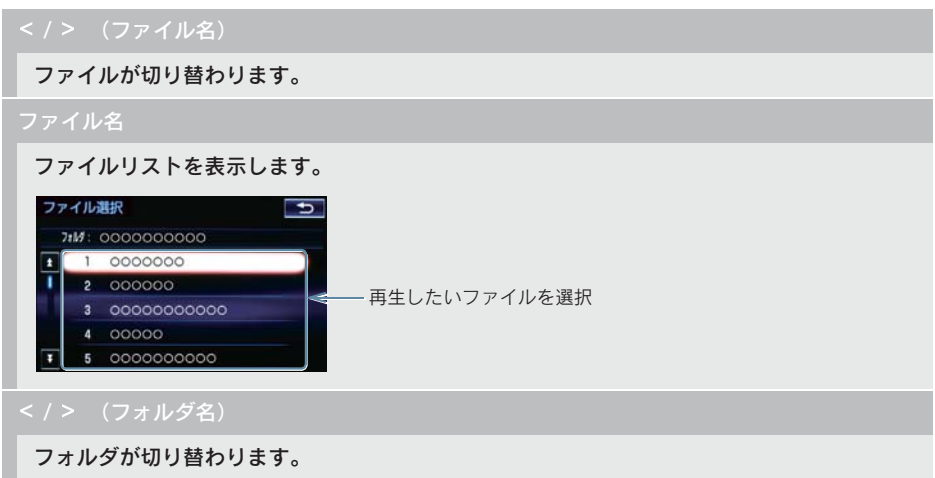

### 2. 音楽ファイル再生中の操作

#### フォルダ名 フォルダリストを表示します。 フォルダ名別に表示 アーティスト名別に表示 フォルグ選択 ー  $\overline{\bullet}$ フォルダ アーティスト アルバム アルバム名別に表示  $\blacksquare$  $\frac{1}{20000000}$ 3 00000000000 4 00000 5 0000000000  $\overline{\bullet}$

x フォルダ選択後、再生したいファイルを選択すると、選択したファイルが再生されます。 **完了 を選択すると、操作画面に戻ります。** 

#### RAND(ランダム)

選択するたびにフォルダ/アルバム内でランダム再生(RAND)→全フォルダ/アルバムか らランダム再生(FLD.RAND/ALB.RAND)→ランダム解除の順に切り替わります。

#### RPT(リピート)

選択するたびに、再生中の曲をリピート再生(RPT)→再生中のフォルダ/アルバムをリピー ト再生(FLD.RPT/ALB.RPT)→リピート解除の順に切り替わります。

 $\parallel$  (一時停止) / (再生)

再生を一時停止します。再度選択すると、再生します。

#### ビデオ

USB メモリーカード内の動画ファイルの再生に切り替わります。(→ P.253)

#### CH・TRACK スイッチ

ファイルが切り替わります。

押し続けると、早送り/早戻しします。手を離すと、その位置から再生します。

#### SCROLL ツマミ

ファイルリスト画面を表示しているときにまわすと、ファイルが切り替わります。

フォルダリスト画面を表示しているときにまわすと、フォルダが切り替わります。 ファイル / フォルダリスト画面を表示していないときにまわすと、フォルダが切り替わりま す。

### 8. USB メモリーの操作

## 3. 動画ファイル再生中の操作

本機で使用できる USB メモリーや再生できる動画ファイルについては、「オー ディオ&ビジュアルで使用できるメディア/データについて| (→ P.281) をご 覧ください。

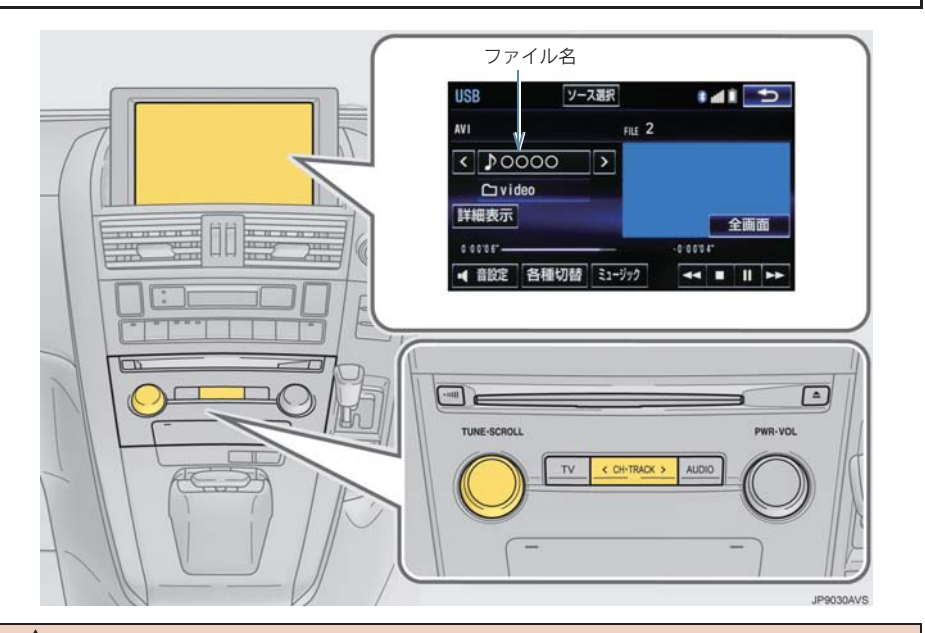

### 警告

● 安全上の配慮から車を完全に停止し、パーキングブレーキをかけたときのみ映像をご覧 になることができます。(走行中は音声だけになります。)

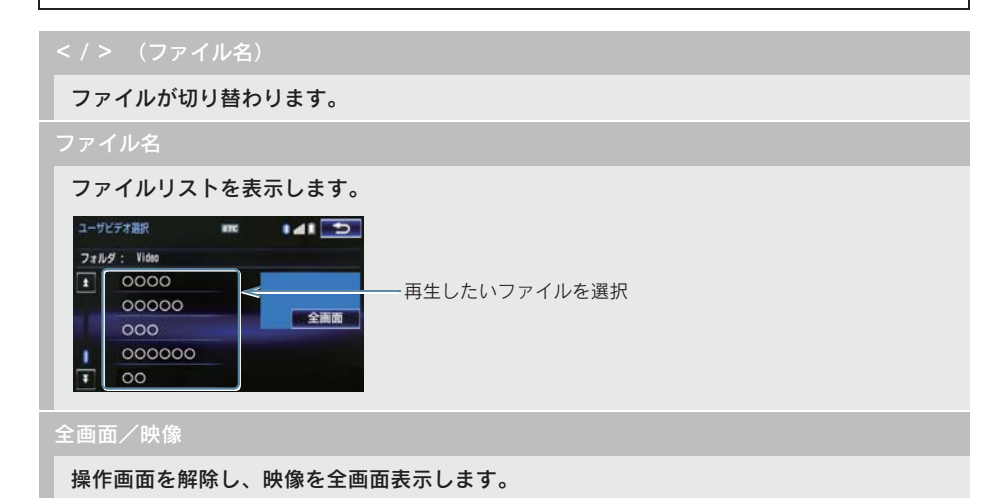

#### ▶(早送り)

選択し続けると、映像を早送りします。手を離すと、その位置から再生します。 x 一時停止中は、選択し続けている間、スロー再生します。

 $\parallel$  (一時停止) /  $\blacktriangleright$  (再生)

映像の再生を一時停止します。再度選択すると、再生します。

■(停止)

映像の再生を停止します。

(早戻し)

選択し続けると、映像を早戻しします。手を離すと、その位置から再生します。

各種切替

各種設定の切り替えをします。(→ P.255)

詳細表示

タイトル(動画ファイル)の情報を表示します。

ミュージック

USB メモリー内の音楽ファイルの再生に切り替わります。(→ P.251)

CH・TRACK スイッチ

ファイルが切り替わります。

押し続けると、映像を早送り/早戻しします。手を離すと、その位置から再生します。

SCROLL ツマミ

回すとファイルが切り替わります。

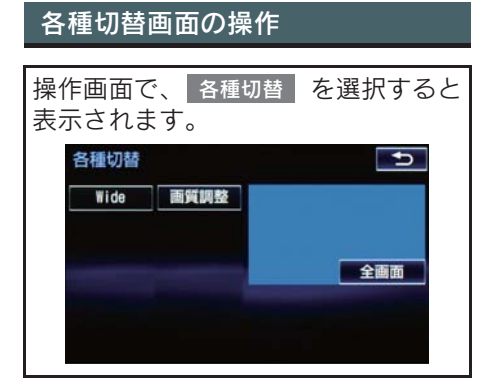

<u>Normal 、Wide1 、Wide2</u> を選択すると、画面モードが切り替わります。

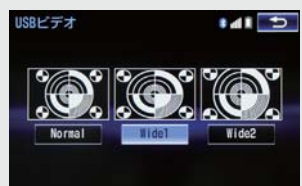

●画面の表示については「画面モードについて」(→ P.181)をご覧ください。

画質調整

#### コントラスト、明るさを調整します。

x 画質の調整については「画面の調整・設定を変更する」(→ P.33)をご覧ください。

### 8. USB メモリーの操作

## 4. 知っておいていただきたいこと

### MP3/WMA/AAC の再生について

MP3/WMA/AAC ファイルが収録されてい るUSBメモリーを接続すると、最初にUSB メモリー内のすべてのファイルをチェッ クします。ファイルのチェックが終わる と、最初の MP3/WMA/AAC ファイルを再 生します。

USB メモリー内のチェックを早く終わら せるために、MP3/WMA/AAC ファイル以 外のファイルや必要のないフォルダなど を書き込まないことをおすすめします。

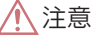

● MP3/WMA/AAC 以外のファイルに ".mp3"/ ".wma"/ ".m4a"の拡張子 をつけると、MP3/WMA/AAC ファイル と誤認識して再生してしまい、大きな雑 音が出てスピーカーを破損する場合が あります。MP3/WMA/AAC 以外のファ イルに".mp3"/".wma"/".m4a"の 拡張子をつけないでください。

(知 識)

- 安定した音質で再生するために、MP3の 場合、128kbps の固定ビットレート、 44.1kHz のサンプリング周波数を推奨 します。
- MP3/WMA/AAC は市場にフリーウェア 等、多くのエンコーダソフトが存在し、 エンコーダの状態やファイルフォー マットによって、音質の劣化や再生開始 時のノイズの発生、また再生できない場 合もあります。

USB 端子/ AUX 端子(→ P.180)に接 続した iPod の音楽ファイルや動画ファ イルを再生することができます。

iPod を接続すると、オーディオソース画 面には、その機器名称のスイッチが表示 されます。機器によっては、表示されな いことがあります。

本機で使用できる iPod については、 「オーディオ&ビジュアルで使用できる メディア/データについて」(→ P.281) をご覧ください。

### 警告

● 安全のため、運転者は運転中に iPod を 操作しないでください。

### 注意

- iPod を車室内放置しないでください。 炎天下など、車室内が高温となり、故障 の原因となります。
- iPod が接続されているときに、iPod の 上に乗ったり、物を上に置かないでくだ さい。故障の原因になります。
- iPod 端末の差込口に iPod 端末以外のも のを入れないでください。故障の原因と なります。

### 知 識

- iPodモード中にiPod端子を抜いたり、接 続する機器を抜き差ししたりすると、雑 音が出ることがあります。
- iPod が接続されている状態で、他モー ドより iPod モードに切り替えたとき、 前回、最後に再生していた曲から再生さ れます。

商標・設計認証情報

Made for **圖iPod 口iPhone** 

- "Made for iPod" and "Made for<br>iPhone" mean that an electronic mean that an electronic accessory has been designed to connect specifically to iPod, or iPhone, respectively, and has been certified by<br>the developer to meet Apple developer to performance standards.
- ye eusynfy,hofd a h,h,h,st,h<br>compared a h,h,h,s,t,h • Apple is not responsible for the operation of this device or its compliance with safety and regulatory standards. Please note that the use of this accessory with iPod, iPhone, may affect wireless performance.
- iPhone, iPod, iPod classic, iPod nano, and iPod touch are trademarks of Apple Inc., registered in the U.S. and other countries.
- The trademark "iPhone" is used with a license from AiPhone K.K.
- The Lightning connector works with iPhone 5, iPod touch (5th generation), and iPod nano (7th generation).
- The 30-pin connector works with iPhone 4S, iPhone 4, iPhone 3GS, iPhone 3G, iPhone, iPod touch (1st through 4th generation), iPod classic, and iPod nano (1st through 6th generation).

### 9. iPod の操作

## 2. 音楽ファイル再生中の操作

この項目では、USB 端子(→ P.180)に接続した iPod (ミュージック)の操作方法 を説明しています。

本機で使用できる iPod については、「オーディオ&ビジュアルで使用できるメディア /データについて」(→ P.281)をご覧ください。

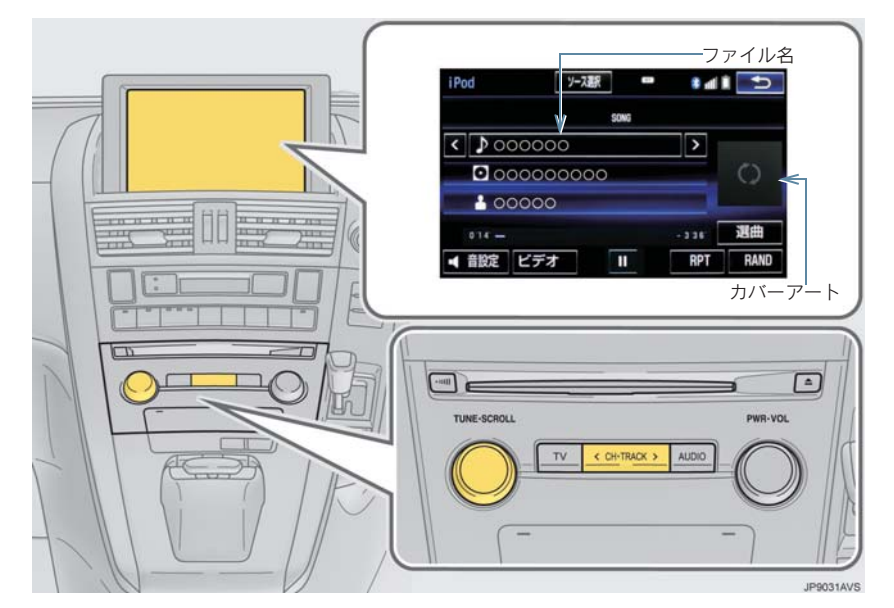

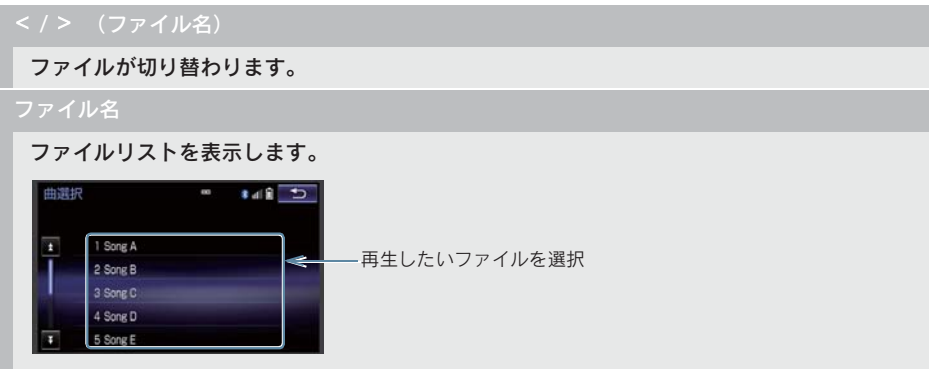

### 2. 音楽ファイル再生中の操作

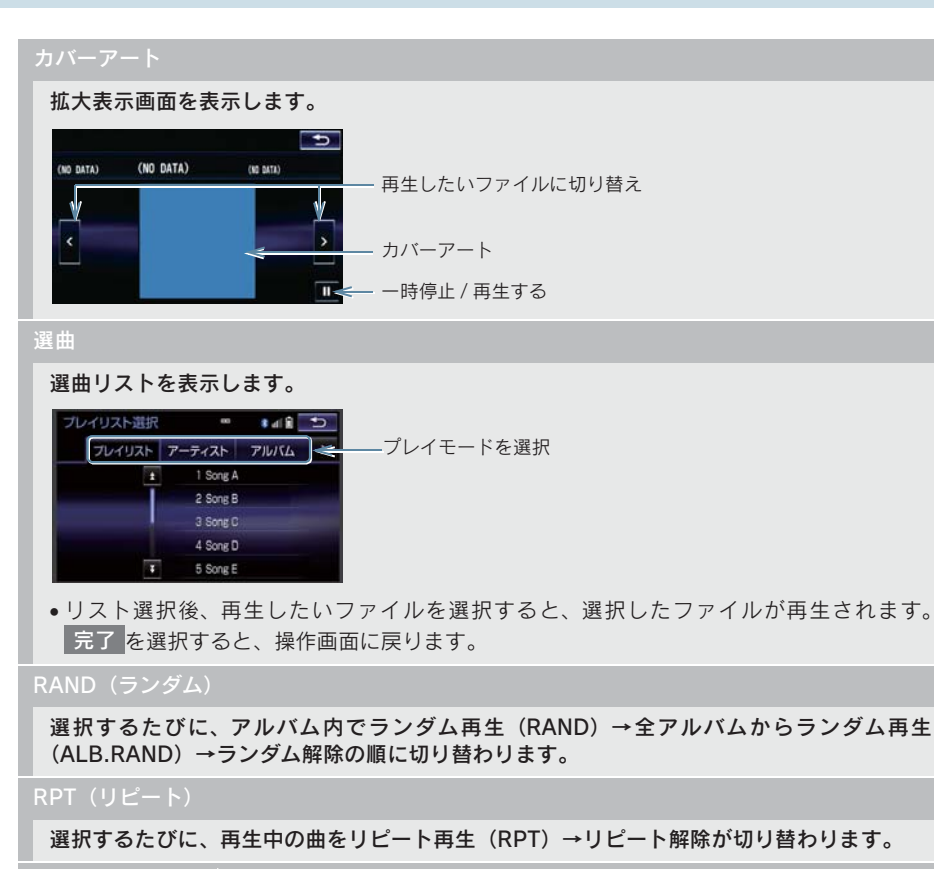

 $\overline{\mathbf{H}(\mathbf{-}$ 時停止 $)}$  /  $\overline{\mathbf{F}}$  (再生)

再生を一時停止します。再度選択すると、再生します。

ビデオ

iPod ビデオの再生に切り替わります。(→ P.261)

CH・TRACK スイッチ

ファイルが切り替わります。

押し続けると、早送り/早戻しします。手を離すと、その位置から再生します。

SCROLL ツマミ

ファイルリスト画面を表示しているとき、回すと、ファイルが切り替わります。

選曲リスト画面を表示しているとき、回すと、リストが切り替わります。

### 2. 音楽ファイル再生中の操作

(知識)

● 選曲スイッチについて

・ ファイルはリストに表示されている順に再生されます。そのためリストのプレイモー ド (コフレイリスト[、]アーティスト[、]アルバム[、]曲 [、]Podcasts [、

オーディオフック[、]ジャンル[、]作曲者 [)を変史すると冉生順か変わります。 ● カバーアートについて

・ カバーアートのデータによっては、拡大表示画面にすると画像が粗くなることがあり ます。

この項目では、ミニプラグケーブルを使用して USB 端子および AUX 端子(→ P.180) に接続した iPod( ビデオ) の操作方法を説明しています。 本機で使用できる iPod については、「オーディオ&ビジュアルで使用できるメディア <sup>1</sup>データについて| (→ P.281) をご覧ください。

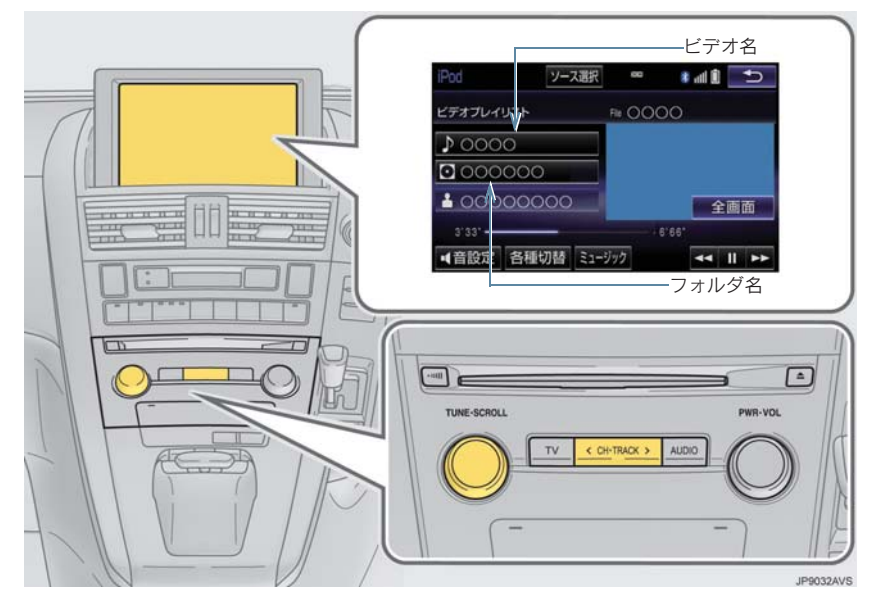

### 警告 ● 安全上の配慮から車を完全に停止し、パーキングブレーキをかけたときのみ映像をご覧 になることができます。(走行中は音声だけになります。)

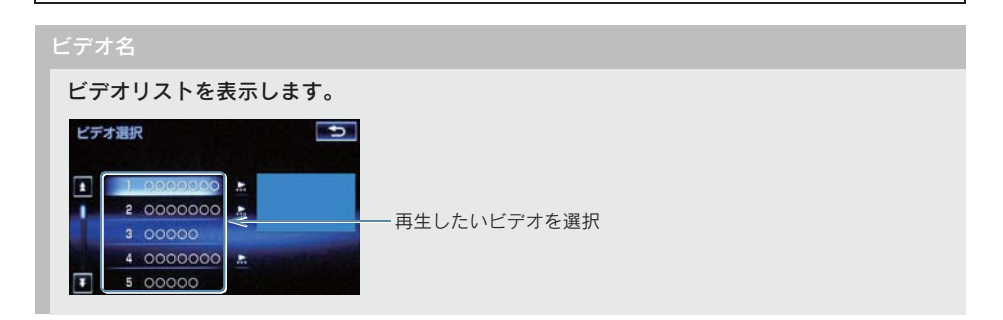

#### フォルダ名

ビデオ選択リストを表示します。

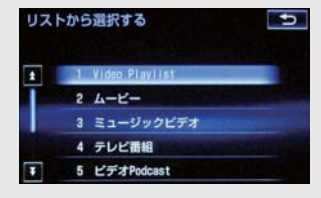

● リスト選択後、再生したいビデオを選択すると、選択したビデオが再生されます。 完了 を 選択すると、操作画面に戻ります。

#### 全画面/映像

操作画面を解除し、映像を全画面表示します。

#### ▶(早送り)

選択し続けると、映像を早送りします。手を離すと、その位置から再生します。 一時停止中は、選択し続けている間、スロー再生します。

 $\parallel$  (一時停止) /  $\rangle$ (再生)

映像を一時停止します。再度選択すると、再生します。

(早戻し)

選択し続けると、映像を早戻しします。手を離すと、その位置から再生します。

ミュージック

iPod ミュージックの再生に切り替わります。(→ P.258)

各種切替

各種設定の切り替えをします。(→ P.263)

CH・TRACK スイッチ

ビデオが切り替わります。

押し続けると、早送り/早戻しします。手を離すと、その位置から再生します。

SCROLL ツマミ

ビデオリスト画面を表示しているとき、回すと、ファイルが切り替わります。

ビデオ選曲リスト画面を表示しているとき、回すと、リストが切り替わります。

### 各種切替画面の操作

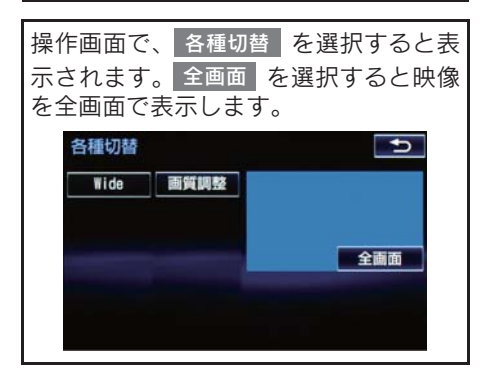

#### Wide

<u>Normal 、Wide1 、Wide2</u> を選択すると、画面モードが切り替わります。

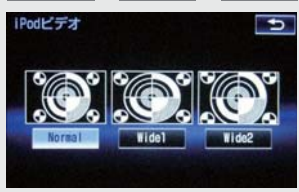

●画面の表示については「画面モードについて」(→ P.181)をご覧ください。

#### 画質調整

コントラスト、明るさを調整します。

●画質の調整については「画面の調整・設定を変更する」(→ P.33) をご覧ください。

### 9. iPod の操作

## 4. iPod の設定をする

## iPod カバーアートを表示する

iPod カバーアート表示のする/しない を設定できます。

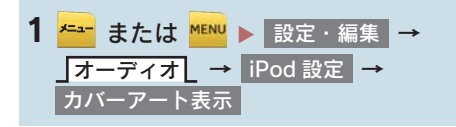

### 2 する を選択。

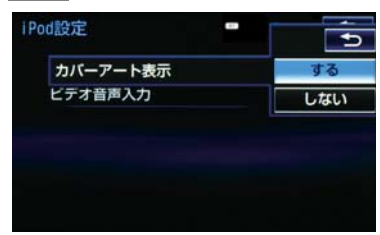

### (知識)

- カバーアートは、機種やソフトウェア バージョン、個体差などにより表示でき ない場合があります。
- カバーアートの表示には時間がかかる ことがあり、その間操作はできません。
- JPEG 形式で保存されたカバーアートの み表示できます。

### ビデオ音声入力の設定を変更する

iPod ビデオ再生時の音声入力を「VTR」 または「USB」に変更することができま す。映像を表示したいときは、設定を 「VTR」にする必要があります。

- <mark>1 <del>\* -</del> または <mark>\*ENU</mark> ▶ 設定・編集 →</mark> オーディオL → <mark>iPod 設定</mark> | → ビデオ音声入力
- 2 USB または VTR を選択。

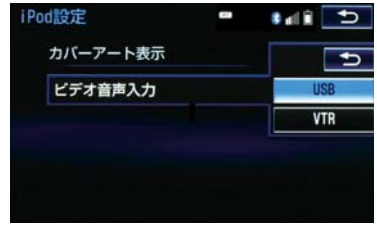

### Bluetooth オーディオについて

動作確認済の Bluetooth ポータブルオー ディオプレーヤー※(以下「ポータブル 機」)を本機に接続することで、ポータ ブル機を直接操作することなく使用で きます。 本システムに接続するポータブル機が 対応していなければならない仕様につ いては、「オーディオ&ビジュアルで使 用できるメディア/データについて」 (→ P.281)をご覧ください。ただし、

ポータブル機の機種により、一部機能が 制限される場合がありますので、あらか じめご了承ください。

※ 携帯電話のオーディオプレーヤーを含 む。

Bluetooth オーディオ対応のアダプター については、動作確認を実施していませ  $h_{\alpha}$ 

本機で動作確認済みの携帯電話の機種 については、レクサス販売店または http://lexus.jp でご確認ください。

# **& Bluetooth**®

Bluetooth<sup>®</sup> のワードマークおよびロゴは、 Bluetooth SIG, inc.が所有する登録商標で あり、アイシン・エィ・ダブリュ株式会社 はこれらのマークをライセンスに基づい て使用しています。その他の商標およびト レードネームは、それぞれの所有者に帰属 します。

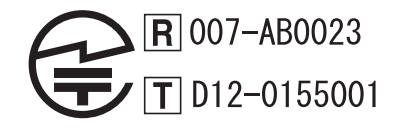

### 警告

● 安全のため、運転者は運転中にポータブ ル機本体の操作をしないでください。

### 八 注意

- ポータブル機は車室内に放置しないで ください。炎天下など、車室内が高温と なり、故障の原因となります。
- ポータブル機を本機に近づけて使用し ないでください。近づけすぎると、音質 が劣化したり、接続状態が悪化すること があります。

### (知 識)

● 他の無線機器と同時に使用すると、それ ぞれの通信に悪影響をおよぼすことが あります。

### 各種表示について

### 電池残量表示について

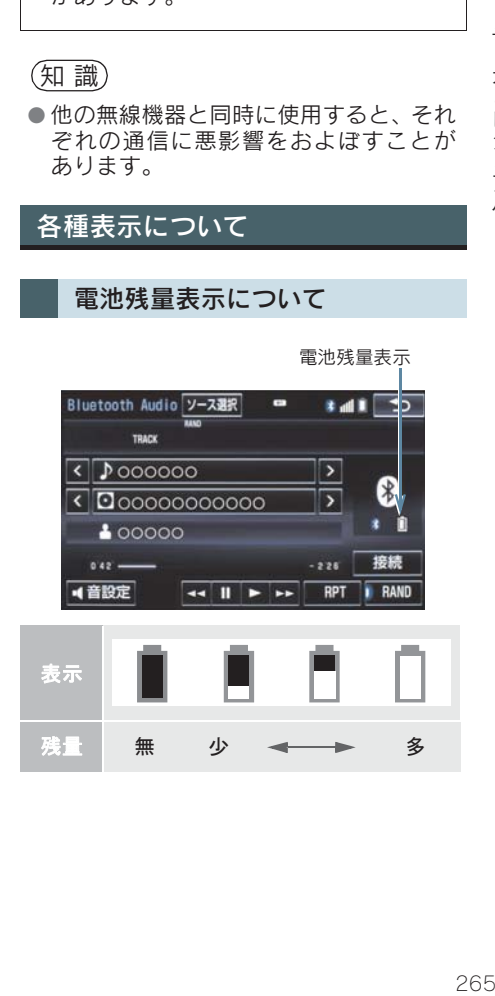

(知 識)

- 接続した機器によっては、 電池残量の表 示ができないことがあります。
- 電池残量表示はポータブル機の表示と 一致しないことがあります。
- 外部電源が接続されているときは残量 表示は で表示されます。
- Bluetooth 接続により、ポータブル機の 電池が早く消耗します。

#### Bluetooth 接続状態表示について

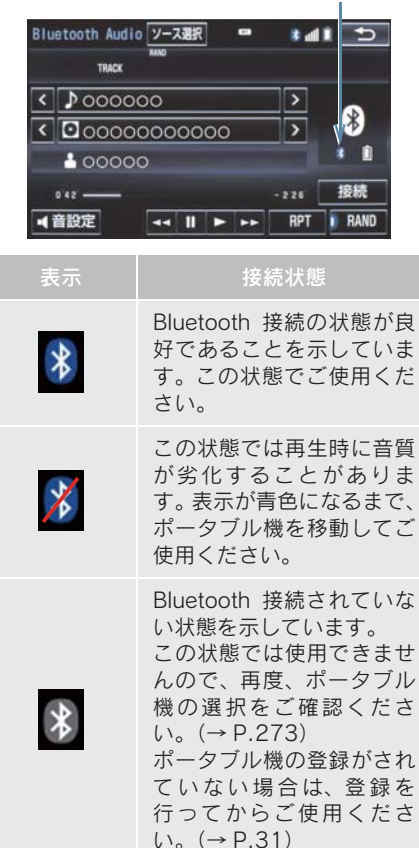

Bluetooth 接続状態表示

### (知 識)

- Bluetooth 通信用の車両側アンテナが本 機内に内蔵されています。 次のような場所や状態でポータブル機 を使用すると、Bluetooth 接続状態表示 が灰色になることや、Bluetooth 接続が できないことがあります。
	- ・ ポータブル機がディスプレイから隠 れる場所にあるとき(シートのうしろ や下にあるとき、またはグローブボッ クス内やコンソールボックス内にあ るときなど)
	- ・ ポータブル機が金属製のものに接し たり、覆われているとき

ポータブル機を使用するときは、青色の 表示が出るように、ポータブル機の場所 を移動させてください。

### Bluetooth 機器使用上の注意事項 について

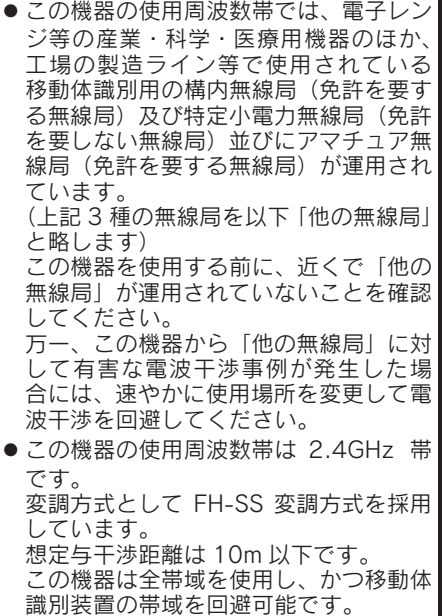

### (知 識)

- 本製品は、電波法および電気通信事業法 の基準に適合しています。製品に貼り付 けてあるシールはその証明です。 シールをはがさないでください。
- 本製品を分解・改造すると、法律により 罰せられることがあります。

### ペースメーカーやその他の医療 用電気機器をお使いの方は

Bluetooth 通信時の電波について、次の 点にご注意ください。

## 警告

- Bluetooth 通信用の車両側アンテナは本 機内に内蔵されています。
- 植込み型心臓ペースメーカー、植込み型 両心室ペーシングパルスジェネレータ および植込み型除細動器以外の医療用 電気機器を使用される場合は、電波によ る影響について医師や医療用電気機器 製造業者などに事前に確認してくださ い。

#### ハンズフリーと同時に使用する とき

- Bluetoothオーディオとハンズフリーで異 なる Bluetooth 対応機器(携帯電話)を使 用するときは、次のようになります。
	- ・ ポータブル機のBluetooth接続が切断さ れることがあります。
	- ・ ポータブル機の再生音声にノイズが発 生することがあります。
	- ・ ポータブル機の動作が遅くなることが あります。
- 再生中にハンズフリーで使用する通信機 器の選択を変更した場合、再生音声が途切 れることがあります。
- ハンズフリーの雷話帳データ転送中は、 ポータブル機の接続が切断されることが あります。 この場合、転送が終了すると再接続されま す。(機種によっては、再接続できないこ とがあります。)
- ハンズフリー接続とオーディオ接続の両 方に対応している携帯電話でも、ハンズフ リー接続とオーディオ接続を同時に接続 できない場合があります。

Wi-Fi® と同時に使用するとき

Bluetooth オーディオを再生していると き、Wi-Fi® が接続されると、ポータブル 機の機種によってはオーディオの音声が 途切れる、またはノイズがはいることがあ ります。

## 2. Bluetooth オーディオ再生中の操作

ポータブル機を接続したときに、接続した機器を再生することができます。 Bluetooth オーディオを使用するためには、まず本機にポータブル機を登録すること が必要です。(→ P.31)

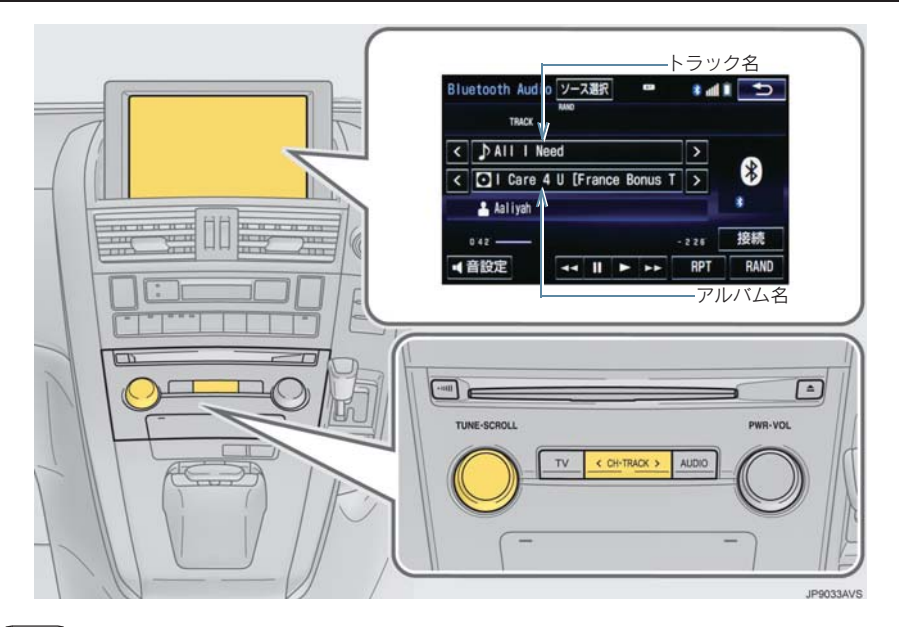

(知 識)

- 接続した機器によっては、アーティスト名、アルバム名、トラック名、電池残量などの 表示や ALBUM の | > | ・ | < | などのスイッチが表示されないことがあります。
- 接続した機器によっては、次のような場合があります。
	- ・ 本機で操作できない。
	- ・ 動作や音量が異なる。
	- ・ 本機とポータブル機で曲情報や時間表示などの表示が異なる。
	- ・ 再生を停止すると、接続が切断される。この場合、手動で接続してください。(→ P.271)

10. Bluetooth オーディオの操作

### 2. Bluetooth オーディオ再生中の操作

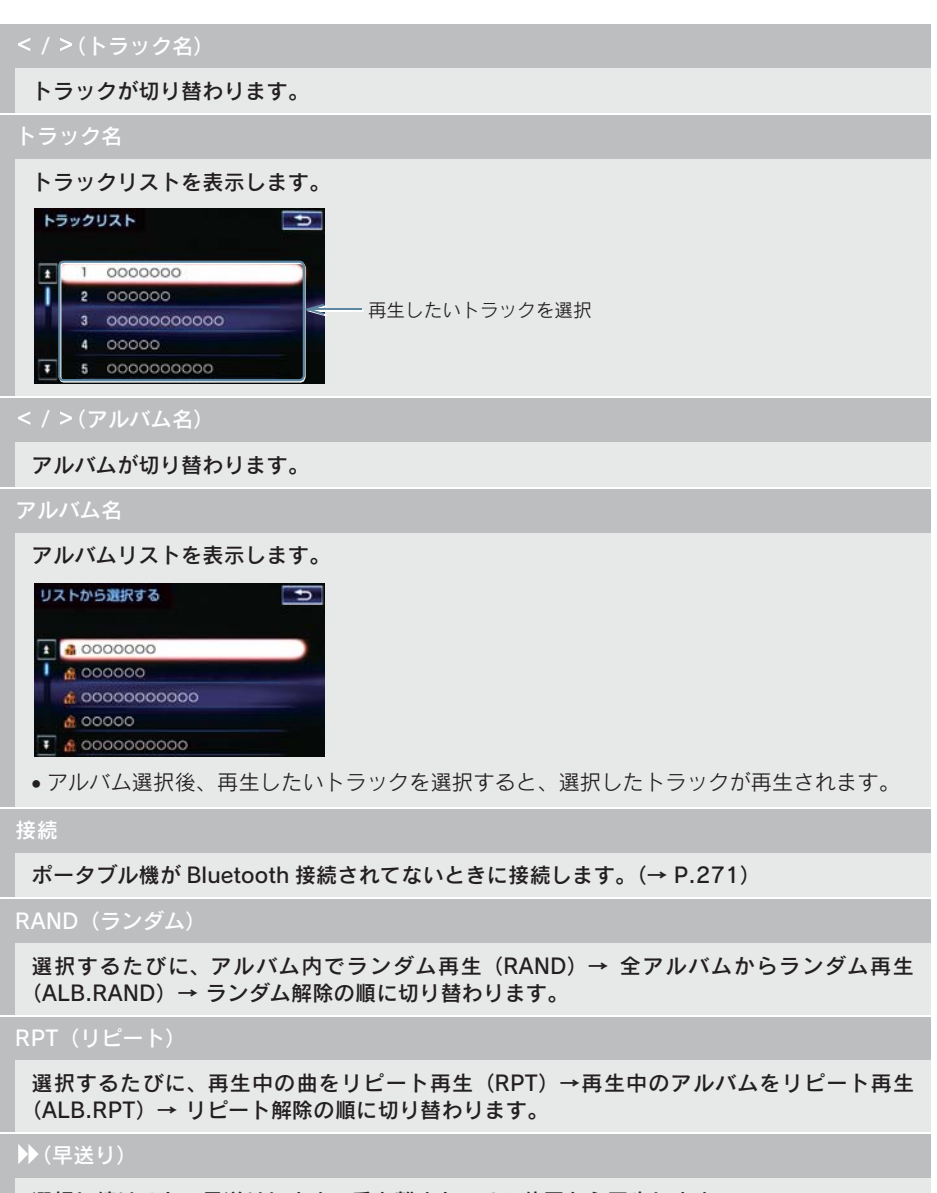

選択し続けると、早送りします。手を離すと、その位置から再生します。

#### 2. Bluetooth オーディオ再生中の操作

#### $(\overline{H}H)$

- 一時停止しているときに選択すると、再生します。
- ●接続した機器によっては、再生中に → を選択することで、一時停止する場合があります。

#### (一時停止)

- 再生を一時停止します。
- 接続した機器によっては、一時停止時に ||| を選択することで、再生する場合があります。

#### (早戻し)

#### 選択し続けると、早戻しします。手を離すと、その位置から再生します。

#### CH・TRACK スイッチ

トラックが切り替わります。

#### 押し続けると、早送り/早戻しします。手を離すと、その位置から再生します。

x 接続した機器によっては、手を離したあとも早送り、早戻しが継続される場合があります。 この場合、再度 CH・TRACK を押すことで、再生が再開されます。

#### SCROLL ツマミ

トラックリスト画面を表示しているとき、回すと、トラックが切り替わります。

アルバムリスト画面を表示しているとき、回すと、アルバムが切り替わります。

### ポータブル機を接続する

ポータブル機の本機への接続は、自動と 手動の 2 通りの方法があります。

### (知 識)

● ポータブル機側の操作については、 ポー タブル機に添付の取扱説明書をご覧く ださい。

### 自動で接続する

自動接続が「する」に設定されていると き(→ P.275)、パワースイッチを OFF から ON モードにするたびに、本機は登 録(選択)したポータブル機と自動的に Bluetooth 接続します。

● 接続確認表示が「する」に設定されている とき(→ P.275)、Bluetooth 接続される と、接続完了の表示が画面上部に表示させ ることができます。 使用するときは、この表示をご確認くださ い。

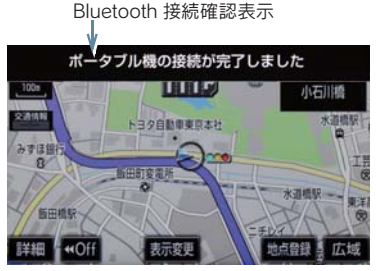

● ポータブル機はBluetooth接続可能な状態 にしておいてください。

(知 識)

- Bluetooth 接続状態は、Bluetooth オー ディオ操作画面でも確認できます。  $($  $\rightarrow$  P 266)
- 接続完了の表示は、パワースイッチを OFF から ON モードにした後、初めて Bluetooth 接続完了したときに 1 回のみ 表示されます。
- ポータブル機の機種によっては、次のよ うな場合があります。
	- ・ 自動接続しない。 この場合、手動で接続してください。  $( \rightarrow P.271)$
	- ・ パワースイッチが ON モードのときに 表示部の照明がついたままになる。 この場合、ポータブル機本体で照明を OFF に設定してください。 (設定については、ポータブル機に添 付の取扱説明書をご覧ください。)
	- ・「外部からの接続」、「ポータブル機か らの接続」などの切り替え設定がある 場合があります。ポータブル機の設定 をご確認ください。

### ■自動接続できなかった場合

自動接続できなかった場合は、手動で接 続操作を行ってください。(→ P.271)

#### 手動で接続する

自動接続が失敗したときや自動接 続を「しない」に設定しているとき (→ P.275)、Bluetooth 接続する ときは、手動で Bluetooth 接続操 作をします。

Bluetooth オーディオ操作画面表示中  $(→ P.268)$ 

1 ポータブル機を Bluetooth 接続可能な 状態にする。

- 2 | <sub>接続 |</sub> を選択。
- Bluetooth 接続状態表示を確認します。良 好な状態であれば使用できます。
- 3 接続したいポータブル機を選択。

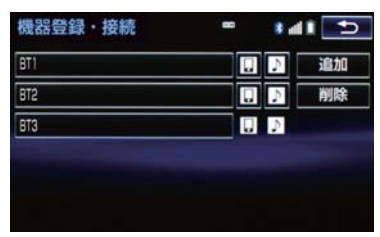

<mark>4</mark> 全接続 <mark>または</mark> ポータブル機の接続 <mark>を</mark> 選択。

### (知識)

● ポータブル機の状態によっては、一度で 接続できないことがあります。その場 ……<br>合、しばらくしてから再度接続操作を 行ってください。

ポータブル機から接続するとき

ポータブル機側から Bluetooth 接続をす るように設定しているとき(→ P.275) は、ポータブル機を操作して接続しま す。

- 1 ポータブル機を Bluetooth 接続可能な 状態にする。
- 2 | <sub>接続 |</sub> を選択。

3 ポータブル機を操作して、接続する。

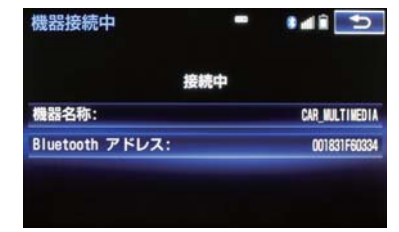

●ポータブル機側の接続操作は、必ずこの Bluetoothオーディオ接続中画面を表示さ せて行ってください。

Bluetooth 接続の再接続について

パワースイッチが ON モードのときに、 一度接続が成立した Bluetooth 接続が Bluetooth ネットワーク電波状況などで 切断された場合は、自動接続の設定に関 わらず、自動的に再接続処理を行いま す。

- 再接続できなかった場合は、手動で接続 操作を行ってください。(→ P.271)ポー タブル機の機種によっては、自動的に再 接続しない場合があります。
- ■Bluetooth 接続が意図的に切断され た場合

ポータブル機側から Bluetooth 接続を OFF にするなど、一度接続が成立した Bluetooth 接続が意図的に切断された場 合は、再接続処理は行いません。

- 再接続は次のいずれかの方法で行ってく ださい。
	- · 手動で接続する(→ P.271)
	- ・ 改めてポータブル機を選択する  $( \rightarrow P.273)$

### 使用するポータブル機を選択する

一番新しく登録したポータブル機が本 機で使用する機器として選択されます。 複数のポータブル機を使用するときは、 必要に応じて機器を選択します。

### 知 識

● ポータブル機は本機に最大5台まで登録 することができますが、本機で使用でき るのはポータブル機選択で選択された 機器のみです。

<mark>1 <del>メニュ</del> または <mark>MENU</mark> ▶ 設定・編集 →</mark> Bluetooth L → │機器登録・接続

- 2 ポータブル機を Bluetooth 接続可能状 態にする。
- 3 使用するポータブル機を選択。

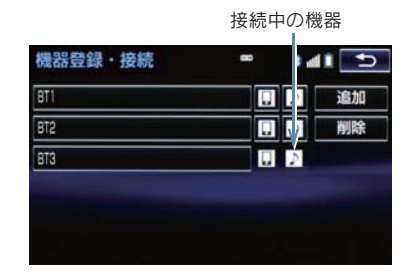

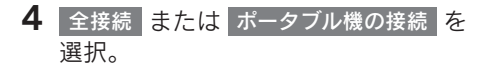

● Bluetooth接続中のポータブル機または携 帯電話がある場合は、確認のメッセージが 表示されます。 切断してよければ、<mark>はい</mark> を選択します。

#### (知 識)

● 機器登録・接続画面で、音符アイコンを 選択しても接続することができます。

### ■ポータブル機から接続するとき

ポータブル機側から Bluetooth 接続をす るように設定しているとき(→ P.274) は、ポータブル機を操作して接続しま す。

1 ポータブル機を Bluetooth 接続可能な 状態にする。

### 2 | <sub>接続 |</sub> を選択。

3 ポータブル機を操作して、接続する。

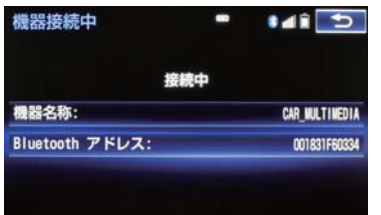

●ポータブル機側の接続操作は、必ずこの Bluetoothオーディオ接続中画面を表示さ せて行ってください。

#### ポータブル機の詳細情報を表示する 2 各項目を確認/変更する。 機器詳細情報  $\blacksquare$  $\frac{1}{2}$ 本機に登録されているポータブル機に 機器名称 **RTI** 関する情報の表示と機器名称や、本機と 接続方法 車載機から の接続方法を変更することができます。 機器アドレス 68967835A370 自局電話番号 Unknown <mark>1 <del>メニュ</del> または <mark>MENU</mark> ▶ 設定・編集 →</mark> ▼ DCMの電話帳として使用 しない → → Bluetooth 機器登録・接続 初期状態 ┃(詳細情報を表示したいポータフル機) ➡ ●機器詳細情報画面から次の項目の確認/ 機器詳細情報 変更ができます。

#### 機器名称

本機に表示されるポータブル機の名称です。任意の名称に変更することができます。

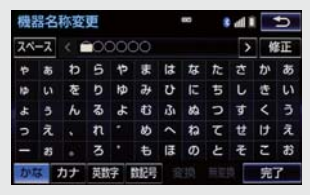

x ソフトウェアキーボードで入力します。

x 本機で機器名称を変更しても、ポータブル機に登録されている機器名称は変更されません。

#### 機器アドレス

機器固有のアドレスで、変更することはできません。

#### 対応プロファイル

ポータブル機が対応しているプロファイルで、変更することはできません。

●表示されている対応プロファイルが本機で使用できないことがあります。詳しくはポータブ ル機に添付の取扱説明書をご覧ください。

#### 接続方法

ポータフル機と本機の接<u>続を、本機側から</u>接続する方法( 車載機から)、またはボータフル 機側から接続する方法 ( ボータブル機から ) に切り替えることができます。

- x「車載機から」か「ポータブル機から」のどちらで接続すればいいかは、接続するポータブ ル機により異なります。接続方法についてはポータブル機に添付の取扱説明書をご覧くださ  $\mathsf{L}\setminus\mathsf{L}$
- 接続方法を「ポータブル機から」に設定した場合、「自動接続」(→ P.275) を「する」に していても自動接続は行いません。

# 本機の Bluetooth 設定を変更する Bluetooth 設定は、本機に関する Bluetooth 設定情報の表示と設定の変 更をすることができます。 <mark>1 <del>メニュー</del> または <mark>MENU</mark> ▶ 設定・編集 →</mark> Bluetooth L → Bluetooth 詳細設定

- 2 各項目を確認/変更する。
- 初期設定の状態に戻すとき
	- <mark>➡</mark> 初期状態 を選択。

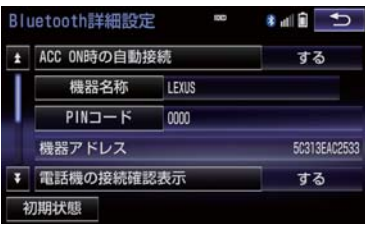

● Bluetooth詳細設定画面から次の項目の確 認/変更ができます。

#### 自動接続

を選択すると、パワースイッチを OFF から ON モードにするたびに、本機は登録(選 する 択)したポータブル機と自動的に Bluetooth 接続します。

● 通常は自動接続「する」の状態で使用してください。

#### 機器名称

Bluetooth ネットワーク内での本機の名称です。任意の名称に変更することができます。

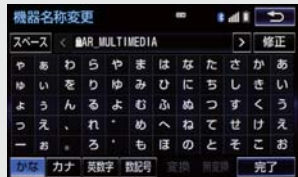

x ソフトウェアキーボードで入力します。

●機器名称を変更した場合、ハンズフリーのBluetooth設定の機器名称も同時に変更されます。

ポータブル機を本機に登録する際のパスワードです。4 ~ 8 桁の任意の数字に変更すること ができます。

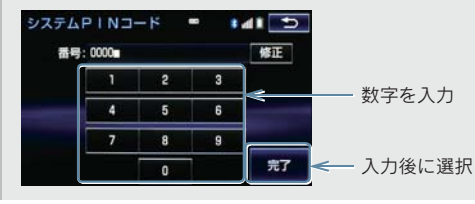

#### 機器アドレス

本機に登録されている機器固有のアドレスで、変更することはできません。機器名称やパス キーを他の Bluetooth 機器と同じにしてしまい、ネットワーク内での本機の区別がつけられ なくなってしまった場合に参考にすることができます。

#### 対応プロファイル

ポータブル機が対応しているプロファイルで、変更することはできません。

x 表示されている対応プロファイルが本機で使用できないことがあります。詳しくはポータブ ル機に添付の取扱説明書をご覧ください。

#### ポータブル機の接続確認表示

を選択すると、Bluetooth 接続されたとき、接続完了の表示を画面上部に表示するこ する とができます。

### ポータブル機の登録を削除する

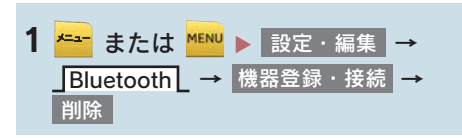

2 削除するポータブル機を選択。

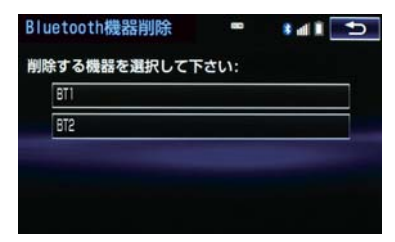

- <mark>3</mark>はい を選択。
- ●削除するポータブル機がデータ通信中の ときは、確認のメッセージが表示されま す。中止してよければ、 はい <mark>を選択しま</mark> す。

## 1. Photo 機能を操作する

Photo 機能とは、SD メモリーカード または USB メモリーに記録されてい る写真を本機で表示する機能です。

本機で使用できる SD メモリーカード や USB メモリー、画像データについ ては、「オーディオ&ビジュアルで使 用できるメディア/ データについて」 (→ P.281)をご覧ください。

## 写真を見る

- **1 SD メモリーカード挿入 (→ P.212)** または USB メモリー接続 (→ P.180) → <del>Far</del> または MENU → 情報 · G | → ( <u>|</u>情報 | ) → |Photo
- 2 SD Photo または USB Photo を選 択。

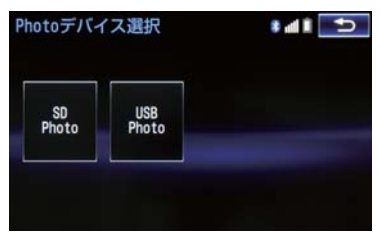

- SD メモリーカードの音楽や動画を再生中 に SD Photo を選択すると、再生中の 音声が停止されます。また、CD の録音中 は SD Photo を選択できません。
- USB メモリーの動画を再生中に USB Photo を選択すると、再生中の音 声が停止されます。

3 見たい写真を選択。

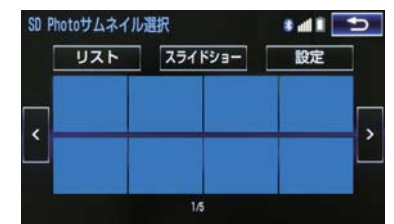

- サムネイル上に見たい写真がないとき **⇒ < または > を選択。**
- リストから写真を選びたいとき
	- → リスト →見たいファイル名→見たい 画像の順に選択。
	- <mark>・</mark>サムネイル を選択すると、サムネイル 画面に戻ります。
- スライドショーで表示したいとき
	- <mark>⇒</mark> スライドショー を選択。
	- スライドショー再生中に画面を選択す ると、スライドショーを終了します。
- スライドショーの再生問隔を変更すると き
	- → 設定 を選択し、お好みのスライド ショー間隔を選択。

### 1. Photo 機能を操作する

## 表示画像を操作する

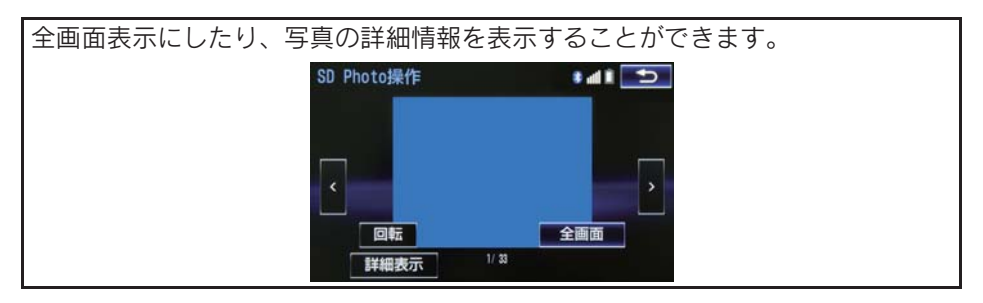

全画面

選択すると、画面全体に写真が表示されます。

• | < | または | > | を選択すると、写真が切り替わります。

回転

選択するごとに、右に 90°ずつ回転します。

#### 詳細表示

選択すると、表示している写真の情報が表示されます。

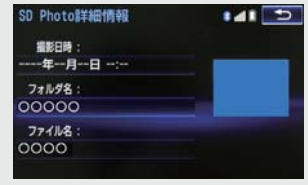

### 12.ステアリングスイッチの操作

## 1. ステアリングスイッチで操作する

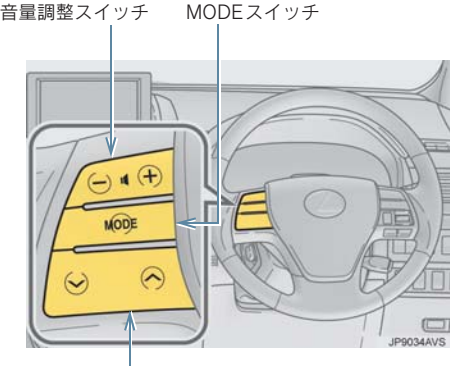

TUNE・TRACK スイッチ

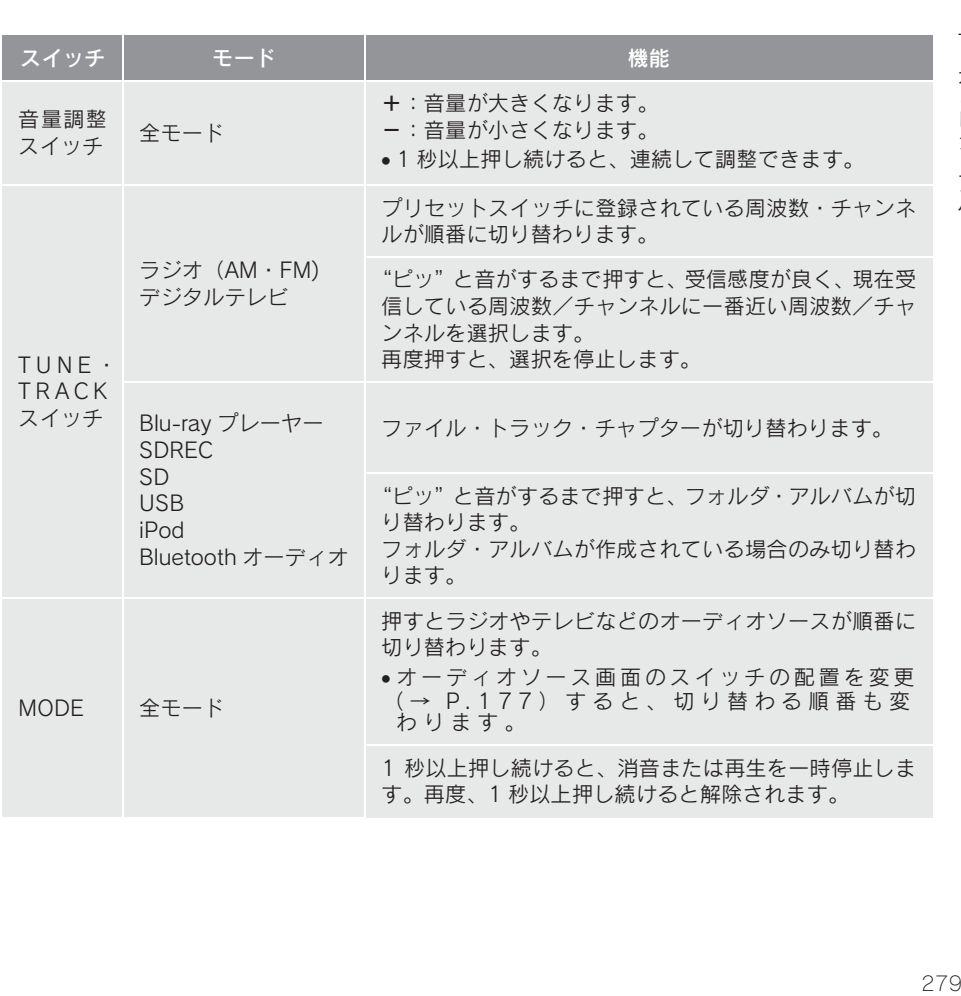

### 1. ステアリングスイッチで操作する

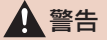

● 安全運転に支障がないように適度な音量でお聞きください。音量が大きすぎると運転の 妨げとなり、思わぬ事故につながるおそれがあり危険です。

(知識)

- TUNE・TRACK スイッチについて
	- ・ 地域や車の向きなどの条件により、すべての周波数/チャンネルの受信感度が悪い場 合、自動で選択できないことがあります。
	- ・ ディスクや接続している機器により、操作できなかったり、異なる動作をすることが あります。

### メディアについて

使用できるディスク、SD メモリーカードなどの仕様は、下記の通りです。

### ディスクについて

次のマークが表示されているディスクが使用できます。

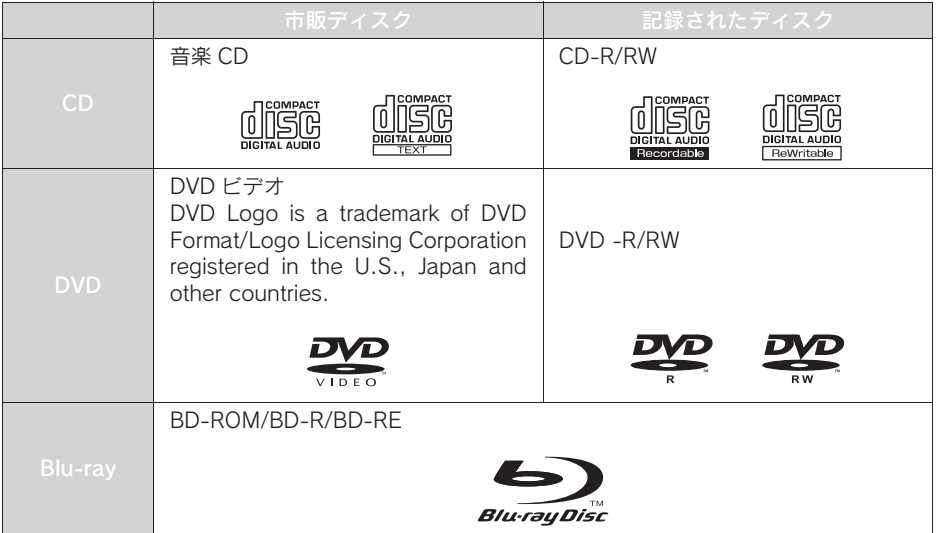

(知識)

- ビデオフォーマットまたは VR フォーマット (ビデオレコーディングフォーマット) で記 憶された DVD-R/RW の再生に対応しています。また、CPRM 対応の DVD-R/RW の再 生にも対応しています。
- BDMV フォーマットで記録された BD-ROM (1.1)の再生に対応しています。
- BDAV フォーマットで記録した BD-R (1.0/2.0)、BD-RE (2.0/3.0)の再生に対応し ています。
- 8cm ディスクには対応していません。
- カートリッジ付きの BD-RE (1.0)の再生には対応していません。
- Blu-ray/CD ハイブリッドディスクの Blu-ray Disc 層は再生できません。
- BD-XL には対応していません。
- BD-Live および Blu-ray 3D には対応していません。
- コピーコントロールCDなどの正式なCD規格に準拠していない特殊ディスクには対応し ていません。
- CD-R/RW、DVD-R/RW は、記録状態、記録方法やディスクの特性、キズ、汚れ、長時 間の車室内環境における劣化により再生できない場合があります。また、ファイナライ ズ処理されていないディスクは再生できません。

3

オーディオ&ビジュアル

(知 識)

- CD-R、CD-RW は通常の音楽 CD に使用されているディスクに比べ高温多湿環境に弱 く、一部の CD-R、CD-RW は再生できない場合があります。また、ディスクに指紋や 傷をつけた場合、再生できないことや、音飛びすることがあります。
- 一部のCD-R、CD-RW は長時間の車内環境において劣化するものがあります。なお、CD-R、 CD-RW は紫外線に弱いため、光を通さないケースに保管することをおすすめします。
- DVD Logo is a trademark of DVD Format/Logo Licensing Corporation registered in the U.S., Japan and other countries.
- Blu-ray Disc™、Blu-ray™、BD-Live™、BDXL™、AVCREC™ 及びその関連のロゴは、ブ ルーレイディスクアソシエーションの商標です。

#### ■Blu-ray Disc、DVD について

- カラーテレビ方式は、NTSC および PAL 方式に対応しています。 SECAM 方式に対応したディスクは再生することができません。
- ドルビーは 5.1ch 対応です。

### SD メモリーカードについて

本機は、SD 規格に準拠した次の SD メモリーカードに対応しています。下記以外 の SD メモリーカードは使用できない場合があります。

#### ▶使用できる SD メモリーカード

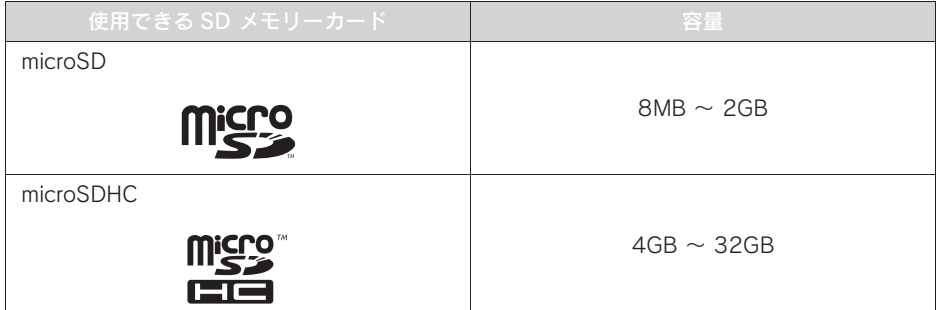

X制限事項

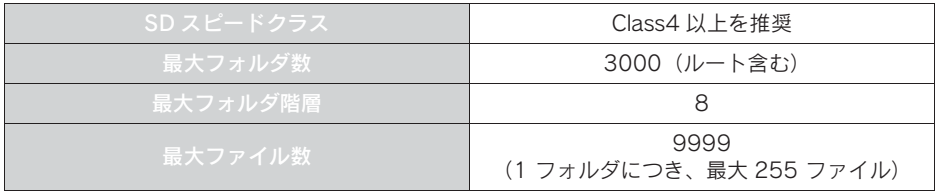

### 知 識

- microSD Logo is a trademark of SD-3C, LLC.
- microSDHC Logo is a trademark of SD-3C, LLC.
- マルチメディアカード (MMC) は使用できません。
- SD スピードクラスとは、連続的な書き込みに関する速度規格です。カードのラベル面な どでご確認ください。

### iPod について

本機は下記の iPod®、iPod nano®、iPod classic®、iPod touch®、iPhone® を使える 用することができます。

Made for

- ・ iPod touch (5th generation) ※
- ・ iPod touch (4th generation)
- ・ iPod touch (3rd generation)
- ・ iPod touch (2nd generation)
- ・ iPod touch (1st generation)
- ・ iPod classic
- ・ iPod with video
- $\cdot$  iPod nano (7th generation)  $*$
- ・ iPod nano (6th generation)
- ・ iPod nano (5th generation)
- ・ iPod nano (4th generation)
- ・ iPod nano (3rd generation)
- ・ iPod nano (2nd generation)
- ・ iPod nano (1st generation)
- ・ iPhone 5S ※
- ・ iPhone 5C ※
- $\cdot$  iPhone 5  $\ddot{ }$
- ・ iPhone 4S
- ・ iPhone 4
- ・ iPhone 3GS
- ・ iPhone 3G

※ビデオは再生できません。

#### (知 識)

● 使用できるモデルに該当していても、機種やソフトウェアバージョン、個体差などによ り使用できない場合がありますので、あらかじめご了承ください。

### 1. オーディオ&ビジュアルで使用できるメディア/データについて

### USB メモリーについて

使用できる USB メモリーのフォーマット、規格ならびに制限事項は次のとおりで す。

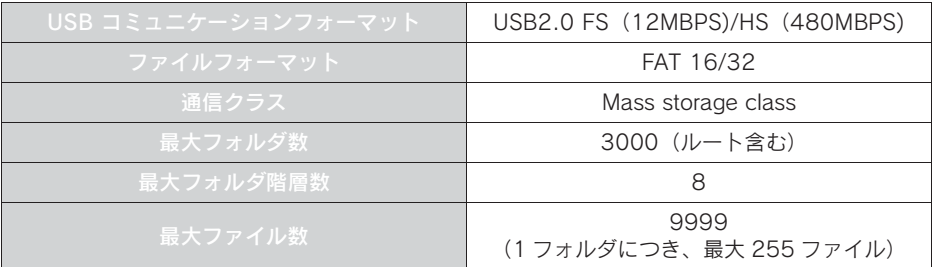

(知識)

●上記フォーマット以外のファイルは正常に再生できなかったり、ファイル名やフォルダ 名などが正しく表示されない場合があります。

### データの仕様について

使用できる音楽データの仕様は、次の通りです。

### MP3/WMA/AAC について

MP3 (MPFG Audio LAYFR3)は音声圧縮技術に関する標準フォーマットです。 MP3 を使用すれば、元のファイルを約 1/10 のサイズに圧縮することができます。 WMA(Windows Media Audio)はマイクロソフト社の音声圧縮フォーマットで す。MP3 よりも小さいサイズに圧縮することができます。

AAC (Advanced Audio Coding) は MPEG2、MPEG4 で使用される音声圧縮技 術に関する標準フォーマットです。本機では、MPEG2、MPEG4 で作成された AAC ファイルを再生できます。

使用できる MP3/WMA/AAC ファイルの規格やそれを記憶したメディア、フォー マットには制限があります。MP3/WMA/AAC ファイルを書き込むときには次のこ とに注意してください。

Microsoft、Windows、Windows Media は、米国 Microsoft Corporation の米国及 びその他の国における登録商標です。

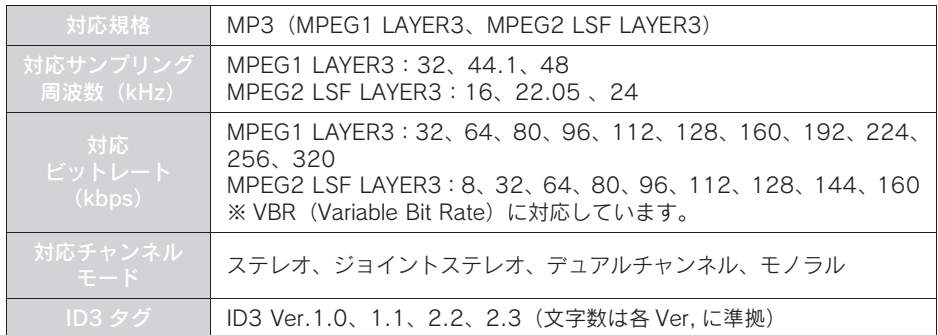

### ■MP3 ファイルの規格

才

ーディオ&ビジュアル

### ■WMA ファイルの規格

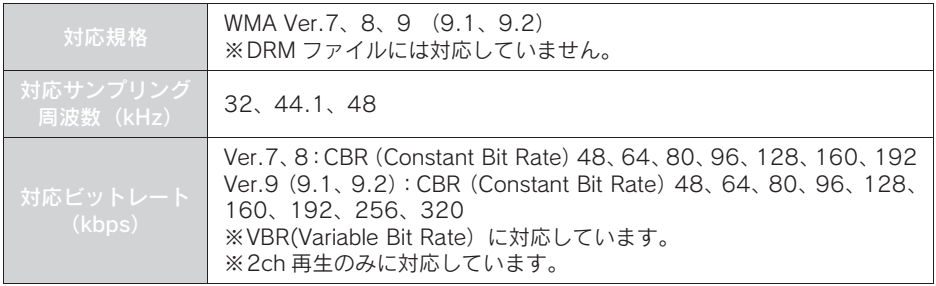

### ■AAC ファイルの規格

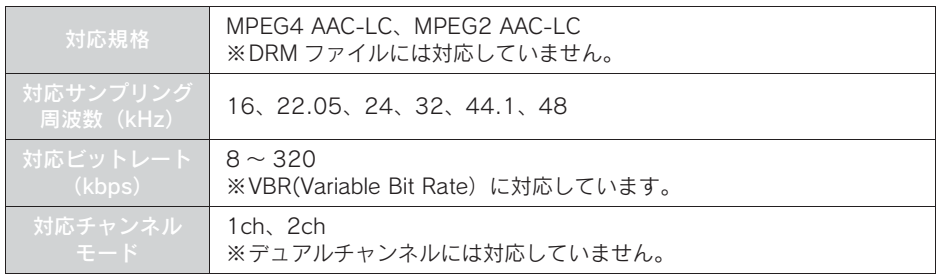
#### ■ディスク に記録する場合のフォーマット

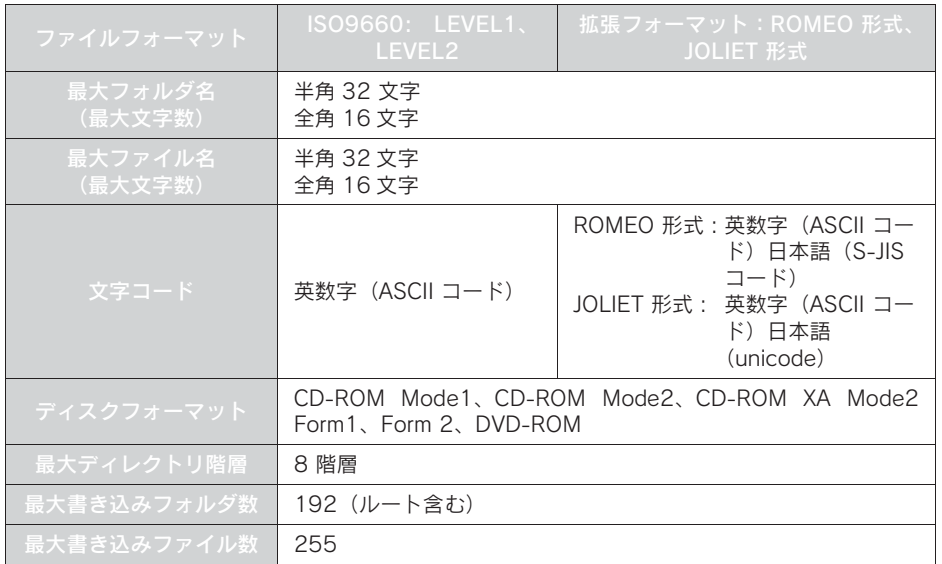

#### ■ファイル名について

MP3/WMA/AAC と認識し再生するファイルは MP3/WMA/AAC の拡張子".mp3" /".wma"/".m4a"がついたものだけです。MP3/WMA/AAC ファイルには、 ".mp3" / ".wma" / ".m4a" の拡張子をつけて保存してください。

#### ■ID3 タグ /WMA タグ /AAC タグについて

MP3 ファイルには、ID3 タグと呼ばれる付属文字情報を入力することができ、曲 のタイトル、アーティスト名などを保存することができます。

WMA ファイルには、WMA タグと呼ばれる付属文字情報を入力することができ、 ID3 タグと同様に曲のタイトル、アーティスト名を保存することができます。

AAC ファイルには、AAC タグと呼ばれる付属文字情報を入力することができ、ID3 タグと同様に曲のタイトル、アーティスト、アルバム名を保存することができます。

3

#### 1. オーディオ&ビジュアルで使用できるメディア/データについて

#### ■マルチセッションについて

マルチセッションに対応しており、MP3/WMA/AAC ファイルを追記した CD-R お よび CD-RW の再生が可能です。ただし、ファーストセッションのみ再生します。

#### ■マルチボーダーについて

マルチボーダーに対応しており、MP3/WMA/AAC ファイルを追記した DVD-R お よび DVD-RW の再生が可能です。ただし、ファーストボーダーのみ再生します。

SD メモリーカード/ USB メモリーから再生できる動画データについて

本機は、家庭用のレコーダーなどで SD メモリーカードに録画した動画ファイルに ついては、SD VIDEO 規格(ISDB-T Mobile Video Profile/H.264 Mobile Video Profile)に準拠した動画ファイルに対応しています。

ビデオカメラなどで SD メモリーカードに記録した動画ファイルやパソコンから USB メモリーに記録した動画ファイルについては、次のフォーマットに対応して います。

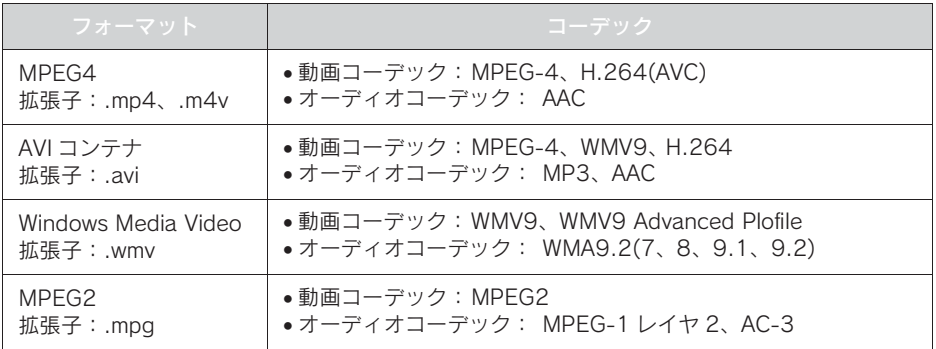

● 対応画像サイズは、最大 1920 X 1080 ピクセルです。

- 対応フレームレートは最大 60i / 30p です。
- ●録画機器の種類や記録条件、使用するSDメモリーカードやUSBメモリーによっては、 SD ビデオを再生できない場合があります。

#### 画像データについて

Photo 機能に使用できる画像データは次のとおりです。

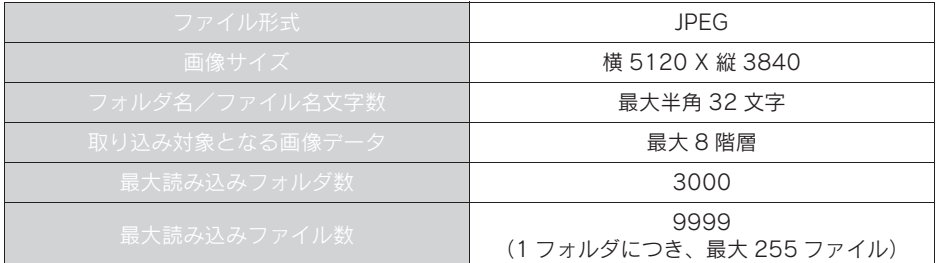

Bluetooth について

使用できる Bluetooth の仕様およびプロファイルは次のとおりです。

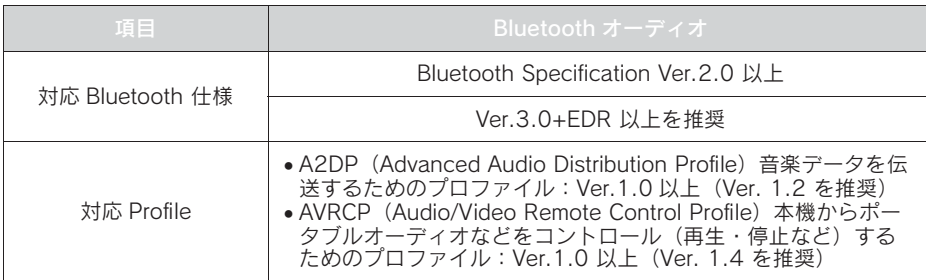

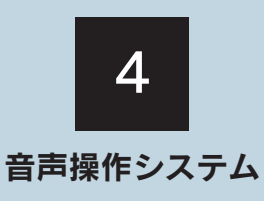

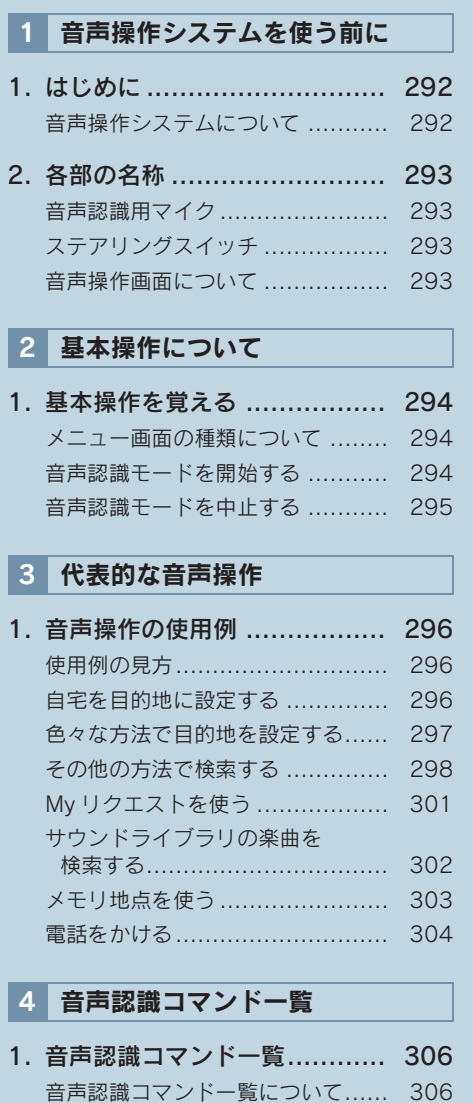

音声認識コマンド一覧 ................. 306

# 1. はじめに

#### 音声操作システムについて

音声操作システム(音声認識用マイク& トークスイッチ)を使用することによ り、音声認識コマンドを発声して、ナビ ゲーションやオーディオなどの操作を 行うことができます。

- ●音声操作システムは、正しく発声しないと 認識されないことがありますので、以下の 点にご留意の上、ご使用ください。
	- ・ 音声操作を開始するときは、必ずトーク スイッチを短く押してください。
	- ・"ピッ"という音の後にお話しください。 "ピッ"という音の前または同時に発声 した場合は、正しく認識されません。
	- ・ ハッキリと発声してください。
	- ・ 声色によっては、認識されづらいことも あります。
	- ・ 騒音(風切り音・外部の音)などにより 正しく認識されないことがあるため、発 声するときは、できるだけ窓を閉めてお いてください。また、エアコン送風の音 が大きいときも、正しく認識されないこ とがあります。
	- ・ 方言や言い方の違いには対応していま せん。必ず指定された読みで発声してく ださい。
	- ・ 地名や施設名称などは、通称名や略称に は対応していません。必ず正式名称の読 みで発声してください。
- ※ エージェント機能については、エージェ ント(→ P.506)を参照してください。

1. 音声操作システムを使う前に

# 2. 各部の名称

# 音声認識用マイク

音声認識コマンドを発声するときに使 用します。

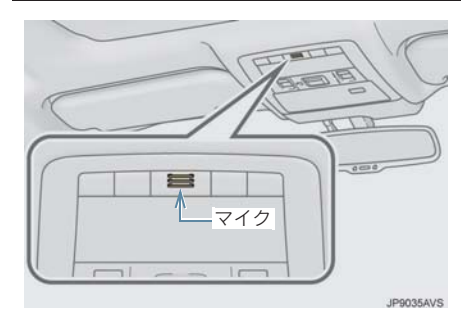

ステアリングスイッチ

音声認識モードを開始または中止する ときに使用します。

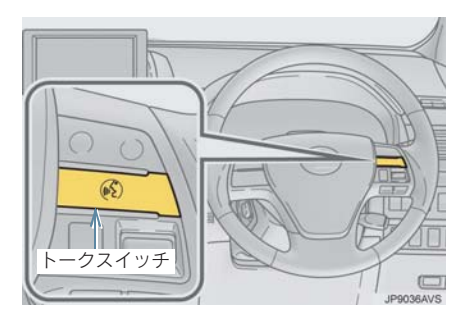

# (知識)

● G-Link を使用した場合、トークスイッチ を長押しすると、エージェント画面 (→ P.506)が表示されます。

# 音声操作画面について

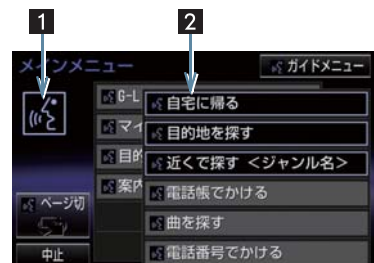

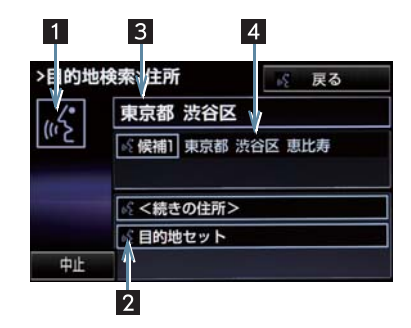

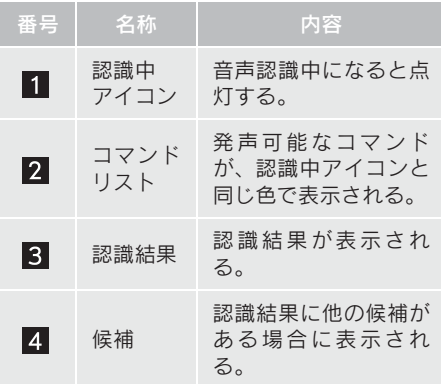

### 2. 基本操作について

# 1. 基本操作を覚える

# メニュー画面の種類について

メニュー画面には、メインメニュー画面 とガイドメニュー画面があります。

メインメニュー画面について

トークスイッチを押すと最初に表示さ れる画面です。よく使われるコマンドが 表示されます。ここに表示されないコマ ンドは、ガイドメニューから操作してく ださい。

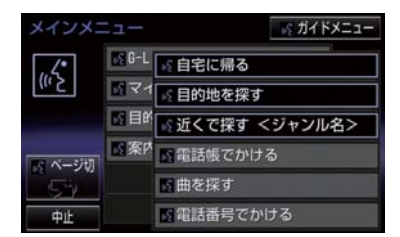

- コマンドの表示を切り替えたいとき
- ■「ページ切替」と発声する、または ページ切替 を選択。
- ガイドメニュー画面を表示したいとき
	- ■「ガイドメニュー」と発声する、または カイドメニュー &を選択。

(知識)

- ●表示が隠れているコマンドを発声して も認識されます。ページを切り替える必 要はありません。
- G-Link のデータ受信ができないなど、使 用できないコマンドは表示されないこ とがあります。

#### ガイドメニュー画面について

希望のコマンドがメインメニュー画面 にない場合、ガイドメニュー画面に表示 されたコマンドから操作してください。 操作できるコマンドは、音声認識コマン ド一覧(→ P.306)にあるコマンドです。

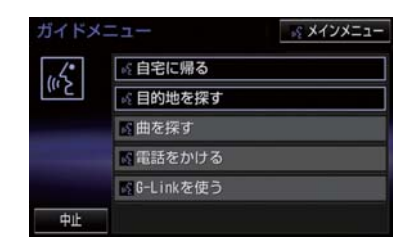

(知 識)

● G-Link のデータ受信ができないなど、使 用できないコマンドは表示されないこ とがあります。

音声認識モードを開始する

基本的な操作の流れを見ながら、音声操 作を開始する方法と、音声認識モード中 の基本操作を覚えましょう。

- 1 トークスイッチを押し、すぐにスイッ チから指を離す。
- ●音声操作画面に切り替わり、「ピッと鳴っ たら、お話しください」「詳細な説明が 必要の場合は、ヘルプとお話しくださ い」という音声ガイドのあと、<ピッ>と 音がします。

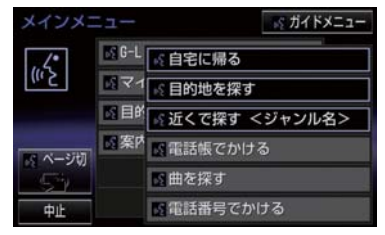

#### 1. 基本操作を覚える

- 2 認識中アイコンが点灯したら、希望の コマンドを発声する。
- <ピッ>と音がしてから約 5 秒以内に発 声してください。

認識中アイコン

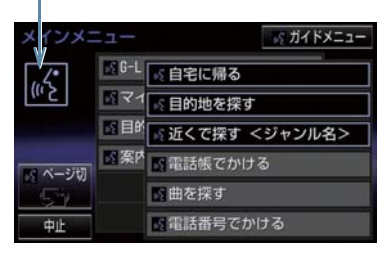

● コマンドが認識されると、音声ガイドが出 力され、実行されます。

#### (知 識)

- トークスイッチを押した後の音声ガイ ドは、上記と異なる音声ガイドが出力さ れることがあります。
- コマンドのく XXXX >は、システムに登 録されている施設名称や、ユーザーで登 録した電話帳名称などを任意に発声で きます。(→ P.306) 例)「電話帳でかける 自宅」「近くで 探す コンビニ」
	- ・ < XXXX >を発声することで、操作手 順が短縮されます。
	- ・ < XXXX >を省略しても認識されま す。

#### 認識結果が違うとき

表示された画面により、次の操作をしま す。

- 発声したコマンドと異なる認識結果のと き<br><mark>⇒「いいえ」と発声し、「音声認識モードを</mark>
	- 開始する| (→ P.294) 手順 2 へ。
- ●候補に希望の結果が表示されているとき ■ 「候補 1」または「候補 2」と発声する。
- ●候補に希望の結果が表示されていないと き、候補が表示されないとき
	- ⇒「戻る」と発声する、または 5 を選 択し、「音声認識モードを開始する」  $(\rightarrow$  P.294) 手順 2 へ。
	- 戻るスイッチを押し、「音声認識モードを 開始する」(→ P.294)手順 2 へ。

#### 連続して音声操作をする

目的地検索など、連続して音声操作をす る場合があります。(→ P.296)

#### 音声操作を再開する

次のような場合は、音声認識モードを中 断します。

- コマンドを 2 回連続で認識できなかった とき。
- ス または マ を選択したとき。

この場合、トークスイッチを押すと再開で きます。

#### ヘルプ機能を使用する

音声ガイドによる詳しい操作方法を聞 くことができます。

● コマンドの読み方や発声例を知りたいと き。 ■「ヘルプ」と発声する。

#### 音声ガイドを省略する

音声ガイド出力時にトークスイッチを 押すと、音声ガイドが途中でも次の動作 に移ることができます。

音声認識モードを中止する

次のいずれかの操作をします。

- トークスイッチを押し続ける。
- 中止 を選択。

4

### 3. 代表的な音声操作

# 1. 音声操作の使用例

### 使用例の見方

ここでは、音声操作の具体的な使い方を 説明します。 例にしたがって、同じように操作してみ てください。 ここで紹介するのは、主にメインメ ニュー画面から連続して音声操作をす る場合の例です。

● 文中の表記は次のようになっています。 (○○○):スイッチの操作

「○○○」:本機から出力される音声ガイ ド

<○○○> : 本機から出力される操作音 「○○○」:発声するコマンド

●説明にないコマンドの使い方は、「音声 認識コマンド一覧」(→ P.306)をご覧 ください。

自宅を目的地に設定する

自宅を目的地に設定して、ルートを探索 してみましょう。

お客様:(トークスイッチを押す)

本機: 「ピッと鳴ったら、お話しくださ い」「詳細な説明が必要の場合 は、ヘルプとお話しください」< ピッ>

#### お客様:「自宅に帰る」

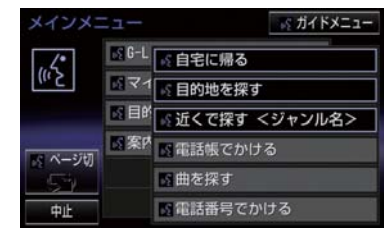

本機: 「自宅に帰る」

- 本機: 「よろしければ、はいとお話しく ださい」 <ピッ>
- お客様:「はい」
- 本機: 「はい」
- 以上で、自宅を目的地に設定して、ルート が探索されます。

(知 識)

● 自宅が登録されていない場合は、使用す ることができません。自宅を登録してか ら使用してください。(→ P.25)

# 色々な方法で目的地を設定する

目的地を設定するときは、色々な検索方 法を使うことができます。 ここでは代表して、「住所で探す」から 設定する場合を説明します。

● 検索できる住所は、画面操作の住所検索 (→ P.77) から検索できる住所です。 例)「東京都文京区後楽一丁目 1ー 2」を 目的地に設定します。

お客様:(トークスイッチを押す)

- 本機: 「ピッと鳴ったら、お話しくださ い」「詳細な説明が必要の場合 は、ヘルプとお話しください」 <ピッ>
- お客様 :「目的地を探す」

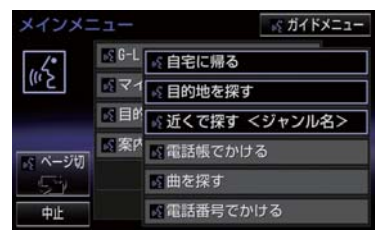

- 本機: 「目的地を探す」
- 本機: 「検索方法をお話しください」  $<$  $F'$ ッ $>$
- お客様:「住所で探す」
- 本機: 「住所で探す」
- 本機: 「住所を都道府県からお話しく ださい」<ピッ>
- お客様:「東京都」
- 本機: 「東京都」
- 本機: 「続きの住所をお話しください」 <ピッ>
- お客様:「文京区」
- 本機: 「文京区」
- 本機: 「続きの住所をお話しください」 <ピッ>
- お客様:「後楽」
- 本機: 「後楽」
- 本機: 「続きの住所をお話しください」 <ピッ>
- お客様:「一丁目」
- 本機: 「一丁目」
- 本機: 「続きの住所をお話しください」  $<$  $F'$ ッ $>$
- お客様:「1ー 2」
- 本機: 「1ー 2」※ 1
- 本機: 「よろしければ、はいとお話しく ださい」<ピッ>
- お客様:「はい」
- 本機: 「はい」
- 以上で、この住所を目的地に設定して、 ルートが探索されます。

#### 複数の候補が表示されたとき

 $\bullet$   $\overset{\text{\tiny{W}}}{\bullet}$ <sup>2</sup> の後、「よろしければ、目的地セットと お話しください!「くピッ>」と出力され ます。選択したい候補の番号、または「目 的地セット」と発声してください。

#### (知 識)

- コマンドを発声するときは、次の点に注 意して発声してください。
	- ・ 住所は、すべての地名を一度に発声し ても、途中で区切って発声してもかま いません。
	- ・ 郡・大字・字・番地・号は省略して発 声してください。
	- ・「ー」は「の」または「はいふん」と 発声してください。

#### コマンドを言いなおす

直前に発声した内容によって言いなお す範囲が異なります。

例)住所検索で、東京都文京区を検索した とき

● 都道府県名と市区町村名を一度に発声し た場合

■ 「東京都文京区」と都道府県名から言いな おす。

● 都道府県名と市区町村名を分けて発声し、 直前に発声したのが市区町村名の場合 ¨「文京区」と市区町村名のみ言いなおす。

#### 目的地設定について

設定した件数や場所により、設定する条 件が異なります。

(知 識)

●音声操作・スイッチのどちらでも操作 できます。

#### ■すでに目的地が設定されているとき

- ●設定している目的地の数が 4 件以下であ れば、検索結果は一番手前の目的地として 追加されます。
- 目的地を 5 件設定しているとき、既に設定 している目的地はすべて削除され、新規に 目的地が設定されます。

#### ■高速道路などの付近を目的地に設定 したとき

はい : 高速道路などを目的地に設定する いいえ : 他の道路を目的地に設定する

### その他の方法で検索する

「住所で探す」から目的地を設定するほ かに、以下の方法があります。ここでは、 それぞれの検索方法を使用するときの 注意点を説明します。

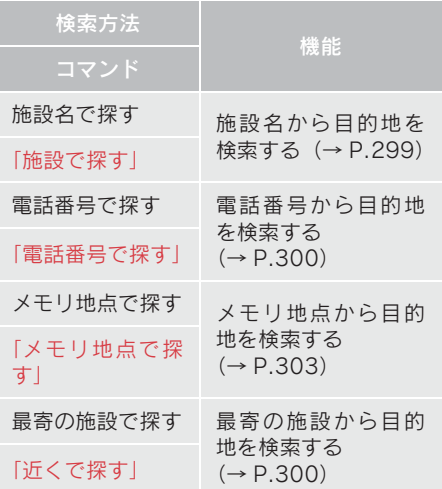

#### 施設名で探す インファイル (知識)

- 検索できる施設は、画面操作の施設検索 (→ P.78) から検索できる施設です。
- 原則として「都道府県名+施設名」を発声 します。
	- ・ 都道府県名と施設名は、都道府県名・施 設名の順に続けて発声しても、都道府県 名だけ発声して、次の音声ガイドの後に 施設名を発声するというように分けて 発声してもかまいません。
- 次の施設は、都道府県名が分からないと き、他の名称で指定することもできます。
- ▶ 販売店、レンタリース、ジェームス※

系列名+店名

- 例)レクサス+△△店
- ※ジェームスの場合、系列名は「ジェーム ス」になります。

#### $\blacktriangleright$  駅

鉄道会社名+路線名+駅名

- 例)JR 東海道新幹線 東京駅
- ▶ 高速 IC · SA · PA、有料 IC

道路名+施設名

例)東名高速道路 東京インター

- 現在地の都道府県の施設を認識させる ときは、都道府県名を発声する必要はあ りません。また、立体ランドマークが表 示される施設を認識させるときも、都道 府県名を発声する必要はありません。
- 都道府県名・政令指定都市名で開始され る施設名は、施設名のみで認識されま す。また、施設名の最初の名称と実際に 存在する都道府県(政令指定都市)名が 一致しなくても、認識されます。 例)千葉県にある東京ディズニーランド は、「東京ディズニーランド」と発声す れば認識され、"千葉県"を発声する必 要はありません。
- ●音声操作で検索できる施設は、次の操作 で表示することができる施設になりま す。
	- ・ ナビ詳細設定画面(地図表示設定)の 立体ランドマーク表示 (→ P.124)
	- ・「施設で地図を検索する」(→ P.78)
- 発声する施設名は、上記方法で表示され る施設名をそのまま発声してください。

4

#### 電話番号で探す

数字は一度にすべて発声しても、分けて 発声してもかまいません。 発声するときは、以下の例を参照の上、 局番単位の区切る位置に注意して発声 してください。

- 例)「03-1234-5678」を発声する場合 ・ 一度にすべて発声するとき 「ゼロ、サン、イチ、ニ、サン、ヨン、ゴ、 ロク、ナナ、ハチ」
	- ・ 分けて発声するとき 「ゼロ、サン」+「イチ、ニ、サン、ヨ ン」+「ゴ、ロク、ナナ、ハチ」
- 市内局番については、桁読みで発声するこ とができます。
	- ・ 例)「03 1234 5678」の市内局 番を桁読みで発声する場合 「センニヒャクサンジュウヨン」

```
(知 識)
```
●「-」は「の」または「はいふん」と発 声しても、省略してもかまいません。

#### 最寄の施設を目的地に設定する

さまざまなジャンルから検索した施設 を目的地に設定できます。

● ジャンルを選択するときは、「ジャンル名」 を発声します。

例)最寄の「コンビニエンスストア」を目 的地に設定します。

● ここでは「近くで探す」と「くジャンル名 >」を発声する場合で説明します。

- お客様:(トークスイッチを押す)
- 本機: 「ピッと鳴ったら、お話しくださ い」「詳細な説明が必要の場合 は、ヘルプとお話しください」  $<$  $F'$ ッ $>$

#### お客様:「近くで探す」※ 1

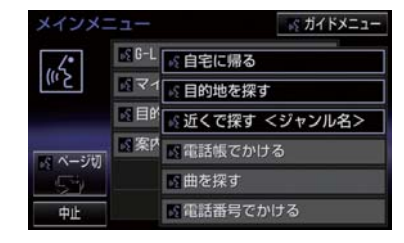

- 本機: 「近くで探す」
- 本機: 「ジャンル名をお話しください」 <ピッ>
- お客様:「コンビニ」
- 本機: 「コンビニエンスストア」
- 本機: 「施設の番号を選択してお話し ください」、「またはルート沿い で探すとお話しください」 <ピッ>
- お客様:「2」
- 本機: 「2」
- 本機: 「よろしければ、はいとお話しく ださい」<ピッ>
- お客様:「はい」
- 本機: 「はい」
- 以上で、最寄のコンビニエンスストアを目 的地に設定して、ルートが探索されます。
- ■「近くで探す」と「くジャンル名>」を 続けて発声する
- ※1 で「近くで探す"○○○くジャンル名 >"」と発声すると、簡単に検索を始める ことができます。

# My リクエストを使う

My リクエストに登録されているコンテ ンツをリクエストできます。

● コンテンツを選択するときは、「コンテン ツ名」を発声します。

例)「道路交通情報:一般道」をリクエス トします。

- お客様:(トークスイッチを押す)
- 本機: 「ピッと鳴ったら、お話しくださ い」「詳細な説明が必要の場合 は、ヘルプとお話しください」  $<$  $F'$ ッ $>$
- お客様:「マイリクエストを実行」

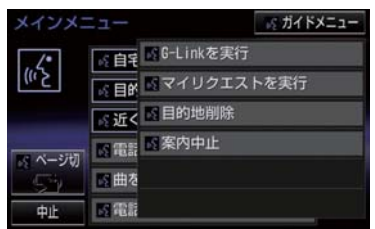

- 本機: 「マイリクエストを実行」
- 本機: 「表示されているコンテンツ名 をお話しください」<ピッ>
- お客様:「道路交通情報一般道」
- 本機: 「交通情報一般」

(知 識)

●表示が隠れているコマンドを発声して も認識されます。ページを切り替える必 要はありません。

#### 他のページのコンテンツを リクエストする

他のページに登録してあるコンテンツ をリクエストしたいときは、次のいずれ かの操作を行います。

#### ■音声操作でページを切り替える

- 1「前のページ」または「次のページ」と 発声する。
- 2「コンテンツ名」を発声する。

#### ■スイッチでページを切り替える

- 1 < または ¥ を選択。
- 2 トークスイッチを押し、「コンテン 名」を発声する。

# サウンドライブラリの楽曲を検索 する

サウンドライブラリ内の楽曲を、音声認 識で検索して再生できます。

- アーティスト名とアルバム名は、サウンド ライブラリ画面で表示される読みを発声 します。
	- ・ アーティスト名:アーティスト読み ・ アルバム名:アルバム読み

例) ○○○(アーティスト名)の曲を再 生します。

ここでは「アーティストで再生」と「< アーティスト名>」を発声する場合で説明 します。

お客様:(トークスイッチを押す)

- 本機: 「ピッと鳴ったら、お話しくださ い」「詳細な説明が必要の場合 は、ヘルプとお話しください」 <ピッ>
- お客様:「アーティストで再生」※ 1

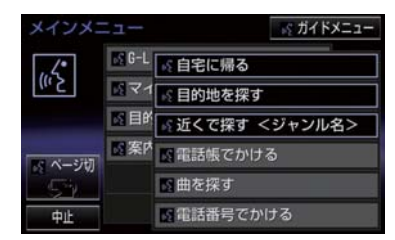

- 本機: 「アーティストで再生」
- 本機: 「アーティスト名をお話しくだ さい」<ピッ>
- お客様:「○○○<アーティスト名>」
- 本機: 「○○○<アーティスト名>」
- 本機: 「よろしければ、はいとお話しく ださい」※ 2 <ピッ>
- お客様:「はい」※ 3
- 本機: 「はい」

以上で、選択したアーティストの曲が再生 されます。

#### 「アーティストで再生」と「< アーティスト名>」を続けて発 声する

●※1で 「アーティストで再生 "○○○く アーティスト名>"」と発声すると、簡単 に再生できます。

#### 複数の候補が表示されたとき

- ●※2で「再生、とお話しください」と出力 されます。
- ●※3で再生したい候補の番号、または「再 生」と発声してください。

### 知 識

● アーティスト語み (アーティスト名)、ア ルバム読み(アルバム名)が付与されな かったり、表示用のアーティスト、アル バムの名称と読みが異なることがあり ます。 この場合、サウンドライブラリ画面で表

示されるアーティスト名、アルバム名を 発声しても読みが異なるため、音声操作 で楽曲の検索ができません。 サウンドライブラリ画面で、それぞれの

読みをご確認ください。

- サウンドライブラリ画面を確認し、ご希 望のアーティスト読み(アーティスト 名)、アルバム読み(アルバム名)でな い場合は、次のいずれかの操作をしてく ださい。
	- ・「 タ イ ト ル 情 報 を 再 取 得 す る 」  $( \rightarrow P.230)$ の操作で、再度、該 当する情報を付与し、情報が更 新されないか確認する。
	- ・「 ア ー テ ィ ス ト 名 を 変 更 す る 」 (→ P.228)、「アーティスト読 みを変更する| (→ P.229) の 操作で、希望の読みに変更する。
- ●認識対象となるアーティスト名、または アルバム名が 1500 件を超えると、音声 操作で楽曲の検索ができません。 SDREC 操作画面から操作してくださ い。(→ P.218)
- ●楽曲の検索ができない場合、「曲を探す」 と表示されます。

#### メモリ地点を使う

メモリ地点に登録した施設を目的地に 設定できます。(→ P.114)

● メモリ地点を指定するときは、「メモリ地 点名」を発声します。

例) ○○○(メモリ地点名)を目的地に 設定します。

ここでは「メモリ地点で探す」と「<メモ リ地点名>」を発声する場合で説明しま す。

#### お客様:(トークスイッチを押す)

本機: 「ピッと鳴ったら、お話しくださ い」「詳細な説明が必要の場合 は、ヘルプとお話しください」 <ピッ>

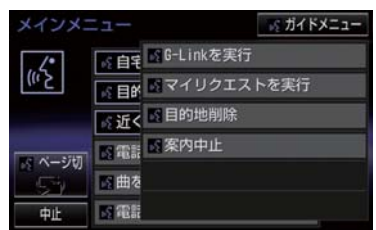

お客様:「メモリ地点で探す」※ 1

- 本機: 「メモリ地点で探す」
- 本機: 「選択したいメモリ地点登録名 称をお話しください」<ピッ>
- お客様:「○○○<メモリ地点名>」
- 本機: 「○○○<メモリ地点名>」※ 2
- 本機: 「よろしければ、はいとお話しく ださい」<ピッ>
- お客様:「はい」
- 本機: 「はい」

以上で、メモリ地点を目的地に設定し、 ルートが検索されます。

4

#### 「メモリ地点で探す」と「<メモ リ地点名>」を続けて発声する

●※1で「メモリ地点で探す" ○○○くメモ リ地点名>"」と発声すると、簡単に検索 を始めることができます。

#### 複数の候補が表示されたとき

●※ 2 の後、「よろしければ、目的地セット とお話しください」「<ピッ>」と出力さ れます。選択したい候補の番号、または 「目的地セット」と発声してください。

#### 知 識

- メモリ地点の名称読みを登録すると、音 声操作で認識させることができます。  $(\rightarrow P 119)$
- 表示が隠れているコマンドを発声して も認識されます。ページを切り替える必 要はありません。

#### 電話をかける

電話帳に登録した名称や電話番号を発 声して、電話をかけることができます。

#### 電話番号でかける

● 電話番号を発声するときの注意点につい ては、「電話番号で探す」(→ P.300)と 同様です。

例)「03ー 1234ー 5678」に電話をかけ ます。

#### お客様:(トークスイッチを押す)

- 本機: 「ピッと鳴ったら、お話しくださ い」「詳細な説明が必要の場合 は、ヘルプとお話しください」 <ピッ>
- お客様:「電話番号でかける」

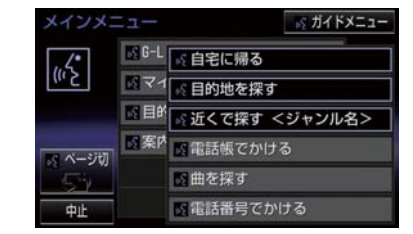

- 本機: 「電話番号でかける」
- 本機: 「電話番号を市外局番からお話 しください」<ピッ>
- お客様: [03 1234 5678]
- 本機:  $[03 1234 5678]$
- 本機: 「続きの番号、または発信とお話 しください」<ピッ>
- お客様:「発信」
- 本機: 「発信」

知 識

●表示が隠れているコマンドを発声して も認識されます。ページを切り替える必 要はありません。

#### 電話帳でかける

● 発信できる電話番号は、電話帳 (→ P.414) に登録してある電話番号です。

例) ○○○(電話帳名)に電話をかけま す。

- お客様:(トークスイッチを押す)
- 本機: 「ピッと鳴ったら、お話しくださ い」「詳細な説明が必要の場合 は、ヘルプとお話しください」 <ピッ>
- お客様:「電話帳でかける」※ 1

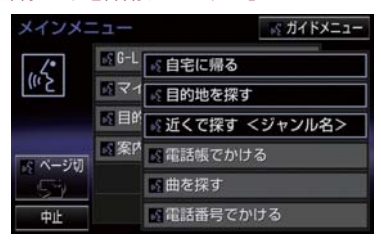

- 本機: 「電話帳でかける」
- 本機: 「電話帳に登録されている名称 をお話しください」<ピッ>
- お客様:「○○○<電話帳名>」
- 本機: 「○○○<電話帳名>」※ 2
- 本機: 「発信とお話しください」<ピッ>
- お客様:「発信」
- 本機: 「発信」

以上で、選択した電話帳名の電話番号に発 信します。

#### 「電話帳でかける」と「<電話帳 名>」を続けて発声する

● ※1で「電話帳でかける "○○○く電話帳 名>"」と発声すると、簡単に発信できま す。

#### 複数の候補が表示されたとき

●※ 2 の後、「よろしければ、はいとお話し ください」と出力されます。発信したい候 補の番号、または「はい」と発声してくだ さい。

(知 識)

- ●音声操作で電話をかける場合、携帯電話 の機種によっては、発信後電話画面に切 り替わるまでに時間がかかることがあ ります。
- ●データ通信中に音声操作で電話をかけ ると、データ通信は強制終了されます。

4. 音声認識コマンド一覧

# 1. 音声認識コマンド一覧

# 音声認識コマンド一覧について

音声認識モードで表示されるコマンドについて、発声する認識語とそのときの動 作をまとめています。

●「音声認識モードを開始する」(→ P.294)の手順で、コマンドを発声します。

(知 識)

- 表ではすべてのコマンドを紹介しています。
- 次のようなコマンドは、コマンドリストに表示されない場合があります。
	- ・ 車両に装着されていない機器のコマンド
	- ・ 現在利用できないコマンド 例)メモリ地点で探すコマンドは、メモリ地点を登録していないと表示されません。
- メインメニュー画面に表示されないコマンドを認識させるには、まずガイドメニュー画 面の表示コマンドを発声し、希望のコマンドを表示させてください。

# 音声認識コマンド一覧

#### メインメニュー画面の表示コマンド

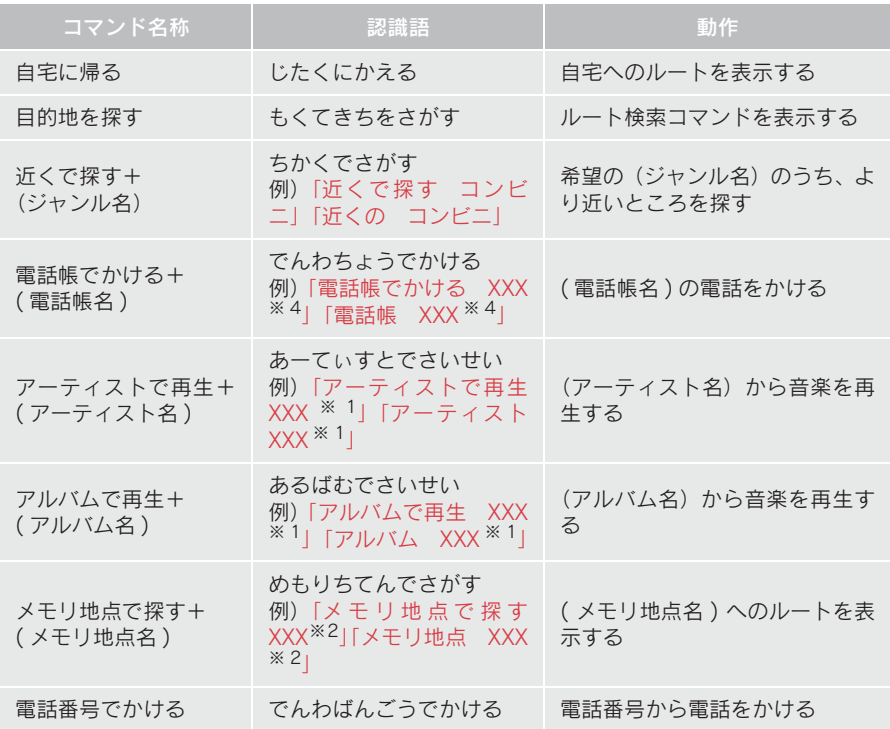

#### 1. 音声認識コマンド一覧

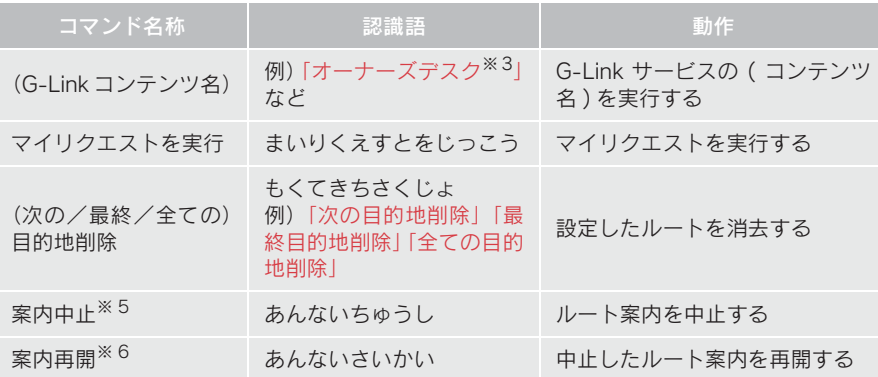

※ 1 任意のアーティスト名、またはアルバム名を発声してください。

- $*$ <sup>2</sup> 登録したメモリ地点名称を発声してください。(→ P.114)
- $*$ 3 G-Link センターから設定されたコンテンツを利用できます。
- ※ 4 任意の電話帳名を発声してください。
- ※ 5 ルート案内中のみ操作できます。
- ※ 6 ルート案内中止したときのみ操作できます。

### ガイドメニュー画面の表示コマンド

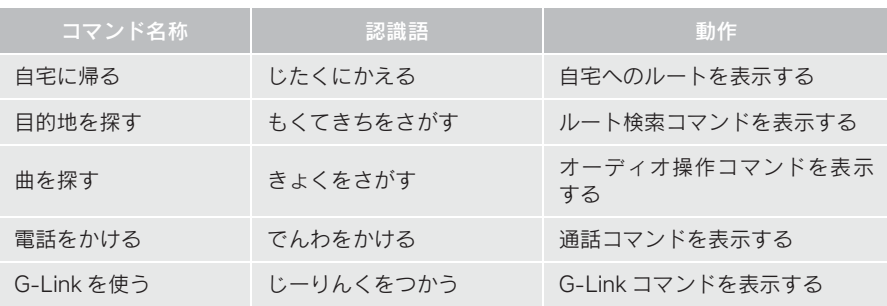

# 1. 音声認識コマンド一覧

#### ▶ルート検索コマンド

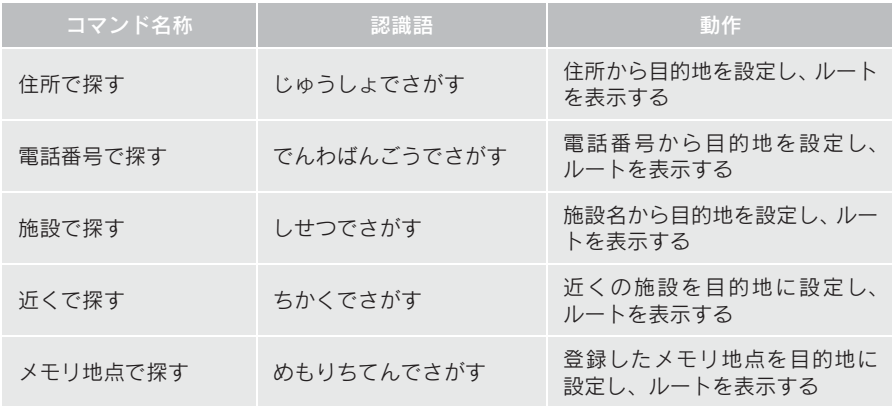

#### ▶オーディオ操作コマンド

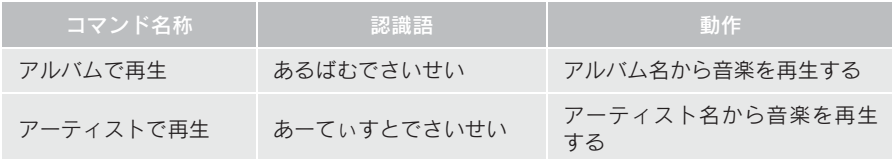

#### ▶通話コマンド

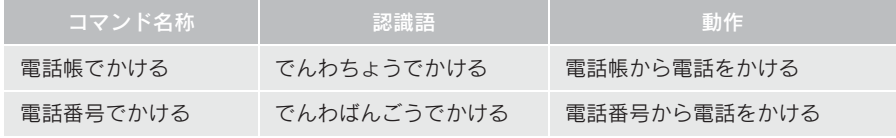

#### ▶G-Link コマンド

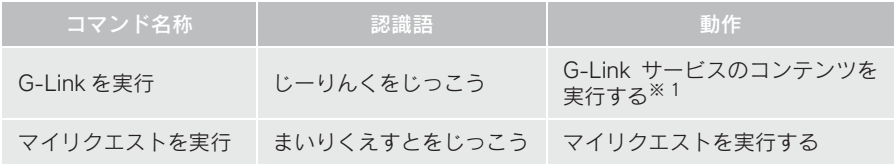

# ※ 1 G-Link センターから設定されたコンテンツを利用できます。

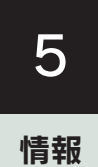

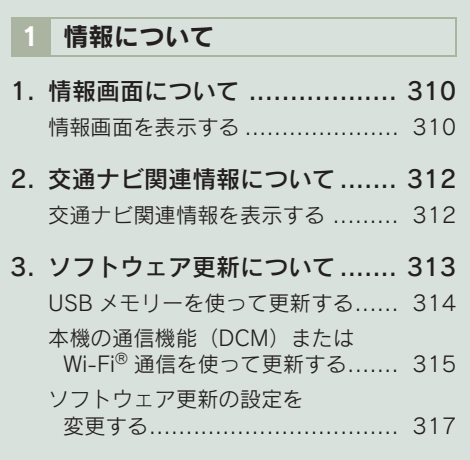

309

1. 情報について

# 1. 情報画面について

# 情報画面を表示する

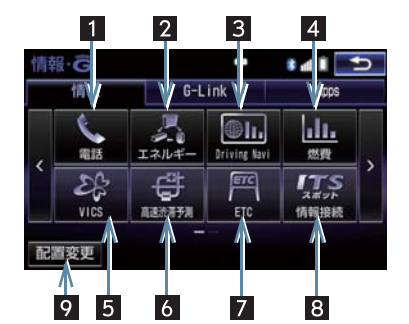

1 <del>パコ</del> または MENU を押す。 2 情報 · G を選択。 3 「情報」を選択。 ● ページを切り替えるとき <mark>⇒</mark> > または < を選択。

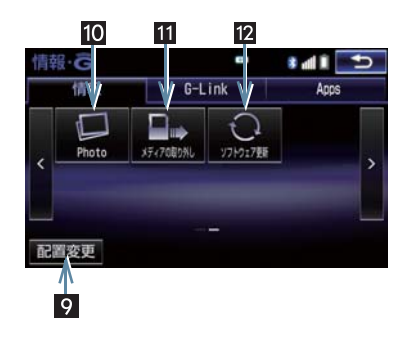

● 情報画面から次の操作を行うことができます。

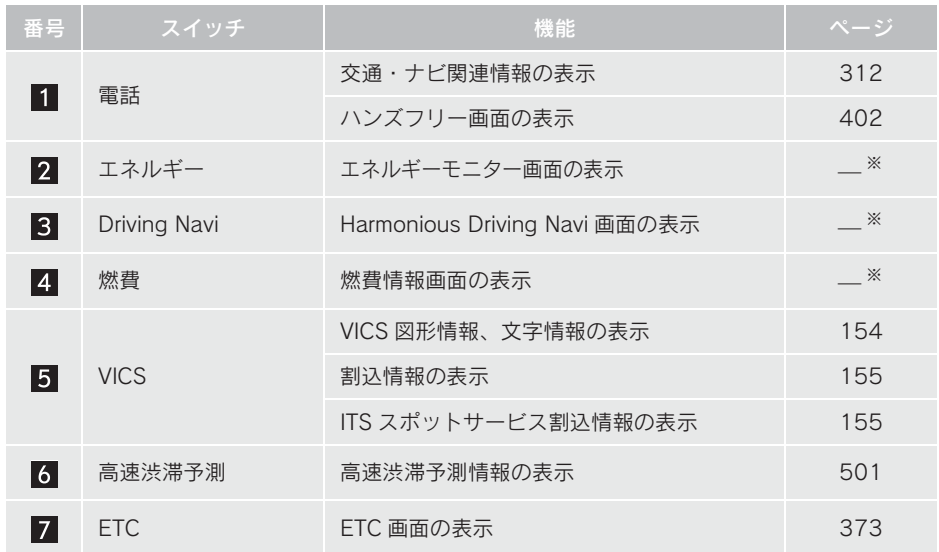

# 1. 情報画面について

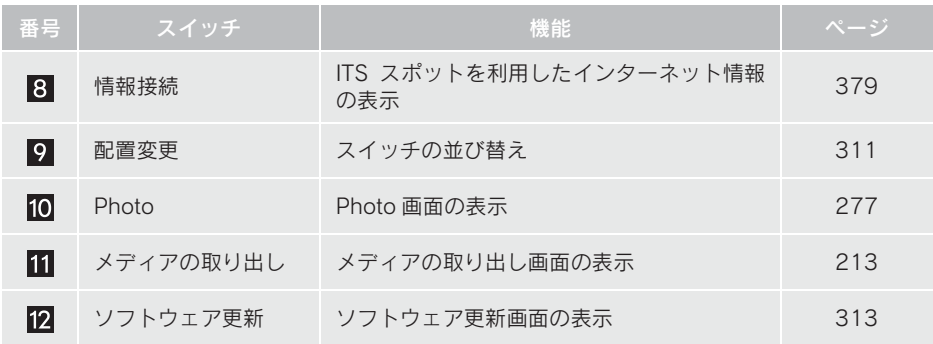

※エネルギー、燃費、Driving Navi については、別冊 HS250h 取扱説明書をご覧ください。

# スイッチの配置を変更する

- <mark>1 <del>\*=−</del></del> または <mark>\*\*\*\*</mark> ▶ 情報 · G <mark>→</mark></mark> ( │情報 │ → │配置変更
- 2 移動したいスイッチを選択。
- 3 移動させる位置を選択。

# 4 5 を選択。

情報

#### 1. 情報について

# 2. 交通ナビ関連情報について

# 交通ナビ関連情報を表示する

JAF や道路交通情報センターなどの 電話番号を表示することができま す。 また、登録されているメモリ地点 (→ P.112)や設定されている目的 地(→ P.85)に電話番号が入力さ れていれば、その地点の電話番号を 表示することができます。

<mark>1 <del>\*</del>=−</mark> または <mark>\*■™ ▶</mark> 情報 · G <mark>→</mark> ( │情報 │ ) → ┃電話

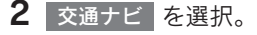

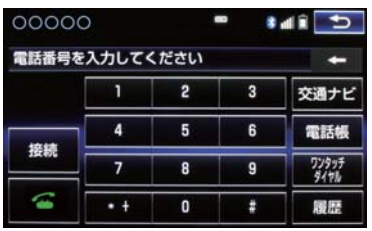

- 3 項目を選択。
- 目的地が 1 カ所のみ設定されているとき → 目的地 を選択すると、名称と電話番号 を表示する。
- 4 選択した項目により、次のいずれかの 操作をする。

#### JAF または道路交通情報センター の情報を表示する

1 都道府県名、施設名称の順に選択。

### メモリ地点の情報を表示する

- $1 \times E \cup \text{th}$ 点を選択。
- 地図を表示するとき
	- ➡ 地図 を選択。
- リストの並べ方をかえるとき ■■「メモリ地点を修正する」  $(\rightarrow$  P.115) 手順 2 へ。

#### 目的地の情報を表示する

● 目的地が複数設定されているとき ■■目的地を選択。

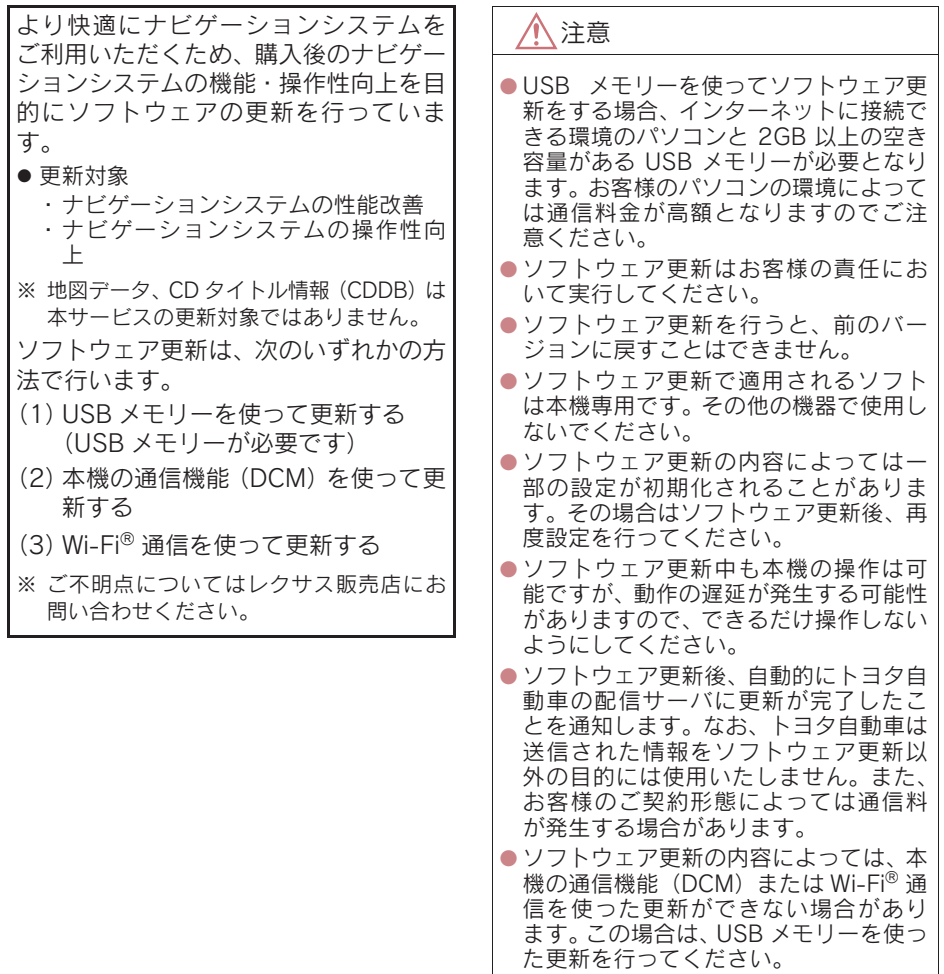

情報

313

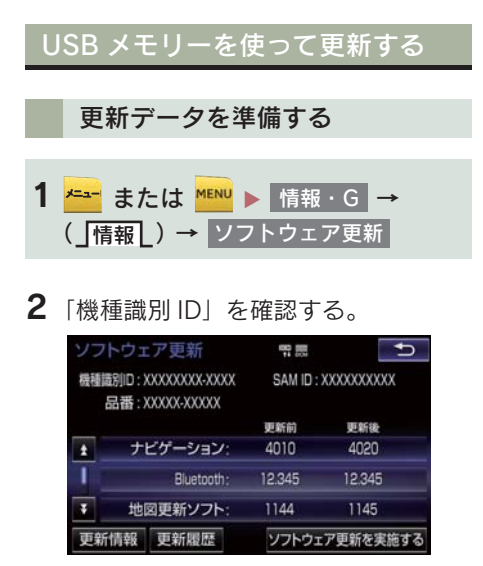

- 3 パソコンでレクサスオーナーズサイト にアクセスし、ソフトウェア更新メ ニューから、「機種識別 ID」に対応し た更新ソフトがあることを確認する。
- 機種識別 ID に対応した更新ソフトが見つ からない場合は、対象のナビゲーションシ ステムには現在更新ソフトは提供されて いません。なお、更新ソフトは随時配信さ れます。
- 4 更新ソフトをパソコンにダウンロード する。
- 5 パソコンにダウンロードした更新ソフ トを USB メモリーにコピーする。
- 更新ソフトは、USBメモリー内の最上位階 層に保存してください。作成したフォルダ 内に更新ソフトを保存すると、更新ソフト を読み込むことができません。

#### ソフトウェアを更新する

- <mark>1 <del>\* -</del> または <mark>\*\*\*</mark> ▶ 情報 · G →</mark> ( 」 情報 | ) → │ソフトウェア更新
- 2 USB端子にUSBメモリーを接続する。  $(\rightarrow P 180)$
- $3$  ソフトウェア更新を実施する を選択。
- 4 データがコピーされ、ソフトウェア更 新が開始される。
- 更新ソフトがインストールされます。約 10 分程度かかります。
- インストールが完了したとき ■ 更新準備完了画面が表示される。
- 5 USB メモリーを USB 端子から取りは ずす。(→ P.180)
- 6 パワースイッチを OFF にした後、再 度 ON モードにする。
- ソフトウェアの情報を確認するとき ● ソフトウェア更新画面で、 更新情報 を
- ソフトウェアの更新履歴を確認するとき
	- ➡ ソフトウェア更新画面で、 更新履歴 を 選択。

注意

選択。

● ソフトウェア更新中は、USB メモリーを 抜いたり、パワースイッチを OFF にし ないでください。

### 本機の通信機能(DCM)または <u>Wi-Fi® 通信を使って更新する</u>

※車が通信可能な場所にあることが必要 です。

本機の通信機能 (DCM) または Wi-Fi<sup>®</sup> 通信を使ったソフトウェア更新は、ソフ トウェア更新設定内容によって一部手 順が異なります。

納車時の設定やソフトウェア更新設定 の変更については、「ソフトウェア更新 の設定を変更する」(→ P.317)をご確 認ください。

Wi-Fi® 通信を使ってソフトウェア更新 をするには、以下の条件が必要です。

- Wi-Fi® アクセスポイントに接続が完了 している
- ●車が Wi-Fi® アクセス可能な場所にある
- 通信設定が「Wi-Fi®」になっている  $( \rightarrow P.531)$

ソフトウェア更新の内容によっては、本 機の通信機能 (DCM) または Wi-Fi<sup>®</sup> 通 信を使った更新ができない場合があり ます。この場合は、USB メモリーを使っ て更新を行ってください。

#### ソフトウェア更新設定の自動確 認「する」時の更新

- 1 配信サーバに新しい更新ソフトがある 場合、メッセージが表示される。
- 更新ソフトウェアの自動確認が「する」の とき、本機は定期的に配信サーバーへアク セスして更新ソフトウェアの有無を確認 します。
- 2 はい を選択。
- いいえ を選択すると、次回確認時に再度 通知します。

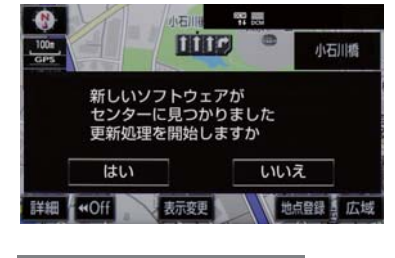

 $\overline{\textbf{3}}$  ソフトウェア更新を実施する を選択。

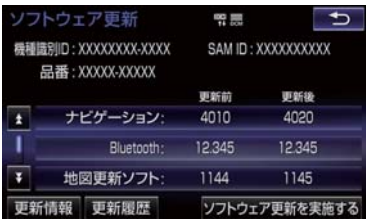

情報

315

4 <mark>はい</mark> を選択。

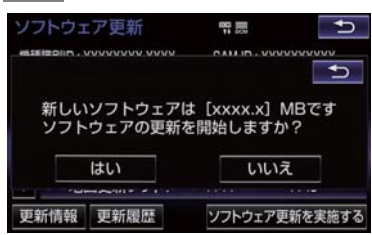

- 更新ソフトのダウンロード (約 20 分間) が開始されます。ダウンロード完了後、イ ンストール(約 15 分間)が開始されます。
- ダウンロードとインストールにかかる時 間は、通信環境により長くなる場合があり ます。インストール中にパワースイッチを OFF にしたときは、次回パワースイッチ ON モード時にインストールを再開しま す。
- 5 パワースイッチを OFF にした後、再 度 ON モードにする。
- ●ソフトウェアの情報を確認するとき
	- ➡ ソフトウェア更新画面で | 更新情報 | を 選択。
- ソフトウェアの更新履歴を確認するとき ➡ ソフトウェア更新画面で | 更新履歴 | を 選択。

認「OFF」時の更新 <mark>1 <del>\* →</del> または <mark>\* \* \*</mark> ▶ 情報 · G →</mark> ( │ 情報 │ ) → │ソフトウェア更新 2 センターに確認する を選択。 ソフトウェア更新 需要  $\mathbf{f}$ 器種講別ID: XXXXXXXX-XXXX SAM ID: XXXXXXXXXX 品番: XXXXX-XXXXX 更新前 更新後 ナビゲーション 4010 4020  $\overline{\mathbf{r}}$ 12.345 12.345 Bluetooth: Ŧ 地図更新ソフト: 1144 1145 更新情報 更新履歴 センターに確認する

ソフトウェア更新設定の自動確

● 新しい更新ソフトが見つかると、

<mark>センターに確認する | か</mark>

す。

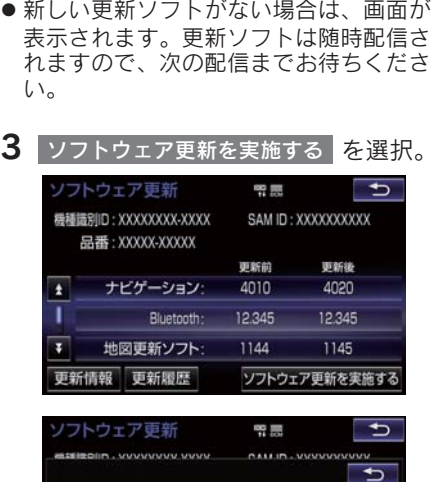

<mark>ソフトウェア更新を実施する</mark>(に変わりま

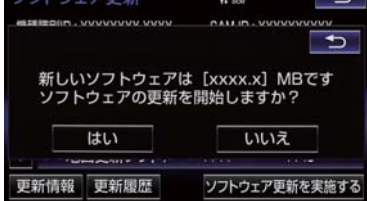

- 4 <mark>はい</mark> を選択。
- 更新ソフトのダウンロード (約 20 分間) が開始されます。ダウンロード完了後、イ ンストール(約 15 分間)が開始されます。
- ダウンロードとインストールにかかる時 間は、通信環境により長くなる場合があり ます。インストール中にパワースイッチを OFF にしたときは、次回パワースイッチ ON モード時にインストールを再開しま す。
- 5 パワースイッチを OFF にした後、再 度 ON モードにする。
- ソフトウェアの情報を確認するとき
	- ソフトウェア更新画面で 更新情報 を 選択。
- ソフトウェアの更新履歴を確認するとき
	- $\rightarrow$  ソフトウェア更新画面で | 更新履歴 | を 選択。

ソフトウェア更新の設定を変更する ソフトウェア更新の設定を変更するこ とができます。 1 <mark>←--</mark> または <mark>MENU ▶</mark> 設定・編集 → <mark>共通設定 | → |ソフトウェア更新設定</mark> 2 更新ソフトウェアの自動確認 または 更新ソフトウェアの自動更新 <mark>を選択</mark> し、する/しないを設定。 ソフトウェア更新設定 需需  $\overline{t}$ 更新ソフトウェアの自動確認 する 更新ソフトウェアの自動更新 しない 初期状態 ● 初期設定は、更新ソフトウェアの自動確認

情報 が「する」、更新ソフトウェアの自動更新 が「しない」となっています。

# 1 バックガイドモニター

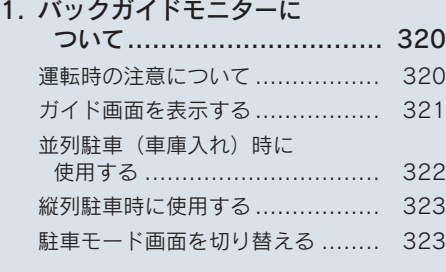

# 2. 並列駐車をする

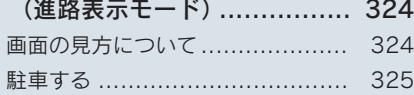

# 3. 並列駐車をする

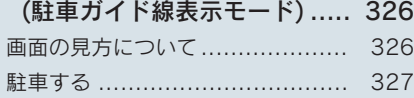

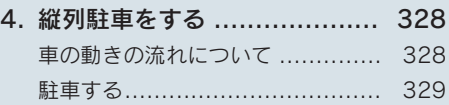

### 5. バックガイドモニターの

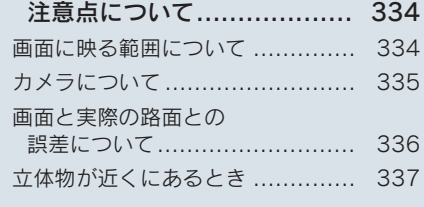

# 6. 知っておいて

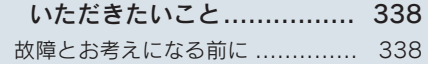

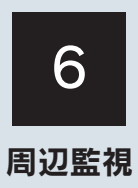

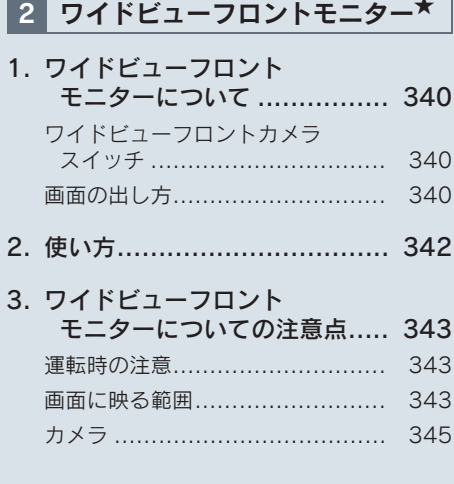

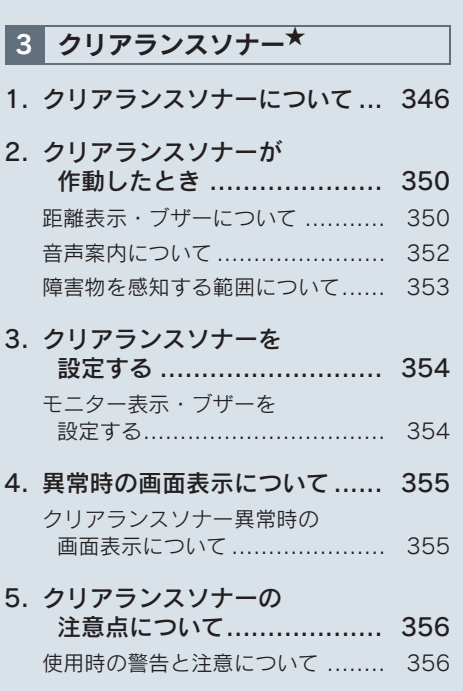

★:グレード、オプションなどにより、装備の有無があります。

#### 1. バックガイドモニター

# 1. バックガイドモニターについて

車両後方の映像をモニター画面に映し 出し、駐車時などの後退操作を補助する 装置です。 縦列駐車時は音声でも案内します。 バックガイドモニターは、以下の 2 通り の後退操作について補助します。 (1)並列駐車(車庫入れ等) (2)縦列駐車(路側駐車等)

#### (知 識)

●本文中で使用している画面のイラスト は例であり、イラストと実際に映し出さ れる映像では車両の映り込みなどが異 なることがあります。

### 運転時の注意について

バックガイドモニターは、後退操作を補 助する装置です。後退するときは、必ず 後方や周囲の安全を直接確認してくだ さい。お守りいただかないと、車をぶつ けるなど、思わぬ事故を引き起こすおそ れがあります。

バックガイドモニターを使用するとき は以下のことをお守りください。

# 警告

●画面だけを見ながら後退することは絶 対にしないでください。 画面に映っている映像と実際の状況は 異なることがあり、画面だけを見て後退 すると車をぶつけたり、思わぬ事故を引 き起こすおそれがあります。特に周辺に 駐車している車や障害物などに接触し ないようにしてください。 後退するときは、必ず目視やミラーなど で後方や周囲の安全を直接確認してく ださい。 ● 後退するときは、ブレーキペダルを踏ん で速度調整しながら、ゆっくり後退して ください。

# 警告

- 周辺の車両や障害物、人などに接触しそ うなとき、または路肩に乗り上げそうに なったときは、ブレーキペダルを踏んで 停車してください。また、縦列ガイド中 は、画面の 300 を選択してシステムを 解除してください。
- ●バックガイドモニターの各モードの操 作手順はあくまでも一例であり、駐車時 の道路事情・路面や車の状況などによ り、ハンドル操作のタイミング・操作量 は異なります。以上のことを十分理解し たうえで、バックガイドモニターをご使 用ください。
- 駐車するときは、必ず駐車スペースに車 を駐車できるかを確認してから操作を 行ってください。
- 以下のような状況では、バックガイドモ ニターを使用しないでください。
	- ・ 凍結したり、すべりやすい路面、また は雪道
	- ・ タイヤチェーン、応急用タイヤを使用 しているとき
	- ・ トランクが完全に閉まっていないと き
	- ・ カーブや坂道など平坦・まっすぐでは ない道路
- ●外気温が低い場合、画面が暗くなった り、映像が薄れることがあります。特に 動いているものの映像が歪む、または画 面から見えなくなることがあるため、必 ず周囲の安全を直接目で確認しながら 運転してください。
- タイヤサイズを変更した場合、画面に表 示されるガイド線の位置に誤差が生じ ることがあります。
- カメラのレンズの特性により、画面に映 る人や障害物は、実際の位置や距離と異 なります。(→ P.336)

### 1. バックガイドモニターについて

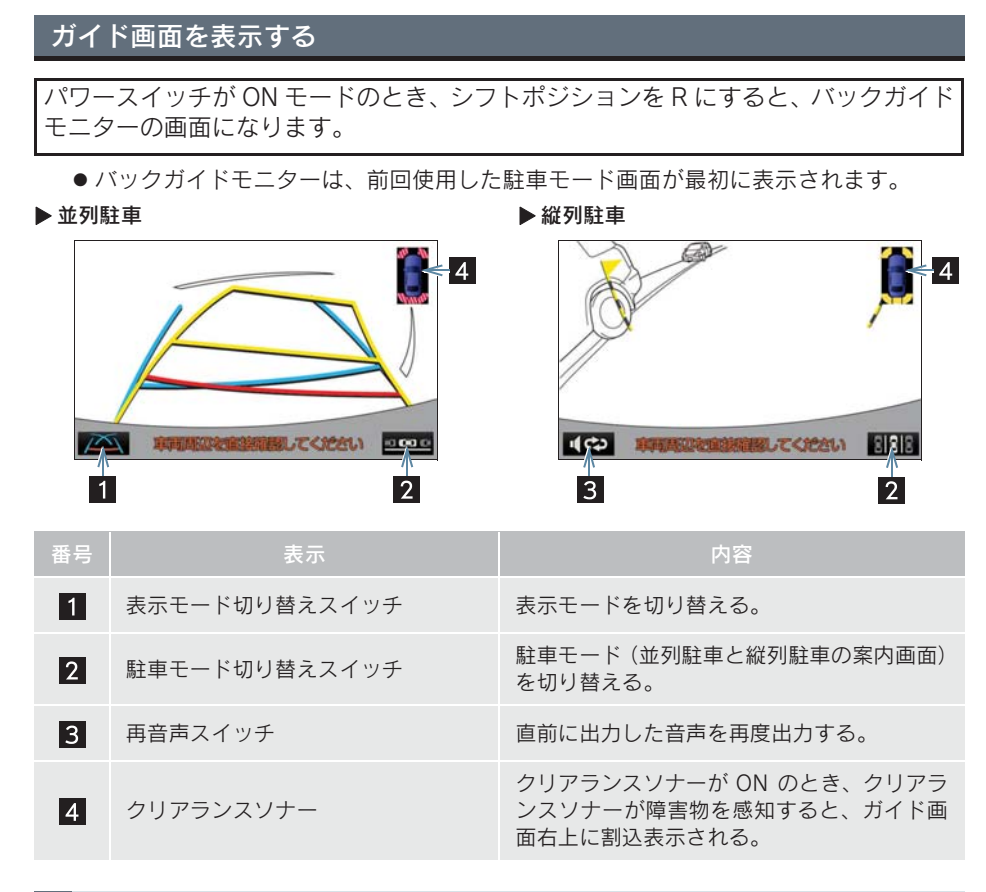

バックガイドモニターを解除する

シフトポジションを R 以外にすると、バックガイドモニターは解除されます。

● シフトポジションを R にして、 <mark>@&#</mark> などの各モードのスイッチを押したとき ■ バックガイドモニターは解除され、押したスイッチのモード画面に切り替わります。

# 1. バックガイドモニターについて

# 並列駐車(車庫入れ)時に使用する

車庫入れなど並列駐車をするときは、次 のいずれかのモードを使用します。

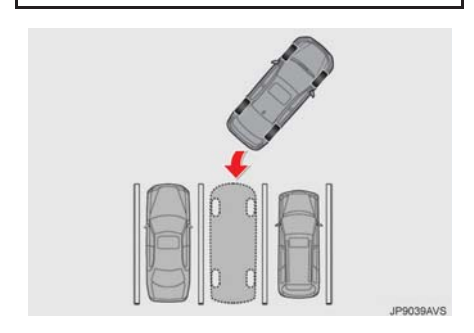

▶ 進路表示モード (→ P.324)

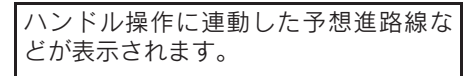

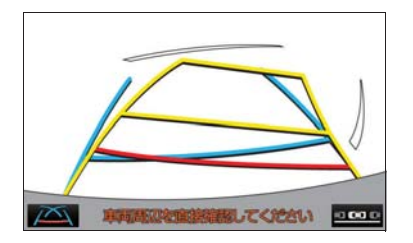

 $\blacktriangleright$  駐車ガイド線表示モード (→ P.326)

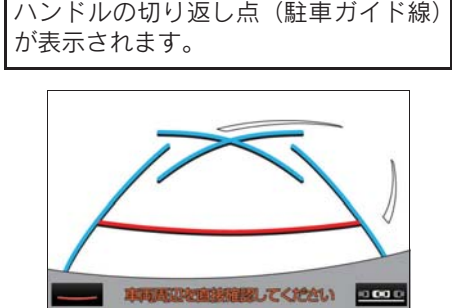

▶ 距離目安線表示モード

距離目安線のみ表示されます。

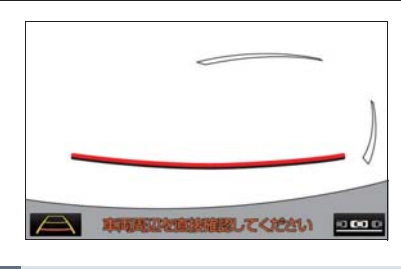

表示モードを切り替える

1 表示モード切り替えスイッチを選択。

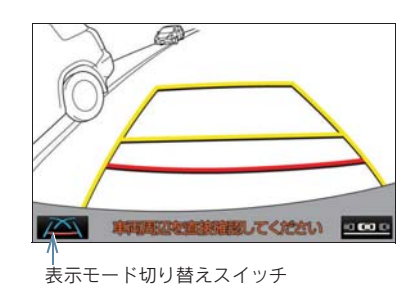

●選択するごとに、次のように並列駐車案内 時の表示モードが切り替わります。

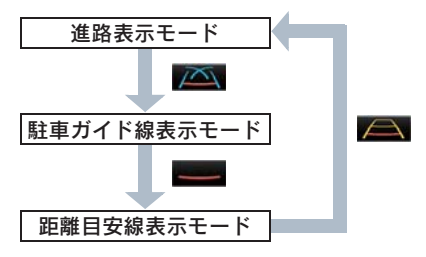
# 1. バックガイドモニターについて

# 縦列駐車時に使用する

画面表示と音声案内によりハンドル操 作のタイミングを案内し、縦列駐車を補 助します。

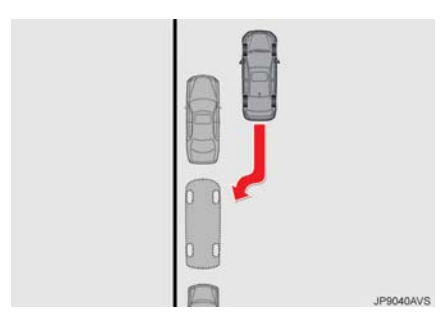

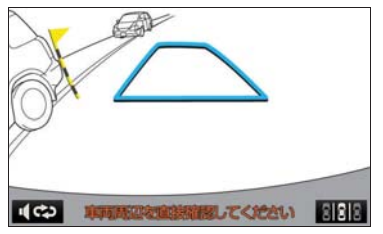

# 駐車モード画面を切り替える

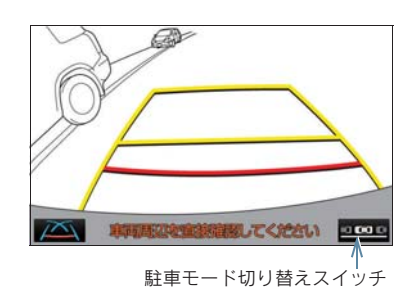

- 1 駐車モード切り替えスイッチを選択。
- ●選択するごとに、次のように並列駐車と縦 列駐車の案内画面が切り替わります。

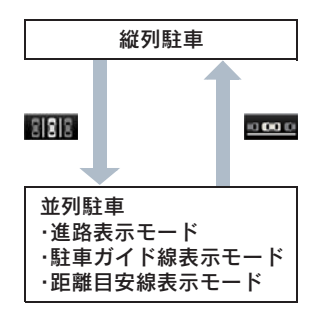

6

## 1. バックガイドモニター

# 2. 並列駐車をする(進路表示モード)

# 画面の見方について

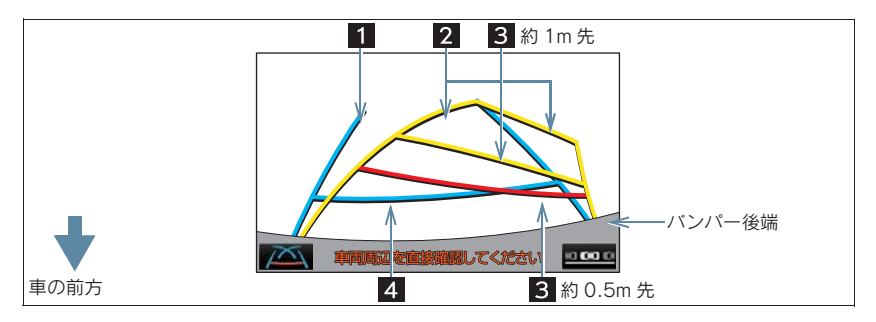

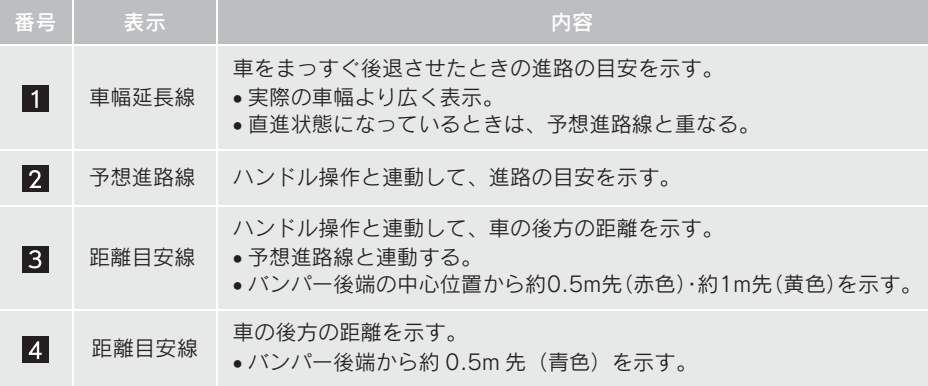

# 警告

- ●ハンドルがまっすぐな状態(直進状態)であるにもかかわらず車幅延長線と予想進 路線がずれている場合は、レクサス販売店で点検を受けてください。
- 乗車人数・積載量などにより、画面のガイド線の示す位置は変わります。必ず後方や周 囲の安全を直接確認しながら運転してください。
- ●車幅延長線は、実際の車幅より広く表示されます。後退するときは、必ず後方や周囲の 安全を直接確認しながら運転してください。

### 2. 並列駐車をする(進路表示モード)

### 駐車する

以下の手順と逆方向の駐車スペースに 駐車するときは、ハンドル操作がすべて 左右逆になります。

- 1 シフトポジションを R にする。
- 2 予想進路線が駐車スペースの中に入る ようにハンドルを操作して、ゆっくり 後退する。

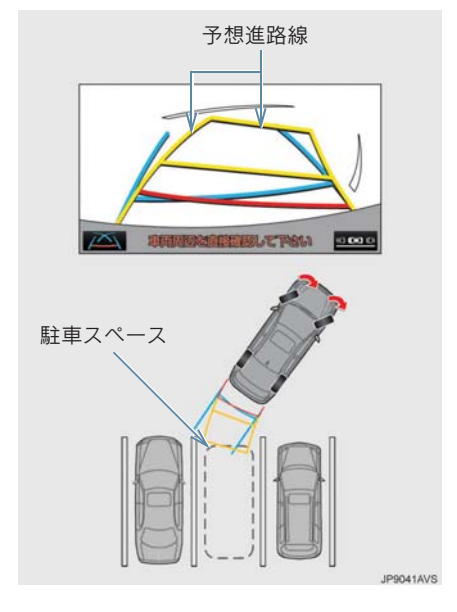

3 車の後部が駐車スペースの中に入った ら、車幅延長線が駐車スペース左右の 区画線の間に入るようにハンドルを操 作する。

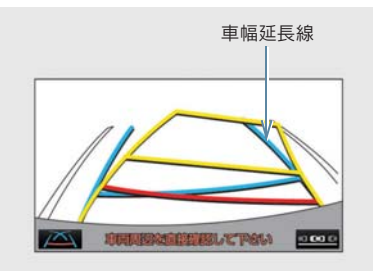

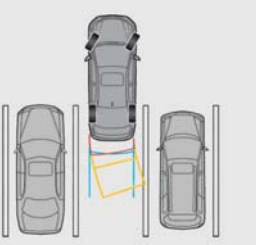

JP9042AVS

6

周辺監視

- 4 車幅延長線と駐車スペースの区画線が 平行になったら、ハンドルをまっすぐ にして、車が駐車スペースにすべて入 るまで、ゆっくり後退する。
- 5 適切な位置で停車し、駐車を終える。

## 1. バックガイドモニター

# 3. 並列駐車をする ( 駐車ガイド線表示モード )

# 画面の見方について

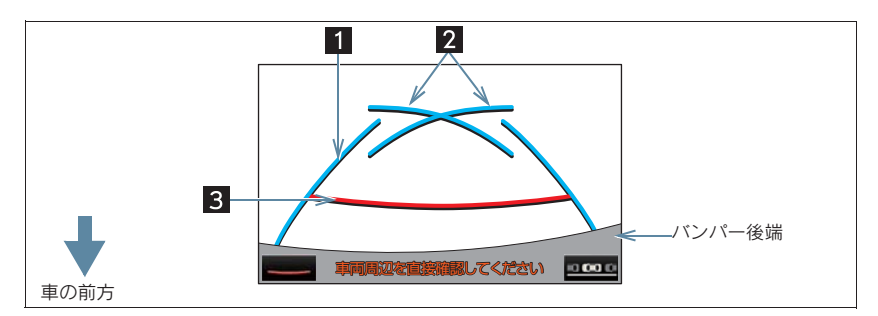

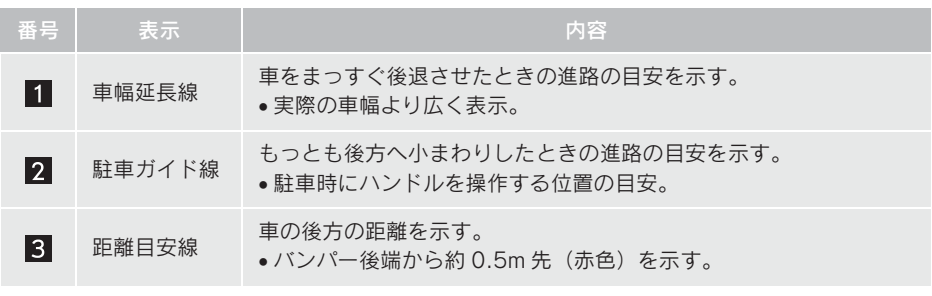

## 警告

- 乗車人数・積載量などにより、画面のガイド線の示す位置は変わります。必ず後方や周 囲の安全を直接確認しながら運転してください。
- 車幅延長線は、実際の車幅より広く表示されます。後退するときは、必ず後方や周囲の 安全を直接確認しながら運転してください。

## 3. 並列駐車をする ( 駐車ガイド線表示モード )

## 駐車する

以下の手順と逆方向の駐車スペースに 駐車するときは、ハンドル操作がすべて 左右逆になります。

- 1 シフトポジションを R にする。
- 2 駐車ガイド線が駐車スペースの左端の 区画線に合うまで後退したら止まる。

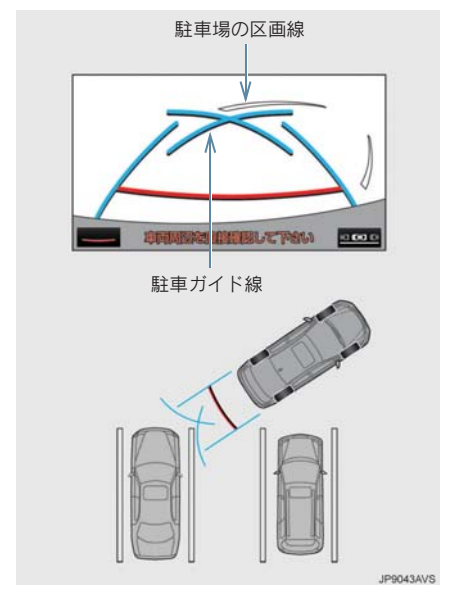

- 3 ハンドルを右いっぱいにまわして、 ゆっくり後退する。
- 4 車が駐車スペースと平行になったら、 ハンドルをまっすぐにして、車が駐車 スペースにすべて入るまで、ゆっくり 後退する。

5 適切な位置で停車し、駐車を終える。

周辺監視

### 1. バックガイドモニター

# 4. 縦列駐車をする

# 車の動きの流れについて

〈車の動き〉 〈操作内容〉

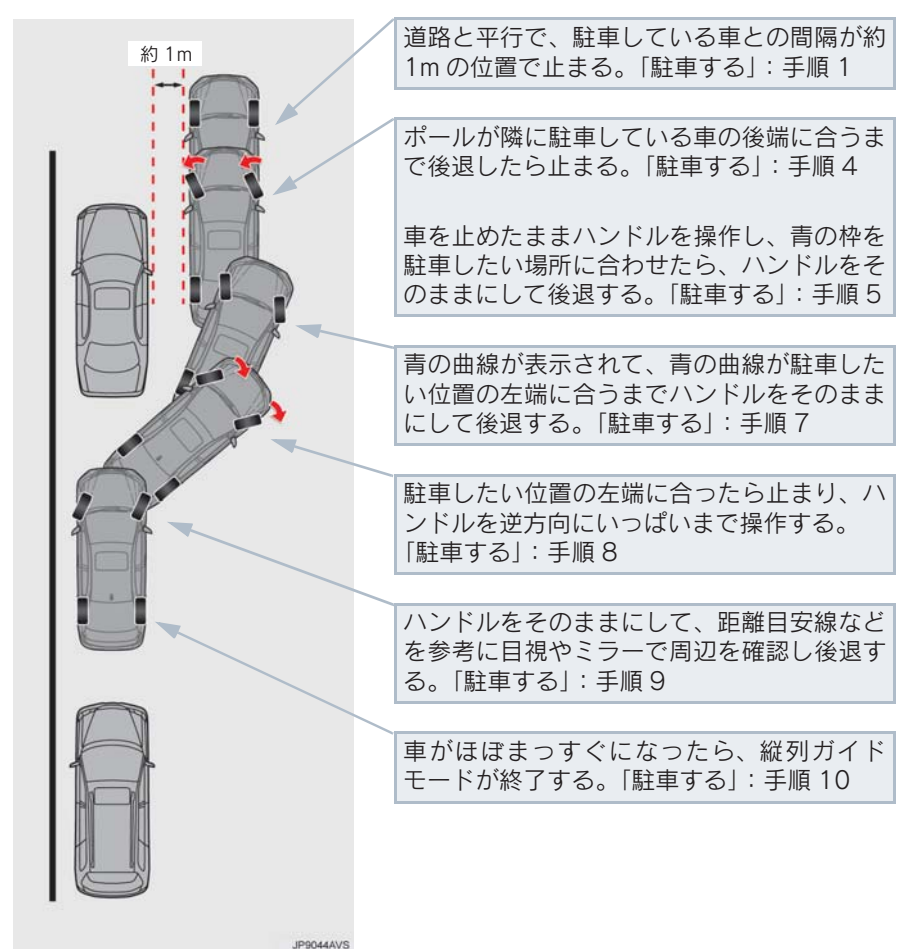

警告

●カーブや坂道など平坦・まっすぐではない道路では正しく表示されないため、使わない でください。

● ハンドル操作は、必ず車を止めた状態で行ってください。

## 駐車する

以下の手順は、左側の駐車スペースに駐 車するときの例を示しています。 右側の駐車スペースに駐車するときは、 ハンドル操作などがすべて左右逆にな ります。

- 1 以下の位置に車を止め、ハンドルを まっすぐ(直進状態)にする。
- 道路(または路肩)と平行で、駐車してい る車との間隔が約 1m の位置
- 駐車している車より車半分ほど前の位置

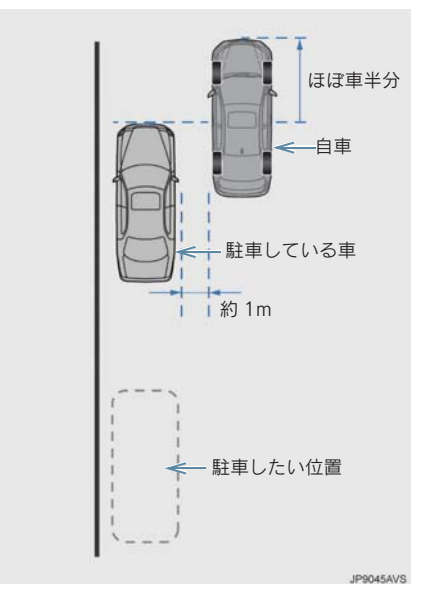

- 2 シフトポジションを R にする。
- 3 駐車している車のリヤタイヤより後方 が映っていることを確かめ、 エロを選 択する。
- ●映っていないときは車を前進させ位置を 調整します。

4 ハンドルをまっすぐ (直進状態)にし たまま、音声案内にしたがいポールが 隣に駐車している車の後端に合う位置 までゆっくりと後退し、止まる。

音声案内:「ポールが隣の車の後ろに合う までバックして止まります。」

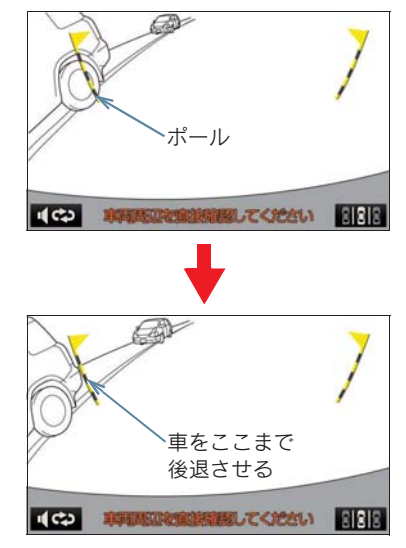

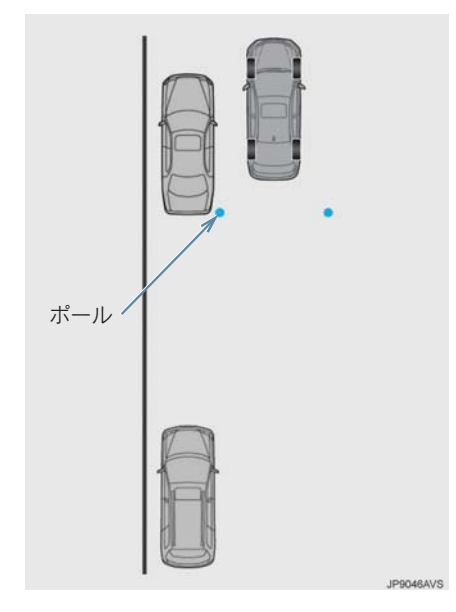

● ハンドルをまっすぐ (直進状態)にしない で後退すると、次の音声案内まで進むこと があります。そのときは、最初に車を止め た位置まで車を前進させ、操作しなおして ください。

- 5 音声案内にしたがい、止まったままハ ンドルをまわし、青の枠を駐車したい 位置に合わせる。
- 青の枠に延長線が表示されたら、ガイド可 能になります。

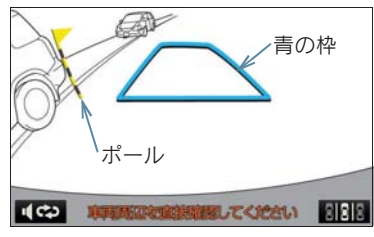

音声案内:「止まったままハンドルをまわ して、青の枠を駐車スペースに合わせま す。」

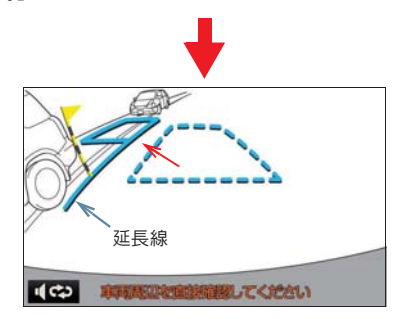

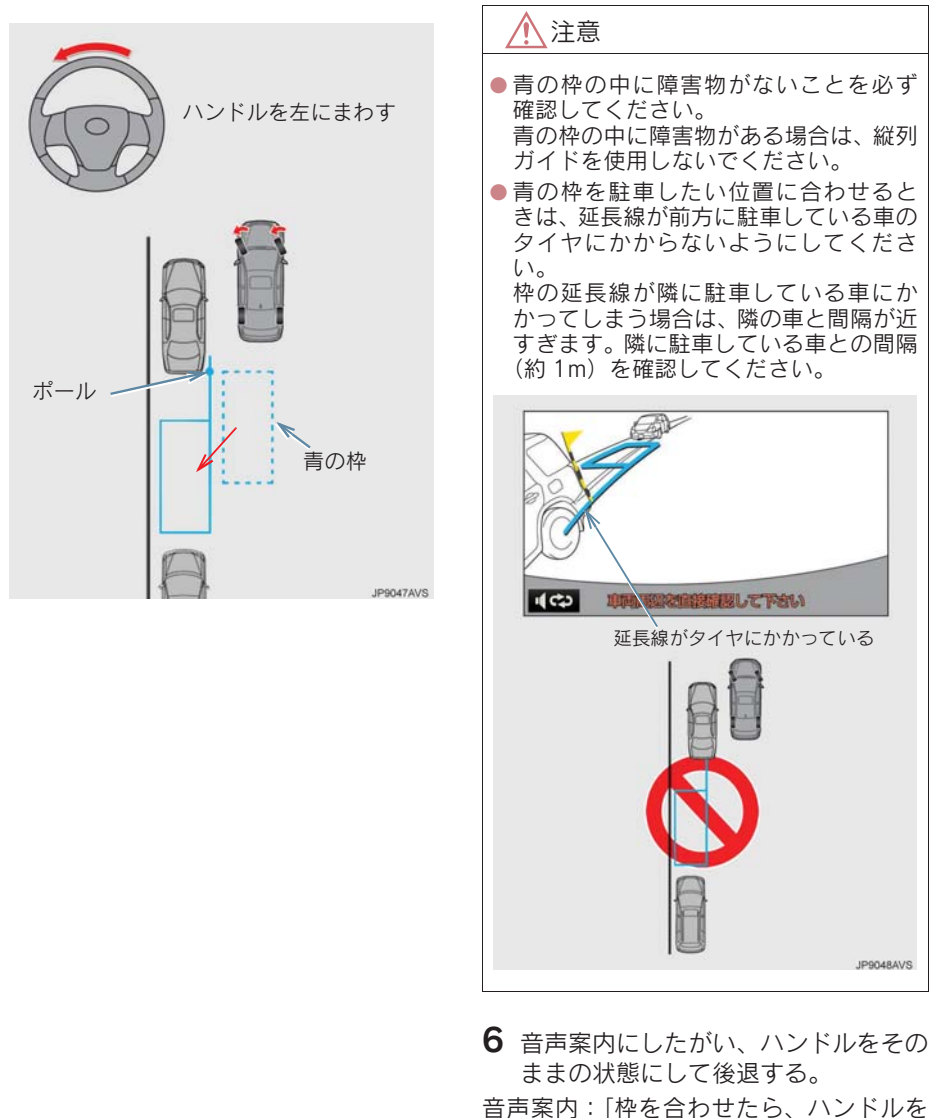

そのままに車両周辺を確認しながらバッ クします。」

周辺監視

6

ださい。

● 後退中にハンドルを操作すると、ガイドが 中断します。一旦停止し、シフトポジショ ンを R 以外にして、手順 1 から操作しな おしてください。

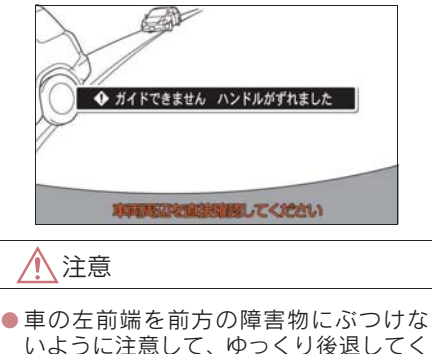

7 青の曲線が表示されたら、音声案内に したがいハンドルをそのままの状態に してゆっくりと後退する。青の曲線が 駐車したい位置に合ったら止まる。

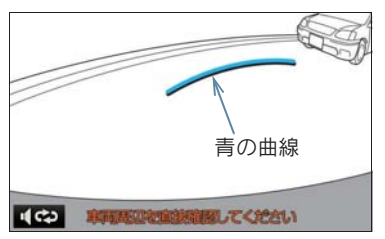

音声案内:「青の線が車を寄せたい位置に 合ったら、止まってハンドルを右いっぱい に切り返します。」

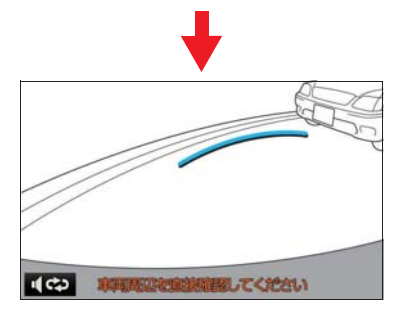

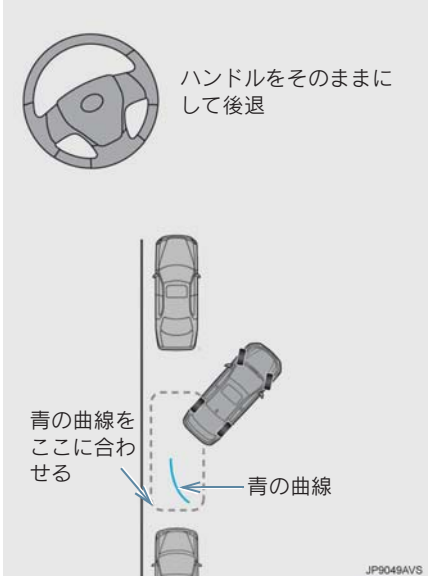

- 後退速度が速すぎると、縦列ガイドの案内 が間に合わないことがあります。
- 8 車を止めたまま、ハンドルを右いっぱ いまでまわす。
- ●必ず車を止めた状態でハンドルを操作し てください。
- $9$  画面が切り替わったら、音声案内にし たがいハンドルをそのままの状態にし て、後退する。

音声案内:

「ハンドルをそのままに、車両周辺を確認 しながらバックします。」

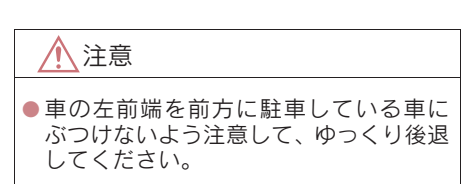

10車が道路(または路肩)と平行になっ たら、ハンドルをまっすぐ(直進状態) に戻す。 距離目安線を参考に、必ず目視やミ

ラーで車の前後を確かめてゆっくり後 退し、止まる。

● 車がほぼまっすぐになったら、音声で案内 され、縦列ガイドが終了します。

音声案内:「縦列ガイドを終了します。」

#### (知 識)

- ごく低速で後退すると、縦列ガイドの案 内がないことがあります。
- ガイド案内中にトランクを開くと、ガイ ドを途中で中止します。

#### 縦列ガイドを中止する

1 開開を選択。

音声案内をもう一度聞く

1 【※】を選択。

#### クリアランスソナー装着車につ いて

- 縦列ガイド音声出力中にクリアランスソ ナーが障害物を感知したとき、クリアラン スソナーの音声案内を優先して出力しま す。
- 右側の駐車スペースに駐車するときに、ク リアランスソナーが障害物を感知すると、 ポールがクリアランスソナーの画面表示 に隠れてしまうことがあります。このよう なときはクリアランスソナーのスイッチ を OFF にし、周囲の安全を直接確かめな がら車を操作してください。操作終了後、 スイッチを ON にしてください。

#### 「ガイドできません ハンドルを 戻してください」が表示された とき

- ハンドルを切りすぎているため、駐車位置 の設定ができません。ハンドルを戻してく ださい。
- 駐車したい位置に合わせる前にメッセー ジが表示される場合は、車が路肩より離れ すぎていることが考えられます。隣に駐車 している車との間隔 (約 1m) を確認して ください。

周辺監視

# 1. バックガイドモニター 5. バックガイドモニターの注意点について

#### 画面に映る範囲について

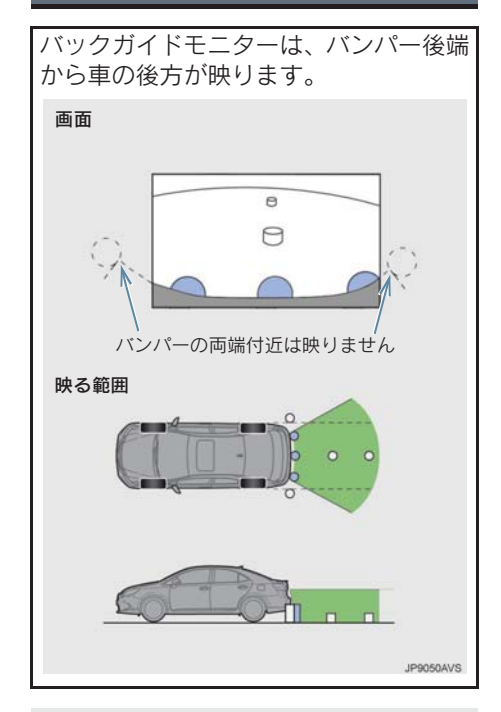

● バックガイドモニターの画質調整の方 法は、ナビゲーション画面の調整と同じ です。(→ P.33)

(知識)

- ●車や路面の状況により、映る範囲は異な ることがあります。
- バンパーの両端付近やバンパーの下に あるものは映りません。
- カメラのレンズ特性により、画面に映る 映像の距離感覚は実際の距離とは異な ります。
- ●カメラより高い位置にあるものについ ては、モニターに映らないことがありま す。
- ●字光式ナンバープレートを装着してい ると、画面上に映りこむことがありま す。

### 5. バックガイドモニターの注意点について

# カメラについて

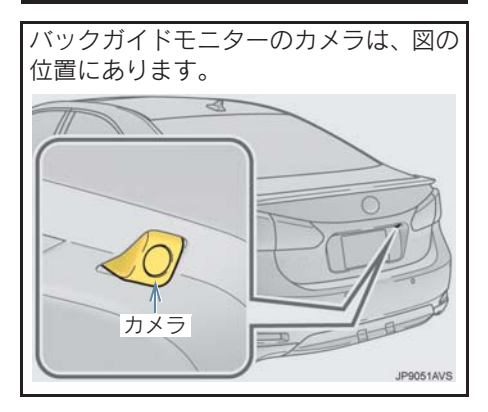

カメラのお手入れについて

カメラに水滴、雪、泥などの異物や汚れ が付着していると、鮮明な画像を見るこ とができません。この場合、大量の水で カメラの汚れを流し、水で湿らせた柔ら かい布でカメラレンズをふき取ってく ださい。

注意

- バックガイドモニターが正常に作動し なくなるおそれがありますので、以下の ことにご注意ください。
	- ・ カメラ部を強くたたいたり、物をぶつ けるなど、強い衝撃を与えないでくだ さい。カメラの位置、取りつけ角度が ずれるおそれがあります。
	- ・ カメラ部は防水構造となっています ので、取りはずし・分解・改造をしな いでください。
	- ・ カメラレンズを洗うときは、大量の水 でカメラの汚れを流した後、水で湿ら せた柔らかい布でカメラレンズをふ き取ってください。カメラレンズを強 くこするとカメラレンズが傷ついて、 鮮明な画像を見ることができなくな るおそれがあります。
	- ・ カメラのカバーは樹脂ですので、有機 溶剤・ボディワックス・油膜取り剤・ ガラスコート剤などを付着させない でください。付着したときは、すぐに ふき取ってください。
	- ・ 寒いときにお湯をかけるなどして急 激な温度変化を与えないでください。
	- ・ 洗車時に高圧洗浄機でカメラやカメ ラ周辺に直接水を当てないでくださ い。強い水圧により衝撃が加わり、装 置が正常に作動しなくなるおそれが あります。
- カメラ部をぶつけたときは、カメラの 故障などのおそれがあります。早めに レクサス販売店で点検を受けてくださ い。

6

# 5. バックガイドモニターの注意点について

# 画面と実際の路面との誤差について

- 距離目安線や車幅延長線と駐車スペース の区画線が画面では平行に見えても、実際 は平行ではないことがあります。必ず直接 確かめてください。
- ●車幅延長線と駐車スペース左右の区画線 の間隔が画面では左右均等に見えても、実 際は左右均等ではないことがあります。必 ず直接確かめてください。
- 距離目安線は、平らな路面に対しての距離 の目安を示しています。そのため、以下の 状態のときは、画面のガイドと実際の路面 上の距離・進路に誤差が生じます。

### 急な上り坂が後方にあるとき

実際の距離より手前に距離目安線が表 示されます。そのため、上り坂にある障 害物は実際より遠くに見えます。同様に ガイド線と実際の路面上の進路にも誤 差が生じます。

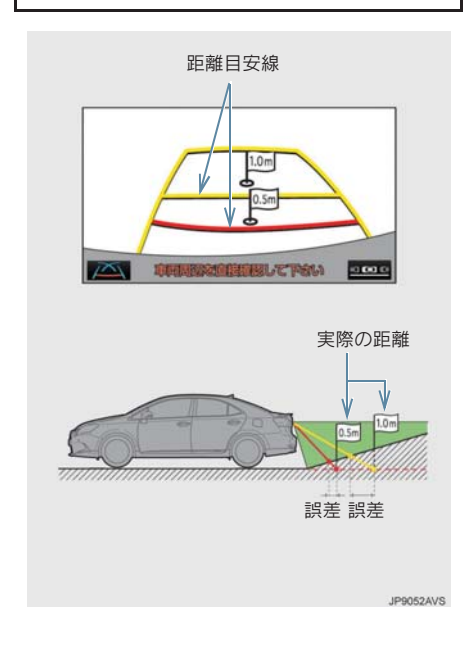

### 急な下り坂が後方にあるとき

実際の距離よりうしろに距離目安線が 表示されます。そのため、下り坂にある 障害物は、実際より近くに見えます。同 様にガイド線と実際の路面上の進路に も誤差が生じます。

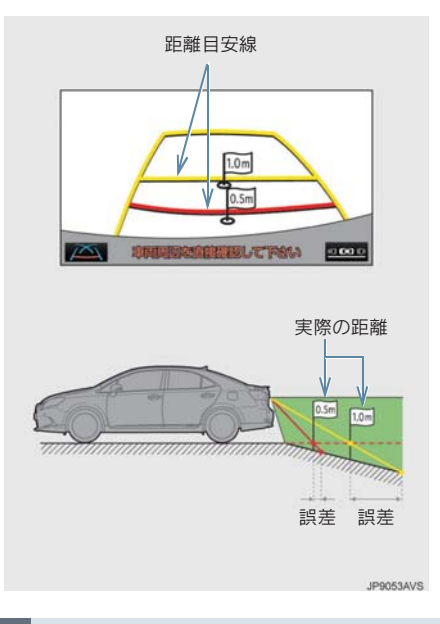

#### 車が傾いているとき

乗車人数、積載量などにより車が傾いて いるときは、実際の距離、進路と誤差が 生じます。

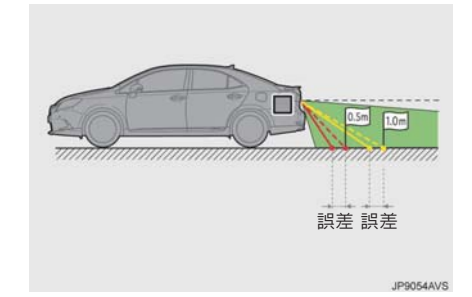

### 5. バックガイドモニターの注意点について

# 立体物が近くにあるとき

予想進路線・距離目安線は路面に対して 表示されているため、立体物の位置を判 断することができません。張り出しのあ る立体物(トラックの荷台のような障害 物)が近くにあるときは、以下のことに ご注意ください。

#### 予想進路線について

後方や周囲の安全を直接確認してくだ さい。画面では、トラックの荷台が予想 進路線の外側にあり、ぶつからないよう に見えても、実際は荷台が進路上に張り 出しているためぶつかることがありま す。

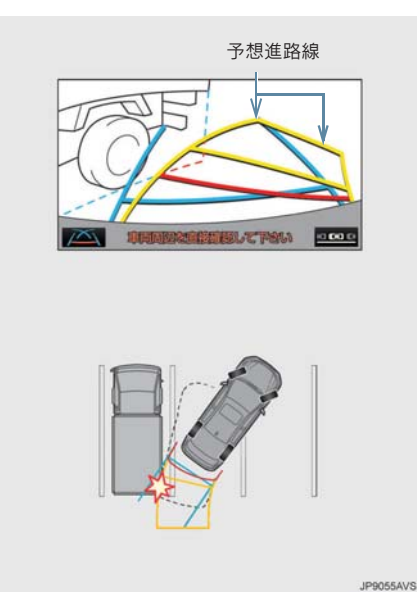

距離目安線について

後方や周囲の安全を直接確認してくだ さい。画面では、距離目安線により B の 位置にトラックが駐車してあるように 見えますが、実際には A の位置まで後退 すると、ぶつかります。画面では A、B、 C の順に近く見えますが、実際の距離は A と C は同じ距離で、B は A と C より 遠い距離にあります。

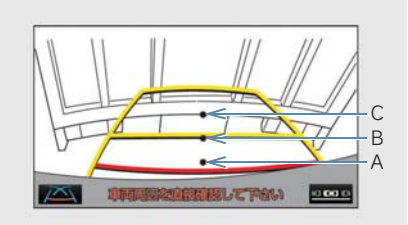

A・B・C の位置

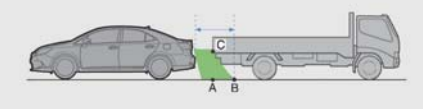

**IPROFAAVS** 

6

## 1. バックガイドモニター

# 6. 知っておいていただきたいこと

# 故障とお考えになる前に

下記のような症状で気になったりお困りになった時は、考えられる原因と処置 を参考に、もう一度確認してください。

処置をしても直らないときは、レクサス販売店で点検を受けてください。

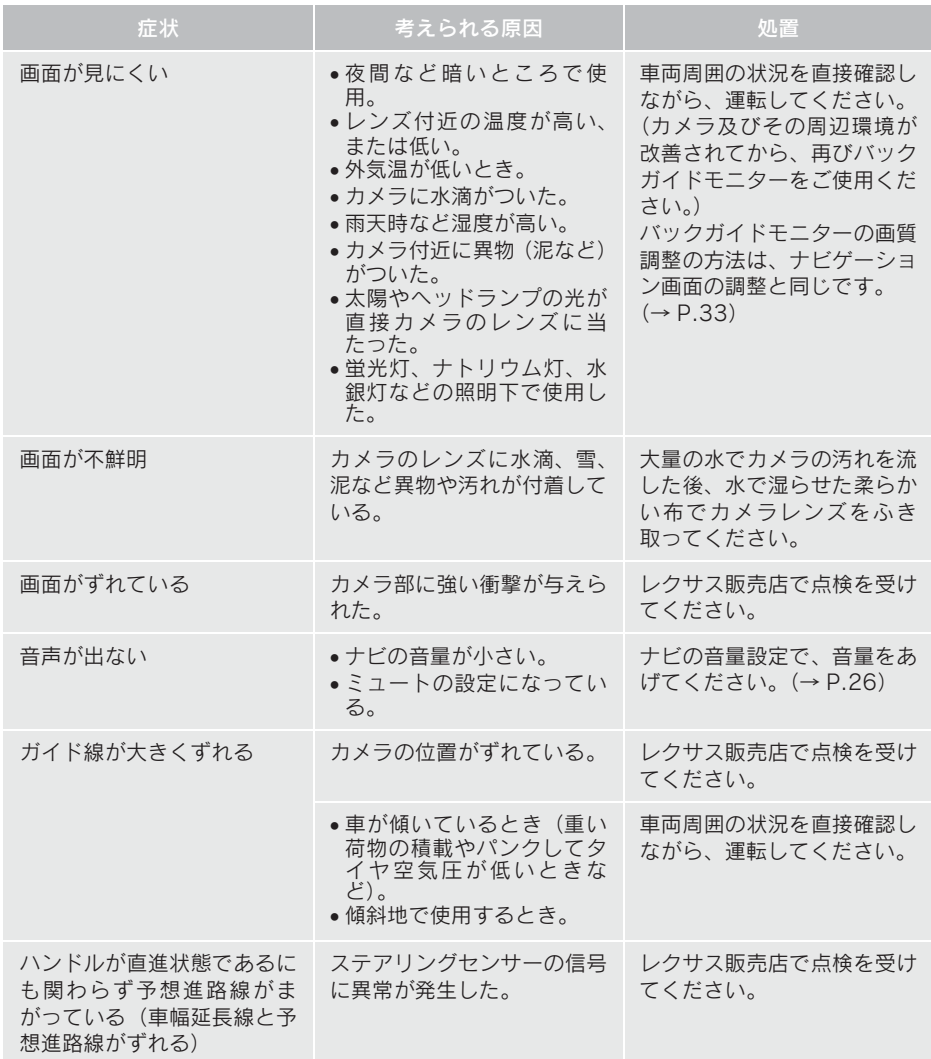

## 6. 知っておいていただきたいこと

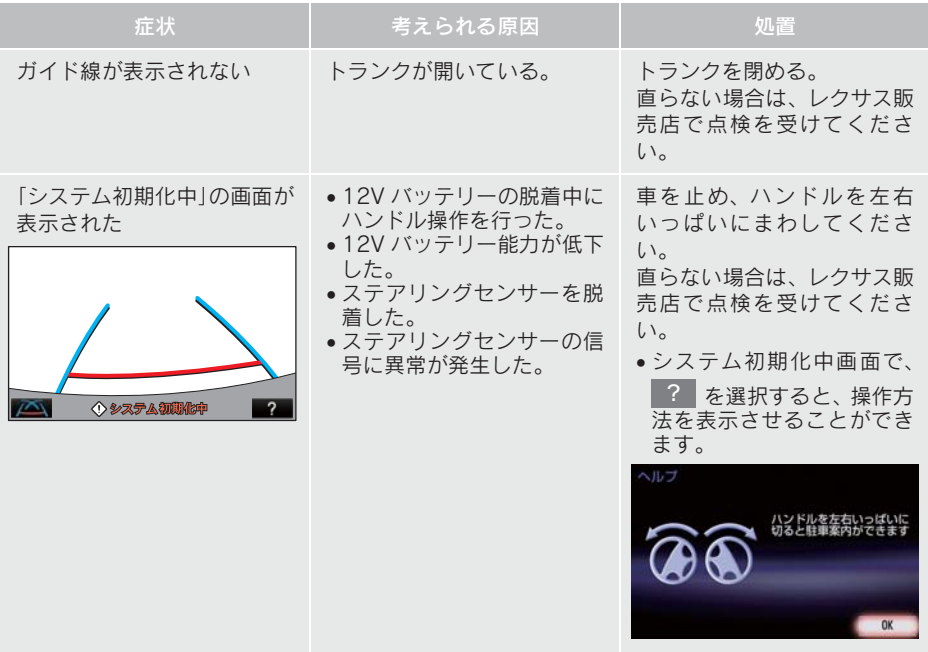

# 2. ワイドビューフロントモニター 1. ワイドビューフロントモニター★について

ワイドビューフロントモニターは、超広 角レンズの使用により、見通しの悪い交 差点や T 字路などで、車の左右方向の状 況、および車両前方の死角を画面に映し て、接近している車や、自転車、通行人 の確認を補助する装置です。

# 警告

●必ず車の前方や左右の安全を直接確認 しながら運転してください。(→ P.343) ● カメラのレンズの特性により、画面に映 る人や障害物は、実際の位置や距離と異 なります。(→ P.343)

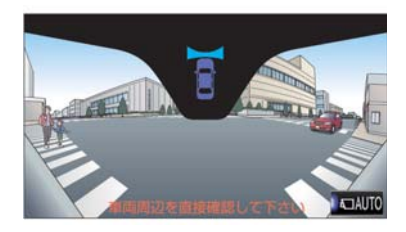

# ワイドビューフロントカメラス イッチ

運転席右下にあります。 ワイドビューフロントモニターの表示 と画面の切り替えをします。

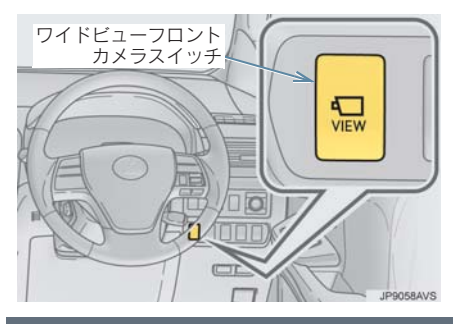

## 画面の出し方

1 パワースイッチが ON モードのときに ワイドビューフロントカメラスイッチ を押す。

(知 識)

●ワイドビューフロントモニター使用中 に、クリアランスソナーが障害物を感知 すると、自動的にクリアランスソナー表 示が割り込み表示されます。割り込み表 示は障害物の接近をお知らせする機能 であり、画面に障害物感知方向の映像が 映ることはありません。

# 1. ワイドビューフロントモニター★について

#### システムの解除

次の場合はシステムが解除されます。

- 走行を開始し、車速が約 12km/h 以上に なったとき
- ワイドビューフロントカメラスイッチを 押して解除したとき
- シフトポジションをRまたはPにしたとき
- ■ などのスイッチを押したとき

#### 自動表示モード

ワイドビューフロントカメラスイッチ の操作による表示に加え、車速に応じて 自動的に切り替わる自動表示モードを 設定することができます。

自動表示モードを ON にすると、次の場合 に自動で表示することができます。

- シフトポジションを前進レンジ、または N にしたとき
- 車速が約 10km/h 以下に減速したとき(シ フトポジションが R 以外)

■自動表示モードの設定

画面の自動スイッチで行います。  $( \rightarrow P.342)$ 

# 2. ワイドビューフロントモニター

# 2. 使い方

## 使い方

フロントカメラの映像が表示されます。 車両の前側周辺をモニターして、見通しの悪い交差点や T 字路などでの安全確認の補 助としてご使用ください。

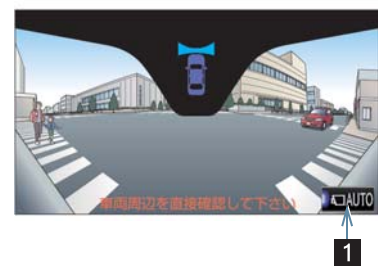

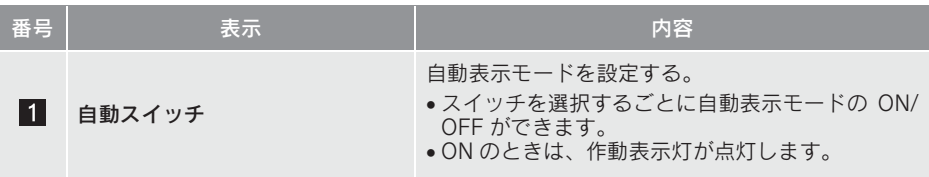

# 2. ワイドビューフロントモニター 3. ワイドビューフロントモニターについての注意点

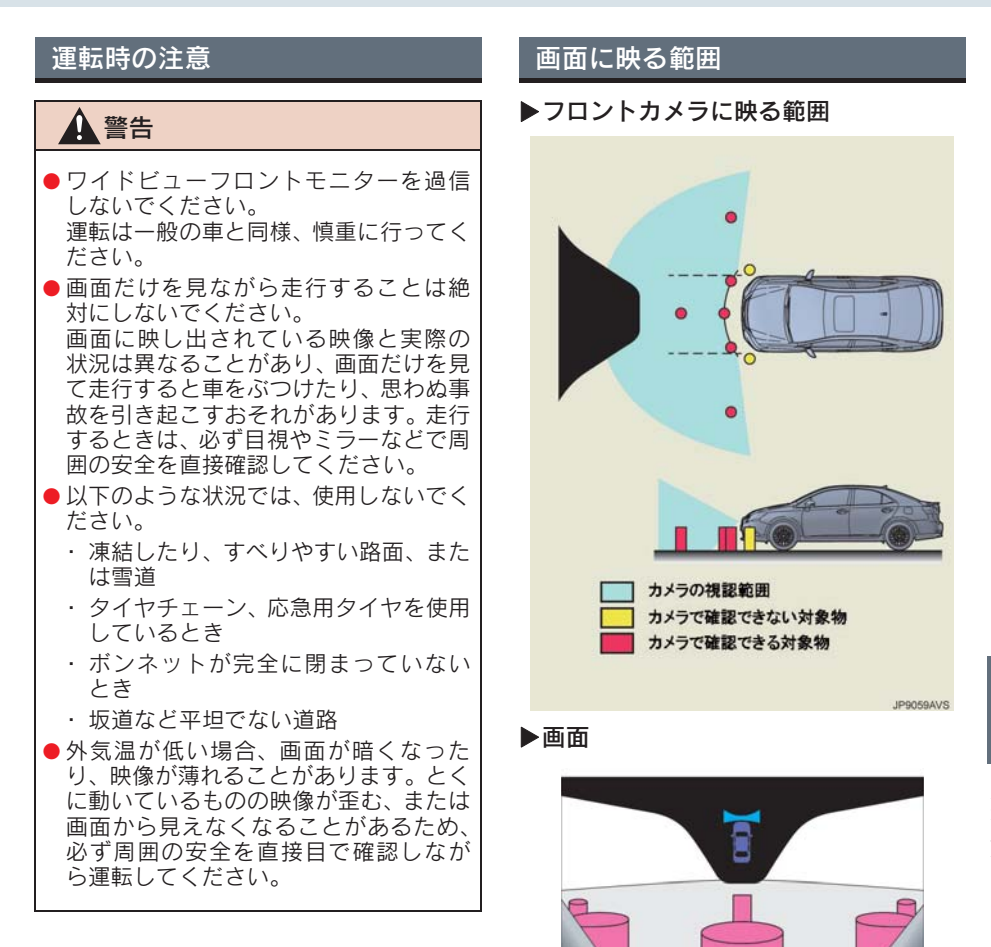

**IN ALLTO** 

て下さい

## 3. ワイドビューフロントモニターについての注意点

#### 知 識

- ●車や路面の状況により、映る範囲は異な ることがあります。
- カメラに映る範囲には限度があり、バン パーの両端付近やバンパーの真下付近 にあるものは映りません。
- ワイドビューフロントモニターのカメ ラは特殊なレンズを使用しているため、 画面に映る映像の距離感覚は実際の距 離とは異なります。
- 次のようなときは、画面が見づらくなる ことがありますが、異常ではありませ ん。
	- ・ 暗いところ(夜間など)
	- ・ レンズ付近の温度が高い、または低い とき
	- ・ カメラに水滴がついたときや、湿度が 高いとき(雨天時など)
	- カメラ付近に異物(泥など)がついた とき
	- ・ 太陽やヘッドライトの光りが直接カ メラのレンズに当たったとき
	- ・ 高輝度の点(車体に反射した太陽等) がカメラに映ると、CCD カメラ特有 のスミヤ現象※が発生することがあり
- ます。<br><sup>※</sup>スミヤ現象: 高輝度の点(車体に反射し) た太陽等)がカメラに映る とその点の上下(縦方向) に尾を引く現象。

#### 〈画面〉

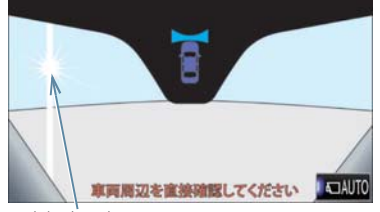

高輝度の点

・ ディスプレイが冷えているときに、映 像が尾を引いたり、通常より暗くなり 見づらくなることがあります。必ず周 囲の安全を直接目で確認しながら運 転してください。

知 識

- 次のようなときは故障ではありません。
	- ・ 雨の日など湿度が高いときは、カメラ が曇ることがあります。
	- ・ 夜間走行のときなどに、前方の車のラ イトや建物などの灯りが映像に映り 込むことがあります。
- ●画面の中央や四隅は映像の鮮明度が低 下することがありますが、故障ではあり ません。
- ●ワイドビューフロントモニターの画質 調整の方法は、ナビゲーション操作画面 の調整と同じです。(→ P.33)

### 3. ワイドビューフロントモニターについての注意点

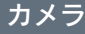

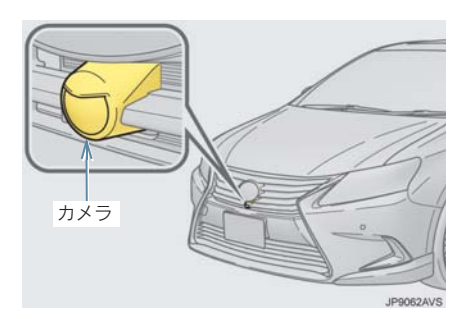

知 識

- カメラのレンズがよごれていると、鮮明 な画像が得られません。
- 水滴、雪、泥などのよごれが付着したと きは水洗いし、柔らかい布でふき取って ください。よごれがひどい場合は、中性 洗剤で洗い流してください。

# 注意

- ●ワイドビューフロントモニターが正常 に作動しなくなるおそれがありますの で、以下のことにご注意ください。
	- ・ カメラ部を強くたたいたり、物をぶつ けるなど、強い衝撃を与えないでくだ さい。カメラの位置、取りつけ角度が ずれるおそれがあります。
	- ・ カメラ部は防水構造となっています ので、取りはずし・分解・改造をしな いでください。
	- ・ カメラのレンズを強くこすったり、硬 いブラシや研磨剤などでみがいたり すると、レンズが傷つき、映像に悪影 響をおよぼすおそれがあります。
	- ・ カメラ部に有機溶剤・ボディワック ス・油膜取り剤・ガラスコート剤など を付着させないでください。付着した ときは、すぐにふき取ってください。
	- ・ 寒いときにお湯をかけるなどして、急 激な温度変化を与えないでください。
	- ・ カメラ部をぶつけたときは、カメラの 故障などのおそれがあります。早めに レクサス販売店で点検を受けてくだ さい。
	- ・ カメラの表面に飛び石などで傷がつ くことがあります。

# 3. クリアランスソナー 1. クリアランスソナー★について

クリアランスソナーは、車両前後のソナーで測定した障害物とお車の距離を、メーター 内のマルチインフォメーションディスプレイとモニター画面の表示、音声案内、ブザー 音でお知らせします。

必ず周囲の安全を確かめ正しくお使いください。

本文中で使用している画面のイラストは例であり、イラストと実際に映し出される 映像では車両の映り込みなどが異なることがあります。

クリアランスソナーの種類について

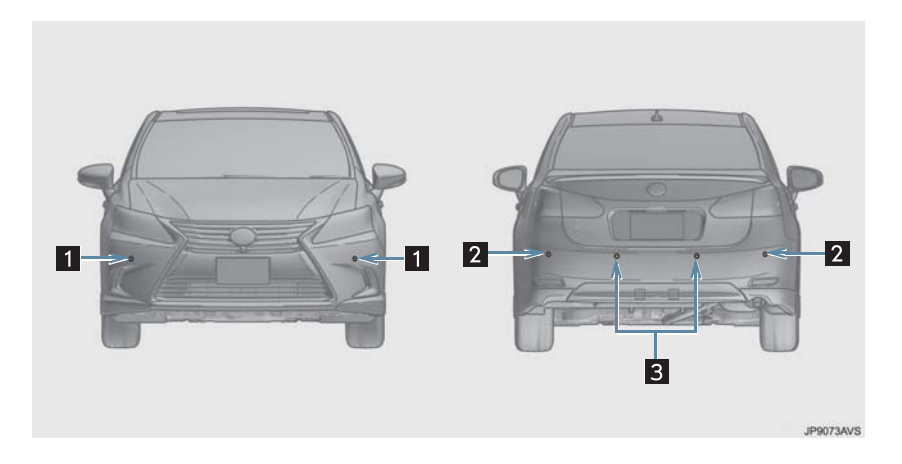

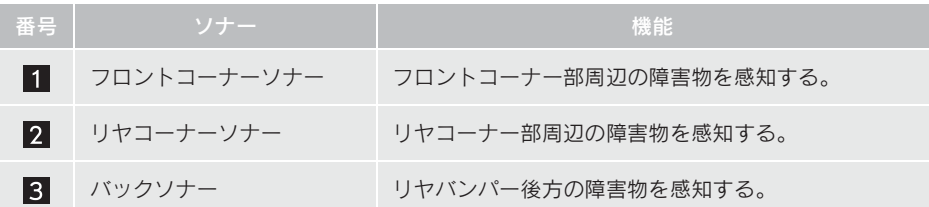

# 1. クリアランスソナー★について

クリアランスソナーを ON にする

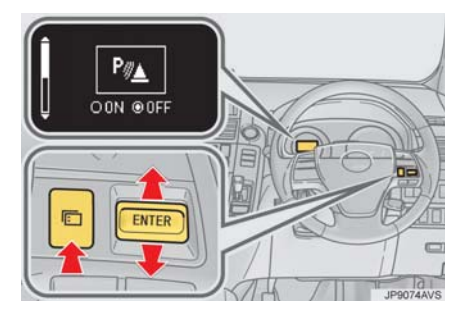

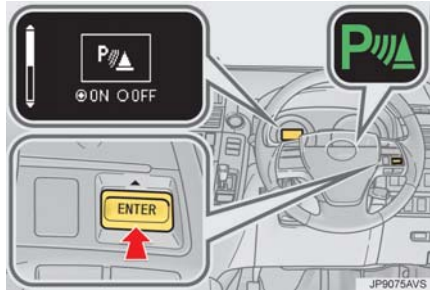

- 1 メニュースイッチを押す。
- マルチインフォメーションディスプレイ にスイッチモードが表示されます。
- 2 ENTER スイッチを上下に操作してク リアランスソナーモードになるまで押 す。
- 3 ENTER スイッチを押して、ON を選 択するとインジケーターが点灯しま す。
- ENTER スイッチを押すごとに ON/OFF は 切りかわります。

## 1. クリアランスソナー<sup>★</sup>について

マルチインフォメーションディスプレイとモニター画面の表示について

センサーが障害物を感知すると、メーター内のマルチインフォメーションディスプレ イに表示します。障害物と接触のおそれがあるときは、モニター画面にも表示します。

## ■マルチインフォメーションディスプレイの表示

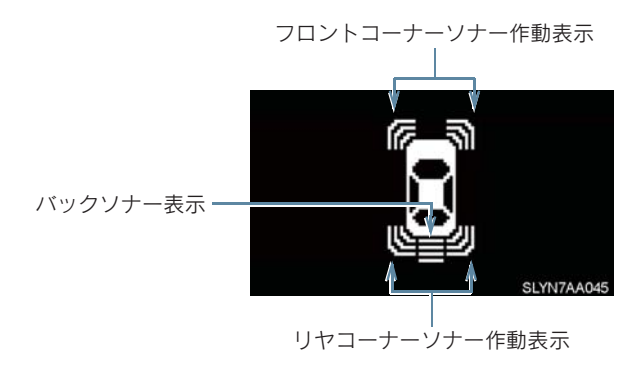

■モニター画面の表示

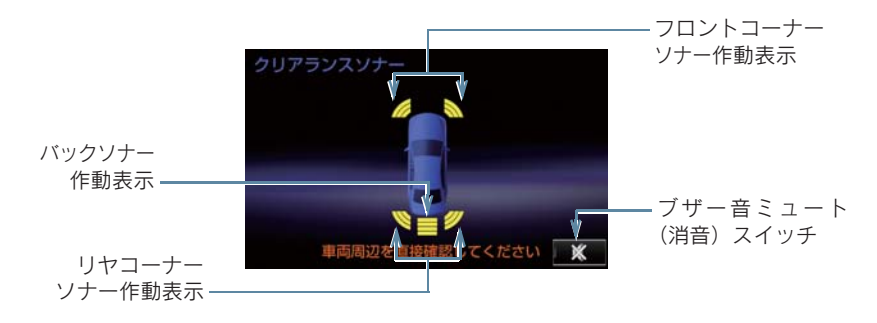

## 1. クリアランスソナー<sup>★</sup>について

#### 割り込み表示について

バックガイドモニター、ワイドビューフロントモニターを使用中に障害物を感知する と、自動的に画面上に表示されます。

■バックガイドモニター使用中に、車両左後方に障害物が接近している場合の 表示例

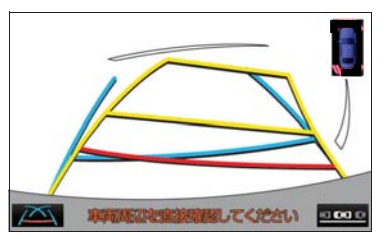

■ワイドビューフロントモニター使用中に、車両左前方に障害物が接近してい る場合の表示例

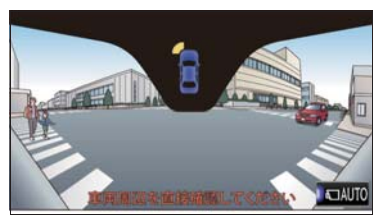

### 注意

● マルチインフォメーションディスプレイのソナー表示が点滅し、ブザーが鳴ったときは、 クリアランスソナーの故障が考えられます。レクサス販売店で点検を受けてください。 なお、低温時、ソナー部に雪氷や泥が付着したときでもマルチインフォメーションディ スプレイのソナー表示が点滅し、ブザーが鳴ることがあります。ソナー部についた異物 を取り除いてください。

#### (知 識)

● パワースイッチが ON のとき使用できます。

- クリアランスソナースイッチが ON で次の条件のときに作動します。
	- ・ フロントコーナーソナーは、シフトポジションが P 以外で、車速が約 10km/h 以下の とき(ただし、シフトポジションが R のときは車速に関係なく作動します。)
	- ・ バックソナー、リヤコーナーソナーはシフトポジションが R のとき

# 3. クリアランスソナー 2. クリアランスソナーが作動したとき

# 距離表示・ブザーについて

クリアランスソナー作動中は、障害物とのおおよその距離が表示されます。 また、障害物を感知したときは、ブザーでお知らせします。

## コーナーソナーについて

障害物が約 60cm 以内に感知されると、作動が開始されます。

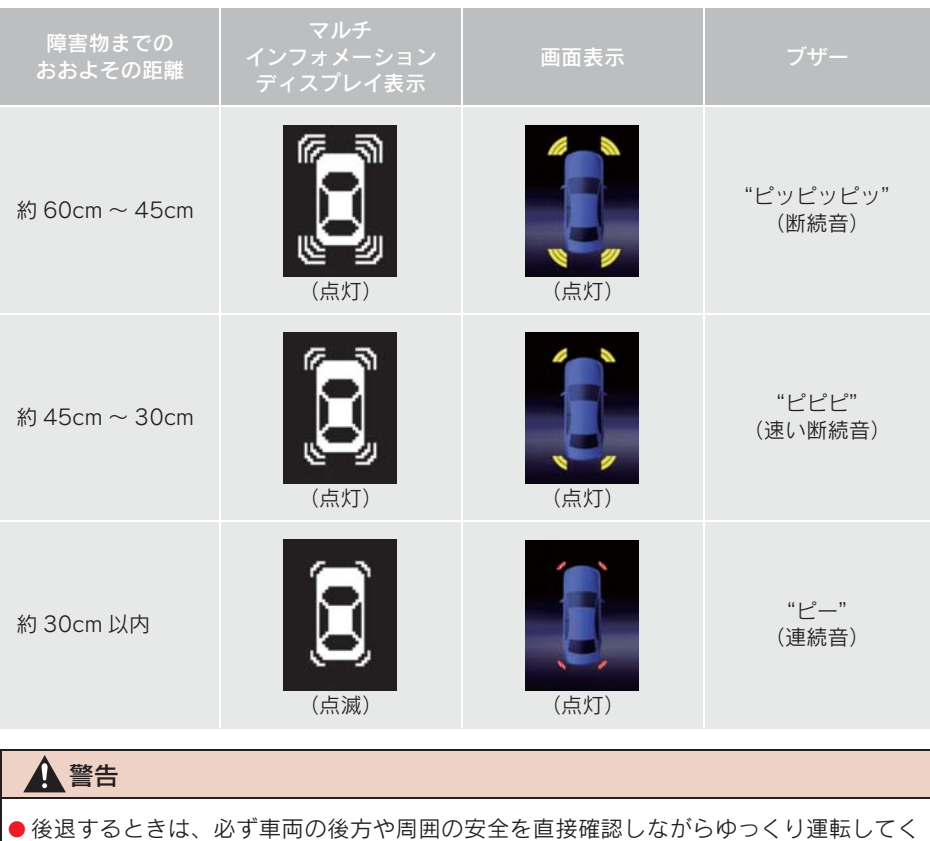

ださい。

# 2. クリアランスソナーが作動したとき

## バックソナーについて

障害物が約 1.5m 以内に感知されると、作動が開始されます。

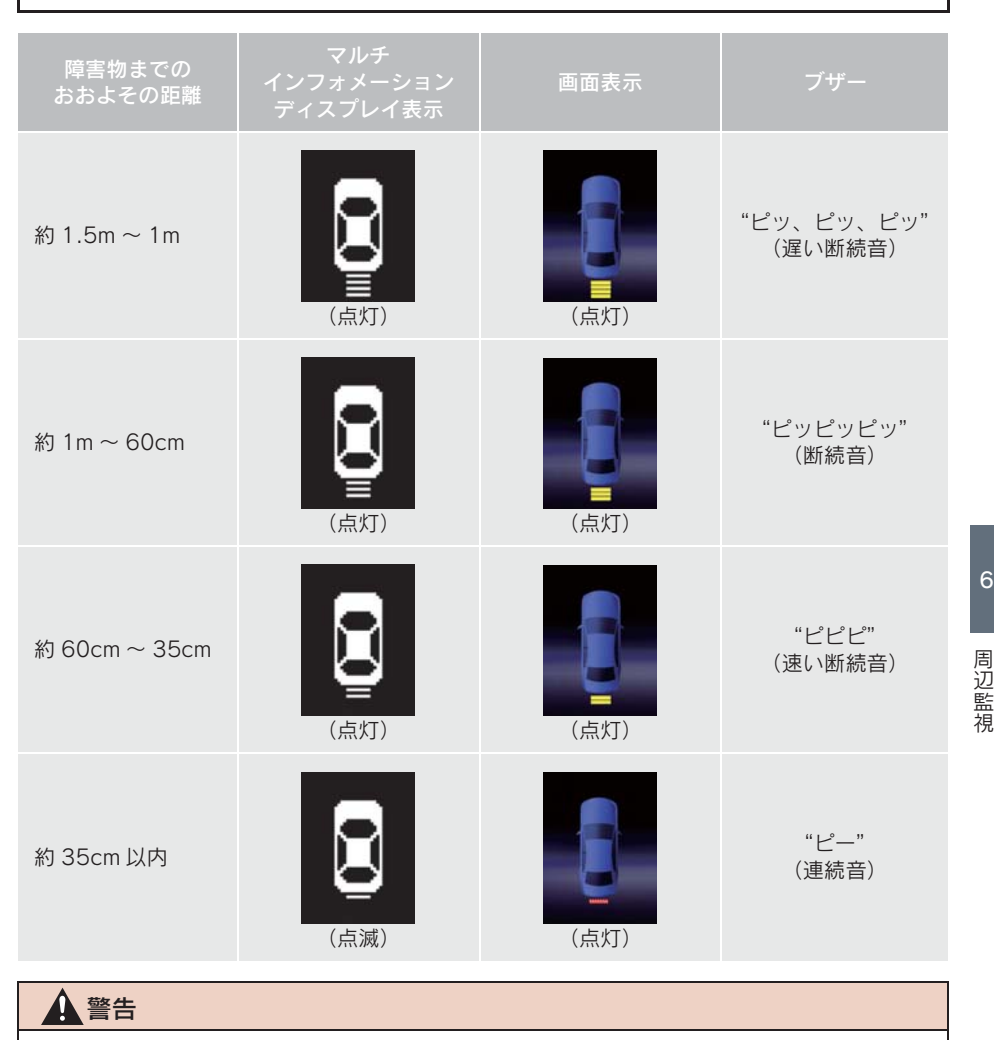

● 後退するときは、必ず車両の後方や周囲の安全を直接確認しながらゆっくり運転してく ださい。

6

#### 2. クリアランスソナーが作動したとき

■ブザーについて

- ●障害物を車両前後の複数カ所で同時に感知したときは、以下のようにブザーがかわり ます。
	- ・ すでに、車両前方または後方で障害物を約 30cm 以内に感知している状態(「ピー」: 連続音)で、もう一方の部位で新たに障害物を感知すると、ブザーが「ピピピピピ ピ ピー」( 断続音 6 回+連続音 ) にかわり、繰り返し鳴り続けます。
	- ・ すでに、車両前方または後方で障害物を約 30cm 以内に感知している状態(「ピー」: 連続音)で、もう一方の部位も約 30cm 以内に障害物を感知すると、 ブザーが「ピ ピ ピー」( 断続音 2 回+連続音 ) にかわり、繰り返し鳴り続けます。
- ブザーの音量は変更することができます。(→ P.354)

#### 音声案内について

障害物を感知すると、障害物の位置が音声案内されます。

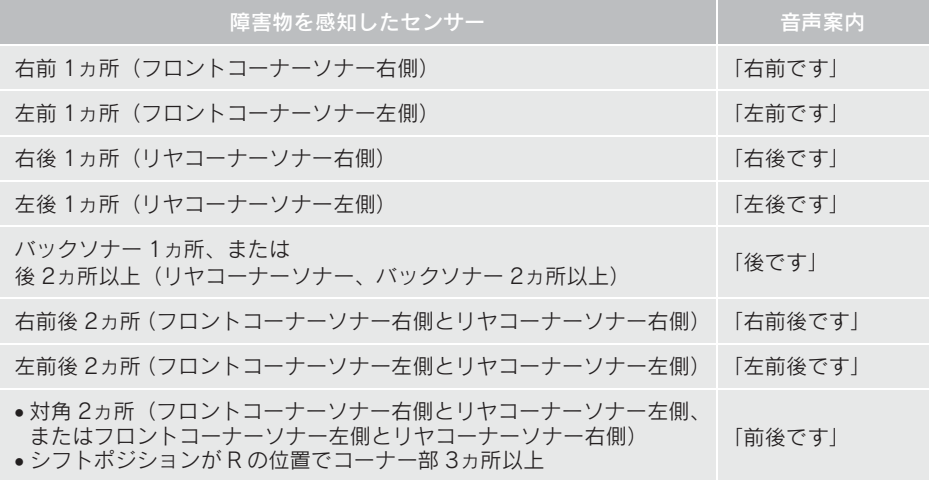

- 障害物を回避する動作が必要なとき(約 30cm 以内に障害物が接近するおそれのある 場合)のみ音声案内を行います。
- ●音声案内の音量は変更、または消すことができます(→ P.26)。
- ●障害物の感知箇所が増えたときは、増えた状態で音声案内されます。たとえば、右前 に障害物が感知されているときに、あらたに左前に障害物を感知したときには「前で す」と案内します。感知箇所が減ったときには、音声案内されません。
- ●音声案内は障害物を感知し始めたときに 1 回案内します。(障害物・条件によっては 何度か案内することがあります)。

# 2. クリアランスソナーが作動したとき

# 障害物を感知する範囲について

### 各センサーの感知範囲について

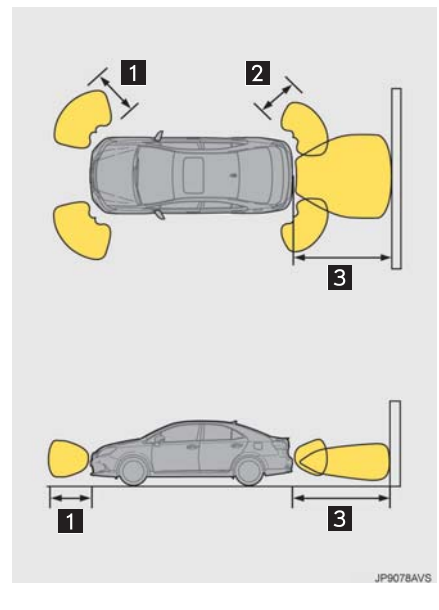

- 1 約 60cm (0.6m)
- 2 約 60cm (0.6m)
- **3** 約 150cm (1.5m)
- センサーが感知できる範囲は左図の範囲 のみです。障害物がセンサーに近づきすぎ ると感知できません。

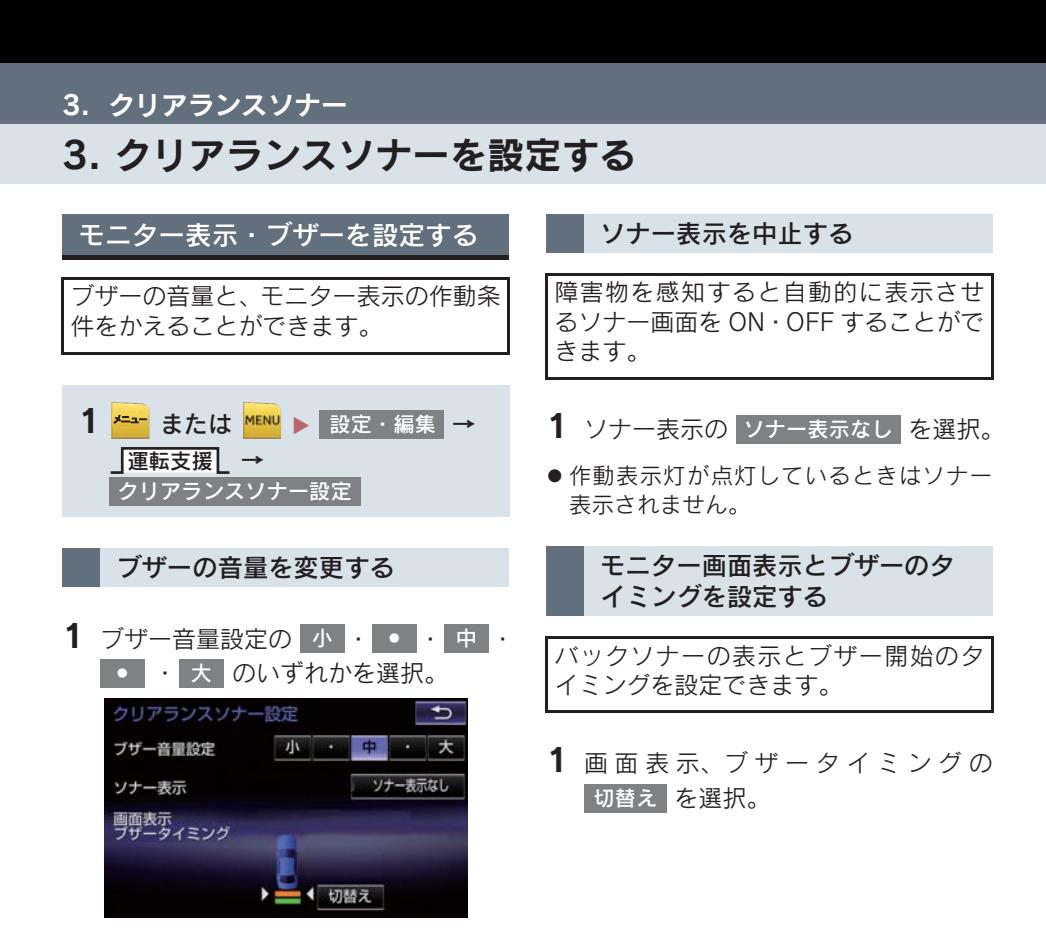

3. クリアランスソナー

# 4. 異常時の画面表示について

#### クリアランスソナー異常時の画面表示について

- ●障害物を感知していないときに、ソナーの異常が発生した場合は、表示と同時に異常 を知らせるブザーが約 7 秒間鳴ります。
	- ・ 障害物を感知しているときにソナーの異常が発生した場合は、異常を知らせるブ ザーが鳴ります。
- 異常を知らせる表示が出ていても、以下のときは表示されなくなります。
	- ・ 他のモードに画面を切り替えたとき
	- ・ クリアランスソナーのメインスイッチを OFF にしたとき
	- ・ 車速が約 15km/h 以上になったとき。車速が約 8km/h 以下になると再び表示され ます。
	- センサー部に雪氷や泥などが付着しているとき
- ソナー部の汚れを取り除いても表示が出るとき、ソナー部が汚れていなくても表示が 出るときはソナーの異常が考えられます。レクサス販売店で点検を受けてください。

#### センサーが故障しているとき

● 全てのソナーが異常表示されます。レクサス販売店で点検を受けてください。

3. クリアランスソナー

# 5. クリアランスソナーの注意点について

### 使用時の警告と注意について

# 警告

- ソナーの感知範囲、作動速度には限界があります。車を前進・後進するときは、必ず車 両周辺(特に車両側面など)ソナー感知範囲外の安全を確認し、ブレーキで車速を十分 に制御し、ゆっくり運転してください。
	- ・ ソナーの感知範囲は車両前部と後部のバンパー周辺に限られます。
	- ・ 障害物の形状・条件によっては感知できる距離が短くなることや、感知できないこと があります。
	- ・ 障害物を感知してから、表示やブザーが出るまでに多少時間がかかります。低速走行 時の場合でも表示やブザーが出る前に、障害物まで約 30cm 以内に接近するおそれが あります。
	- ・ 路面状況(雨、砂利など)により、制動距離が変化します。
- ソナーが感知する範囲にはアクセサリー用品などを取り付けないでください。クリアラ ンスソナーが正常に作動せず、思わぬ事故につながるおそれがあり危険です。
- ●以下のとき、クリアランスソナーが正常に作動しないことがあり、思わぬ事故につなが るおそれがあり危険です。注意して運転してください。
	- ・ ソナーに氷、雪、泥などが付着したとき(取り除けば、正常に復帰します。)
	- ・ ソナー部が凍結したとき(溶ければ、正常に復帰します。) とくに低温時には凍結などにより異常表示が出る、障害物があっても感知しないこと があります。
	- ・ ソナーを手などでふさいだとき
	- ・ 車両姿勢が大きく傾いたとき
	- ・ 炎天下や寒冷時
	- ・ 凸凹道、坂道、砂利道、草むら走行時など
	- ・ 他車のホーン、オートバイのエンジン音、大型車のエアブレーキ音、他車のクリアラ ンスソナーなどの超音波を発生するものが近づいたとき
	- ・ どしゃぶりの雨や水しぶきがかかったとき
	- ・ 市販のフェンダーポール、無線機アンテナを車につけたとき
	- ・ 背の高い縁石や直角の縁石に向かって進んだとき
	- ・ 標識等の物体によっては感知距離が短くなります。
	- ・ バンパー真下付近は感知しません。 センサーより低い物体や細い杭などは、一度感知しても接近すると突然感知しなくな ることがあります。
	- ・ ソナーに障害物が近づきすぎたとき
	- ・ レクサス純正品以外のサスペンションを取り付けたとき
	- ・ 字光式ナンバープレートを取り付けたとき
- ●以下のような物は正確に感知しないことがあります。注意して運転してください。
	- ・ 針金、フェンス、ロープなどの細いもの
	- ・ 綿、雪などの音波を吸収しやすいもの
	- ・ 鋭角的な形のもの
	- ・ 背が高く上部が張り出しているもの
	- ・ 背の低いもの
	- ・ 特に、人は衣類の種類によっても検知できない場合があります。

#### 5. クリアランスソナーの注意点について

### 注意

- 以下のとき、ソナーの異常などにより装置が正常に作動しなくなっているおそれがあり ます。レクサス販売店で点検を受けてください。
	- ・ 障害物を感知していない状態で、クリアランスソナーの作動表示が点滅し、ブザーが 鳴ったとき
	- ・ ソナー部付近に物をぶつけたときや、たたくなどの強い衝撃を与えたとき
	- ・ バンパーをぶつけたとき
	- ・ ブザー音がしないのに表示が点灯したままのとき
- 高圧洗車機を使用して洗車するときは、ソナー部に直接水を当てないでください。強い 水圧により衝撃が加わり、正常に作動しなくなるおそれがあります。
- スチームを使用した洗車機などで洗車するときは、スチームをソナー部に近づけすぎな いようにしてください。スチームにより、正常に作動しなくなるおそれがあります。

## 5. クリアランスソナーの注意点について
# 7

### ITS スポット対応 DSRC システム(ETC・VICS 機能付)

### 1 ITSスポット対応DSRCユニット (ETC・VICS機能付) 1. ITSスポットサービス (DSRC) について ................ 360

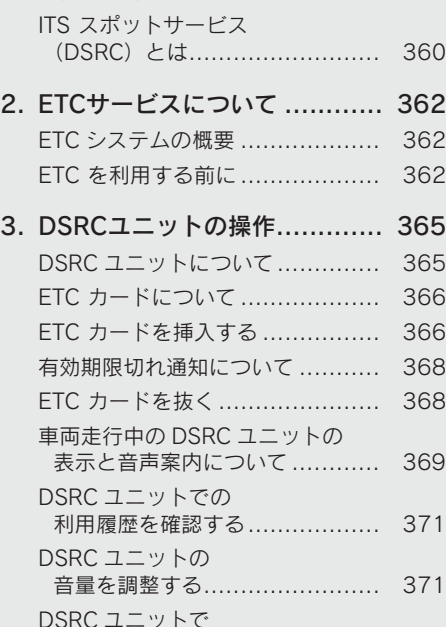

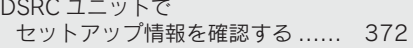

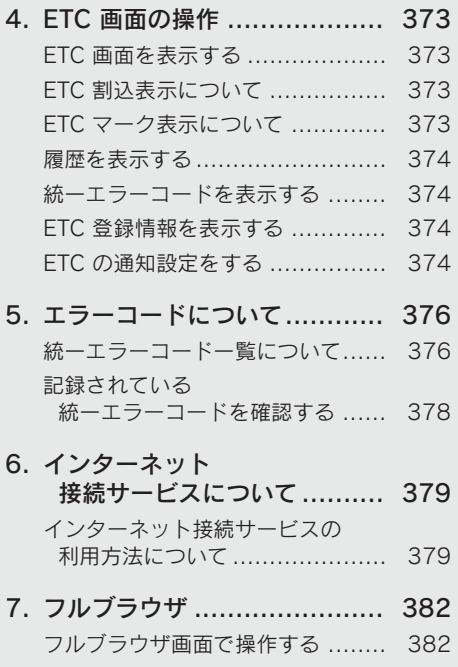

### 1. ITS スポットサービス (DSRC) について

### ITS スポットサービス(DSRC)とは

高速道路を中心に設置された「ITS スポット(DSRC)路側無線装置」と車に搭 載された「ITS スポット対応 DSRC ユニット」との間で双方向の高速・大容量通 信を行うことにより、広域な道路交通情報や安全運転を支援する情報を、音声や 画面への表示でリアルタイムに提供するサービスです。

- $\bullet$  ITS スポット
- DSRC通信を利用し、ITSスポットサービスが行われる場所を「ITSスポット」と呼びます。 ● DSRC (Dedicated Short Range Communication: スポット通信)
- これまで ETC に用いられてきた通信方式で、高速で大容量の情報を送受信することが可 能です。

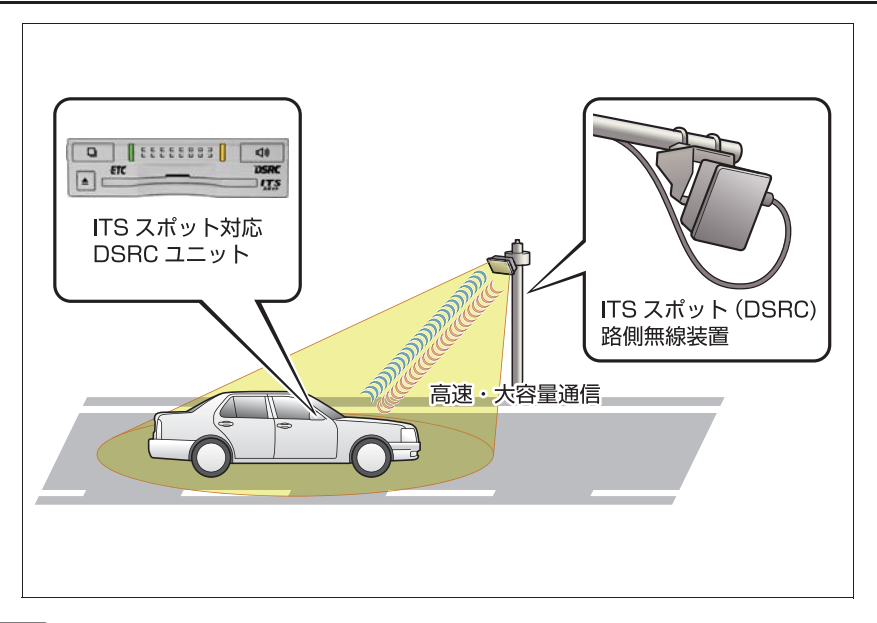

知 識

●「ITS スポットサービス」と呼ばれていたサービスは、2014 年 10 月から「ETC2.0 サー ビス」に呼称変更されました。

### 1. ITS スポットサービス (DSRC) について

#### 提供サービス

ITS スポットサービスでは、次のサービスが提供されます。

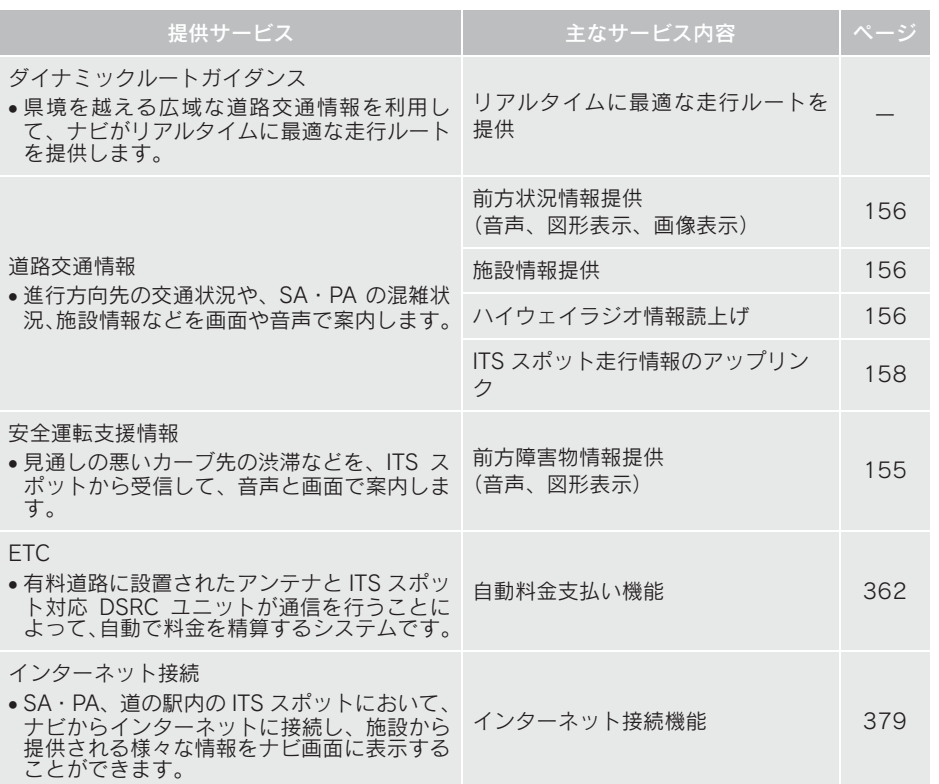

※ VICS サービス(FM 多重放送、光ビーコン)については、「VICS・交通情報を活用す る」(→ P.154) を参照してください。

(知識)

● ITS スポット対応 DSRC ユニット (ETC·VICS 機能付) は、2015 年 3 月時点で内容が確 定しているサービスに対応しています。 今後新たに追加されるサービスには対応できない場合があります。あらかじめご了承く ださい。

詳しくはレクサス販売店へお問い合わせください。

### 2. ETC サービスについて

### ETC システムの概要

ETC (Electronic Toll Collection) サー ビスは、有料道路の通過をスムーズに行 うために、自動で料金を精算するシステ ムです。 路側無線装置と車両の DSRC ユニット との間で通信を行い、料金はお客様が登 録された ETC カードの引き落とし口座 から後日引き落とされます。

### ETC を利用する前に

ETC サービスを利用する際には、次の点 に注意してください。

### 警告

● 安全のため、運転者は走行中にETC カー ドの抜き差し、および DSRC ユニット の操作を極力しないでください。

走行中の操作はハンドル操作を誤るな ど思わぬ事故につながるおそれがあり 危険です。車を停車させてから操作をし てください。

注意

● その他、DSRC ユニットを用いたサービ ス(スマート IC 等)には、様々な制約 があります。 サービスを運営する事業者が案内する 利用方法をご確認ください。

### ETC カードを挿入する前

八 注意

● ETCカードの有効期限切れにご注意くだ さい。 ETC カードの有効期限が切れていると、 開閉バーが開かず、思わぬ事故につなが るおそれがあります。お手持ちの ETC カードに記載された有効期限を、あらか

じめ確認してください。

ETC カードを挿入した後 注意 ● ETC を利用する際は、あらかじめ ETC カードが確実にDSRCユニットに挿入さ れていることと、DSRC ユニットが正常 に作動していることを確認してくださ い。開閉バーが開かず、思わぬ事故につ ながるおそれがあります。 ● DSRCユニットがFTCカードを認証する までには数秒かかりますので、料金所手 前での ETC カードの挿入はエラーの原 因となる場合があります。 ● ETC カード接点に手の脂や化粧品等の汚 れが付着していると、DSRC ユニットが ETCカードを認証できない場合がありま す。ETC カード接点のクリーニング方法 についてはレクサス販売店にお問い合わ せください。 料金所を通過するときは 注意 ● ETC レーンに設置されている開閉バー は、DSRC ユニットと路側無線装置の間 の通信、あるいは DSRC ユニットと ETC カードとの通信が正常に行われなかっ た場合は、開閉バーが開かず、思わぬ事 故につながるおそれがあります。 ● 通行料金の請求を受ける料金所で、ETC 車線が閉鎖されている場合は、係員のい る車線(一般車線または混在車線)で ETC カードでの支払いが可能です。無理 な車線変更は危険ですので、おやめくだ さい。 ※ETC 車線の機器の点検等により、ETC 車 線を閉鎖している場合がありますので ご注意ください。 ● ETC レーンの進入は、十分な車間距離を とり、約 20km/h 以下の安全な速度で進 入してください。

● ETC レーンを通行するときは、前車との 車間距離を保持した上で、開閉バーの手 前で安全に停止できるように十分に減 速し、開閉バーが開いたことを確認して から通行してください。

### 2. ETC サービスについて

- ETC レーンで、開閉バーが開かない等の 理由で停止された場合には、危険ですの で絶対に車をバックさせないでくださ い。料金所での案内、または係員へ知ら せた後、その案内にしたがってくださ い。
- うっかりETCカードをDSRCユニットに 挿入し忘れて ETC 車線を通過された場 合などは、速やかに、当該道路を管理す る道路事業者(高速道路会社など)に通 行の状況を連絡してください。
- もし、入口料金所の ETC 車線で通信工 ラー等により、通行券を受け取られた場 合には、出口料金所での料金のお支払い は、係員のいる車線(一般車線または混 在車線)で、一旦停車して、ETC カード と通行券を係員にお渡しください。
- 料金をお支払いいただく料金所で異常 が発生した場合は、料金所での案内、ま たは係員へ知らせた後、その案内にした がってください。
- 入口料金所を ETC で通行した場合で、出 口料金所で ETC 車線がご利用できない とき、あるいは設置されていないとき は、一旦停車して ETC カードを係員に お渡しください。

● 有料道路の利用開始から利用終了まで は、同一の ETC カードを継続してご使 用ください。 料金所以外にも ETC アンテナが設置さ れている箇所があり、ETC カードには走 行中、通行料金の計算に必要な情報が記 録されます。途中でカードを入れかえる と正しく料金が計算されない場合があ ります。

### うちには 注意 いっぱん アンストリック こうしゃ (知 識 )

● 領収書はその場では発行されません。通 行時、その場で証明が必要な場合は係員 のいる車線(一般車線または混在車線) で一旦停止の上、ETC カードで料金清算 し通常の利用明細書をもらってくださ い。

現在、ETC で無線走行されたときの利用 証明書を、インターネットによりお客様 のプリンタから印刷できます。詳細は道 路事業者にお問い合わせください。

● 均一料金制の有料道路では、出口部に設 置された路側無線装置(フリーフローシ ステム)との通信により料金が払い戻さ れる 場合があるため、出口通過 まで DSRC ユニットに ETC カードを挿入し ておく必要があります。

### スマート IC について

### 注意

- スマートICは、ETC専用インターチェン ジです。
	- 所定の方法で車両に取り付け・セット アップされた DSRC ユニットに、有効な ETC カードを確実に挿入し、ETC シス テムをご利用可能な場合に通行するこ とができます。
- 運営時間、出入方向および対象車種等に 制約がありますのでご注意ください。
- スマートIC では、車が停止した状態で通 信のやりとりが行われ、開閉バーが開く システムとなっておりますので、必ず開 閉バーの手前で一旦停止してください。 なお、一旦停止してもバーが開かない場 合には、車線に設置された通信開始ボタ ンを押してください。
- 開閉バーが開かない場合は、開閉バーの 手前で停車してインターホン等で係員 を呼び、案内にしたがってください。
- ●通行止めなどが実施された場合や道路 を管理するうえで必要な場合、やむを得 ず、予告なく出入口が閉鎖されることが あります。この場合、最寄りの IC をご 利用ください。

### 2. ETC サービスについて

#### 車載器管理番号について

#### 注意

●車載器管理番号は、ETC の各種割引サービスを受ける場合、あるいは今後の新たなサー ビスを受けるにあたって必要な番号です。『ETC 車載器セットアップ申込書・証明書(お 客様保存用)』を大切に保管していただくとともに、車載器管理番号を別に記録し、保管 するようにしてください。

車載器管理番号シール

車載器管理番号シールを貼って大切に保管してください。

#### 障害者割引制度について

注意

● ETC 無線走行で障害者割引の適用を受けるには、事前に福祉事務所等での手続きと、併 せて有料道路事業者が設置する窓口への登録が必要になります。両方の手続きがなされ ていない場合、ETC 無線走行での障害者割引適用がされません。

### DSRC ユニットについて

グローブボックスの中にあります。 パワースイッチを ON モードにすると、 DSRC ユニットの電源が入ります。

● 初めて DSRC ユニットをご利用される前 に、DSRC ユニットのセットアップ手続き が必要です。レクサス販売店にご相談くだ さい。(セットアップ手続きには別途費用 が発生します。)

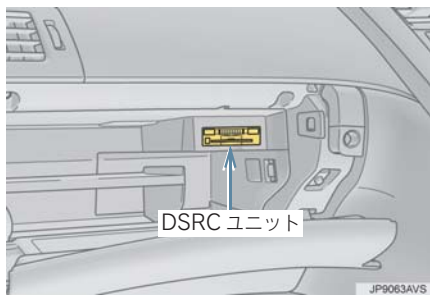

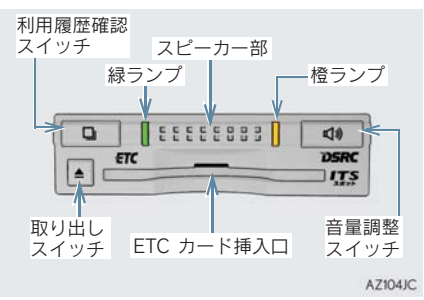

### 警告

● 走行中はグローブボックスを必ず閉じ てください。 急ブレーキや急旋回時などに、開いたグ ローブボックスが体にあたったり、収納 していたものが飛び出したりして、思わ ぬ事故につながりけがをするおそれが あります。

### 注意

- ●路側無線装置との通信の妨げにならな いよう、DSRC ユニットのアンテナ(イ ンストルメントパネル中央付近に内蔵 されています。)上方には物を置かない でください。
- DSRCユニットの内部に異物などを入れ ないでください。DSRC ユニットが故障 するおそれがあります。
- DSRCユニットに衝撃を与えないでくだ さい。DSRC ユニットが、故障・破損す るおそれがあります。
- ●濡れた手で DSRC ユニットにふれたり、 水(液体など)を付着させないでくださ い。DSRC ユニット内部に水が入り、故 障・破損するおそれがあります。
- よごれたときは、柔らかい乾いた布でよ ごれをふき取ってください。ワックス、 シンナー、アルコールなどは絶対に使用 しないでください。DSRC ユニットが変 形・故障する場合があります。
- 車両 1 台に対して複数の ETC または DSRC ユニットを取りつけると、ゲート の開閉バーが開かないことがあります。

#### (知 識)

● 本製品は電波法の基準に適合していま す。製品に貼りつけられているシールは その証明ですので、はがさないでくださ い。 また、本製品を分解・改造すると、法律

により罰せられることがあります。

- お車のナンバープレートが変更になっ た場合は、再度 DSRC ユニットのセッ トアップ手続きが必要になりますので、 レクサス販売店にご相談ください。
- フロントウインドウガラスのよごれや 積雪がひどい場合は、それらを取り除い てください。

### ETC カードについて

ETC カードはお客様にて、別途お申し込 みが必要です。

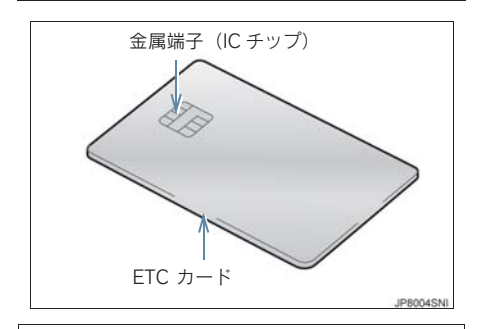

注意

- ETC カードの取り扱いについては、ETC カード発行会社の提示する注意事項に したがってください。
- ETC カードには有効期限があります。 有効期限内の ETC カードをご利用くだ さい。
- セロハンテープ・シールなどが貼ってあ る ETC カードや金属端子(IC チップ) がよごれている ETC カードは使用しな いでください。 DSRCユニットが正常に作動しなくなっ たり、ETC カードが取り出せなくなるな ど、思わぬ事故や故障の原因となるおそ れがあります。

### ETC カードを挿入する

- 1 ハイブリッドシステムを始動する。
- DSRC ユニットの電源が入り、緑ランプと 橙ランプが同時に点灯し、しばらくすると 消灯します。
- 2 グローブボックスを開け、図のように 正しい挿入方向で、ETC カードを DSRC ユニットにしっかり差し込む。

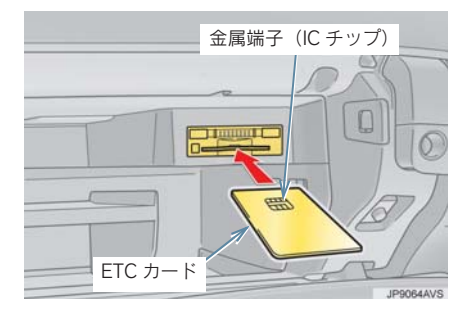

- ●「ピッ」とブザー音が出力され、緑ランプ が点滅します。
- 3 ETC カードが認証される。

#### ▶正しく認証された場合

音声案内

● ETC カード有効期限が前月以前のとき 「ポーン ETC カードが挿入されました」

● ETC カード有効期限が当月のとき 「ポーン ETC カードの有効期限は今月末 です カードをお確かめください」

#### 画面表示

- ETC カード有効期限が前月以前のとき 「ETC カードが挿入されました」
- ETC カード有効期限が当月のとき 「ETC カードの有効期限は今月末です カードをお確かめください」

DSRC ユニット 緑ランプが点灯したまま。 ● DSRC システムを利用するときは、この状 態でご利用ください。 ハイブリッドシステム始動前または始動 後約 20 秒以内に ETC カードを挿入する と音声案内および画面表示がされないこ とがあります。 ▶ 正しく認証されなかった場合 橙ランプが点滅し、統一エラーコードが画 面に表示されます。(→ P.376) 4 グローブボックスを閉める。 注意 ● FTC カードの有効期限案内機能は、FTC カードの有効期限を確認するための補 助手段として使用してください。ETC を 使用する前は、必ず ETC カードに記載 されている有効期限を確認してくださ い。 ● FTC カードは必ずハイブリッドシステ ム始動後に挿入してください。ETC カード内のデータが破損するおそれが あります。 ●緑ランプが点滅中は ETC カードを抜か ないでください。ETC カード内のデータ が破損するおそれがあります。 ● DSRC ユニットや FTC カードにエラー が発生した場合は、橙ランプが点滅しま す。ETC レーンに設置されている開閉 バーが開かず、思わぬ事故につながるお それがあります。状況に応じて、次のよ うに対応してください。 ・ 統一エラーコード〔01 ~ 07〕が画面 に表示された場合は、「統一エラー コード一覧」(→ P.376) に記載され ている対応方法にしたがってくださ い。 ・ ハイブリッドシステム始動時にエ ラーが発生した場合は、いったんハイ ブリッドシステムを停止させ、再度始 動してみてください。それでもエラー 表示が続くときは、レクサス販売店で 点検を受けてください。 ・ ETC カード挿入時にエラーが発生し た場合は、いったん ETC カードを抜 き、挿入方向を確認して再度差し込 んでみてください。それでもエラー 表示が続くときは、レクサス販売店 で点検を受けてください。

### 知 識

- 橙ランプが点灯しているときは、DSRC ユニットのセットアップ手続きができ ていないので使用できません。
- 解約済みの ETC カードを DSRC ユニッ トに挿入してもエラー表示はされませ んが、開閉バーは開きません。
- 有効期限内の ETC カードを挿入すると、 画面上部のステータスバーに ETC マー クが表示されます。(→ P.373)

### 有効期限切れ通知について

ETC カードを挿入したとき、または ETC カード挿入状態でパワースイッチを ON モードにすると、次のように有効期限切 れ通知が行われます。

#### 音声案内

「ポーン ETCカードの有効期限が切れて います」

#### 画面表示

「ETC カードの有効期限が切れています」

● ハイブリッドシステム始動前または始動 後約 20 秒以内に ETC カードを挿入する と音声案内および画面表示がされない場 合があります。

DSRC ユニット

ランプ表示 :緑ランプ点灯したまま

注意

● 有効期限切れ ETC カードでは、開閉バー は開きません。有効期限内の ETC カー ドをご利用ください。

### ETC カードを抜く

1 車を停車し、ハイブリッドシステムを 停止させる前に取り出しスイッチを押 す。

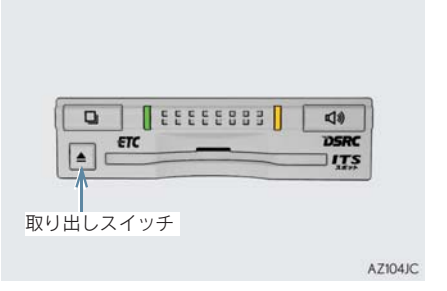

- FTC カードを抜く前に、ハイブリッドシス テムを停止すると、カード抜き忘れをお知 らせする音声案内が、DSRC ユニットより 出力されます。(→ P.369)
- 2 DSRC コニットから FTC カードを抜 く。

注意

● ETC カードを放置してお車から離れな いでください。車内の温度上昇により、 ETC カードが変形したり、ETC カード 内のデータが破損するおそれがありま す。

(知 識)

● ETCカードを放置してお車から離れない でください。ETC カードが盗難にあうお それがあります。

### カード抜き忘れ警告について

ETC カードを抜く前に、ハイブリッドシステ<br>ムを停止すると、DSRC ユニットから ムを停止すると、DSRC 「ピーッ、カードが残っています」と音声が 出力されます。

### (知識)

- カード抜き忘れ警告は、する/しないを 選択することができます。
- ●設定する場合は、車を停車し、DSRC ユ ニットに ETC カードが挿入され、緑ラ ンプが点灯している状態で、利用履歴確 認スイッチと音量調整スイッチを同時 に約 2 秒間押し続けます。操作をするご とにする/しないが切り替わり(DSRC ユニットから「ピッ」もしくは「ピッ ピッ」と音がします)、以後選択した設 定が保持されます。
- ON/OFF の切り替え設定後、設定内容が 音声にて通知されます。
- ●なお、この設定は通知設定画面(→ P.374)でも行えます。

### 車両走行中の DSRC ユニットの表 示と音声案内について

走行中は、次のように DSRC ユニットの ランプ表示と通知が行われます。ただ し、運転者は走行中にランプ表示を見な いでください。

### ■ETC ゲート (入口)、検札所、予告ア ンテナ、ETC カード未挿入お知らせ アンテナを通過したとき

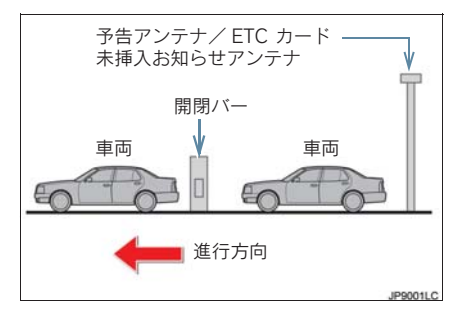

#### ▶ 通信が正常に行われた場合

DSRC ユニット

- ランプ表示 :緑ランプ点灯したまま
- 通知音<sup>※</sup> :「ピンポン」
- ※ ETC カード未挿入お知らせアンテナを通 過したときは通知されません。

#### ▶ 通信が正常に行われなかった場合

橙ランプが点滅し、統一エラーコードが画 面に表示されます。(→ P.376)

### ■ETC ゲート (出口/精算用) を通過 したとき

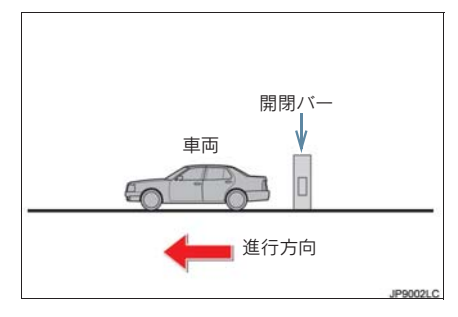

#### ▶ 通信が正常に行われた場合

DSRC ユニット

ランプ表示 :緑ランプ点灯したまま 通知音 :「ピンポン」

通行料金が画面表示と音声で案内されま す。

#### ▶ 通信が正常に行われなかった場合

橙ランプが点滅し、統一エラーコードが画 面に表示されます。(→ P.376)

### 注意

- ETC ゲート進入時は、十分減速してくだ さい。進入速度が速すぎると、ETC レー ンに設置されている開閉バーが開かず、 思わぬ事故につながるおそれがありま す。
- ETC ゲート通過時は、ETC ゲート付近 に表示されている案内にしたがって走 行してください。
- ETC ゲートの開閉バーが開かない場合 は、料金所係員の指示にしたがってくだ さい。
- その他、道路事業者の発行する利用方法 にしたがってください。
- ETC ゲート、検札所、予告アンテナ、ETC カード未挿入お知らせアンテナ付近で は、ETC カードを抜かないでください。 ETC カード内のデータが破損するおそ れがあります。
- ●必ず、ETC ゲート(入口)で使用した ETC カードで、ETC ゲート(出口/精算用) または検札所を通過してください。

(知 識)

- 道路側システムにより通信が正常に行 われた場合、1 つの ETC ゲートで 2 回 通知されることがあります。
- 予告アンテナは、料金所の手前に設置さ れ、DSRC ユニットと通信し、ETC ゲー トを利用できるかどうかを DSRC ユ ニットを通じて運転者にあらかじめ通 知するためのアンテナです。
- FTC カード未挿入お知らせアンテナは、 料金所の手前に設置され、DSRC ユニッ トと通信し、DSRC ユニットに正しく ETC カードが挿入されていない場合に、 DSRCユニットを通じて運転者にあらか じめ通知するためのアンテナです。
- 予告アンテナ·ETC カード未挿入お知ら せアンテナは、道路側のシステムによ り、設置されている場合と設置されてい ない場合があります。
- FTC カードを挿入していないときに予 告アンテナや、ETC カード未挿入お知 らせアンテナを通過した場合は、橙ラ ンプが点滅し、「ポーン ETC ゲートを 通過できません」または「ポーン ETC カードが挿入されていません」と案内 されます。

これは ETC システムが利用できないこ とをお知らせするもので、DSRC ユ ニットが故障したわけではありません。

- 通行料金の画面表示・音声による案内 は、割り引きなどにより実際と異なる場 合があります。 また、他のナビ案内などと重なったとき は、通行料金の画面表示・音声による案 内は行われない場合があります。
- FTC 無線通信ができなかった際に、再度 無線通信を行うためのリカバリーアン テナが設置されている料金所がありま す。対応方法については、料金所係員の 指示にしたがってください。

### DSRC ユニットでの利用履歴を確 認する

有料道路の利用日および通行料金を音 声で確認できます。 ETC カードが挿入され、緑ランプが点灯 している状態で停車中に利用できます。

#### 1 利用履歴確認スイッチを押す。

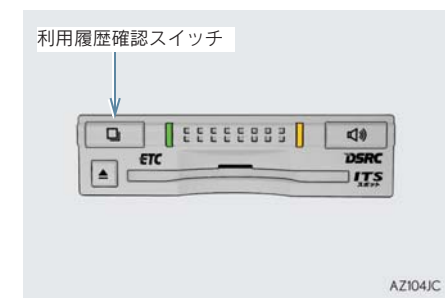

- 最新の利用履歴が音声で案内されます。
- 押すごとに、古い利用履歴に切り替わりま す。なお、最も古い利用履歴の次は、最新 の利用履歴に切り替わります。
- 利用履歴発話中は、緑ランプが点滅しま す。
- ●案内終了後、約1秒以上たってからスイッ チを押した場合は、最新の利用履歴から案 内されます。

### 注意

● FTC ゲート付近では、利用履歴の確認を 行わないでください。路側無線装置と通 信ができなくなるなど、ETC レーンに設 眉が ここな くなるなこ、ここと シンに政 事故につながるおそれがあります。

(知 識)

- 利用履歴は ETC カードに記録されるた め、記録件数は使用する ETC カードに より異なります。(最大 100 件)
- 利用履歴は消去することができません。 ただし、利用履歴の最大記録件数を超え た場合は、最も古い利用履歴が消去され ます。
- 利用履歴がない場合は、「利用履歴はあ りません」と案内されます。
- 利用日の情報が正しくない場合は、「利 用日付は不明です」と案内されます。
- ●通行料金の情報が正しくない場合は、 「料金は不明です」と案内されます。
- 利用履歴は画面でも確認することがで きます。(→ P.374)

DSRC ユニットの音量を調整する

DSRCユニットから出力される音声案内 の音量を調整することができます。

1 音量調整スイッチを押す。

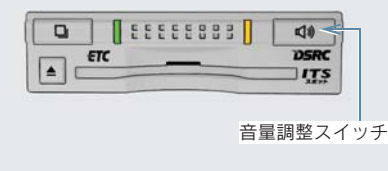

AZ104JC

● スイッチを押すごとに以下のように音量 が切り替わります。

音量 0 → 音量 1 → 音量 2 → 音量 3 → 音量 4 (消音)

- ●音量 1~4 に調整したとき 音声案内:「音量○○です」
- ●音量 0(消音)に調整したとき 音声案内:「音声案内を中止します」

知 識

- DSRCユニットの音量調整は以下のよう な案内に有効です。
	- ・ 未セットアップ状態の通知
	- ・ エラー発生時のブザー音
	- ・ カード抜き忘れ警告
	- ・ DSRC ユニットでの利用履歴の確認
	- ・ DSRC ユニットの音量調整時の案内
- ●音声案内を中止 (音量0)、または音量 1 に設定してあっても、エラー発生時には 音量2で出力されます。
- DSRC ユニットが未セットアップ状態 (セットアップ手続きをしていない状 態)の通知は、DSRC ユニットを消音 (音量 0)にすると出力されません。

### DSRC ユニットでセットアップ情 報を確認する

DSRCユニットでのセットアップ情報を 音声で確認できます。

- ●カード未挿入状態で DSRC ユニットの電 源を入れ、緑ランプと橙ランプが点灯中に 利用履歴確認スイッチを押し続けると、 セットアップ情報通知モードが起動しま す。
- セットアップ情報通知モードに入ると、車 載器管理番号を通知します。その後、利用 履歴確認スイッチを押す毎に、型式登録番 号、型式、ETC セットアップカード発行 年月日、DSRC セットアップカード発行年 月日の順に通知します。DSRC セットアッ プカード発行年月日の通知の後に利用履 歴確認スイッチを押すと、車載器管理番号 の通知に戻ります。
- セットアップ情報通知モード起動後は、以 下の操作を行うことによりモード状態を 抜け、DSRC ユニットは通常の動作となり ます。
	- ・ ETC カード挿入
	- ・ パワースイッチの操作
	- ・ セットアップ情報通知の発話終了から 約 1 分後

### 4. ETC 画面の操作

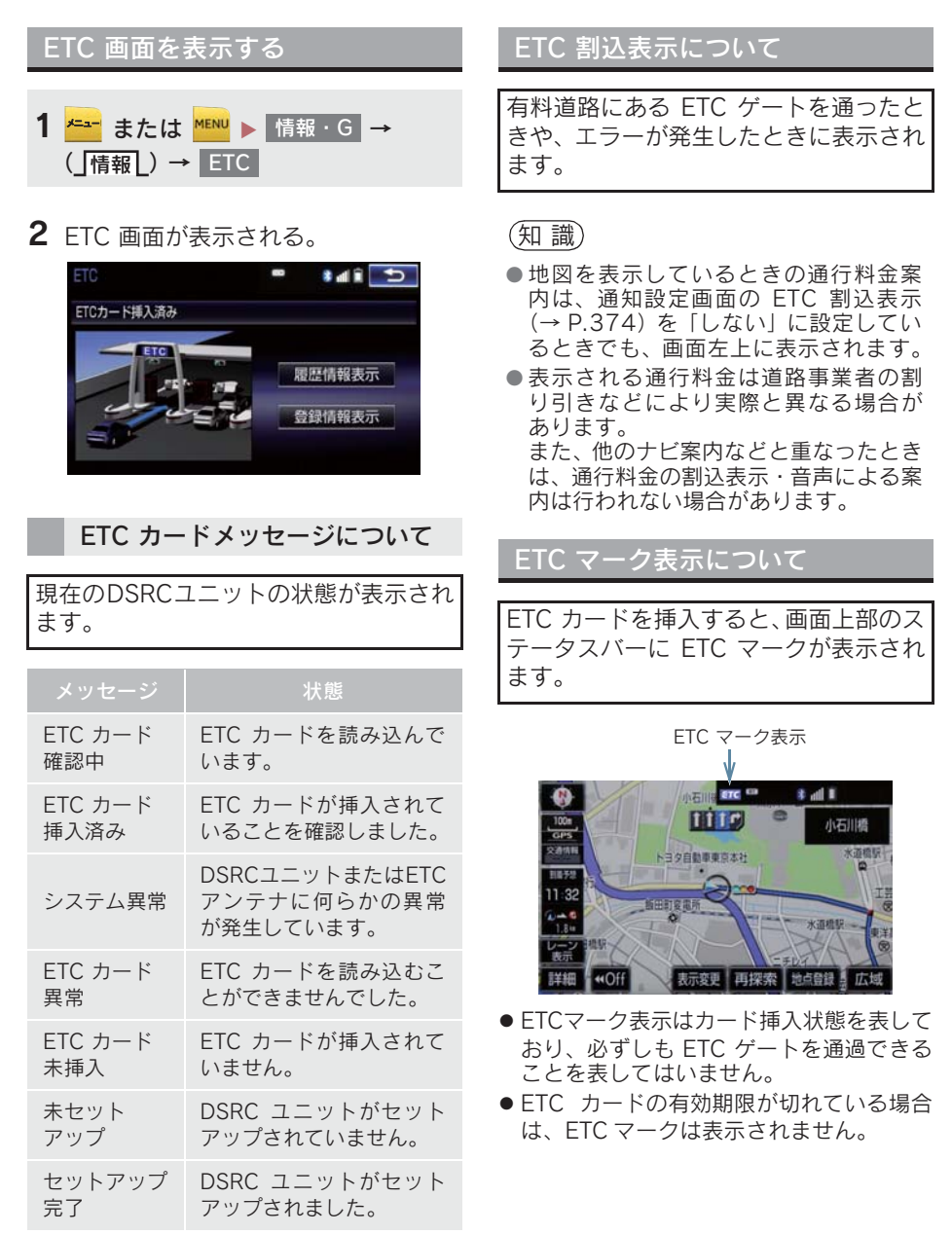

### 4. ETC 画面の操作

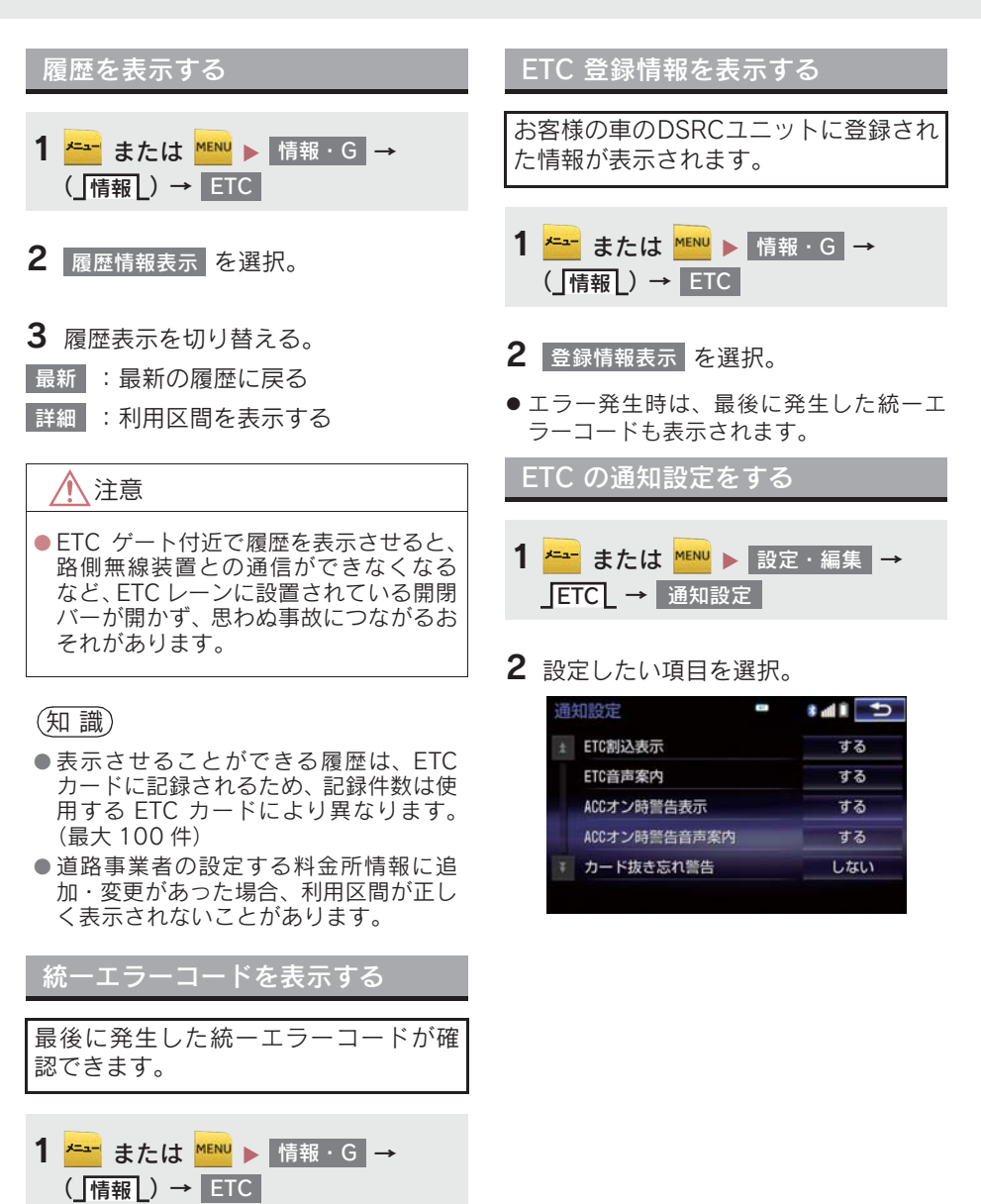

2 エラー発生時、登録情報表示 <mark>を選択。</mark>

### 4. ETC 画面の操作

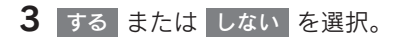

### 次の設定を変更することができます。

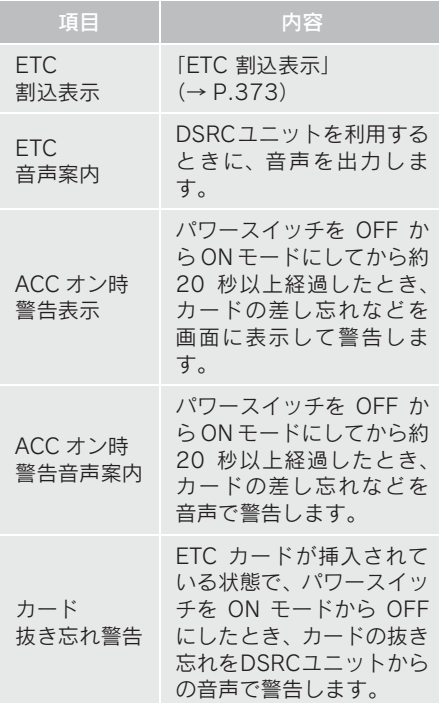

### (知識)

● 通知設定画面で ETC 割込表示を「しな い」に設定すると、エラー発生時に統一 エラーコードが画面表示されません。 ETC 画面の | 登録情報表示 | で確認して ください。(→ P.374)

### 5. エラーコードについて

### 統一エラーコード一覧について

エラーが発生すると、統一エラーコードが画面に表示されます。 この場合は、次の表にもとづき、処置をしてください。

(例)エラー 01 が発生したときは、次のように音声で案内されると同時に、統一エラー コードが画面に表示されます。 音声案内:「ポーン ETC カードが挿入されていません」 画面表示:「ETC カードが挿入されていませんコード〔01〕」

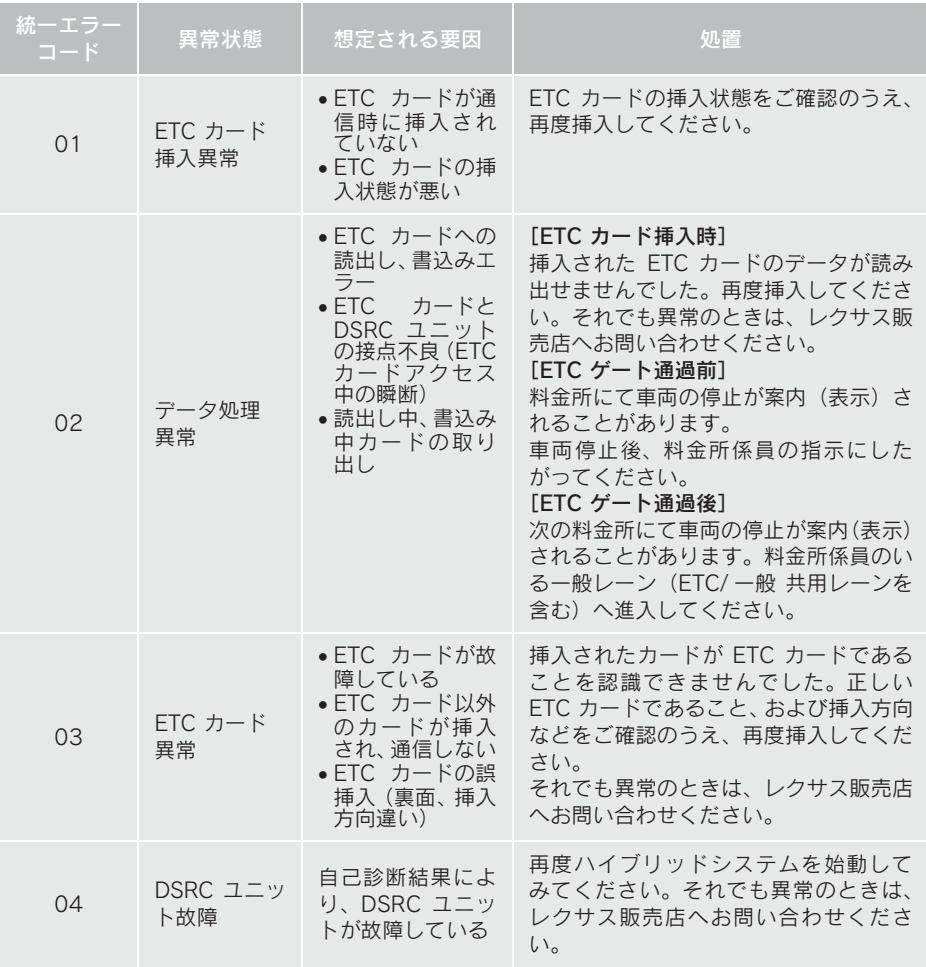

### 5. エラーコードについて

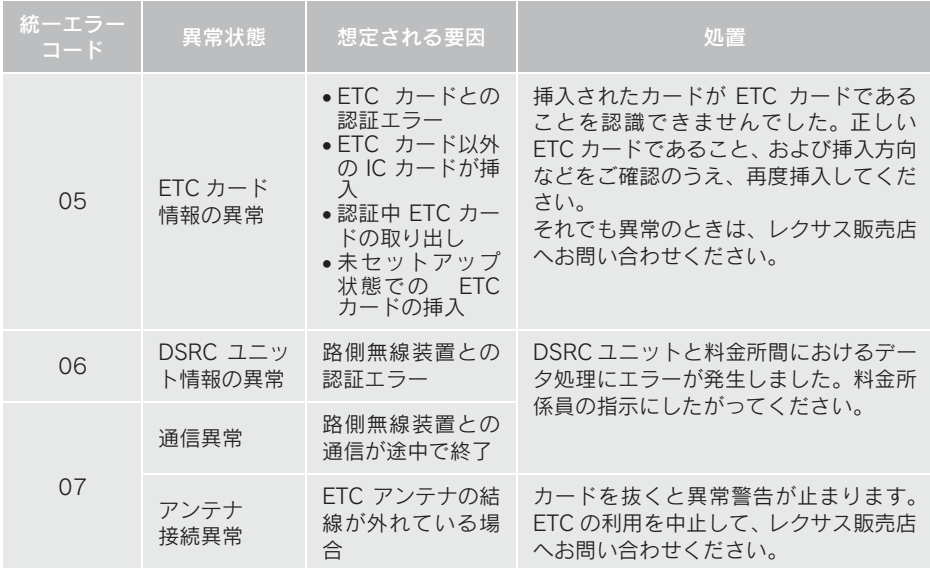

(知識)

- 以下の設定にした場合は、エラーが発生しても音声案内は出力されません。 DSRCユニッ トからブザー音のみが出力されます。
	- ・ 通知設定画面で、 ETC 音声案内(→ P.375)を「しない」に設定したとき
	- ・ ナビゲーションの音量設定画面(→ P.26)で、「消音」に設定したとき
- ETC カード未挿入お知らせアンテナなどと通信した際に、統一エラーコード〔01〕と通 知されることがありますが、DSRC ユニットの故障ではありません。
- DSRC ユニットの無線通信を利用して、駐車場管理システムが運用されています。有料 道路の料金支払いと異なる通信を行った場合、画面表示・ 登録情報表示 <mark>で確認できる</mark> 統一エラーコードが〔01〕もしくは〔07〕と表示されることがありますが、DSRC ユ ニットの故障ではありません。
- ETC ゲート通過後にエラーが発生した場合、 ETC カードを抜くとエラー音が停止しま す。 この場合、再度 ETC カードを挿入すると、「ポーン ETC カードが挿入されました」の

音声と同時に緑ランプが点灯しますが、次の料金所にて車両の停止が案内(表示)され ることがあります。

### 5. エラーコードについて

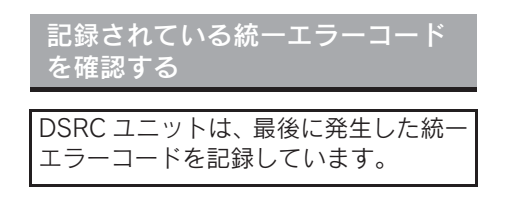

- 1 ETC カードが挿入されている場合は、 ETC カードを抜く。
- 2 利用履歴確認スイッチを約 2秒以上押 す。

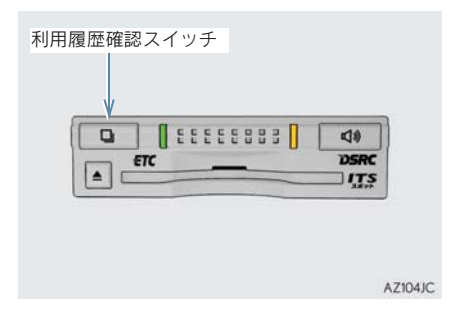

● 最後に案内された統一エラーコードが音 声で案内されます。 なお、統一エラーコードの確認は、ETC 画 面でも行うことができます。  $( \rightarrow P.374)$ 

### 6. インターネット接続サービスについて

ITS スポットサービス (DSRC) のイン ターネット接続サービス提供エリア内 では、施設から提供される様々な情報を ナビ画面に表示し、利用することができ ます。

インターネット接続サービスの利 用方法について

1 SA・PA、道の駅内の ITS スポットサー ビス(DSRC)駐車エリアに駐車し、 シフトポジションを P にした後、パー キングブレーキをかける。

### (知 識)

● 利用可能な駐車エリアについては、以下 のホームページをご覧ください。 http://www.mlit.go.jp/road/ITS/j-html/ spot\_dsrc/index.html

2 <sup>■■</sup> または <sup>■■</sup> を押す。

3 利用可能な場合は、以下の割込み画面 が表示され、画面左上に ITS スポット アイコンが表示される。

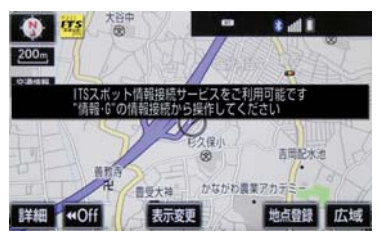

- 4 \* または MENU を押す。
- **5 情報· G を選択。**
- G-Link 画面が表示されたとき
	- → 「情報」を選択。

### <mark>6</mark> 情報接続|を選択。

- フルブラウザ画面が表示されます。フルブ ラウザ画面については、「フルブラウザ画 面で操作する」(→ P.382)をご覧くださ  $\overline{U}$
- フルブラウザ画面を終了するとき

■ <sup>■ または <sup>MAP</sup> を押す。</sup>

### 注意

● フィッシング詐欺、ウイルス感染のおそ れがあるため、閲覧するサイトは十分注 意してください。

### (知 識)

- ●インターネット接続サービスは、ETC カード挿入の有無に関わらず提供され ます。
- 走行中は使用することができません。
- ITS スポットサービス (DSRC) エリア 外では使用できません。

### 6. インターネット接続サービスについて

### 故障とお考えになる前に

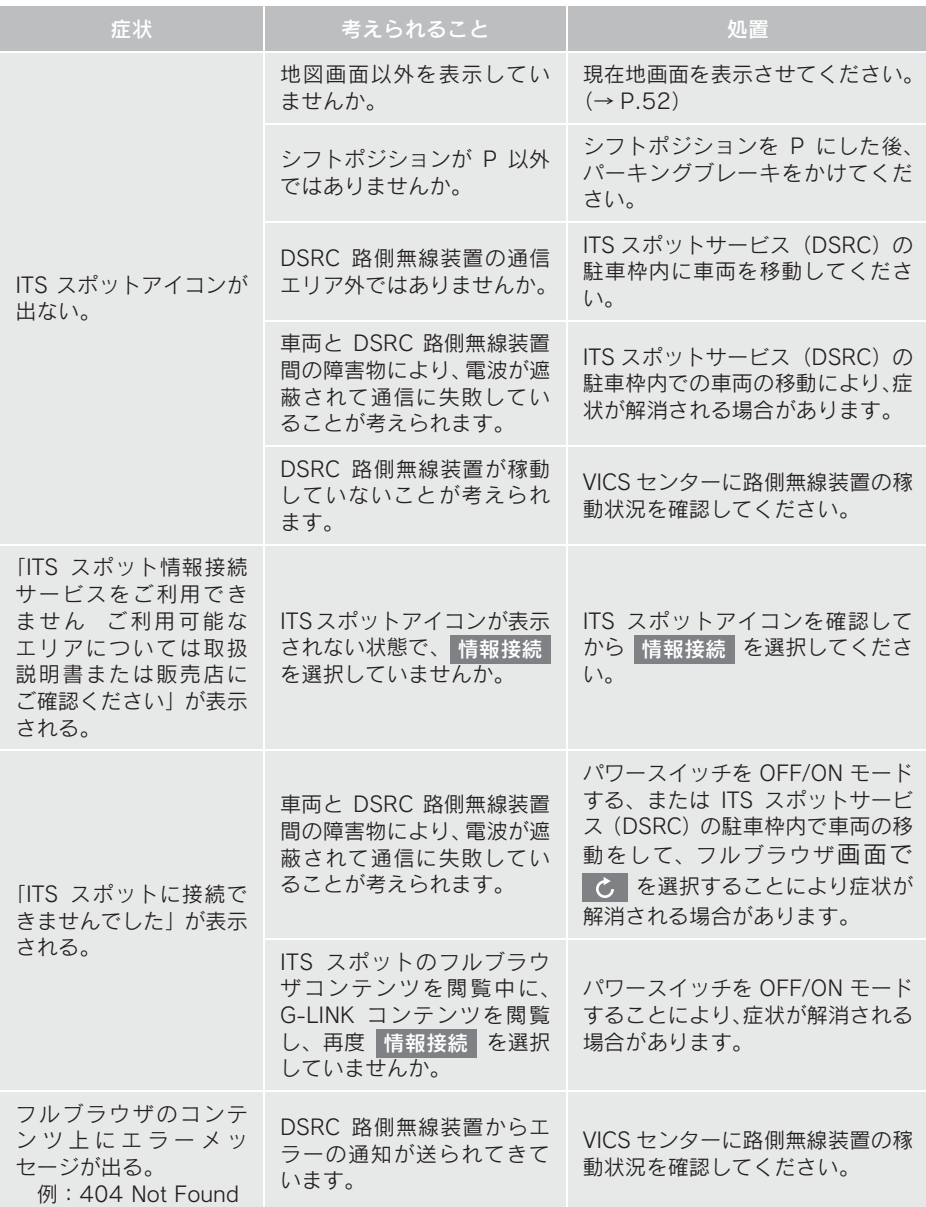

### 6. インターネット接続サービスについて

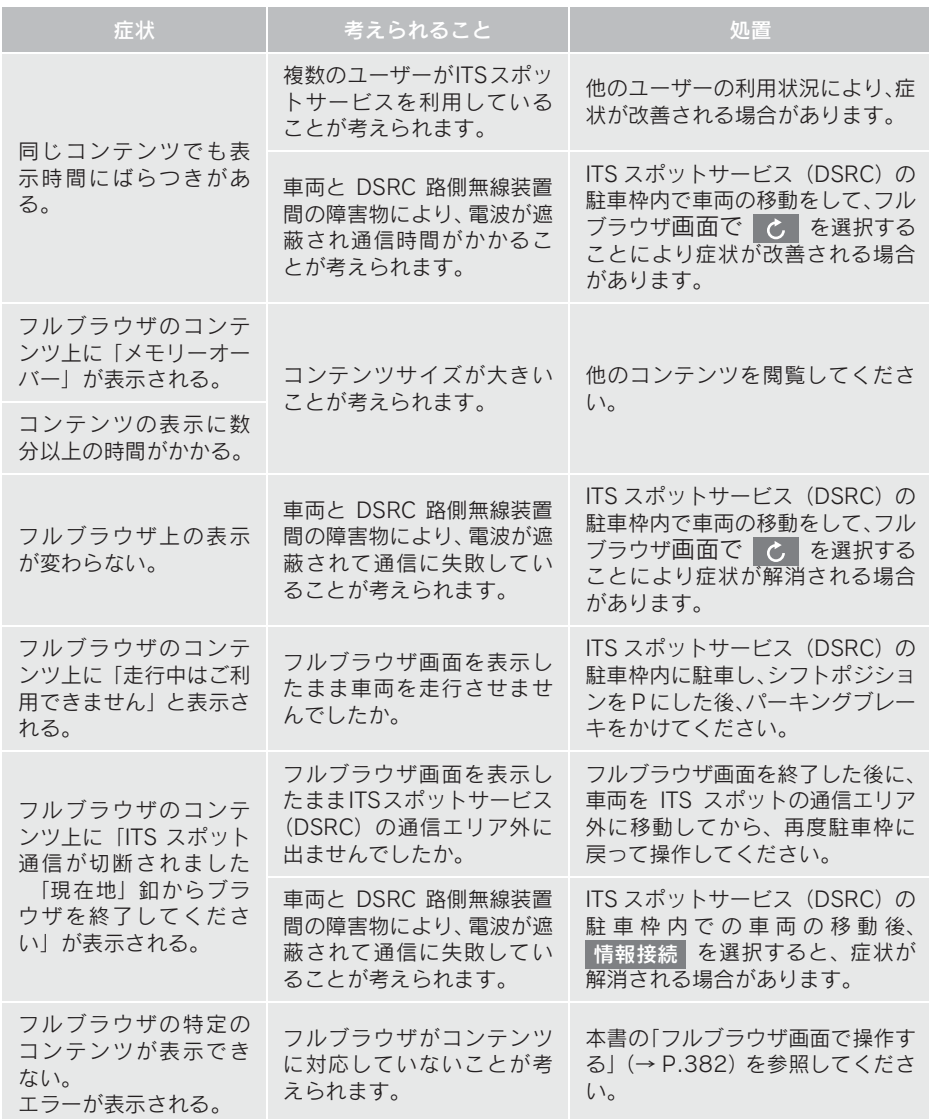

### フルブラウザ画面で操作する

フルブラウザは、ITS スポット (DSRC) のサービスエリア内の施設から提供される 様々な情報の表示や操作を行います。

### 閲覧中に操作する

コンテンツの閲覧中は、次の操作ができます。

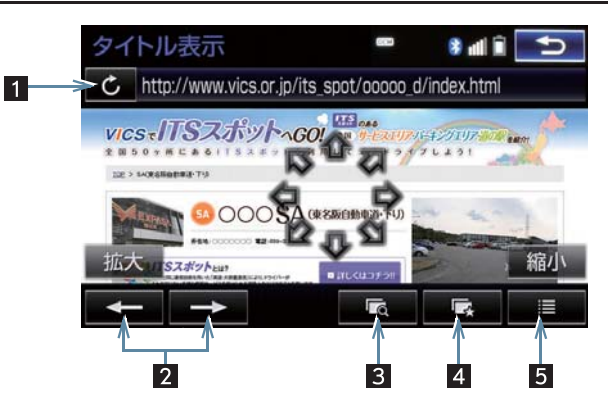

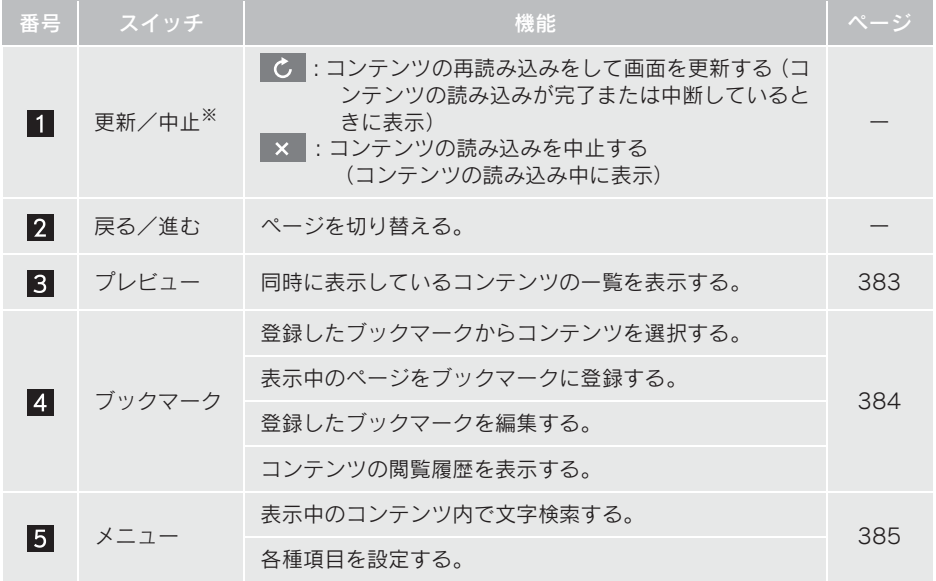

※コンテンツの読み込み中に × を選択したり通信が切断された場合、コン テンツが表示されずに背景のみとなったり、読み込み中のコンテンツが乱れ て表示されることがあります。

この場合は、次のいずれかの操作を行ってください。

- C を選択して、コンテンツを再取得する。
- 5 を選択していったん前のページを表示し、コンテンツを取得しなおす。
- ●画面内のテキスト部分を長押しするとテキストメニュー画面が表示されます。  $( \rightarrow P.387)$
- ●選択可能なスイッチ以外の表示を選択すると、リモートタッチで表示をスクロールで きます。
- へ · √ を押すと、コンテンツ表示を拡大・縮小できます。

#### プレビュー画面を操作する

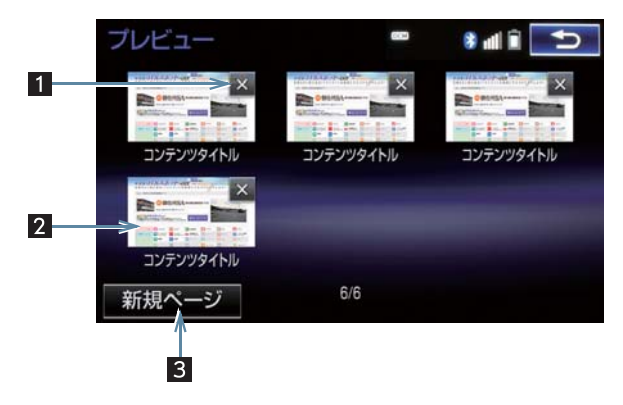

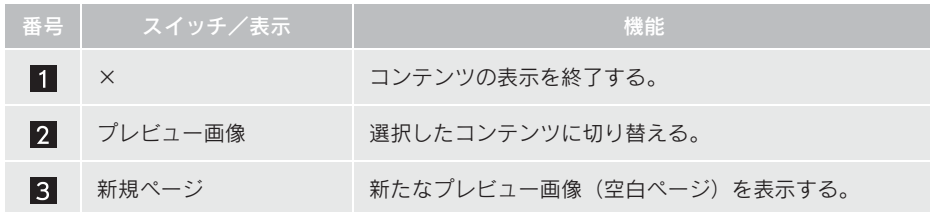

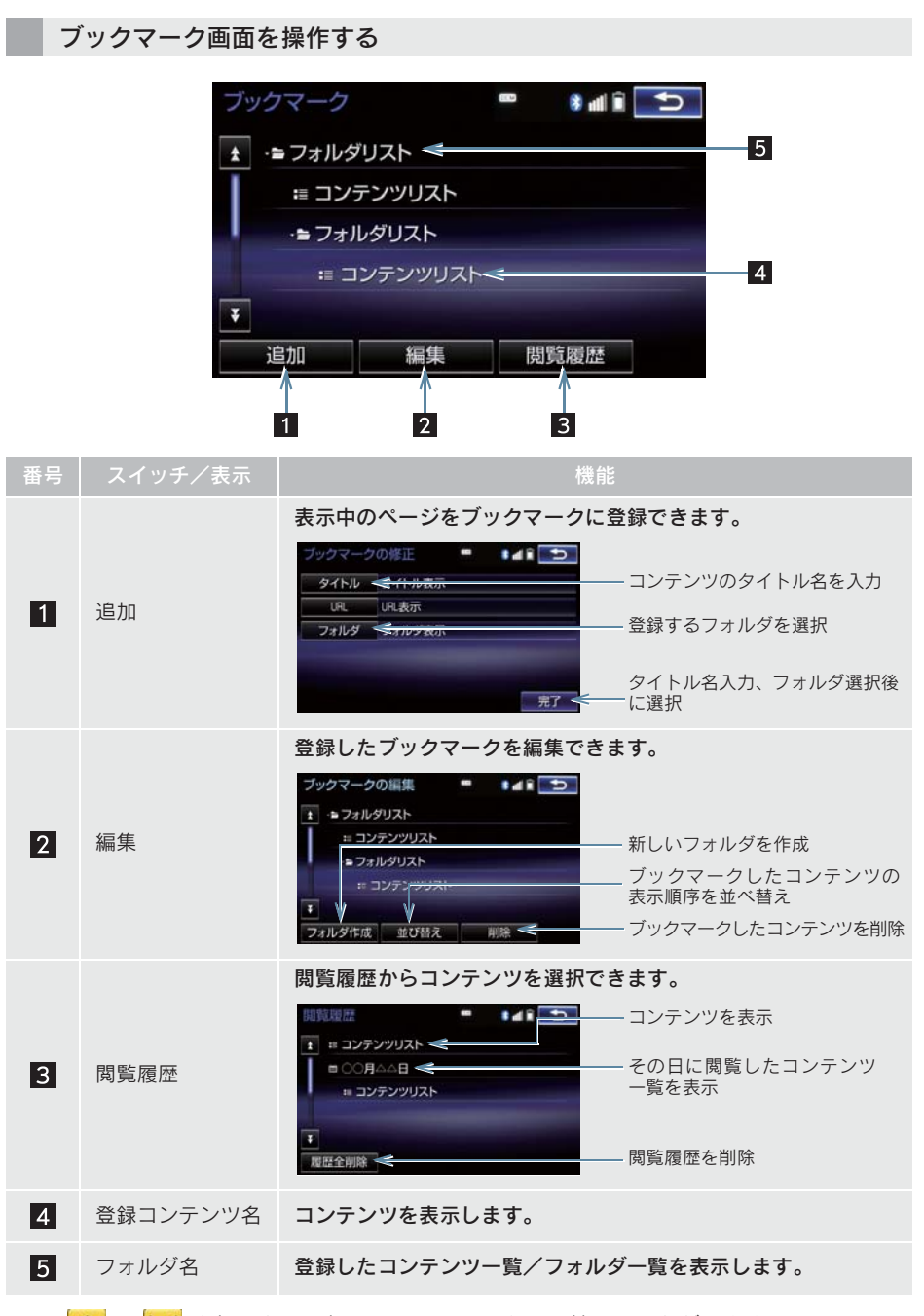

### メニュー画面を操作する

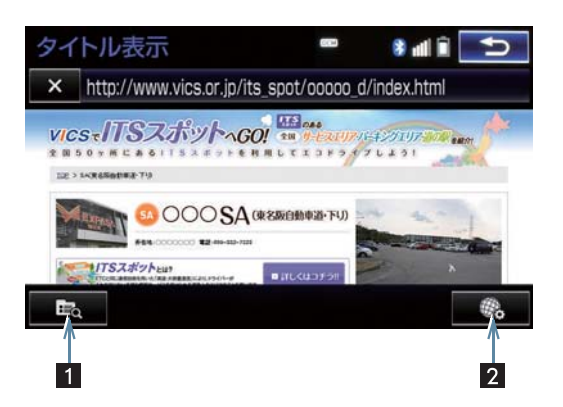

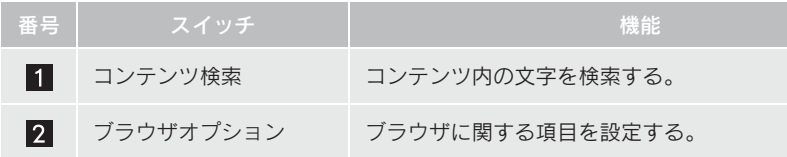

#### ■設定項目一覧

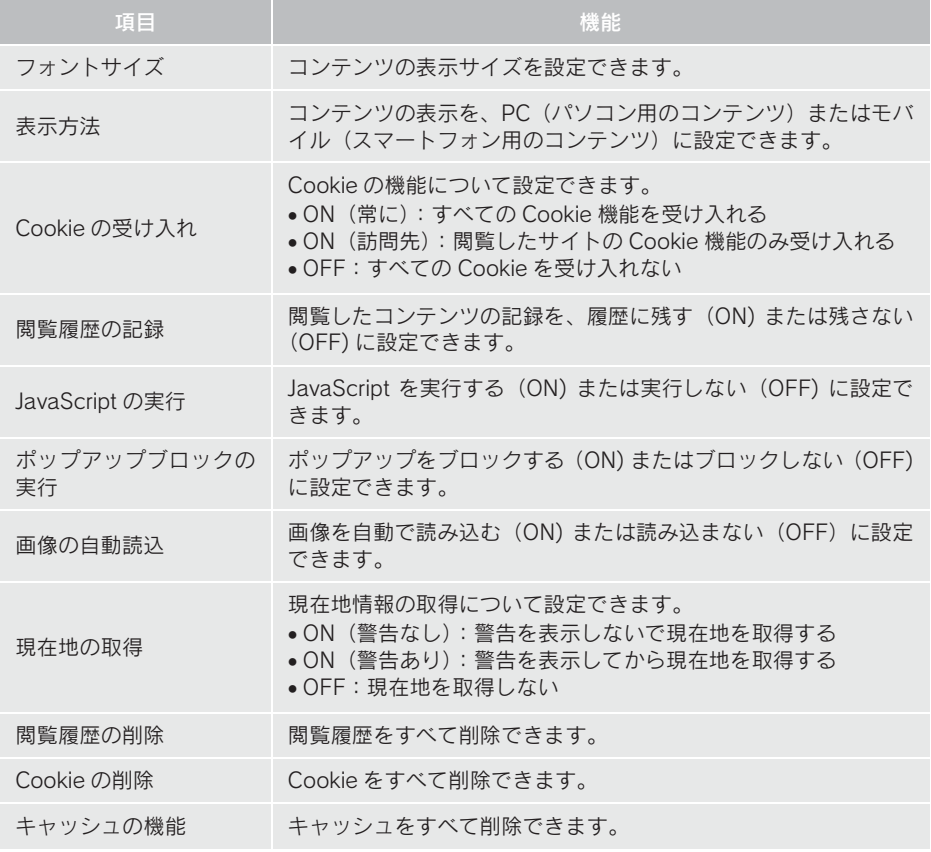

● へ · √ を押すと、選択する項目を切り替えることができます。

### テキストメニュー画面を操作する

コンテンツ閲覧中の画面でテキスト部分を長押しするとテキストメニュー画面が表 示されます。

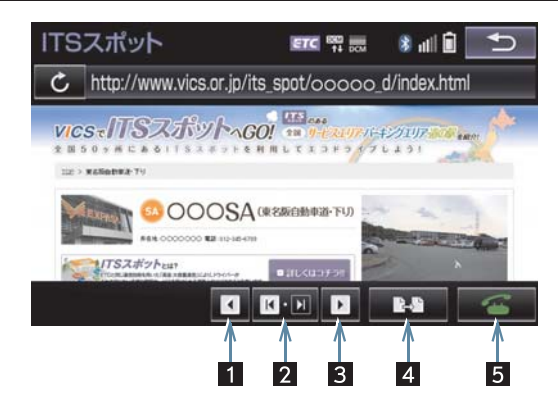

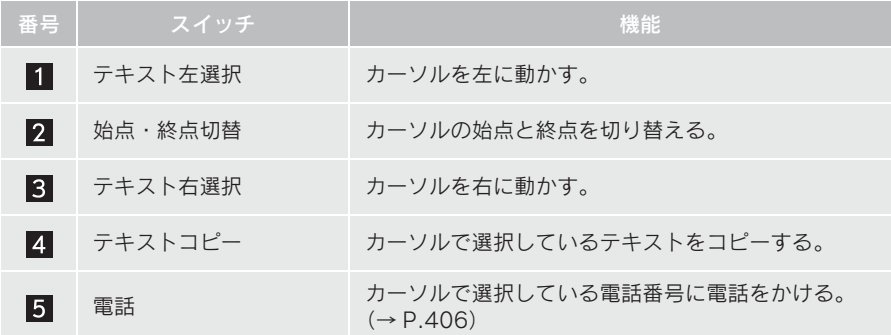

### 1 お使いになる前に

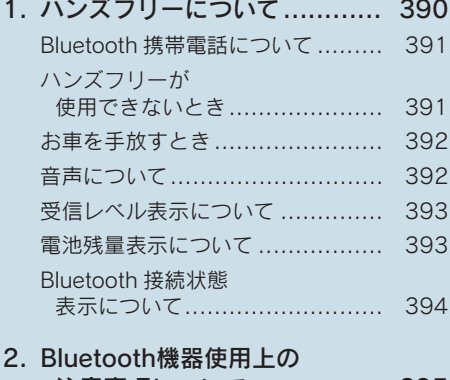

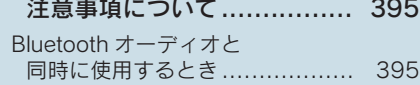

### 2 ハンズフリーの基本操作

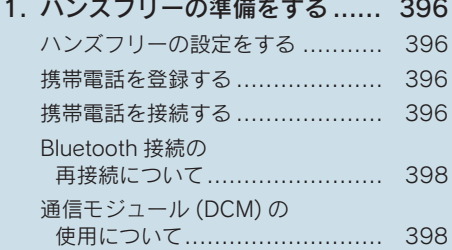

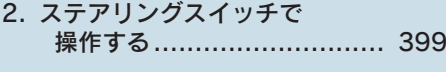

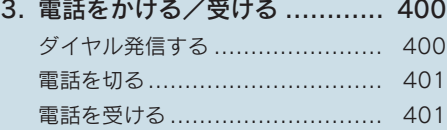

### 3 ハンズフリーの便利な使い方

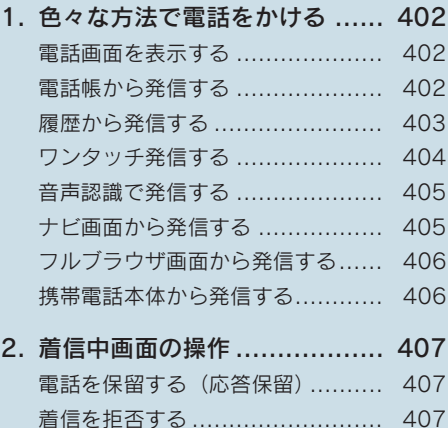

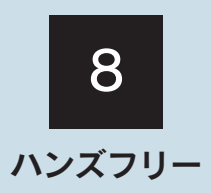

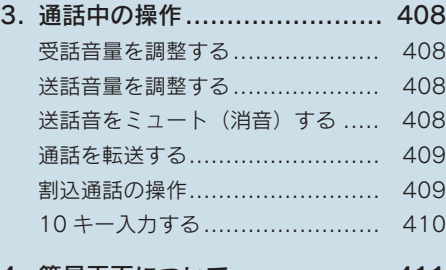

4. 簡易画面について .................. 411

### 4 ハンズフリーの設定を変更する

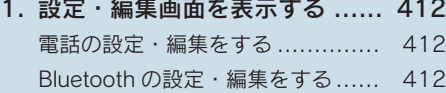

2. 音量の設定をする .................. 413 音設定画面を表示する ................. 413

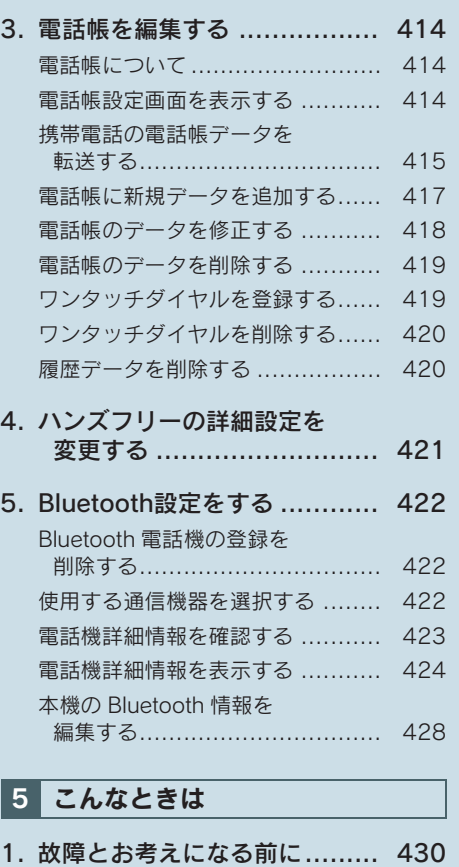

本機で携帯電話を利用する際には、必ず動作確認済携帯電話をレクサス販売店にご確認くださ い。なお、動作確認は、一定の条件下で確認したものです。そのため、携帯電話の仕様変更な どにより、動作確認済機種でも、確認内容が変更になることがありますので、あらかじめご了 承ください。

※本書で使用している画面は、特に注記のない限り、携帯電話使用時の画面を使用しています。

8

#### 1. お使いになる前に

### 1. ハンズフリーについて

動作確認済の Bluetooth 携帯電話<sup>※</sup> (以下「携帯電話」) を本機に接続することで、携 帯電話を直接操作することなく、「電話をかける」「電話を受ける」という電話機能を使 用できます。これをハンズフリー機能と呼びます。

また、G-Link でオプションの自動車専用ハンズフリー電話を契約された場合は、携帯 電話がなくても、通信モジュール(DCM)を使用してハンズフリー機能が利用できます。 ※ 本機で動作確認済みの機種については、レクサス販売店または http://lexus.jp でご確認くだ さい。

本システムに接続する携帯電話は、次の仕様に対応した携帯電話である必要があり ます。ただし、携帯電話の機種により、一部機能が制限される場合がありますの で、あらかじめご了承ください。

#### ■対応 Bluetooth 仕様

● Bluetooth Specification Ver.2.0 以上 (Ver.3.0+EDR 以上を推奨)

### ■対応 Profile

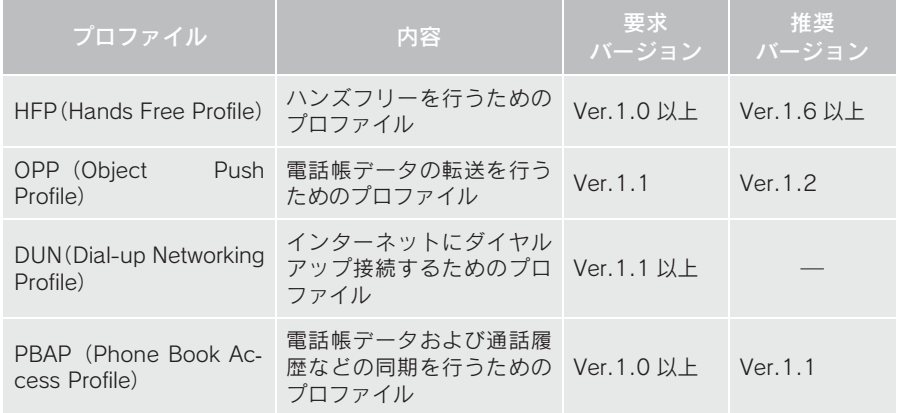

### 警告

● ハンズフリーを携帯電話で使用する場合、安全のため、運転者は運転中に携帯電話本体 の操作をしないでください。

●安全な場所に停車して電話をかけてください。運転中に電話がかかってきたときは、安 全運転に留意し、通話は手短にしてください。

### 注意

●携帯電話は車室内に放置しないでください。 炎天下など、車室内が高温となり、故障の原因となります。

### Bluetooth 携帯電話について

Bluetooth 携帯電話は、本機と携帯電話 との間の通信を無線(Bluetooth)を使 用して行う携帯電話です。

従来の携帯電話では、ハンズフリーを利 用するために、別途ハンズフリーキット などのケーブルを用意して、接続する必 要がありました。これに対し、Bluetooth 携帯電話では、どこにも接続することな く、ハンズフリーを利用することができ ます。

例えば、ポケットなどに携帯電話をいれ たままでも、そのままの状態でハンズフ リーがご利用いただけます。

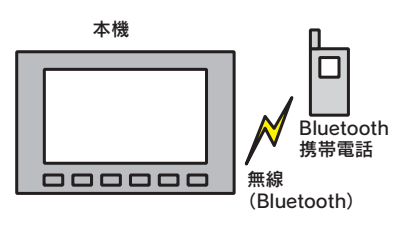

7CYJ002

※本システムでは、有線(ケーブル)接続 の携帯電話はご利用になれません。

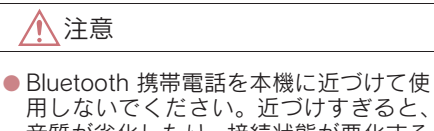

音質が劣化したり、接続状態が悪化する ことがあります。

知 識

- Bluetooth 携帯電話と他の無線機器を同 時に使用すると、それぞれの通信に悪影 <sub>的に反吊っ ここ、これこれのの<br>響をおよぼすことがあります。</sub>
- Bluetooth 携帯電話は、Bluetooth 接続に より、携帯電話の電池が早く消耗します。

## **& Bluetooth**®

Bluetooth<sup>®</sup> のワードマークおよびロゴは、 Bluetooth SIG, inc.が所有する登録商標で あり、アイシン・エィ・ダブリュ株式会社 はこれらのマークをライセンスに基づい て使用しています。その他の商標およびト レードネームは、それぞれの所有者に帰属 します。

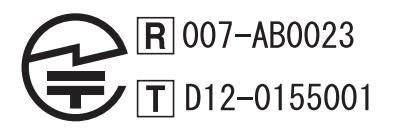

### ハンズフリーが使用できないとき

- 次の場合は、ハンズフリーを使用すること ができません。
	- ・ 通話エリア外のとき
	- ・ 回線が混雑しているなど、発信規制中の とき
	- ・ 緊急通報中のとき

また、ハンズフリーを携帯電話で使用する ときは、次の場合もハンズフリーを使用す ることができません。

- ・ 携帯電話から電話帳データを転送中の とき
- ・ 携帯電話がダイヤルロックされている とき
- ・ データ通信中など、携帯電話が使用中の とき
- ・ 携帯電話が故障しているとき
- ・ 携帯電話が本機に接続されていないと き
- ・ 携帯電話のバッテリー残量が不足して いるとき
- ・ 携帯電話の電源が OFF のとき
- ・ 携帯電話の設定が、ハンズフリーモード でないとき
- ・ 本機側でデータ通信や電話帳転送から ハンズフリー通話に切り替えていると き

(切り替え中は本機の Bluetooth 接続状 態表示が表示されません。)

・ その他、携帯電話自体が使えないとき

8

#### 1. ハンズフリーについて

#### 知 識

- 三者通話を契約しているときは、携帯電 話本体で三者通話を解除してからお使 いください。
- ヘルプネットをご利用の場合は、次のよ うな制限があります。
	- ・ ヘルプネット動作中はハンズフリー を使用できません。 また、ヘルプネット動作中は電話を切 る操作による回線切断ができません。 ただし、呼び返し待機中は、ハンズフ リーで発信できます。
	- ・ 着信中、応答保留中または通話中画面 表示中にヘルプネットが起動すると、 ハンズフリーは強制終了されて、ハン ズフリー画面が解除されます。

### お車を手放すとき

ハンズフリーを使用すると、多数の個人 情報が登録されます。

お車を手放すときには、個人情報の初期 化を行ってください。(→ P.35) なお、個人情報の初期化を行うと、二度 ともとの状態に戻すことはできません。 間違えて初期化してしまわないよう、ご 注意ください。

- ハンズフリーでは、次の情報が初期化され ます。
	- ・ 電話帳データ
	- ・ 画像データ
	- ・ 発信または着信の履歴データ
	- ・ ワンタッチダイヤル
	- ・ Bluetooth 電話機の登録情報
	- ・ ロック No.
	- ・ ハンズフリー関連の設定・編集項目

#### 音声について

● 発信後および着信後は、マイクおよびス ピーカーを通して通話できます。

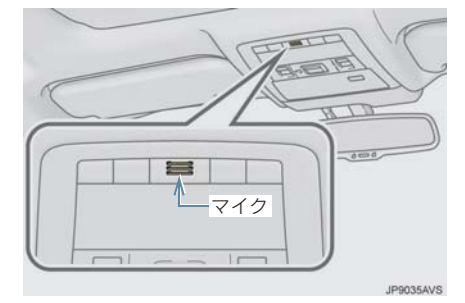

- 着信通知や通話時などの音声出力は、前席 両側のスピーカーから出力されます。
- ハンズフリーで音声や呼び出し音などが 出力されると、オーディオ音声などは ミュート(消音)されます。ただし、ハン ズフリーより優先される音声(ナビ案内な ど)は、ミュート(消音)されません。

#### (知 識)

- 通話時は通話相手と交互にお話しくだ さい。通話相手と同時に話した場合、こ ちらの音声が相手に、相手の音声がこち <u>こっここだけになった。<br>ここに聞こえにくくなることがあります。</u> (故障ではありません。)
- 受話音量はできるだけ小さく調整して ください。音量が大きい場合、次のよう になることがあります。
	- ・ 通話相手の音声が車外にもれる。
	- ・ 通話相手側にエコーが聞こえる。
- ●音声は大きくはっきりとお話しくださ い。
- 次のような場合は、通話相手側にこちら の音声が聞こえにくくなることがあり ます。
	- ・ 悪路走行時
	- ・ 高速走行時
	- ・ 窓を開けているとき
	- ・ エアコンの吹き出し口をマイクの方 に向けたとき
	- ・ エアコン送風の音が大きいとき
	- ・ 携帯電話をマイクに近づけたとき

### (知 識)

- 使用する携帯電話やネットワークの影 響により、音質が悪化(ノイズ、エコー など)することがあります。
- 他の Bluetooth 対応機器 (ポータブル機) が同時に接続されている場合、ハンズフ リーの音声にノイズが発生することが あります。

### 受信レベル表示について

電波の受信レベルの目安を表示します。 ただし、携帯電話を使用する場合、デー タ通信中および電話帳データの転送中 は表示されません。

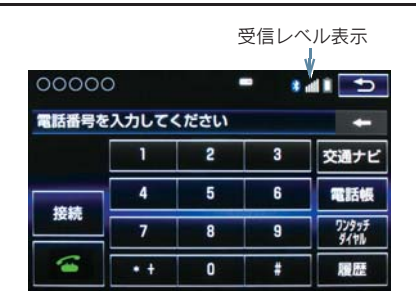

X 携帯電話使用時

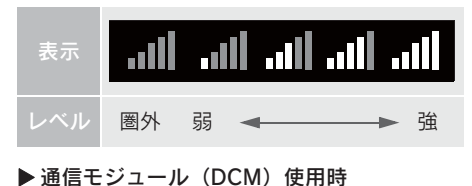

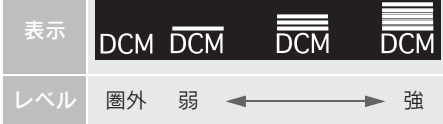

(知 識)

- ●「圏外」の表示が出ているときは、サー ビスエリア外または電波の届かない場 所にいます。この場合は、携帯電話本体 も使用できません。「圏外」の表示が消 えるところまで移動してください。
- ハンズフリーを携帯電話で使用する場 合は、次の点にも注意してください。
	- ・ 受信レベルは携帯電話の表示と一致 しないことがあります。
	- ・ 機種によっては、受信レベルの表示が できないことがあります。
	- ・「未接続」の表示が出ているときは、携 帯電話が本機に接続されていません。 ハンズフリーを利用する場合は、 Bluetooth 接続してからご利用くださ  $\mathbf{L}$

### 電池残量表示について

#### X 携帯電話使用時

携帯電話の電池残量の目安を表示しま す。ただし、データ通信中および電話帳 データの転送中は表示されません。

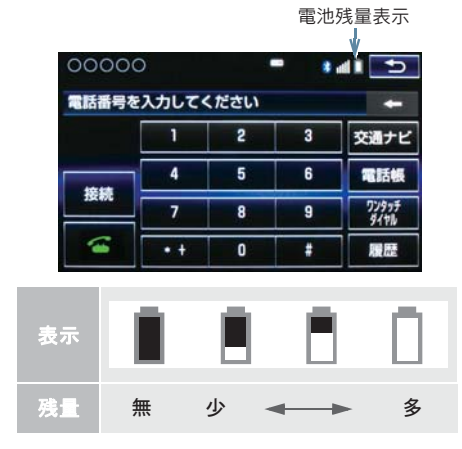

8 ハンズフリー

### 1. ハンズフリーについて

(知 識)

- 電池残量表示は携帯電話の表示と一致 しないことがあります。また、機種に よっては、電池残量の表示ができないこ とがあります。
- 本システムには携帯電話の充電機能は ありません。

#### Bluetooth 接続状態表示について

#### X 携帯電話使用時

携帯電話の Bluetooth 接続状態を表示し ます。

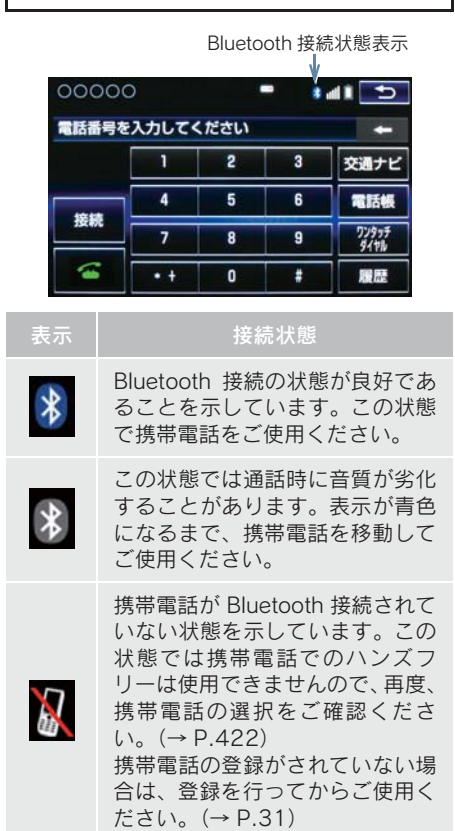

(知 識)

● Bluetooth 通信用の車両側アンテナが本 機内に内蔵されています。 次のような場所や状態で Bluetooth 携帯 電話を使用すると、Bluetooth 接続状態 表示が灰色になることや、Bluetooth 接 続ができないことがあります。

・ 携帯電話がディスプレイから隠れる 場所にあるとき (携帯電話がシートのうしろや下にあ るとき、またはグローブボックス内や コンソールボックス内にあるときな ど)

・ 携帯電話が金属製のものに接したり、 覆われているとき

Bluetooth 携帯電話を使用するときは、 青色の表示が出るように、携帯電話の場 所を移動させてください。

●携帯電話を省電力モードに設定してい ると、自動的に Bluetooth 接続が切断さ れてしまうことがあります。この場合 は、携帯電話の省電力モードを解除して ください。
## 1. お使いになる前に

## 2. Bluetooth 機器使用上の注意事項について

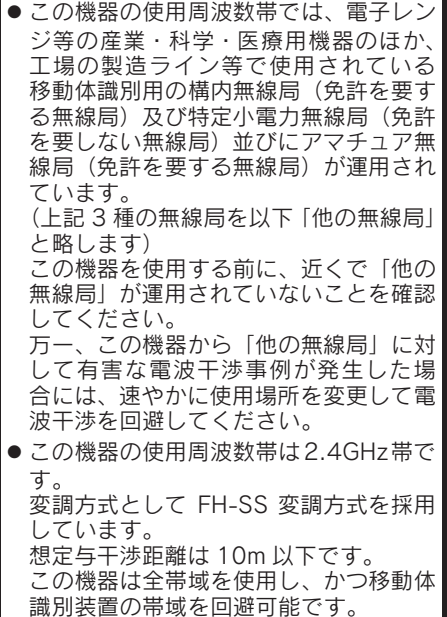

### ペースメーカーやその他の医療 用電気機器をお使いの方は

Bluetooth 通信時の電波について、次の 点にご注意ください。

## 警告

- Bluetooth 通信用の車両側アンテナは本 機内に内蔵されています。
- 植込み型心臓ペースメーカー、植込み型 両心室ペーシングパルスジェネレータ および植込み型除細動器以外の医療用 電気機器を使用される場合は、電波によ る影響について医師や医療用電気機器 製造業者などに事前に確認してくださ い。

知 識

- 本製品は、電波法および電気通信事業法 の基準に適合しています。製品に貼り付 けてあるシールはその証明です。シール をはがさないでください。
- 本製品を分解・改造すると、法律により 罰せられることがあります。

Bluetooth オーディオと同時に使 用するとき

- Bluetoothオーディオとハンズフリーで異 なる Bluetooth 対応機器(携帯電話)を同 時に使用するときは、次のようになりま す。
	- ・ 携帯電話のBluetooth接続が切断される ことがあります。
	- ・ ハンズフリーの音声にノイズが発生す ることがあります。
	- ・ ハンズフリーの動作が遅くなることが あります。
- Bluetoothオーディオを再生中にハンズフ リーで使用する通信機器の選択を変更し た場合、再生音声が途切れることがありま す。
- 電話帳データ転送中は、ポータブル機の接 続が切断されることがあります。 この場合、転送が終了すると再接続されま す。(機種によっては、再接続できないこ とがあります。)
- ハンズフリー接続とオーディオ接続の両 方に対応している携帯電話でも、ハンズフ リー接続とオーディオ接続を同時にでき ない場合があります。
- ●本機で携帯電話を利用する際には、必ず動 作確認済携帯電話をレクサス販売店また は http://lexus.jp でご確認ください。

## 2. ハンズフリーの基本操作

# 1. ハンズフリーの準備をする

## ハンズフリーの設定をする

ここでは、ハンズフリーを使用するため の基本的な操作について説明していま す。 初めてハンズフリーを使われる方やす ぐにハンズフリーを使いたいという方 は、まずこの章をご覧の上、操作してみ てください。

ハンズフリーを使用する前に、まず使用す る通信機器の設定をします。

本システムは携帯電話を接続して使用し ますが、通信モジュール(DCM)を装着 し、さらにオプションの自動車専用ハンズ フリー電話を契約された場合は、通信モ ジュール(DCM)を使用してハンズフリー 機能が利用できます。

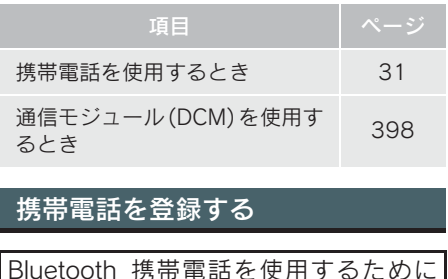

Bluetooth 携帯電話を使用するために は、携帯電話を本機に初期登録する必要 があります。(→ P.31)

## 携帯電話を接続する

Bluetooth 携帯電話の本機への接続は、 自動と手動の 2 通りの方法があります。

### (知 識)

- 携帯電話側の操作については、携帯電話 に添付の取扱説明書をご覧ください。
- Bluetooth オーディオの再生中に接続動 作を行った場合、オーディオ再生してい るポータブル機、または携帯電話の接続 を切断します。
- Bluetooth オーディオの操作後に携帯電 話の接続を行った場合、接続できないこ とがあります。また、携帯電話の接続動 作中に Bluetooth オーディオの操作を 行った場合、接続が中断されます。これ らの場合、しばらくしてから手動で接続 を行ってください。

### 携帯電話を自動で接続する

Bluetooth詳細設定の自動接続(→P.429) を「する」に設定すると、自動で Bluetooth 接続できます。

パワースイッチを OFF から ON モードに するたびに、本機は過去の接続履歴順に Bluetooth 接続します。

### 1. ハンズフリーの準備をする

Bluetooth 詳細設定の電話機の接続確認 表示(→ P.429)で「する」を選択して いるときは、電話機が Bluetooth 接続さ れると、接続完了の表示が画面上部に表 示されます。 ハンズフリーを携帯電話で使用すると きは、この表示をご確認ください。

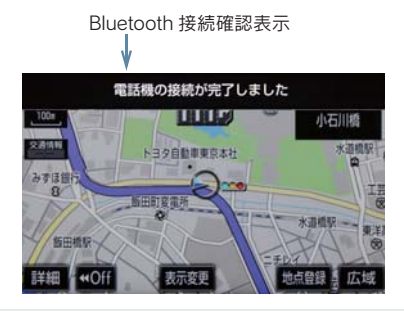

● Bluetooth 接続状態表示でも確認できま す。(→ P.394)

### (知 識)

● 接続完了の表示は、パワースイッチを OFF から ON モードにした後、携帯電話 と Bluetooth接続完了したときに表示さ れます。

(ヘルプネット動作後に再接続した場合 は表示されません。)

- ●携帯電話の機種によってはパワース イッチが ON モードのときに表示部の照 明がついたままになることがあります。 この場合、携帯電話本体で照明を OFF に設定してください。 (設定については、携帯電話の取扱説明 書をご覧ください。)
- PRAP に対応している携帯電話を接続す ると、電話帳、発着信履歴は自動で同期 を取ります。

### ■Bluetooth 接続確認表示 ■自動接続できなかった場合

接続できなかった場合は、手動で接続操 作を行ってください。(→ P.397)

### 携帯電話を手動で接続する

携帯電話の自動接続が失敗したときや 自動接続 OFF 状態にしているときに Bluetooth 接続するときは、手動で Bluetooth 接続操作をします。

電話画面表示中(→ P.402)

- 1 携帯電話を Bluetooth 接続可能な状態 にする。
- 2 | <sub>接続 |</sub> を選択。
- 3 使用する携帯電話を選択。
- 4 全接続 <mark>または</mark> 電話機の接続 を選択。

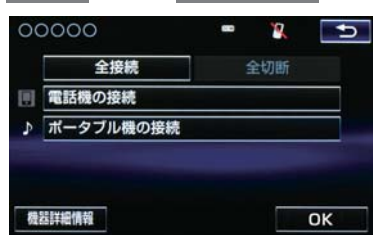

- 8
- 5 Bluetooth 接続画面が表示される。

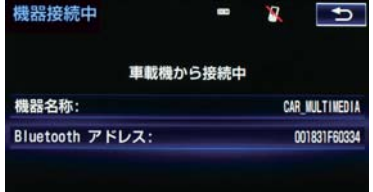

## 1. ハンズフリーの準備をする

- ●他の機器を Bluetooth 接続しているとき は、メッセージが表示されることがありま す。画面の案内にしたがって操作してくだ さい。
- $6$  再 び 電 話 画 面 が 表 示 さ れ た ら、 Bluetooth 接続状態表示を確認する。
- ●良好な状態であれば携帯電話が使用でき ます。

### 知 識

- 携帯電話の状態によっては、一度で接続 できない場合があります。その場合、し ばらくしてから再度接続操作を行って ください。
- 携帯電話を接続すると、Bluetooth 詳細 設定の自動接続が「する」に設定されま す。

## Bluetooth 接続の再接続について

パワースイッチが ON モードのときに、 一度接続が成立した Bluetooth 接続が Bluetooth ネットワーク電波状況などで 切断された場合は、自動接続の設定に関 わらず、再接続処理を自動的に行いま す。この場合、再接続が完了すると接続 完了が表示されます。

### (知 識)

● 再接続できなかった場合は、手動で接続 操作を行ってください。(→ P.397)

## Bluetooth 接続が意図的に切断 された場合

携帯電話側から Bluetooth 接続を OFF にするなど、一度接続が成立した Bluetooth 接続が意図的に切断された場 合は、再接続処理は行いません。

● 次のいずれかの方法で再接続してくださ い。

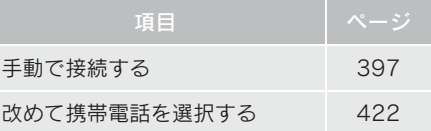

## 通信モジュール (DCM) の使用に ついて

オプションの自動車専用ハンズフリー 電話を契約された場合は、通信モジュー ル (DCM) を使用してハンズフリーを利 用することができます。

● 通信モジュール (DCM) でのハンズフリー を選択した場合は、次に電話機選択で携帯 電話を選択するまで通信モジュール (DCM) でのハンズフリーとなり、携帯電 話でのハンズフリーが使用できなくなり ます。

通信モジュール (DCM) を使用する場 合は、「使用する通信機器を選択する」 (→ P.422)で通信モジュール (DCM) を選択します。

## 2. ハンズフリーの基本操作

## 2. ステアリングスイッチで操作する

電話の主な操作は、ステアリングスイッチでも操作することができます。

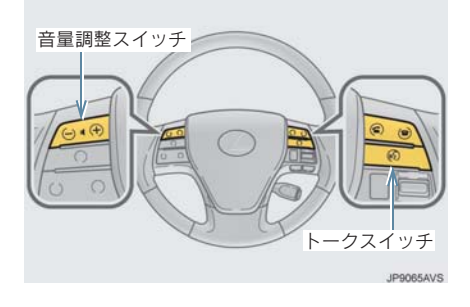

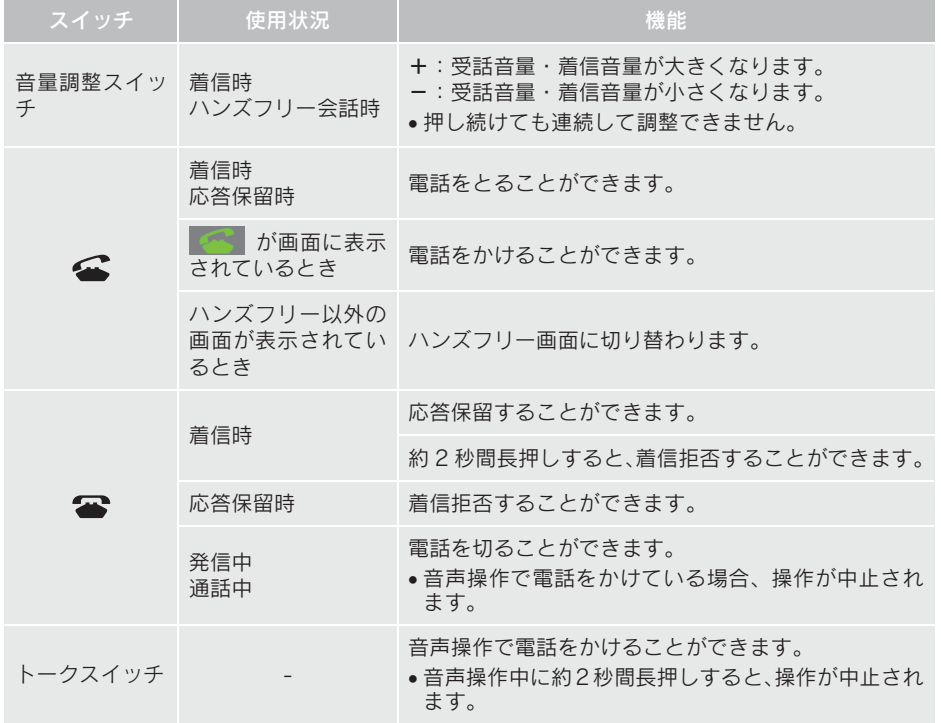

ハンズフリー

## 2. ハンズフリーの基本操作

## 3. 電話をかける/受ける

## ダイヤル発信する

電話番号を入力して電話をかけること ができます。

- 1 停車中に次のいずれかの操作をする。
- ステアリングスイッチの スイッチを 押す。
- <mark>\*==</mark> または <mark>\*\*\*</mark> ▶ 情報・G →
	- ( 」情報 | ) → │電話 │の順に選択。 ・携帯電話が登録されていないときは メッセージが表示されます。 <mark>はい</mark> を選択すると、携帯電話の登録  $\overline{(+)P.}31)$  を開始します。
- 2 電話番号を入力する。

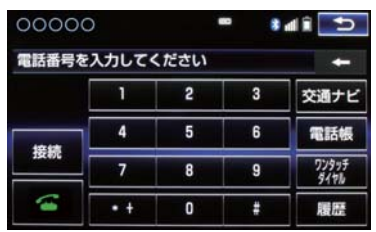

- $3$  ステアリングスイッチの  $\Omega$  スイッ チを押す、または を選択。
- 発信できたとき
	- ➡ 発信画面が表示される。
	- ・ 発信音が出力された後、呼び出し音が出 力されます。
- 相手が雷話に出たとき → 通話中画面が表示され、通話を開始する。
- その他の電話のかけ方について ■■「色々な方法で電話をかける」  $(\rightarrow P.402)$

(知識)

- 電話画面を表示しているときに走行を 開始すると、メッセージが表示され 10 キーが操作できなくなります。この場 合、電話番号が入力済みであれば、発信 することはできます。
- ●ハンズフリーを携帯電話で使用する場 合は、次の点に注意してください。
	- ・ Bluetooth 携帯電話は、本機に携帯電 話を登録して Bluetooth接続しないと ハンズフリーが使用できません。ハン ズフリーを使用するときは、まずご使 用になる携帯電話の登録を行ってく ださい。(→ P.31)
	- ・ 携帯電話は Bluetooth機能を使用でき る状態にしてご使用ください。 携帯電話側の操作については、携帯電 話に添付の取扱説明書をご覧くださ  $\mathcal{L}$
	- ・ Bluetooth 接続状態表示が切断表示の 場合は、携帯電話でのハンズフリーは ご使用になれません。
- 携帯電話の機種によっては、次のような ことがあります。
	- ・ 発信中画面が表示されず、相手が電話 に出る前に通話中画面が表示される ことがあります。
	- ・ 通信事業者のサービスにより発信中 画面で 10 キー入力する必要がある場 合、10 キー入力をしてもトーン信号 を送れないことがあります。10 キー 入力については、「10 キー入力する」 ...<br>(→ P.410) をご覧ください。
- Bluetooth オーディオ再生中に発信する と、発信中画面の表示および発信音の鳴 る動作が遅れることがあります。
- 携帯電話の機種により、発信操作後に携 帯電話の操作が必要になる場合があり ます。

3. 電話をかける/受ける

### 電話を切る

- 1 次のいずれかの操作をする。
	- ・ステアリングスイッチの ☎ スイッチ を押す。
	- ・発信中または通話中画面で | 全 を選 択。
	- ・ 携帯電話本体で電話を切る。 (携帯電話接続時)

### (知 識)

● 電話が切れると 1 つ前の画面に戻りま す。

## 電話を受ける

着信があると、表示中の画面に関わらず 着信画面で着信を知らせます。着信画面 は、着信割込み表示の設定(→ P.421) により表示画面が異なります。ここで は、「全画面」に設定したときの画面で 説明します。

簡易画面については、「簡易画面につい て」(→ P.411)をご覧ください。

▶着信中の全画面表示

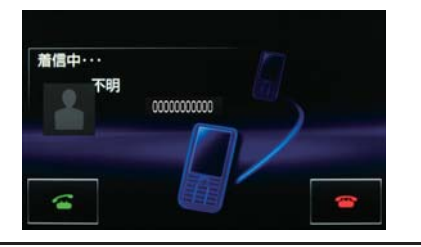

- 1 次のいずれかの操作をして、電話を受 ける。
	- ・ステアリングスイッチの スイッチ を押す。

• ● を選択。

知 識

- バックガイドモニター表示中は、着信中 画面を表示しません。着信音のみで着信 を通知します。
- 着信したら、ハンズフリー以外で出力さ れる音声をミュート(消音)します。た だし、ハンズフリーより優先される音声 (ナビ案内など)は、ミュートされません。

● ハンズフリーを使用する場合は、次のよ うなことがあります。 携帯電話の操作については、携帯電話に 添付の取扱説明書でご確認ください。

- ・ ドライブモードなど、携帯電話の設定 によっては、着信できないことがあり ます。
- ・ 携帯電話をマナー(バイブレータ) モードや着信音消去に設定していて も、本機に登録されている着信音が出 力されます。
- ・ 着信音については、 ①車両のスピーカーから聞こえる ②両方から聞こえる など、機種によって異なります。着信 音は本機に登録されている音が出力 されます。
- ・ 機種によっては、着信時に相手の電話 番号が表示されないことがあります。
- ・ 携帯電話を直接操作して電話を受け たとき、または携帯電話を自動着信応 答に設定したときは、ハンズフリーで の通話になるか、携帯電話本体での通 話になるかは、機種によって異なりま す。
- ・ 携帯電話でデータ通信を行っている 最中に着信があった場合、機種によっ ては、本機に着信中画面が表示され ず、着信音も鳴らないことがありま す。
- ・ Bluetooth オーディオ再生中に着信が あった場合、着信中画面の表示および 着信音の鳴る動作が遅れることがあ ります。
- PBAP に対応している携帯電話で、電話 帳の画像データが転送された場合、着信 時の画像表示(→ P.421)が「する」に 設定されていると、電話番号と共に画像 が表示されます。

## 3. ハンズフリーの便利な使い方

## 1. 色々な方法で電話をかける

ここでは、ダイヤル発信以外の電話のか け方について説明します。

## 電話画面を表示する

- 1 停車中に次のいずれかの操作をする。
	- ・ステアリングスイッチの スイッチ を押す。

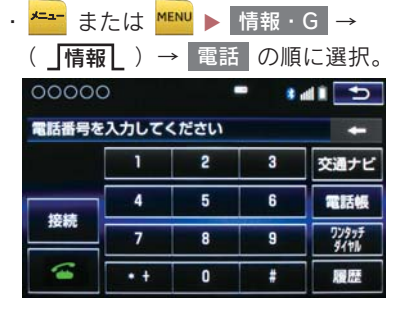

● この画面から、次のいずれかの方法で電話 をかけることができます。

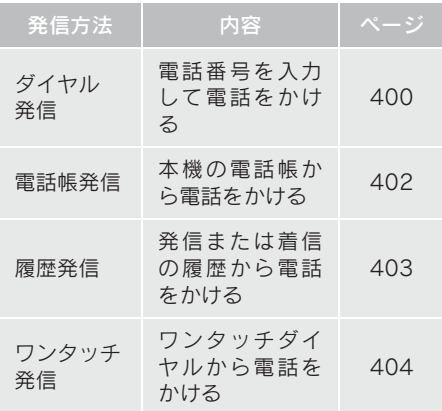

● その他、次の方法で電話をかけることもで きます。

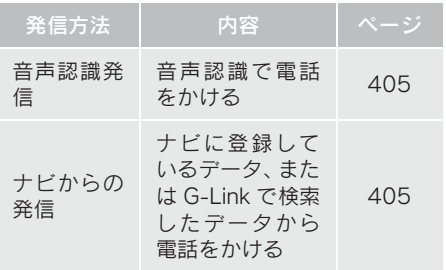

## 知 識

●データ通信中に電話をかけようとする と、メッセージが表示されます。 データ通信を終了しても良い場合は、 はい を選択してください。 データ通信 を終了したくない場合は、<mark>| いいえ | を選</mark> 択し、データ通信が終了してから、再度 電話をかけてください。

## 電話帳から発信する

電話番号を本機に登録(→ P.414)して おくと、電話帳から電話をかけることが できます。

電話画面(→ P.402)

- 1 電話帳 を選択。
- 雷話帳データが登録されていないときは メッセージが表示されます。
	- ・ PBAP に対応していない携帯電話の場 合、[編集] を選択すると、電話帳名称変 更画面(→ P.417)が表示されます。 転送<sub>,</sub>を選択すると、電話帳転送画面  $\overline{(+)P.415)}$ が表示されます。
	- ・ PBAP に対応している携帯電話の場合、 はい を選択すると電話帳転送を行い ます。

2 希望の通話相手を選択。

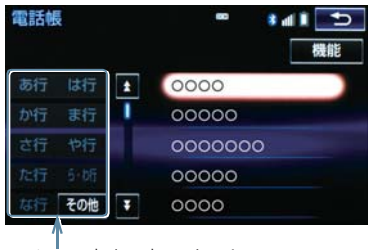

ショートカットスイッチ

- ●接続されている携帯電話に対応した電話 帳のみ表示されます。
- ●次のいずれかを選択すると、ショートカッ トスイッチが切り替わります。 <mark>その他</mark> :英数字ショートカット <mark>50 音 | : 5</mark>0 音ショートカット
- 英数字ショートカットを表示していると きは、アルファベットのショートカットス イッチのみ任意のアルファベットが選択 できます。
	- (例)<mark>ABC</mark> を 2 回選択すると、B で始ま るデータのリストが先頭に表示され ます。
- 3 希望の電話番号または く を選択。
- PBAP に対応している携帯電話で画像表 示設定をしている場合、携帯電話から画像 情報が表示されると、電話番号と共に画像 が表示されます。

## 履歴から発信する

発信または着信の履歴として登録され ている電話番号から電話をかけること ができます。

最新の履歴 30 件を表示できます。

1 電話画面(→ P.402)→ 履歴

2 希望の通話相手を選択。

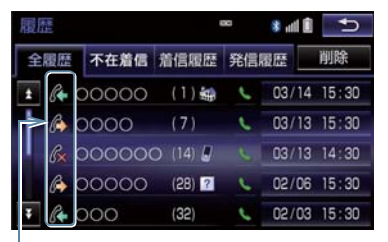

着信/発信/不在着信アイコン

3 希望の電話番号または く を選択。

(知 識)

- 履歴が 30 件を超えると、古い履歴から 自動で削除されます。
- 発信履歴は、状況によって次のように登 録されます。
	- ・ 本機の電話帳またはナビに登録され ている電話番号に発信した場合、その データに名称情報・画像情報がある と、名称・画像も登録されます。
	- ・ 同一電話番号に発信した場合は、最新 の発信履歴のみ登録されます。
- 着信履歴は、状況によって次のように登 録されます。
	- ・ 本機の電話帳に登録してある電話番 号から着信した場合、そのデータに名 称情報・画像情報があると、名称・画 像も登録されます。
	- ・ 同一電話番号から着信した場合は、す べて登録されます。
	- ・ 不在着信および着信拒否も登録され ます。
	- ・ 相手先電話番号の情報がない場合は、 「通知不可」と登録されます。

着信履歴を削除する

1 電話画面(→ P.402)→ <mark>履歴</mark>

- 2 「全履歴」、「不在履歴」、「着信履歴」、 発信履歴しのいすれかを選択。
- 3 | 削除 | を選択。

## 4 削除したいデータを選択。

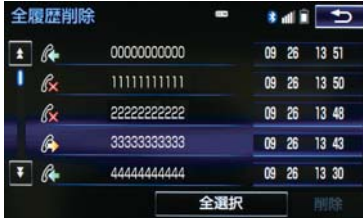

- 5 | 削除 | を選択。
- <mark>6</mark> はい を選択。
- ●履歴データは電話帳設定画面からも削 除することができます。(→ P.420)
- ●お車を手放すときには、個人情報の初期 化を行ってください。(→ P.35)

### 知 識

● PBAP に対応している携帯電話の履歴 は、「電話帳/履歴自動転送」(→ P.421) が設定されている場合、削除することは できません。削除する場合は、「電話帳 /履歴自動転送」を「しない」にしてから 操作を行ってください。

## ワンタッチ発信する

よくかける電話番号をワンタッチダイ ヤルとして登録(→ P.419)しておくと 簡単な操作で電話をかけることができ ます。 ワンタッチ発信は走行中でも使用する ことができます。

電話画面(→ P.402)

- 1 ワンタッチダイヤル を選択。
- 2 発信したい電話番号を選択する。
- ページを切り替えるとき

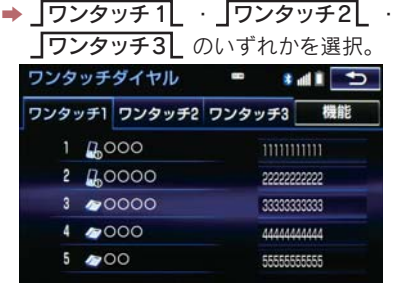

### 音声認識で発信する

●音声認識発信のしかたについて **→「雷話をかける」(→ P.304)** 

### 音声認識発信を中止する

- 1 次のいずれかの操作をする。
	- ・「音声認識モードを中止する」  $( \rightarrow P.295)$
	- ・ ステアリングスイッチの ☎ スイッ チを押す。

### 知 識

- ●音声認識中に着信した場合やハンズフ リー以外の画面に切り替えた場合は、認 識動作を中止します。
- ●音声認識発信は走行中でも使用できま す。
- ●音声操作で電話をかける場合、携帯電話 の機種によっては、発信後電話画面に切 り替わるまでに時間がかかることがあ ります。 この場合、切り替え中は現在地画面が表 示されますので、電話画面に切り替わる

まではナビの操作をしないでお待ちく ださい。

●データ通信中に音声操作で電話をかけ ると、データ通信は強制終了されます。

### ナビ画面から発信する

ナビ画面で | <mark>≪</mark> または 電話をかける が表示されているときは、ナビに登録さ れているデータの電話番号に電話をか けることができます。

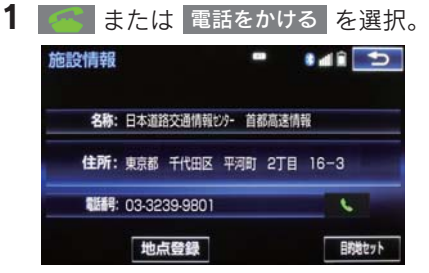

### |電話画面の||交通ナビ||の操作

● 電話画面で | 交通ナビ | を選択すると、ナ ビの交通ナビ関連画面が表示され、ここか らも電話をかけることができます。  $( \rightarrow P.312)$ 

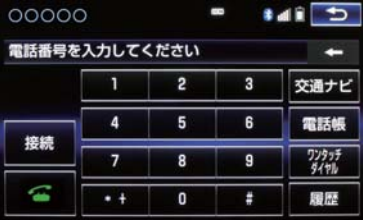

## フルブラウザ画面から発信する

ITS スポットのフルブラウザ画面から発 信することができます。

- テキストメニュー画面(→ P.387)
- 1 图 を選択。
- 2 はい を選択。

## 携帯電話本体から発信する

▶ 携帯電話使用時

本機に Bluetooth 接続された携帯電話本 体を直接操作して、発信することができ ます。

## ハンズフリー画面を表示する

携帯電話本体から発信しても、 Bluetooth 接続中であれば、ハンズフ リー画面を表示することができます。

- 1 次のいずれかの操作をする。
	- ・ステアリングスイッチの △ スイッチ を押す。
	- ・<mark>をす</mark> または <mark>MENU</mark> ▶ 情報・G | → ( 」情報 L ) → │電話 │の順に選択。
- ハンズフリー通話 | 以外のスイッチは、操 作できません。
- 画面スイッチを使用したいとき **→ 通話転送の操作をする。(→ P.409)**

警告

● 安全のため、運転者は運転中に携帯電話 本体の操作をしないでください。

(知 識)

- 携帯電話本体から発信した場合、次の点 がハンズフリーと異なります。
	- ・ 携帯電話側で直接操作して発信した 場合は、発信履歴に登録されません。
	- ・ 単独で通話中の携帯電話が本機に接 続された場合、相手先電話番号は発信 履歴または着信履歴に登録されませ  $h_{\alpha}$
- 携帯電話本体から発信した場合、ハンズ フリーでの通話になるか、携帯電話本体 での通話になるかは、機種によって異な ります。携帯電話の操作については、携 帯電話に添付の取扱説明書でご確認く ださい。

## 3. ハンズフリーの便利な使い方

## 2. 着信中画面の操作

ここでは、電話を受ける以外に着信中画 面で操作できることを説明します。

## 電話を保留する(応答保留)

1 着信中、ステアリングスイッチの スイッチを押す、または を選択。

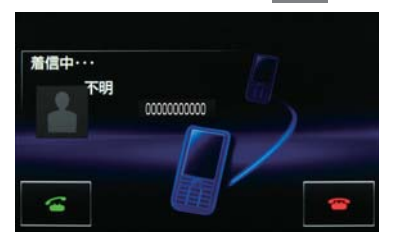

- 応答保留を解除して通話するとき
	- ¨ ステアリングスイッチの スイッチを 押す、または そ を選択。
- 応答保留中に電話を切るとき
	- $\rightarrow$  ステアリングスイッチの  $\rightarrow$  スイッチ を押す、または  $\sum$  を選択。

(知 識)

- ハンズフリーを携帯電話で使用する場 合は、次のようなことがあります。
	- ・ 携帯電話の機種によっては、応答保留 できないことがあります。
	- ・ 携帯電話の機種によっては、本機側の 操作で応答保留中になると、自動的に 携帯電話本体での通話に切り替わる ことがあります。
	- ・ Bluetooth 接続中に、携帯電話本体で 応答保留する、または応答保留を解除 すると、携帯電話本体での通話に切り 替わります。

## 着信を拒否する

携帯電話使用時は、携帯電話が着信拒否 に対応しているときのみ使用すること ができます。

- 1 次のいずれかの操作をする。
	- ・ステアリングスイッチの ☎ スイッチ を長押しする。
	- ・ を選択し続ける。
- 着信拒否すると、ハンズフリー画面が解除 されます。

## 3. ハンズフリーの便利な使い方

## 3. 通話中の操作

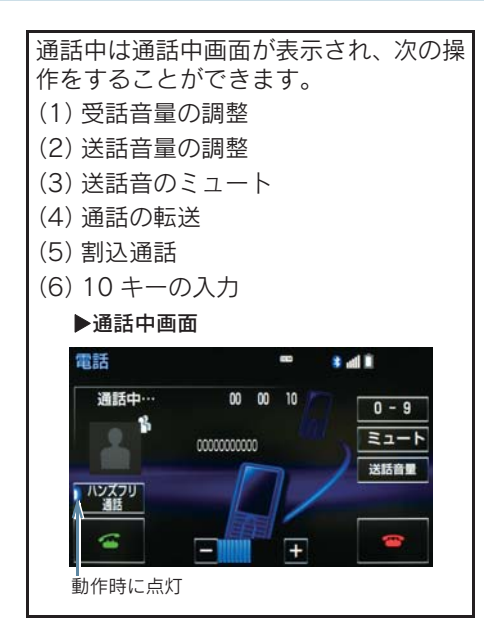

### (知 識)

- ハンズフリーを使用する場合は、次のよ うなことがあります。 携帯電話の操作については、携帯電話に 添付の取扱説明書でご確認ください。
	- ・ 単独で通話中の携帯電話が本機に接 続されると、通話中画面が表示されま す。この場合、そのままで通話が維持 されるか、ハンズフリーでの通話にな るかは、機種によって異なります。
	- ・ ハンズフリーで通話中にパワース イッチを操作すると、機種によって、 通話が切断される場合と、通話が携帯 電話で継続される場合があります。 なお、通話が携帯電話で継続される場 合は、携帯電話の操作が必要になるこ とがあります。この場合、パワース イッチが ON モードであれば、通話を 転送することでハンズフリーでの通 話に切り替えられます。(→ P.409)

## 受話音量を調整する

- 1 次のいずれかの操作をする。
	- ・| または + を選択。
	- ・ ステアリングスイッチの音量調整ス イッチを押す。
	- ・ 本機の音量調整ツマミをまわす。

## 送話音量を調整する

- 1 送話音量 を選択。
- 2 調整する音量を選択。
- 初期設定の状態に戻すとき
	- ➡ 初期状態 を選択。

### (知識)

●送話音量の設定を変更すると、音質が悪 くなることがあります。

## 送話音をミュート(消音)する

通話中の発話を相手に聞こえないよう にすることができます。このとき相手の 発話は聞くことはできます。

## 1 ミュート を選択。

- ミュート状態のときは、作動表示灯が点灯 します。
- ミュートを解除するとき
- → 再度 ミュート を選択。

3. 通話中の操作

### 通話を転送する

#### X 携帯電話使用時

Bluetooth 携帯電話では、本機と携帯電 話の間で、通話を転送することができま す。 ハンズフリーでの通話から携帯電話本 体での通話、または携帯電話本体での通 話からハンズフリーでの通話に切り替 えられます。

### 携帯電話に通話転送する

- $\overline{\textbf{1}}$  通話中画面で、ハンズフリー通話 を選 択。
- ハンズフリー通話のときは、作動表示灯が 点灯します。

(知 識)

● 走行中は、ハンズフリーでの通話から携 帯電話本体での通話に切り替えること はできません。

本機に通話転送する

発信中、通話中、着信中、応答保留中に 通話を転送することができます。

●携帯電話本体での通話からハンズフリー での通話に切り替えると、ハンズフリー画 面が表示され、ステアリングスイッチや画 面のスイッチでの操作ができます。

### 知 識

- ●携帯電話の機種により、転送方法や動作 が異なります。また、転送できない機種 もあります。携帯電話の操作について は、携帯電話に添付の取扱説明書でご確 認ください。
- 応答保留中の携帯電話本体の通話をハ ンズフリー通話に切り替えると、携帯電 話は応答保留中のままで本機には通話 中画面が表示されます。この場合は、ス テアリングスイッチの スイッチを 押すと、ハンズフリー通話を続けること ができます。

## 割込通話の操作

#### X 携帯電話使用時

通話中に第三者から着信が入った場合、 割込通話(キャッチホン)で両者と通話 することができます。

知 識

- 電話会社と割込通話(キャッチホン)の 契約をしている必要があります。
- 携帯電話が HFP Ver 1.5 プロファイル に対応していない場合は、割込通話でき ません。
- 通信モジュールを使用しているときは、 着信音が鳴っても電話を受けることは できません。

## 3. 通話中の操作

割込通話があったとき

通話中に第三者から着信が入ったとき、 画面表示で割込み着信中であることを 知らせます。

1 を選択またはステアリングス イッチの スイッチを押す。

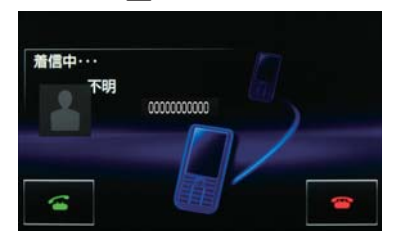

- 着信相手と通話でき、通話していた相手は 保留中になります。
- ● を選択する度、またはステアリング スイッチを押すたびに通 話相手が切り替わります。

### 割込通話を拒否する

- 1 る を選択またはステアリングス イッチの スイッチを押す。
- (知識)
- ●携帯電話の機種により、両者とも通話が 切れる場合があります。携帯電話に添付 の取扱説明書でご確認ください。

## 10 キー入力する

通話中に 10 キー入力が必要な場合は、 10 キーを表示させます。 ここでは、全画面表示の場合で説明して います。簡易表示の場合は、10 キーを 表示できません。(→ P.411)

### ハンズフリー通話中

- 1 0-9 を選択。
- 2 スイッチを選択して入力する。
- ステアリングスイッチの スイッチを 押す、または る を選択すると、電話 が切れます。

(知 識)

● 走行中は安全上の配慮から10キーは操 作できません。

## 3. ハンズフリーの便利な使い方

## 4. 簡易画面について

状況に応じて次のような画面が表示さ れ、電話がつながっていることをお知ら せします。

画面にスイッチは表示されませんが、ス テアリングスイッチは、操作できます。

## (知識)

● 電話が切れる、または電話を切ると、オ ンスクリーン表示やTEL音声画面は解除 されます。

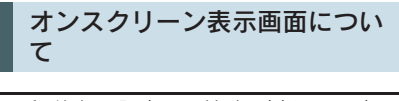

電話詳細設定の着信割込み表示 (→ P.421)で「簡易」を選択し ているときに表示されます。

## ▶ 電話着信時

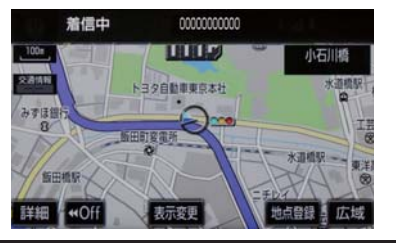

## TEL 音声画面について

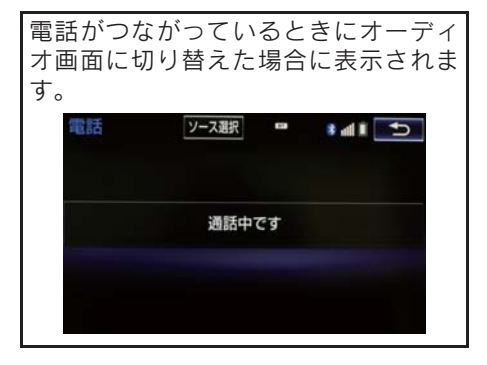

## 通話中画面で操作する

- 1 ステアリングスイッチの ≤ スイッ チを押す。
- 通話中画面が表示され、通話中画面での操 作ができます。

## 1. 設定・編集画面を表示する

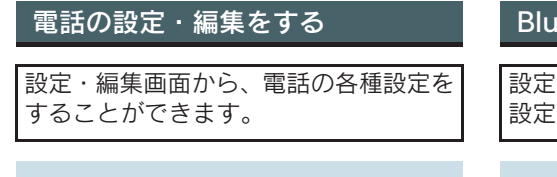

- <mark>1 <del>メニュ</del> または <mark>MENU</mark> ▶ 設定・編集 →</mark> 電話
- 2 各設定をする。

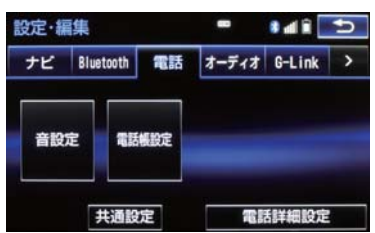

●設定・編集画面から、次の項目を設定でき ます。

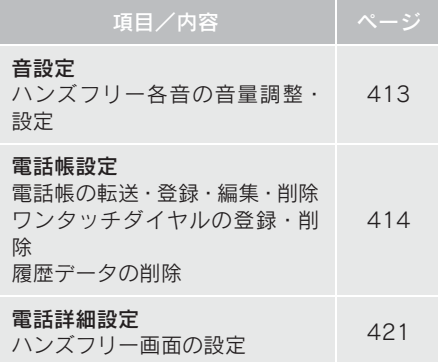

## Bluetooth の設定・編集をする

設定・編集画面から、Bluetooth の各種 設定をすることができます。

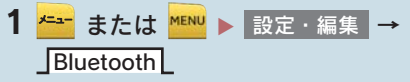

## 2 各設定をする。

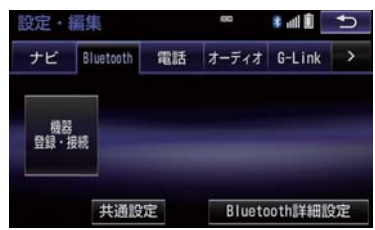

●設定·編集画面から、次の項目を設定でき ます。

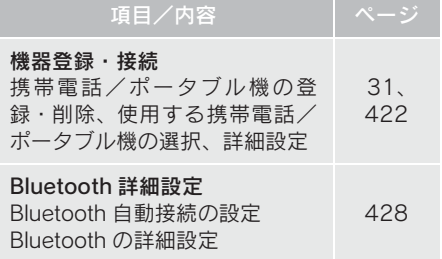

## 2. 音量の設定をする

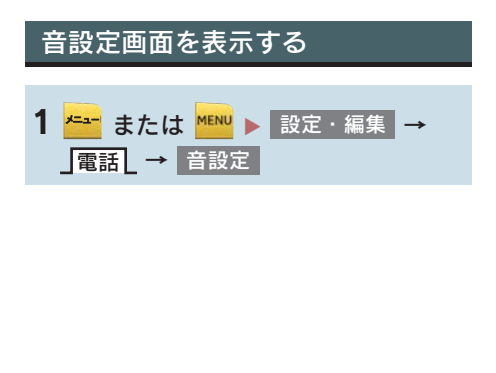

2 各設定をする。

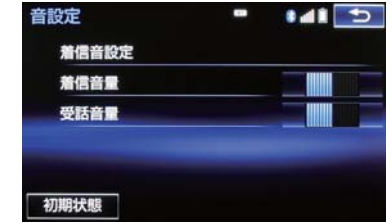

- 初期設定の状態に戻すとき
	- <mark>➡ 初期状態</mark> を選択。
- ●設定・編集画面から、次の項目を設定でき ます。

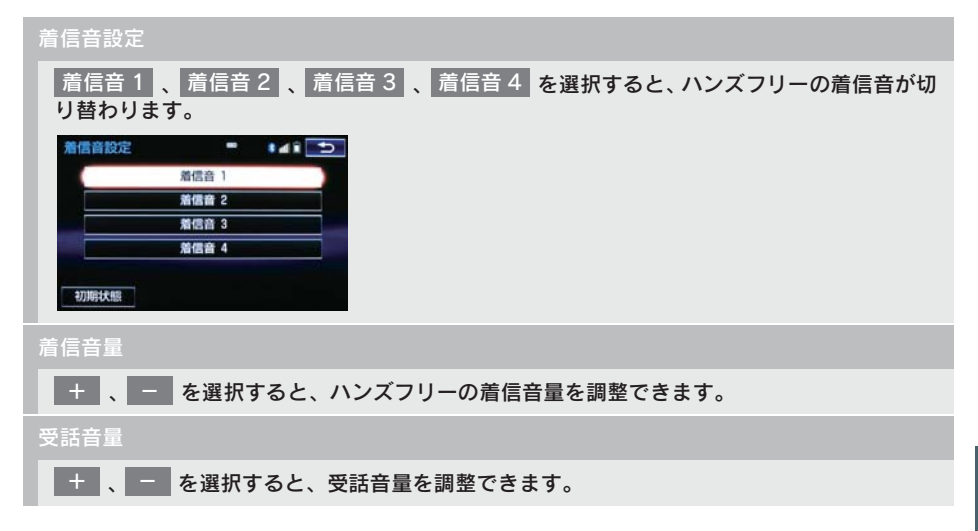

## 3. 電話帳を編集する

## 電話帳について

電話帳は、次のいずれかの方法で電話番 号(電話帳データ)を登録しておくこと ができます。

- (1)携帯電話に登録してある電話帳を本 機の電話帳に転送する。  $( \rightarrow P.415)$
- (2)本機の電話帳に新規登録する。  $(\rightarrow$  P 417)
- (3)履歴データから登録する。  $(\rightarrow$  P 417)

また、登録したデータは、本機で編集す ることができます。

### (知 識)

- 電話帳は接続された携帯電話 1 台につ き、2500 名分のデータを登録すること ができます。接続されている携帯電話に 対応した電話帳のみ表示することがで きます。
- この電話帳は、1 名につき最大 4 件の電 話番号が登録できます。
- ●低温時は、登録、編集または転送した電 話帳データが保存されないことがあり ます。
- 接続された電話機ごとに電話帳は管理 されます。

## 電話帳設定画面を表示する

<mark>1 <del>\* →</del> または <mark>MENU</mark> ▶ 設定・編集 →</mark> 電話┃→┃電話帳設定 または 電詁画面(→ P.402)→ 電詁帳 | → |機能 |

## 2 電話帳の設定をする。

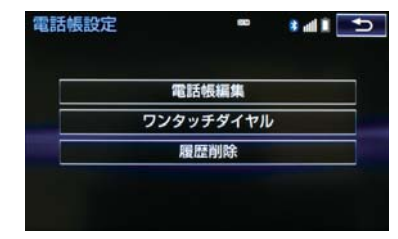

● 電話帳設定画面から、次の項目を設定でき ます。

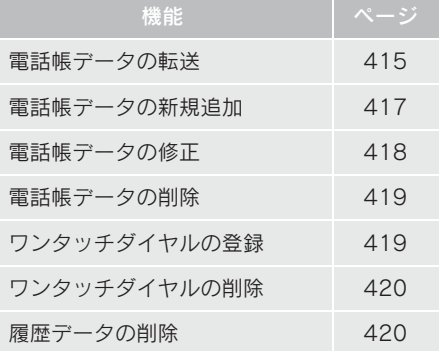

## 携帯電話の電話帳データを 転送する

#### X 携帯電話使用時

携帯電話に登録してある電話番号(電話 帳データ)を、本機に転送することがで きます。

● この機能は、OPP か PBAP のどちらかに 対応している携帯電話で使用できます。 ご使用の携帯電話か OPP、PBAP に対応 しているかは携帯電話に添付の取扱説 明書または本機と接続中の携帯電話の 対応プロファイルを確認してください。  $(→ P.423)$ 

<mark>1 <del>\* - -</del></mark> または <mark>™™ ▶</mark> 設定・編集 → <mark>電話 │ →</mark> 電話帳編集 または 電詁画面(→ P.402)→ 電詁帳 | → 機能

- ▶ PBAPを利用して電話帳データを転送すると き
- <mark>2</mark>「電話帳/履歴自動転送」を <mark>する</mark> に 設定する。(→ P.421)
- 3 転送 を選択。

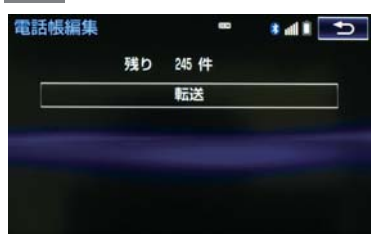

- 4 電話帳更新画面が表示されます。
- 携帯電話の機種によっては、携帯電話の操 作が必要な場合があります。

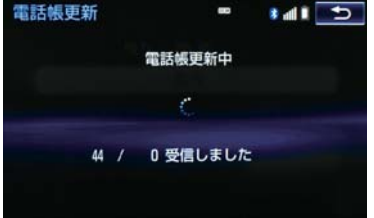

- 携帯電話側の転送操作は、必ず上の画面を 表示させた状態で行ってください。
- 5 転送が終了したとき、メッセージが表 示され転送が完了します。
- ▶ OPPを利用して電話帳データを転送するとき
- <mark>2</mark> 「電話帳/履歴自動転送」を<mark>しない</mark> に 設定する。(→ P.421)
- 3 転送 を選択。
- 4 電話帳にすでに電話帳データがある場 合は、転送方法を選ぶ。
- 上書き :現在のデータに上書きする
- :現在のデータに追加する 追加
- 5 携帯電話を操作して電話帳データを転 送する。

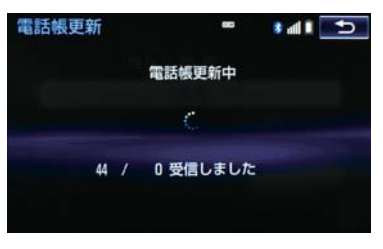

● 携帯電話側の転送操作は、必ず上の画面を 表示させた状態で行ってください。

**6 完了 を選択。** 

### (知 識)

- 転送するときは、ハイブリッドシステム を始動した状態で行ってください。
- PBAP による電話帳データ転送時、携帯 電話の機種により携帯電話の操作が必 要な場合があります。
- PBAP に対応している携帯電話で「電話 帳/ 履歴自動転送」(→ P.421)が「す る」に設定しているときは、、追加・修 正をすることができません。追加・修正 が必要な場合は、「電話帳/ 履歴自動転 送」を「しない」に設定してから転送の 操作をしてください。

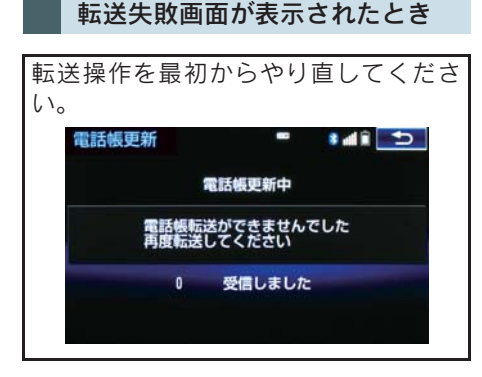

データ通信中に電話帳データを 転送する

データ通信中に電話帳転送をすると、 メッセージが表示されます。

- 通信を終了するとき
	- → はい を選択。
- 通信を継続するとき
	- → いいえ を選択し、データ通信終了後に やり直す。

(知 識)

- 電話帳データを転送する際、 各データに ついては、次のような制限があります。
	- ・ 携帯電話の電話帳で1つの名称に 5件 以上の電話番号が登録されている場 合、本機の電話帳には同じ名称を複数 登録してすべての電話番号を登録し ます。
	- ・ 電話番号と同時に名称・名称読みも転 送されますが、機種によっては漢字や 記号などが転送されないことや、すべ ての文字が転送されないことがあり ます。また、転送されても正しく表示 されないことがあります。
	- ・ 機種により名称読みが転送されな い場合、「電話帳/ 履歴自動転送」 (→ P.421) を「しない」に変更す ることにより、転送される場合があ ります。なお、この場合、「する」に 戻すと、電話帳が上書きされ名称読 みが消えてしまいます。
	- ・ 通常はシークレットメモリの読み出 しは行いません。(携帯電話の仕様に より可能な場合もあります。)
	- ・ 携帯電話に登録されているグループ 名は転送されません。
	- ・ 本機の電話帳で表示されるアイコン は、転送元の情報を元にして自動で割 り当てられます。ただし、携帯電話の 機種や使用環境によっては、表示され るアイコンがすべて同じになること があります。
	- ・ 電話帳データを転送する際、機種に よっては、携帯電話の暗証番号および 認証パスワードの入力を求められる ことがあります。この場合、認証パス ワードは"1234"を入力してくださ い。

### (知 識)

- 一括転送可能な機種は、電話帳データを 転送する際、次のような特徴がありま す。
	- ・ 転送には 10 分程度かかる場合があり ます。
	- ・ 電話帳データ転送画面が表示されて いるときでも他画面に切り替えるこ とができます。この場合、電話帳デー タ転送は継続されます。
- 電話帳データ転送中は、次のように対応 します。
	- ・ 電話帳データ転送中に着信があった 場合は、状況によりどちらかが優先さ れます。 着信が優先された場合、着信した電話 は携帯電話本体での通話になります。 この場合は、通話終了後、再度転送操 作をやり直してください。
	- ・ 電話帳データ転送中に発信操作をし た場合、転送を継続して発信を中止し ます。
	- ・ 電話帳データ転送中にパワースイッ チを OFF にした場合、転送は中止さ れます。この場合は、ハイブリッドシ ステムを始動して、再度転送操作をや り直してください。
- 次の場合、転送済みの電話帳データは本 機の電話帳に保存されます。
	- ・ 本機のメモリ容量により途中で転送 が終了したとき。
	- ・ 何らかの原因で転送が中断されたと き。
- ●本機の電話帳データを携帯電話に転送 することはできません。
- 電話帳データ転送中は、Bluetooth オー ディオの接続が切断されることがあり ます。この場合、転送が終了すると再接 続されます。(機種によっては、再接続 できないことがあります。)

### 電話帳に新規データを追加する

本機の電話帳に直接データを入力して 電話帳を作ることができます。 電話帳には、1 名のデータにつき、次の 項目が登録できます。 名称、名称読み、電話番号(最大 4 件)、 アイコン(各電話番号にそれぞれ 1 つ)

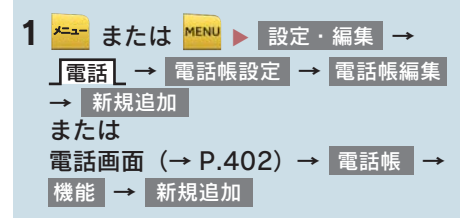

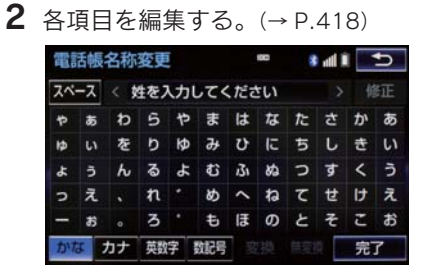

● 履歴内容画面 (→ P.403) の | 新規登録 からも、電話帳編集画面を呼び出して新 規データを追加することができます。

知 識

● PBAP に対応している携帯電話の 電話帳は、「電話帳/履歴自動転送」 (→ P.421) が「する| に設定され ている場合、追加することはできま せん。追加する場合は、「電話帳/履 歴自動転送」を「しない」にしてか ら行ってください。

ハンズフリー

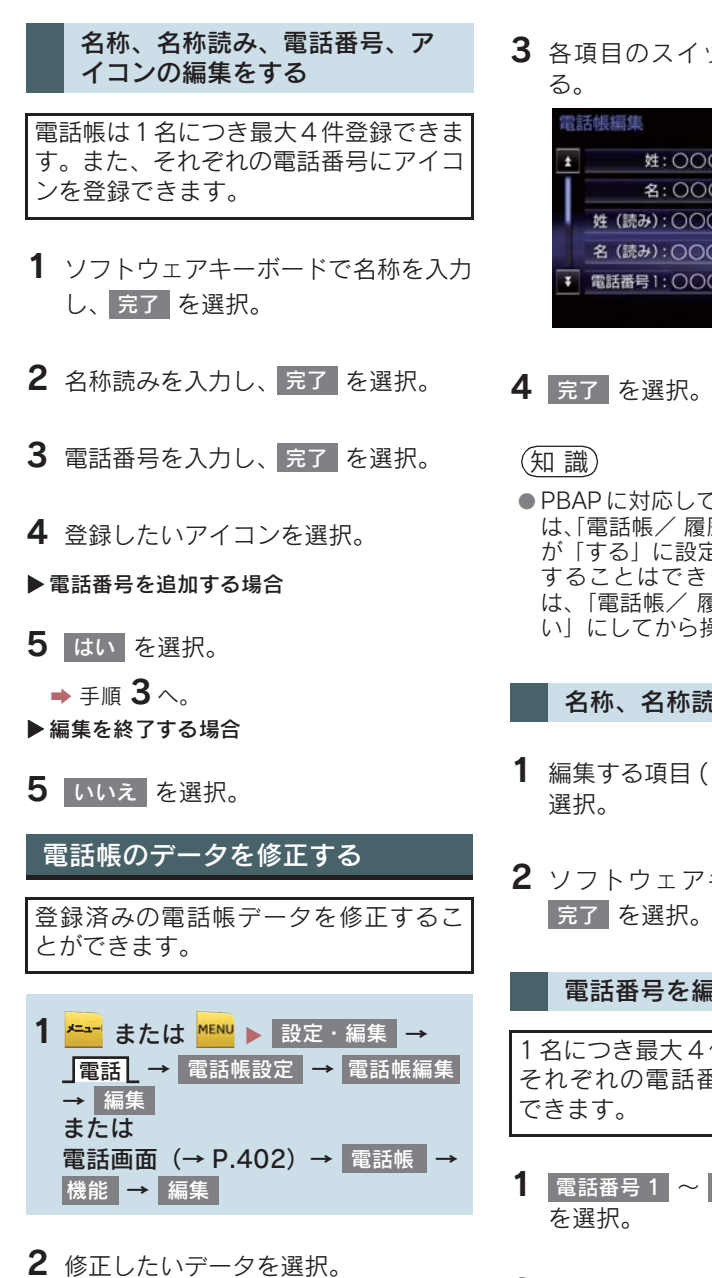

3 各項目のスイッチを選択して編集す

| 圆括帳編集<br>103  | ¶ lln ≹ |  |
|---------------|---------|--|
| 姓: 00000      |         |  |
| 名: 00000      |         |  |
| 姓 (読み):000000 |         |  |
| 名 (読み):○○○○○  |         |  |
| 電話番号1:00000   |         |  |
|               |         |  |

● PBAP に対応している携帯雷話の雷話帳 は、「電話帳/ 履歴自動転送」(→P.421) が「する」に設定されている場合、修正 することはできません。修正する場合 は、「電話帳/ 履歴自動転送」を「しな い」にしてから操作を行ってください。

#### 名称、名称読みの編集をする

- <mark>1 編集する項目(</mark> 名称 <mark>、</mark> 名称読み )を
- 2 ソフトウェアキーボードで入力し、 を選択。 完了

### 電話番号を編集する

1 名につき最大 4 件登録できます。また、 それぞれの電話番号にアイコンを登録

- 1 電話番号 1 ~ 電話番号 4 のいずれか
- 2 電話番号を入力し、<mark>完了</mark> を選択。

3 登録したいアイコンを選択。

電話帳のデータを削除する <mark>1 <del>メニュ</del> または <mark>MENU</mark> ▶ 設定・編集 →</mark> 電話┃ → ■電話帳編集 → 削除 または 電詁画面(→ P.402)→ 電話帳 | → <u>機能</u> | → | 削除

2 削除したいデータを選択。

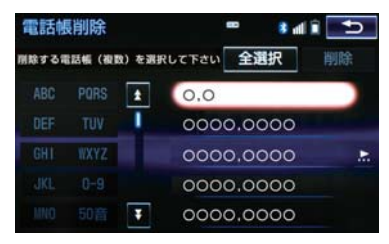

- 3 | 削除 | を選択。
- 4 <mark>はい</mark> を選択。
- ●お車を手放すときには、個人情報の初期 化を行ってください。(→ P.35)

## 知 識

● PBAP に対応している携帯電話の電話帳 は、「電話帳/履歴自動転送」(→ P.421) が「する」に設定されている場合、削除 することはできません。削除する場合 は、「電話帳/履歴自動転送」を「しな い」にしてから操作を行ってください。

ワンタッチダイヤルを登録する

ワンタッチダイヤルは走行中でも使用 できるため、よく利用する電話番号を登 録しておくと便利です。 ワンタッチダイヤルは、電話帳に登録し てある電話番号から選んで登録します。 登録は 15 件までです。

<mark>1 <del>\* -</del>\*</mark> または <mark>MENU</mark> ▶ 設定・編集 → 電話し→ 電話帳設定 → または 電話画面(→ P.402)→ → ワンタッチダイヤル 機能 ワンタッチダイヤル編集

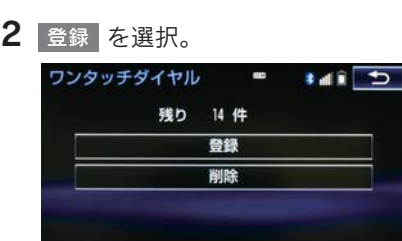

- 3 登録したいデータを選択。
- 4 登録したい電話番号を選択。
- 5 登録したいスイッチを選択。
- ページを切り替えるとき
	- <del>■</del> Jワンタッチ1L · Jワンタッチ2L · ワンタッチ3∐ のいずれかを選択。
- 登録済みのスイッチを選択したとき <del>■</del> 置き換えてもよいときは はい を選択。

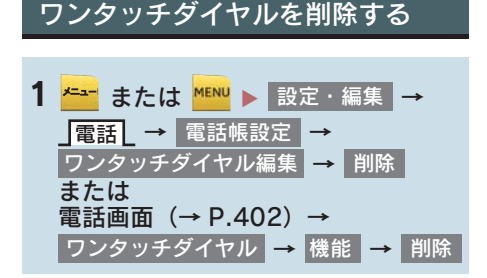

- 2 削除したいワンタッチダイヤルを選 択。
- 3 | 削除 | を選択。
- 4 <mark>はい</mark> を選択。

履歴データを削除する <mark>1 <del>\* -</del> または <mark>MENU</mark> ▶ 設定・編集 →</mark> 電話  $_$  → |電話帳設定 | → |履歴削除 または 電詁画面(→ P.402)→ 電話帳 | → <mark>機能 | → |</mark>履歴削除

- 2 全履歴削除 · 不在着信履歴削除 · 着信履歴削除 ・ 発信履歴削除 のいす れかを選択。
- 3 削除したいデータを選択。

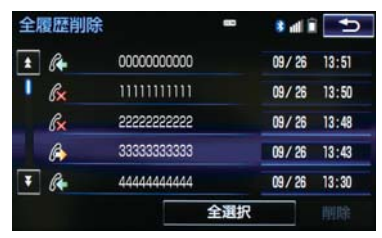

4 | 削除 | を選択。

## 5 はい を選択。

● お車を手放すときには、個人情報の初期 化を行ってください。(→ P.35)

### (知 識)

● PBAP に対応している携帯電話の履歴 は、「電話帳/履歴自動転送」(→ P.421) が「する」に設定されている場合、削除 することはできません。削除する場合 は、「電話帳/履歴自動転送」を「しない」 にしてから行ってください。

## 4. ハンズフリーの設定を変更する 4. ハンズフリーの詳細設定を変更する

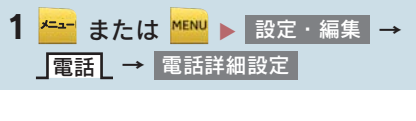

2 各設定をする。

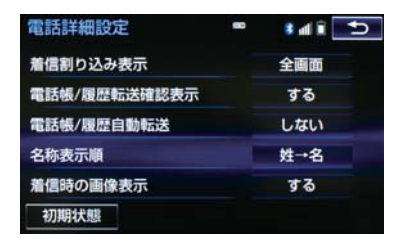

- ●詳しくは、次の表をご覧ください。
- 初期設定の状態に戻すとき <mark>➡ 初期状態</mark> を選択。

3 <mark>完了</mark> を選択。

### 着信割込み表示

ハンズフリー以外の画面が表示されているときに電話がかかってきた場合の、画面の表示方法 を 全画面 または 簡易 から選択できます。

- 全画面 :着信中、通話中および応答保留中に各画面が表示され、ステアリングスイッチお よび画面のスイッチで操作ができます。
- 着信中および応答保留中は着信割り込み表示が画面上部に表示されます。 ステアリングスイッチで操作ができます。 • 簡易

#### 電話帳/履歴転送確認表示

PBAP に対応している携帯電話と Bluetooth 接続後、電話帳データや履歴データの自動転送 が完了したときに、完了表示を画面に表示する/しないを選択できます。

#### 電話帳/履歴自動転送

PBAP に対応している携帯電話と Bluetooth 接続時に携帯電話の電話帳データや履歴データ の自動転送をする/しないを選択できます。

- x 携帯電話の電話帳や履歴が更新されている場合、本機の電話帳や履歴も更新されます。
- 自動転送は、パワースイッチを ON モードにし、初めて携帯電話が Bluetooth 接続されたと きや使用する携帯電話を切り替えて、Bluetooth 接続されたときに行われます

### 名称表示順

電話帳に登録してある名称の表示を「姓→名」の順/「名→姓」の順に変更できます。

### 着信時の画像表示

PBAP に対応している携帯電話で電話帳データに画像が転送された場合に、着信時に画像を 表示する/しないを選択できます。

## 5. Bluetooth 設定をする

## ここでは、携帯電話と Bluetooth に関す る次の設定の説明をしています。

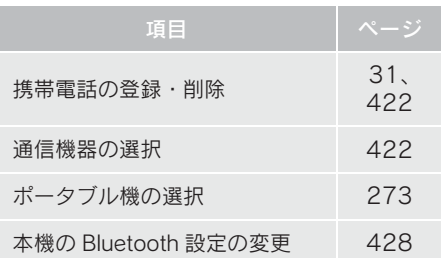

## Bluetooth 電話機の登録を 削除する

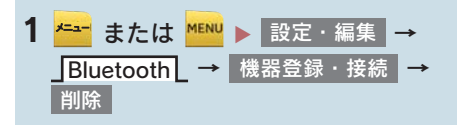

2 削除したい携帯電話を選択する。

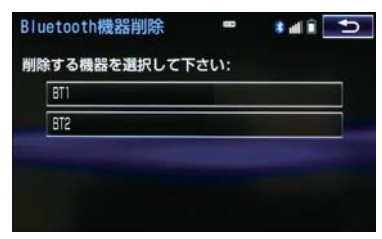

<mark>3</mark>はい を選択。

## データ通信中の場合

データ通信中に携帯電話の登録を削除 すると、メッセージが表示されます。

- 通信を終了するとき
	- → はい を選択。
- 通信を継続するとき
	- → いいえ を選択。
	- ・<mark>いいえ</mark> を選択した場合は、データ通信 終了後、再度手順 2 からやり直します。

(知 識)

● 緊急通報中(ヘルプネット動作中)は、 携帯電話の登録を削除することはでき ません。

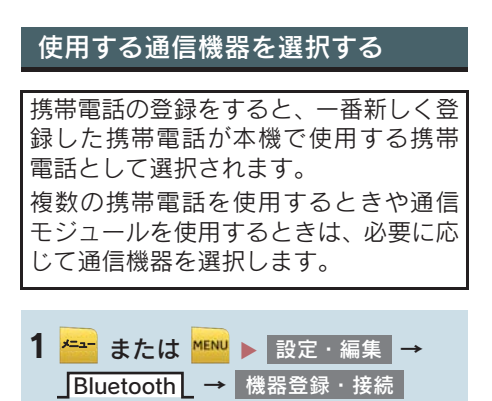

2 携帯電話を使用するときは、携帯電話 を Bluetooth 接続可能状態にする。

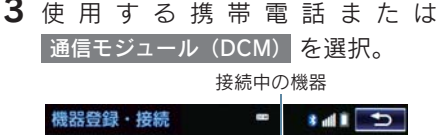

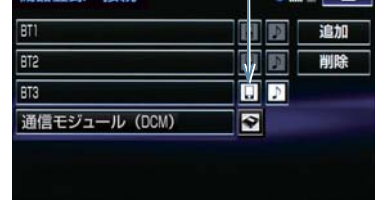

- 4 全接続 <mark>または</mark> 電話機の接続 <mark>を選択。</mark>
- 他の携帯電話が Bluetooth 接続中のとき は、確認のメッセージが表示されます。切 断してよければ、<mark>はい </mark>を選択します。
- 接続完了のメッセージが表示されたら、携 帯電話が使用できます。
	- ●携帯電話の登録について **■ 「Bluetooth 機器を初期登録する」**  $(\rightarrow P.31)$

### (知 識)

- 携帯電話は本機に最大5台まで登録する ことができますが、本機で使用できるの は電話機選択で選択された携帯電話の みです。
- Bluetooth オーディオ再生中に電話機選 択をした場合、音声が途切れることがあ ります。
- ●携帯電話の機種により携帯電話の操作 が必要な場合があります。

#### データ通信中の場合

データ通信中に電話機選択をすると、 メッセージが表示されます。

- 通信を終了するとき
	- → はい を選択。
- 通信を継続するとき
	- → いいえ を選択。
	- ・<mark>いいえ</mark> を選択した場合は、データ通信 終了後、再度手順 3 からやり直します。

(知 識)

● 緊急通報中(ヘルプネット動作中)は、 通信機器を選択することはできません。

電話機詳細情報を確認する

本機に登録されている携帯電話、または 通信モジュールの情報を確認すること ができます。

● 次の項目を確認することができます。

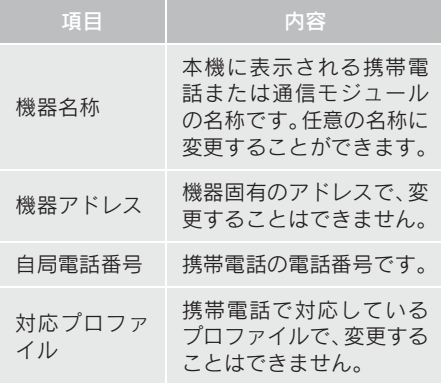

### 知 識

●表示されている対応プロファイルが本 機で使用できないことがあります。詳し くは携帯電話に添付の取扱説明書をご 覧ください。

8

ハンズフリー

## 電話機詳細情報を表示する

<mark>1 <del>メニュ</del> または <mark>MENU</mark> ▶ 設定・編集 →</mark> Bluetooth L → |機器登録・接続

- 2 詳細情報を表示したい携帯電話または 通信モジュール(DCM) を選択。
- <mark>3</mark> 機器詳細情報 または 通信モジュール詳細情報 | を選択。
- 4 各項目の設定・確認をする。

X機器詳細情報画面

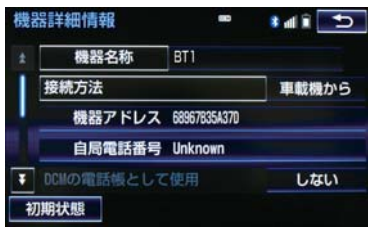

#### ▶通信モジュール詳細情報画面

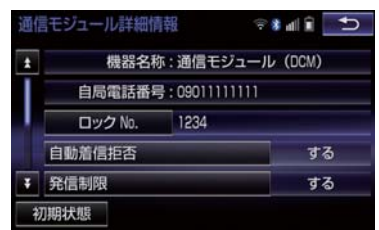

- ・ 機器名称の変更(携帯電話使用時)
- ・ DCM の電話帳として利用する (携帯電話使用時)<br>・Bluetooth オ-
- オーディオとの接続方法 (Bluetooth オーディオ使用時)
- ・ ロック No.(通信モジュール使用時)
- ・ 自動着信拒否(通信モジュール使用時)
- ・ 発信制限(通信モジュール使用時)
- ・ 利用電話帳(通信モジュール使用時)
- 初期設定の状態に戻すとき
	- <mark>➡</mark> 初期状態 を選択。

(知識)

- 自局電話番号は携帯電話の機種によっ ては、表示されない場合があります。
- 通信モジュール詳細情報設定で、初期状 態に戻すと、すべての電話帳データが削 除されます。

### 携帯電話の名称を変更する

#### X 携帯電話使用時

本機に表示される携帯電話の名称を変 更することができます。

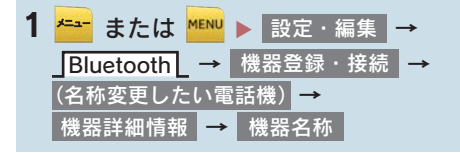

2 ソフトウェアキーボードを使用して名 称を人力し、<mark>完了</mark> を選択。

(知識)

● 本機で機器名称を変更しても、携帯電話 に登録されている機器名称は変更され ません。

### 登録してある電話帳を DCM の 電話帳として利用する

▶ 通信モジュール装着時

本機に登録してある携帯電話の電話帳 を通信モジュール使用時でも利用する ことができます。

<mark>1 <del>\* →</del> または <mark>MENU</mark> ▶ 設定・編集 →</mark> → → Bluetooth 機器登録・接続 <mark>(利用したい電話機)</mark>→ │機器詳細情報 → → DCM の電話帳として利用 する または | しない

> Bluetooth オーディオとの接続 方法を設定する

### X 携帯電話使用時

Bluetooth オーディオと本機の接続を、 どちら側からするか選ぶことができま す。

- <mark>1 <del>\* -</del> または <mark>MENU</mark> ▶ 設定・編集 →</mark> → → Bluetooth 機器登録・接続 <mark>| (接続したい Bluetooth オーディオ) | →</mark> 機器詳細情報
- <mark>2</mark> 接続方法 を選択し、 車載機から また は ボータフル機から を選択。
- 本機側から接続するとき ● 車載機から を選択。
- Bluetooth オーディオから接続するとき <mark>⇒</mark> ポータブル機から を選択。

### セキュリティを設定・解除する (ロック No. の変更)

### ▶ 通信モジュール装着時

セキュリティを設定するときは、ロック No. を変更する必要があります。ロック No. の初期設定は「0000」です。

## 注意

- ロック No. を変更するときは、ロック No. を忘れないように管理してくださ い。ロック No. を忘れると、レクサス販 売店でもセキュリティを解除すること ができません。 万一ロック No. を忘れてしまった場合 は、セキュリティ設定の初期化を行って ください。(→ P.424)ただし、セキュ リティ設定の初期化を行うと、電話帳 データも削除されます。
- <mark>1 <del>\* -</del> または <mark>™™</mark> ▶ 設定・編集 →</mark> → → Bluetooth 機器登録・接続 通信モジュール (DCM) | <del>→</del> 通信モジュール詳細情報 <mark>→</mark> ロック No.
- 2 現在のロック№ (4 桁数字)を入力し、 完了| を選択。
- 間違えたとき ➡ 修正 を選択。
- $3$  新しいロック№(4 桁数字)を入力し、 を選択。 完了
- 4 入力したロック No. (4 桁数字) を再 度入力し、<mark>完了</mark> を選択。

## (知識)

● ロックNo.を変更するときは他人にわか りにくい番号にしておいてください。

#### ▶ 通信モジュール装着時 ● 解除するとき ➡ しない を選択。 ● 設定を変更したとき <mark>➡ ロック No. を入力し</mark> 完了 を選択。 ▶ 通信モジュール装着時 ● 解除するとき 自動で着信拒否する 電話機選択で通信モジュールを選択し ている場合、自動着信拒否に設定する と、通信モジュールに電話がかかってき たとき自動で着信を拒否します。電話を 受けたくないときに使用します。 <mark>1 <del>\* -</del>\*</mark> または <mark>\*EN!</mark> ▶ 設定・編集 → → → Bluetooth 機器登録・接続 通信モジュール (DCM) | <del>→</del> 通信モジュール詳細情報 ┃━ 2 する を選択。 (知 識) ●ヘルプネットの呼び返し待機状態の間 のみ、一時的に自動着信拒否を解除しま す。 自動着信拒否 通信モジュールの発信制限をす る 電話機選択で通信モジュールを選択し ている場合は、通信モジュールの発信制 限を設定すると、次の機能を使用できな くすることができます。 ● ダイヤル発信 z 電話帳発信 ● 履歴発信 ● ワンタッチ発信 ● 音声認識発信 ● ナビからの発信 ● 電話機選択 (携帯電話から通信モジュールへの変更 (をすることができなくなります。) <mark>1 <del>\* -</del>-</mark> または <mark>MENU</mark> ▶ 設定・編集 → Bluetooth L → 機器登録・接続 | → 通信モジュール (DCM) | <del>→</del> 通信モジュール詳細情報 ━ 発信制限 2 する を選択。

- → しない を選択。 ●設定を変更したとき
	- <mark>➡ ロック No. を入力し</mark> 完了 を選択。

### 電話帳制限をする

#### ▶ 通信モジュール装着時

電話帳制限をすると、次の機能が使用で きません。

- 電話帳画面の表示、電話帳データの転 送・登録・修正・削除、電話帳発信
- ワンタッチダイヤル画面の表示、ワン タッチダイヤルの登録・削除、ワンタッ チダイヤル発信
- 発信時および着信時の相手先名称の表 示
- 全履歴画面、発信履歴画面および着信履 歴画面の表示、履歴の削除、履歴発信
- 電話機詳細情報画面の表示
- ロック No. の変更

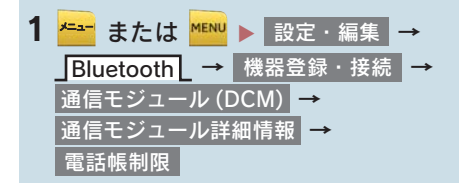

- 2 する を選択。
- 解除するとき
	- → しない を選択。
- ●設定を変更したとき
	- **⇒ ロック No. を入力し 完了 を選択。**

### 電話帳データを通信モジュール でも利用する

### ▶ 通信モジュール装着時

利用するには登録してある携帯電話の 電話帳を通信モジュールで利用できる ようにしておく必要があります。  $(→ P 425)$ 

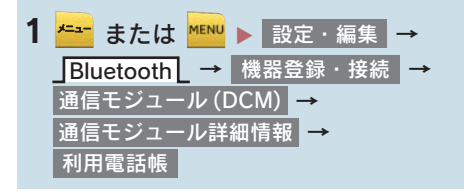

- 2 電話帳を利用したい携帯電話を選択。
- <mark>3</mark> 追加 または 上書き を選択。
- やめたいときは → 中止 を選択。

ハンズフリ

## 本機の Bluetooth 情報を編集する

Bluetooth 設定は、本機に関する Bluetooth 設定情報の表示と設定の変更 をすることができます。

● Bluetooth 設定画面で、次の情報を確認で きます。

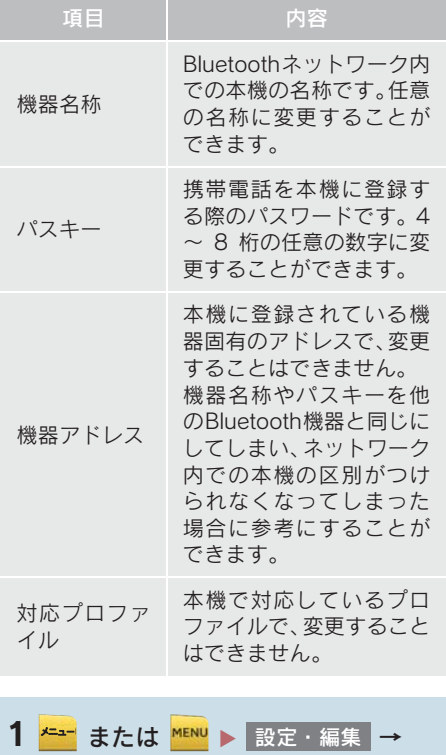

Bluetooth L → Bluetooth 詳細設定

2 各項目の設定・確認をする。

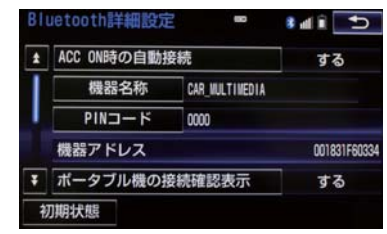

- この画面で、次の操作を行うことができま す。
- 初期設定の状態に戻すとき
	- ➡ 初期状態 を選択。

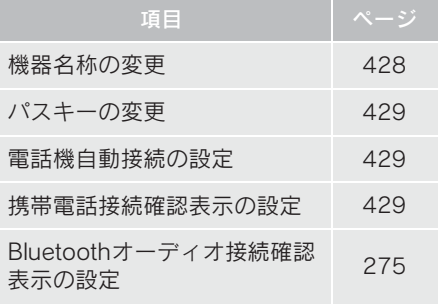

### 本機の名称を変更する

Bluetooth ネットワーク内での本機の名 称を変更することができます。

- 1 機器名称 を選択。
- 2 ソフトウェアキーボードで入力し、 完了| を選択。

(知 識)

● 機器名称を変更した場合、Bluetooth オーディオ設定の機器名称(→ P.275) も同時に変更されます。

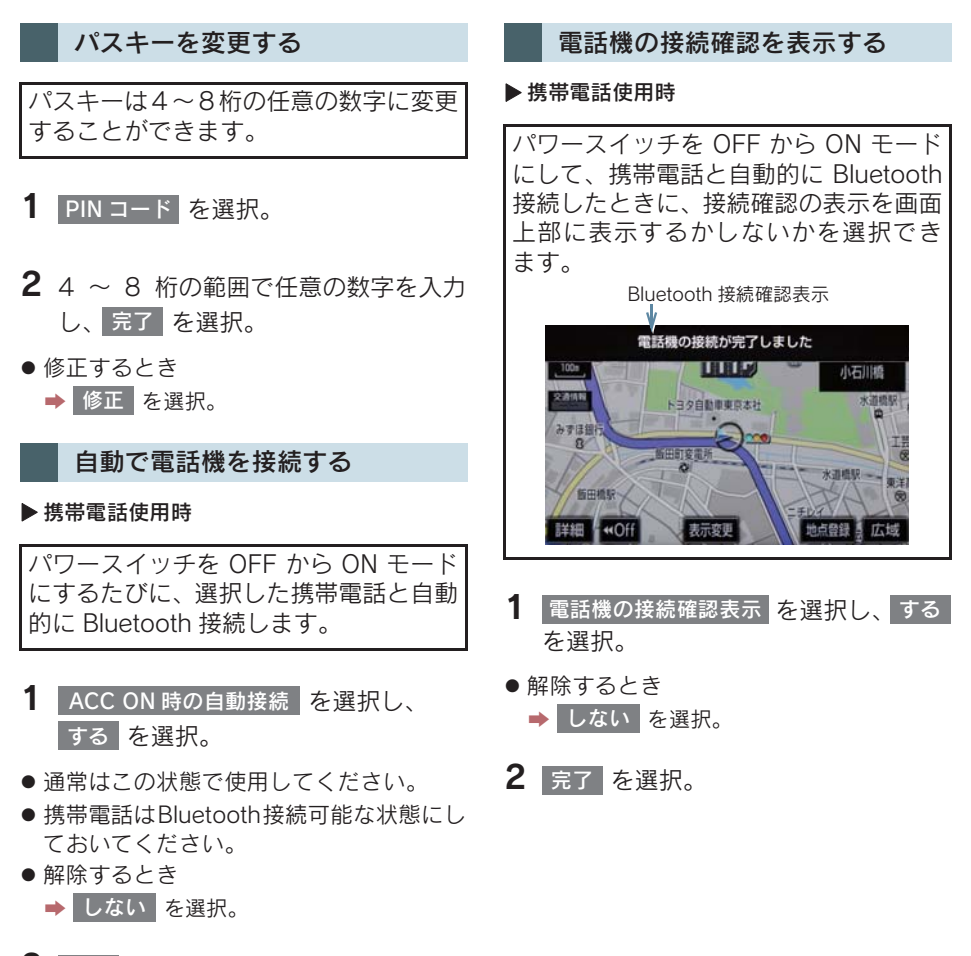

(知 識)

● 携帯電話の機種により携帯電話の操作 が必要な場合があります。

429

8

ハンズフリー

## 1. 故障とお考えになる前に

ハンズフリー /Bluetooth でお困りの際は、まず以下の表を確認してください。

## ▶ハンズフリー /Bluetooth を使う

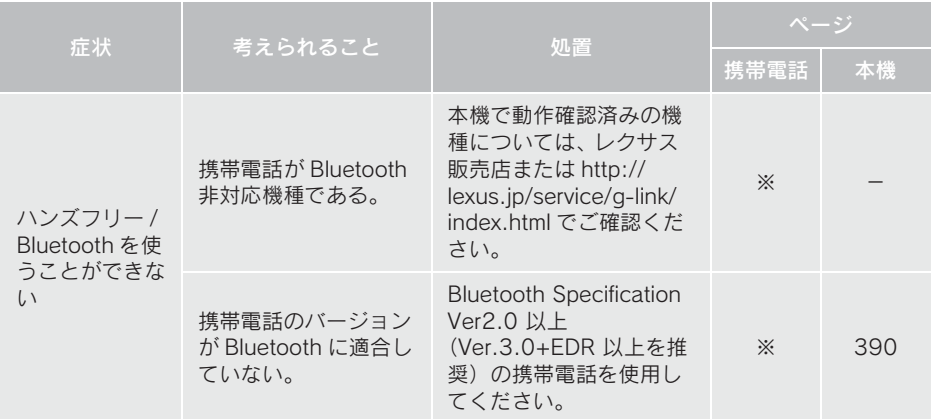

### ▶携帯電話の登録と接続

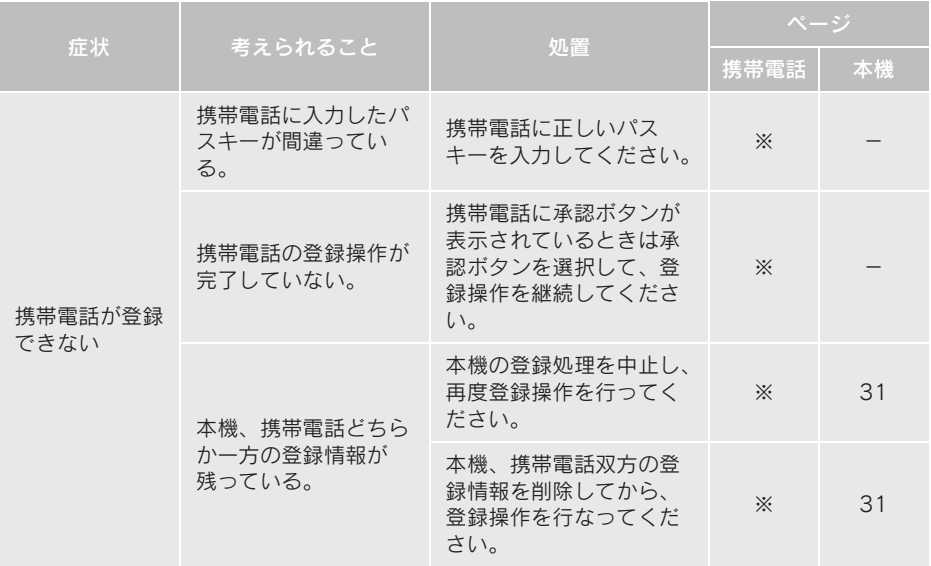
## 1. 故障とお考えになる前に

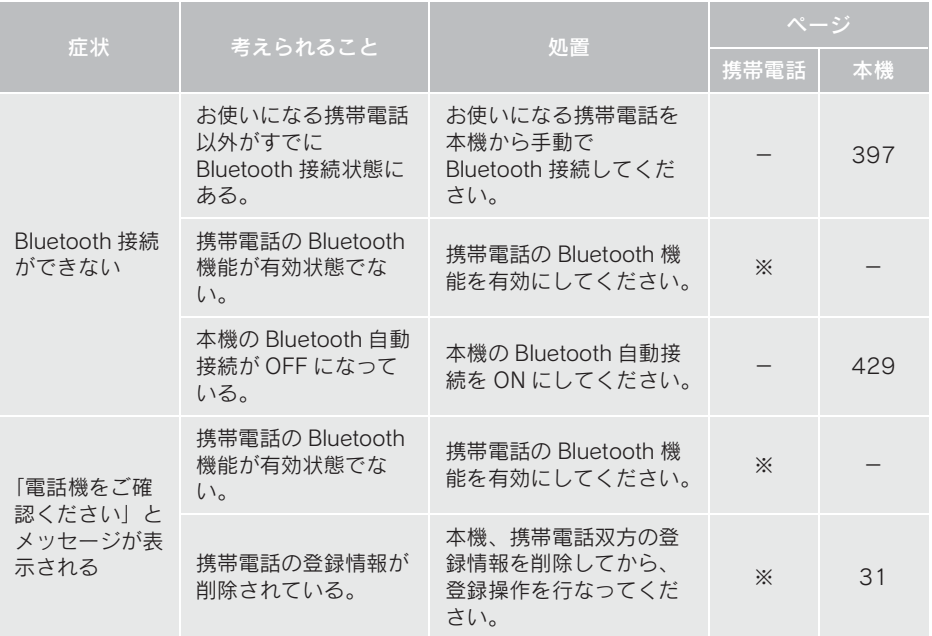

▶着信と発信

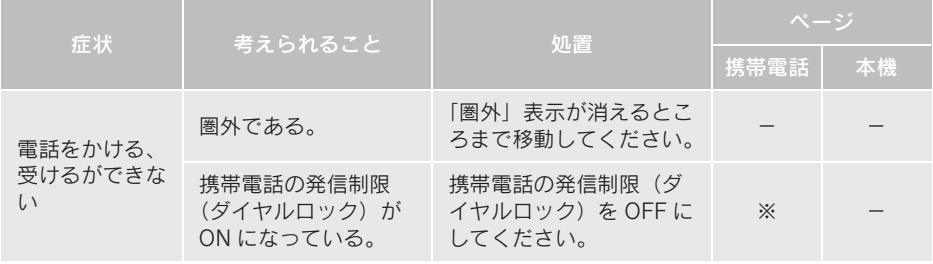

8

## 1. 故障とお考えになる前に

#### ▶電話帳

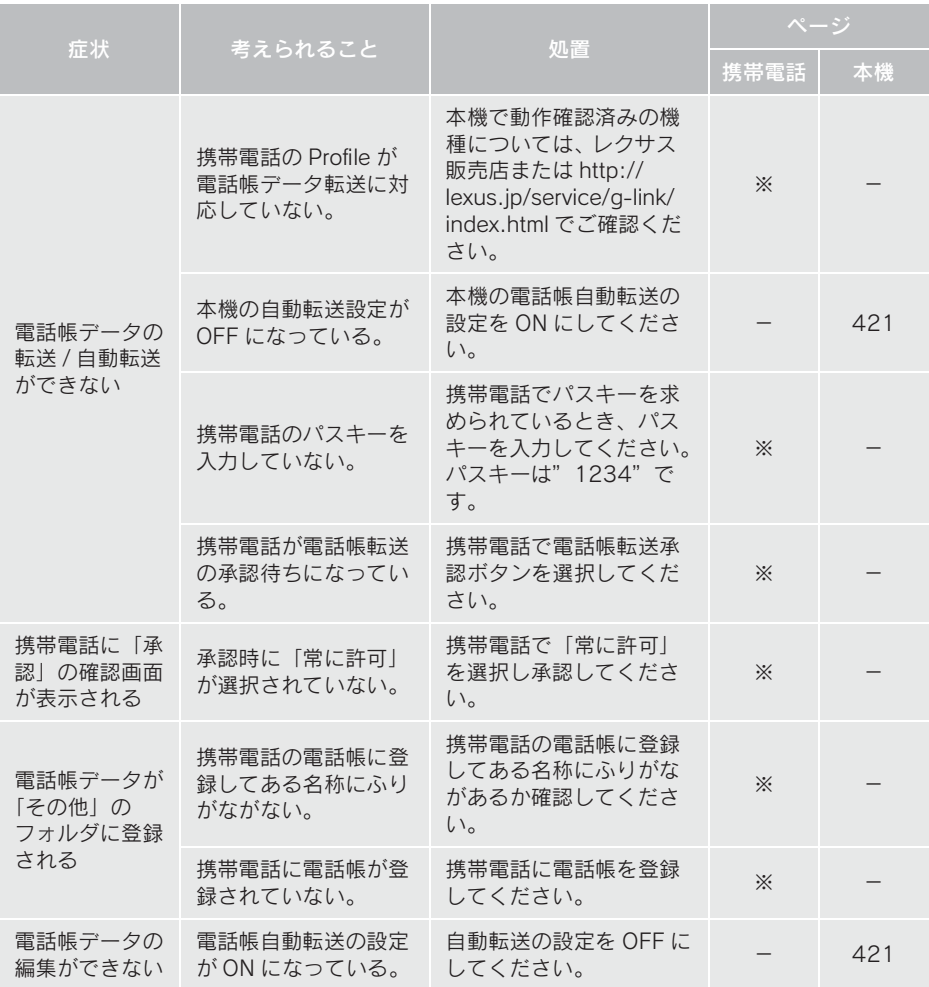

#### ▶その他の状況

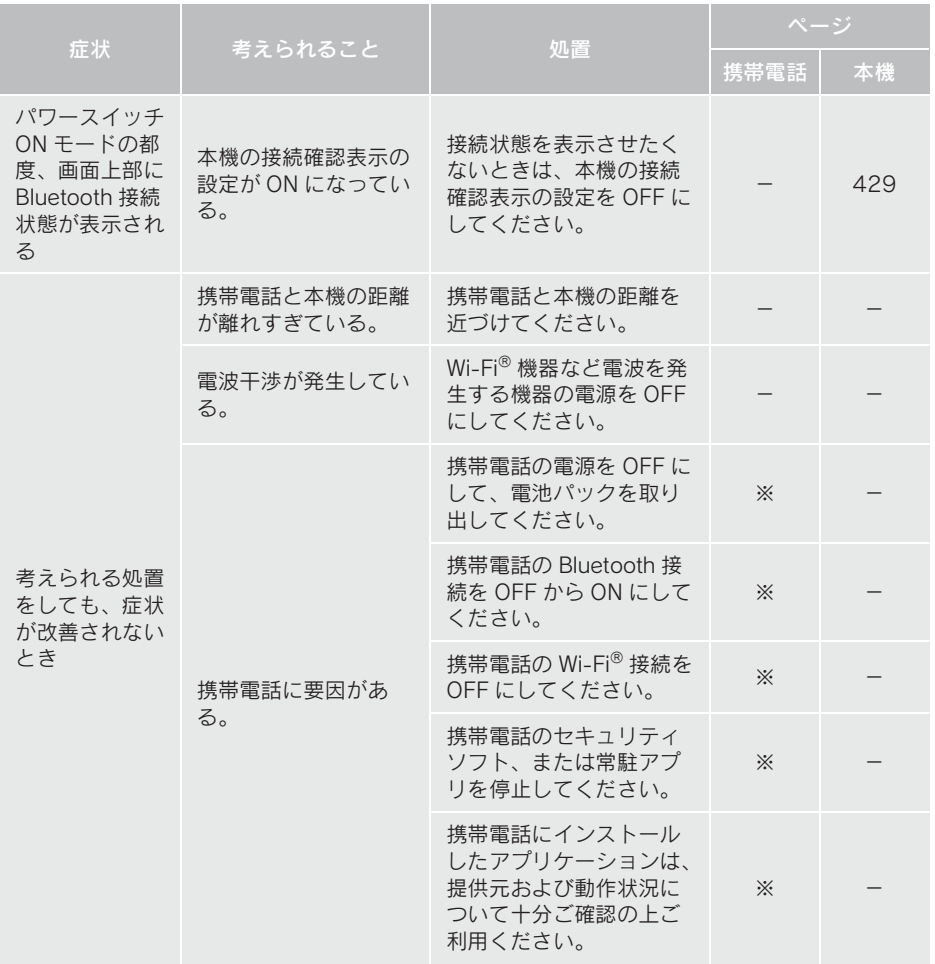

※詳細は携帯電話の取扱説明書をご覧ください。

8

#### 1 はじめに

# 1. ご利用の前に知っておいて いただきたいこと................ 438 安全にご利用するため 注意すること ........................... 438 掲載画面について ....................... 438 通信機器について ....................... 439 通信モジュール (DCM) について.... 440 データ通信時の留意事項 .............. 441

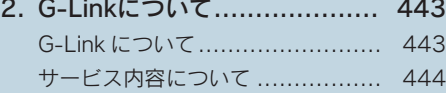

### 2 各種手続きをする

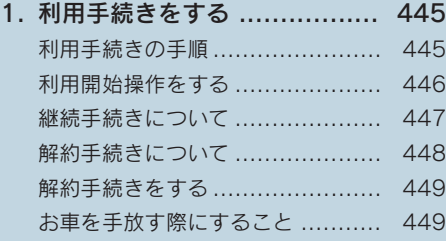

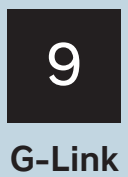

※G-Link を利用するには、別途利用手続きをしていただく必要があります。 G-Link は東京ガス株式会社の商標で使用許諾を受けて使用しています。

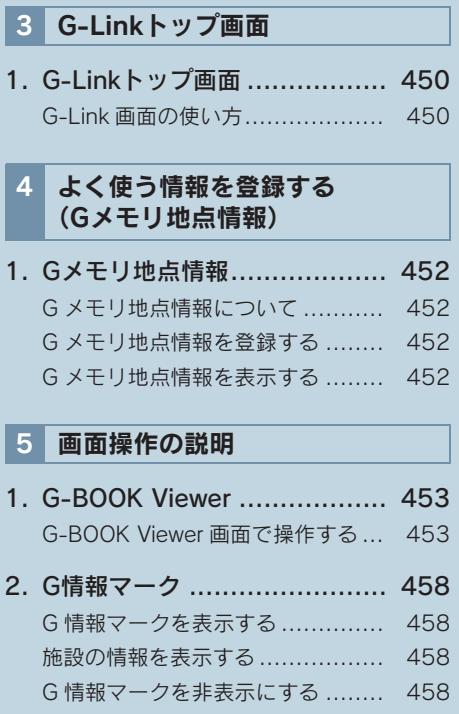

# 6 パソコンやスマートフォン・ 携帯電話で利用する

1. パソコンやスマートフォン・ 携帯電話で利用する ............. 459

## 7 サービスの使い方

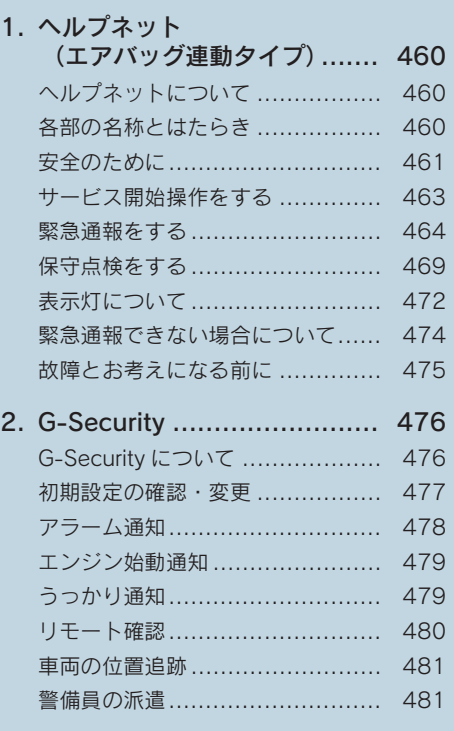

9

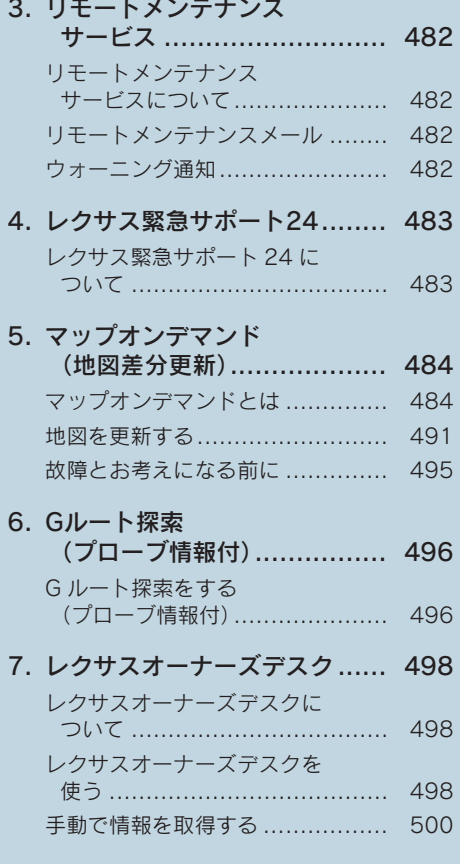

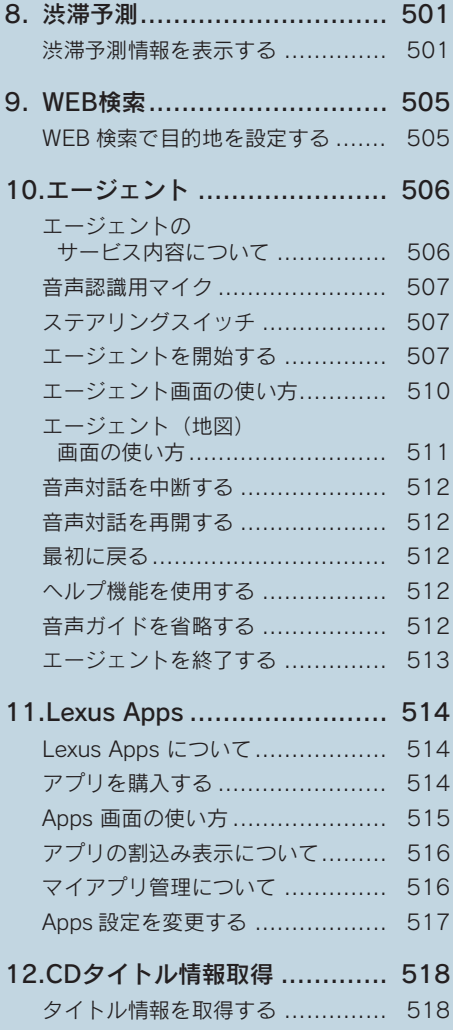

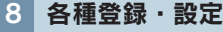

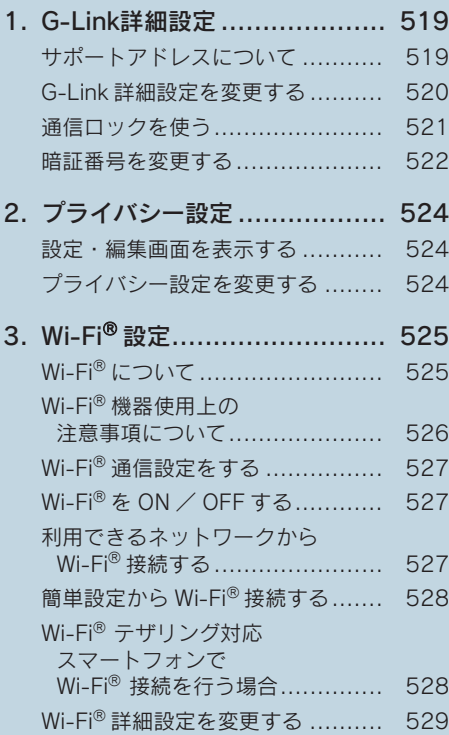

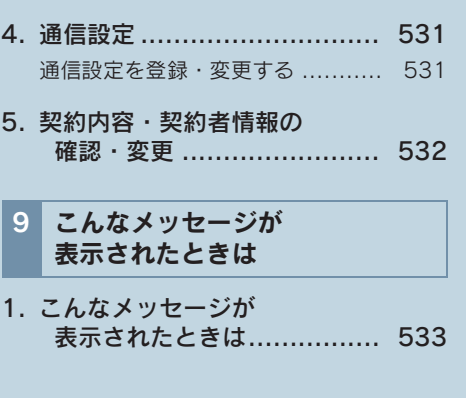

本機で携帯電話を利用する際には、必ず動作確認済携帯電話をレクサス販売店または http:// lexus.jp でご確認ください。なお、動作確認は、一定の条件下で確認したものです。そのため、 携帯電話の仕様変更などにより、動作確認済機種でも、確認内容が変更になることがありますの で、あらかじめご了承ください。

※ 本書で使用している画面はサンプル表示であり、実際の画面と異なる場合があります。

437

9

#### 1. はじめに

# 1. ご利用の前に知っておいていただきたいこと

## 安全にご利用するため注意すること

G-Link をご利用になるときは、次の注意事項を必ずお守りの上、正しくお使いくださ  $\mathfrak{b}$ 

## 警告

● 安全のため、運転者は走行中に極力操作(音声操作も含む)をしないでください。 走行中の操作はハンドル操作を誤るなど、思わぬ事故につながるおそれがあります。車 を停車させてから操作をしてください。 なお、走行中に画面を見るときは、必要最小限の時間にしてください。

#### 走行中の操作、表示規制について

● 走行中に G-Link をご利用になると、安全のため、操作の一部を制限したり、コンテン ツによっては G-BOOK Viewer のコンテンツ表示部分を覆って、メッセージを表示し ます。 このようなコンテンツをご覧になるときは、安全な場所に車を停車させてご覧くださ い。

#### 消耗品について

エアバッグ作動による自動通報を補助するため、ヘルプネット専用補助バッテ リーを搭載しています。このバッテリーの電池は一次電池であり、充電するこ とはできません。 寿命による交換時期は、ヘルプネットスイッチの表示灯(赤点滅)でお知らせ

します。また、エアバッグ作動による自動通報を実施した際は、安全のため交 換をお願いします。

ヘルプネット専用補助バッテリーの交換についてはレクサス販売店にご相談 ください。

#### 掲載画面について

本書で使用している画面の表示内容は、サンプル表示となっております。

また、使用する携帯電話の機種やサービス内容の変更により、本機や携帯電話の表 示画面が異なったり変更になる場合があります。

## 通信機器について

G-Link は、通信モジュール (DCM)、Wi-Fi® テザリング対応機器(スマートフォン/ Wi-Fi<sup>®</sup> ルーター等)を利用して、データ通信を行います。

● サービスによっては、別途 Bluetooth 携帯電話が必要となります。

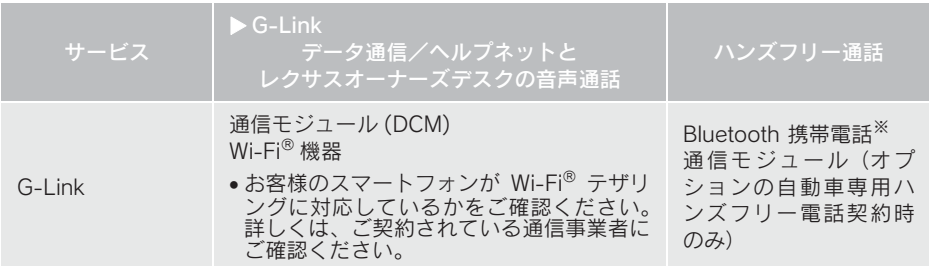

※ 本機で動作確認済みの機種については、レクサス販売店または http://lexus.jp でご 確認ください。

## 通信モジュール (DCM) について

通信モジュール (DCM) は通信アンテナ を使用します。 通信アンテナは、ルーフ後部とインスト ルメントパネルに内蔵されています。

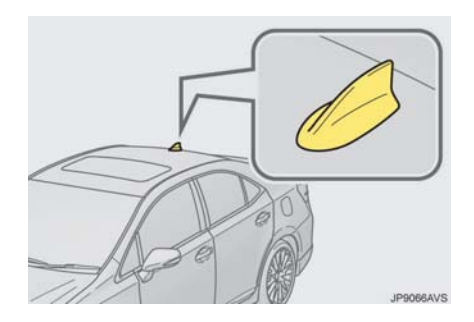

#### 知 識

- 本製品は、 電波法および電気通信事業法 の基準に適合しています。製品に貼り付 けてあるシールはその証明です。シール をはがさないでください。
- 本製品を分解・改造すると、法律により 罰せられることがあります。

### ■ペースメーカーやその他の医療用電 気機器をお使いの方は

データ通信時の電波について、次の点にご 注意ください。

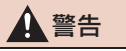

● 植込み型心臓ペースメーカー、植込み型 両心室ペーシングパルスジェネレータ および植込み型除細動器以外の医療用 電気機器を使用される場合は、電波によ る影響について医師や医療用電気機器 製造業者などに事前に確認してくださ い。

## データ通信時の留意事項

G-Link は、データ取得時に通信を行いま す。 次の点をご理解の上、正しくお使いくだ さい。

- 通信方式は、KDDI 株式会社の CDMA 方式 の au 携帯電話と同一です。 CDMA 1X WIN サービスエリアでは、最 大 3.1Mbps データ通信サービスがご利用 いただけます。それ以外の CDMA 1X サー ビスエリアでは、最大 144kbps データ通 信サービスとなります。同社サービスエリ ア図をご参照ください。 なお、通信状況は様々な要因で変動しま す。必ずしもサービスエリア内にいれば、 常に通信が可能というわけではありませ  $h_{\alpha}$
- 次のような通信環境では、データ通信でき ません。
	- ・ トンネルの中にいるとき
	- ・ 地下駐車場にいるとき
	- ・ 山奥などの通信圏外にいるとき
	- ・ 回線が混雑しているなど、発信規制中の とき
- G-Link はデータ取得に通信を利用する ため、通信環境の整わない状況では通信 を利用するサービスはすべて利用でき ません。
- この先、通信事業者にて通信に使用する電 波が変更もしくは打ち切りになった場合、 G-Link が使用できなくなります。 (その場合には事前にご連絡します。)

#### (知 識)

- 通信モジュール (DCM) によるデータ通 信に関する通信料金は G-Link 利用料金 に含まれています。
- データ取得までの時間は、本機の状態や データの内容、電波状態によって異なり ます。
- ヘルプネット (→ P.460) での堅急通報中 は、G-Link センターに接続できません。
- 画面上部(タイトル)に、ネットワーク接 続中は「接続中」、コンテンツ読み込み中 は「しばらくお待ちください」が表示され ます。

また、コンテンツ読み込み中は、タイトル の下に読み込み状況がバーで表示されま す。バーの表示が消えて、コンテンツのタ イトルが表示されたら、画面の操作を行っ てください。

・ 走行中のためにコンテンツの表示が制 限されている場合は、コンテンツの読み 込みが終了すると、"ピッ"という音で もお知らせします。

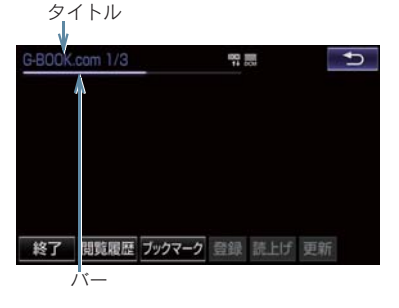

● 通信中は、ネットワーク接続中であること をお知らせするため、通信中マークが表示 されます。

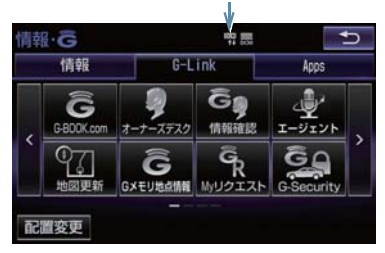

通信機器と通信中マーク

9

(知識)

● GPS 信号を長い間(数カ月間)受信して いないときは、データ通信ができなくな ることがあります。この場合は、GPS 信 号が受信できる場所(→ P.142)に車を

移動し、 **■ または <sup>MAH</sup>** を押して地図 画面上に GPS マークが表示されること を確認した後、再度試してみてください。

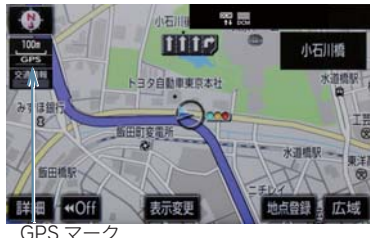

GPS マーク

#### 受信レベルについて

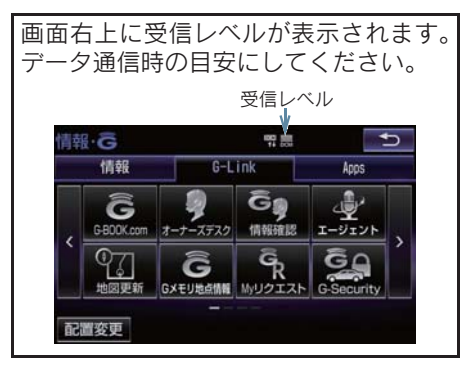

▶ 通信モジュール (DCM) 使用時

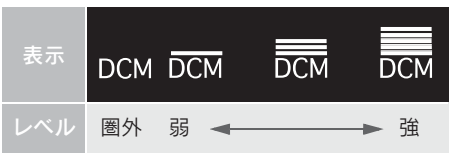

▶ Wi-Fi® テザリング対応機器 (スマートフォ ン/ Wi-Fi<sup>®</sup> ルーター等)使用時

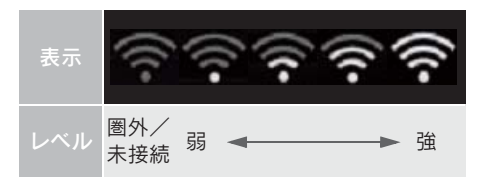

(知 識)

- 受信レベル表示が「圏外」の場合でも、 本機はデータ取得動作を行いますが、一 定時間経過してもデータ取得できない 場合は、自動的に中止します。中止まで の時間は本機の通信状態によって異な ります。
- Wi-Fi® 受信レベルが弱い場合、使用でき ないことがあります。

#### 1. はじめに

# 2. G-Link について

## G-Link について

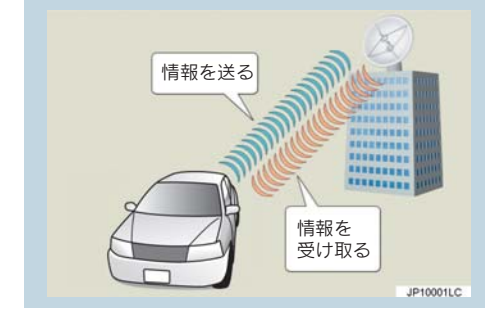

いつでも、どこでも、お客様のお車を ネットワークでサポートするレクサス 専用のテレマティクスサービスです。 トヨタが開発したテレマティクスサー ビスにレクサス専用サービスである 「レクサス緊急サポート 24」をプラス。 「レクサスオーナーズデスク」との連携 により、最先端のサービスを提供致しま す。

テレマティクスサービス G-Link センターに接続し、以下のよう なサービスを提供します。 ●ヘルプネット  $\bullet$  G-Security ● マップオンデマンド z 渋滞予測 ● G ルート探索 (プローブ情報付)

## レクサスオーナーズデスク

レクサスオーナー専用のコールセン ターです。フリーダイヤルにお電話を していただくと、レクサスケアコミュ ニケーターが、以下のようなご要望に 24 時間・365 日お答えします。

- ドライブサポート (ナビゲーションシステムの目的地設 定や施設情報案内など)
- 予約サービス
- 各種問い合わせ

## \_\_\_\_\_\_\_\_\_\_\_\_\_\_\_\_\_<br>レクサス緊急サポート 24

レクサス専用のサービスです。事故や 故障など、万一のトラブルに 24 時間 対応します。故障の場合には、ドライ バーと同乗者の帰宅や宿泊などの費用 を、一定の条件で負担したり、以下の ようなサービスを提供します。

- 現場堅急修理サポート
- レッカーサポート
- ●故障時臨時費用サポート (臨時交通費・臨時宿泊費・修理後の搬 送費)
- 保険会社取り次ぎサービス
- 緊急伝言サービス

## 2. G-Link について

# サービス内容について

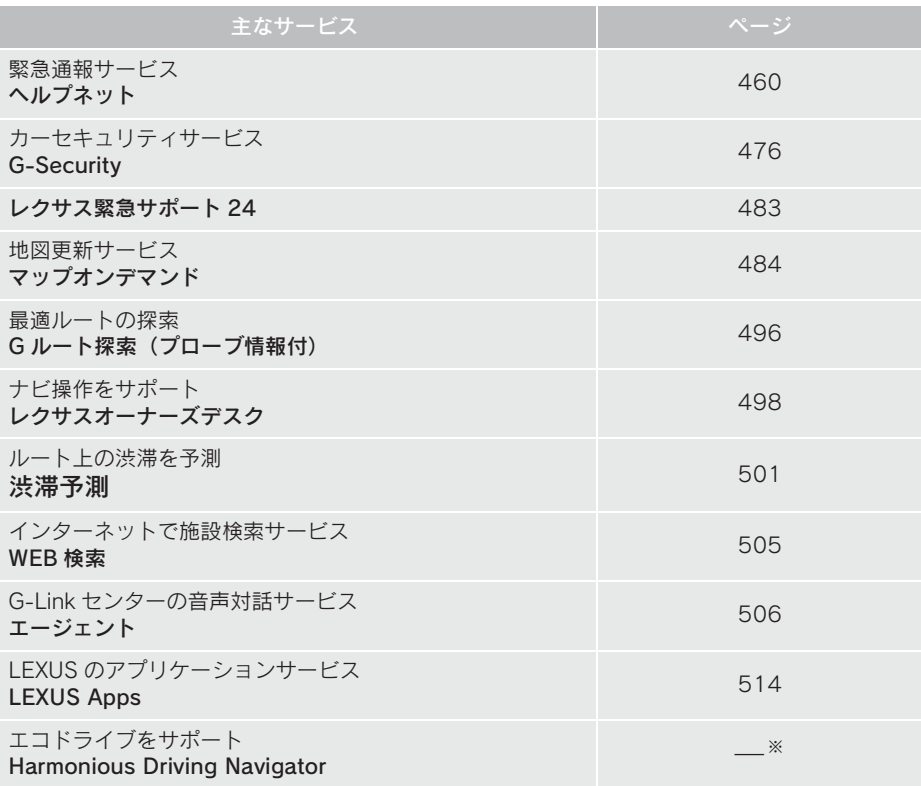

- ※ Harmonious Driving Navigator については、別冊 HS250h 取扱説明書をご 覧ください。
- 掲載の情報は、2015 年 8 月現在のサービスです。サービス内容は変更する場合があ りますのであらかじめご了承ください。
- 最新のサービスは、http://lexus.jp でご確認ください。

2. 各種手続きをする

# 1. 利用手続きをする

## 利用手続きの手順

下図にしたがって、利用手続きとそれに伴う各種設定を行ってください。

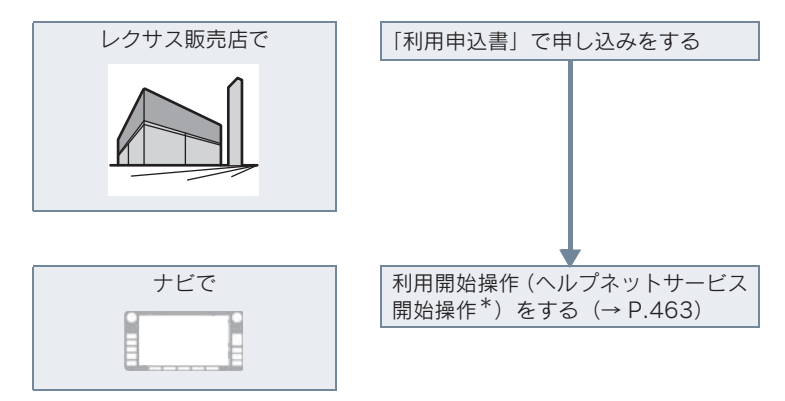

\*ヘルプネットサービス開始操作は必ず契約者本人が行うようにしてください。

### 1. 利用手続きをする

利用開始操作をする

● 利用開始操作は、可能な限り見晴らしの良 い場所で行ってください。

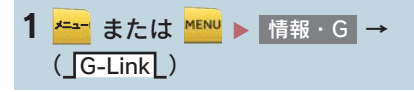

2 G-BOOK.com を選択。

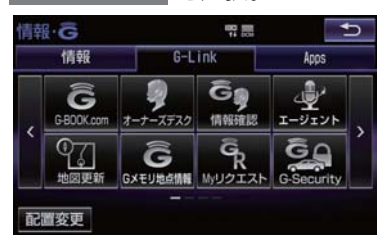

●画面が上記と異なる場合は、前ユーザーの 解約手続きが完了していません。 G-Link サポートセンターにご連絡くださ い。

> G-Link サポートセンター 全国共通・フリーコール **E** 0800-300-3388 受付時間 9:00 ~ 18:00 月曜~金曜(除く祝日)

- 中古車の場合、 G-BOOK.com | を選択し たあとに、通信初期設定画面が表示される ことがあります。この場合は、画面の指示 にしたがって操作してください。
- 3 本人確認画面が表示されたら、画面の 指示にしたがって、確認・操作をする。
- 4 サービス内容などを確認し、画面の指 示にしたがって操作する。
- G 暗証番号の設定をしていない方 **→ G 暗証番号の設定が表示される。** 画面の指示にしたがって、確認・操作す る。
- ●「G 暗証番号」は、有料コンテンツの購入 や G-Security の設定変更など暗証番号が 必要なときに入力していただく 4 桁の番 号です。
- 5 G-Link の利用手続き完了後、ヘルプ ネットのサービス開始案内が表示され たら、<mark>はい</mark> を選択し、ヘルフネット のサービス開始操作\*(→ P.463)を 行う。
- ●ヘルプネットセンターの音声案内にした がい、現在地とマイク音声を確認する。
- サービス開始操作\*が正常に完了しない と、ヘルプネットサービスの提供ができま せん。
- \* ヘルプネットサービス開始操作は必ず 契約者本人が行うようにしてください。

1. 利用手続きをする

# 継続手続きについて

契約の更新日が近づくと、トヨタメディ アサービス(株)より案内を送付します。 継続手続きについては、レクサス販売店 にご相談ください。

2. 各種手続きをする

#### 1. 利用手続きをする

## 解約手続きについて

お車を手放すときなど、G-Link を解約するときは、状況に応じて、次の手続きを行っ てください。

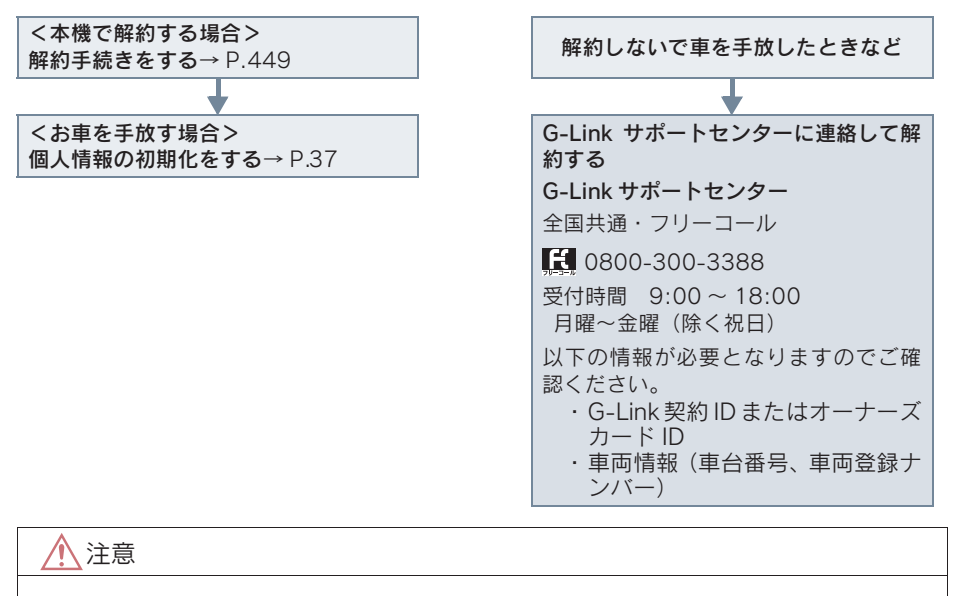

- 本機に保存した情報は、本機で解約したときのみ消去できます。
- お客様の大切な情報を保護するため、お車を手放すときは、本機で解約手続きおよび初 期化を必ず行ってください。

### 1. 利用手続きをする

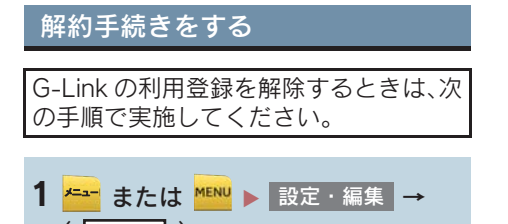

2 G-Link 詳細設定 を選択。

(**\_**]G-Link[\_)

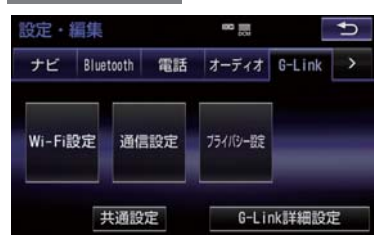

- $\overline{\mathbf{3}}$  契約解除 を選択。
- 4 画面の指示にしたがって操作する。

#### (知識)

●ユーザー画面からでも解約手続きがで きます。

## お車を手放す際にすること

- ●解約手続きをしただけでは、本機に保存し たお客様の情報は消去されません。
- お客様の大切な情報を保護するため、お車 を手放す際は必ず、利用契約の解除と情報 の消去をお願いします。(→ P.448)
- ●お車を手放すときは、個人情報の初期化 (→ P.37)も合わせて必ず実施してくださ い。

# 1. G-Link トップ画面

# G-Link 画面の使い方

G-Link 画面から、G-Link の各コンテンツを起動することができます。

- 1 ペー または MENU を押す。
- 2 情報・G を選択。
	- 情報画面が表示されたとき ➡ \_<mark>G-Link</mark>\_ を選択。

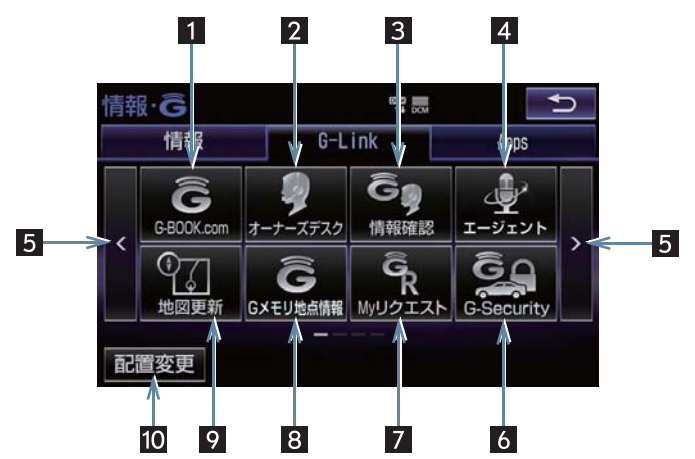

● この画面から、次の操作をすることができます。

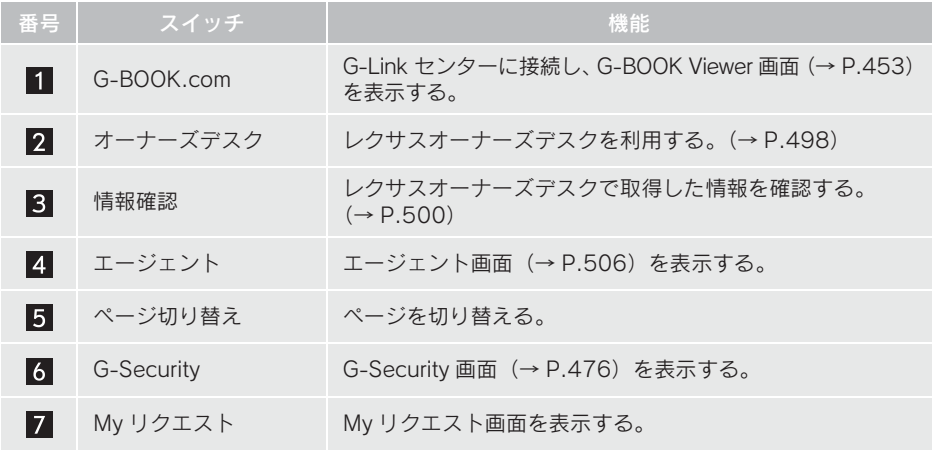

## 1. G-Link トップ画面

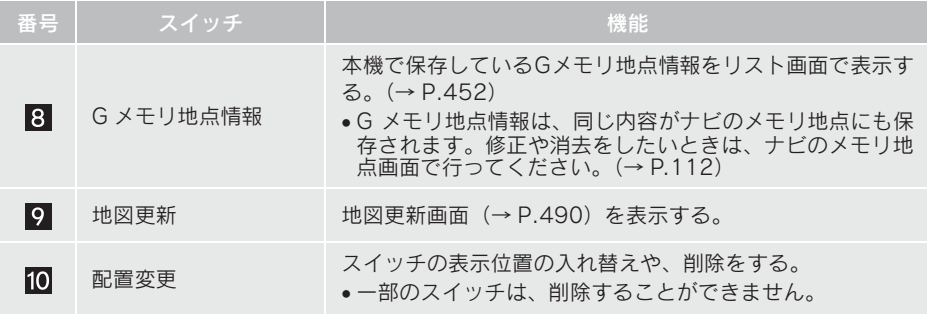

# 1. G メモリ地点情報

## G メモリ地点情報について

パソコンの G-Link ユーザーサイトで登 録した G メモリ地点情報を、本機のメモ リ地点に登録できます。

一度本機のメモリ地点に登録すると、 G-Link センターに接続しなくても、G メ モリ地点情報を呼び出すことができま す。

## G メモリ地点情報を登録する

- 1 本機で G-BOOK.com コンテンツを表 示し、詳細情報が表示されている画面 <mark>で</mark> Gメモリ地点情報 | を選択。
- ●パソコンのG-Linkユーザーサイト、および 本機の G メモリに地点情報が登録されま す。

## G メモリ地点情報を表示する

Gメモリ地点情報として登録した地点情 報は、G-Link 画面から呼び出すことがで きます。

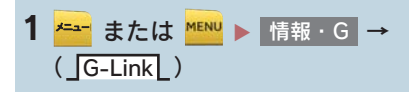

2 G メモリ地点情報 を選択。

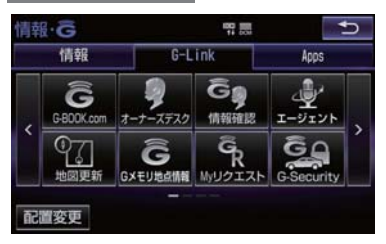

3 G メモリ地点情報を選択。

- 4 G-BOOK Viewer 画面に切り替わる。
- G-BOOK.com コンテンツ上の詳細な情報 を表示すると同時に、情報を読み上げま す。
- G メモリ地点情報は、ナビゲーションの メモリ地点と同様に、メモリ地点が呼び 出せるナビゲーションの画面からも呼 び出すことができます。また、名称読み が登録してあれば、音声認識を使用する こともできます。
- Gメモリ地点情報は、同じ内容がナビゲー ションのメモリ地点にも保存されます。 修正や消去をしたいときは、ナビゲー ションのメモリ地点画面で行ってくださ  $\left\langle \cdot,\cdot\right\rangle$ 詳しくは、「地点の登録について」をご覧 ください。(→ P.112)

(知識)

● 同一の G メモリ地点情報は、上書き登録 されます。ただし、音声認識で使用する 名称読みが登録してある場合、その情報 は保持されます。

#### 5. 画面操作の説明

# 1. G-BOOK Viewer

## G-BOOK Viewer 画面で操作する

G-BOOK Viewer は、G-Link の各種コンテンツの表示や操作を行います。 G-BOOK Viewer 画面には、コンテンツ閲覧中に表示される画面と、コンテンツ読み 上げ中に表示される画面があります。

### 閲覧中に操作する

コンテンツの閲覧中は、次の操作ができます。

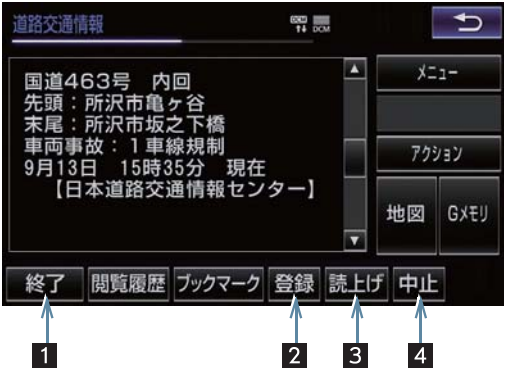

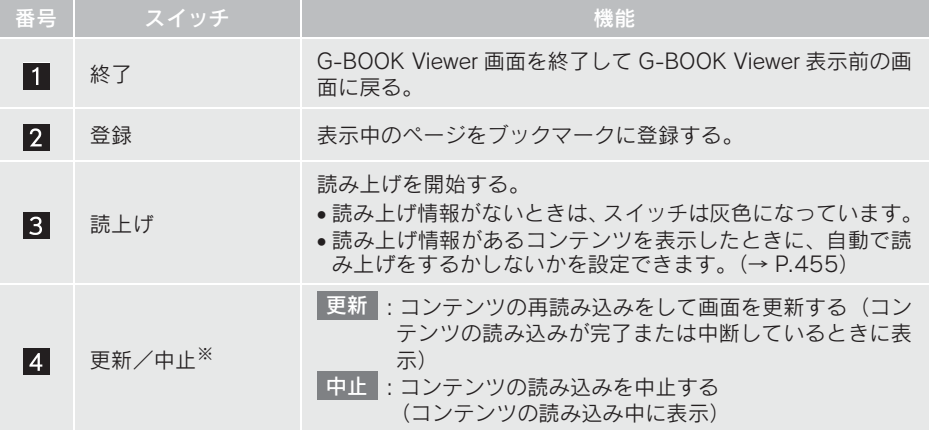

 $453$ <sup>※</sup>コンテンツの読み込み中に <mark>中止 を選択したり通信が切断された場合、コン</mark> テンツが表示されずに背景のみとなったり、読み込み中のコンテンツが乱れ て表示されることがあります。 この場合は、次のいずれかの操作を行ってください。

- 
- ・ 更新 を選択して、コンテンツを再取得する。
- 5 を選択していったん前のページを表示し、コンテンツを取得しなおす。

453

9

 $\frac{G}{I}$  $\frac{1}{1}$ 'n  $\mathsf{k}$ 

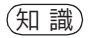

●各スイッチは G-BOOK Viewer 表示前の画面により、スイッチの表示・非表示およびス イッチ名称に違いがあることがあります。

### 読み上げ中に操作する

読み上げ情報があるコンテンツは、読み上げ中に次の操作ができます。

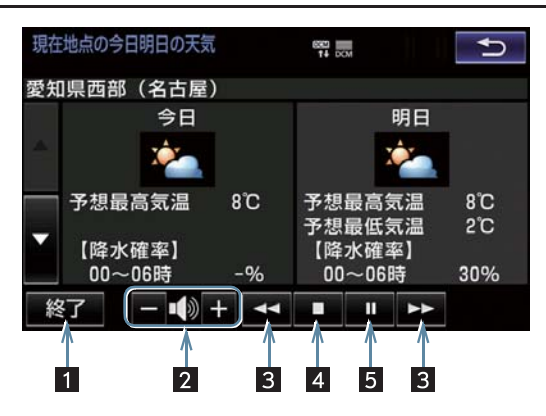

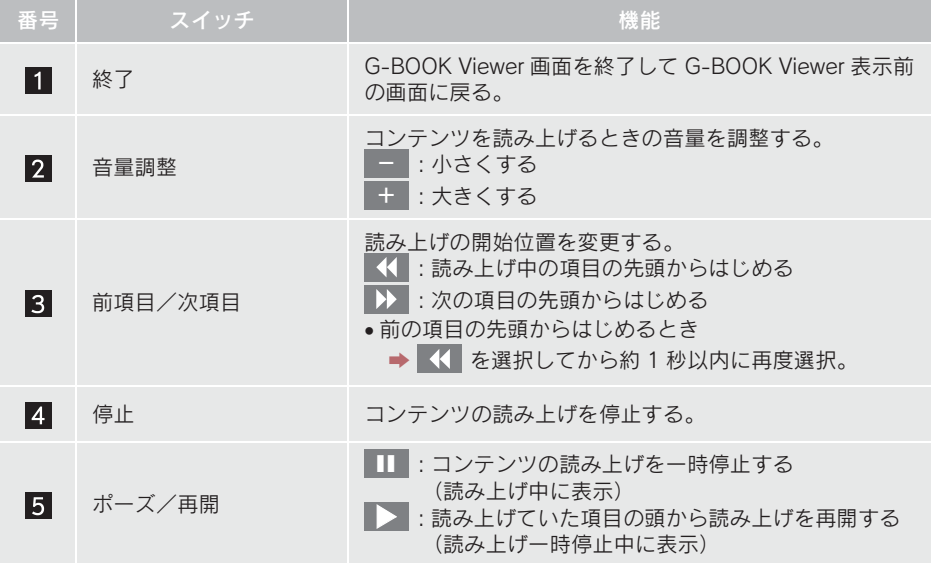

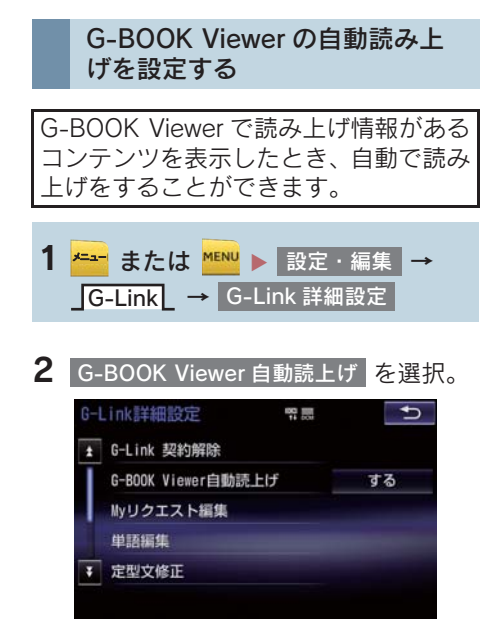

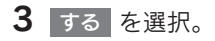

- 解除するとき
	- → しない を選択。

## 本機のスイッチで操作する

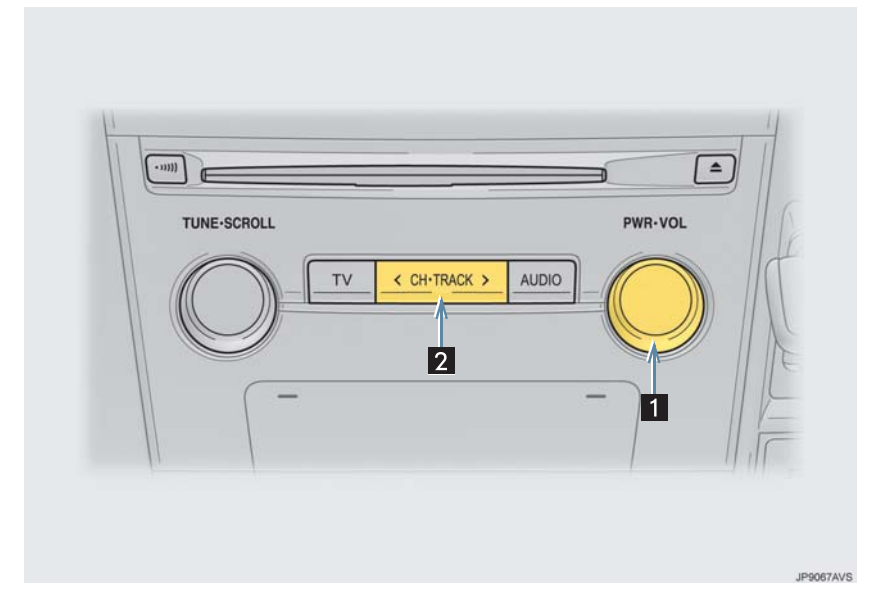

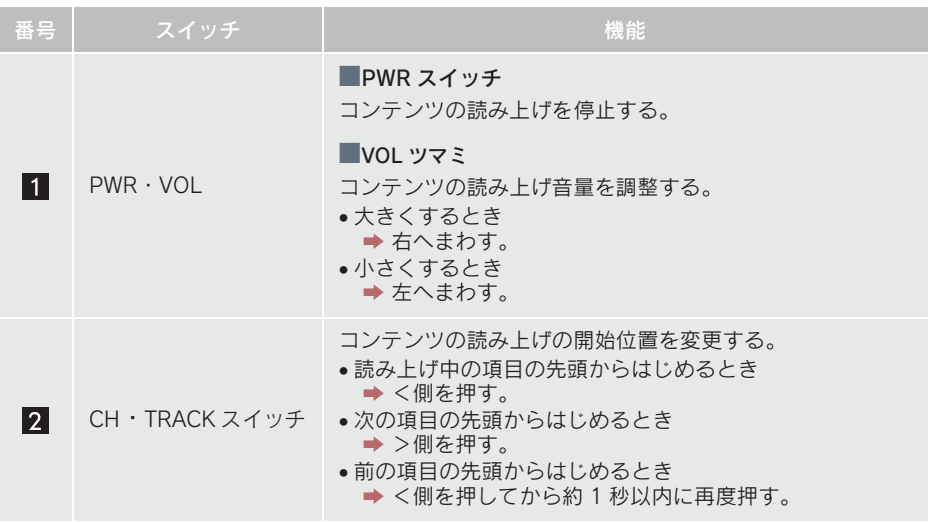

## ステアリングスイッチで操作する

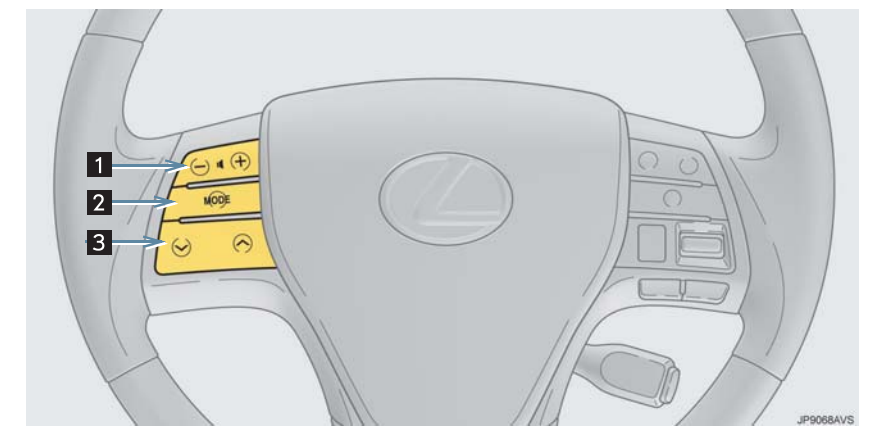

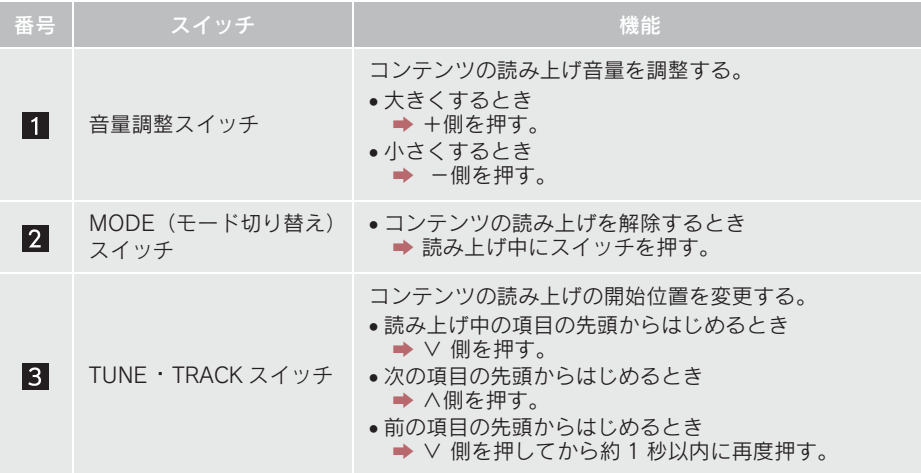

# 2. G 情報マーク

## G 情報マークを表示する

G 情報マークは、G-Link のコンテンツ が提供する地点情報です。 情報を取得すると自動でG情報マークが 地図に表示されます。 小石川山 第一

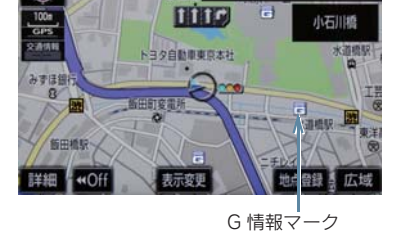

## 施設の情報を表示する

地図上にG情報マークが表示されている ときは、その施設の情報を見ることがで きます。

 $1$  G 情報マークを選択。

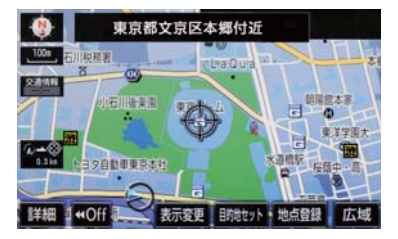

2 情報 を選択。

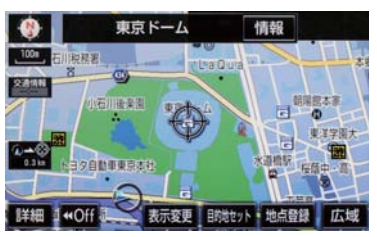

- 3 G-BOOK Viewer 画面に切り替わる。
- G-BOOK.com コンテンツ上の詳細な情報 を表示すると同時に、情報を読み上げま す。

G 情報マークを非表示にする

G 情報マークを消したいときは、次の手 順で非表示にすることができます。

#### 地図表示中

1 表示変更 を選択。

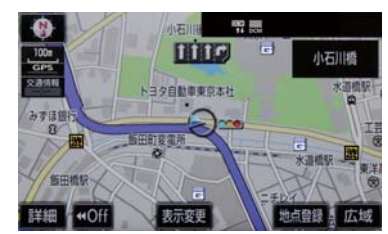

- 2 周辺施設 を選択。
- 3 G 情報マーク表示 を選択。
- 地図上の G 情報マークが非表示になりま す。

6. パソコンやスマートフォン・携帯電話で利用する

# 1. パソコンやスマートフォン・携帯電話で利用する

G-Link のさまざまなサービスは G-Link センターからインターネットを通じて、 パソコンやスマートフォン・携帯電話か らもご利用いただけます。

■ パソコンサイト

URL:http://lexus.jp/

■ LEXUS smart G-Link (スマートフォンアプリ)

LEXUS smartG-Link アプリ (無料)を 下記 URL からダウンロードします。

- URL: http://spb.lexus.q-book.com/ mpx/spappdl/SpAppDL.aspx
- $\bullet$  OR コード:

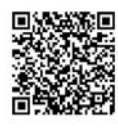

■ 携帯電話サイト

● URL: http://mo.lexus.q-book.com/  $\bullet$  OR コード:

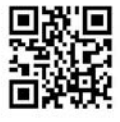

# 7. サービスの使い方 1. ヘルプネット (エアバッグ連動タイプ)

## ヘルプネットについて

ヘルプネット(エアバッグ連動タイプ) は、交通事故発生時や急病などの緊急事 態発生時に、自動またはボタン操作でヘ ルプネットセンターに電話し、車内から の通報を補助するシステムです。

ヘルプネットは、警察や消防への緊急 通報サービスです。ロードサービスへ の取次ぎは行いません。

#### サービス開始と解約について

ヘルプネットは、G-Link 利用手続後に手 動保守点検によるサービス開始操作\*が 完了すると利用できます。(→ P.463)

\* ヘルプネットサービス開始操作は必ず 契約者本人が行うようにしてくださ  $\left| \cdot \right\rangle$ 

ヘルプネットを解約したいときは、G-Link 利用契約を解約すると、同時に解約されま す。

●ヘルプネットは(株)日本緊急通報サービ スの登録商標です。

#### 緊急通報について

緊急通報は、サービス開始操作が完了する と利用できる機能です。

- ▶ エアバッグ作動による自動通報
- エアバッグ作動時など、お車に一定以上の 衝撃が加わると、自動的にヘルプネットセ ンターに通報します。
- ▶ ボタン操作による手動通報
- 乗員がヘルプネットボタンを押すと、ヘル プネットセンターに通報します。

# 名部の名称とはたらき

#### ヘルプネットスイッチパネル

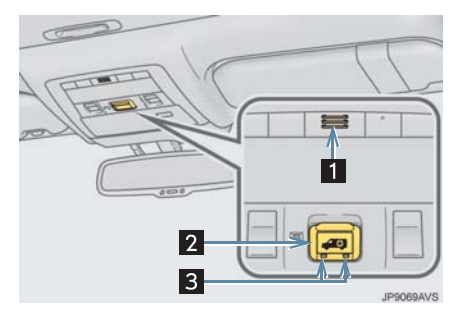

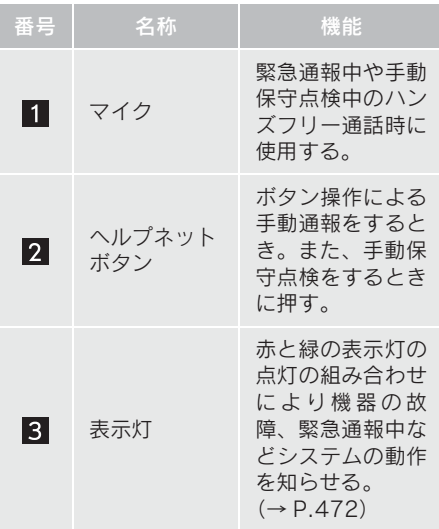

本機

緊急通報時や保守点検時にメッセージ を表示する。

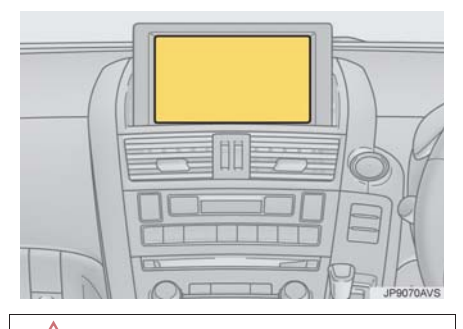

#### 注意

- ●ヘルプネットスイッチパネルなどに液 体をかけたり、強い衝撃を与えたりしな いでください。
	- ・ ヘルプネットスイッチパネルなどが 故障すると、緊急通報ができなくなっ たり、システム状態を正確にお知らせ することができなくなります。ヘルプ ネットスイッチパネルなどが故障し たときは、必ずレクサス販売店にご相 談ください。
- 緊急通報および手動保守点検時は、ス ピーカーまたはマイクに故障不具合等 があると、ヘルプネットセンターのオペ レーターと通話できません。これらの機 器が故障したときは、必ずレクサス販売 店にご相談ください。

## 安全のために

#### 警告

- 安全運転を心がけてください。本機 は、交通事故や急病時などの救援通報 を補助するものであり、乗員保護の機 能を持つものではありません。乗員保 護のために、乗員はシートベルトを着 用し、安全運転を心がけてください。
- 緊急事態が発生したときは、人命救助 とけが人の対処を最優先にしてくだ さい。
- 緊急事態発生により燃料の匂いや異 臭を感じるときは、車内にとどまらず にただちに安全な場所に避難してく ださい。
- サービス開始操作\*は契約者本人が行 い、ヘルプネットスイッチパネルの緑 の表示灯が点灯していることを必ず 確認してください。
- 本機は衝撃などによって、作動しなく なることがあります。このようなとき には、最寄りの公衆電話などから通報 してください。
- 12V バッテリーの雷圧低下または接 続が断たれたとき、ヘルプネットセン ターと通信できないことがあります。
- ●携帯電話サービスエリア内であって も電波状態または回線混雑のために、 緊急通報や通話が困難になることが あります。この場合は、ヘルプネット センターと回線接続しても、ヘルプ ネットセンターと通信できず、救援要 請の通報および通話ができません。緊 急通報できないときには、最寄りの公 衆電話などから通報してください。
- 事故発生時、エアバッグが作動せず、 車両へ強い衝撃が加わっていないと きは自動通報されません。また、エア バッグが作動しても通報されないこ とがあります。このようなときにはボ タン操作による手動通報をしてくだ さい。
- \* ヘルプネットサービス開始操作は必ず 契約者本人が行うようにしてくださ  $\mathfrak{b}$

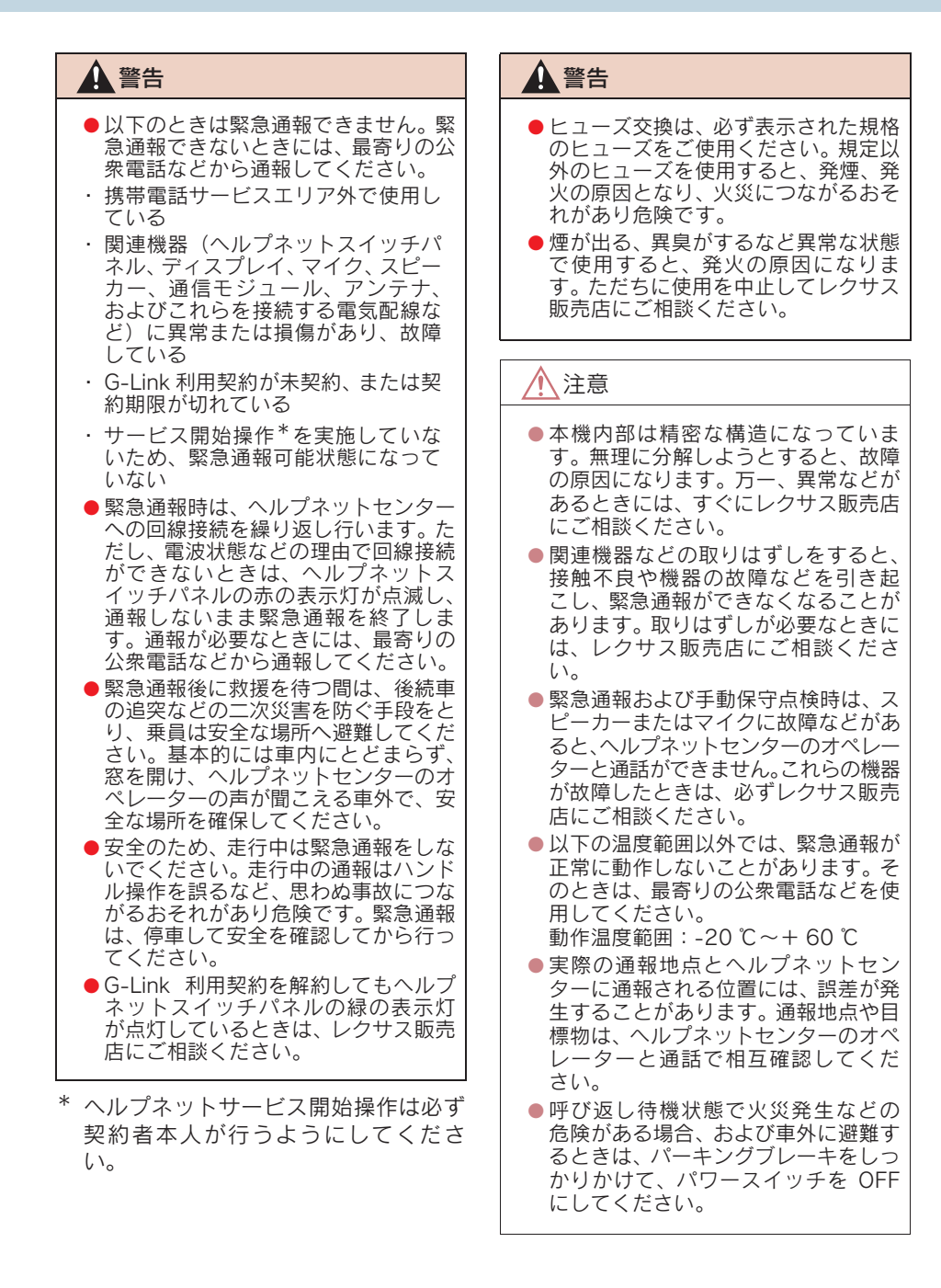

## (知識)

- ●いたずらなどで緊急車両などが出動し たとき、該当費用に関しての請求をされ たり、関連法規により処罰されることが あります。いたずらをしないでくださ い。
- 事故発生時以外でも、エアバッグが開い たときには自動通報します。このような ときには、ヘルプネットセンターのオペ レーターに理由を告げて通報を終了し てください。
- 表示灯は、緊急通報可能または不可能状 態を正しく表示しないことがあります。 例えば、解約時の処理をしていない中古 車などに搭載された通信モジュールを 使用するときは、サービスの利用契約を していない状態でも緊急通報可能状態 として表示することがあります。

## サービス開始操作をする

ヘルプネットは、サービス開始操作\*を 完了すると利用できます。 G-Link 利用手続後、以下の手順でサービ ス開始操作\*をしてください。また、ヘ ルプネットスイッチパネルなどが正常 に動作するか確かめてください。この確 認をしないと、ヘルプネットサービスの 利用ができません。

- \* ヘルプネットサービス開始操作は必ず 契約者本人が行うようにしてくださ い。
	- 1 できるだけ見晴らしの良い場所に 車を移動する。
- ビルの谷間や工場などの屋内は避けてく ださい。
	- 2 手動保守点検を行い、以下の点を確 かめる。(→ P.469)
- 通信が正常に始まる。
- 通話ができる。
- 通報位置が正しい (ヘルプネットセンター との通話で確認)。
- $3$  手動保守点検後、ヘルプネットス イッチパネルの緑の表示灯が点灯 します。
- ●ヘルプネットスイッチパネルの緑の表示 灯が点灯しないときは、再度、手動保守点 検をしてください。
- ●手動保守点検が正常に終了しなくてもへ ルプネットスイッチパネルの緑の表示灯 が点灯することがあります。このとき、緊 急通報できないことがあるため、レクサス 販売店にご相談ください。

## 警告

- 以下のように、関連機器が正常に動作 しないとき、緊急時にヘルプネットセ ンターへ正しい情報が伝わらず、救援 困難となる可能性があります。
- ・ 通信が始まらない。
- ・ 通報位置とヘルプネットセンターの 位置表示が違う。
- ・ 通話できない。
- $\bullet$ サービス開始操作  $*$ は途中で中断せ ず、最後まで完了してください。パ ワースイッチを OFF にして中断した ときは、基本的にヘルプネットスイッ チパネルの緑の表示灯は点灯しませ ん。それでも点灯したときはレクサス 販売店にご相談ください。
- サービス開始操作\*時の手動保守点 検が正常に動作しなかったときは、緊 急通報できないことがあり危険です。 手動保守点検時に関連機器が正常に 動作しないときや、ヘルプネットス イッチパネルの緑の表示灯は点灯し ているが、通話ができないときには、 レクサス販売店にご相談ください。
- 手動保守点検後、ヘルプネットスイッ チパネルの緑の表示灯が点灯しないと き、緊急通報は動作しません。表示灯 が正常に点灯しないときは、レクサス 販売店にご相談ください。
- ヘルプネットサービス開始操作は必ず 契約者本人が行うようにしてくださ い。

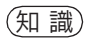

● 手動保守点検中はヘルプネットが優先 されるため、ハンズフリーなどが利用で きません。このとき、手動保守点検が終 了してからご利用ください。

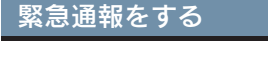

エアバッグ作動による自動通報

エアバッグ作動時など、お車に一定以上 の衝撃が加わると、自動的にヘルプネッ トセンターに通報されます。

1 エアバッグ作動時など、車に一定以上 の衝撃が加わると、緊急通報が開始さ れる。

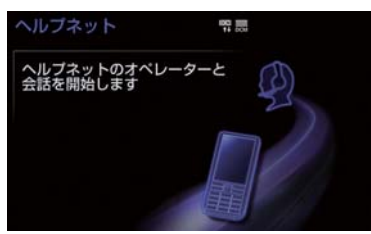

- スイッチパネルの緑の表示灯が点滅し、シ ステムが作動していることを知らせます。
- メッセージが表示され、その都度、メッ セージと同内容の音声案内が流れます。

#### (知 識)

● エアバッグが作動しなくても、事故の形 態によっては通知を開始する場合があ ります。

2 ヘルプネットセンターに車両の位置な どが送信される。

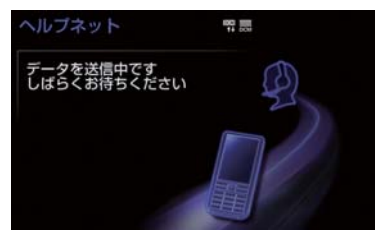

3 データ通信完了後、通話モードになる。

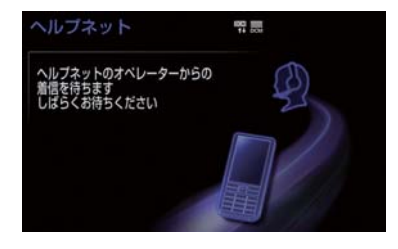

4 通話中画面が表示される。ヘルプネット センターのオペレーターに、状況やけ がの状態、警察、消防またはレクサス 緊急サポート 24 への通報の要・不要 を伝える。

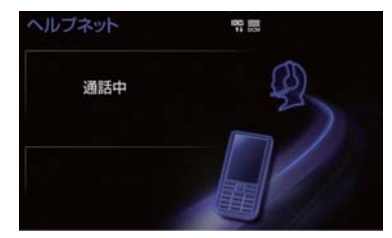

(知識)

● お客様からの応答が無い場合には意識 不明と判断し、オペレーターがお客様に 代わって速やかに救急車の手配を要請 します。

- 5 警察、消防またはレクサス緊急サポー ト 24 への通報が必要なときは、ヘル プネットセンターが警察、消防または レクサス緊急サポート24に接続する。
- 6 通話終了後、約 30 分間は、ヘルプ ネットセンターおよび救援機関からの 電話による問い合わせのため、呼び返 し待機状態になる。この間にかかって くる電話は、自動的にハンズフリー通 話でつながる。

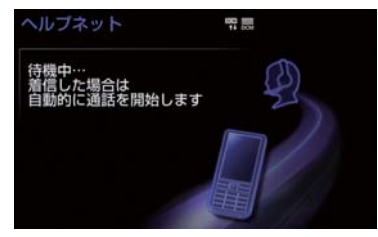

## 警告

- 呼び返し待機状態の間は、後続車の追突 などの二次災害を防ぐ手段をとり、乗員 は安全な場所へ避難してください。基本 的には車内にとどまらず、窓を開け、ヘ ルプネットセンターのオペレーターの 声が聞こえる車外で、安全な場所を確保 してください。
- 呼び返し待機中は、緊急通報に関係のな い着信も自動的にハンズフリー通話で つながります。通話中は救援活動に関わ る着信であっても、着信できません。

(知 識)

● 緊急通報終了後約 30 分間の呼び返し待 機状態で電話がかかってくると、さらに 約 30 分間、呼び返し待機状態が延長さ れます。この間にかかってくる電話は自 動的にハンズフリー通話でつながりま す。

7 呼び返し待機状態が終了すると、ヘル プネット画面は解除される。

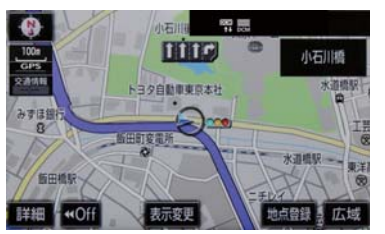

- ●ヘルプネットスイッチパネルの緑の表示 灯が点滅表示を終了します。
- 8 車内および車外の状況に応じて二次災 害を防ぎながら、最も安全な処置をし て救援を待ちます。

## 警告

- 緊急通報できなかったときは、 最寄りの 公衆電話などから通報してください。
	- ・ 携帯電話サービスエリア外では緊急 通報できません。緊急通報できなかっ たときには、最寄りの公衆電話などか ら通報してください。
	- ・ 携帯電話サービスエリア内であって も、電波状態または回線混雑のため に、緊急通報や通話することが困難に なることがあります。このときは、ヘ ルプネットセンターと回線接続して も通信できず、救援要請の通報および 通話ができません。
	- ・ 緊急通報時は、ヘルプネットセンター への回線接続を繰り返し行います。た だし、電波状態などにより回線接続が できないときには、ヘルプネットス イッチパネルの赤の表示灯が点滅し、 通報しないまま緊急通報を終了しま す。通報が必要なときには、最寄りの 公衆電話などから通報してください。

9

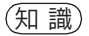

- 緊急通報中に音声案内が流れている間 は、通話することができません。音声案 内が終わったら、ヘルプネットセンター のオペレーターと通話して、状況をお知 らせください。
- 緊急通報開始から通話終了までの間は、 オーディオなどの音声が自動的に ミュート(消音)されます。
- 緊急通報中はヘルプネットが優先され るため、ハンズフリー/ヘルプネットを 除く G-Link サービスなどは利用できま せん。
- 誤操作などでヘルプネットセンターに 接続されたときは、車両から通信または 通話を終了することができません。終了 する場合には、ヘルプネットセンターの オペレーターに理由を告げて通報を終 了してください。ただし、オペレーター との通話中に電波状態の悪化によって 回線が切断されることがあります。

#### ボタン操作による手動通報

急病などの緊急事態発生時、車内からヘ ルプネットセンターへ通報するときに ボタン操作をすることで緊急通報がで きます。

- パワースイッチがアクセサリーモードま たは ON モードのとき、ヘルプネットボタ ンを押すと緊急通報が始まります。あとは 音声案内やヘルプネットセンターのオペ レーターの指示にしたがってください。
- 1 ヘルプネットスイッチパネルの緑の表 示灯が点灯していることを確かめる。

2 ヘルプネットスイッチパネルのカバー を開く。

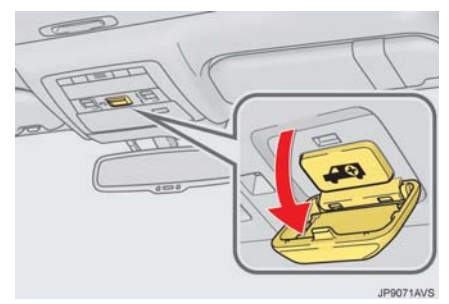

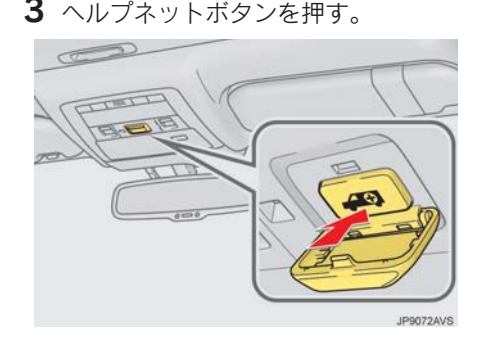

4 ヘルプネットセンターへ接続を開始 し、緊急通報が開始される。

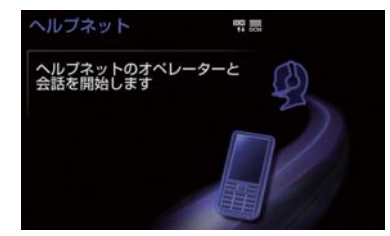

- スイッチパネルの緑の表示灯が点滅し、シ ステムが作動していることを知らせます。
- メッセージが表示され、その都度、メッ セージと同内容の音声案内が流れます。
5 ヘルプネットセンターにデータ通信を 行い、車両の位置などが送信される。

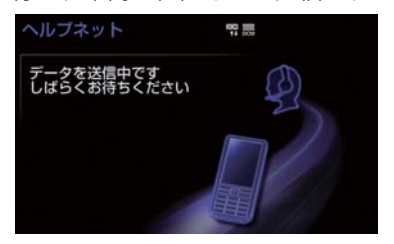

 $6$  データ通信完了後、通話モードになる。

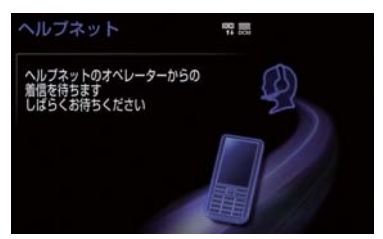

7 通話中画面が表示される。ヘルプネット センターのオペレーターに、状況やけ がの状態、警察、消防またはレクサス 緊急サポート 24 への通報の要・不要 を伝える。

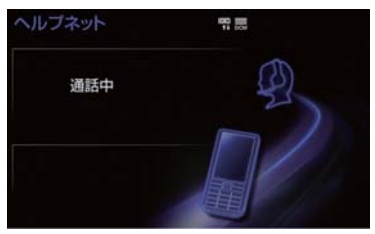

(知 識)

- 手動通報時には、ヘルプネットセンター - https://www.com/community.com/<br>のオペレーターは、通報者の要請に基づ き警察、消防などに接続します。通話に て状況を直接オペレーターにお知らせ ください。
- 8 警察、消防またはレクサス緊急サポー ト 24 への通報が必要なときは、ヘル プネットセンターが警察、消防または レクサス緊急サポート24に接続する。

## 9 <mark>はい</mark> を選択。

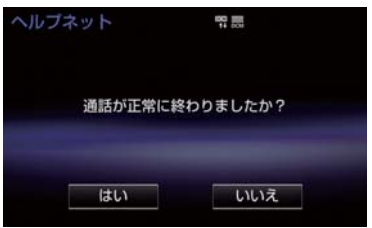

10 通話終了後、約 30 分間は、ヘルプネッ トセンターおよび救援機関からの電話 による問い合わせのため、呼び返し待 機状態になる。この間にかかってくる 電話は、自動的にハンズフリー通話で つながる。

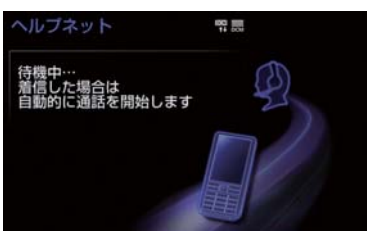

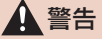

- 呼び返し待機状態の間は、後続車の追突 などの二次災害を防ぐ手段をとり、乗員 は安全な場所へ避難してください。基本 的には車内にとどまらず、窓を開け、ヘ ルプネットセンターのオペレーターの 声が聞こえる車外で、安全な場所を確保 してください。
- 呼び返し待機中は、緊急通報に関係のな い着信も自動的にハンズフリー通話で つながります。通話中は救援活動に関わ る着信であっても、着信できません。

## 知 識

- 緊急通報終了後約 30 分間の呼び返し待 機状態で電話がかかってくると、さらに 約 30 分間、呼び返し待機状態が延長さ れます。この間にかかってくる電話は自 動的にハンズフリー通話でつながりま す。
- 11 呼び返し待機状態が終了すると、ヘル プネット画面は解除される。

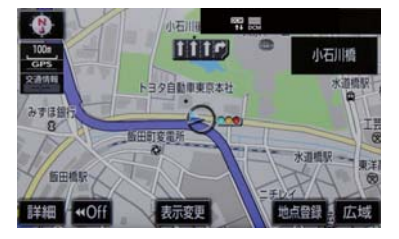

●ヘルプネットスイッチパネルの緑の表示 灯が点滅表示を終了します。

## 警告

- 緊急通報できなかったときは、最寄りの 公衆電話などから通報してください。
	- ・ 携帯電話サービスエリア外では緊急 通報できません。緊急通報できなかっ たときには、最寄りの公衆電話などか ら通報してください。
	- ・ 携帯電話サービスエリア内であって も、電波状態または回線混雑のため に、緊急通報や通話することが困難に なることがあります。このときは、ヘ ルプネットセンターと回線接続して も通信できず、救援要請の通報および 通話ができません。
	- ・ 緊急通報時は、ヘルプネットセンター への回線接続を繰り返し行います。た だし、電波状態などにより回線接続が できないときには、ヘルプネットス イッチパネルの赤の表示灯が点滅し、 通報しないまま緊急通報を終了しま す。通報が必要なときには、最寄りの 公衆電話などから通報してください。

(知 識)

- 緊急通報中に音声案内が流れている間 は、通話することができません。音声案 内が終わったら、ヘルプネットセンター のオペレーターと通話して、状況をお知 らせください。
- 緊急通報開始から通話終了までの間は、 オーディオなどの音声が自動的に ミュート(消音)されます。
- 緊急通報中はヘルプネットが優先され るため、ハンズフリー/ヘルプネットを 除く G-Link サービスなどは利用できま せん。
- ●誤操作などでヘルプネットセンターに 接続されたときは、車両から通信または 通話を終了することができません。終了 するときには、ヘルプネットセンターの オペレーターに理由を告げて通報を終 了してください。ただし、オペレーター との通話中に電波状態の悪化によって 回線が切断されることがあります。

## 保守点検をする

#### 自動保守点検について

自動保守点検は、定期的に自動で実施さ れる保守点検です。お客様が会員登録さ れているかを、ヘルプネットセンターが 確かめます。

自動保守点検を行うための特別な操作は、 必要ありません。

- 点検時期
	- ・(株)日本緊急通報サービスが定める期 間ごとに行われます。
- z 点検時間
	- ・ 開始後 1 ~ 2 分で終了します。

## 注意

● 自動保守点検開始後、何らかの理由で通 信が中断されてしまったときは、次にパ ワースイッチを OFF からアクセサリー モードまたは ON モード にしたときに、 再び自動保守点検を開始します。何度も 正常に終了しないときは、レクサス販売 店にご相談ください。

## (知 識)

● 自動保守点検中はヘルプネットが優先 されるため、ハンズフリー/ヘルプネッ トを除く G-Link サービスなどは利用で きません。

#### 手動保守点検を実施する

手動保守点検は、お客様ご自身が手動で 実施する保守点検です。

手動保守点検は、以下の保守点検を実施し ます。

- 関連機器の保守点検(関連機器修理点検や 車両修理後の保守点検)
- ●ヘルプネットヤンターに会員登録されて いるかの確認(加入時、契約内容変更時)

## 警告

- 手動保守点検の途中で、パワースイッチ を OFF にしないでください。手動保守 点検が正しく終了しません。スイッチを OFF にしてしまったときは、再度手動保 守点検をやり直してください。
- 1 現在地画面で GPS の受信(GPS マー クが表示されること)を確かめる。

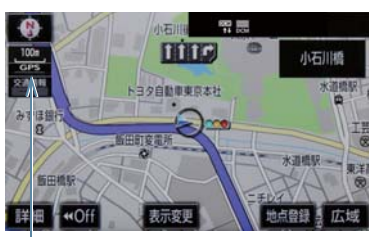

 $GPS = -2$ 

2 ヘルプネットスイッチパネルのカバー を開く。

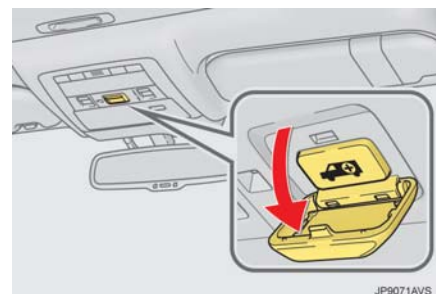

- $3$  パワースイッチをOFF にする。
- 4 パワースイッチをアクセサリーモード または ON モード にする。

G L Ť n.  $\mathsf k$ 

5 ヘルプネットスイッチパネルの赤と緑 の表示灯がともに点灯したら、すぐに ヘルプネットボタンを約 10 秒間押し 続ける。

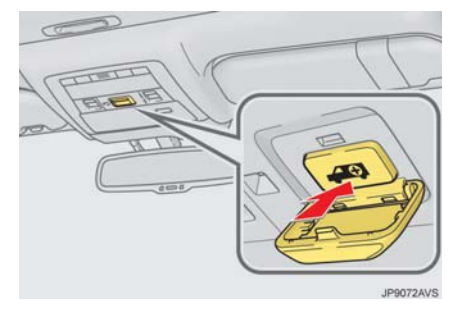

6 ヘルプネットセンターに接続を開始し ます。

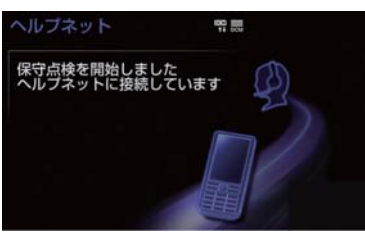

- 手動保守点検が開始されると、ヘルプネッ トスイッチパネルの緑の表示灯が点滅し 始めます。ボタンから指を離してくださ  $\mathcal{L}$
- メッセージが表示されると、その都度、 メッセージと同内容の音声案内が流れま す。
- 7 ヘルプネットセンターに接続すると、 最初にデータ通信を行い、以下の確認 をする。
- 車両の現在地
- 手動保守点検をしていること
- ●ヘルプネットセンターに会員登録されて いること

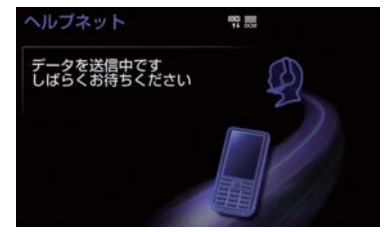

8 データ通信完了後、通話モードになり ます。

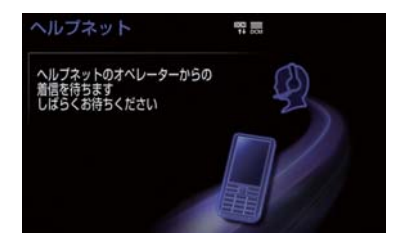

9 マイクを通して、ヘルプネットセン ターと通話する。

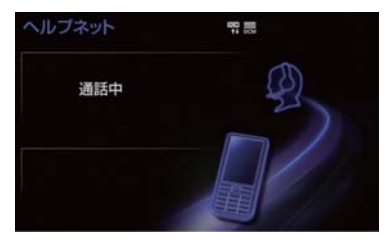

- ●ヘルプネットセンターの応対は、自動音声 で行われます。自動音声で車両の現在地の 確認後に、名前を聞かれます。「ピー」と 鳴ったら、お客様の名前を話してくださ い。自動音声で名前を繰り返したのち、堅 急通報可能であることをお知らせし、通話 が終了します。
- 10 通話の終了後に点検を終了します。
- 緑の表示灯は点滅を終了し、最新のシステ ム状態を表示します。

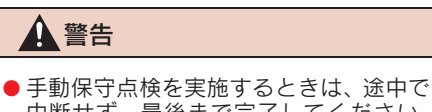

中断せず、最後まで完了してください。 途中で中断したときは、手動保守点検が 失敗となるためヘルプネットスイッチ パネルの緑の表示灯は点灯しません。そ れでも点灯したときは緊急通報できな い可能性があるため、レクサス販売店に ご相談ください。

## 注意

- 手動保守点検は見晴らしのよい場所で 行ってください。
	- ・ 手動保守点検は、正確に位置情報を送 ることができることを確認していま す。手動保守点検はビルの谷間や工場 などの屋内は避け、GPS を受信できる 見晴らしのよい場所で行ってくださ い。
	- ・ 手動保守点検開始後、何らかの理由で ヘルプネットセンターとの接続がで きなかったときは、ヘルプネットス イッチパネルの赤の表示灯が点滅し ます。このときはパワースイッチを一 度 OFF にして、赤の表示灯の点滅が 終了してから手動保守点検をやり直 してください。携帯電話サービスエリ ア内でやり直しても接続されないと きには、レクサス販売店にご相談くだ さい。

(知 識)

- 手動保守点検開始から通話終了までの 間は、オーディオなどの音声が自動的に ミュート(消音)されます。
- 手動保守点検中はヘルプネットが優先 されるため、ハンズフリー/ヘルプネッ トを除く G-Link サービスなどは利用で きません。手動保守点検が終了してから ご利用ください。

# 表示灯について

ヘルプネットシステムはシステムの作動状態をヘルプネットスイッチパネルの赤と 緑の表示灯でお知らせします。

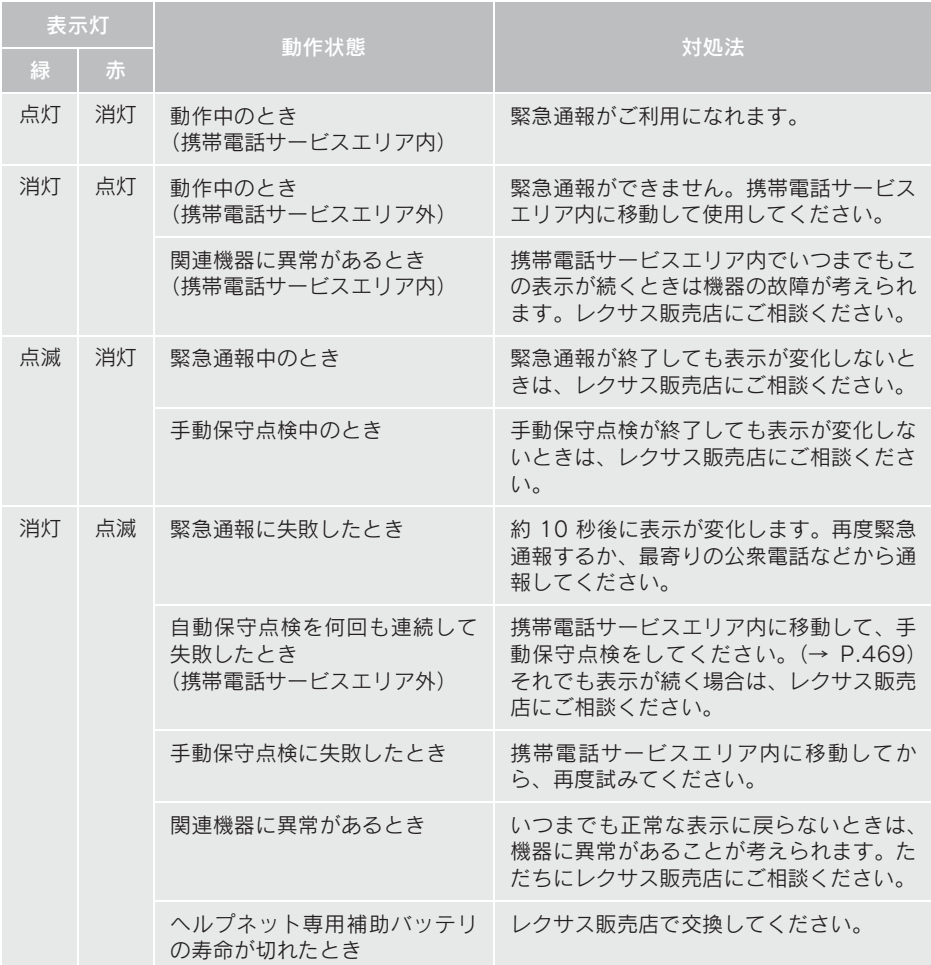

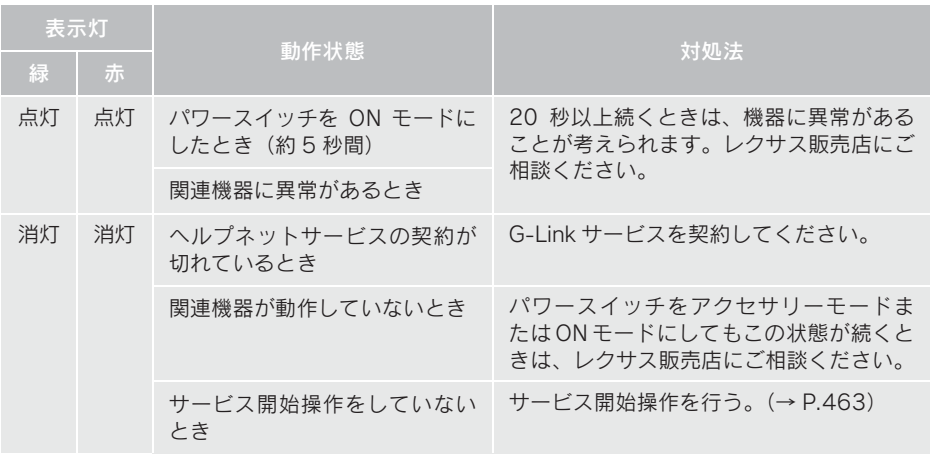

## 警告

- 表示灯が以下のときには、ヘルプネットシステムに異常があることをお知らせしていま す。これらの異常表示がされたとき、システムが正常作動せず緊急通報できないことがあ ります。ただちにレクサス販売店にご相談ください。
	- ・ ハイブリッドシステム始動後にヘルプネットスイッチパネルの赤と緑の表示灯が 約 5 秒間点灯したあと、赤の表示灯が点滅し続ける。
	- ・ ハイブリッドシステム始動後、赤と緑の表示灯の点灯がいつまでも続く。
	- ・ 携帯電話サービス圏内にもかかわらず赤の表示灯がいつまでも続く。
	- ・ ハイブリッドシステム始動後に赤と緑の表示灯が点灯しない。

● 表示灯は、緊急通報可能または不可能状態を正しく表示しないことがあります。例えば、 解約時の処理をしていない中古車などに搭載された関連機器を使用するときは、サービ スの利用契約を結んでいない状態においても緊急通報可能状態として表示することがあ ります。

## 緊急通報できない場合について

以下のようなときには、ヘルプネット サービスが提供できない、またはヘルプ ネットサービスに支障が出ることがあ ります。

## G-Link 利用契約の不成立または 消滅

- 未契約のとき
- 契約が締結できないとき
- 契約の解除が実施されたとき
- 契約が終了したとき

#### 関連機器の異常による通信不能

- 関連機器(ヘルプネットスイッチパネル ディスプレイ、マイク、スピーカー、通信 モジュール、アンテナおよびこれらを接続 する電気配線など)の故障
- 12Vバッテリーの雷圧低下など、関連機器 の故障・消耗など
- ●車両の衝突·横転時の衝撃や車両火災など による、関連機器の損傷

#### 緊急通報センターシステムの位 置評定エラー

● GPSのシステムの異常、トンネルや建物の 密集地、フェリー降船後などで GPS での 位置演算の誤差が大きいとき、地図データ ベースが古くマップマッチングに誤差が 大きいときなど、位置評定が正常に行われ ないまたは誤差が大きいとき

(知 識)

● ヘルプネットは、ナビゲーションシステ ムの GPS から位置情報を取得していま す。(→ P.142)

## ヘルプネットセンター/ G-Link センターシステムの異 常による通信不能

- センターシステムの故障など
- センターの火災などによる、センターシス テムの損傷

#### ヘルプネットで利用する通信網 に起因する通信不能

- ●本サービスに使用する携帯雷話サービス エリア外に、"登録車両"が位置するとき
- ●本サービスに使用する携帯電話サービス エリア内であっても、電波の受信状態が悪 く、結果として通信ができないとき
- 本サービスに使用する携帯雷話網または 一般公衆固定網(中継網を含む)が著しく - 第2442-2525<br>混雑しているなど、通話利用もしくは通話 時間が制限され、結果としてヘルプネット による通信ができないとき
- ●本サービスに使用する通信事業者が大規 模災害などにより通話が制限され、結果と してヘルプネットによる通話ができない とき
- ●本サービスに使用する携帯雷話網または 一般公衆固定網(中継網を含む)のサービ スが事故、保守、工事などのため中断また は休止されたとき

#### 緊急通報事業者の都合による サービス提供の中断または休止

- センターシステムの保守を、定期的にまた は緊急に行う必要があるとき
- 大規模な事故や災害により、一時的に緊急 通報がセンターに集中したとき

#### その他の要因

● 手動通報で、ヘルプネットセンターからの 問いかけに対して、通報者から応答が無 く、ヘルプネットセンターとして状況把握 ができないとき(手動通報後に容体が悪化 した、強盗や暴漢に襲われたなど)

## 故障とお考えになる前に

本機が正常に作動しなくなったときは、以下の表にしたがって確認してください。表 にしたがって対処しても作動しないときは、レクサス販売店にご相談ください。また、 万一異常が起きたら、必ずレクサス販売店に修理をご依頼ください。

# 警告

● 緊急事態発生時に緊急通報できないときは、最寄りの公衆電話などから通報してくださ い。

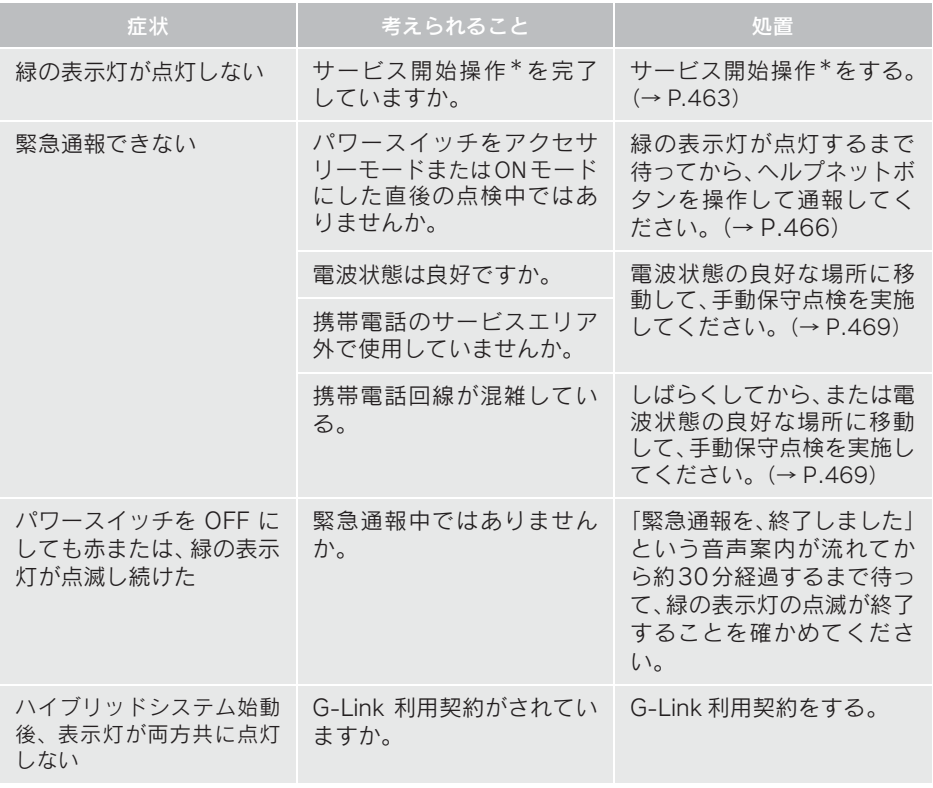

\*ヘルプネットサービス開始操作は必ず契約者本人が行うようにしてくださ い。

9

## G-Security について

G-Security は、ドアのこじ開けなどオー トアラームの作動を検知した場合、異常 をメールや電話でお知らせします。ま た、車両盗難時はお客様の要請により、 車両の位置を追跡し、警備員を現場に派 遣します。

## ■アラーム通知 (→ P.478)

お車のオートアラーム作動を検知した場 合、お客様へメールと電話でお知らせしま す。

#### ■エンジン始動通知(→ P.479)

ハイブリッドシステムの始動を検知し、 メールでお知らせします。

#### ■うっかり通知 (→ P.479)

ドアロック忘れやハザードランプ(非常点 滅灯)の消し忘れなどを、メールでお知ら せします。

## ■リモート確認 (→ P.480)

ドア・トランク・ボンネット・ウインドウ (ドアガラス)の開閉やロックの状態、ハ ザードランプ(非常点滅灯)の点滅状態、 電子キーの車内への置き忘れなどを携帯 電話で確認できます。

## ■車両の位置追跡 (→ P.481)

お客様の要請により、盗難車の位置を追跡 します。

## ■警備員の派遣(→ P.481)

車両盗難や車上荒らしの際、お客様の要請 により、警備員を派遣します。

詳しくは、http://lexus.jp をご覧くださ い。

知 識

- G-Security では、車両の異常を検知した 場合、サポートアドレスに登録されてい る電話番号やメールアドレスに通知し ます。サポートアドレスに登録されてい ない場合、通知できませんので、必ずご 登録ください。また、連絡先に変更が あった場合は変更手続きを行ってくだ さい。(→ P.519)
- 携帯電話で迷惑メールの拒否設定など をされている場合は、以下の発信元メー ルを受信できるようにご登録ください。 [登 録 す る 発 信 元 メ ー ル ア ド レ ス] g-book.info@03-003.mail.g-book.com
- ●メールによる通知には遅延が発生する ことがありますので、あらかじめご了承 ください。
- アラーム通知される番号は発信専用番号 となっています。ご連絡の際はレクサス オーナーズデスクへご連絡ください。 (→ P.498)また、指定着信許可・拒否 などの設定をされている場合は、以下の 番号を着信できるようご登録ください。 [通知番号]0570-024-111
- G-Security では車両の位置情報を使用 します。本機が起動していない状態で車 両が移動された場合、または電波の届か ない場所に車両が移動された場合は、位 置情報の変化を確認できません。
- G-Link 利用契約を解除した場合、メール や電話による通知は送信されません。

## 初期設定の確認・変更

アラーム通知、エンジン始動通知、うっ かり通知の設定の確認・変更について説 明します。

## ■通知設定の一覧

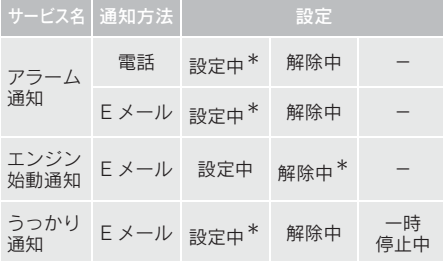

#### \*納車時の設定

- 設定中 ・・・・・・・・・ 通知します
- 解除中 ……… 通知されません 一時停止中 ・・・・・ 通知を 2 時間停止します
- 一時停止後、2 時間経過すると自動 的に設定中に切り替わります
- サポートアドレスにメールアドレスの登 録がない場合は、通知されません。 サポートアドレスの登録はナビ画面で行 えます。(→ P.519)

解除中→設定中へ切り替える 1 または X → 情報・G  $(JG\text{-Link} \lfloor )$ 2 G-Security を選択。

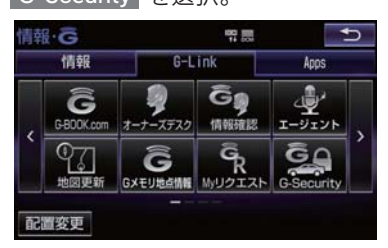

3 設定したい項目を選択。

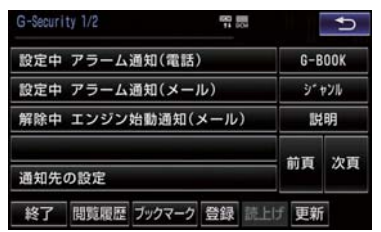

- ●設定の説明画面が表示されるとき
	- <mark>● 内容を確認し、</mark> 確認 を選択。
- スイッチが「設定中」にかわり、通知設定 が切り替わります。

設定中→解除中または一時停止 中へ切り替える

- 一時停止は、「うっかり通知」のみの設定 です。
- <mark>1 <mark>←=−</mark> または <mark>\*ENU</mark> ▶ 情報・G <mark>→</mark></mark>  $(JG\text{-Link} \lfloor )$
- 2 G-Security を選択。

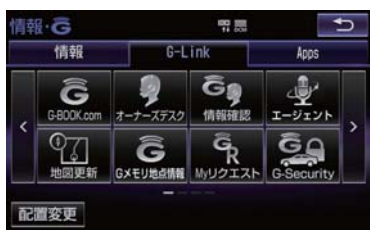

- 3 解除または一時停止したい項目を選 択。
- 4 エンジン始動通知を解除するとき ■ 解除 を選択。
- アラーム通知を解除するとき  $\rightarrow$  手順 5 へ

9

G Ţ  $\frac{L}{i}$ 'n  $\mathsf{k}$ 

- 5 G 暗証番号またはパスワードを入力す る。
- ソフトウェアキーボードで入力します。
- G 暗証番号を登録しているとき **■ G暗証番号表示窓を選択。**
- G 暗証番号を登録していないとき ■ パスワード表示窓を選択。

<mark>6</mark> 解除 または 停止 を選択。

- <mark>停止</mark> は手順 3で「うっかり通知」を選択 すると表示されます。
- 7 確認 を選択。
- ●設定が「解除中」にかわり、通知設定が切 り替わります。
- (知 識)
- ●「G 暗証番号」は、お客様情報の確認・ 変更や G-Security の設定変更など暗証 番号が必要なときに入力していただく 4 桁の番号です。

## アラーム通知

ドアのこじ開け、車内侵入などのオート アラーム作動※を検知した場合、サポー トアドレスに登録してあるメールアド レスや電話番号に通知します。 ※ 詳しくは、別冊 HS250h 取扱説明書 をご覧ください。

アラーム通知の設定・解除を行うことがで きます。(→ P.477)

- ●車外に出たあと、ドア・トランク・ボン ネットを閉め、全てのドアをロックしたあ と、30 秒以上経過すると自動的にオート アラームが設定されます。
- アラーム通知はサポートアドレスに連絡 されます。
- アラーム通知の連絡を受けたとき、車両か ら遠く離れていたり車両が盗難にあった 場合は、車両の位置確認/警備員の派遣 サービスをご利用ください。 車両の位置確認/警備員の派遣サービス は、お客様の要請に基づいてレクサスケア コミュニケーターが車両の位置を追跡し ます。さらに、お客様の要請に基づき警備 員を現場に派遣します。 ご利用の際はレクサスオーナーズデスク にご連絡ください。(→ P.498)
- 12Vバッテリーがあがった場合、アラーム 通知は行われません。
- 車両の室内温度が非常に高いとき、アラー ム通知の送信が行われないことがありま す。
- 通信環境が整わない状況等によりアラー ム通知の送信が行われない場合、送信が完 了するまで継続されます。
- アラーム通知が未送信状態で、アラームが 複数回作動した場合は、最新のアラームを 通知します。
- ●ヘルプネット通報中は、通報が終わるま で、アラーム通知は行われません。
- G-Link利用契約を解除した場合、アラーム 通知は送信されません。

## エンジン始動通知

ハイブリッドシステムの始動を検知し、 サポートアドレスに登録してあるメー ルアドレスに通知します。 お車から離れるとき、携帯電話などから 設定しておくと、第三者によるハイブ リッドシステム始動がわかります。

エンジン始動通知の設定・解除を行うこと ができます。(→ P.477)

- エンジン始動通知はサポートアドレスに 連絡されます。
- エンジン始動通知の連絡を受けたとき、車 両から遠く離れていたり車両が盗難にあっ た場合は、車両の位置確認/警備員の派遣 サービスをご利用ください。 車両の位置確認/警備員の派遣サービス は、お客様の要請に基づいてレクサスケア コミュニケーターが車両の位置を追跡し ます。さらに、お客様の要請に基づき警備 員を現場に派遣します。 ご利用の際はレクサスオーナーズデスク にご連絡ください。(→ P.498)
- ●オプション設定にて、エンジン始動通知の 連絡を受けたあと、パワースイッチが OFF になったことを検知し、通知させることが できます。
- ●オプション設定にて、エンジン始動通知の 連絡を受けたあと、10 分間隔で通知させ ることができます。(24 時間経過後、自動 解除されます。)

## うっかり通知

ドアロック忘れやハザードランプ(非 常点滅灯)の消し忘れなどを、サポー トアドレスに登録してあるメールア ドレスに通知します。

うっかり通知の設定・解除を行うことがで きます。(→ P.477)

- パワースイッチを OFF にして数分後、以 下の条件をすべて満たすとうっかり通知 メールが配信されます。
	- ・ ドア・トランク・ボンネットがすべて閉 まっている
	- ・ 電子キーが車内未検知
	- ・ ドアロック忘れやハザードランプ(非常 点滅灯)が点滅しているなど
- お車を駐車した場所やお客様の携帯電話 が電波状態の悪い所にあるときは、配信さ れなかったり、配信が遅れたりすることが あります。
- うっかり通知メールはサポートアドレス に配信されます。
- 12V バッテリー脱着後はパワースイッチ をアクセサリーモードまたはONモードに しないと、うっかり通知メールが配信され ません。
- 電子キーが車外にあっても、以下のような 場合では車内と判断されることがありま す。その際には、うっかり通知メールが配 信されない場合があります。
	- ・ ドアガラスに近い位置、またはルーフ上 に電子キーがある場合。
	- •ウインドウ (ドアガラス)から車内にあ る電子キーを車外に出した場合。
	- ・ スマートエントリー&スタートシステ ムをキャンセルしている場合。

- 電子キーが車内にあっても、以下のような 場合では車外と判断されることがありま す。その際には、うっかり通知メールが配 信される場合があります。
	- ・ 窓などから電子キーを車内に入れた場 合。
	- ・ 電子キーの置き場所(インストルメント パネル上など)、状況(電池切れ、金属 製ケースなどの中)、また周囲の電波環 境によってスマートエントリー&ス タートシステムが正常に働かないおそ れがある場合。※
- ※ 詳しくは、別冊 HS250h 取扱説明書をご 覧ください。

## リモート確認

ドア・トランク・ボンネット・ウインド ウ(ドアガラス)の開閉やロックの状態、 ハザードランプ(非常点滅灯)の点滅状 態、電子キーの車内への置き忘れなどを 携帯電話で確認できます。

- ●携帯電話でご覧いただける、リモート確認 画面での情報は、センターの最新値で、ア クセス時点での状態ではありません。お車 が電波状態の悪い所に駐車してあるとき などは情報が更新できず、前回の情報が表 示されることがあります。
	- ・ 各車両の状態はパワースイッチOFF後、 ドアの開閉などが一定時間なかったと きに、また、お車の状態の項目は状態に 変化が発生するごとに更新されます。
- 12Vバッテリー脱着後は、パワースイッチ をアクセサリーモードまたはONモードに しないと、リモート確認画面での情報は更 新されません。
- スマートエントリー&スタートシステム をキャンセルしている場合、電子キーが車 外にあっても、車内にあると判断されるこ とがあり、リモート確認時にも携帯電話サ イト/スマートフォンアプリには「スマー トキー車内」と表示されます。

## 車両の位置追跡

お客様の要請により、レクサスケアコ ミュニケーターが盗難車両の位置を追 跡します。

ご利用の際はレクサスオーナーズデスク にご連絡ください。(→ P.498)

## 警備員の派遣

お車が盗難にあったり、オートアラーム 作動を検知した場合にお客様の要請に より、警備員を現場に派遣します。

ご利用の際はレクサスオーナーズデスク にご連絡ください。(→ P.498)

- 警備員が出動してから 1 時間以内は無料 です。1 時間を超える場合は、レクサスケ アコミュニケーターから延長するかどう かの確認を行います。 延長した場合の利用料金は、レクサス販売 店または http://lexus.jp でご確認くださ い。
- 警備員は盗難車両の確保はいたしません。 追跡調査のみ行います。
- 警備員の派遣を依頼するときには、警察へ の被害届けが必要となります。

 $G - L$ 'n  $\mathsf k$ 

# リモートメンテナンスサービスに ■本機の画面から入庫予約する ついて

お車の状態に関する情報を G-Link セン ターで取得し、カーライフに役立つ情報 を提供するサービスです。

## リモートメンテナンスメール

走行距離や使用期間に応じて、定期点検や オイル交換・タイヤ交換などのメンテナン ス内容を、お車にメールでご連絡します。 また、電話や本機の画面から、その場で レクサス販売店への入庫予約をおこなう ことができます。

## ウォーニング通知

お車のハイブリッドシステム・ブレーキ関 係・オイルなどの項目について、メーター 内の警告灯が点灯し G-Link センターが異 常を検知すると、その内容を本機にてお客 様にご連絡します。

また、電話や本機の画面から、レッカー車 の手配やレクサス販売店への入庫予約を おこなうことができます。

● すべての警告灯の点灯に対し、ウォーニン グ通知を送信するわけではありません。

ウォーニング通知受信時の操作

#### ■電話をかけて入庫予約する

- 1 内容表示 を選択し、ウォーニング内 容表示画面を表示させる。
- <mark>2</mark> | TEL | を選択し、連絡先選択画面を表 示する。
- 3 連絡先を選びハンズフリー通話する。

- 1 内容表示 を選択し、ウォーニング内 容表示画面を表示させる。
- 2 予約 を選択し、入庫予約を行う。

## 7. サービスの使い方

# 4. レクサス緊急サポート 24

## レクサス緊急サポート 24 について

- ガス欠などのトラブルが路上で発生した場合、現場での応急サービスを24時間365日無 料で提供しています。
- お車が自力走行不能な場合には、レッカー車による移動を無料で実施いたします。
- さらに故障の場合は、目的地までの交通費・宿泊費なども一定条件で補償いたします。

#### サービス内容

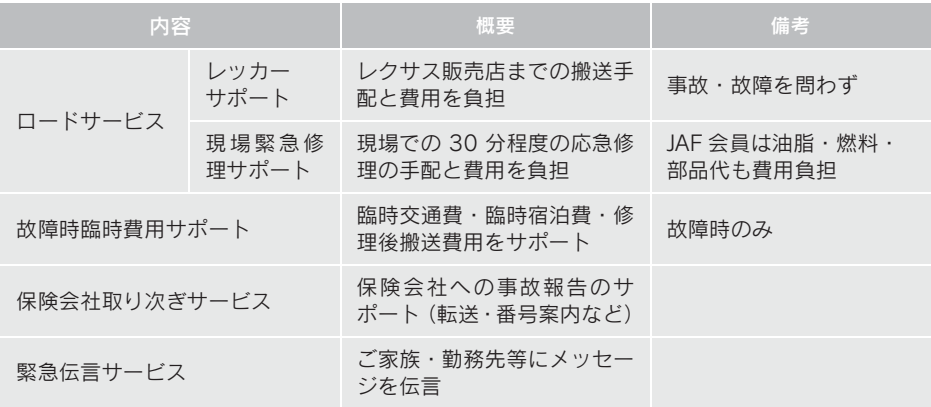

(知識)

- 自力走行不能とは、物理的に走行不可能なとき、または法令上走行が禁止されるとき(例:夜<br>- 間でライトが作動しないときなど)、およびオーナーズデスクが自力走行不能と判断した場合 をいいます。
- 一部有料となる作業や手配を行えない場合があります。
- G-Link 利用契約を解約した場合、レクサス緊急サポート 24 を利用できません。

# フップオンデマンドとは

G-Link センターでは、新しい道路情報が準備でき次第、順次地図データを更新してい ます。

マップオンデマンドは、通信モジュール(DCM)・Wi-Fi£ の通信またはパソコン(イ ンターネット)を経由して新しい道路情報をダウンロードし、地図を更新するサービ スです。

Wi-Fi<sup>®</sup> での更新は、Wi-Fi<sup>®</sup> (au Wi-Fi<sup>®</sup> 以外)利用時と G-Station (au Wi-Fi<sup>®</sup>)利用 時の 2 種類があります。

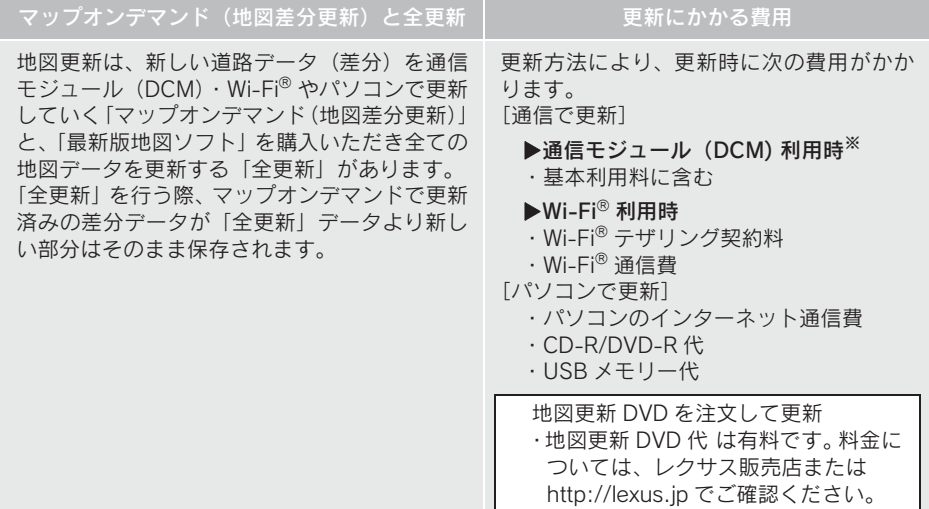

※ G-Link 契約時

#### サービス期間

マップオンデマンドは、初度登録日をサービス利用開始日とし、利用開始日より 3 年 間ご利用いただけます。また、最新版地図ソフトをご購入いただき更新されることで 更新日から 2 年間ご利用いただけます。(なお、利用開始日より 3 年未満で最新版地 図ソフトに更新された場合であっても、ご利用期間は更新日から 2 年間となりますの で、ご注意ください。ただし、登録初年度に最新版地図ソフトを更新された場合のみ 利用開始日より 3 年間はご利用いただけます。

### 更新方法

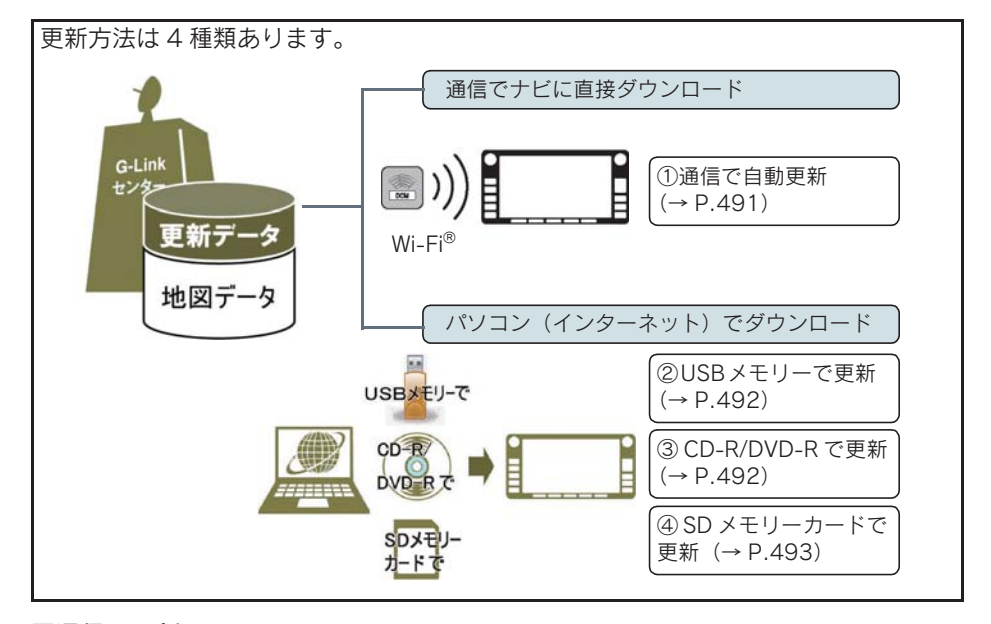

#### ■通信で更新

- 白動更新
	- 下記のタイミングで、自動的に更新データをダウンロードします。
	- ・ パワースイッチをアクセサリーモードまたは ON モード時、ナビゲーションで登録 した自宅周辺80km(細街路は10km)ならびに全国配信道路に更新情報がある場合
	- ・ 目的地設定時、目的地周辺 10km 四方ならびに全国配信道路に更新情報がある場合

#### ■パソコン経由で更新

- ●更新したい都道府県を選択すると、全国配信道路の更新データもあわせてダウンロー ドします。
- G-Link を利用していないお客様も、ご利用いただけます。

#### ■地図更新 DVD を注文して更新

- レクサスオーナーズデスクに地図更新 DVD を電話注文して、更新することができま す。G-Link 契約のないお客様につきましては、マップオンデマンド・サポートデス クにてご対応させていただきます。
	- その際、以下の情報が必要となりますのでご確認ください。
	- ・ 車種名
	- ・ サービス終了日※
	- · 地図のタイプ※
	- ・ ナビバージョン※
	- ※ 地図更新画面で確認できます。(→ P.490)
- 地図更新 DVD 代は有料です。料金については、レクサス販売店または http://lexus.jp でご確認ください。
- G-Link を利用していないお客様も、ご利用いただけます。

```
マップオンデマンド・サポートデスク
0561-57-6814
受付時間 9:00 ~ 18:00
       (年中無休)
```
#### ■更新データ配信の目安

- 高速道路は供用開始後、最短 7 日で更新します。ただし、年末年始などの長期休暇、 開通道路状況、天候不良、システム保守などにより、配信までの期間に遅延が生じる 場合があります。地図更新データの収集・整備状況によっては、配信までに 3 カ月 ほどかかる場合もあります。
- 一般道路は、開通後(変更後)、地図データとして収集・整備を行った後、順次配信 します。

更新対象

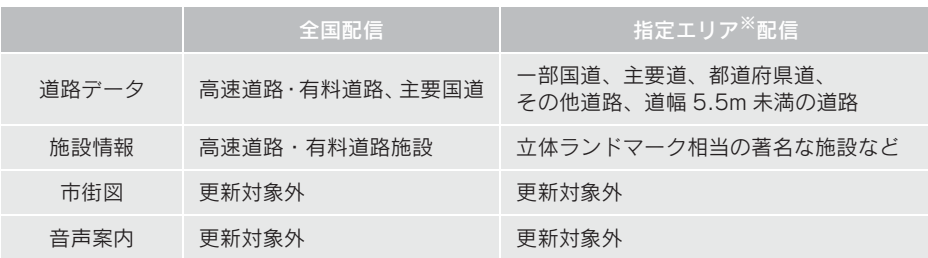

※ 指定エリア

[通信で更新時]:自宅周辺 80km(細街路は 10km)四方、目的地周辺 10km 四方

・ 指定エリア配信を通信で更新する場合、事前に自宅登録もしくは目的地設定が必要で す。

[パソコンで更新時]:選択した都道府県

知 識

- 施設の情報は、マップオンデマンドで更新されません。ただし、一部の施設マーク(コ ンビニエンスストア、ガソリンスタンド、ファミリーレストラン、ファーストフード店、 駐車場)の表示は更新されます。
- マップオンデマンドでは、音声案内データは更新されませんので、交差点、路線、方面 名称、施設名称、目印などが更新された場合、固有の音声案内は出力されません。

#### 地図更新のステップ

更新データのナビゲーションへのダウンロード(またはコピー)後、地図の更新が完 了するまで 2 つのステップがあります。

- (1) 地図の更新準備 地図データを書き換えるための準備を行います。 ご利用の地図データや更新頻度により異なりますが、更新データが多い場合、数 時間かかることがあります。自動更新以外でご利用の場合、定期的に更新するこ とをおすすめします。
- (2) 地図更新 本機の地図データを書き換える処理です。 更新準備か完了後、現在地画面の | 地図更新 | を選択した後、20 ~ 30 杪程度で

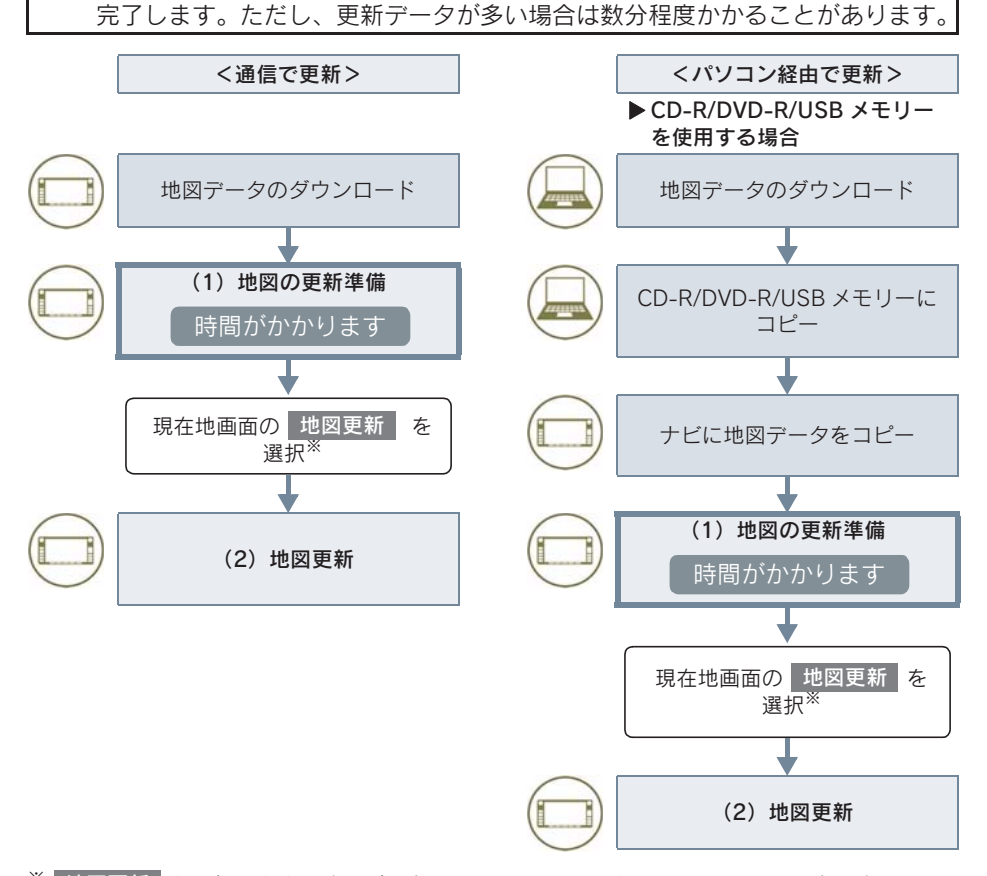

<sup>※</sup> 地図更新 <mark>を選択しなかった場合、次回パワースイッチをアクセサリーモードまたは ON</mark> モード時に地図更新を行います。

(知識)

●「地図の更新準備」および「地図更新」中にオーディオなどの操作を行った場合は、さら に時間がかかることがあります。とくに音楽 CD を音楽用 SD メモリーカードに録音し ている間は、一時的に更新処理を停止し、録音終了後に処理を再開するため、その分時 間がかかります。

▶ SD メモリーカードを使用する場合

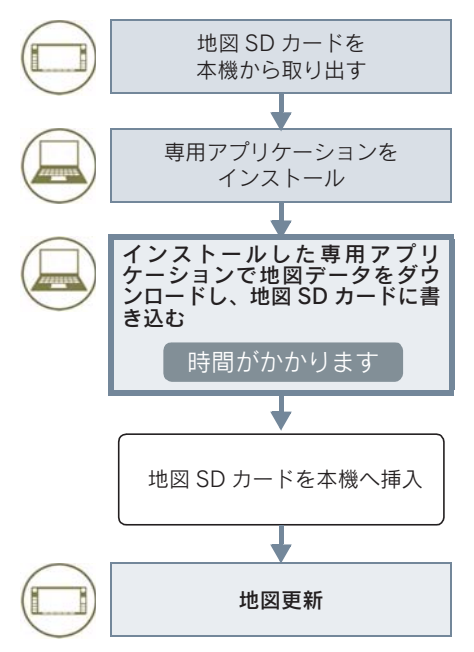

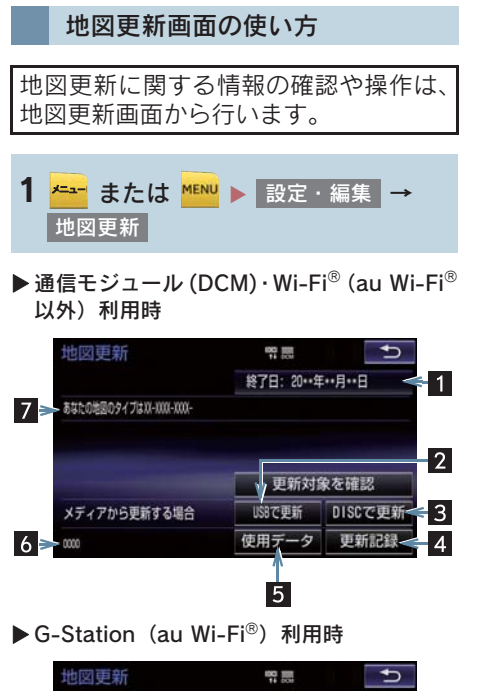

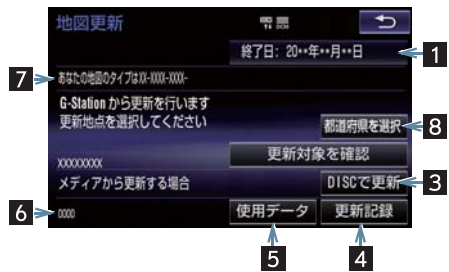

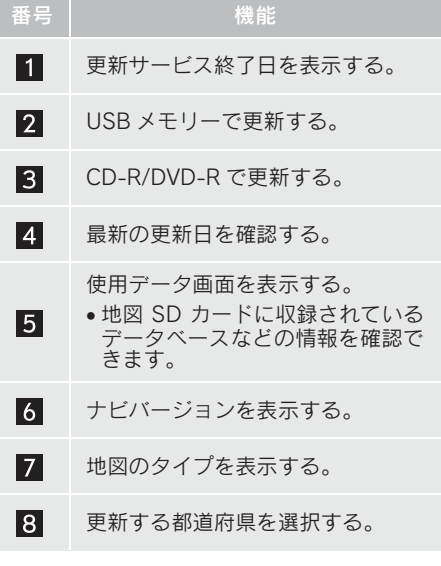

知 識

● G-Station で更新する場合、Wi-Fi® 設定 をしてください。(→ P.525)

地図を更新する

通信モジュール (DCM)・Wi-Fi<sup>®</sup> (au Wi-Fi® 以外)で更新する

差分データがあると自動でダウンロー ドし、更新準備まで行います。

- 1 G-Link センターに接続し、差分データ があると、データがダウンロードされ る。
- 更新準備が完了すると、音声案内が出力さ れます。
- 2 現在地画面の 地図更新 を選択。

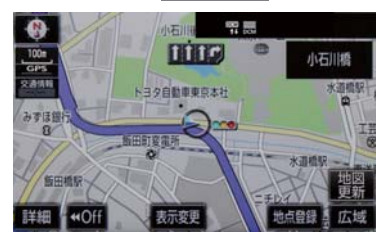

- 3 地図が更新される。
- 地図更新中画面が表示されている間は、ナ ビの操作はできません。

G-Station (au Wi-Fi<sup>®</sup>)で更新 する

- <mark>1 <del>メニュ</del> または <mark>MENU</mark> ▶ 設定・編集 →</mark> 地図更新
- 2 都道府県を選択 を選択。

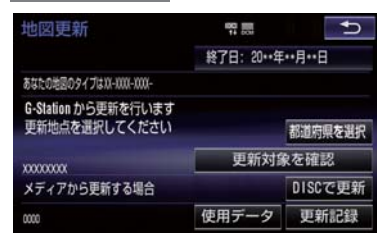

- 3 都道府県を選択。
	- ➡ 更新する都道府県を選択し、 <mark>開始</mark> を選 択。(選択できる都道府県は最大 3 つで す。)
- 4 データがダウンロードされ、地図更新 の準備をする。
- ダウンロードが完了すると、G-Station エ リアから離れることができます。
- 更新準備が完了すると、音声案内が出力さ れます。
- 5 現在地画面の 地図更新 を選択。
- $6$  地図が更新される。
- 地図更新中画面が表示されている間は、ナ ビゲーションの操作はできません。
- 地図のダウンロードに 20分以上かかる場 合があります。

 $\frac{L}{i}$ 'n  $\mathsf{k}$ 

G

9

パソコン(USB メモリー)で 更新する

#### ■地図データを用意する

- 1 レクサスオーナーズサイト (http://lexus.g-book.com/)にログイ ン後、マップオンデマンドを選択する。
- 2 マップオンデマンドのダウンロードサ イトからデータをダウンロードする。
- $3$  データを USB メモリーにコピーする。

### 注意

- ダウンロードした地図データのファイ ル名および拡張子を変更しないでくだ さい。
- 地図データの入っているフォルダ (diff) には、地図データ以外の情報を入れない でください。

#### ■地図を更新する

- 1 本機に USB メモリーを接続する。  $(\rightarrow P 180)$
- 2 更新する都道府県を 3 つまで選択し、 開始 を選択。
- 地図が最新状態の場合は、メッセージが表 示されます。
- $3$  データがコピーされる。
- コピーが完了したら、USBメモリーを取り はずすことができます。
- 4 地図更新の準備をする。
- 更新準備が完了すると、音声案内が出力さ れます。
- 5 現在地画面の 地図更新 を選択。
- $6$  地図が更新される。
- 地図更新情報画面が表示されている間は、 ナビゲーションの操作はできません。

#### (知 識)

- ●詳しい操作方法は、マップオンデマンド のダウンロードサイトの「使い方ガイ ド」にてご確認ください。
- USB メモリー内のファイルが極端に多 い場合、地図データの認識に時間がかか ることがあります。

## パソコン(CD-R/DVD-R)で 更新する

- 1 レクサスオーナーズサイト (http://lexus.g-book.com/)にログイ ン後、マップオンデマンドを選択する。
- 2 マップオンデマンドのダウンロードサ イトからデータをダウンロードする。
- $3$  データをCD-R/DVD-Rにコピーする。

#### 注意

- CD-R/DVD-R には地図データ以外の情 報を入れないでください。
- ダウンロードした地図データのファイ ル名および拡張子を変更しないでくだ さい。 変更すると地図更新できません。

■地図を更新する

1 回の更新で 3 都道府県まで更新できま す。

- 1 CD-R/DVD-R を本機に挿入する。
- 2 CD-R/DVD-R に差分データがある場 合は、 開始 を選択。
	- 更新する都道府県を 3 つまで選択し、 開始 を選択。
- 地図が最新状態の場合は、メッセージが表 示されます。
- 3 データがコピーされ、地図更新の準備 をする。
- コピーが完了したら、CD-R/DVD-R を取 り出すことができます。
- 更新準備が完了すると、音声案内が出力さ れます。
- 4 現在地画面の 地図更新 を選択。
- $5$  地図が更新される。

#### (知識)

- ●詳しい操作方法は、マップオンデマンド のダウンロードサイトの「使い方ガイ ド」にてご確認ください。
- 地図更新情報画面が表示されている間 は、ナビの操作はできません。

#### パソコン(SD メモリーカード) で更新する

#### ■更新方法について

レクサスオーナーズサイト (http://lexus.g-book.com/)にログイン 後、マップオンデマンドダウンロードサイ トより、インストールした専用アプリケー ションで地図データをダウンロードし、地 図 SD カードに書き込みます。

※ SD メモリーカードで地図を更新するに は、専用のアプリケーションをパソコン にインストールする必要があります。

#### ■差分更新の手順について

地図データの差分更新は、以下の手順で 行ってください。

- 1 地図 SD カードを本機から取り出す。  $( \rightarrow P.211)$
- 2 パソコンに専用アプリケーションをイ ンストールする。
- 3 インストールした専用アプリケーショ ンで地図データをダウンロードし、地 図 SD カードに書き込む。
- 4 地図 SD カードを本機へ挿入する。  $( \rightarrow P.211)$

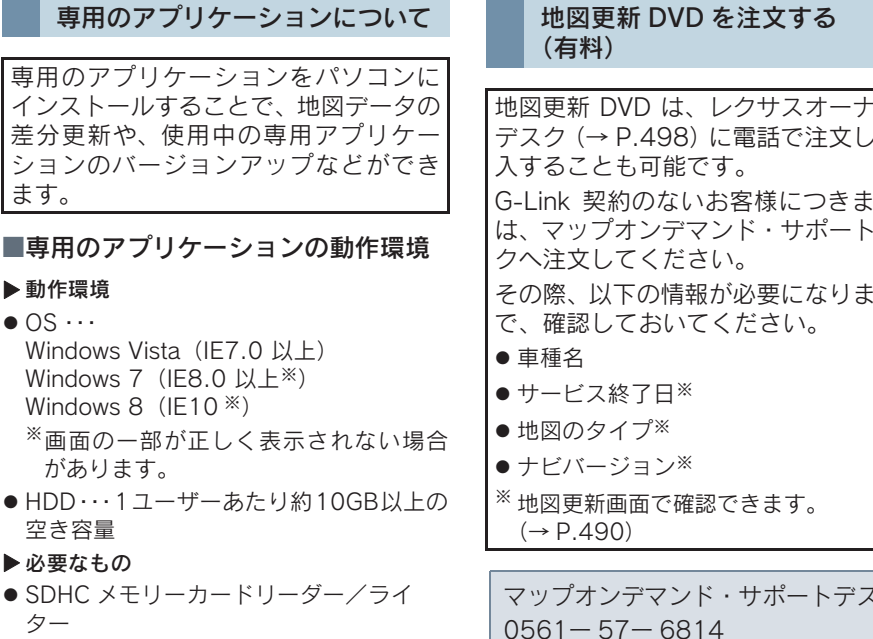

- micro SD カードアダプター (製品同梱)
- 地図 SD カード(製品同梱)
- インターネット接続可能な環境
- ●レクサスオーナーズカード ID または レクサスサービスカードIDと、パスワード

#### (知識)

● Microsoft、Windows、Windows Media は、米国マイクロソフトコーポレーショ ンの米国およびその他の国における登 録商標および商標です。

地図更新 DVD は、レクサスオーナーズ デスク(→ P.498)に電話で注文して購 G-Link 契約のないお客様につきまして は、マップオンデマンド・サポートデス その際、以下の情報が必要になりますの

マップオンデマンド・サポートデスク 0561ー 57ー 6814 受付時間 9:00 ~ 18:00 (年中無休)

# 故障とお考えになる前に

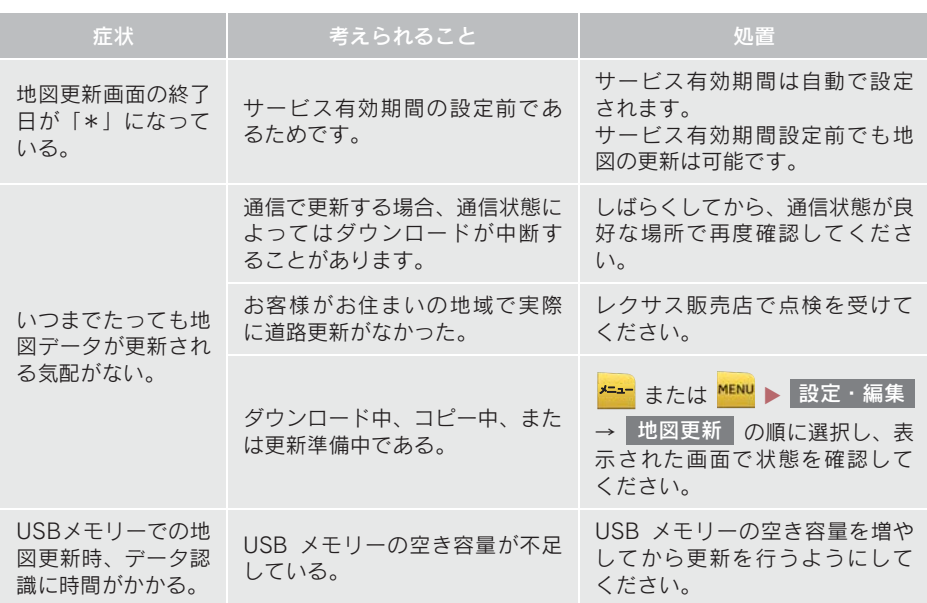

## G ルート探索をする (プローブ情報付)

G-Link センターから、プローブコミュニ ケーション交通情報に基づく「現在地周 辺の交通情報」および「高速道路・一般 道路の渋滞予測情報」を、広域の渋滞予 測情報として提供します。この情報をも とに、目的地までの最適なルートを探索 し、ご案内します。 全ルート図表示画面と再探索画面で使 用することができます。

## (知 識)

- レクサスオーナーズデスクにナビの目 的地設定を依頼すると、G ルート探索に よる最適なルート案内を行います。
- 渋滞予測は、突発で起こる事象(事故な ど)および規制などは予測しておりませ ん。
- G ルート探索をしても、ルートが変わら ないことがあります。

## 目的地設定時に手動で取得する

目的地設定後に表示される全ルート図 表示画面から、G ルート探索することが できます。

1 ルート探索終了後に表示される全 ルート図表示画面で <mark>Gルート</mark> を選 択。

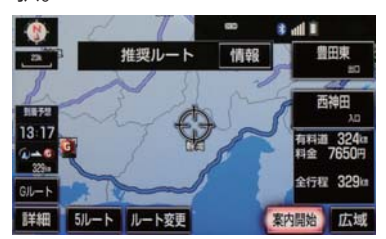

- G-Linkセンターに接続し、Gルート探索を 行います。
- 新たなルートが探索されたとき、渋滞を考 慮したルートが表示されます。
- 通常のルート探索をしたルートに戻すと き

● 元ルート を選択。

● Gルート探索で取得した情報が本機に保存 されていれば、 元ルート | を選択したあ とに を選択しても、G-Link セ G ルートンターに接続されません。

(知 識)

●Gルート探索後にIC指定や探索条件変更 などを行うと、広域の渋滞予測情報は破 棄されます。

#### 6. G ルート探索 (プローブ情報付)

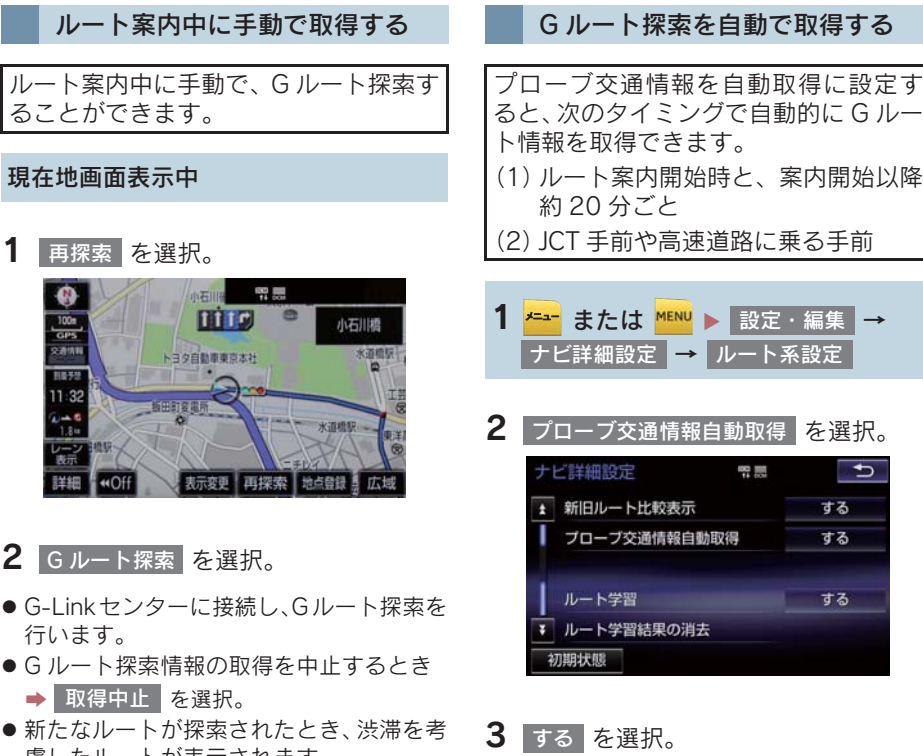

慮したルートが表示されます。

● 解除するとき → しない を選択。

G ルート探索を自動で取得する

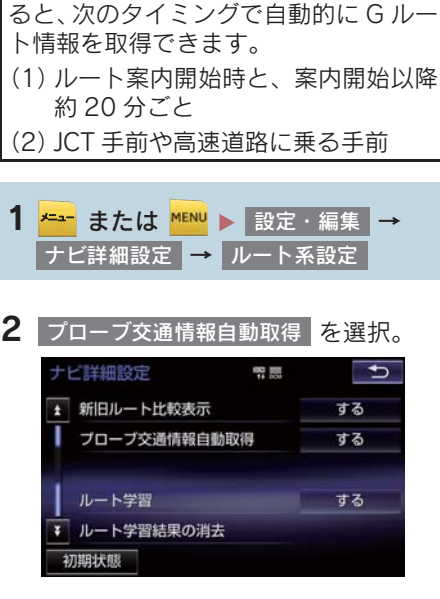

G  $\frac{1}{i}$ 

## レクサスオーナーズデスクについて

レクサスオーナー専用のコールセン ターです。フリーダイヤルにお電話して いただくと、レクサスケアコミュニケー ター (レクサス専用オペレーター) が 24 時間 365 日さまざまなご要望にお答え します。

●詳しいサービス内容については、 http://lexus.jpのトータルケアをご覧く ださい。

(知識)

● 本機の時刻データが更新されていないと、 レクサスオーナーズデスクを利用できま せん。 この場合は、GPS 信号が受信できる場所に

車を移動し、<mark>攀勤</mark> または <mark>磯路</mark> を押して地 図画面上に GPS マークが表示されること を確認した後、再度試してみてください。

- ヘルプネットの緊急通報中または保守点 検中は、レクサスオーナーズデスクを利用 できません。
- レクサスオーナーズデスク接続中は、ヘル プネットおよびセキュリティ以外のデー タ通信を必要とするサービスは使用でき ません。これらのサービスを使用するとき は、レクサスオーナーズデスク接続を終了 してからご使用ください。
- 電話機接続で携帯電話が選択されていて も、オーナーズデスク接続中は一時的に Bluetooth 接続が切断されます。
- G-Link 利用契約を解除した場合、レクサス オーナーズデスクのサービスが一部利用 できません。
- ●お問い合わせ内容により、ご希望に沿えな い場合があります。

## 本機からレクサスオーナーズ デスクへ接続する

レクサスオーナーズデスクは、ハンズフ リー電話の設定不要で簡単に発信がで きます。(通話料無料)

- レクサスオーナーズデスクへの発信のみ 可能です。 着信やレクサスオーナーズデスク以外へ の発信はできません。※
- ※ 本機でレクサスオーナーズデスクからの 着信や任意の番号への電話をご利用にな るには、「自動車専用ハンズフリー電話」 のオプション契約の申し込みが必要で す。

レクサスオーナーズデスクを使う

車内よりハンズフリーを利用する場合 の使用例を紹介します。

- <mark>1 <mark>←=−</mark> または <mark>MENU</mark> ▶ 情報・G <mark>→</mark></mark> (<u>\_</u>]G-Link[\_)
- 2 オーナーズデスク を選択。

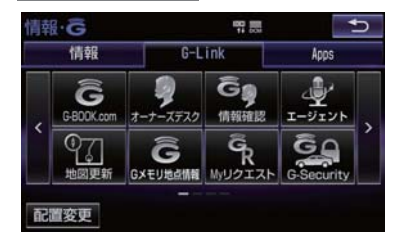

## 7. レクサスオーナーズデスク

3 レクサスオーナーズデスクに接続す る。

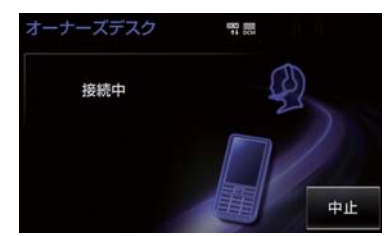

- 中止するとき → 中止 を選択。
- 4 レクサスケアコミュニケーターと通話 する。

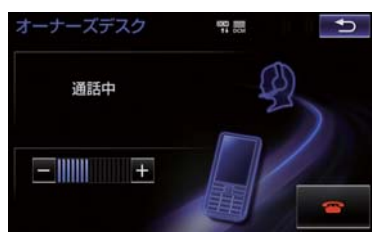

- ●「ナビの目的地設定」、「レストランや駐車 場などの周辺情報の検索」や「ニュースの 配信」など、利用したい内容をレクサスケ アコミュニケーターにお伝えください。
- 5 レクサスケアコミュニケーターとの通 話が終了する。
- 自動的に回線が切断されます。
- 6 画面の指示にしたがって操作する。
- ●「周辺情報の検索」や「ニュースの配信」 などを利用した場合、G-Link センターか ら情報を取得すると、メッセージが表示さ れます。

### 携帯電話・固定電話から利用する

- ●いつもご利用の携帯電話、自宅やオフィス の電話からも利用できます。
- 1 レクサスオーナーズデスクに電話をか ける。
- 2 利用したい内容を伝える。
- ドライブサポート
- トラブルサポート
- 3 本機を使用して、手動で受信する。
- 携帯電話や固定電話から利用すると、次回 パワースイッチをアクセサリーモードまた は ON モードにしたときに、情報の受信を お知らせするメッセージが本機に表示され ます。画面の指示にしたがって、操作して ください。 表示されない場合は、手動で情報を取得し てください。(→ P.500)

#### (知 識)

- ご利用の際は、お申し込み時にサポート アドレスとして登録した番号から、発信 者番号通知でかけていただくと、スムー ズにご利用いただけます。
- 次の場合、レクサスケアコミュニケーター<br>- がご本人であることを確認させていただ くことがあります。
	- ・ G-Link 利用契約を解除した場合
	- ・ ご利用の携帯電話や固定電話が、番号 非通知設定になっている場合
	- ・ ご利用の携帯電話や固定電話が、サ ポートアドレスに登録されていない 場合

G  $\frac{L}{i}$ 'n  $\mathsf{k}$ 

## 7. レクサスオーナーズデスク

手動で情報を取得する

● 自動で情報が取得されない場合は、次の手 順で取得してください。

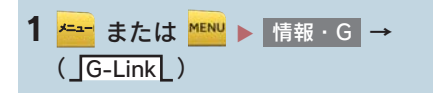

- 2 情報確認 <mark>を選択。</mark>
- <mark>3</mark> メッセージが表示されたら、<mark>はい</mark> を 選択。
- メッセージが表示されないときは

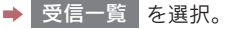

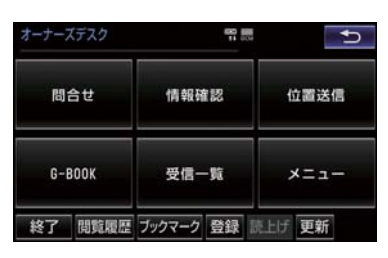

● 過去に依頼した情報が表示されます。

# 8. 渋滞予測

# 渋滞予測情報を表示する

G-Link センターから渋滞予測情報を 取得し、その情報を表示するサービス です。

高速路線マップで表示された道路の 現在地周辺とルート上に、渋滞の増減 を示すアイコン(渋滞増減予測のアイ コン)を表示します。また、ルートが 設定されているときは、ルート上の渋 滞予測情報を読み上げることもでき ます。

今後の旅行の計画を立てるときに利 用すると便利です。

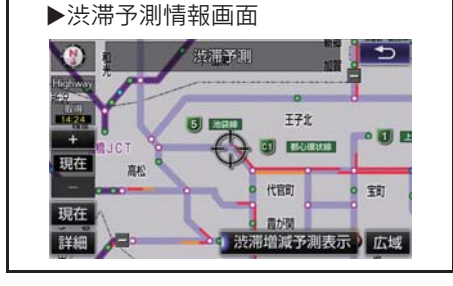

● 渋滞予測情報は現在地周辺を基準として 提供され、「渋滞」および「混雑」につい て、旅行時間データが提供されている路線 のみ表示します。

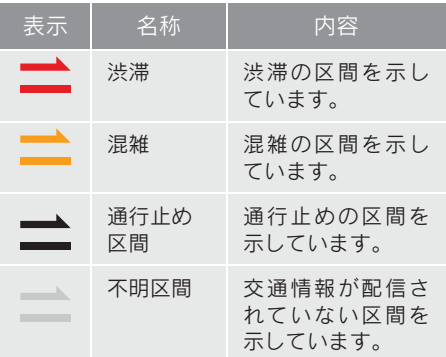

※ 渋滞予測は、突発で起こる事象(事故な ど)および規制などは予測しておりませ  $h_{10}$ 

なお、「通行止め」は現在の状況が継続 するとして扱っております。 交通情報提供区間の距離が短い場合は、

矢じりを表示しません。

#### 渋滞予測情報を提供する路線に ついて

- 都市間高速道路
- 都市高速道路
- 主な有料道路
- ●一部の一般道路
	- ・ 松永道路、名阪国道、姫路西バイパス、 姫路バイパス、保土ヶ谷バイパス、加古 川バイパス、米子バイパスなど
- ※ 情報提供路線は随時更新されます。

'n k

9

8. 渋滞予測

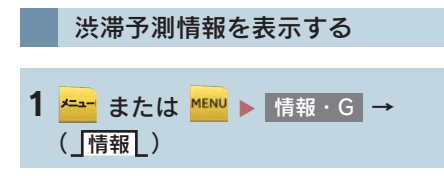

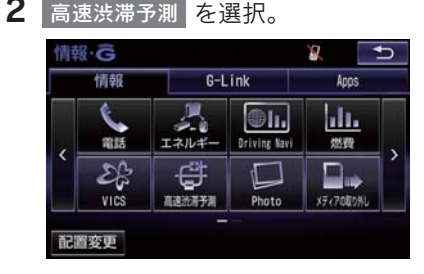

- 3 G-Link センターに接続し、渋滞予測情 報を取得する。
- 情報の表示および読み上げを行います。
- 中止するとき
	- ➡ 中止 を選択。

知 識

- 渋滞予測情報の読み上げは、ブラウザの 自動読上げ設定(→ P.455)に関係な く、常に読み上げられます。
- 以前に取得した渋滞予測情報が本機に 保存されているときは、G-Link センター に接続しないことがあります。
- ●極端に遠い距離の渋滞予測情報(到着予 想時刻を含む)は、表示されないことが あります。
- 新規開通道路については、VICS情報の配 信状況により正しく表示されないこと があります。

#### 渋滞予測時間を変更する

渋滞予測情報は、現在の渋滞状況以外 に、一定の時間単位で時間を進めて、 今後の渋滞予測を表示させることが できます。

1 次のいずれかを選択。

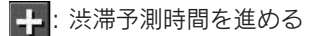

■: 渋滞予測時間をもどす

<mark>現在</mark>:現在の渋滞状況を表示する

知 識

- G-Link センターから提供される渋滞予 測情報は、現在については現在の交通状 況が提供され、未来については予測した 情報が提供されます。
- ●その時間の渋滞予測情報を取得してい ない場合のみ、G-Link センターに接続 して渋滞予測情報を取得します。
#### 8. 渋滞予測

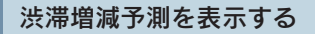

渋滞予測画面の地図上に、渋滞増減予 測のアイコンを表示させることがで きます。 また、ルート上の読み上げ情報がある アイコンの場合は、渋滞情報を音声で 読み上げることができます。 渋滞増減予測アイコンの ON(表示す る)/ OFF(表示しない)を選択でき

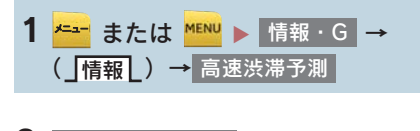

ます。

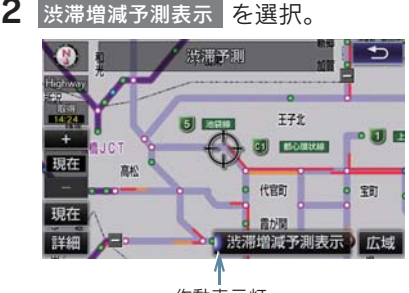

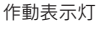

- アイコン表示が ON のときは、作動表示灯 が点灯します。
- アイコンを表示しないとき ▶ 再度 渋滞増減予測表示 を選択。

3 読み上げ情報があるアイコンの場合 は、地図上に表示されたアイコンを選 択。

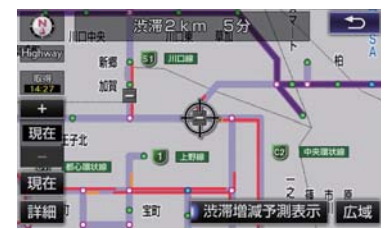

● 渋滞情報を読み上げます。

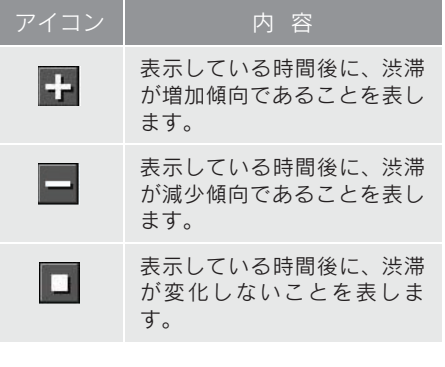

#### 知 識

- 渋滞増減予測のアイコンは、地図の縮尺 によっては、表示されないものもありま す。
- 渋滞増減予測のアイコンは、ルートが設 。<br>定されている場合は、 ルート沿いの情報 を提供します。また、ルートが設定され ていない場合は、現在地周辺の情報を提 供します。

#### 8. 渋滞予測

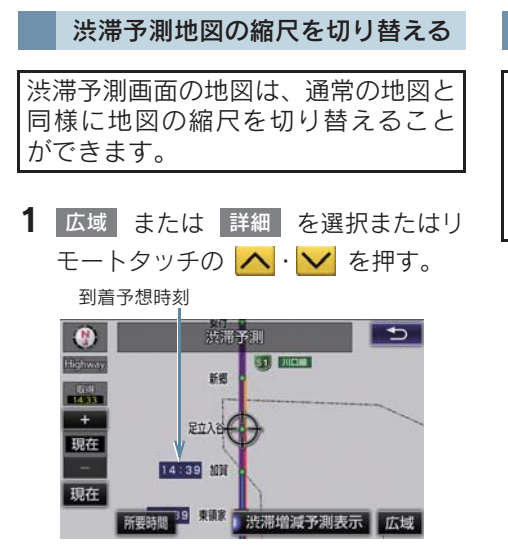

- ●ルートが設定されているときは、もっとも 詳細な縮尺に切り替えると、地図上に IC 毎の到着予想時刻が表示されます。
	- ・ もっとも詳細な縮尺で表示される到着 予想時刻は、3 時間先以降は到着予想時 刻設定(→ P.129)で設定した車速か ら計算されます。

そのため、渋滞予測情報から計算される 到着予想時刻にくらべると、誤差が広が ることがあります。

区間所要時間予測を表示する

高速道路を通るルートが設定されて いるとき、休憩した場合の所要時間予 測を行います。 ルート上の渋滞変化を予測し、高精度 の到着予測時間をサービスします。

X区間所要時間予測表示

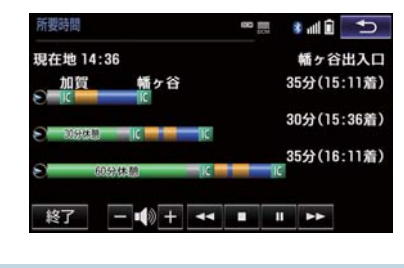

<mark>1 <mark>←→−</mark> または <mark>\*ENU</mark> ▶ 情報・G <mark>→</mark></mark> ( │ 情報 │ ) → 高速渋滞予測

#### 2 所要時間 を選択。

- G-Linkセンターに接続し、区間所要時間予 測情報を取得すると、ブラウザ画面で区間 所要時間予測が表示されると同時に読み 上げが行われます。
- 3 区間所要時間予測表示を解除するとき は、<mark>終了</mark> または <mark>っ</mark> を選択。

(知 識)

- 出口ICまでの距離が遠い場合は、出口IC まで表示されないことがあります。
- 渋滞予測画面で表示される到着予想時 刻と区間所要時間予測表示で表示され る内容は、それぞれ独自で処理するため 異なる表示をすることがあります。
- 新規開通道路については、VICS情報の配 信状況により正しく表示されないこと があります。

#### 7. サービスの使い方

# 9. WEB 検索

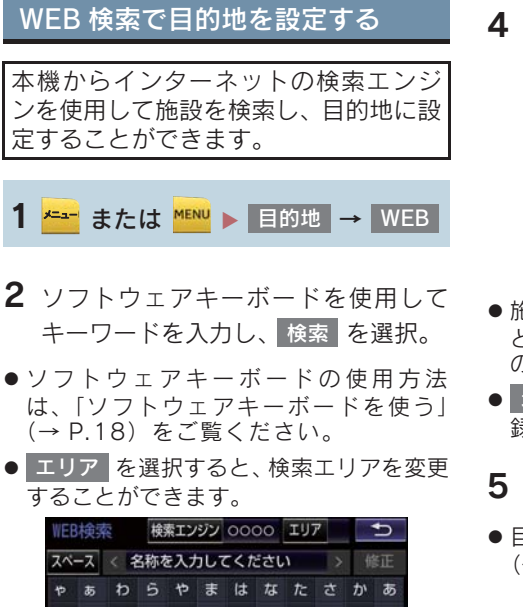

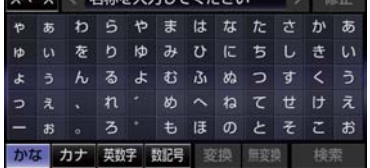

- 検索結果の地図画面が表示され、 施設アイ コンが表示されます。
- $\, {\bf 3} \,$  アイコンを選択し、情報 を選択。

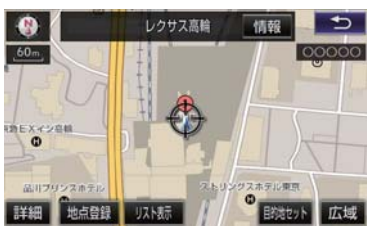

- 情報 を選択すると、施設情報を表示する ことができます。
- リスト表示 を選択すると、検索結果の一 覧を表示することができます。一覧に表示 されている項目を選択すると、施設情報を 表示することができます。

4 施設情報を確認する。

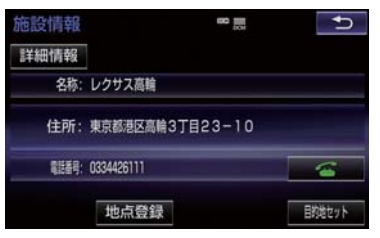

- 施設情報画面の |詳細情報 | を選択する と、検索エンジンから提供されている施設 の詳細な情報を表示することができます。
- 地点登録 を選択すると、メモリ地点に登 録できます。
- $\overline{\textbf{5}}$  目的地セット を選択。
- ●目的地を設定する画面が表示されます。  $($   $\rightarrow$  P.85)
- **6 目**的地セット を選択。

知 識

- 1/8 万図より詳細な地図で、目的地の設 定をすることができます。
- 検索された施設の情報は、検索エンジン に依存します。詳細は利用案内をご確認 ください。
- 検索エンジンは、予告なしにサポートを 終了する場合があります。
- 検索条件によっては、検索結果が取得で きない場合があります。
- 検索エンジン側のメンテナンス作業な どにより、サービスが利用できない場合 があります。
- 検索エンジンからの取得結果によって は、実際の位置と異なる場所が表示され る場合があります。
- メモリ地点の登録数には制限がありま す。登録できない場合は、不要なメモリ 地点を削除してから、登録してくださ い。

G

# エージェントのサービス内容について

音声認識用マイクに向かって話かけることにより、目的地設定の操作や、天気予報な どの情報を音声とテキスト表示でご案内します。

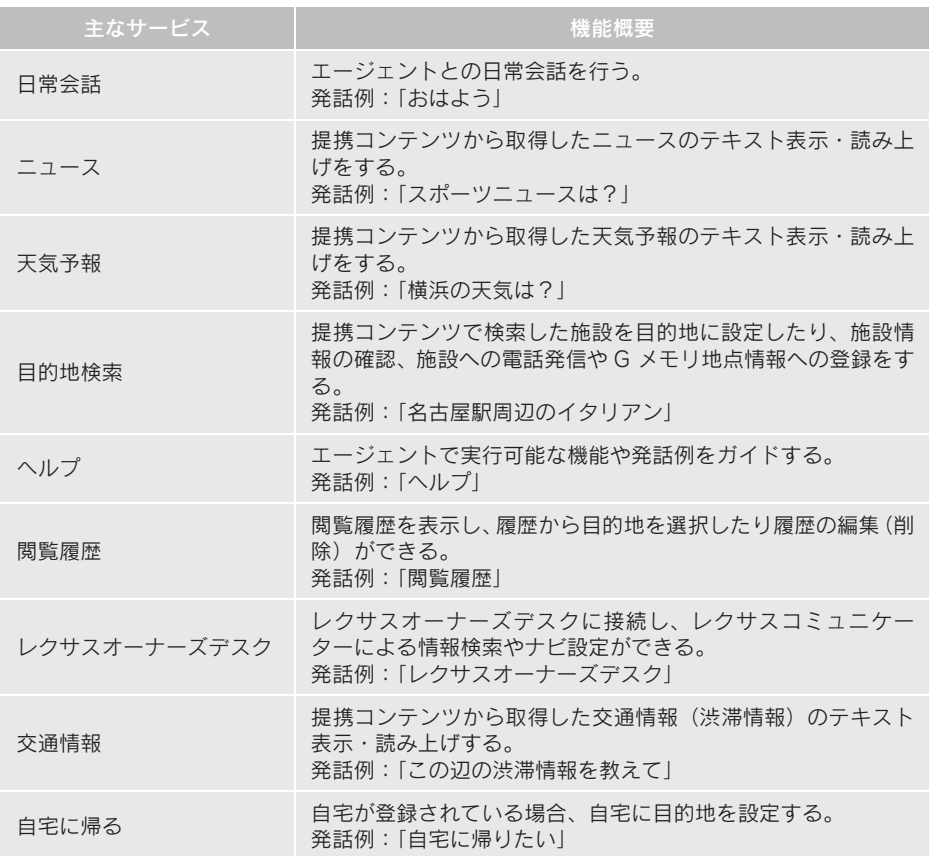

※サービス内容は順次変更されます。

#### (知識)

●話かける際は、大きめな声でゆっくり、はっきりとお話ください。

- エアコンの風量が強いと認識しづらい場合があります。
- ●認識しづらい場合は条件を 2 回に分けるなど、短い文章でお話ください。 例)「駐車場付きの名古屋のレストラン」
	- ・ 発話 1 回目:「名古屋のレストラン」 → 名古屋のレストランを検索
	- ・ 発話 2 回目:「駐車場付き」 → 駐車場付きの名古屋のレストランを検索

7. サービスの使い方

#### 10. エージェント

# <u>音声認識用</u>マイク

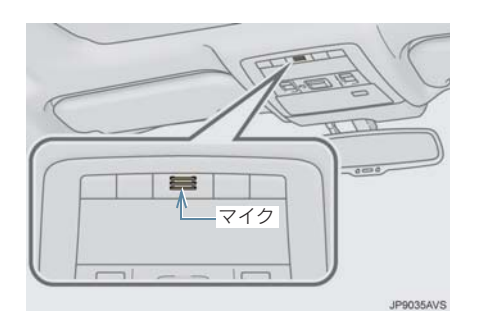

#### ステアリングスイッチ

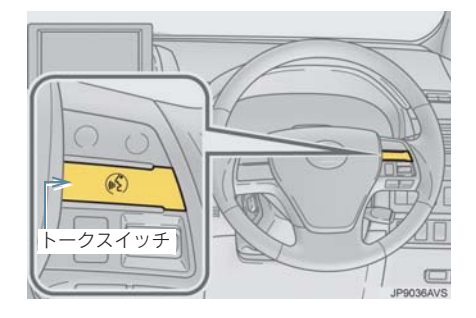

### エージェントを開始する

#### ステアリングスイッチで操作する

基本的な操作の流れを見ながら、エー ジェントを開始する方法と、音声対話中 の基本操作を覚えましょう。以下は、目 的地設定の例です。

- 1 ステアリングスイッチのトークスイッ チを押し続ける。
- 2 マイクスイッチが緑色になったら、発 声する。

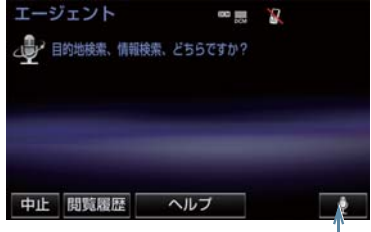

マイクスイッチ

- <ピッ>と音がしてから約 5 秒以内に発 声してください。
- 発声後、1 つ前のエージェント画面に戻り たいときは、「戻る」と発声します。

- 3 画面の案内に従って、発声する。
- 4 リストが表示された場合は、目的の番 号(「○番」、または「○番目」)を発声 する。

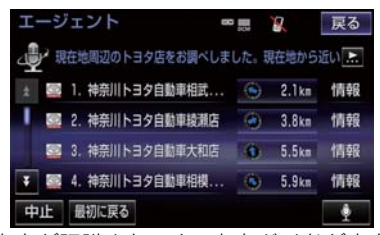

- ●音声が認識されると、音声ガイドが出力さ れ、実行されます。
- 5 地図が表示された後、「目的地セット」 と発声する、または <mark>目的地セット</mark> を 選択。

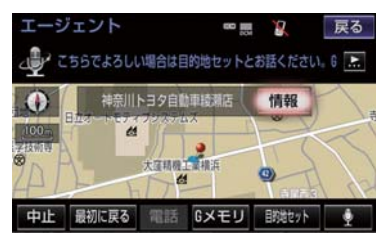

- ●ルート案内が開始されます。
- ●リストを選択して操作することもできま す。
- 情報 を選択すると、検索地点の情報を確 認することができます。
- 情報画面表示後、「地図」と発声する、ま たは を選択すると、地図画面が表 地図

(知 識)

- エージェント開始から終了までの間は、 オーディオなどの音声が自動的に ミュート(消音)されます。
- 手順 4 でリストが表示されたとき「○番 目を目的地セット」と続けて発声する と、目的地の設定まで完了させることが できます。

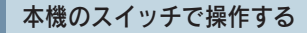

基本的な操作の流れを見ながら、エー ジェントを開始する方法と、音声対話中 の基本操作を覚えましょう。以下は、目 的地設定の例です。

<mark>1 <mark>←=−</mark> または <mark>\*ENU</mark> ▶ 情報・G <mark>→</mark></mark> (**\_**]G-Link[\_)

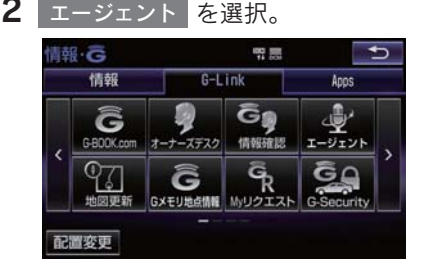

3 マイクスイッチが緑色になったら、発 声する。

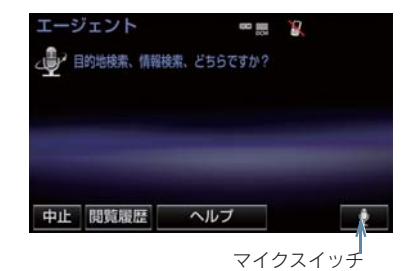

- たは「地図」を選がすると、地図画面が衣 しゃくピッ>と音がしてから約 5 秒以内に発<br>示されます。 声してください。
	- 発声後、1 つ前のエージェント画面に戻り たいときは、「戻る」と発声します。
	- 4 画面の案内に従って、発声する。

7. サービスの使い方

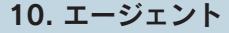

5 リストが表示された場合は、目的の番 号(「○番」、または「○番目」)を発声 する。

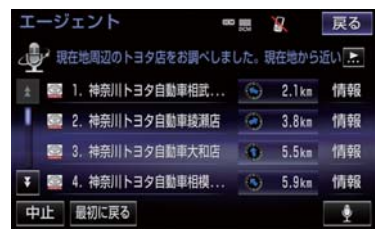

- ●音声が認識されると、音声ガイドが出力さ れ、実行されます。
- 6 地図が表示された後、「目的地セット」 <mark>と発声する、または</mark> 目的地セット を 選択。

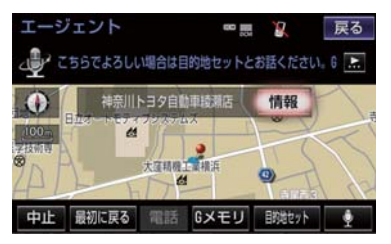

- ●ルート案内が開始されます。
- リストを選択して操作することもできま
- $\bullet$  す。
- 情報 を選択すると、検索地点の情報を確 認することができます。
- 情報画面表示後、「地図」と発声する、ま たは 地図 を選択すると、地図画面が表 示されます。

知 識

- エージェント開始から通話終了までの 間は、オーディオなどの音声が自動的に ミュート(消音)されます。
- 手順 5 でリストが表示されたとき「○番 目を目的地セット」と続けて発声する と、目的地の設定まで完了させることが できます。

9

# エージェント画面の使い方

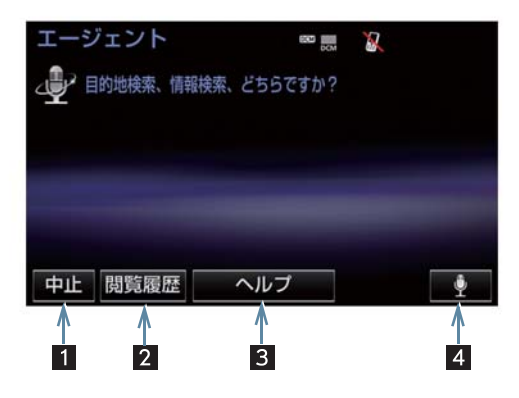

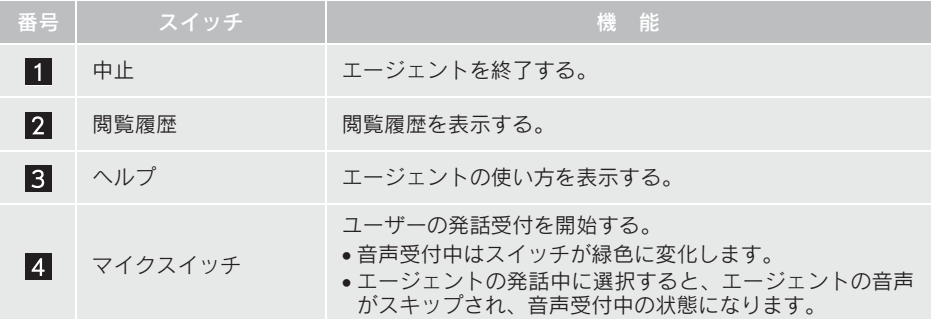

# エージェント(地図)画面の使い方

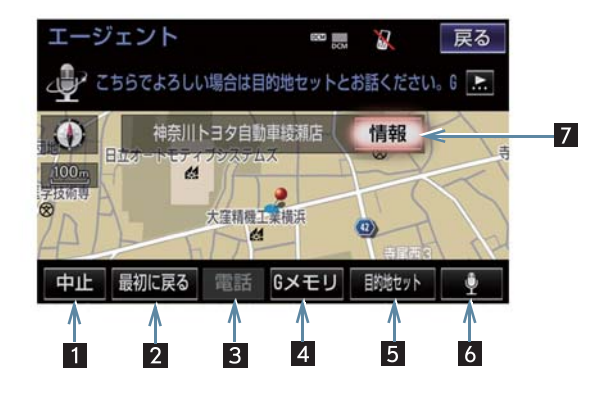

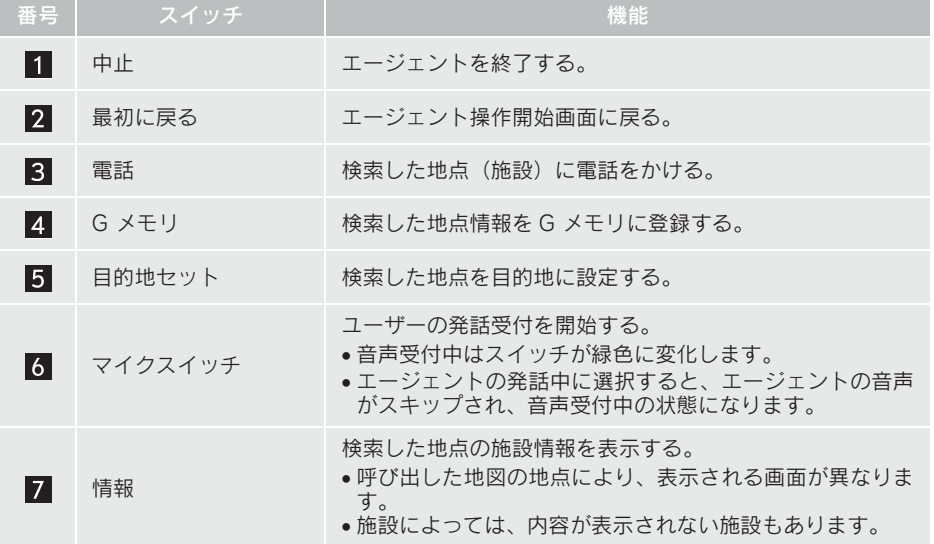

9

#### 音声対話を中断する

次のような場合は、音声対話を中断しま す。

- 通信中、または認識中に |キャンセル | を選 択。
- ●音声を3回連続で認識できなかったとき。

音声対話を再開する

次のいずれかの操作をします。

- ●ステアリングスイッチのトークスイッチ を押す。
- ● を選択。

### 最初に戻る

次のいずれかの操作をします。

- 最初に戻る を選択。
- ●「最初に戻る」と発声する。

# ヘルプ機能を使用する

詳しい操作方法を確認することができ ます。

1 「ヘルプ」と発声する、 または <mark>ヘルプ</mark> を選択。

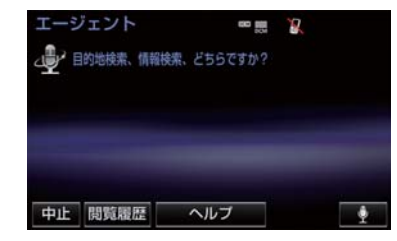

● ヘルプ機能を終了するとき <mark>■</mark> ヘルプを閉じる <mark>を選択。</mark>

音声ガイドを省略する

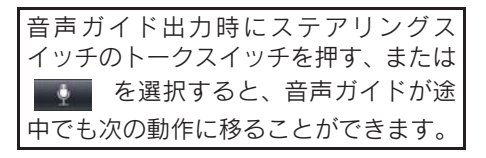

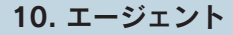

# エージェントを終了する

ステアリングスイッチで操作す る

1 ステアリングスイッチのトークスイッ チを押し続ける。

#### 本機のスイッチで操作する

次のいずれかの操作をする。

- <mark>中止</mark> を選択。
- ●「中止」と発声する。
- (知識)
- 次の条件でもエージェントは終了しま す。
	- ・ エージェントの検索結果を実行した とき(目的地設定画面に移行したとき など)
	- ・ ハンズフリーの着信が入ったとき

 $\begin{array}{c} G \\ -L \\ \vdots \\ 0 \end{array}$ 

 $\mathsf k$ 

Lexus Apps は多彩なアプリを本機にダ ウンロードし、ご利用いただけるサービ スです。 Lexus Apps を利用するには、G-Link の 契約が必要です。レクサス販売店へお問 い合わせください。

### ■アプリについて

有料アプリのご利用にはレクサス販売店 で次の手続きが必要です。

● クレジットカード情報の登録

アプリの詳細については、http://lexus.jp のレクサスオーナーズ G-Link サイトをご 覧ください。

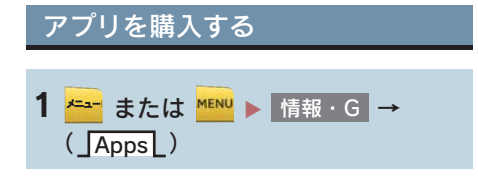

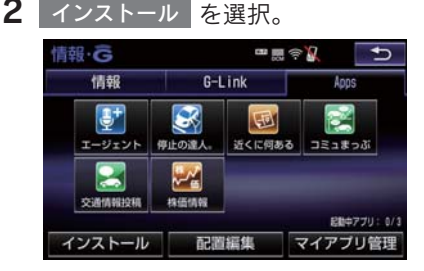

<mark>3</mark> レクサスアプリストア を選択。

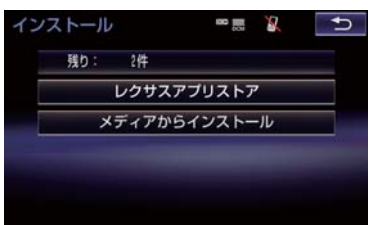

- メディアからインストール は表示されま すが、使用できません。 Lexus Apps について
	- 4 アプリを選択し、サービス内容・価格 を確認して、購入 を選択。
	- 5 レクサスオーナーズカード ID、パス ワードを人力し、<mark>完了|</mark> を選択。

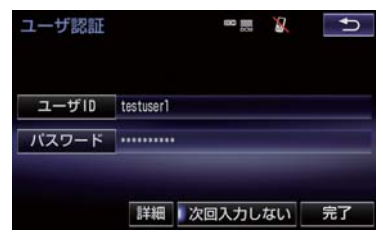

 $\bm{6}$  規約を確認後、同意する を選択。

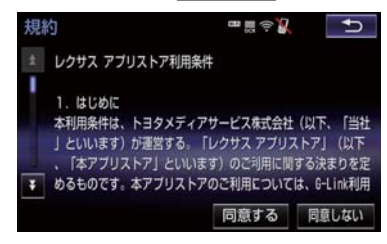

7 はい を選択。

(知識)

- 走行中はアプリの購入ができません。安 全な場所に車を停止させて実施くださ い。
- アプリの購入履歴は、http://lexus.jp の レクサスオーナーズ G-Link サイトより 確認ができます。

# Apps 画面の使い方

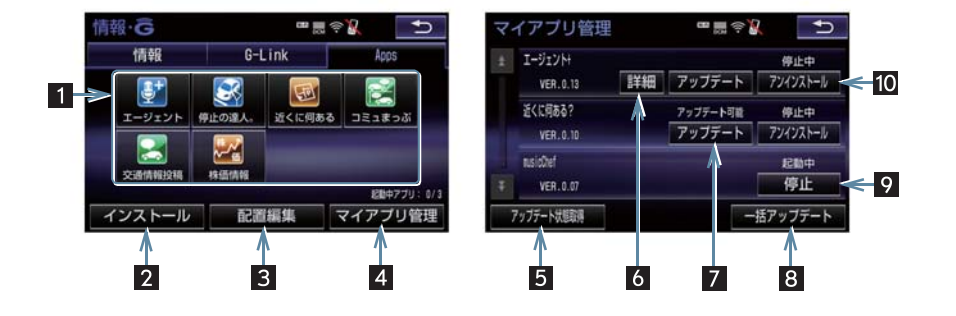

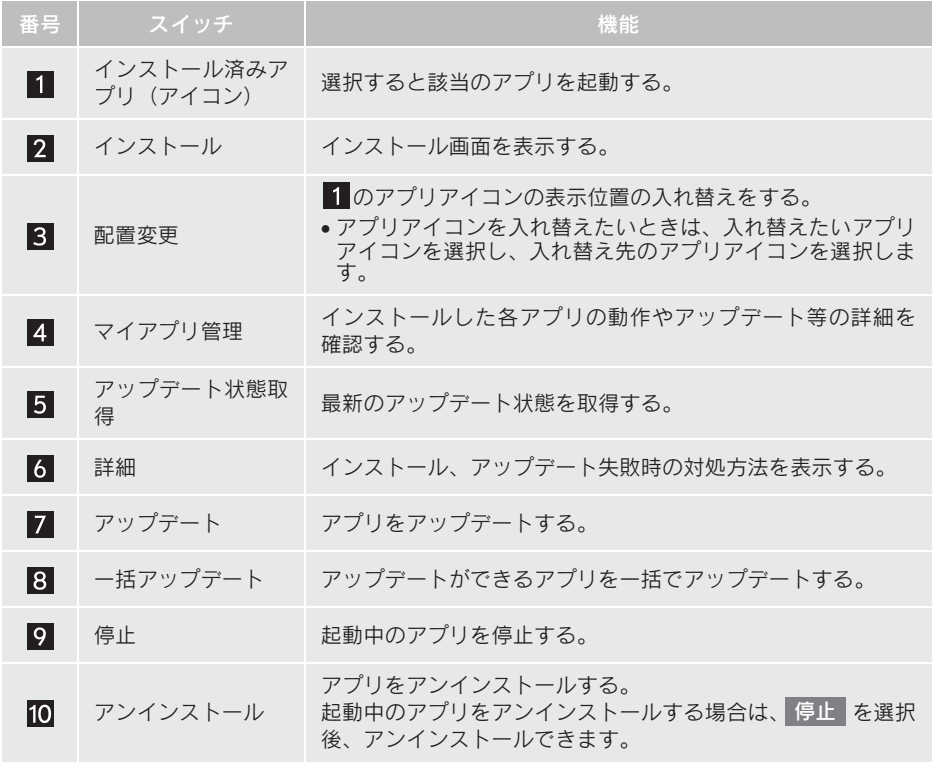

(知識)

● アプリは同時に 3 つまで起動可能です。

●音楽系のアプリを同時に 2 つ以上起動することはできません。

# アプリの割込み表示について

次のような場合、地図画面上にアプリ画 面が表示されます。 | (1) 地図画面上の | Apps | を選択したと き (2)アプリが自動で割込み表示をしたと

#### 現在地画面表示中

き

1 Apps を選択。

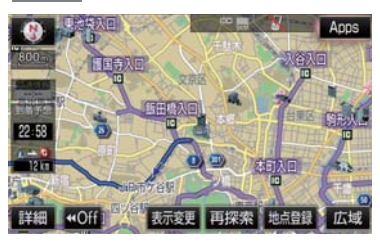

2 アプリ画面が表示されます。

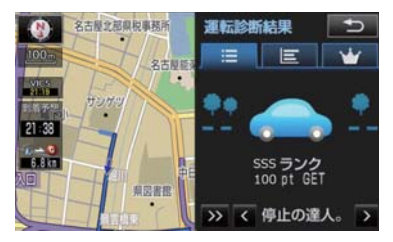

- 消すとき
	- → >> を選択。
- ●割込み表示されたアプリを切り替えると き
	- **⇒** < または > を選択。
- Apps を選択しなくても、アプリ画面が 自動で表示されることがあります。

# マイアプリ管理について アプリをアップデートする <mark>1 <del>\* →</del></mark> または <mark>\* \* \*</mark> ▶ 情報 · G <mark>→</mark> (**]Apps**[)

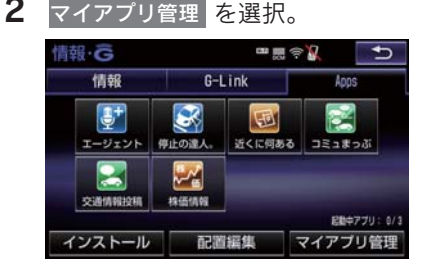

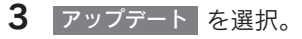

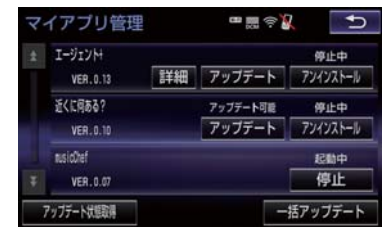

● 複数のアプリをまとめてアップデートし たいとき

<mark>➡ </mark> 一括アップデート <mark>を選択。</mark>

- 4 アップデート確認画面が表示される。
- ユーザー認証画面がでたとき **→ レクサスオーナーズカード ID、パスワー** ドを入力し、<mark>完了</mark> を選択。

5 はい を選択。

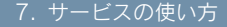

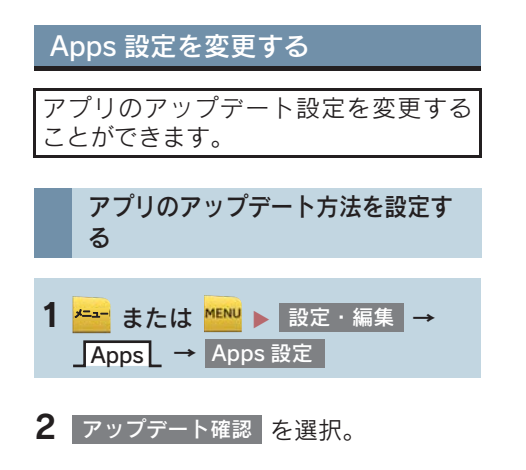

**<sup>3</sup> 自動 または 手動 を選択。** 

<mark>自動</mark>:アッフデート可能なアフリかある と、マイアプリ管理画面の対象アプリに アップデートスイッチが自動的に表示さ れます。

<u> 手動 : マ イ ア フ リ 管 埋 画 面 の</u> アップデート状態取得 <mark>を選択すると、ア</mark>ツ プデート可能なアプリにアップデートス イッチが表示されます。

# 7. サービスの使い方 12. CD タイトル情報取得

### タイトル情報を取得する

音楽 CD から音楽用 SD メモリーカード へ録音した楽曲のタイトル情報(アルバ ム名、アーティスト名、ジャンル名など) を、地図SDカードに収録されているデー タベースから取得することができます。 ただし、新しい曲などはデータベースに タイトル情報がないものもあります。 G-Link を利用すると、最新の CD タイト ル情報を G-Link センター経由で Gracenote メディアデータベースから 取得することができます。

● データベースの検索について ■■「タイトル情報を再取得する」  $( \rightarrow P.230)$ 

アルバム修正画面(→ P.228)

<mark>1</mark> G で検索|を選択。

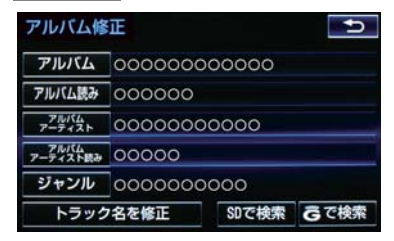

2 表示された画面の指示にしたがって、 希望のタイトルを選択・登録する。

#### (知識)

- 該当する CD タイトル情報が見つからな かった場合は、メッセージが表示された あとにアルバム修正画面に戻ります。
- ハンズフリー着信など、優先順位の高い 機能の割り込みがあったときは、CD タ イトル情報の取得を中止します。

#### 8. 各種登録・設定

# 1. G-Link 詳細設定

# サポートアドレスについて

サポートアドレスは、G-Security や レクサス緊急サポート 24 などのコンテ ンツ利用にあたって、お客様に連絡が必 要になった場合の連絡先です。 G-Link 利用申込書に記入いただいた連 絡先が、サポートアドレスとして登録さ れています。 連絡先に変更があった場合は下記操作 で変更してください。

サポートアドレスを確認・変更する

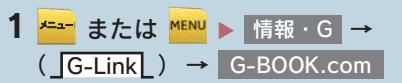

<mark>2</mark> サポートアドレスの登録・変更 <mark>を選択。</mark>

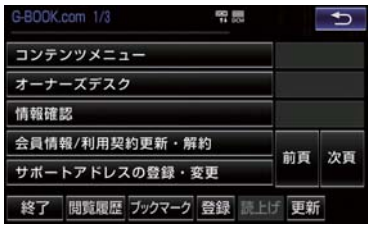

※ 表示されているメニューは一例です。こ の画面に表示されていないときは ユーザー を選択し、 ユーザーページに て操作してください。

- 3 G 暗証番号を入力。
- G 暗証番号が未設定の場合、オーナーズ カード ID またはサービスカード ID とパ スワードを入力し、G 暗証番号を設定し てください。
- 4 表示される電話番号を確認した後、 <u>メール</u> を選択。
- 雷話番号を変更するとき ■ 変更する電話番号を選択し、入力する。
- 5 メールアドレスを確認する。
- メールアドレスを変更するとき ■ 変更するメールアドレスを選択し、入力 する。

(知 識)

- サポートアドレスの確認・変更は、パ ソコンや携帯電話の G-Link ユーザーサ イト(http://lexus.g-book.com/)でも 行うことができます。
- 携帯電話で迷惑メールの拒否設定など をされている場合は、以下の発信元メー ルを受信できるようにご登録ください。 [登 録 す る 発 信 元 メ ー ル ア ド レ ス] g-book.info@03-003.mail.g-book.com

1. G-Link 詳細設定

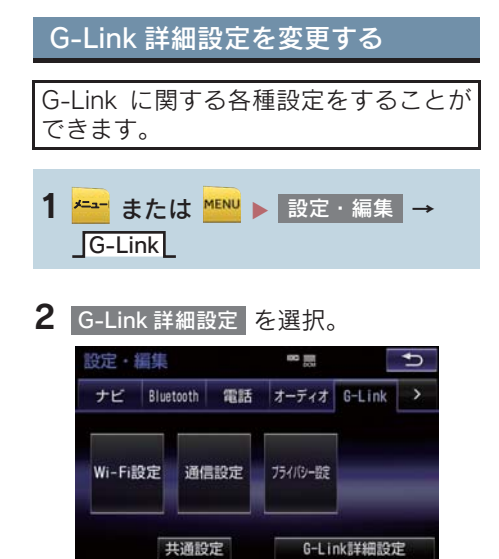

3 各項目を設定する。

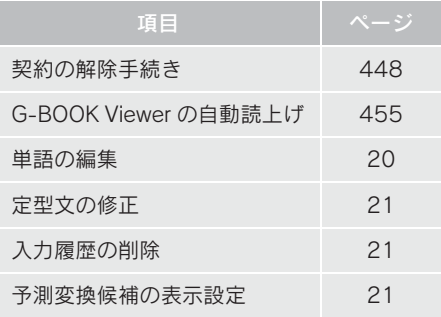

# 通信ロックを使う

通信ロックを使用すると、各機能の動作を下表のように制限することができます。 他人に車を貸す場合など、G-Link をさわらせたくないときや、プライベートな情報を 見せたくないときに使用してください。

- ○:利用できます
- ×:利用できません

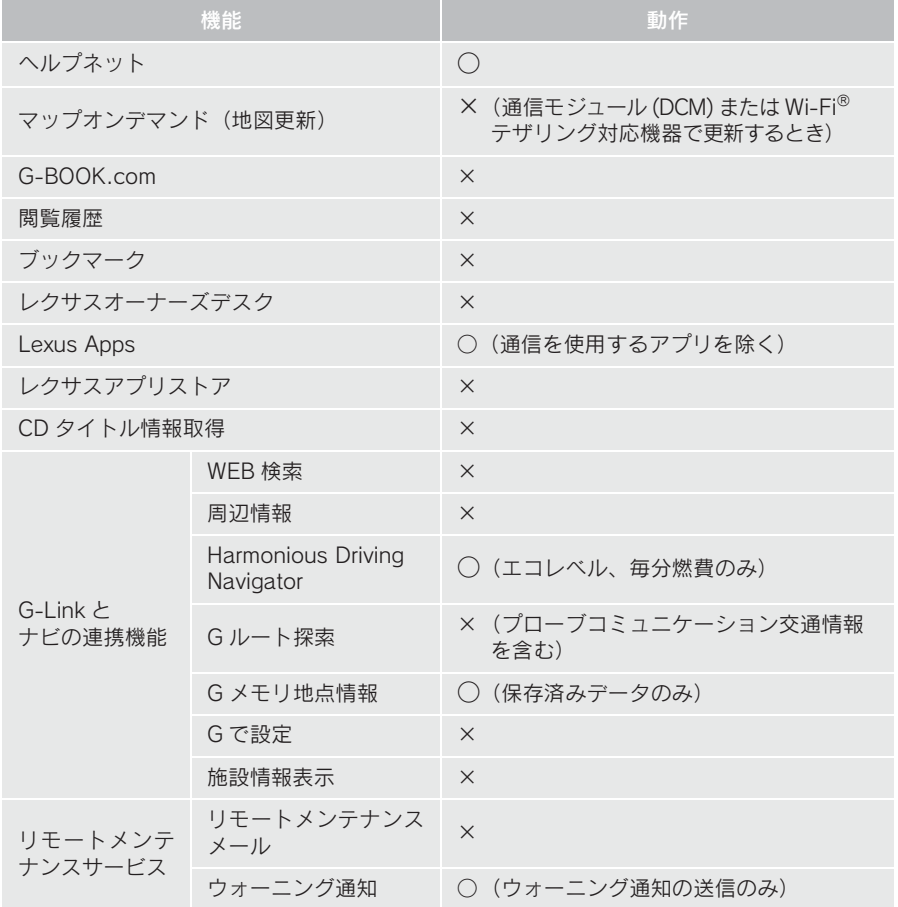

 $\mathsf{k}$ 

9

#### 1. G-Link 詳細設定

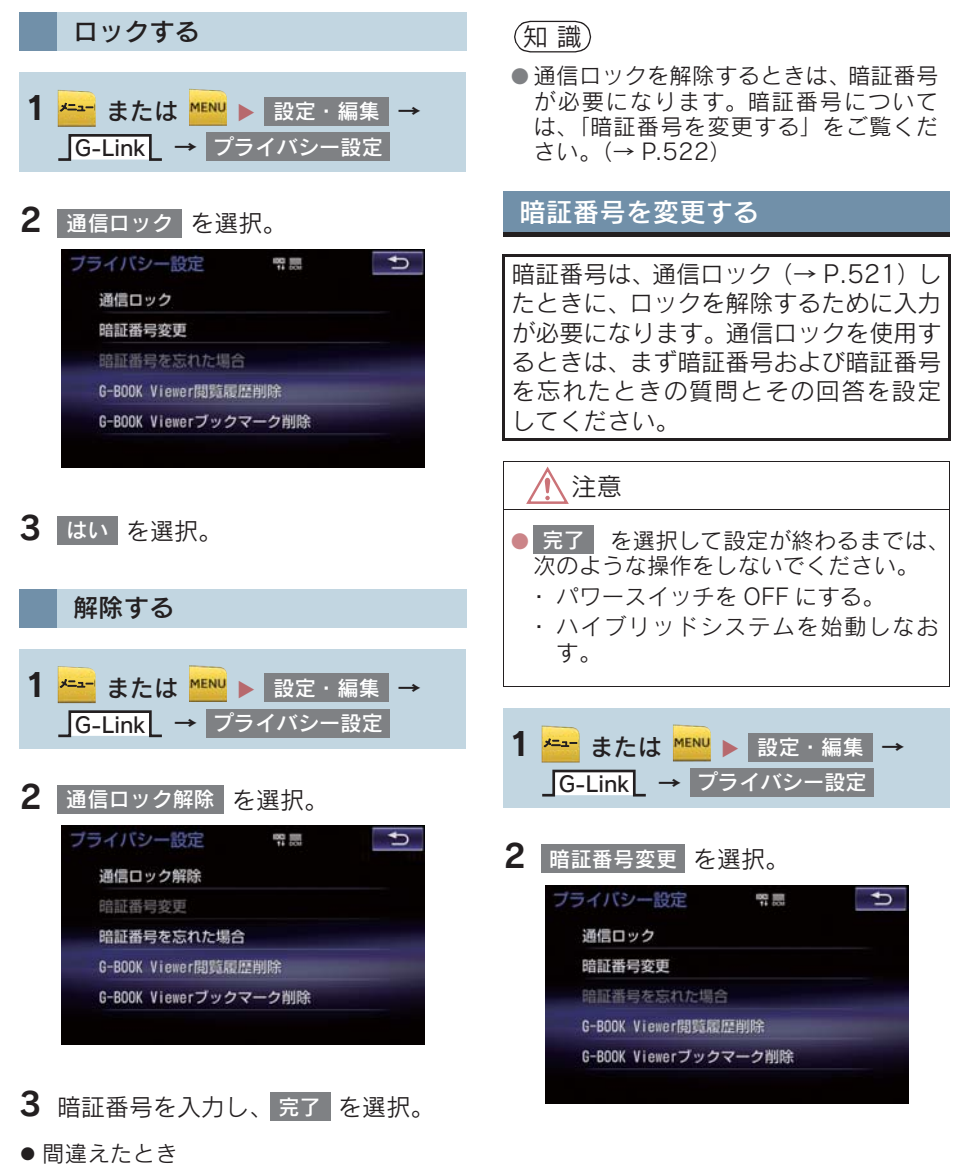

➡ 修正 を選択。

1. G-Link 詳細設定

- <mark>3</mark> 現在の暗証番号を入力し、<mark> 完了</mark> を選 択。
- はじめて設定するとき → [0000] を入力する。
- 変更するとき ➡ 設定してある暗証番号を入力する。 ● 間違えたとき
	- ➡ 修正 を選択。
- 暗証番号を忘れたとき **→「暗証番号を忘れた場合」(→ P.523)**
- 4 新しく設定したい暗証番号を入力し、 完了 | を選択。
- 5 新しい暗証番号の確認のため、再度新 しく設定したい暗証番号を入力し、 完了 | を選択。
- $\overline{\textbf{6}}$  | 質問  $\textbf{\textsf{8}}$  | 回答 | を選択して、それぞれ 入力する。
- ソフトウェアキーボードで入力する。
- 7 完了 を選択。

#### (知 識)

- 暗証番号は4桁の数字です。初期設定は 「0000」になっています。 暗証番号は、他人にわかりにくい番号に しておいてください。
- 質問とその回答は、暗証番号を忘れた場 合に暗証番号を表示するために設定し ます。(→ P.523) 質問とその回答は、お客様以外にわかり にくい内容にしておいてください。

暗証番号を忘れた場合

<mark>1 <del>\* →</del></mark> または <mark>MENU</mark> ▶ 設定・編集 → → G-Link プライバシー設定

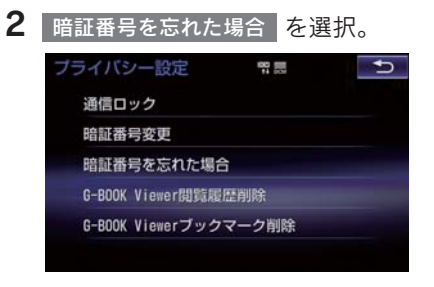

- 3 回答 を選択。
- 4 回答を入力する。
- ●ソフトウェアキーボードで入力する。
- 5 完了 を選択。
- $\overline{\textbf{6}}$  暗証番号を確認したら、 $\overline{\textbf{7}}$ 解るを選 択。

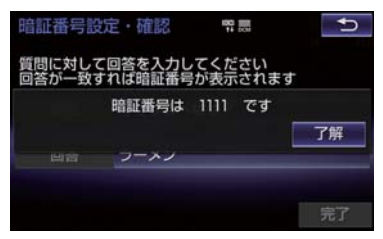

#### 8. 各種登録・設定

# 2. プライバシー設定

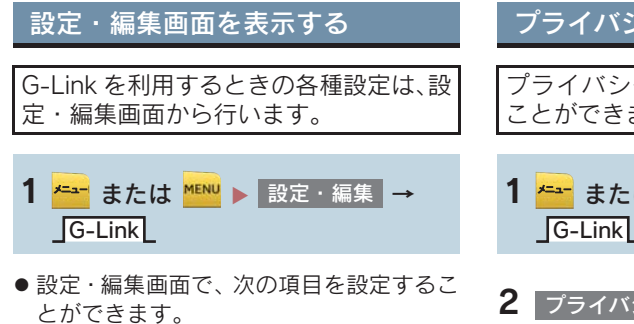

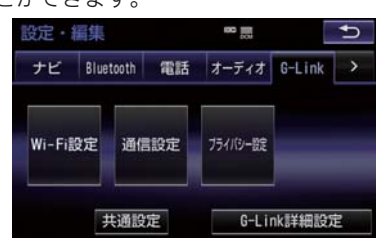

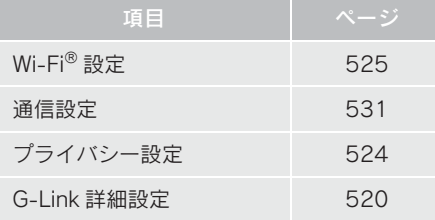

# プライバシー設定を変更する プライバシーに関する各種設定をする ことができます。

<mark>1 <del>メニュ</del> または <mark>MENU</mark> ▶ 設定・編集 →</mark> G-Link

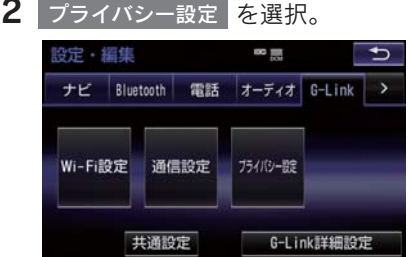

3 各項目を設定する。

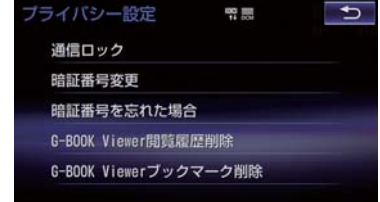

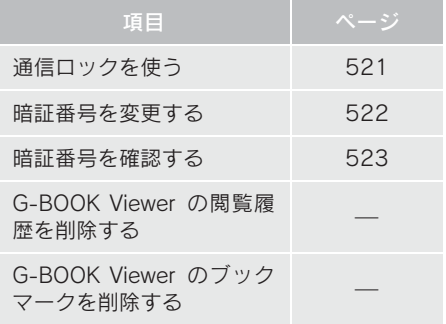

8. 各種登録・設定

# 3. Wi-Fi<sup>®</sup>設定

# Wi-Fi<sup>®</sup>について

Wi-Fi® を使用するサービスを利用する には、Wi-Fi® 通信設定が必要です。

● Wi-Fi は Wi-Fi Alliance<sup>®</sup>の登録商標です。

#### 知 識

- ●本機能はベストエフォート型の機能で す。
- 本機能は持ち込み機器との接続にてご利 用ください。持ち込み機器以外の接続を 行っている場合、環境によって切断され る可能性があります。
- Wi-Fi® や無線 LAN 圏内から出た場合は、 通信は切断されます。
- お客様のご利用環境 (住宅構造、家具の配 置、無線アンテナの設置場所、近隣での 各種無線機器利用など ) により、通信速 度が低下したり、通信ができないことが あります。
- $\bullet$  Wi-Fi $\textsuperscript{®}$ . WPA $\textsuperscript{TM}$  . Wi-Fi Protected Setup™ は、Wi-Fi Alliance の 登録商標です。本機は、電波法に基づく 特定無線設備の工事設計の認証を取得し ています。

#### 画面右上に受信レベルが表示されます。 データ通信時の目安にしてください。 受信レベル表示Wi-Fi 設定 黒今  $\overline{\mathbf{b}}$ Wi-Fi power 接続先 未接続 利用できるネットワーク 簡単設定 Wi-Fi詳細設定

受信レベルについて

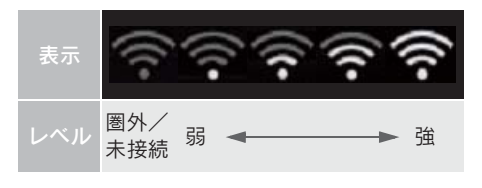

### 知 識

● Wi-Fi® 受信レベルが弱い場合、使用でき ないことがあります。

#### ■対応 Wi-Fi® 通信方式

 $• 802.11b/q/n$ 

#### ■対応セキュリティ方式

- $\bullet$  WFP
- $\bullet$  WPATM
- $\bullet$  WPA2™
- Wi-Fi Protected Setup™

# 3. Wi-Fi<sup>®</sup> 設定

### Wi-Fi<sup>®</sup>機器使用上の注意事項につ いて

● この機器の使用周波数帯では、電子レン ジ等の産業・科学・医療用機器のほか、 工場の製造ライン等で使用されている 移動体識別用の構内無線局(免許を要す る無線局)及び特定小電力無線局(免許 を要しない無線局)並びにアマチュア無 線局(免許を要する無線局)が運用され ています。 (上記 3 種の無線局を以下「他の無線局」 と略します) この機器を使用する前に、近くで「他の 無線局」が運用されていないことを確認 してください。 万一、この機器から「他の無線局」に対 して有害な電波干渉事例が発生した場 合には、速やかに使用場所を変更して電 波干渉を回避してください。 ● この機器の使用周波数帯は2 4GHz帯で す。 変調方式として DS-SS変調方式、OFDM 変調方式を採用しています。想定与干渉 距離は 40m 以下です。この機器は全帯

域を使用し、かつ移動体識別装置の帯域

を回避可能です。

#### ペースメーカーやその他の医療 用電気機器をお使いの方は

Wi-Fi<sup>®</sup> 通信時の電波について、次の点に ご注意ください。

### 警告

- Wi-Fi<sup>®</sup> 通信用の車両側アンテナは本機 内に内蔵されています。
- ●植え込み型心臓ペースメーカーおよび 植え込み型除細動器以外の医療用電気 機器を使用される場合は、電波による影 響について医師や医療用電気機器製造 業者などに事前に確認してください。

#### (知 識)

- 本製品は、電波法および電気通信事業法 の基準に適合しています。製品に貼り付 けてあるシールはその証明です。シール をはがさないでください。
- 本製品を分解・改造すると、法律により 罰せられることがあります。

#### Wi-Fi<sup>®</sup>と Bluetooth を同時に使 用するとき

● ハンズフリーと Wi-Fi<sup>®</sup>、Bluetooth Audio と Wi-Fi<sup>®</sup> など、Bluetooth 機能と Wi-Fi<sup>®</sup> を同時に利用すると動作が遅くなること があります。

# 3. Wi-Fi® 設定

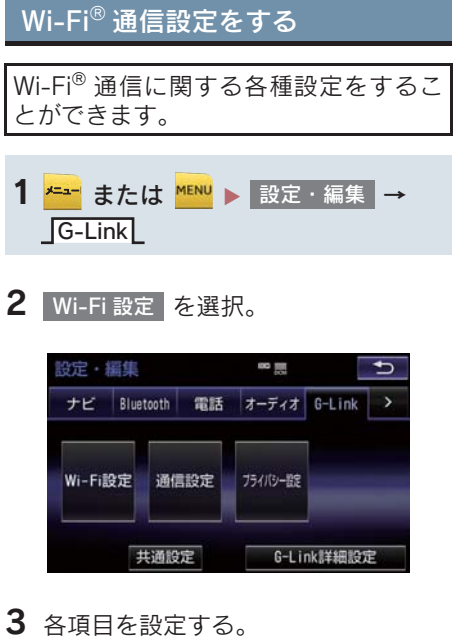

#### Wi-Fi 設定  $\overline{\mathbf{t}}$ 黒金 Wi-Fi power 接続先 未接続 利用できるネットワーク 簡単設定 Wi-Fi詳細設定

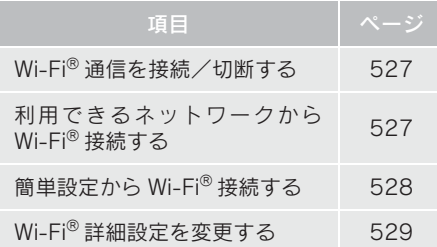

# Wi-Fi<sup>®</sup>を ON / OFF する

- 1 Wi-Fi power を選択。
- 選択するたびに、ON / OFF が切り替わり ます。

利用できるネットワークから Wi-Fi£接続する

- 1 利用できるネットワーク を選択。
- 2 利用するネットワークを選択。

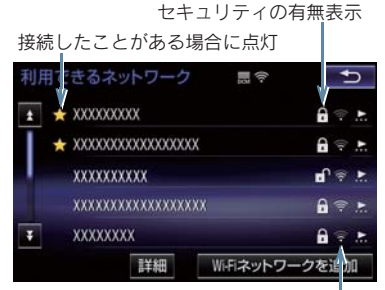

各ネットワークの電波レベル

- ●ネットワークの詳細を確認したいとき
	- ⇒ 詳細 →詳細を確認したいネットワーク の順に選択。
- リストにないネットワークに接続したい とき
	- <mark>→</mark> Wi-Fi ネットワークを追加 を選択し、 ネットワーク SSID(アクセスポイントの 識別子)を入力。
- 接続にセキュリティを設定するときは、セ キュリティ方法(WPA、WEP など)を選 択するとパスワード入力画面が表示され ます。パスワードを入力し<mark>(完了)</mark>を選択 すると、ネットワークへの接続を開始しま す。
- G-Station (EV/PHV 用充電器) および au Wi-Fi<sup>®</sup> SPOT で接続する場合は、利用す るネットワーク SSID を [au Wi-Fi®] に 設定してください。その場合はパスワード なしで接続できます。
- ※ au Wi-Fi<sup>®</sup> SPOT 機能のない G-Station もあ ります。

 $\mathsf{k}$ 

# 3. Wi-Fi<sup>®</sup> 設定

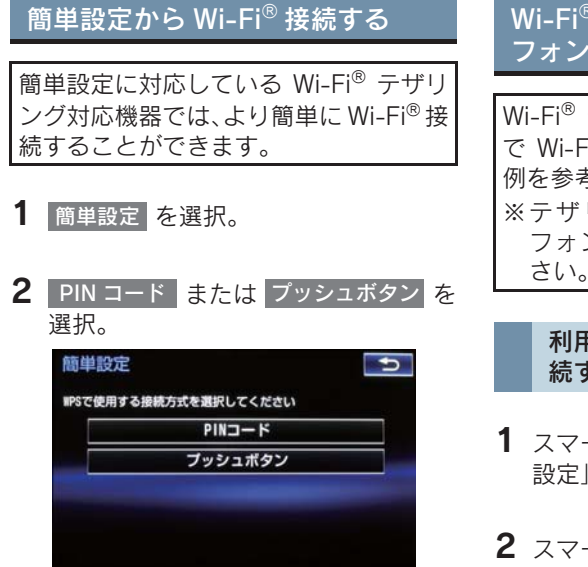

- PIN コード を選択したとき
- **■画面に表示されている PIN コードを** Wi-Fi®テザリング対応機器に入力す る。(時間内に設定できない場合、簡単 設定画面に戻ります。)
- <mark>フッシュボタン</mark>を選択したとき **→ Wi-Fi<sup>®</sup> テザリング対応機器のプッシュボ** タンを押す。(時間内に設定できない場 合、簡単設定画面に戻ります。)
- 3 Wi-Fi® 通信機器を操作し、ネットワー クへ接続する。

知 識

● Wi-Fi®テザリング対応機器側の操作につ いては、Wi-Fi®テザリング対応機器の取 扱説明書をご覧ください。

### Wi-Fi<sup>®</sup> テザリング対応スマート フォンで Wi-Fi® 接続を行う場合

Wi-Fi® テザリング対応スマートフォン で Wi-Fi® 接続を行う場合、下記の操作 例を参考に接続してください。 ※テザリング設定の詳細はスマート フォンの取扱説明書などをご覧くだ さい。

#### 利用できるネットワークから接 続する

- $1$  スマートフォンを 「Wi-Fi® テザリング 設定」に切り替える。
- $2$  スマートフォンの Wi-Fi® テザリング を「ON」にする。
- $3$  スマートフォンを [Wi-Fi® アクセスポ イント設定」に切り替える。
- 4 スマートフォンに表示されているネッ トワーク名、パスワードを確認する。
- 5 本機の 利用できるネットワーク を選 択。
- 6 利用できるネットワーク画面 (→ P.527) でスマートフォンに表示 されている (ネットワーク名) を選択。
- 7 スマートフォンに表示されているパス ワードを本機に入力する。

# 3. Wi-Fi® 設定

簡単設定(PIN コード)で接続 する

- $1$  スマートフォンを [Wi-Fi® テザリング 設定」に切り替える。
- $2$  スマートフォンの Wi-Fi® テザリング を「ON」にする。
- $3$  スマートフォンを「Wi-Fi® 簡単登録」 の「PIN 入力」を選択する。
- 4 本機の 簡単設定 <mark>→ PIN コード</mark> の順 に選択。
- 5 簡単設定画面に表示されている PIN コードをスマートフォンに入力する。

- $1$  スマートフォンを [Wi-Fi® テザリング 設定」に切り替える。
- $2$  スマートフォンの Wi-Fi® テザリング を「ON」にする。
- $3$  スマートフォンを「Wi-Fi® 簡単登録」 の「プッシュボタン」を選択する。
- <mark>4</mark> 本機の 簡単設定 <mark>→</mark> プッシュボタン <mark>の</mark> 順に選択。
- 5 簡単設定画面が表示された後、スマー トフォンのプッシュボタンを選択す る。

#### (知 識)

● 本書に記載されている接続方法は一例で あり、簡単設定(PIN コード、プッシュ ボタン)に対応しているスマートフォン などの機器に関する内容は、各通信事業 者にお問い合わせください。

Wi-Fi<sup>®</sup>詳細設定を変更する

1 Wi-Fi 詳細設定 を選択。

#### 2 各項目を設定する。

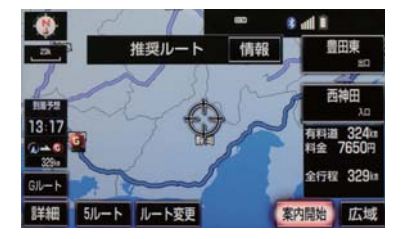

● 初期設定の状態に戻すとき <mark>→</mark> 初期状態 を選択。

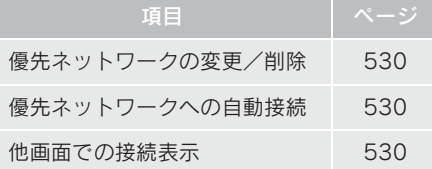

簡単設定(プッシュボタン)で 接続する

# 3. Wi-Fi<sup>®</sup> 設定

優先ネットワークを変更/削除 する

- 1 優先ネットワークの変更・削除 <mark>を選択。</mark>
- 2 優先順位を変更、または削除したい ネットワークを選択。

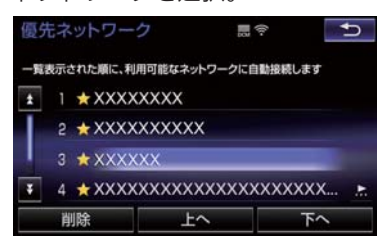

- 優先順位を変更するとき
	- <mark>→</mark> 上へ または 下へ を選択し、順位を変 更。
- ●ネットワークを削除するとき
	- ➡ 削除 → はい の順に選択。

自動で優先ネットワークへ接続 する

- 1 優先ネットワークへの自動接続 を選択 し、<mark>する</mark> を選択。
- 解除するとき
	- しない を選択。

#### Wi-Fi<sup>®</sup>の接続確認を表示する

- 1 他画面での接続表示 を選択し、する を選択。
- 解除するとき
	- ➡ しない を選択。

# 4. 通信設定

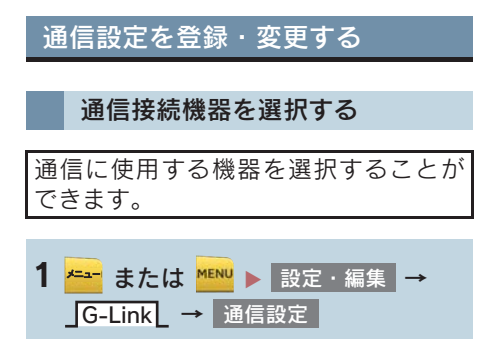

- 2 通信接続機器 を選択。
- 3 通信に使用する機器を選択。

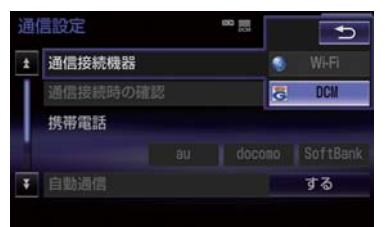

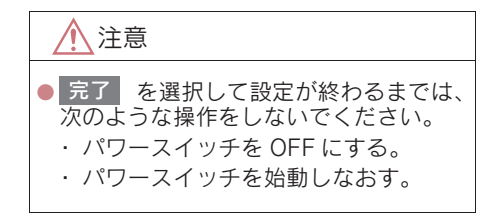

(知識)

- 本機が Wi-Fi® 接続状態であっても、通信 接続機器側が「Wi-Fi®設定」になってい ない機合、Wi-Fi® によるデータ通信は行 われません。
- 次の項目は携帯電話毎に設定が保持さ れます。
	- ・ 使用する携帯電話の設定
	- ・ 通信接続時の確認

#### 8. 各種登録・設定

# 5. 契約内容・契約者情報の確認・変更

登録内容や契約者情報の確認・変更、G 暗証番号の変更などを行えます。

1 <mark>\*=−</mark> または <mark>\*E\*'</mark> ▶ 情報・G → ( <mark>G-Link</mark> )→ G-BOOK.com <mark>→</mark> ユーザー

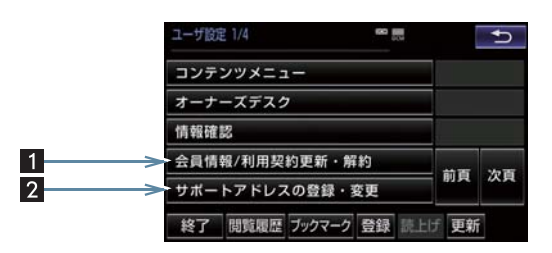

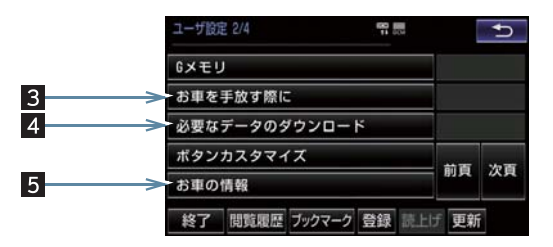

● この画面から、次の操作をすることができます。

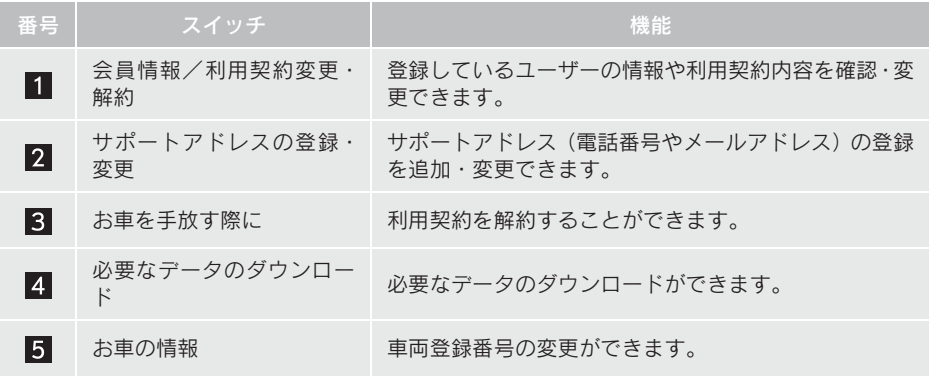

#### 9. こんなメッセージが表示されたときは

# 1. こんなメッセージが表示されたときは

次のようなメッセージが表示されたときは、処置内容や画面の指示にしたがって操作 してください。

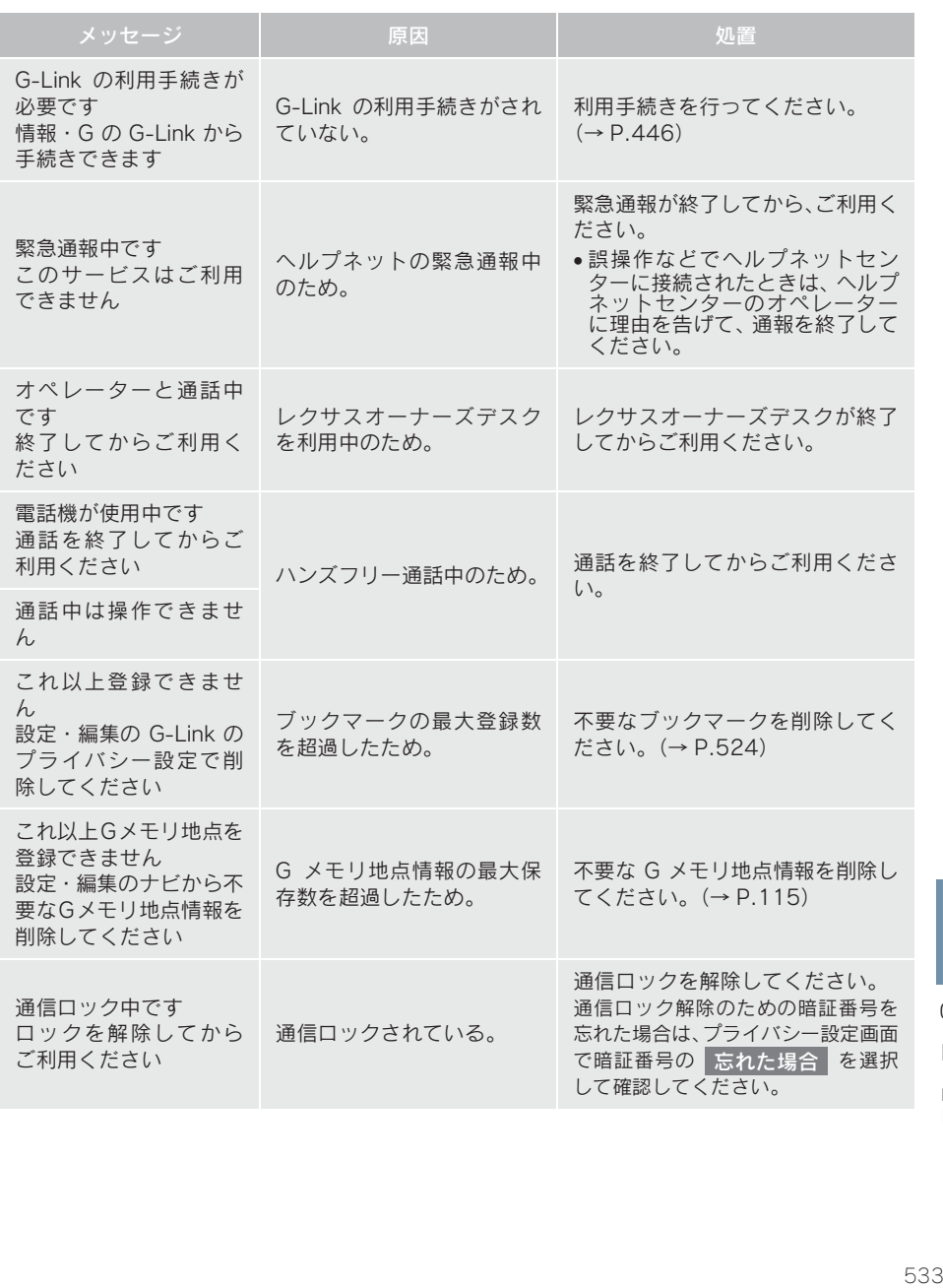

#### 1. こんなメッセージが表示されたときは

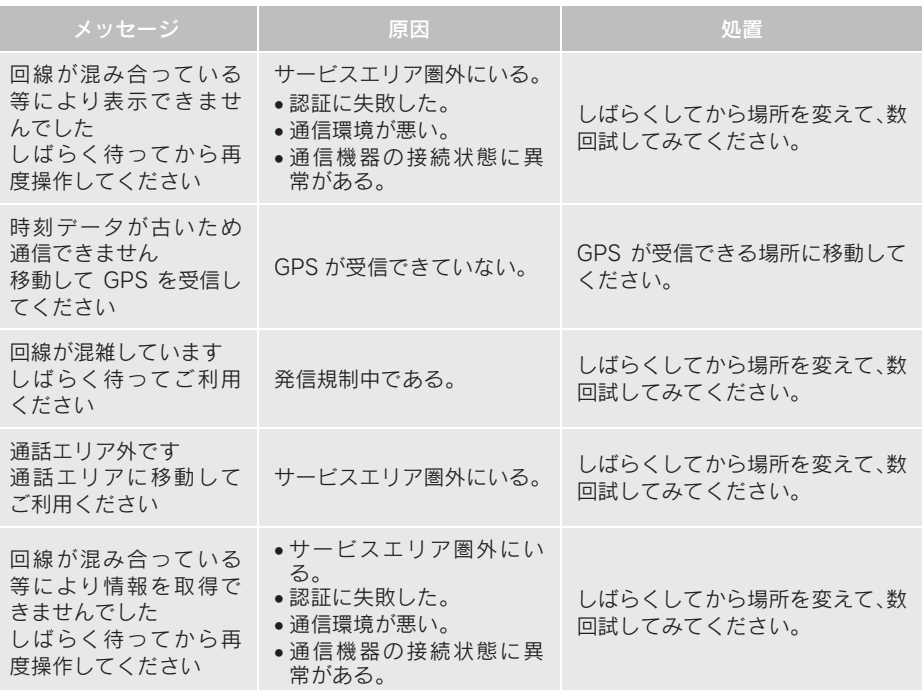

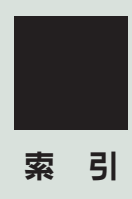

# 50 音さくいん

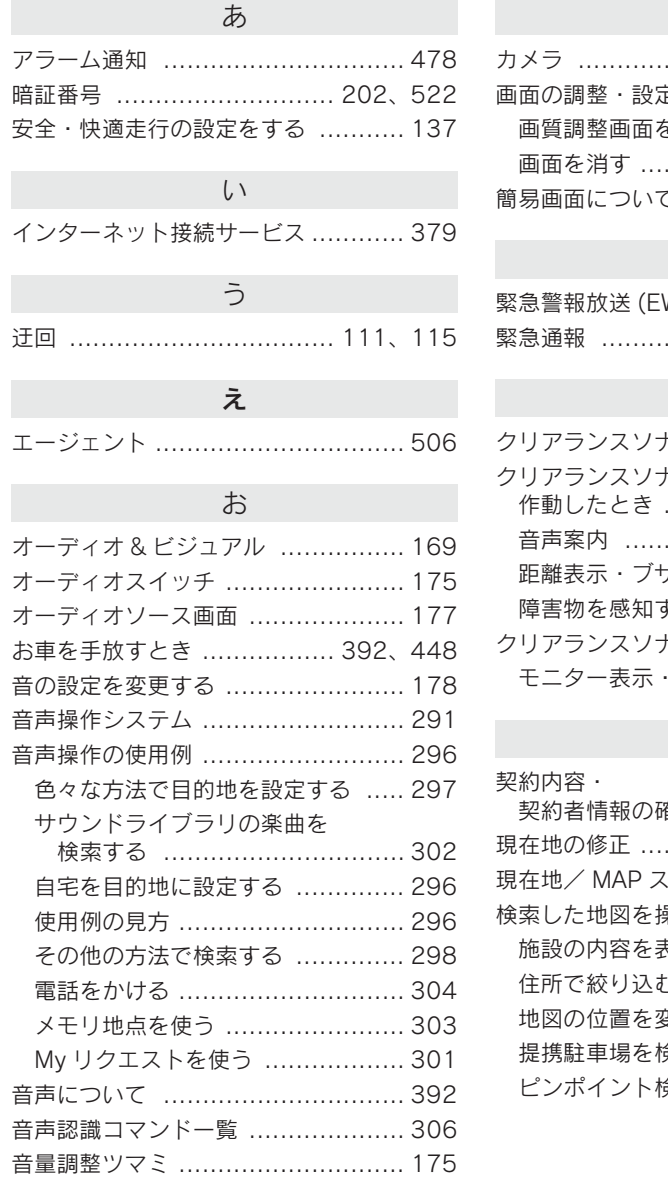

### か

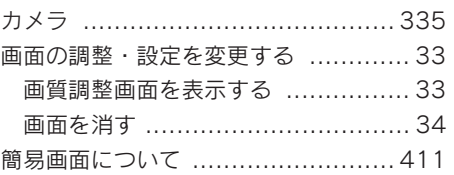

# き

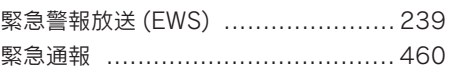

# く

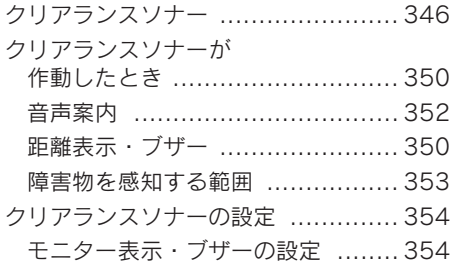

# け

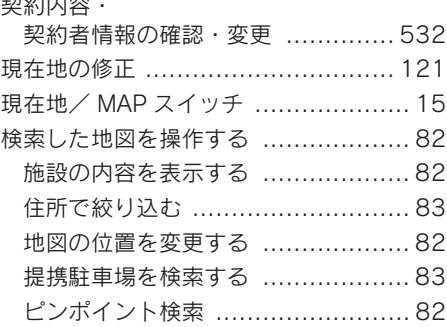

# こ

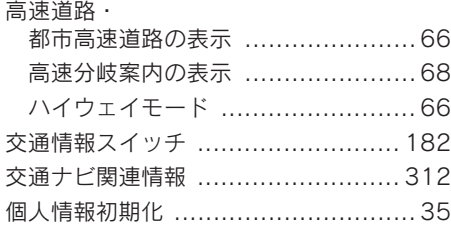

# し

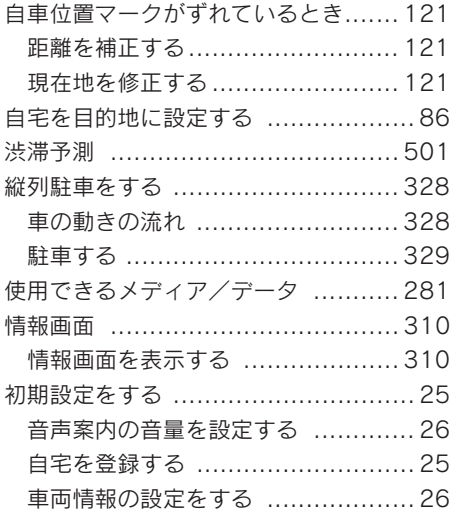

### す

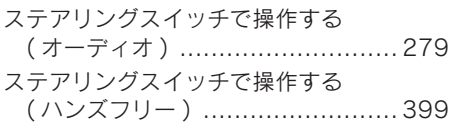

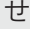

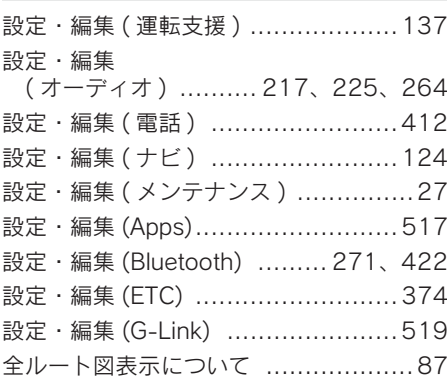

# そ

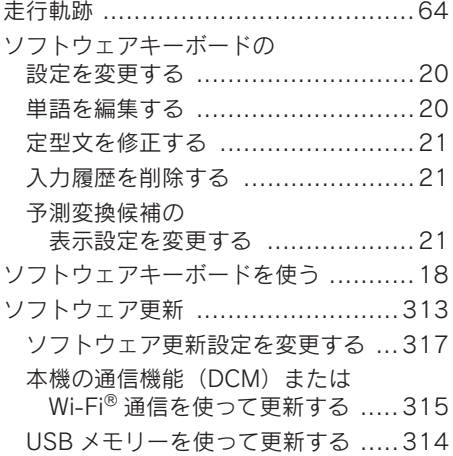

# 50 音さくいん

### ち

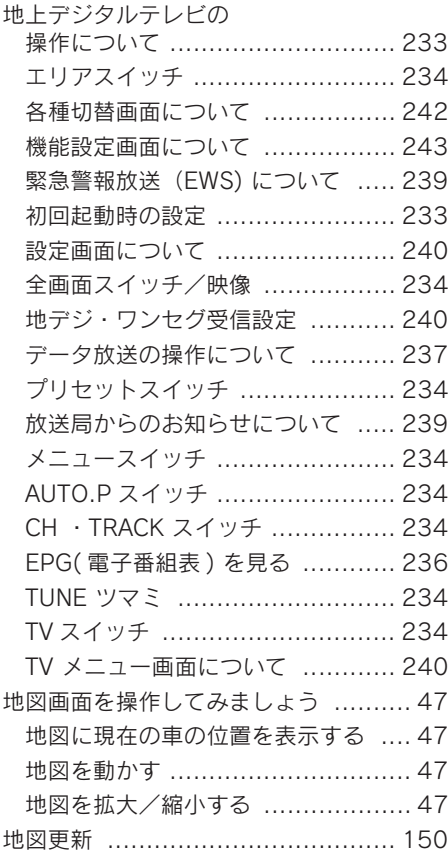

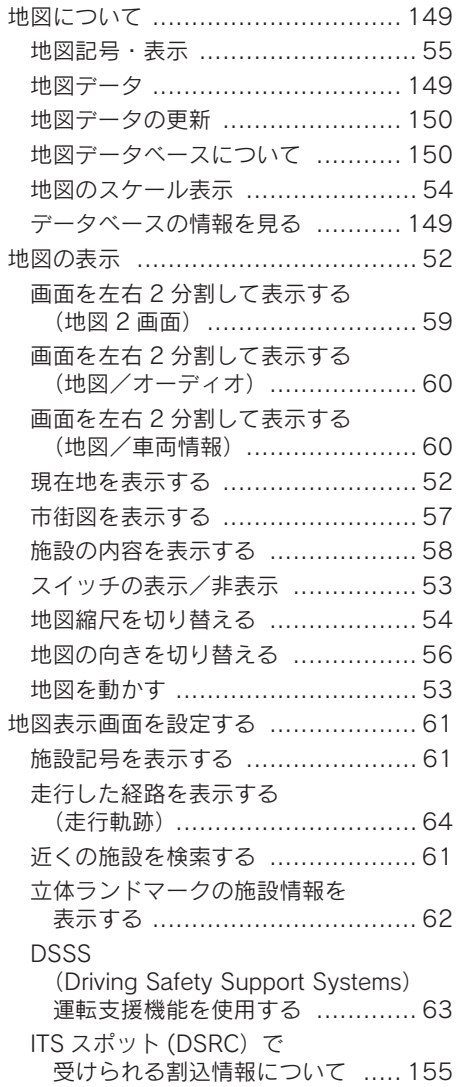
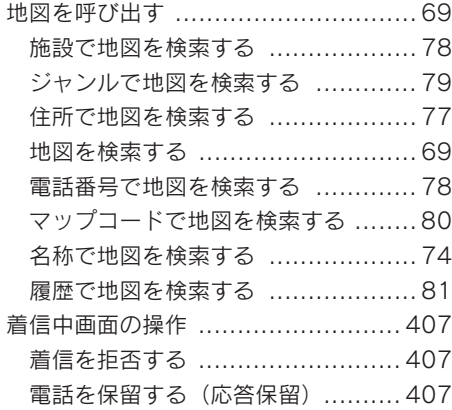

### つ

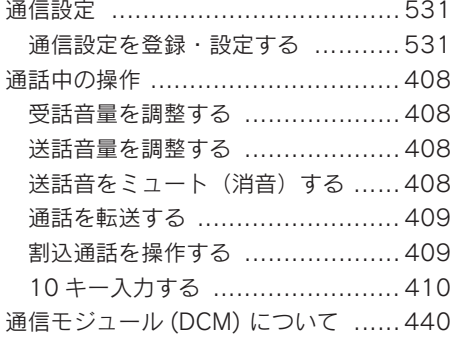

## ディスクの出し入れ ....................... 186 ディスプレイと 操作スイッチ ...............................12 ディスプレイの開閉 ......................... 14 ディスプレイの角度調整 ................... 14 デジタルテレビ .............................233 デジタルテレビ用アンテナ .............. 174 電子番組表 (EPG) .......................... 236 電話帳を編集する .......................... 414 携帯電話の電話帳データを 転送する ................................ 415 電話帳に新規データを追加する ...... 417 電話帳について .......................... 414 電話帳のデータを削除する ........... 419 電話帳のデータを修正する ........... 418 履歴のデータを削除する .............. 420 ワンタッチダイヤルを削除する ...... 420 ワンタッチダイヤルを登録する ...... 419 電話を受ける ................................ 401 電話をかける ................................ 400 音声認識で発信する ....................405 携帯電話本体から発信する ........... 406 電話帳から発信する ....................402 ナビ画面から発信する ................. 405 フルブラウザ画面から発信する ...... 406 履歴から発信する ....................... 403 ワンタッチで発信する ................. 404 電話を切る ................................... 401

て

索 引

# 50 音さくいん

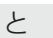

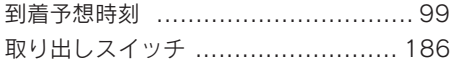

# な

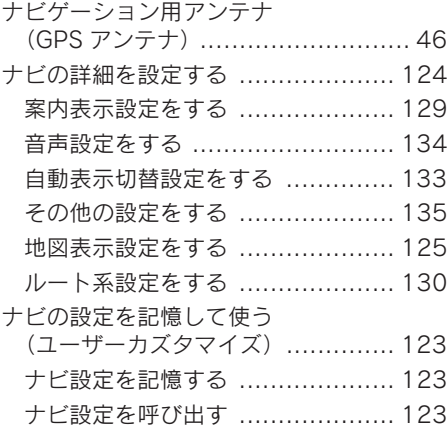

# に

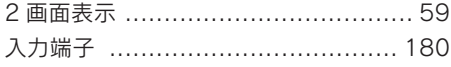

# は

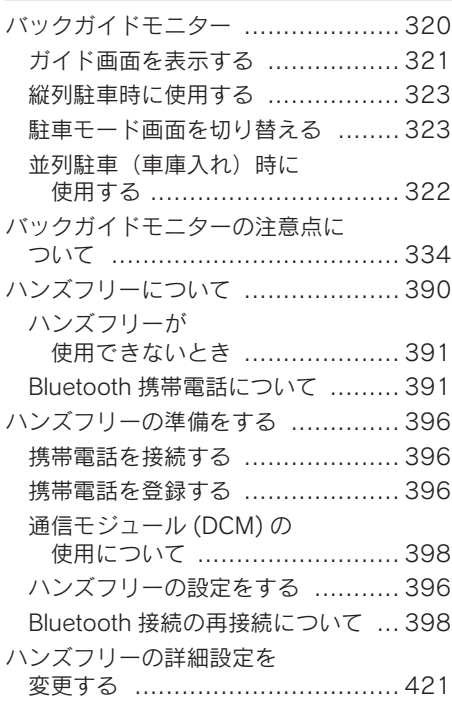

ふ

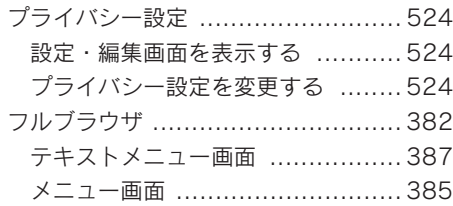

### $\sim$

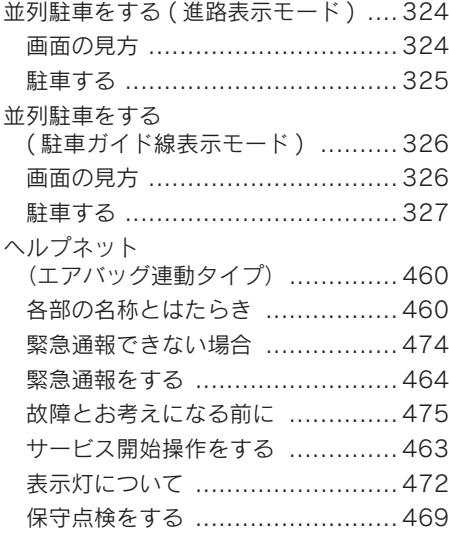

ほ

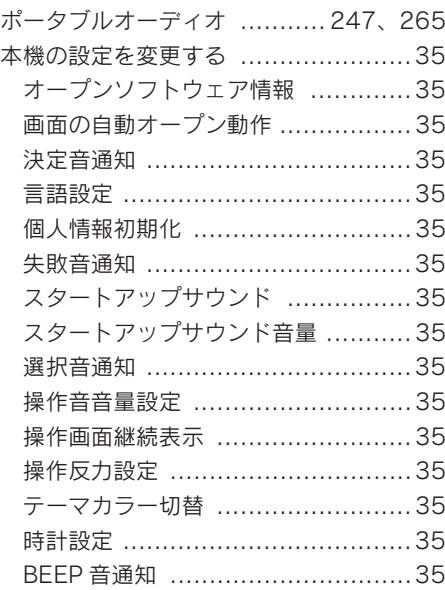

# ま

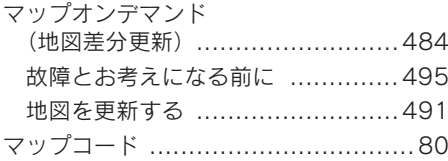

# 50 音さくいん

#### め

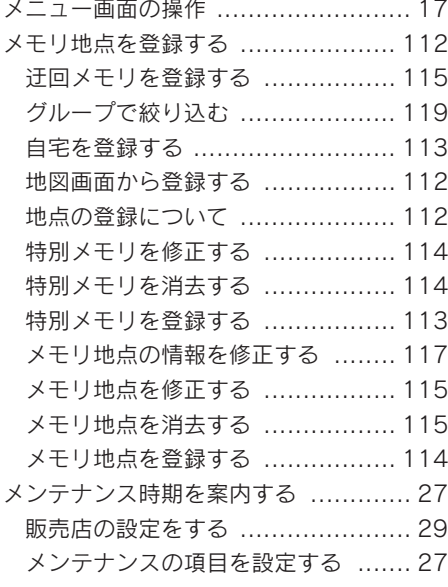

## 目的地案内中の現在地画面の 見方について ............................... 50 目的地案内の開始 ............................ 92 目的地案内を中止する ................... 92 目的地の設定 .................................. 85 目的地への案内 ............................... 93 音声案内について ......................... 93 交差点案内 .................................. 95 到着予想時刻について ................... 99 料金案内について ......................... 99 目的地までの案内 ............................ 85

も

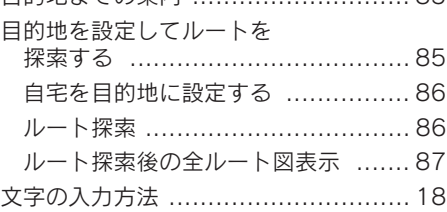

## ら

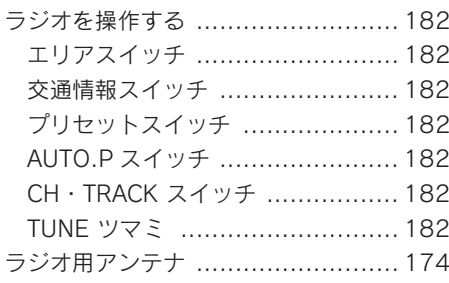

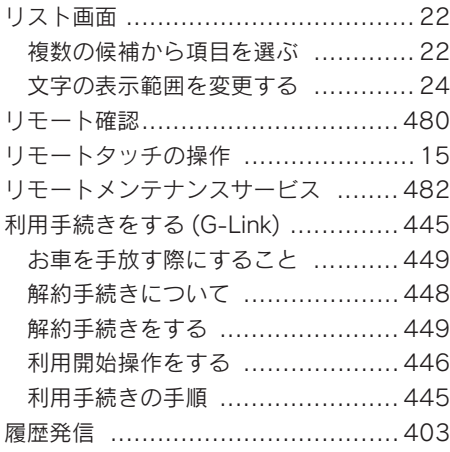

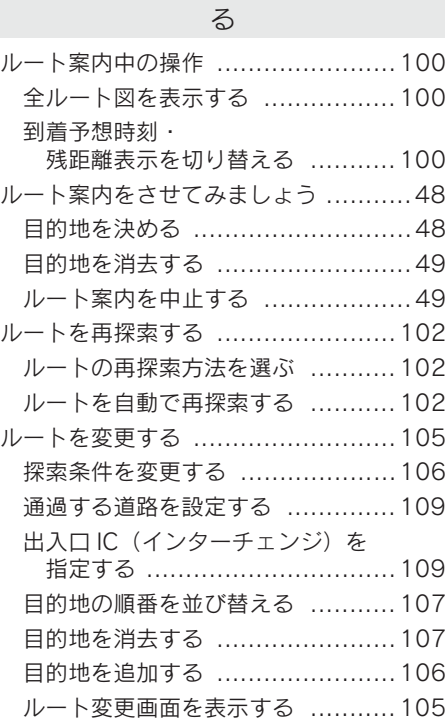

## れ

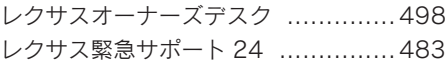

ろ

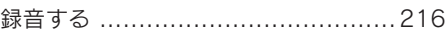

わ

ワイドビューフロントモニター ......... 340

案<br>引

# アルファベットさくいん

## A

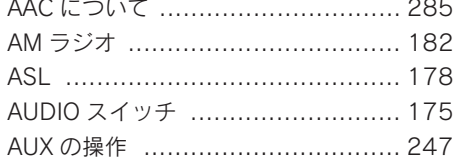

# B

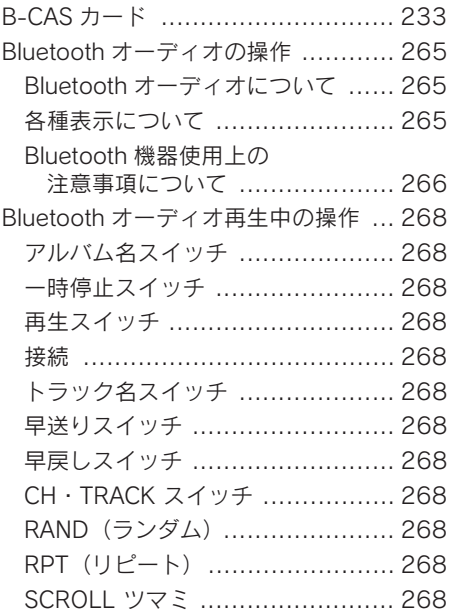

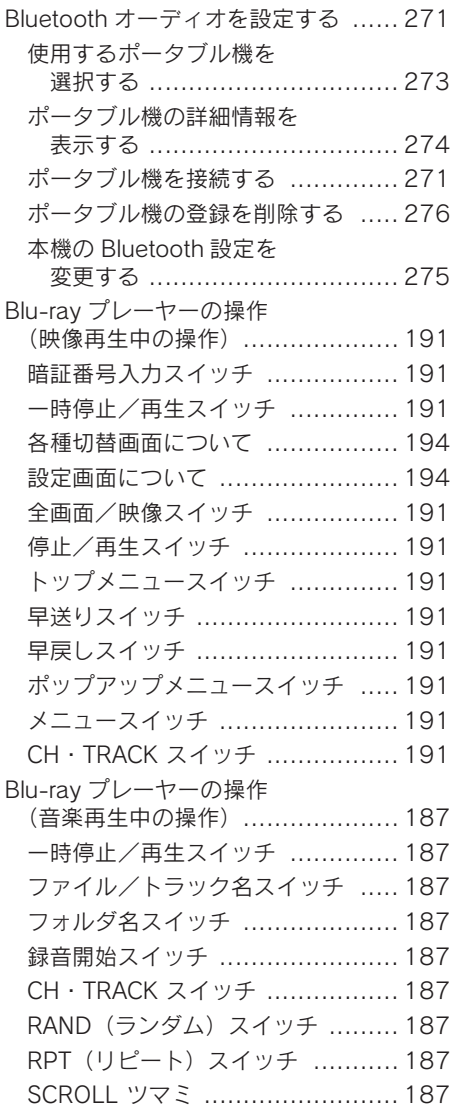

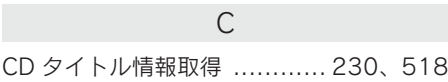

# D

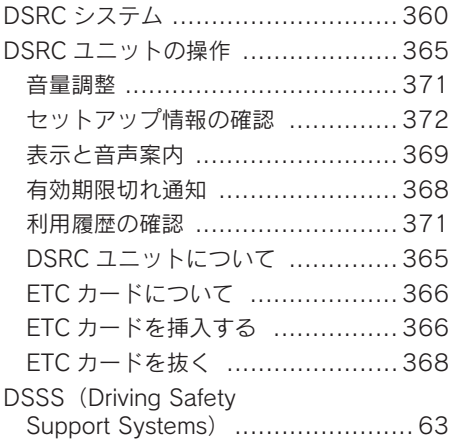

# E

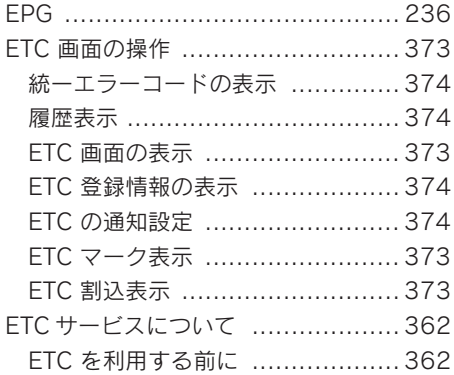

# F FM ラジオ ................................... 182

# G

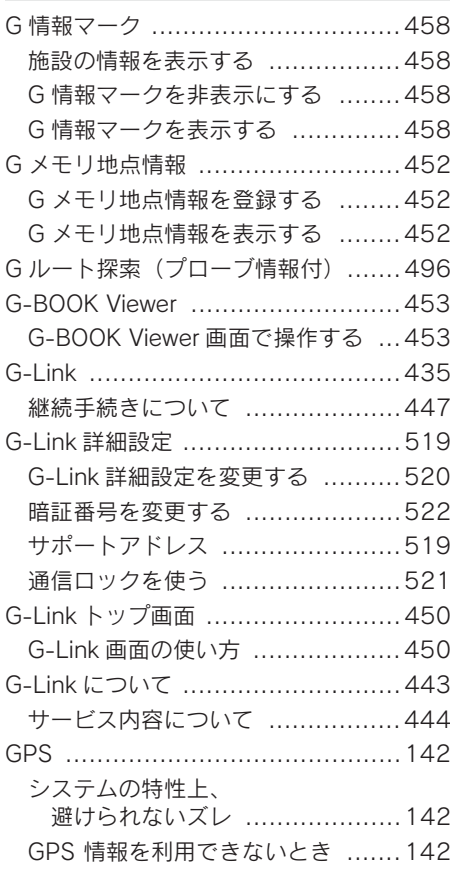

# アルファベットさくいん

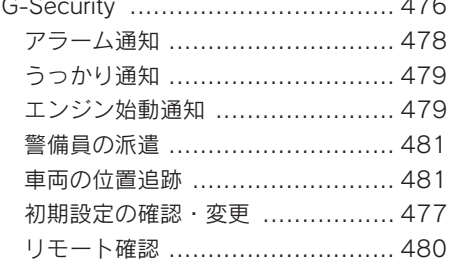

### I

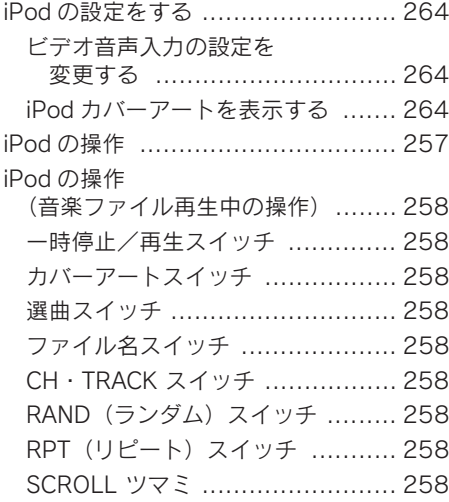

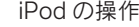

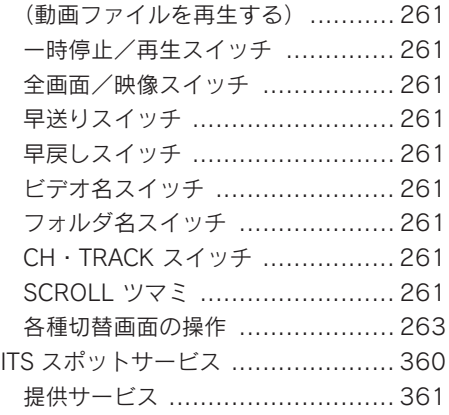

# L

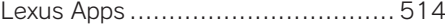

### M

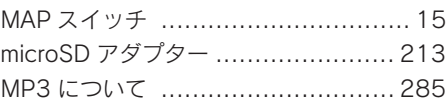

## P

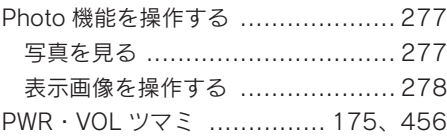

# S

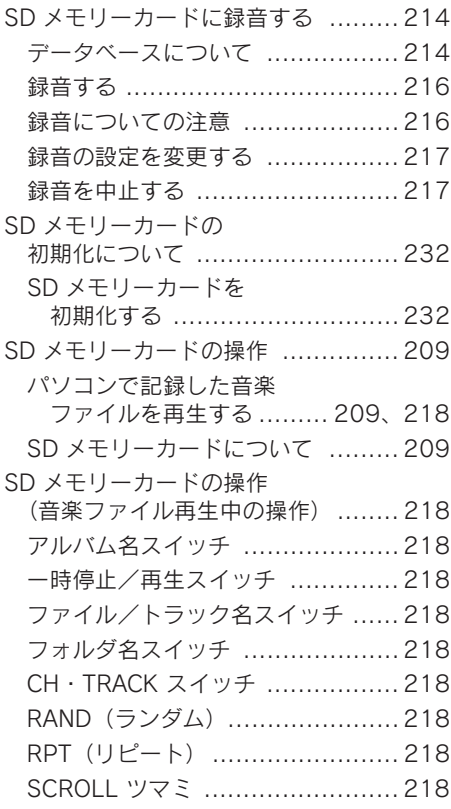

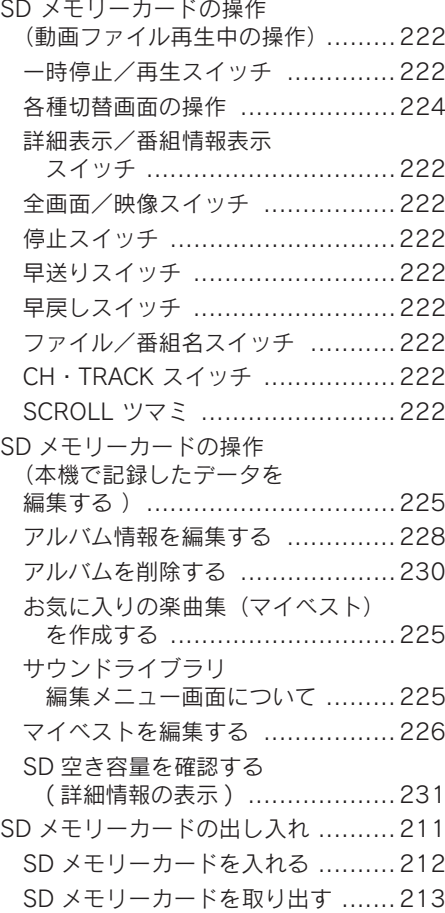

案<br>引

# アルファベットさくいん

## U

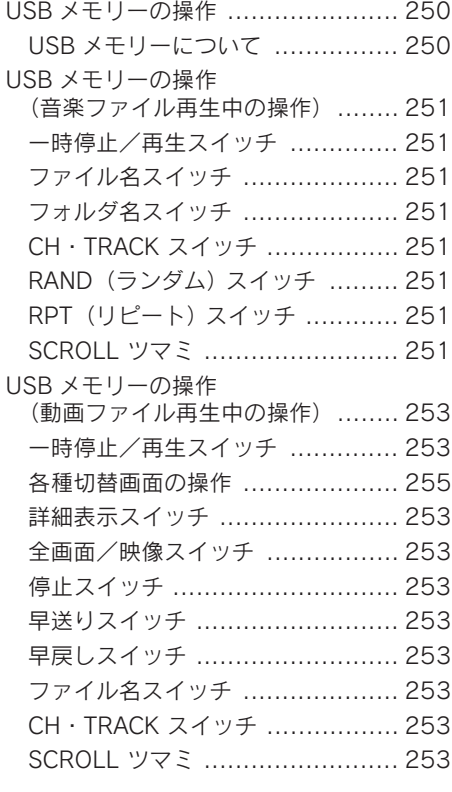

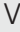

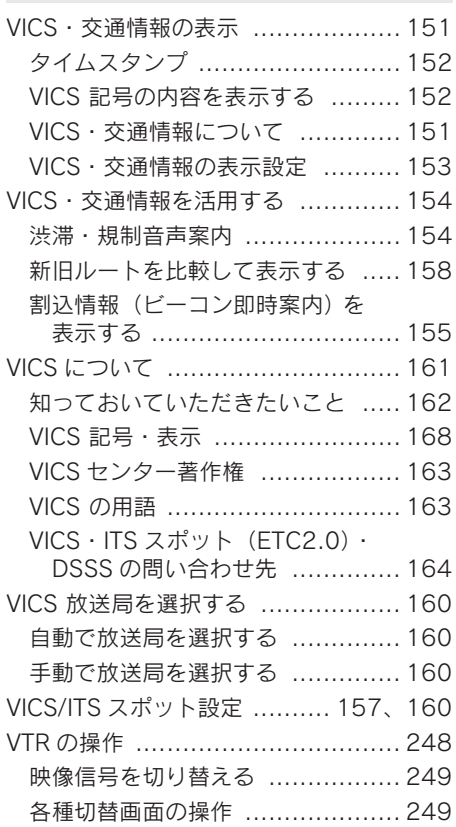

## W

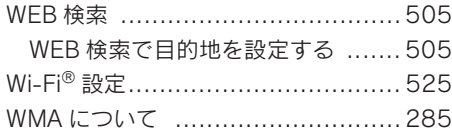

# VICS 情報有料放送サービス契約約款

#### 第 1 章 総則

#### (約款の適用)

第 1 条 一般財団法人道路交通情報通信システムセ ンター(以下「当センター」といいます。) は、放送法(昭和 25 年法律第 132 号)第 147 条の規定に基づき、この VICS 情報有 料放送サービス契約約款(以下「この約款」 といいます。)を定め、これにより VICS 情 報有料放送サービスを提供します。

(約款の変更)

- 第 2 条 当センターは、この約款を変更することが あります。この場合には、サービスの提供 条件は、変更後の VICS 情報有料放送サー ビス契約約款によります。
- (用語の定義)
- 第 3 条 この約款においては、次の用語はそれぞれ 次の意味で使用します。
- (1) VICS サービス 当センターが自動車を利用中の加入者のため に、FM 多重放送局から送信する、道路交通情報 の有料放送サービス
- (2) VICS サービス契約 当センターからVICSサービスの提供を受けるた めの契約
- (3)加入者 当センターと VICS サービス契約を締結した者 (4) VICS デスクランブラー
- FM 多重放送局からのスクランブル化(攪乱) さ れた電波を解読し、放送番組の視聴を可能とす るための機器

### 第 2 章 サービスの種類等

(VICS サービスの種類)

- 第 4 条 VICS サービスには、次の種類があります。
- (1)文字表示型サービス 文字により道路交通情報を表示する形態のサー ビス
- (2)簡易図形表示型サービス 簡易図形により道路交通情報を表示する形態の サービス
- (3) 地図重畳型サービス 車載機のもつデジタル道路地図上に情報を重畳 表示する形態のサービス
- (VICS サービスの提供時間)
- 第 5 条 当センターは、原則として一週間に概ね 120 時間以上の VICS サービスを提供しま す。

### 第 3 章 契約

(契約の単位)

第 6 条 当センターは、VICS デスクランブラー1台 毎に1の VICSサービス契約を締結します。

(サービスの提供区域)

第 7 条 VICS サービスの提供区域は、当センターの 電波の受信可能な地域(全都道府県の区域 で概ね NHK-FM 放送を受信することがで きる範囲内)とします。ただし、そのサー ビス提供区域であっても、電波の状況によ り VICS サービスを利用することができな い場合があります。

(契約の成立等)

- 第 8 条 VICS サービスは、VICS 対応 FM 受信機 (VICS デスクランブラーが組み込まれた FM 受信機) を購入したことにより、契約 の申込み及び承諾がなされたものとみな し、以後加入者は、継続的にサービスの提 供を受けることができるものとします。
- (VICS サービスの種類の変更)
- 第 9 条 加入者は、VICS サービスの種類に対応した VICS 対応 FM 受信機を購入することによ り、第 4 条に示す VICS サービスの種類の 変更を行うことができます。

(契約上の地位の譲渡又は承継)

- 第 10 条 加入者は、第三者に対し加入者としての権 利の譲渡又は地位の承継を行うことができ ます。
- (加入者が行う契約の解除)
- 第 11 条 当センターは、次の場合には加入者が VICS サービス契約を解除したものとみなしま す。
- (1) 加入者がVICSデスクランブラーの使用を将来に わたって停止したとき
- (2) 加入者の所有するVICSデスクランブラーの使用 が不可能となったとき
- (当センターが行う契約の解除)
- 第 12 条 当センターは、加入者が第 16 条の規定に 反する行為を行った場合には、VICS サー ビス契約を解除することがあります。また、 第 17 条の規定に従って、本放送の伝送方 式の変更等が行われた場合には、VICS サー ビス契約は、解除されたものと見なされま す。 第 11 条又は第 12 条の規定により、VICS

サービス契約が解除された場合であって も、当センターは、VICS サービスの視聴料 金の払い戻しをいたしません。

### 第4章 料金

(料金の支払い義務)

第 13 条 加入者は、当センターが提供する VICS サー ビスの料金として、契約単位ごとに加入時に 別表に定める定額料金の支払いを要します。 なお、料金は、加入者が受信機を購入する 際に負担していただいております。

### 第 5 章 保守

(当センターの保守管理責任)

第 14 条 当センターは、当センターが提供する VICS サービスの視聴品質を良好に保持するた め、適切な保守管理に努めます。ただし、 加入者の設備に起因する視聴品質の劣化に 関してはこの限りではありません。

(利用の中止)

第 15 条 当センターは、放送設備の保守上又は工事 上やむを得ないときは、VICS サービスの利 用を中止することがあります。 当センターは、前項の規定により VICSサー ビスの利用を中止するときは、あらかじめ そのことを加入者にお知らせします。 ただし、緊急やむを得ない場合は、この限 りではありません。

### 第 6 章 雑則

(利用に係る加入者の義務 )

第 16 条 加入者は、当センターが提供する VICSサー ビスの放送を再送信又は再配分することは できません。

(免責)

第 17 条 当センターは、天災、事変、気象などの視 聴障害による放送休止、その他当センター の責めに帰すことのできない事由により VICS サービスの視聴が不可能ないし困難 となった場合には一切の責任を負いませ  $h_{10}$ 

また、利用者は、道路形状が変更した場合 等、合理的な事情がある場合には、VICS サービスが一部表示されない場合があるこ とを了承するものとします。

但し、当センターは、当該変更においても、 変更後 3 年間、当該変更に対応していない 旧デジタル道路地図上でも、VICS サービス が可能な限度で適切に表示されるように、 合理的な努力を傾注するものとします。

VICS サービスは、FM 放送の電波に多重し て提供されていますので、本放送の伝送方 式の変更等が行われた場合には、加入者が 当初に購入された受信機による VICS サー ビスの利用ができなくなります。当セン ターは、やむを得ない事情があると認める 場合には、3 年以上の期間を持って、VICS サービスの「お知らせ」画面等により、加 入者に周知のうえ、本放送の伝送方式の変 更を行うことがあります。

### [別表]

- 視聴料金 300 円(税抜き)
- ただし、車載機購入価格に含まれております。

# B-CAS カード使用許諾契約約款 (KB 0007 D) (取り交わし済み文章)

お客様がお買い求めの地上デジタルテレビジョン放送の受信機器には、デジタル放送を受信するための IC カー ド(B-CAS(ビーキャス)カード)(以下「カード」といいます)が内蔵されています。このカードは、株式 会社ビーエス・コンディショナルアクセスシステムズ(以下「当社」といいます)が受信機器メーカーと契約し、 受信機器メーカーにおいて、放送番組の著作権保護等に対応したデジタル放送の受信機器(一般社団法人電波 産業会(ARIB)の技術的基準に適合した受信機器)に内蔵されます。

当社は、このカードを、この約款の契約に基づいてお客様に貸与します。お客様は、お買い求めの受信機器を 使用する前にこの約款を必ずお読みください。

この約款は「特別内蔵用 B-CAS カード」と「特別内蔵用 mini B-CAS カード」に適用されます。

### 第1条(カードの使用目的)

このカードは、放送番組の著作権保護等に対応 した地上デジタルテレビジョン放送の受信機器 において、各種放送サービスを受信する目的で 使用されます。

### 第2条(カードの所有権と使用許 諾)

このカードの所有権は、当社に帰属します。 2. この約款の契約に基づき、お客様およびお客 様と同一世帯の方がこのカードを使用できま す。

### 第3条(カードの故障交換等)

- カードが原因と思われる受信障害が発生した場 合は、受信機器メーカーあるいは販売店(以下 「メーカー等」といいます)に連絡してください。 カードの故障交換等は、お買い求めの受信機器 の修理・保証に準じて、メーカー等により行わ れます。詳しくは受信機器の取扱説明書をご覧 ください。
- 2.当社に故意または重大な過失があった場合を 除き、カードの故障により、第1条の放送サー ビスが受信できないことによる損害が生じて も、当社はその責任を負いません。

### 第4条(カードの交換依頼)

カードの不具合やシステム変更(バージョン アップ)等、当社の都合によりカード交換が必 要となった場合、カード交換をお願いすること があります。

### 第5条(契約の終了)

当社は、受信機器の廃棄や譲渡等によりお客様 がこのカードを使用しなくなった場合には、お 客様との契約が終了したものとみなします。

### 第6条(禁止事項)

- 第1条のカードの使用目的に反する機器(例え ば著作権保護に対応していない機器)に、この カードを使用することはできません。
- 2.このカードを使用して、BS デジタル放送や 110 度 CS デジタル放送等の有料放送の視聴 契約をすることはできません。
- 3.カードの複製、分解、改造、変造若しくは改 ざん、またはカードの内部に記録されている 情報の複製若しくは翻案等、カードの機能に 影響を与え、またはカードに利用されている 知的財産権の侵害に繋がる恐れのある行為を 行うことはできません。
- 4.カードを日本国外に輸出または持ち出すこと はできません。

#### 第7条(損害賠償)

お客様が第6条に違反する行為を行い当社に損 害を与えた場合、当社は、お客様に対し損害の 賠償を請求することがあります。

#### 第8条(約款の変更)

この約款は変更することがあります。この約款 の変更事項または新しい約款については、当社 のホームページ (http://www.b-cas.co.jp) に 掲載します。

「個人情報保護方針」については、http://lexus.jpにて掲載しております。

# **HS 250h**

●印刷 2015年8月20日 OS<br>●発行 2015年8月27日 初版 M75062 01999-75062